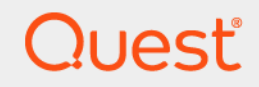

# Quest® NetVault® Backup 12.2 **관리자 안내서 Managed Service Provider용**

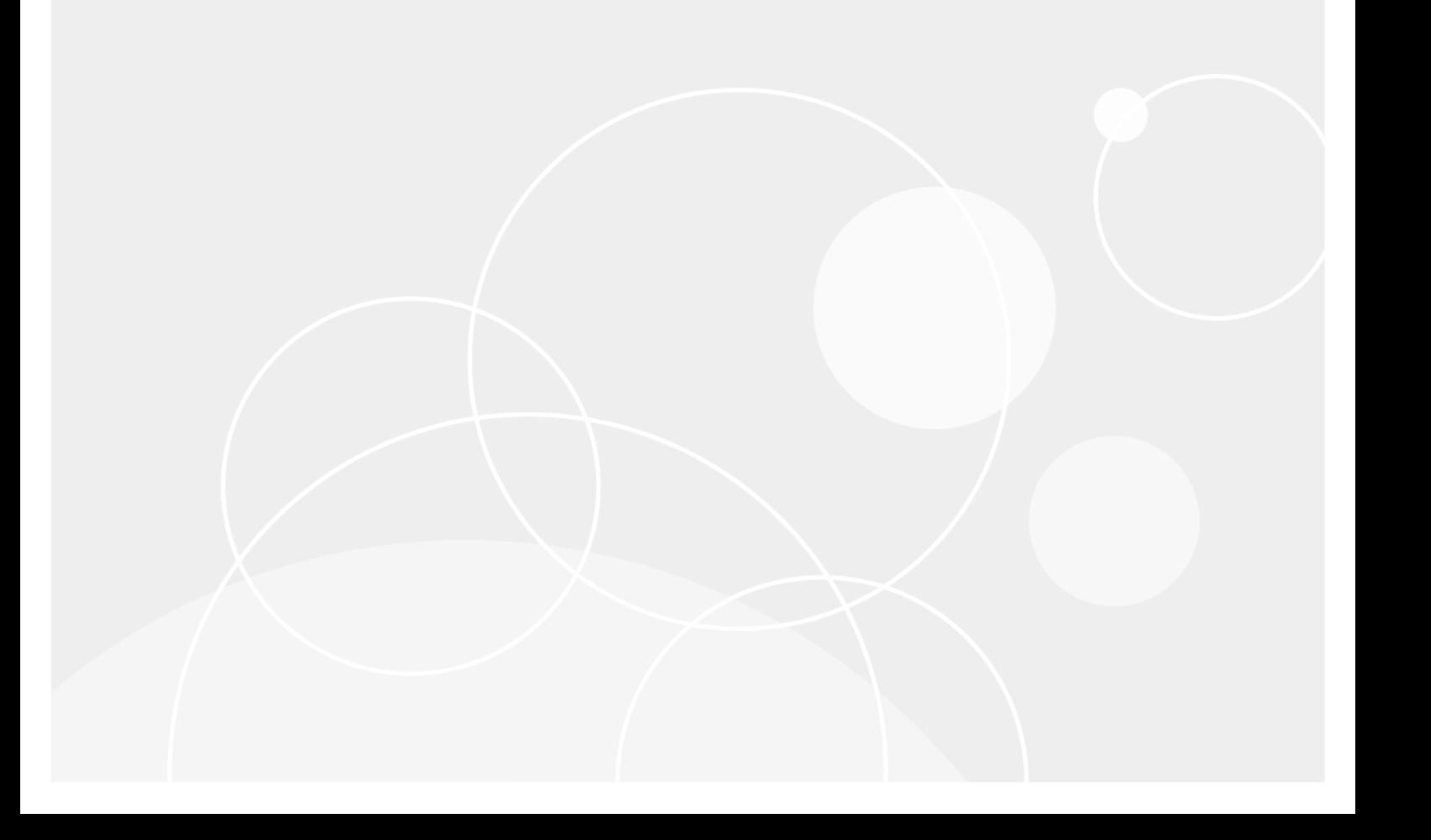

#### **© 2019 Quest Software Inc.**

#### **ALL RIGHTS RESERVED.**

본 안내서에는 저작권으로 보호되는 독점 정보가 수록되어 있습니다. 본 안내서에서 설명하는 소프트웨어는 소프트웨어 라이센 스 또는 비공개 계약에 의거하여 제공됩니다. 이 소프트웨어는 해당 계약의 규정을 준수하는 방법으로만 사용 또는 복사할 수 있 습니다. 본 안내서의 일부 또는 전문을 Quest Software Inc.의 서면 허가 없이 구매자의 개인적인 용도 이외의 다른 용도로 복제 또는 전송하는 행위는 금지되며, 여기에는 복사 및 녹화를 포함한 모든 전자 또는 기계적인 수단을 사용한 모든 형태의 복제 또는 전송이 포함됩니다.

본 문서에 수록된 정보는 Quest Software 제품과 관련하여 제공됩니다. 본 문서에 의해, 또는 Quest Software 제품의 판매와 관련 해서는 지적 재산권에 대한 금반언 원칙 등에 따른 명시적이거나 암묵적인 라이센스가 부여되지 않습니다. 본 제품에 대한 라이 센스 계약에 규정된 약관에 명시된 경우를 제외하고, QUEST SOFTWARE는 자사 제품의 상업성, 특정 용도에 대한 적합성 또는 비침해에 대한 암묵적인 보증 등을 포함해 해당 제품에 관한 모든 명시적이거나 암묵적이거나 법적인 보증에 대해 어떤 책임도 지 지 않고 부인합니다. QUEST SOFTWARE는 본 문서를 사용하거나 사용할 수 없음으로 인해 발생하는 (이익 손실, 사업 중단 또는 정보 손실을 제한 없이 포함하는) 모든 직접적, 간접적, 필연적, 징벌적, 특수 또는 부수적 피해에 대해 QUEST SOFTWARE가 해 당 피해가 발생할 가능성에 대해 알고 있었을 경우를 포함한 어떤 경우에도 책임을 지지 않습니다. Quest Software는 본 문서의 정확성 또는 완전성에 관해 어떤 진술 또는 보증도 하지 않으며, 언제든지 예고 없이 사양 및 제품 설명을 변경할 권리를 보유합니 다. Quest Software는 본 문서에 수록된 정보의 업데이트에 대해 어떠한 약속도 하지 않습니다.

본 자료의 잠재적인 사용에 대해 궁금한 사항이 있으면 다음 연락처로 문의하십시오.

Quest Software Inc. 귀중: 법무 부서 4 Polaris Way Aliso Viejo, CA 92656

지역 및 해외 사무소에 대한 정보는 당사 웹 사이트[\(https://www.quest.com\)](https://www.quest.com)를 참조하십시오.

#### **특허권**

Quest Software는 당사의 고급 기술에 대해 자부심을 갖고 있습니다. 특허권과 출원 중인 특허권이 이 제품에 적용될 수 있습니 다. 이 제품에 적용된 특허권에 대한 최신 정보는 당사의 웹사이트 <https://www.quest.com/legal>에서 확인할 수 있습니다.

#### **상표**

Quest, Quest 로고, Join the Innovation, QoreStor, NetVault 및 NetVault SmartDisk는 Quest Software Inc.의 등록 상표입니다. 모든 Quest 상표 목록은 <https://www.quest.com/legal/trademark-information.aspx>에서 확인할 수 있습니다. 기타 모든 상표와 등록된 상표는 해당 소유자의 자산입니다.

#### **범례**

**경고: 경고 아이콘은 재산 손실, 신체적 상해 또는 사망을 초래할 수 있는 위험이 있음을 알려 줍니다.** ٠

**주의: 주의 아이콘은 지침을 준수하지 않으면 하드웨어 손상이나 데이터 손실의 위험이 있음을 알려 줍니다.** ţ

**중요 참고**, **참고**, **팁**, **휴대폰** 또는 **비디오:** 정보 아이콘은 지원 정보를 알려 줍니다.f.

NetVault Backup 관리자 안내서 업데이트됨 - 2 2019 소프트웨어 버전 - 12.2

NVG-106-12.2-KO-01

## 목차

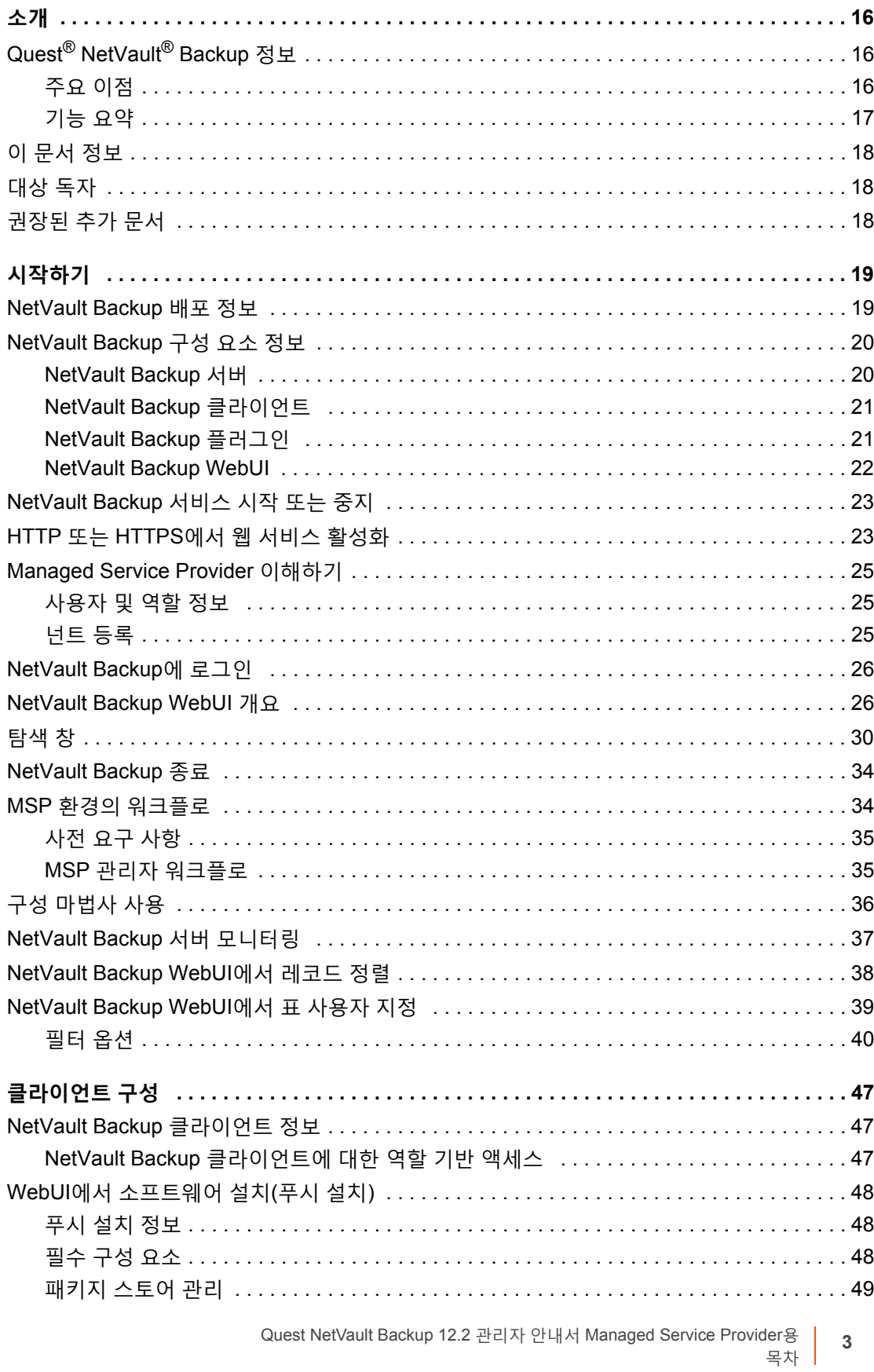

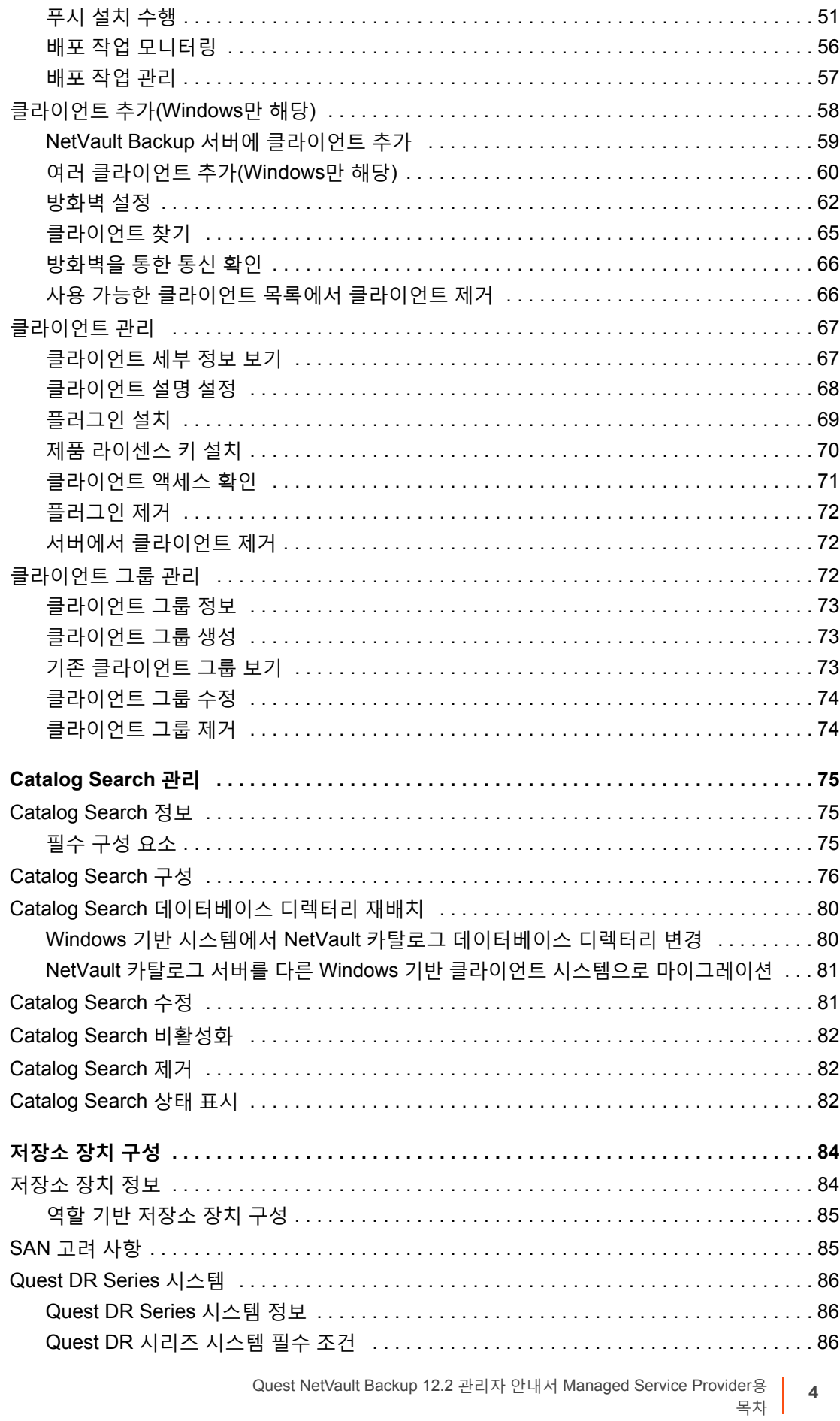

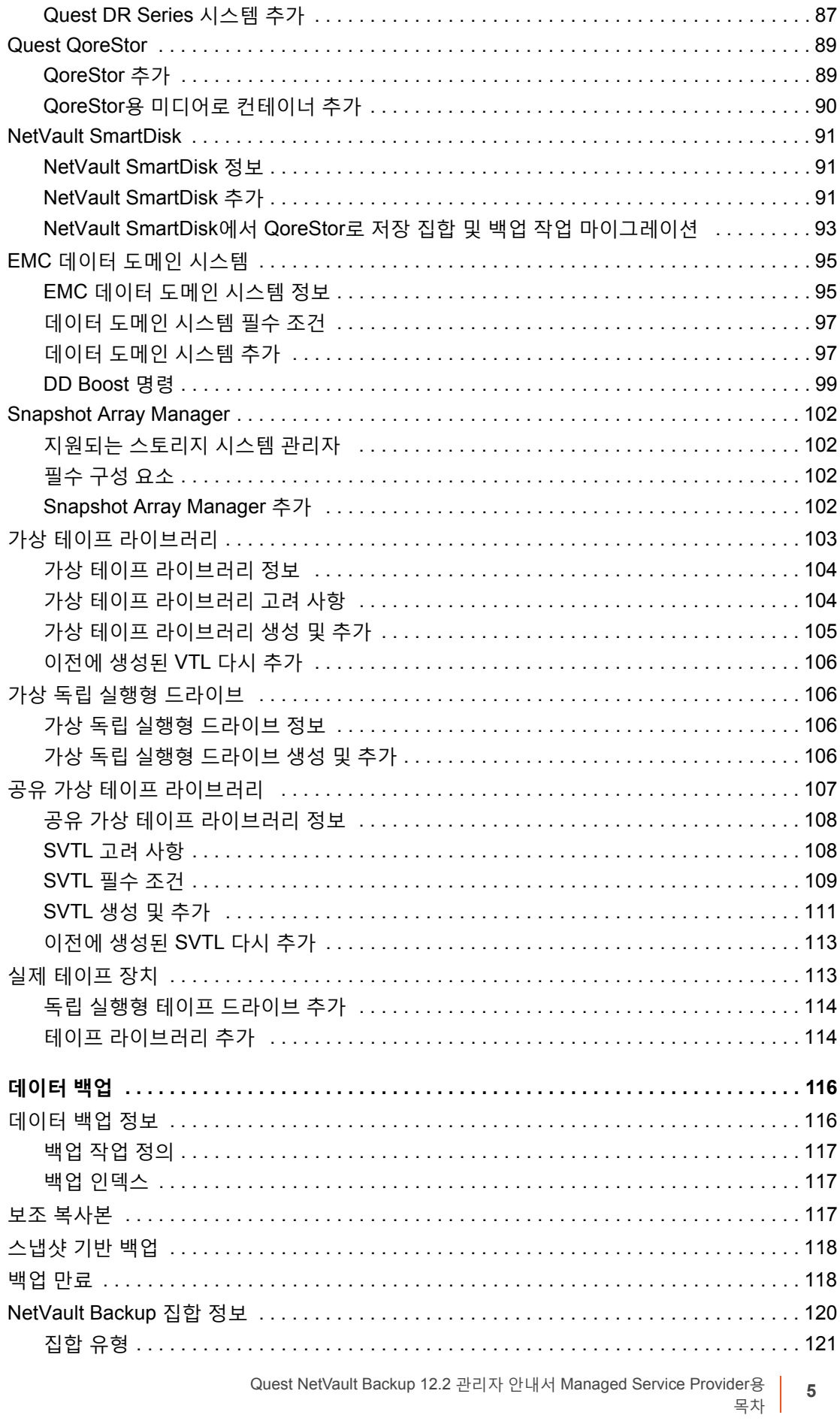

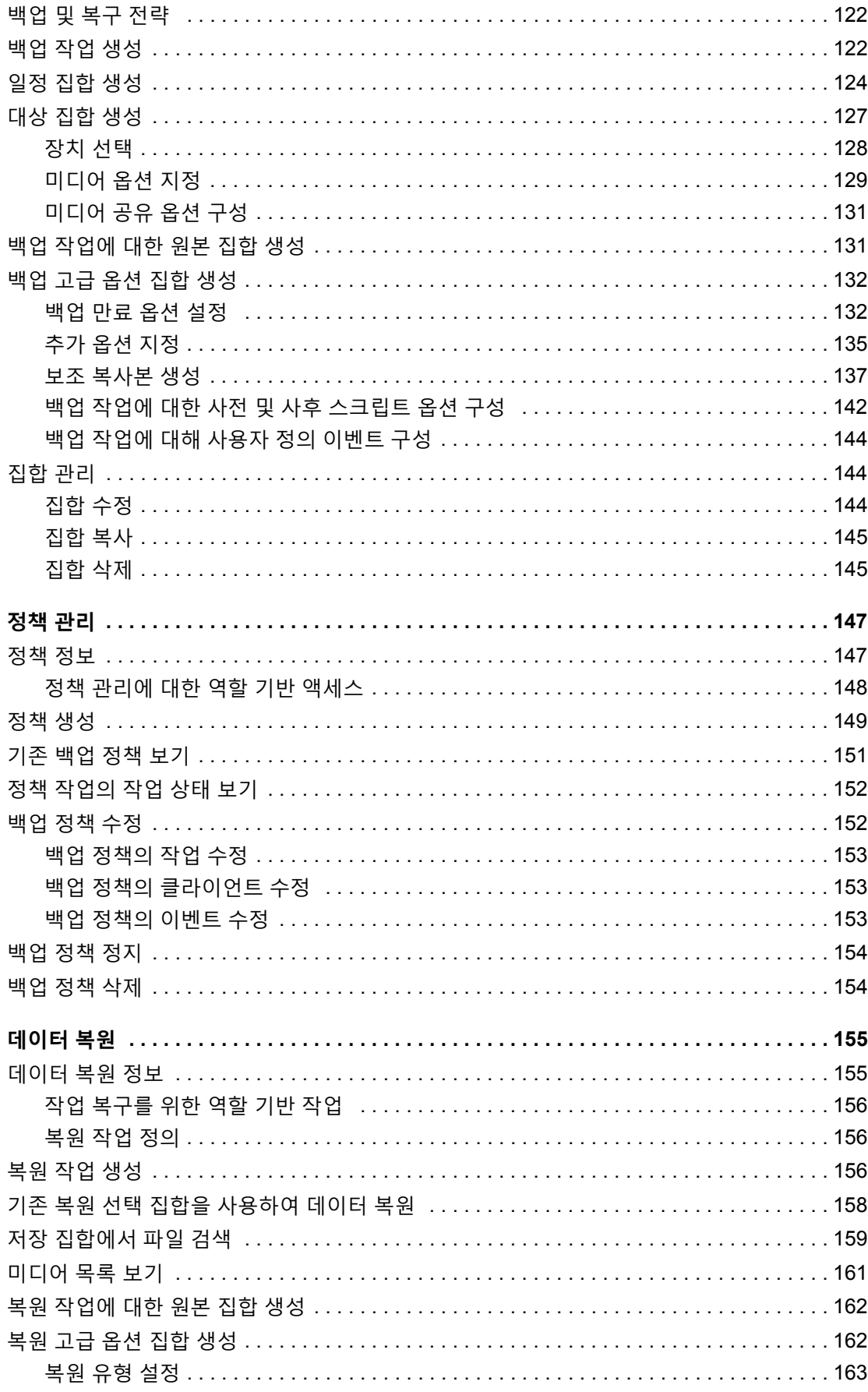

Quest NetVault Backup 12.2 관리자 안내서 Managed Service Provider용  $6\phantom{a}6$ 목차

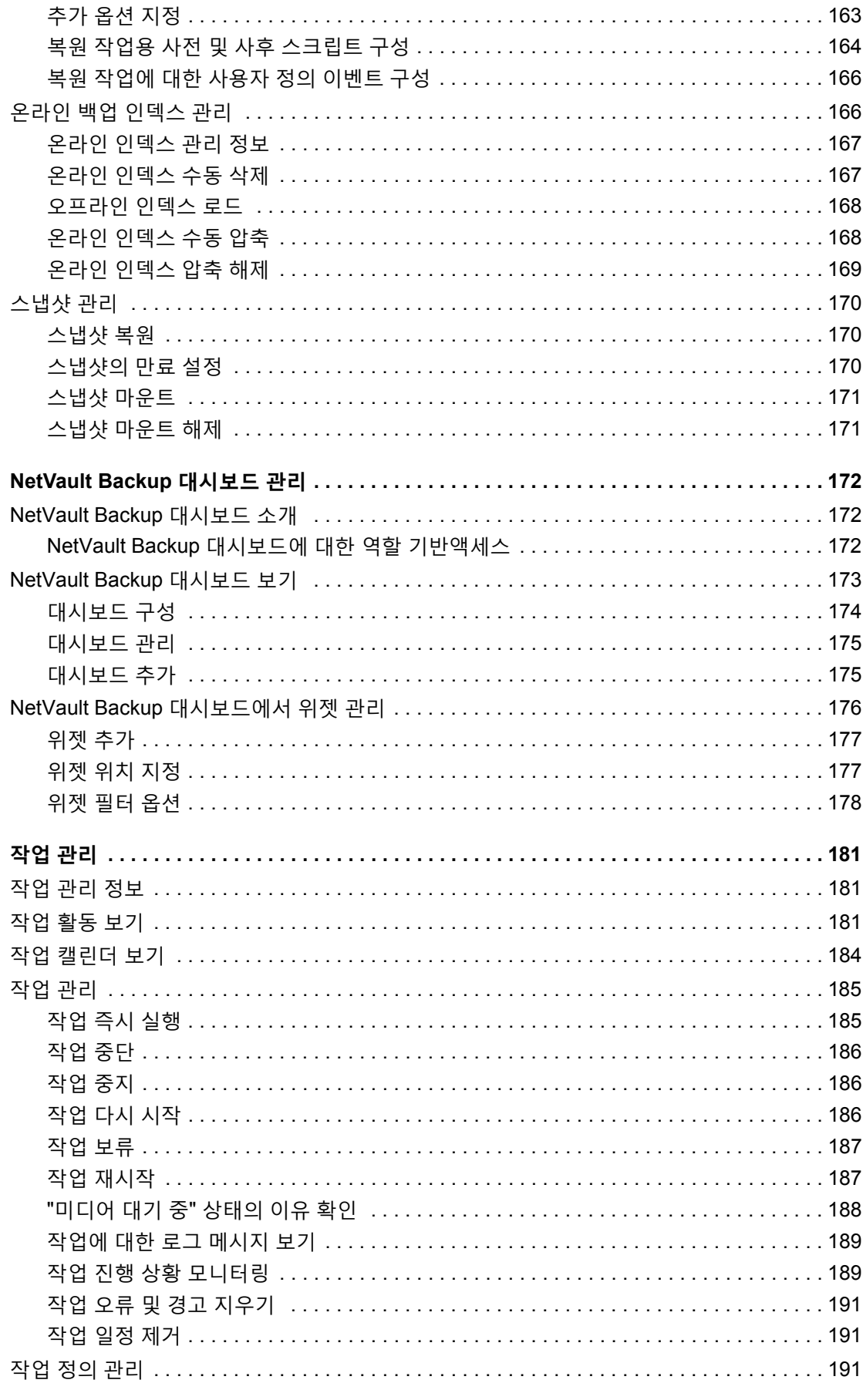

Quest NetVault Backup 12.2 관리자 안내서 Managed Service Provider용  $\overline{7}$ 목차 |

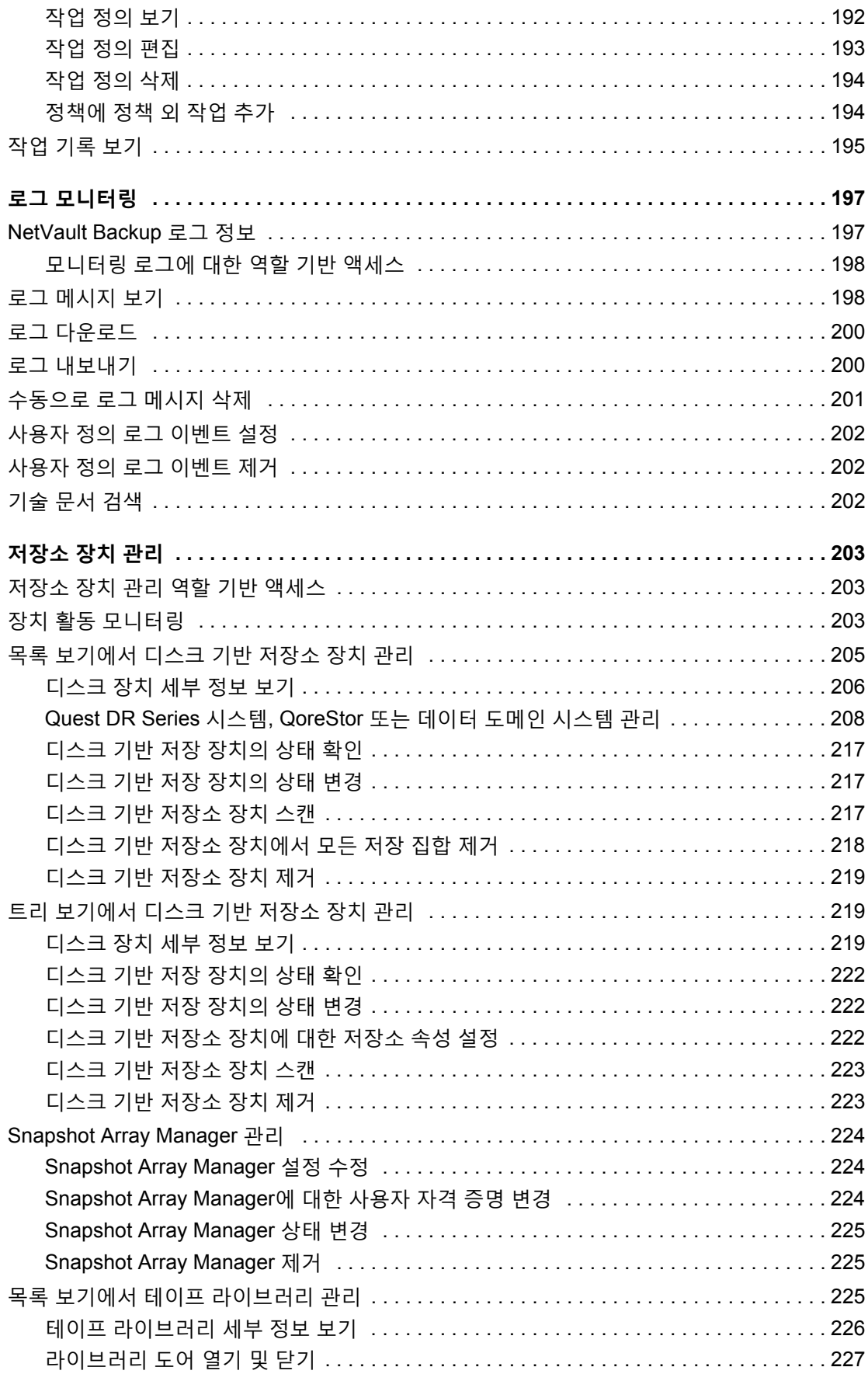

Quest NetVault Backup 12.2 관리자 안내서 Managed Service Provider용  $\overline{\mathbf{8}}$ 목차

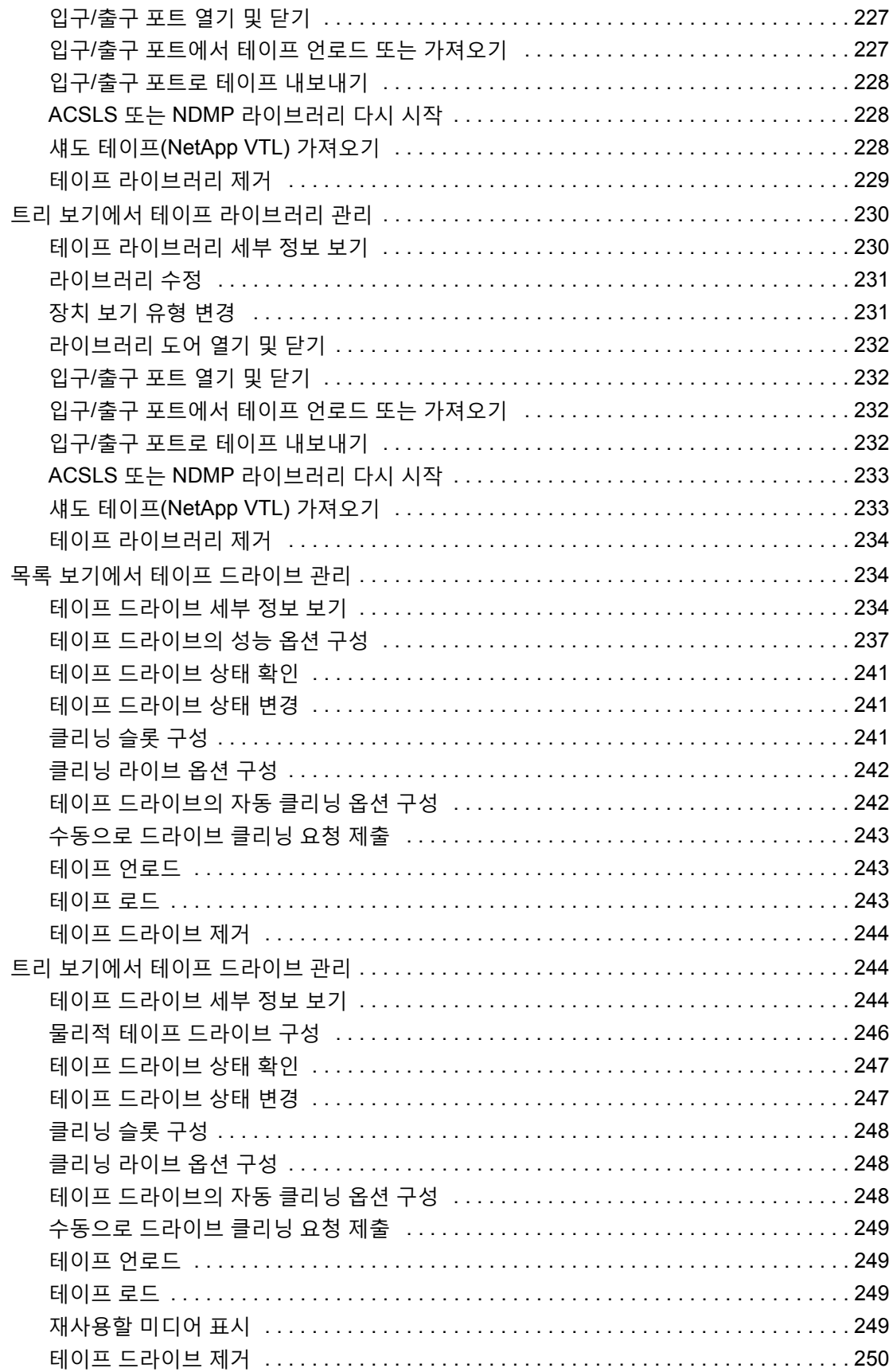

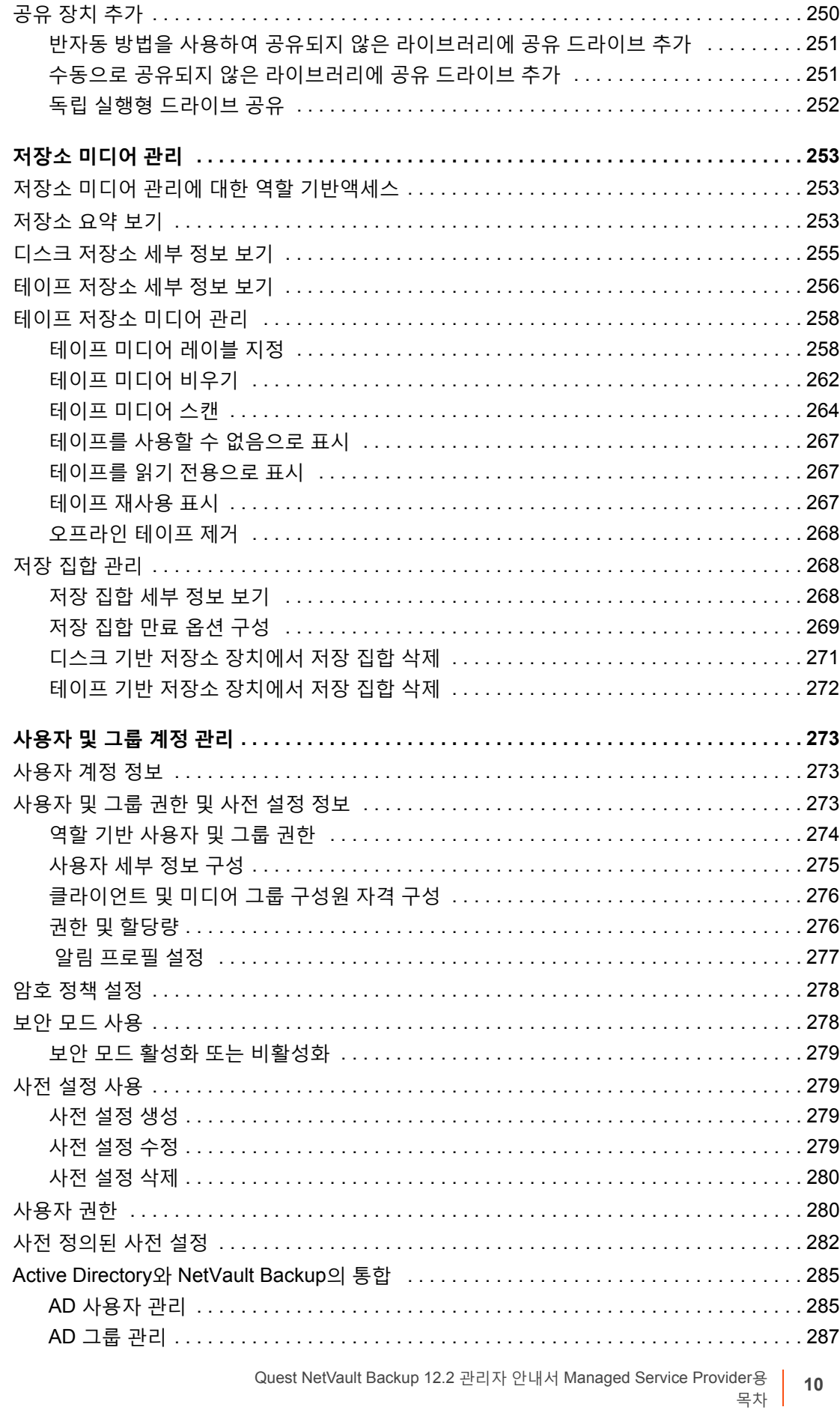

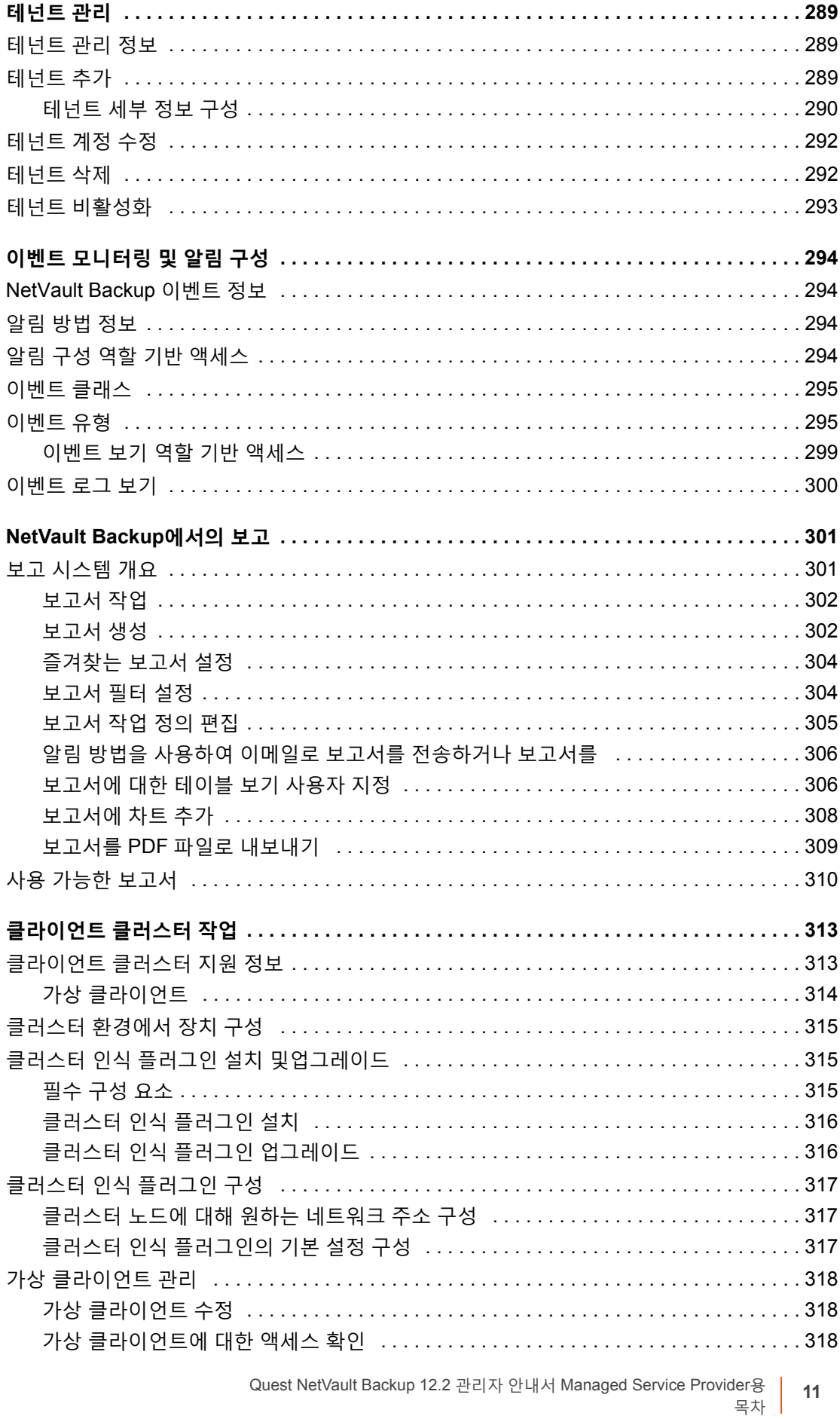

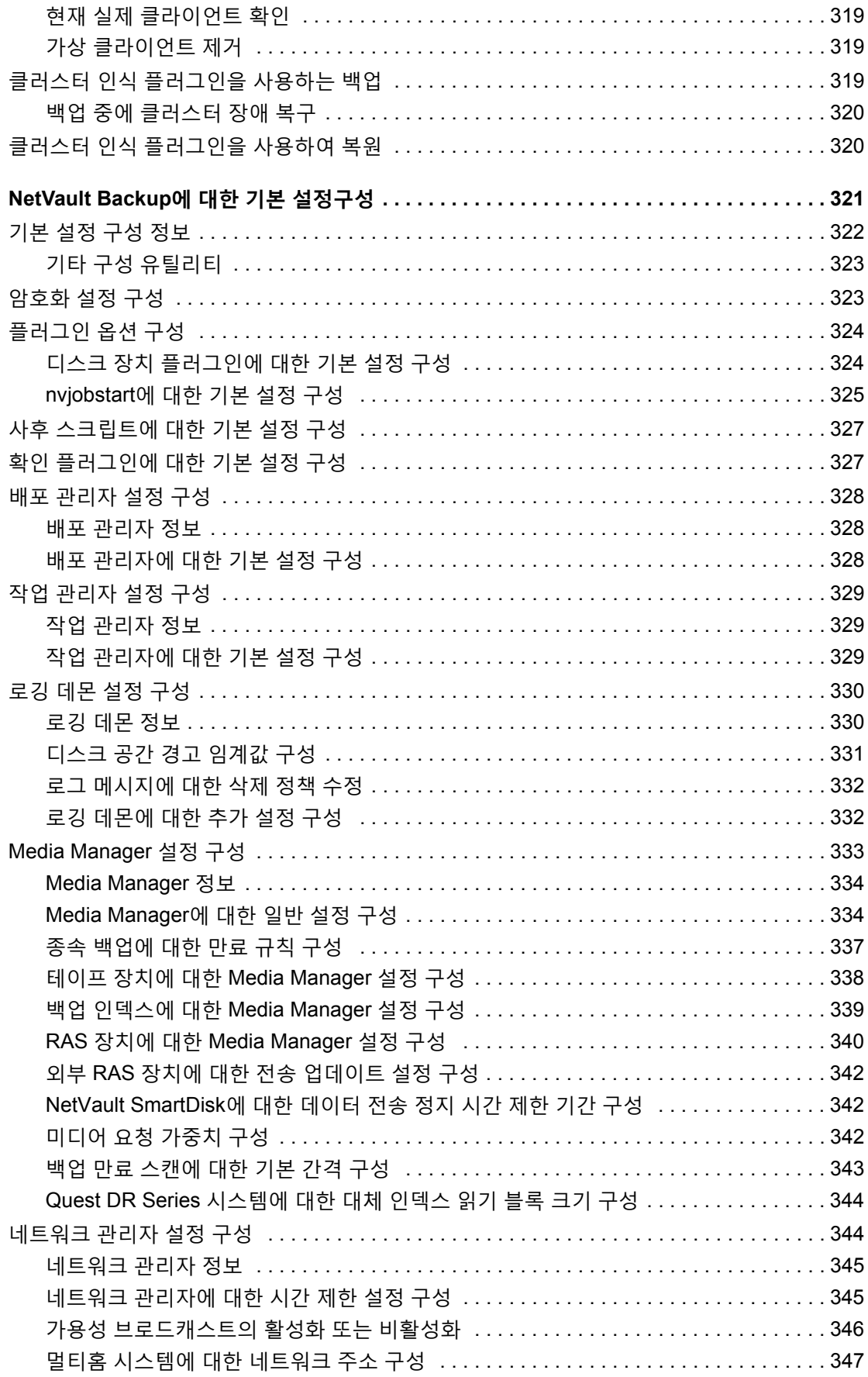

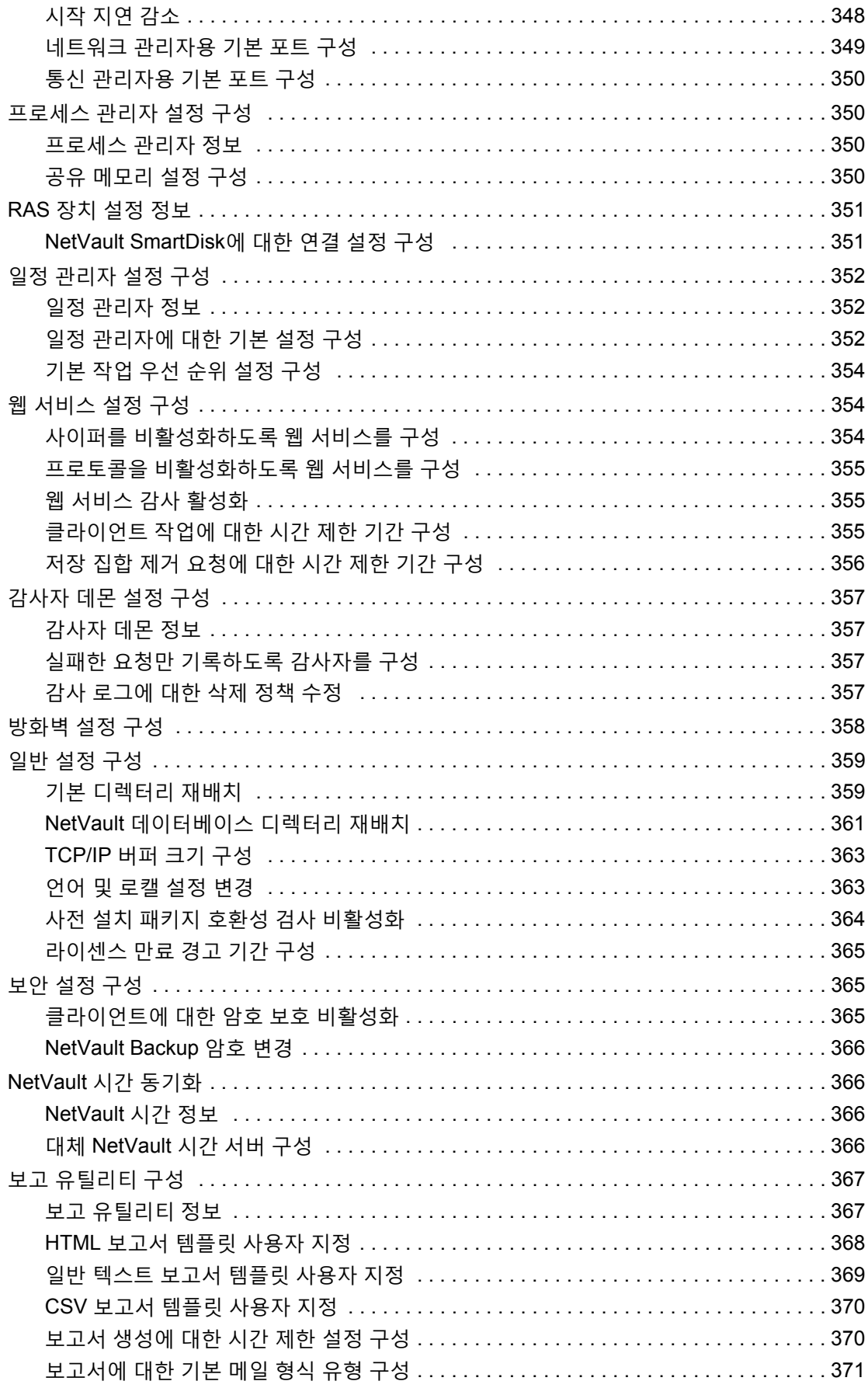

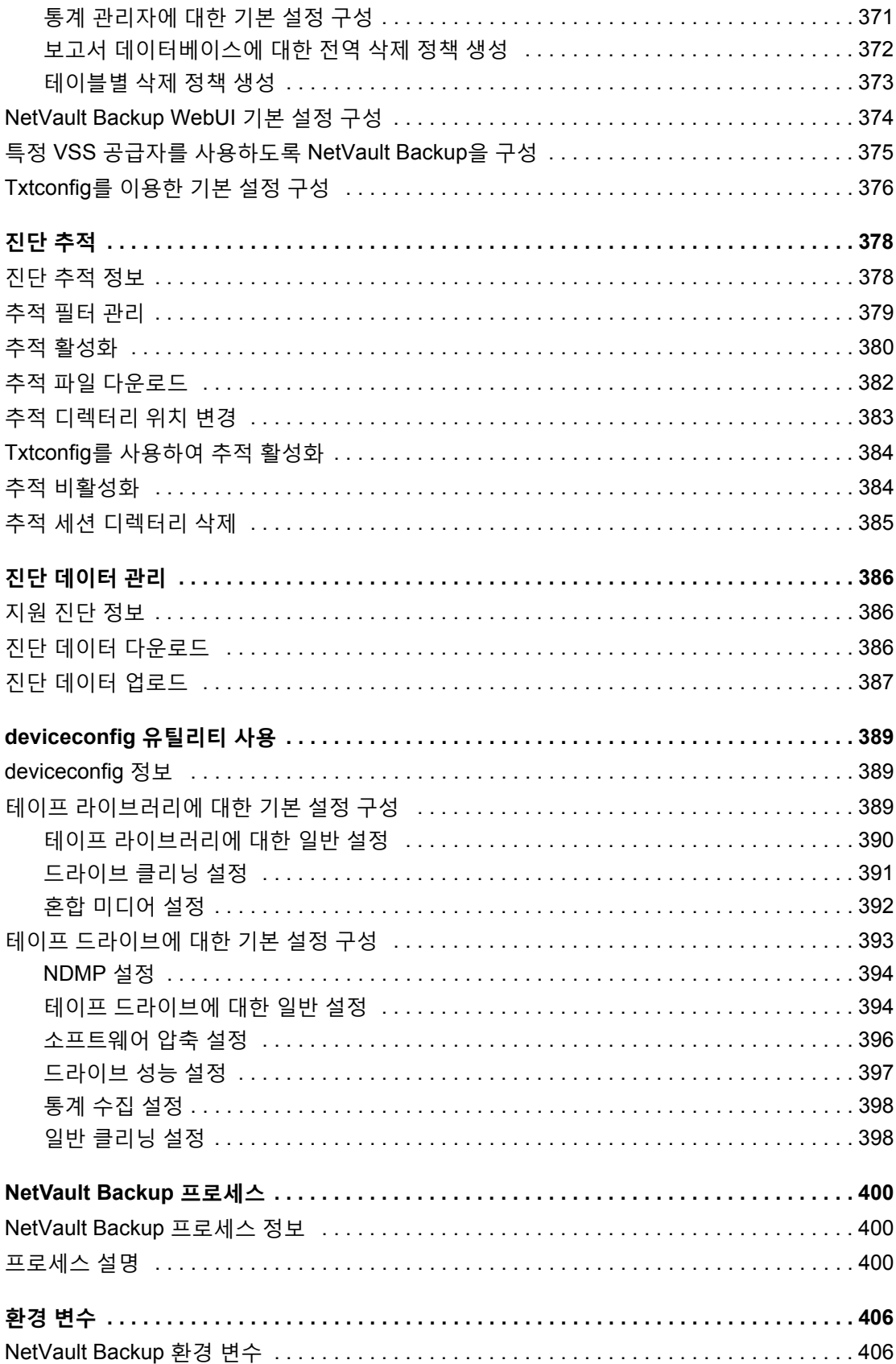

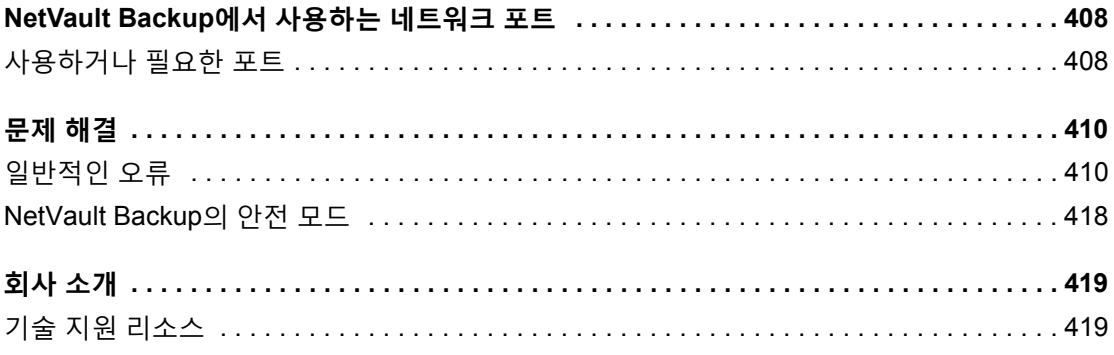

# **소개**

- <span id="page-15-0"></span>**•** Quest[® NetVault® Backup](#page-15-1) 정보
- **•** 이 [문서](#page-17-0) 정보
- **•** [대상](#page-17-1) 독자
- **•** [권장된](#page-17-2) 추가 문서

# <span id="page-15-1"></span>**Quest® NetVault® Backup 정보**

Quest NetVault Backup(NetVault Backup)는 백업 서비스 공급자 및 테넌트를 위해 시장에서 가장 향상된 플랫폼 간 데이터 보호 기능과 함께 탁월한 사용 편이성, 특별 배포 및 손쉬운 확장성을 제공합니다.

NetVault Backup을(를) 사용하면 하나의 직관적인 사용자 인터페이스를 통해 실제 환경과 가상 환경 모두에서 데이 터 및 응용 프로그램을 보호하고 페타바이트급의 데이터를 가진 대량의 서버를 보호할 수 있습니다. 또한 NetVault Backup는 이기종 지원을 제공하기 때문에 광범위한 운영 체제, 응용 프로그램, 데이터베이스, 프로세서 아키텍처 및 네트워크로 연결된 저장 장치의 데이터를 보호할 수 있습니다. NetVault Backup는 보안 환경(VPN)에서 작동하 므로 데이터를 안전하게 보호합니다. 여러 플랫폼을 넘나드는 범용성으로 계속 변하고 성장하는 사용자의 IT 인프 라의 환경에 맞게 NetVault Backup을(를) 쉽게 변경할 수 있습니다.

MSP용 NetVault Backup를 사용하면 테넌트가 자체적으로 실행되는 데이터 보호를 더 손쉽게 처리할 수 있습니다. 따라서 조직은 업무에 더 집중하고 인프라 구축 및 유지 관리에 소요되는 시간을 줄일 수 있습니다. MSP는 높은 품 질의 백업 서비스를 낮은 비용으로 제공할 수 있습니다. 따라서 테넌트는 이러한 기회를 안전하게 사용할 수 있으며 민첩성 및 비용 효율성을 높일 수 있습니다.

## <span id="page-15-2"></span>**주요 이점**

- **•** 빠른 투자 회수를 위한 간단한 특별 배포
- **•** 다양한 백업 구성 요소와 테넌트의 간편한 관리
- **•** 하드웨어 관리와 같은 IT 리소스를 보다 효율적으로 활용
- **•** 비용 절약을 위해 실제 환경 및 가상 환경을 모두 보호
- **•** 다양한 IT 환경에서 비교할 수 없는 적용 범위를 제공하는 이기종 서버 지원
- **•** 광범위한 응용 프로그램 지원
- **•** 저장소 효율을 크게 개선하기 위한 디스크 기반 백업 및 중복 제거
- **•** 소스 측 중복 제거 및 WAN 최적화 복제를 위해 Quest DR Series 시스템과의 원활한 통합
- **•** 중요 데이터를 보호하기 위한 포괄적인 NAS(Network Attached Storage) 보호
- **•** 풍부한 기능을 이용한 가상 환경 보호
- **•** 작동 중단된 서버를 복구하는 데 걸리는 시간을 크게 줄여주는 Bare metal 복구
- **•** 백업 데이터 전송을 최적화하고 실패 지점을 줄이기 위한 동적 장치 공유
- **•** 고성능 멀티 스트리밍을 이용한 신속한 파일 시스템 백업

### <span id="page-16-0"></span>**기능 요약**

- **• 응용 프로그램 보호:** 응용 프로그램 플러그인은 Oracle, SQL Server, Exchange, SharePoint, MySQL, PostgreSQL, Domino, DB2, Informix, SAP 및 Sybase와 같이 업무상 중요한 응용 프로그램의 사용 가능성 을 보장합니다. 이러한 플러그인은 기본 솔루션을 보완하여 통합 시에 걸리는 시간을 절약합니다. 백업 및 복구 작업 실행에 스크립트가 필요하지 않습니다.
- **• 테넌트 관리:** 고객에게 데이터 보호 서비스를 제공하도록 하는 기업 또는 조직이 관리 서비스 공급자 (Managed Service Provider, MSP)입니다. MSP에 소속된 고객은 테넌트라고 합니다. MSP는 서비스를 용이 하게 하고 조직에 여러 테넌트를 초대하여 백업을 테넌트에 대한 서비스로 제공합니다.
- **NAS 보호:** Dell, EMC, Hitachi, IBM, NetApp 및 Sun에서 만든 장치를 포함하여 NAS 어플라이언스에 저장 된 정보에 대한 고급 데이터 보호를 제공합니다. NDMP(Network Data Management Protocol)로 데이터를 백업하여 LAN을 통한 트래픽을 줄이고 성능을 극대화할 수 있습니다. NetVault Backup에서는 다양한 여러 저장 토폴로지 및 구성을 지원하기 때문에 로컬로 연결된 SCSI 장치나 SAN 연결 장치 또는 네트워크의 다 른 곳에 있는 저장 장치에 백업을 직접 수행할 수 있습니다.
- **• 전사적 제어:** 웹 기반 인터페이스를 사용하여 백업 및 복구 작업을 구성하고, 관리하고, 모니터링할 수 있습 니다. 편리한 마법사가 백업 작업 생성, 정책 할당, 저장 장치 구성 및 보고서 생성과 같은 일반적인 작업을 안내해줍니다.
- **• 디스크 및 테이프에 백업:** NAS 장치 및 타사 중복 제거 어플라이언스를 비롯한 광범위한 저장 대상에 디스 크 및 테이프 기반 백업을 이용합니다. 또한 NetVault Backup에서는 오프사이트 저장 및 재해 복구 목적으로 데이터를 한 저장 대상에서 다른 저장 대상으로 이동할 수 있습니다.
- **• 데이터 중복 제거:** 강력한 중복 제거 기술을 사용하여 데이터 저장소가 차지하는 공간을 줄입니다. NetVault Backup은 RDA(Rapid Data Access) 클라이언트 측 중복 제거 기술과 중복 제거 어플라이언스의 Quest DR Series 시스템과 원활하게 통합되므로 어플라이언스의 강력한 중복 제거, 압축 및 복제 기능을 최대한 활용 할 수 있습니다. 또한 NetVault Backup는 RDA 클라이언트 측 중복 제거를 제공하는 소프트웨어 정의 Quest QoreStor™ 저장소 장치(Linux 전용)를 지원합니다. NetVault Backup는 EMC 데이터 도메인 백업 및 복구 플랫폼과 함께 중복 제거를 위한 DD Boost 기술을 지원합니다.
- **• 가상화 지원:** VMware 및 Hyper-V 환경으로 고급 데이터 보호를 확장합니다. NetVault Backup에서 전문가 가 될 필요 없이 가상 환경에 대한 일관되고, 신뢰할 수 있는 포인트 앤 클릭 백업 및 복원을 수행할 수 있습 니다.
- **• 고성능 멀티 스트리밍:** 동시에 여러 작업 부하를 백업하여 시간을 절약하고 관리를 쉽게 합니다.
- **• 강력한 보안:** CAST-128, CAST-256 및 AES-256 알고리즘을 지원하기 위한 암호화 플러그인을 사용하여 백 업 창 또는 중복 제거 성능을 희생하지 않고 규제 요구 사항을 만족시킵니다. 유연한 작업 수준 암호화로 암 호화할 데이터를 쉽게 선택할 수 있습니다.
- **• 간단하고 쉬운 라이센싱:** NetVault Backup 서버에서 관리되는 저장소 용량을 기반으로 하므로 NetVault Backup에 대한 라이센싱을 수행하려면 용량 기반 라이센싱을 사용해야 합니다. 이 옵션을 사용하면 조직의 요구에 가장 잘 맞는 모델을 매우 유연하게 선택할 수 있습니다. 또한 용량별로 NetVault Backup에 대한 라 이센싱을 수행하고 수에 제한 없이 클라이언트 또는 응용 프로그램 플러그인을 배포할 수 있습니다. Quest 는 NetVault Backup에 대한 두 가지 용량 기반 라이센싱 버전을 제공합니다. 하나는 성장하는 기업에 큰 가 치를 제공하고, 다른 하나는 대규모 기업 Managed Service Provider에 포괄적인 보호를 제공합니다.

# <span id="page-17-0"></span>**이 문서 정보**

이 안내서는 데이터 보호를 위해 NetVault Backup를 구성하고 사용하는 방법을 설명합니다. 여기에 NetVault Backup의 모든 특징 및 기능에 대한 포괄적인 정보가 나와 있습니다.

**중요:** 

- **•** NetVault Backup는 NetVault Backup 서버에 있는 PostgreSQL 데이터베이스에 시스템 데이터를 저 장합니다. Quest 기술 지원 담당자가 지시한 경우를 제외하고 PostgreSQL 도구를 사용하여 NetVault 데이터베이스를 직접 수정해서는 안 됩니다. 데이터베이스를 잘못 변경하면 복구할 수 없는 데이터 손상이 발생할 수 있습니다. NetVault 데이터베이스를 수정하기 전에 데이터베이스의 백업 사본을 만 들어야 합니다. NetVault 데이터베이스 백업에 대한 자세한 내용은 *Quest NetVault Backup* 내장 플러 그*인 사용 설명서*를 참조하십시오.
- **•** NetVault Backup는 시스템 구성 설정을 **".cfg"** 파일에 저장합니다. 이 파일은 NetVault Backup 설치 디렉터리의 **config** 디렉터리에 있습니다. 이러한 파일의 설정은 Quest 기술 지원 담당자의 안내에 따 라서만 수정해야 합니다. 이러한 파일을 잘못 변경하면 오류 및 기타 예기치 않은 동작이 발생할 수 있 습니다. 구성 파일을 수정하기 전에 해당 파일의 백업 사본을 만들어야 합니다.

# <span id="page-17-1"></span>**대상 독자**

이 안내서는 조직에 대한 백업 전략을 설계하고 구현할 책임이 있는 MSP 관리자, 테넌트 사용자 및 기타 기술 담당자 를 위한 것입니다. NetVault Backup 서버 및 클라이언트가 실행되는 운영 체제에 대해 잘 알고 있다고 가정합니다.

# <span id="page-17-2"></span>**권장된 추가 문서**

- **•** *Quest NetVault Backup* 설치 안내서*:* 이 안내서는 NetVault Backup 서버 및 클라이언트 소프트웨어의 설치 에 대한 정보를 제공합니다.
- **•** *Quest NetVault Backup* 파일 시스템용 플러그인 사용 설명서*:* 이 안내서는 NetVault Backup 파일 시스템용 플러그인의 설치, 구성 및 사용에 대한 정보를 제공합니다.
- **•** *Quest NetVault Backup* 내장 플러그인 사용 설명서*:* 이 안내서는 다음과 같은 플러그인의 구성 및 사용에 대 한 정보를 제공합니다.
	- **▪** NetVault Backup 통합용 플러그인
	- **NetVault Backup 데이터 복사용 플러그인**
	- **NetVault Backup 데이터베이스용 플러그인**
	- **▪** NetVault Backup 원시 장치용 플러그인
- **•** *Quest NetVault SmartDisk* 설치*/*업그레이드 안내서*:* 이 안내서는 NetVault SmartDisk 소프트웨어의 설치에 대한 정보를 제공합니다.
- **•** *Quest NetVault SmartDisk* 관리자 안내서: 이 가이드에서는 NetVault SmartDisk 인스턴스 관리에 대한 정보 를 제공합니다.
- **•** *Quest NetVault Backup* 호환성 안내서*:* 이 안내서는 NetVault Backup에서 지원하는 플랫폼, 운영 체제 버전 및 응용 프로그램 버전에 대한 정보를 제공합니다.

<https://support.quest.com/technical-documents>에서 이러한 안내서를 다운로드할 수 있습니다.

# **시작하기**

**2**

- <span id="page-18-0"></span>**•** [NetVault Backup](#page-18-1) 배포 정보
- **•** [NetVault Backup](#page-19-0) 구성 요소 정보
- **•** [NetVault Backup](#page-22-0) 서비스 시작 또는 중지
- **•** HTTP 또는 [HTTPS](#page-22-1)에서 웹 서비스 활성화
- **•** [Managed Service Provider](#page-24-0) 이해하기
- **•** [NetVault Backup](#page-25-0)에 로그인
- **•** [NetVault Backup WebUI](#page-25-1) 개요
- **•** [탐색](#page-29-0) 창
- **•** [NetVault Backup](#page-33-0) 종료
- **•** MSP 환경의 [워크플로](#page-33-1)
- **•** 구성 [마법사](#page-35-0) 사용
- **•** [NetVault Backup](#page-36-0) 서버 모니터링
- **•** [NetVault Backup WebUI](#page-37-0)에서 레코드 정렬
- **•** [NetVault Backup WebUI](#page-38-0)에서 표 사용자 지정

## <span id="page-18-1"></span>**NetVault Backup 배포 정보**

NetVault Backup 설정에서 하나의 시스템은 NetVault Backup 서버로 구성되고 다른 시스템들은 NetVault Backup 클라이언트로 구성됩니다. Active Directory는 NetVault Backup 서버와 통합되어야 하며 Active Directory 서비스는 항상 사용할 수 있어야 합니다. Microsoft Active Directory(AD)를 NetVault Backup과 통합하면 도메인에 NetVault Backup 서버가 있어야 하는 NetVault Backup에서 역할 기반 액세스 제어가 가능합니다.

**중요:** 먼저 Active Directory를 배포한 다음 해당 도메인의 일부로 NetVault Backup 서버를 구축해야 합니다.

다음 다이어그램에는 NetVault Backup 배포를 보여주고 있습니다.

#### **그림 1. MSP 환경의 NetVault Backup 배포 개요**

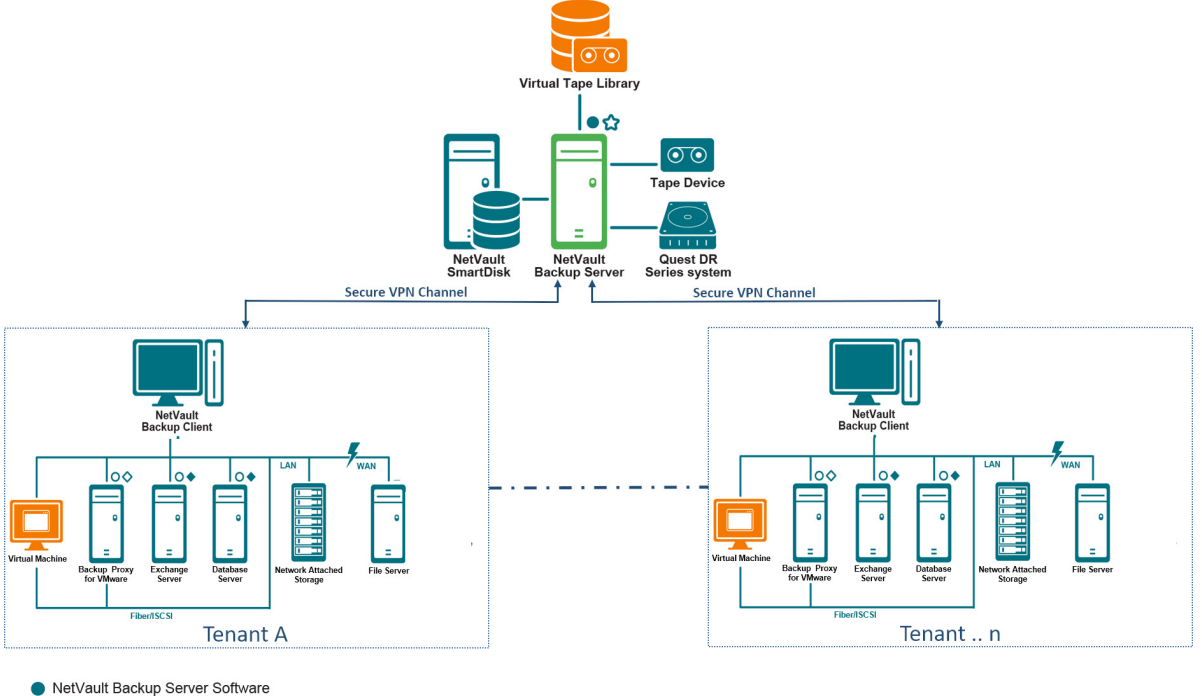

- NetVault Backup Plug-in
- O NetVault Backup Client Software
- NetVault Backup Virtualization Plug-in
- NetVault Backup Plug-in for NDMP

## <span id="page-19-0"></span>**NetVault Backup 구성 요소 정보**

NetVault Backup 배포는 다음과 같은 구성 요소로 구성됩니다.

- **•** [NetVault Backup](#page-19-1) 서버
- **•** [NetVault Backup](#page-20-0) 클라이언트
- **•** [NetVault Backup](#page-20-1) 플러그인
- **•** [NetVault Backup WebUI](#page-21-0)

### <span id="page-19-1"></span>**NetVault Backup 서버**

NetVault Backup 서버는 테넌트 데이터 보호를 위한 핵심 서비스를 제공합니다.

서버는 격리된 환경에서 테넌트에 일정 관리, 작업 관리, 장치 관리, 미디어 관리, 사용자 관리, 알림 관리 및 로그 관 리와 같은 서비스를 제공합니다. 다양한 유형의 실제 및 가상 저장 장치를 로컬로 서버에 연결할 수 있습니다. MSP 는 이러한 모든 서비스를 격리된 환경에서 제공합니다.

Managed Service Provider는 Windows 순수 64비트 NetVault Backup 서버에서 지원됩니다.

### <span id="page-20-0"></span>**NetVault Backup 클라이언트**

NetVault Backup 클라이언트는 NetVault Backup 솔루션을 사용하여 보호하려는 시스템에 설치됩니다. 이러한 시 스템은 파일 서버, 데이터베이스 서버, 이메일 서버, 응용 프로그램 서버 및 워크스테이션이 될 수 있습니다.

NetVault Backup 클라이언트는 클라이언트에 대한 모든 데이터 보호 작업을 관리하는 NetVault Backup 서버에 할 당됩니다. 하나의 서버와 이 서버에 연결된 클라이언트들은 NetVault Backup 도메인을 구성합니다. MSP 환경에서 테넌트 NetVault Backup 클라이언트는 보안 채널(VPN)을 통해 NetVault Backup 서버 및 장치와 통신합니다.

NetVault Backup 클라이언트는 AIX, FreeBSD, HP-UX, Linux, Mac OS X, Solaris 및 Windows 운영 체제에서 실행 할 수 있습니다.

### <span id="page-20-1"></span>**NetVault Backup 플러그인**

NetVault Backup 플러그인은 서버 및 클라이언트 시스템에 저장된 다양한 응용 프로그램과 데이터를 보호하는 데 사용됩니다. NetVault Backup 플러그인에는 내장형 플러그인과 애드온 플러그인의 두 가지 범주가 있습니다.

### **내장형 플러그인**

내장형 플러그인은 NetVault Backup 소프트웨어에 포함되어 있으며 NetVault Backup 서버 및 클라이언트 소프트 웨어를 설치할 때 각 시스템에 자동으로 설치됩니다.

NetVault Backup는 다음과 같은 유형의 내장형 플러그인을 제공합니다.

- **• 파일 시스템용 NetVault Backup 플러그인(파일 시스템용 플러그인):** 파일 시스템용 플러그인은 중요한 파 일 시스템 데이터를 보호하고 최소한의 상호 작용으로 전체 볼륨, 개별 파티션 또는 개별 디렉터리 및 파일 을 빠르고 믿을 수 있게 복원하여 가동 중지 시간을 최소화합니다.
- **• 통합용 NetVault Backup 플러그인(통합용 플러그인)**: 통합용 플러그인을 사용하면 전체 백업 및 전체 백업 과 관련된 증분 백업을 결합하여 복합 저장 집합을 만들 수 있습니다. 이 통합된 저장 집합을 이후의 증분 백 업을 위한 기반으로 사용할 수 있습니다. *통합용* 플러그인은 클라이언트에서 데이터를 백업하지 않습니다. 기존 저장 집합에서 복합 집합을 만들기만 합니다.
	- **중요:** 백업 성능을 보다 효율적으로 통합하려면 Managed Service Provider(MSP) 관리자가 각 테넌트 에 고유한 클라이언트 시스템을 제공하는 것이 좋습니다. MSP 관리자가 이 클라이언트 시스템에 중 요한 데이터가 없는지 확인해야 합니다. 테넌트 관리자는 이 클라이언트 시스템을 등록하여 통합 증 분 작업을 수행할 수 있습니다. 통합 증분 작업 외에는 이 전용 클라이언트 시스템에 대해 다른 백업 또는 복원 작업을 수행할 필요가 없습니다.
- **• 데이터 복사용 NetVault Backup 플러그인(데이터 복사용 플러그인):** 데이터 복사용 플러그인을 사용하면 오프사이트 저장 및 재해 복구 목적으로 백업의 사본을 하나 이상 만들 수 있습니다. *데이터 복사용* 플러그 인은 클라이언트에서 데이터를 백업하지 않습니다. 단지 기존 백업의 사본을 만들 뿐입니다.
	- **중요:** 데이터 복사 성능을 향상시키려면 Managed Service Provider(MSP) 관리자가 각 테넌트에 고유 한 클라이언트 시스템을 제공하는 것이 좋습니다. MSP 관리자가 이 클라이언트 시스템에 중요한 데 이터가 없는지 확인해야 합니다. 테넌트 관리자는 이 클라이언트 시스템을 등록하여 데이터 복사 작 업을 수행할 수 있습니다. 데이터 복사 작업 외에는 이 전용 클라이언트 시스템에 대해 다른 백업 또는 복원 작업을 수행할 필요가 없습니다.
- **• 데이터베이스용 NetVault Backup 플러그인(데이터베이스용 플러그인)**: 데이터베이스용 플러그인은 NetVault 데이터베이스에 저장된 시스템 데이터를 보호합니다(구성 파일, 시스템 설정, 백업 인덱스, 백업 미디어 정보, 작업 일정, 라이센스 키 및 기타 데이터 등). 오류가 발생하면 이 백업을 사용하여 기능 NetVault Backup 서버를 복구할 수 있습니다.
- **• 원시 장치용 NetVault Backup 플러그인(원시 장치용 플러그인):** 원시 장치용 플러그인은 실제 디스크에 저 장된 데이터를 보호합니다. 이 플러그인을 사용하면 복잡한 스크립트를 작성하지 포인트 앤 클릭 사용자 인 터페이스에서 마스터 부트 레코드(MBR), 시스템 파티션 및 개별 사용자 파티션을 복구할 수 있습니다.
- **NetVault Backup** *RDA(Rapid Data Access)***용 플러그인(***RDA***용 플러그인)**: *RDA*용 플러그인을 통해 중복 제 거 어플라이언스의 Quest DR Series 시스템 및 소프트웨어 정의 Quest QoreStor 저장소 장치(Linux 전용)와 같은 다른 제품에서 사용할 수 있는 클라이언트 측 및 인라인 중복 제거 기능을 사용할 수 있습니다.

내장형 플러그인에 대한 자세한 내용은 *Quest* 파일 시스템용 플러그인 사용 설명서 또는 *Quest NetVault Backup*  내장형 플러그인 사용 설명서를 확인하십시오.

### **애드온 플러그인**

애드온 플러그인은 별도의 제품으로 이용할 수 있으며 특정 응용 프로그램 및 어플라이언스를 보호하기 위해 NetVault Backup 서버 및 클라이언트 시스템에 설치됩니다.

NetVault Backup는 다음과 같은 유형의 애드온 플러그인을 제공합니다.

- **• 응용 프로그램용 플러그인:** 이러한 플러그인은 Oracle, SQL Server, Exchange, SharePoint, MySQL, PostgreSQL, Domino, DB2, Informix, SAP 및 Sybase와 같은 업무상 중요한 응용 프로그램의 데이터를 보 호합니다.
- **NDMP 기반 NAS 어플라이언스용 플러그인:** 이 플러그인은 이 프로토콜을 지원하는 어플라이언스에 대한 NDMP 기반 백업 및 복원을 지원합니다. NetVault Backup는 NetApp 어플라이언스에 고급 데이터 보호를 제 공하기 위해 NetApp SnapMirror, SnapVault 및 Snapshot 기술을 통합한 전문화된 플러그인을 제공합니다.
- **• 가상 환경용 플러그인:** 이 플러그인은 VMware 및 Hyper-V 환경에서 가상 시스템에 대한 데이터 보호를 제 공합니다.
- **• 백업 암호화용 플러그인:** 이 플러그인은 규제에서 요구하는 백업 보안을 만족시키기 위해 CAST-128, AES-256 및 CAST-256 알고리즘을 지원합니다.
- **• 장치 통합용 플러그인:** 이 플러그인은 NetVault Backup 환경에서 사용하기 위한 전문화된 테이프 라이브러 리의 구성을 지원합니다.
- **Bare Metal 복구용 플러그인:** 이 플러그인을 사용하면 지원되는 Windows 운영 체제에서 운영 체제, 응용 프 로그램, 시스템 설정, 파티션 정보 및 데이터를 비롯한 전체 시스템을 복구할 수 있습니다.

또한 NetVault Backup에서는 분산 데이터에 대한 데이터 보호를 지원하는 다양한 플러그인의 클러스터 인식 버전 도 제공합니다.

애드온 플러그인에 대한 자세한 내용은 해당 플러그인의 사용 설명서를 참조하십시오.

### <span id="page-21-0"></span>**NetVault Backup WebUI**

NetVault Backup에서는 NetVault Backup 시스템을 구성하고, 관리하고, 모니터링하기 위한 NetVault Backup WebUI라고 하는 웹 기반 사용자 인터페이스를 제공합니다. NetVault Backup WebUI를 사용하면 다음과 같은 다양 한 작업을 수행할 수 있습니다.

- **•** 성능, 보안 및 기타 옵션 구성
- **•** 테넌트 및 테넌트 사용자 관리
- **•** 클라이언트 관리
- **•** 저장소 장치 및 저장소 미디어 관리
- **•** 백업 및 복원 수행
- **•** 작업, 장치 활동 및 로그 모니터링
- **•** 알림 설정
- **•** 보고서 생성 및 보기

모든 표준 브라우저에서 NetVault Backup WebUI에 액세스할 수 있습니다. 지원되는 웹 브라우저를 실행할 수 있고 HTTP 또는 HTTPS를 통해 서버에 연결할 수 있다면 어떠한 시스템에서도 WebUI를 사용하여 원격으로 NetVault Backup 서버를 관리할 수 있습니다.

**참고:** NetVault Backup은 Managed Service Provider(MSP) 환경에서 CLI(명령줄 인터페이스)를 지원하지 않  $\mathsf{l}$  습니다.

## <span id="page-22-0"></span>**NetVault Backup 서비스 시작 또는 중지**

NetVault Backup 서비스는 서버 및 클라이언트 시스템에서 자동으로 시작되도록 구성됩니다. Txtconfig 유틸리티 또는 CLI를 사용하여 NetVault Backup 서비스를 수동으로 시작하거나 중지할 수 있습니다.

**참고:** 이 유틸리티를 사용하려면 Windows 기반 시스템의 경우 관리자 권한으로, Linux 및 UNIX 기반 클라이 언트의 경우 root 사용자 권한으로 로그인해야 합니다.

*NetVault Backup* **서비스를 수동으로 시작하고 중지하려면 다음을 수행합니다***.*

- **1 Txtconfig 사용:**
	- a 터미널 또는 명령 프롬프트 창에서 txtconfig를 입력하고 **Enter** 또는 **Return** 키를 누릅니다.
	- b **시스템** 페이지에서 **p** 키를 눌러 기본 메뉴를 보고 **서비스** 페이지에 대한 옵션 번호를 누릅니다.
	- c NetVault Backup 서비스의 현재 상태에 따라 옵션 번호를 눌러 서비스를 중지하거나 시작합니다. **s** 를 누른 다음, **q**를 누릅니다.
- **2 CLI 사용:**
	- a Linux 기반 클라이언트에서:

서비스를 시작하려면 다음을 입력합니다. \$NV\_HOME/etc/startup.sh start

서비스를 중지하려면 다음을 입력합니다. \$NV\_HOME/etc/startup.sh stop

b Windows 기반 시스템에서:

서비스를 시작하려면 다음을 입력합니다. net start "NetVault Process Manager"

서비스를 중지하려면 다음을 입력합니다. net stop "NetVault Process Manager"

## <span id="page-22-1"></span>**HTTP 또는 HTTPS에서 웹 서비스 활성화**

기본적으로 HTTPS를 통해 웹 서비스가 활성화됩니다. 포트 또는 프로토콜을 변경하도록 웹 서비스 설정을 수정할 수 있습니다. 이 설정에서는 HTTPS 통신에 사용할 보안 인증서 파일 및 개인 키 파일도 지정할 수 있습니다.

다음 인터페이스를 통해 웹 서비스 설정을 수정할 수 있습니다. NetVault Backup WebUI(**설정 변경** 페이지에서) 또 는 Txtconfig.

**참고:** NetVault Backup은 들어오는 웹 서비스 연결에 대한 기본 HTTPS 수신 대기 포트로 포트 8443을 사용  $\ddot{\mathbf{r}}$ 합니다. 서버 설치 시 다른 응용 프로그램에서 기본 포트(8443)를 사용하는 경우 NetVault Backup은 포트 범 위 50486 - 65535에서 사용 가능한 첫 번째 포트를 할당합니다.

이 절차를 사용하려면 Windows 기반 시스템의 경우 관리자 권한, Linux 및 UNIX 기반 시스템의 경우 root 루 트 사용자 권한으로 로그인해야 합니다.

#### *NetVault Backup***에 대한 웹 서비스 설정을 구성하려면 다음을 수행합니다***.*

1 다음 방법 중 하나를 사용하여 웹 서비스 설정에 액세스합니다.

- **▪ NetVault Backup WebUI:**
	- a NetVault WebUI를 시작하고 탐색 창에서 **설정 변경**을 클릭합니다.
	- b **구성** 페이지에서 **서버 설정**을 클릭합니다.
	- c **NetVault 서버 설정** 페이지의 **서비스**에서 **웹 서비스**를 클릭합니다.
- **▪ Txtconfig:**
	- a 터미널 또는 명령 프롬프트 창에서 txtconfig를 입력하고 **Enter** 또는 **Return** 키를 누릅니다.
	- b **시스템** 페이지에서 **p**를 눌러 기본 메뉴를 보고 **웹 서비스** 페이지에 대한 옵션 번호를 누릅니다.
- 2 다음 설정을 구성합니다.

**표 1. 웹 서비스 설정**

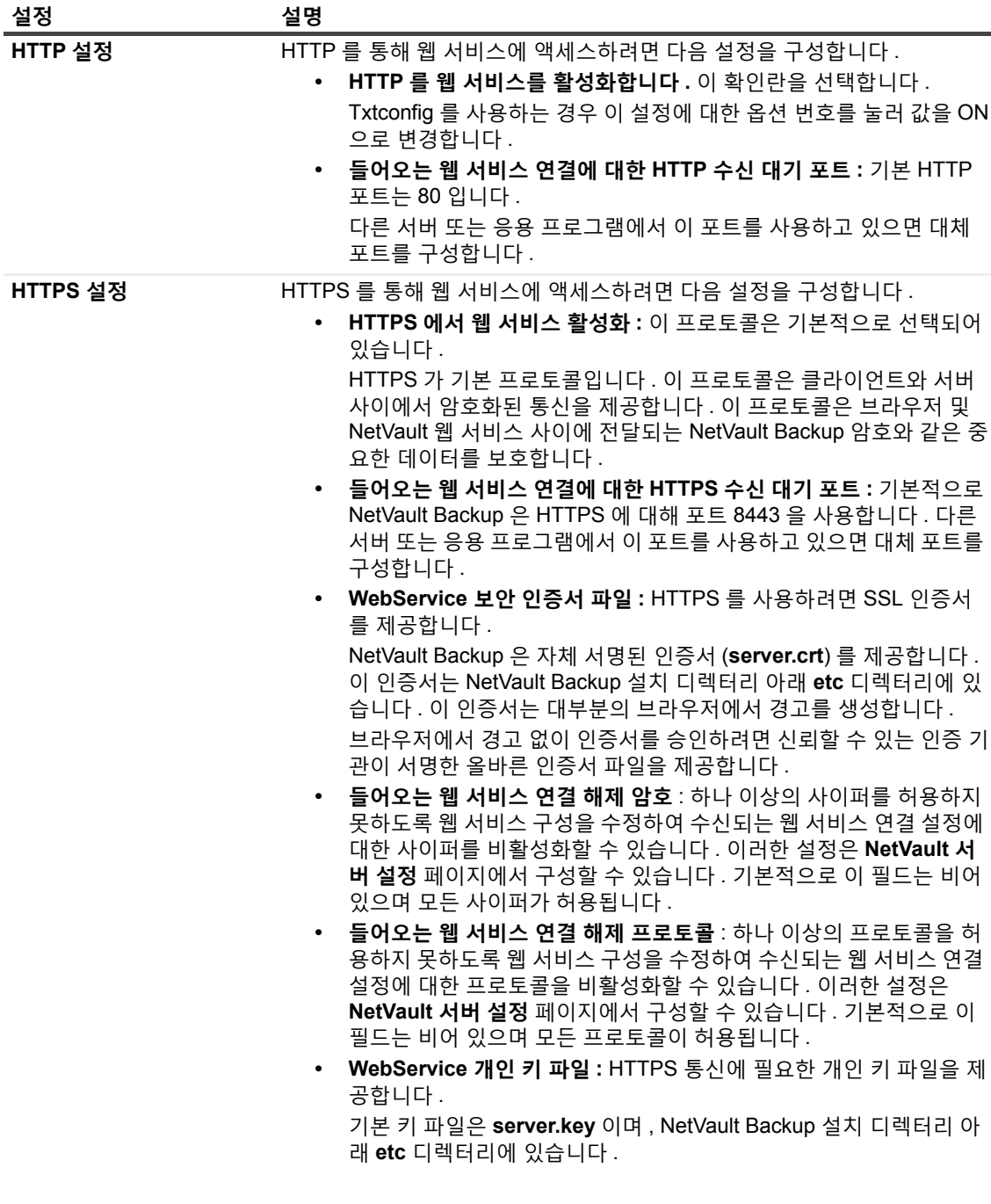

- 3 설정을 저장하려면 다음을 수행합니다.
	- **▪ NetVault WebUI: 적용**을 클릭하여 설정을 적용하고 WebUI 대화 상자를 닫습니다.
	- **▪ Txtconfig:** 설정을 저장하려면 **s**를 누르고 **q**를 눌러 Txtconfig를 종료합니다.

### <span id="page-24-0"></span>**Managed Service Provider 이해하기**

Managed Service Provider(MSP)는 여러 클라이언트 조직(테넌트)에게 서비스로서의 백업을 제공합니다. 직관적 인 인터페이스를 통해 요청 시 백업 서비스를 제공합니다. NetVault Backup는 다중 테넌트 환경을 제공합니다. 즉, 테넌트가 데이터 보호 및 관리를 위해 MSP에 등록하는 동일한 인스턴스에서 여러 클라이언트(테넌트)를 쉽게 관리 할 수 있습니다. 이 환경에서는 MSP가 필요한 모든 NetVault Backup 서버 작업을 수행하며 테넌트와 테넌트 사용 자는 해당 조직 및 그룹 관련 데이터만 볼 수 있습니다. 테넌트는 연결된 클라이언트를 위해 필요한 백업 작업을 수 행할 수 있습니다. 사용자 역할은 사용자가 볼 수 있도록 권한이 부여된 정보에만 액세스하도록 합니다.

NetVault Backup을 사용하면 MSP 사이트에서 NetVault Backup 서버를 설치하고 관리할 수 있습니다. MSP는 백업 대상 저장소를 관리 및 제공하여 백업 데이터를 전송합니다. 테넌트 백업 및 복구 작업은 테넌트 사용자에게 할당된 다양한 역할을 통해 관리됩니다. NetVault Backup 서버는 할당된 역할에 따라 여러 테넌트와 사용자 사이의 데이터 추상화를 유지합니다.

### <span id="page-24-1"></span>**사용자 및 역할 정보**

NetVault Backup 다중 테넌트 환경은 서비스 공급자(MSP) 및 여러 테넌트를 포함합니다. 각 역할에는 고유한 책임, 관련 활동 및 테넌트 사이의 액세스 제한이 있습니다. 이 환경에서 제공되는 여러 사용자는 다음과 같습니다.

- **MSP 관리자:** MSP 관리자는 NetVault Backup 시스템을 소유하며 여러 테넌트의 사용 권한을 관리합니다.
- **• 테넌트 관리자:** 각 클라이언트 조직은 MSP AD에서 테넌트 사용자 그룹에 속하는 테넌트 관리자를 포함합 니다. 테넌트 관리자는 테넌트별 배포를 구성할 수 있지만 다른 테넌트 사용자 또는 관리자의 정보에 액세스 하거나 이를 변경할 수는 없습니다.
- **• 테넌트 사용자:** 테넌트 사용자는 관리자 권한이 없으며 액세스 권한이 있는 데이터만 볼 수 있습니다. 사용 자는 둘 이상의 역할에 속할 수 있습니다. 이러한 사용자는 백업 작업을 생성, 제출, 모니터링 및 복원할 수 있습니다.

MSP 관리자, 테넌트 관리자 및 테넌트 사용자와 같은 모든 사용자는 MSP 조직 AD 도메인 아래에 생성되어야 합니 다. NetVault Backup 서버에는 여러 MSP 관리자가 있을 수 있으며 MSP 관리자는 필요한 모든 NetVault Backup 서 버 작업을 수행합니다. 각 테넌트에는 두 개의 고유 그룹, 즉 테넌트 관리자 그룹 하나와 테넌트 사용자 그룹 하나가 있어야 합니다. 테넌트 관리자 그룹의 모든 사용자는 NetVault Backup 서버에서 테넌트 관리자 작업을 수행해야 합 니다.

**참고:** MSP 환경에서 사용자 인증은 AD를 통해 수행되므로 NetVault Backup 서버는 Managed Service Provider AD 도메인에 있어야 합니다.

### <span id="page-24-2"></span>**넌트 등록**

NetVault Backup는 MSP 관리자의 테넌트 등록을 허용합니다. 모든 테넌트 사용자는 해당 그룹 아래의 Active Directory에 있어야 합니다.

테넌트가 등록되어 테넌트의 AD 그룹이 테넌트에 연결되면 기본(자동) 클라이언트 연결을 위해 새로운 기본 클라 이언트 그룹이 생성되어 테넌트에 할당됩니다. 테넌트의 AD 그룹에 속하는 모든 사용자는 테넌트 계정에 연결되어 있으며 NetVault Backup에서 테넌트 사용자가 액세스할 수 있는 리소스를 정의합니다.

테넌트 등록에 대한 자세한 내용은 [테넌트](#page-288-3) 추가을(를) 참조하십시오.

## <span id="page-25-0"></span>**NetVault Backup에 로그인**

**참고:** NetVault Backup를 실행하려면 Windows 기반 시스템의 경우 관리자 권한으로,

#### *NetVault Backup***에 로그인하려면**

1 브라우저 창을 엽니다. 주소 표시줄에 다음을 입력합니다.

https://<machine-name>:8443

**Enter** 키를 누릅니다.

- 2 로그인 대화 상자에 사용자 이름 및 암호를 입력합니다.
	- **참고:** NetVault Backup에 다음과 같이 2개의 미리 정의된 사용자 계정이 있습니다.  $\ddot{\bullet}$ 
		- **admin:** NetVault Backup에 대한 관리자 계정.
		- **default:** NetVault Backup에서 다양한 내부 작업을 수행하는 데 사용할 수 있는 표준 사용자 계정. 이 사용자는 WebUI를 사용하여 NetVault Backup에 액세스할 수 없습니다.

NetVault Backup 설치 후 **관리자** 사용자 계정을 사용하여 NetVault Backup에 로그인할 수 있습니다. 기본적으로 이 사용자 계정에는 암호가 할당되지 않습니다. 그러나 첫 번째 로그인 후에는 관리자 사 용자에 대한 암호를 설정해야 합니다. NetVault Backup 사용자 계정에 대한 자세한 내용은 [사용자](#page-272-3) 및 그룹 계정 [관리를](#page-272-3) 참조하십시오.

3 **로그인**을 클릭합니다.

로그인하면 WebUI가 브라우저 창에 **서버 모니터링** 페이지를 엽니다.

## <span id="page-25-1"></span>**NetVault Backup WebUI 개요**

NetVault Backup WebUI는 헤더 창, 탐색 창 및 작업 창으로 구성됩니다.

**그림 2. MSP 관리자용 NetVault Backup WebUI 홈 페이지**

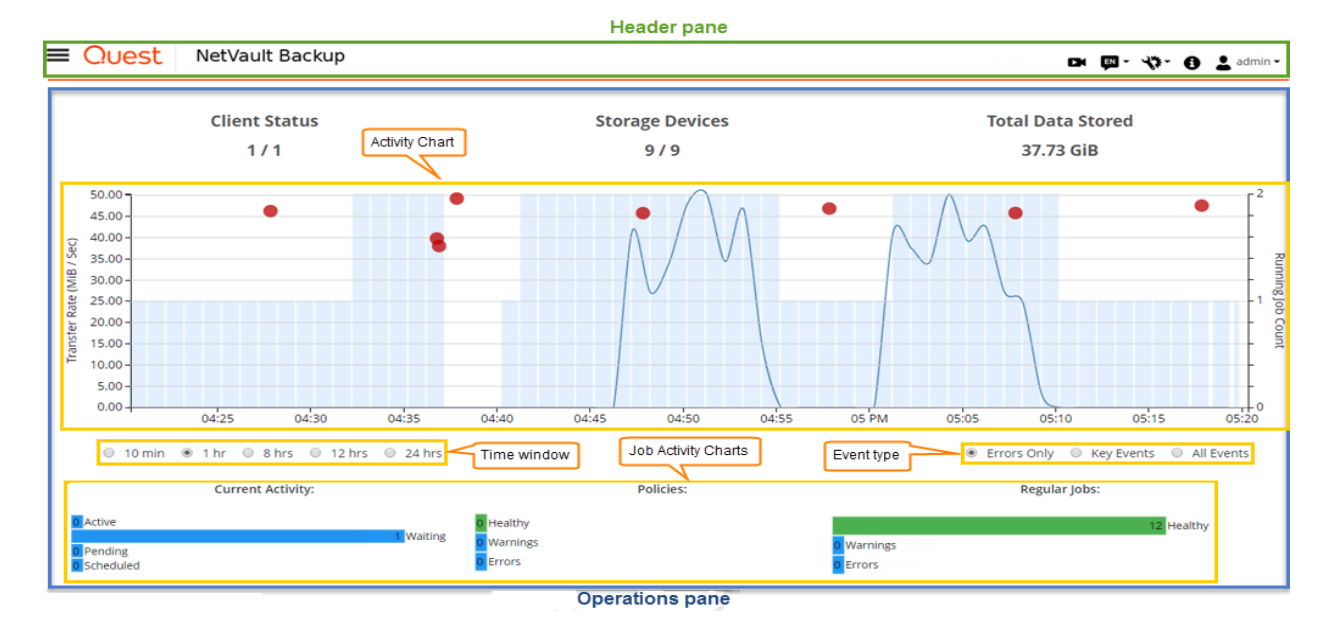

Quest NetVault Backup 12.2 관리자 안내서 Managed Service Provider용 시작하기 **26**

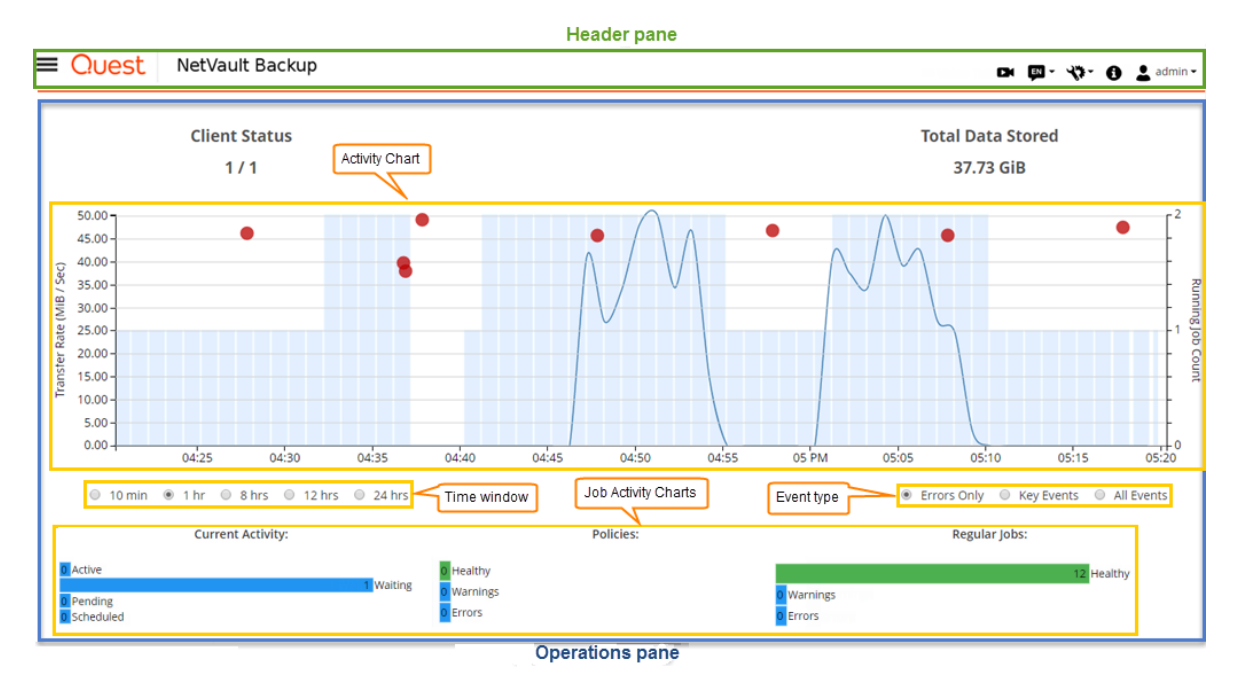

#### **그림 3. 테넌트 관리자 및 테넌트 사용자용 NetVault Backup WebUI 홈 페이지**

다음 표에는 WebUI 창에 대한 간략한 설명이 나와 있습니다.

**표 2. NetVault Backup WebUI 창**

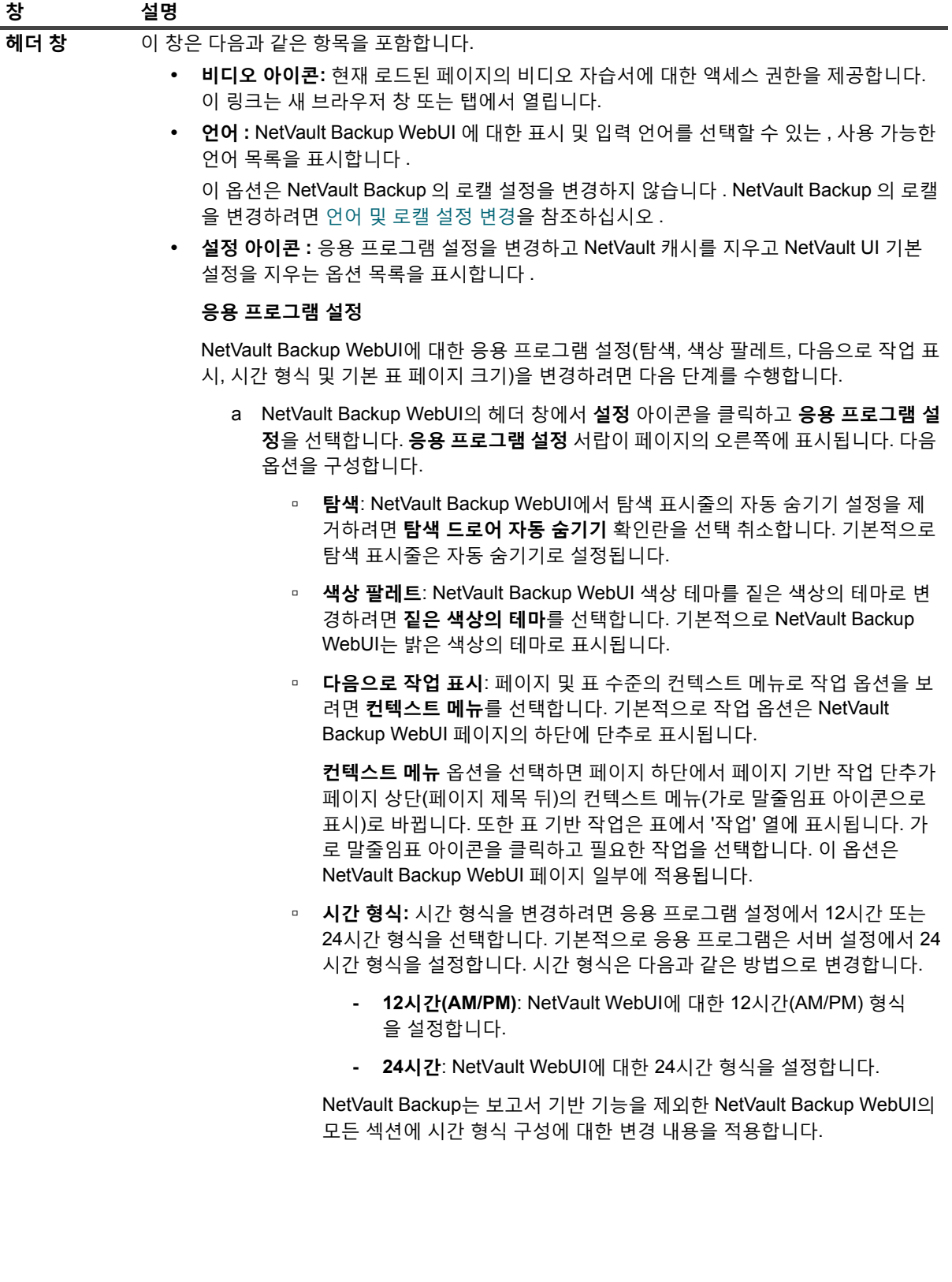

**표 2. NetVault Backup WebUI 창**

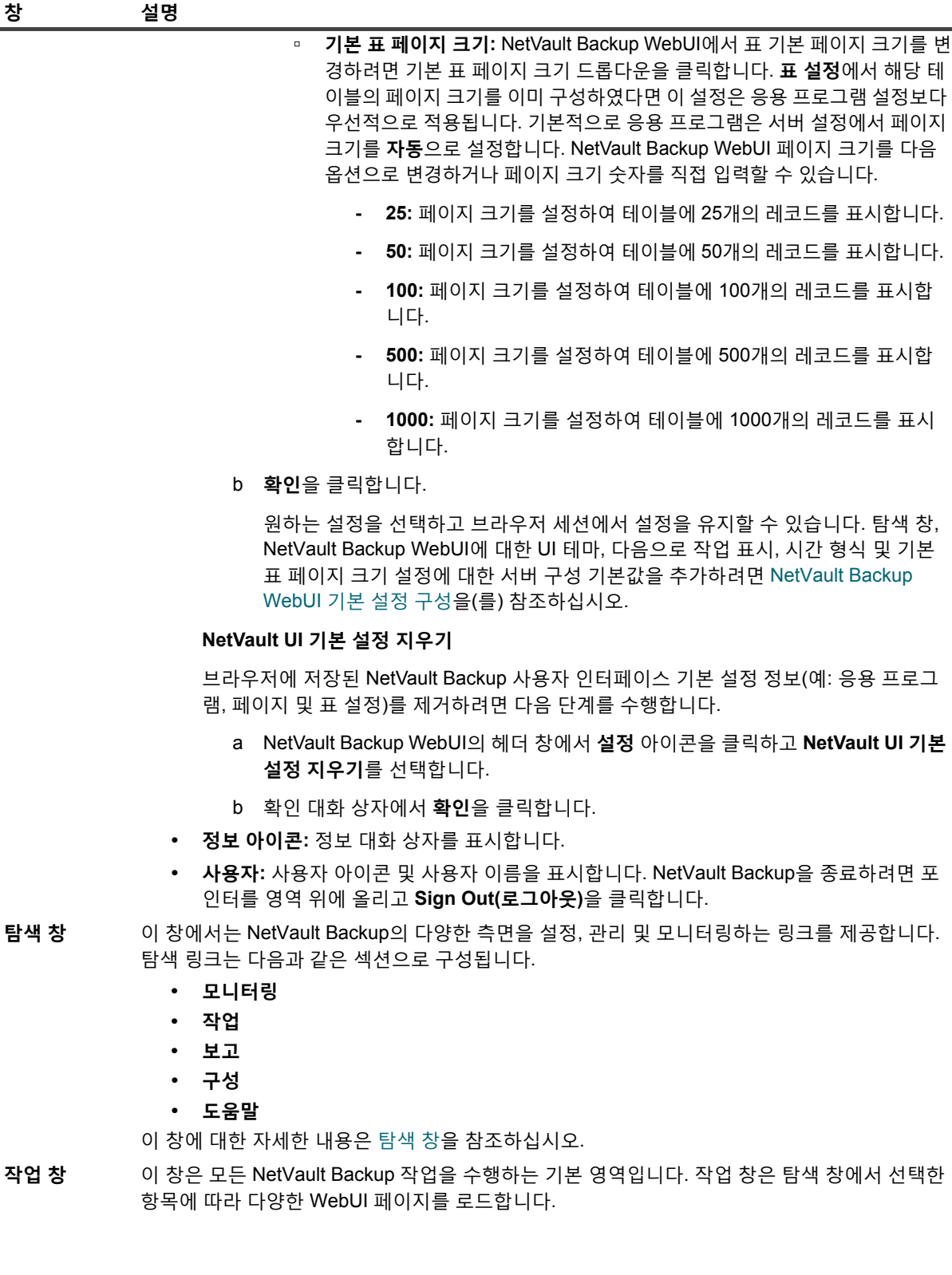

# <span id="page-29-0"></span>**탐색 창**

탐색 창을 보려면 포인터를 헤더 창의 금 아이콘 위에 올립니다. 그러면 탐색 창이 표시됩니다. 탐색 창을 숨기고 작업 창 영역을 넓히려면 포인터를 아이콘에서 멀리 가져갑니다. NetVault Backup WebUI에서 탐색 창을 자동으로 숨기거나 잠그도록 옵션을 설정할 수 있습니다.

#### **탐색 창을 잠그려면 다음을 수행합니다***.*

- 1 NetVault Backup WebUI의 헤더 창에서 **설정** 아이콘을 클릭하고 **응용 프로그램 설정**을 선택합니다. **응용 프 로그램 설정** 서랍이 페이지의 오른쪽에 표시됩니다.
- 2 탐색 섹션에서 '**탐색 드로어 자동 숨기기**' 옵션을 선택 취소합니다. 기본적으로 포인터를 탐색 창의 아이콘 에서 멀리 가져가면 탐색 창을 자동으로 숨깁니다.
- 3 **확인**을 클릭합니다.

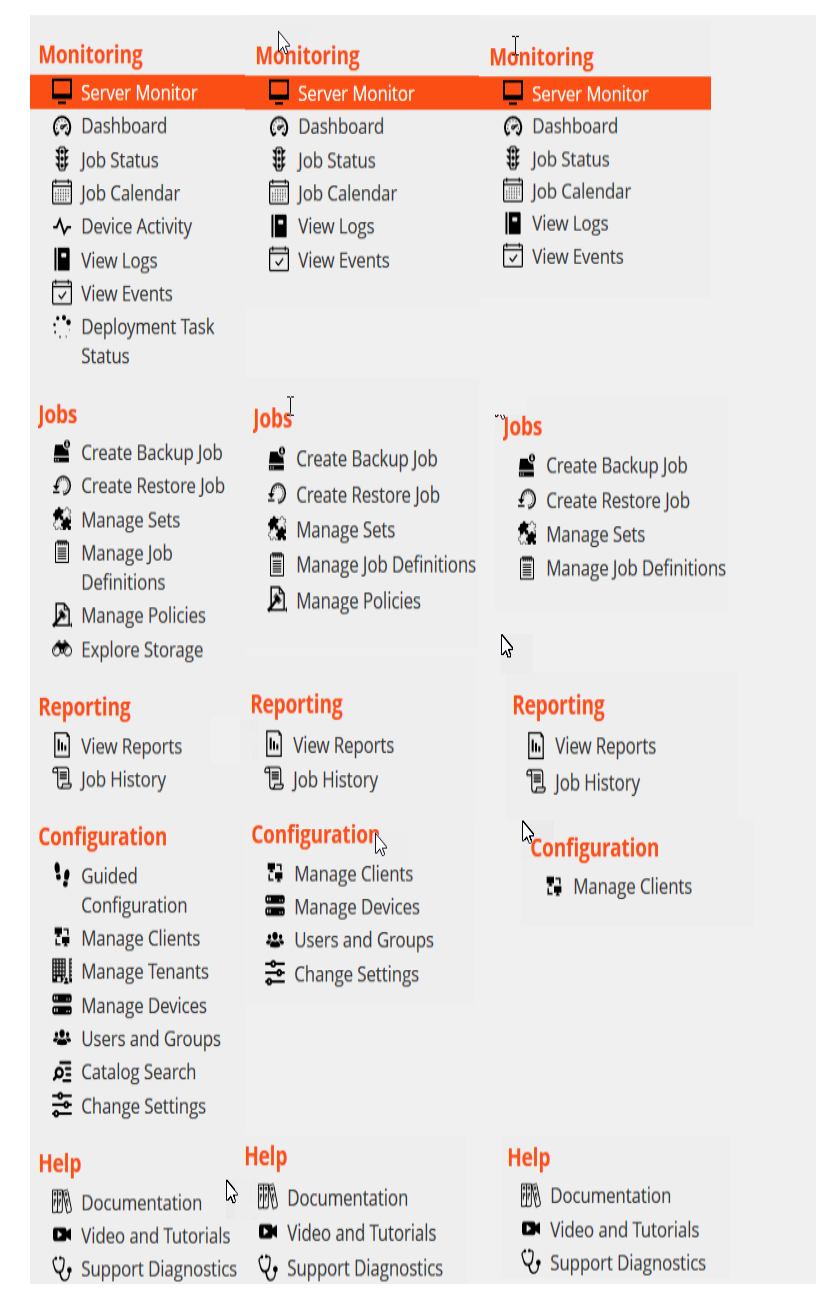

**그림 4. MSP 관리자, 테넌트 관리자 및 테넌트 사용자용 NetVault Backup WebUI 탐색 창**

다음 표에 탐색 창에서 사용 가능한 링크에 대한 간략한 설명이 나와 있습니다.

**표 3. 탐색 창**

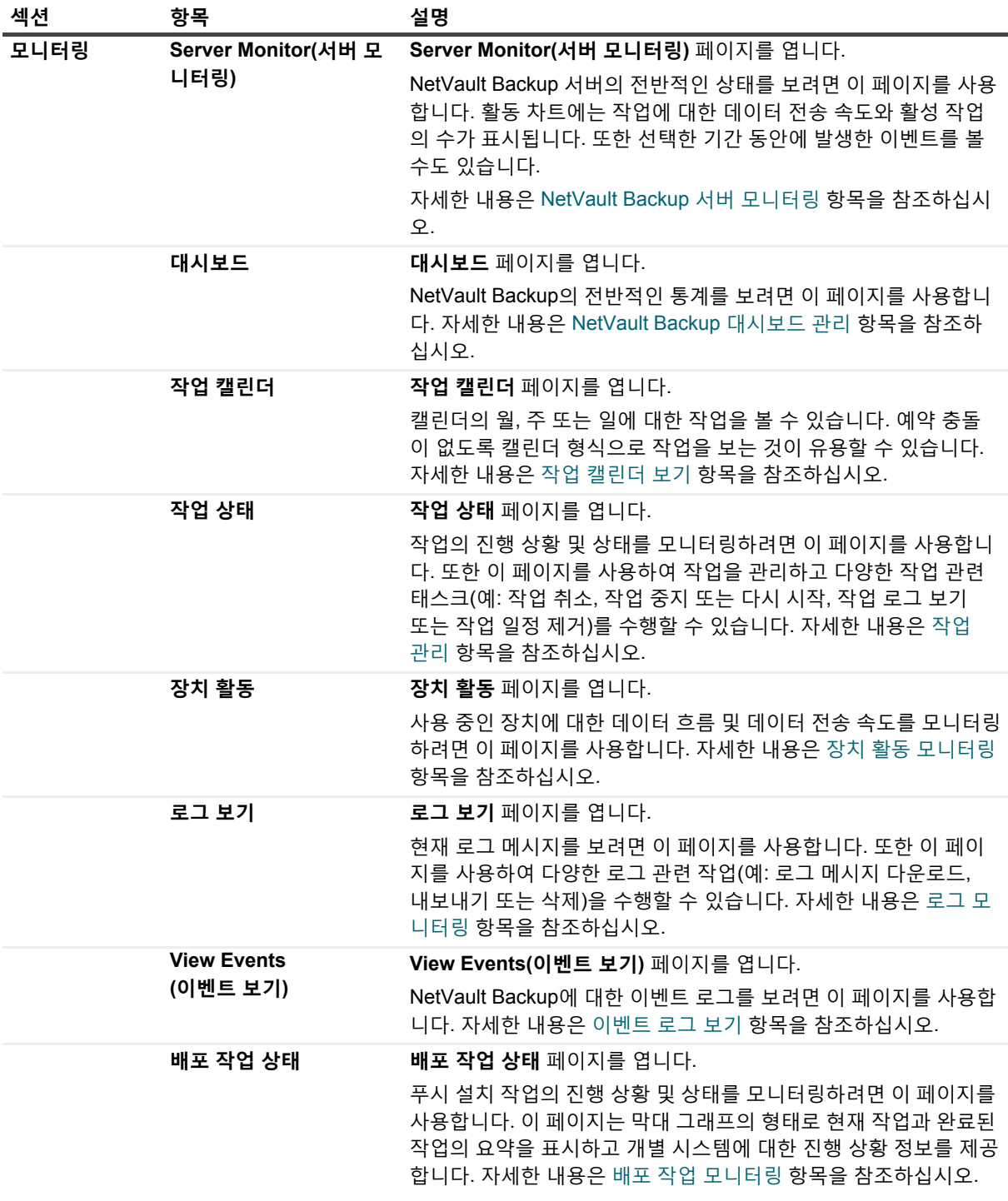

#### **표 3. 탐색 창**

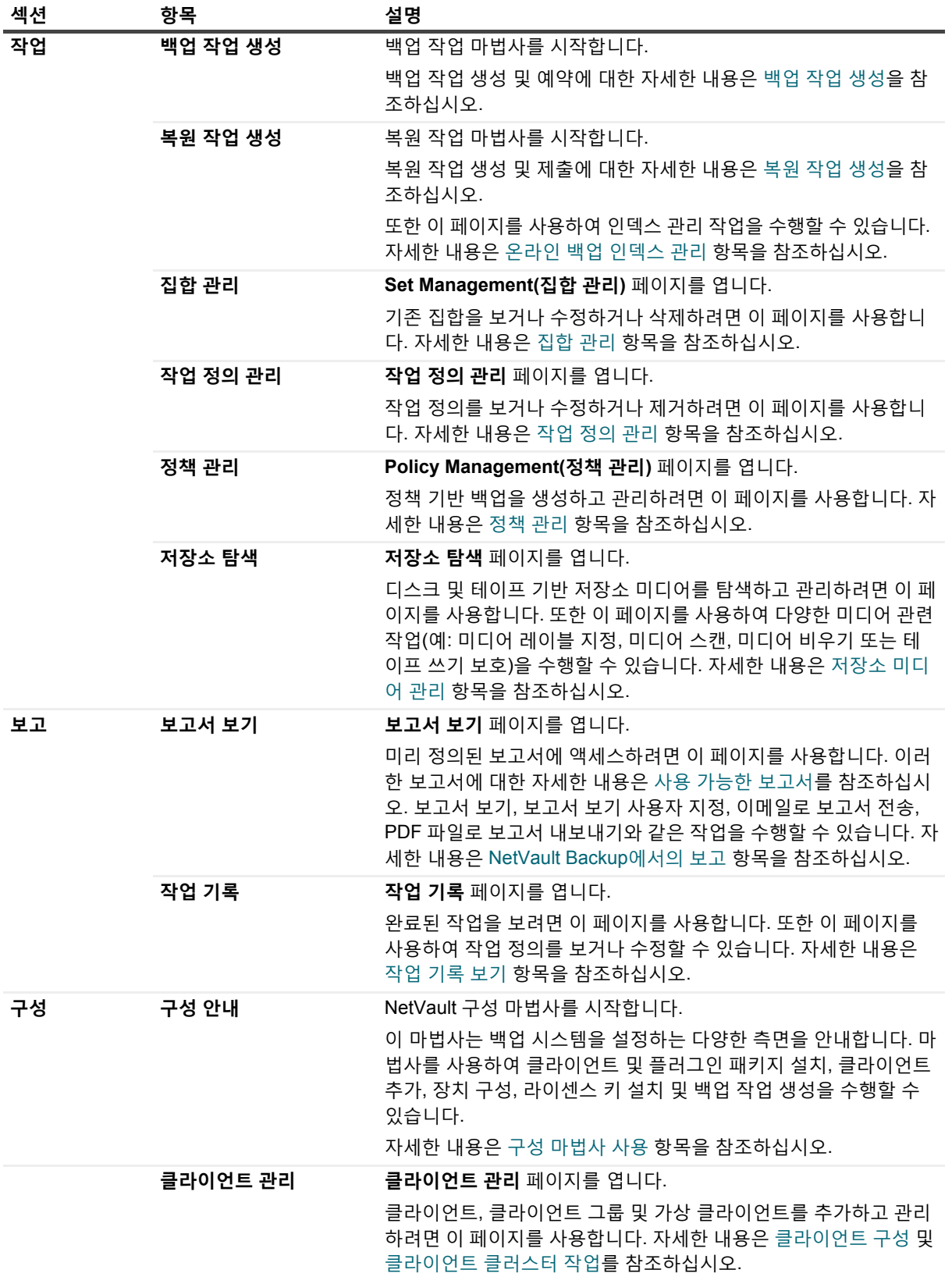

#### **표 3. 탐색 창**

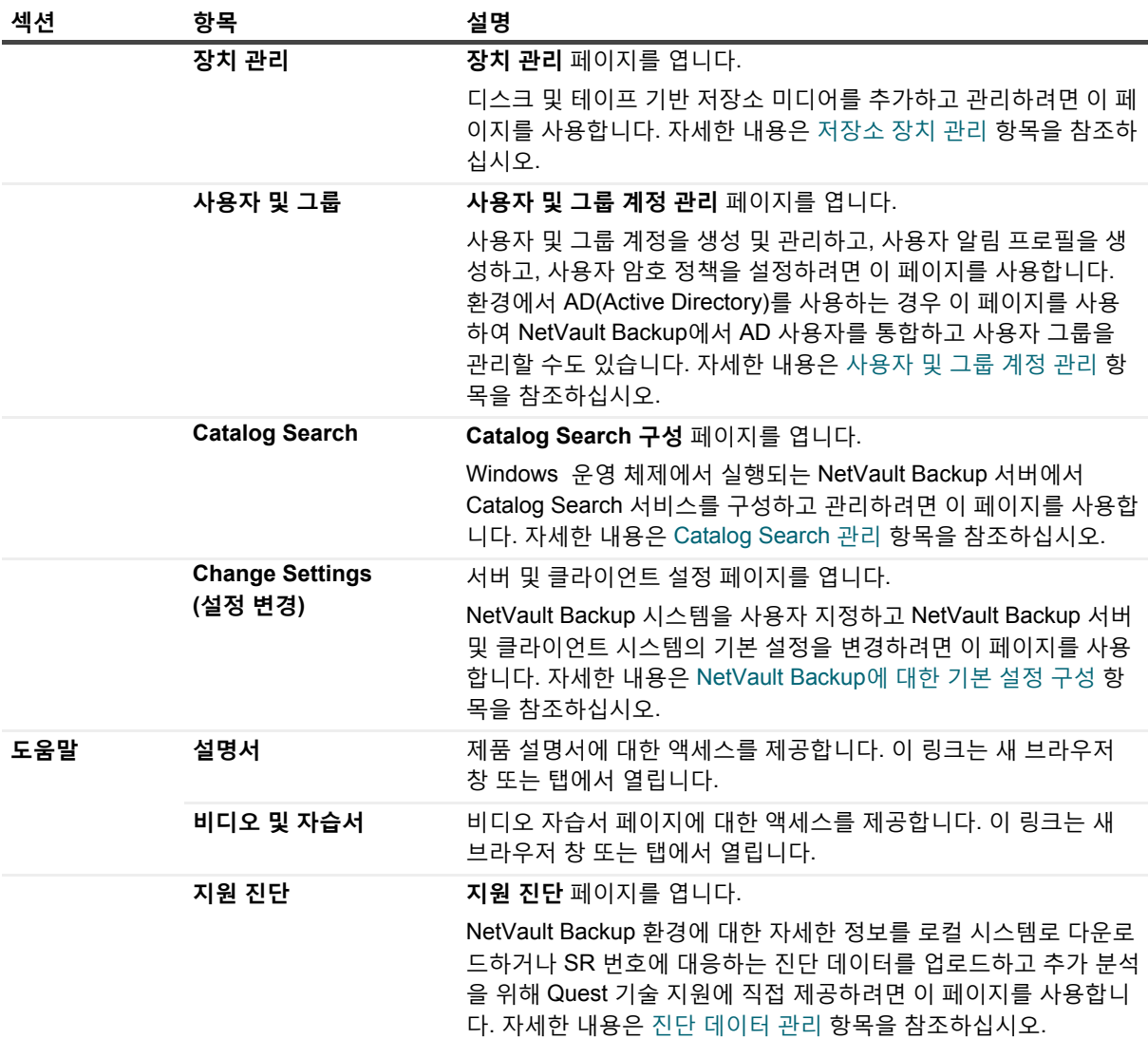

## <span id="page-33-0"></span>**NetVault Backup 종료**

NetVault Backup을 종료하려면 포인터를 NetVault Backup WebUI 오른쪽 상단 영역 위에 올리고 **Sign Out(로그아 웃)**을 클릭합니다.

## <span id="page-33-1"></span>**MSP 환경의 워크플로**

MSP 환경에서 사용자 인증은 AD를 통해 수행되므로 Active Directory(AD) 서비스를 사용할 수 있고 이 서비스가 NetVault Backup 서버 호스트에서 구성되었는지 확인해야 합니다.

### <span id="page-34-0"></span>**사전 요구 사항**

- **•** AD 도메인에 NetVault Backup 서버 추가
- **•** MSP 관리자는 하나 이상의 AD 관리자 사용자 그룹에 속해야 합니다.
- **•** 각 테넌트에 대해 적어도 두 개의 고유한 사용자 그룹이 AD(즉 하나의 테넌트 관리자 그룹 및 하나의 테넌트 사용자 그룹)에 연결되어 있어야 하며, 테넌트 관리자는 이러한 사용자 그룹에 모두 속해야 합니다.
- **•** 사용자 역할에 따라 AD에서 사용자의 해당 기본 사용자 그룹을 설정합니다.

예를 들어 이 그룹의 모든 사용자가 테넌트 관리자 역할을 갖는 테넌트 관리자 사용자 그룹을 고려합니다. 따라서 이 그룹은 테넌트 관리자의 기본 그룹입니다. 두 번째 사용자 그룹은 테넌트 사용자로 구성되며 테넌 트 관리자도 이 그룹에 속합니다.

### <span id="page-34-1"></span>**MSP 관리자 워크플로**

- 1 시스템에 NetVault Backup가 설치되면 NetVault Backup 시스템에서 도메인 관리자 사용자(MSP 관리자)로 로그인한 다음 로그아웃합니다.
- 2 로컬 관리자로 로그인하여 MSP 관리자에게 관리자 권한을 할당합니다. [사용자](#page-272-4) 및 그룹 권한 및 사전 설정 [정보을](#page-272-4)(를) 참조하고 로그아웃합니다.
- 3 모든 미디어 액세스 및 기본 클라이언트 그룹을 MSP 관리자에 할당합니다. [클라이언트](#page-275-2) 및 미디어 그룹 구성 원 자격 [구성을](#page-275-2)(를) 참조하십시오.
- 4 MSP 관리자로 로그인하여 NetVault Backup 서버에 테넌트 사용자 그룹을 추가합니다. AD 그룹 [관리을](#page-286-1)(를) 참조하십시오.
- 5 MSP 관리자는 **그룹** 탭을 선택하고 적절한 권한을 테넌트 사용자 그룹에 할당하며 필요한 미디어 할당량 및 작업 할당량을 해당 사용자 그룹에 할당합니다. [사용자](#page-279-2) 권한 및 권한 및 [할당량을](#page-275-3)(를) 참조하십시오.
- 6 MSP 관리자는 NetVault Backup 서버에 필요한 장치 또는 미디어를 생성합니다. [저장소](#page-83-2) 장치 구성을(를) 참 조하십시오.

미디어 그룹을 생성하고 미디어 그룹을 테넌트 사용자 그룹에 연결합니다. 이로써 테넌트 사용자에게 미디 어 액세스가 허용됩니다. 이 미디어 그룹은 여러 사용자 그룹에 대한 할당을 통해 여러 테넌트에 할당될 수 있지만, 테넌트는 연결된 미디어 그룹의 일부인 미디어에 액세스할 수 있습니다. [클라이언트](#page-275-2) 및 미디어 그룹 [구성원](#page-275-2) 자격 구성을(를) 참조하십시오.

- 7 모든 유효한 정보를 사용하여 새 테넌트를 등록합니다. [테넌트](#page-288-3) 추가을(를) 참조하십시오.
- 8 테넌트를 성공적으로 생성하면 기본(자동) 클라이언트 연결을 위해 새 기본 클라이언트 그룹이 생성되어 테 넌트에 할당됩니다.
- 9 테넌트 관리자 사용자 그룹의 사용자가 NetVault Backup 서버에 로그인하면 NetVault Backup 서버는 이 사 용자에게 테넌트 관리자 액세스 권한을 자동으로 할당합니다.
- 10 테넌트 관리자는 클라이언트를 추가하고, 클라이언트 그룹을 생성하며, 테넌트 사용자에게 클라이언트 액 세스를 제공하기 위해 이 클라이언트 그룹을 테넌트 사용자 그룹에 할당해야 합니다. [클라이언트](#page-57-1) 추가 [\(Windows](#page-57-1)만 해당)을(를) 참조하십시오.
- 11 이제 테넌트 사용자는 NetVault Backup 서버에 로그인하여 관련 작업을 수행할 수 있습니다.

# <span id="page-35-0"></span>**구성 마법사 사용**

NetVault Backup WebUI는 백업 시스템을 설정하는 다양한 측면을 안내하는 구성 마법사를 제공합니다. 마법사를 사용하여 클라이언트 및 플러그인 패키지 설치, 클라이언트 추가, 장치 구성, 라이센스 키 설치 및 백업 작업 생성을 수행할 수 있습니다. 구성 마법사는 탐색 창의 **구성 안내** 링크에서 액세스할 수 있습니다.

**참고:** 구성 마법사는 탐색 창의 구성 안내 링크에서 MSP 관리자만 액세스할 수 있습니다.

### **구성 마법사를 사용하려면 다음을 수행합니다***.*

- 1 NetVault Backup WebUI를 시작하고 NetVault Backup에 로그인합니다.
- 2 탐색 창에서 **구성 안내**를 클릭합니다.
- 3 수행하려는 작업 유형을 선택합니다.
	- **그림 5. NetVault 구성 마법사**

#### NetVault Configuration Wizard

This wizard will guide you through the steps that are needed to set up a new backup server. To be guided through the complete set-up sequence, click on the Begin button. You can return to this wizard at any time by following the Guided Configuration link in the navigation tree on the left. You can jump to any of the individual steps in the set-up sequence, by clicking the buttons below.

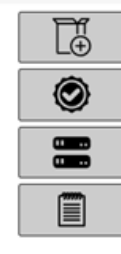

Install Software / Add Clients

**Install Licenses** 

**Add Storage Devices** 

Create backup jobs

**Begin** 

#### **표 4. 구성 안내 옵션**

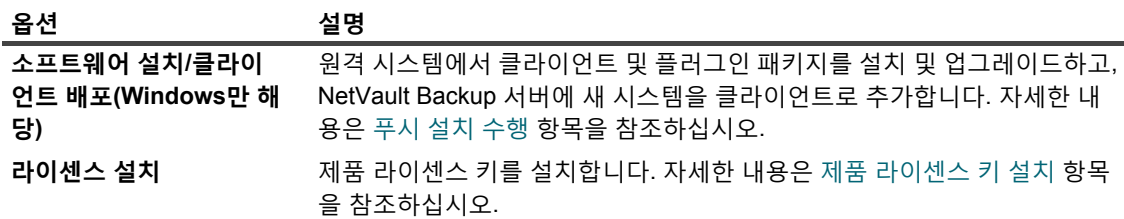
**표 4. 구성 안내 옵션**

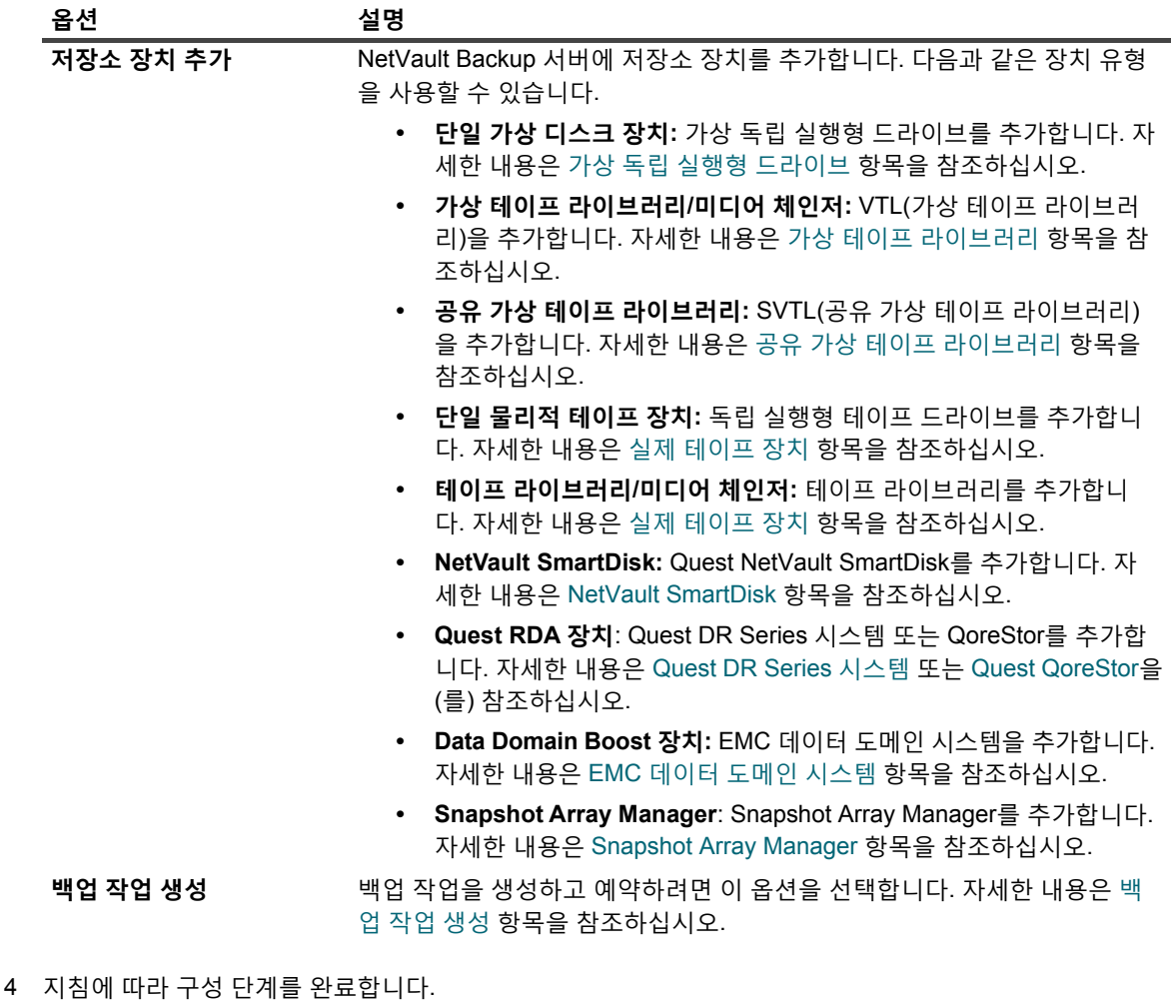

- 5 작업이 완료되면 메시지가 표시됩니다.
- 6 계속하려면 작업 창에서 단추를 클릭합니다. 또는 탐색 창에서 링크를 클릭하여 구성 마법사를 종료하고 다 른 페이지를 엽니다.

# **NetVault Backup 서버 모니터링**

**Server Monitor(서버 모니터링)** 페이지에서 NetVault Backup 서버의 전반적인 상태를 모니터링할 수 있습니다. 이 페이지를 사용하여 클라이언트, 장치, 정규 작업 및 정규 작업의 상태를 볼 수 있습니다. 활동 차트에는 작업에 대한 데이터 전송 속도와 활성 작업의 수가 표시됩니다. 또한 선택한 기간 동안에 발생한 이벤트를 볼 수도 있습니다.

### *NetVault Backup* **서버를 모니터링하려면 다음을 수행합니다***.*

1 탐색 창에서 **Server Monitor(서버 모니터링)**를 클릭합니다.

**참고:** WebUI에 로그온하면 **Server Monitor(서버 모니터링)** 페이지가 자동으로 로드됩니다.

2 **Server Monitor(서버 모니터링)** 페이지에서 다음 정보를 볼 수 있습니다([그림](#page-25-0) 2, MSP 관리자용 [NetVault](#page-25-0)  [Backup WebUI](#page-25-0) 홈 페이지 참조).

**표 5. Server Monitor(서버 모니터링) 페이지**

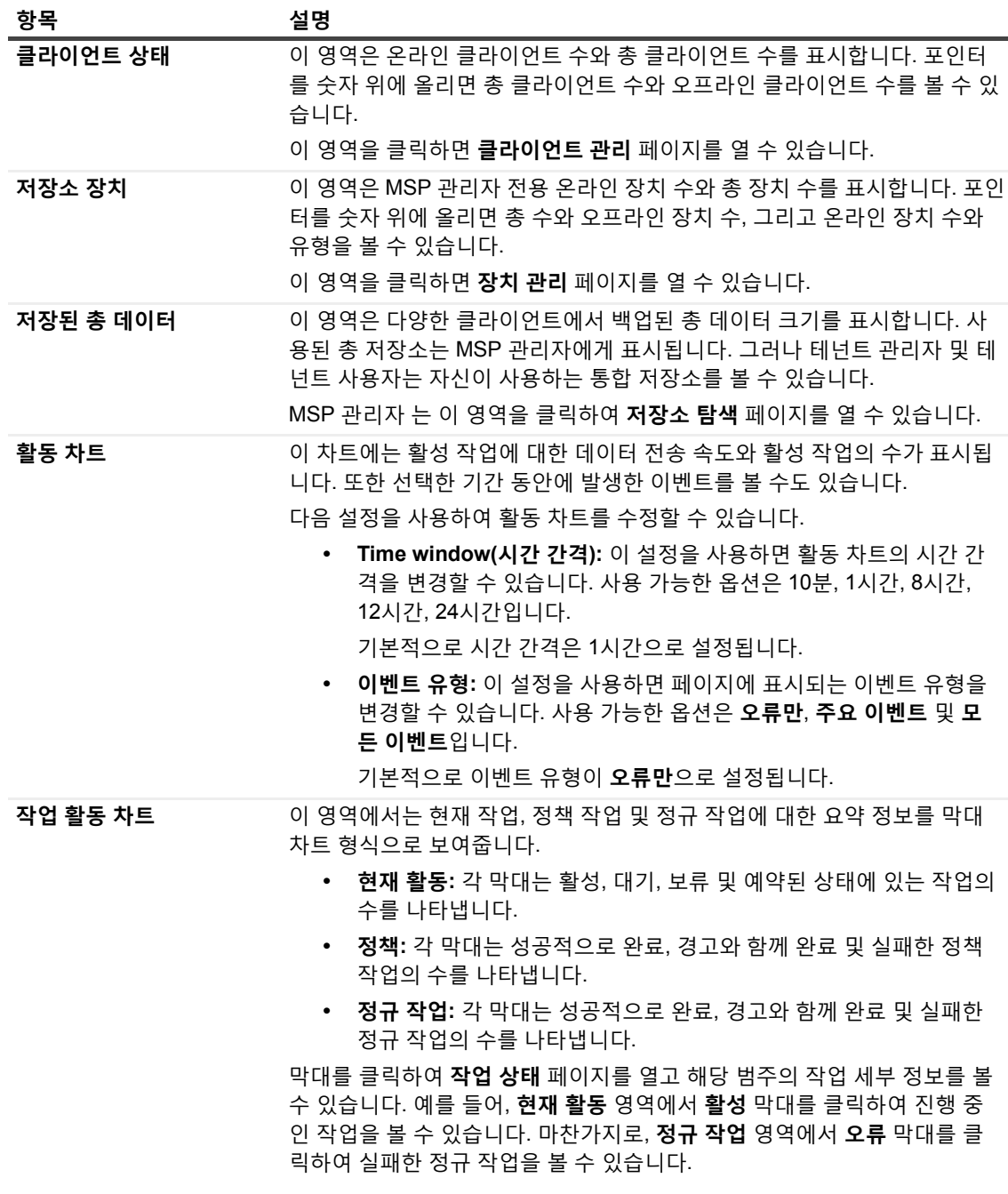

<span id="page-37-0"></span>3 페이지를 열려면 탐색 창에서 해당 링크를 클릭합니다.

## **NetVault Backup WebUI에서 레코드 정렬**

NetVault Backup 웹 응용 프로그램은 테이블에 대한 복수 열 정렬을 지원합니다. 하지만 처음 정렬된 열이 다른 열 의 정렬보다 가장 우선 순위가 높습니다. 예를 들어 '시작 시간'을 기본 정렬로 사용하여 테이블을 정렬하면 'ID/인스 턴스/단계' 열에 있는 정렬 옵션을 선택해도 목록 순서에는 영향이 생기지 않습니다.

열 기준으로 정렬하려면 열 머리글을 클릭합니다. 정렬 방향을 변경하려면 열 머리글을 다시 클릭합니다. 테이블을 정렬할 때 기준으로 삼을 다른 열에 대해서도 이 단계를 반복합니다.

열 이름 옆에 있는 화살촉은 정렬 순서를 나타냅니다(위쪽은 오름차순을 나타내고 아래쪽은 내림차순을 나타냅니 다). 파란색 화살촉은 기본 열에 대한 정렬 순서를 나타내는 데 사용됩니다.

정렬을 제거하려면 화살촉이 더 이상 표시되지 않을 때까지 해당하는 열에 대한 열 머리글을 클릭합니다. 열에서 다음과 같은 작업을 선택하려면 열 메뉴를 클릭합니다.

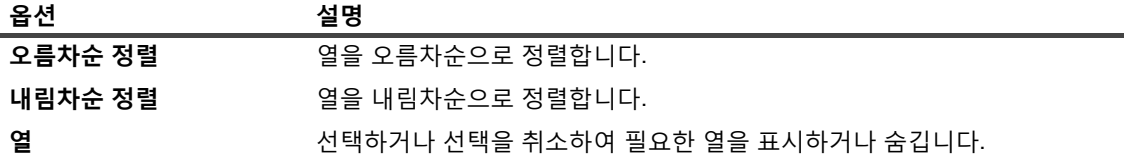

# <span id="page-38-0"></span>**NetVault Backup WebUI에서 표 사용자 지정**

다음 표에는 표 오른쪽 하단에 있는 아이콘에 대한 간략한 설명이 나와 있습니다. 이 아이콘을 사용하여 표에서 레 코드를 사용자 지정할 수 있습니다.

**표 6. 표 사용자 지정**

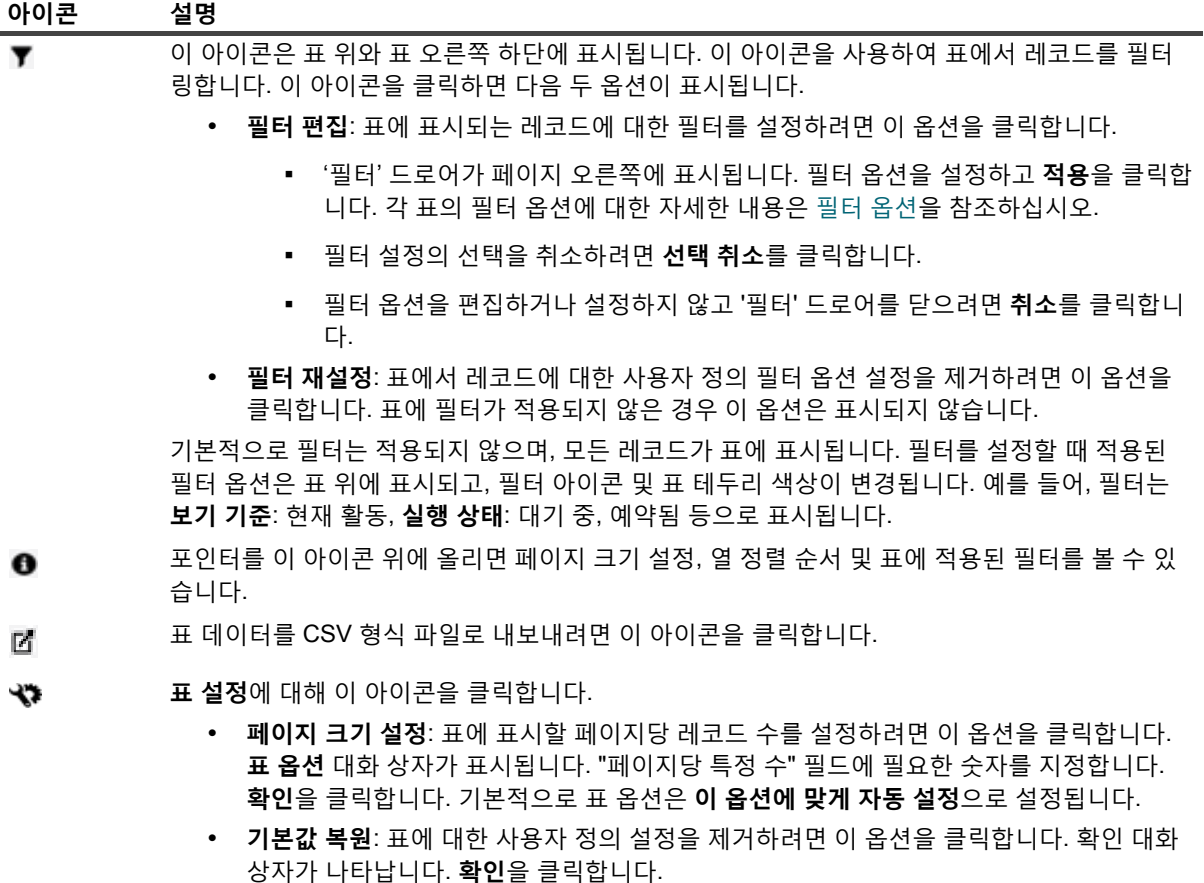

## <span id="page-39-0"></span>**필터 옵션**

다음 표 필터 옵션은 페이지 오른쪽의 '필터' 드로어에 표시됩니다. 하나 이상의 필터를 사용하여 지정된 기준과 일치 하는 레코드를 표시할 수 있습니다. 또한 검색 필터 문자열에 와일드카드("?" 또는 "\* ")를 포함시킬 수도 있습니다.

### **표 7. 작업 상태 필터 옵션**

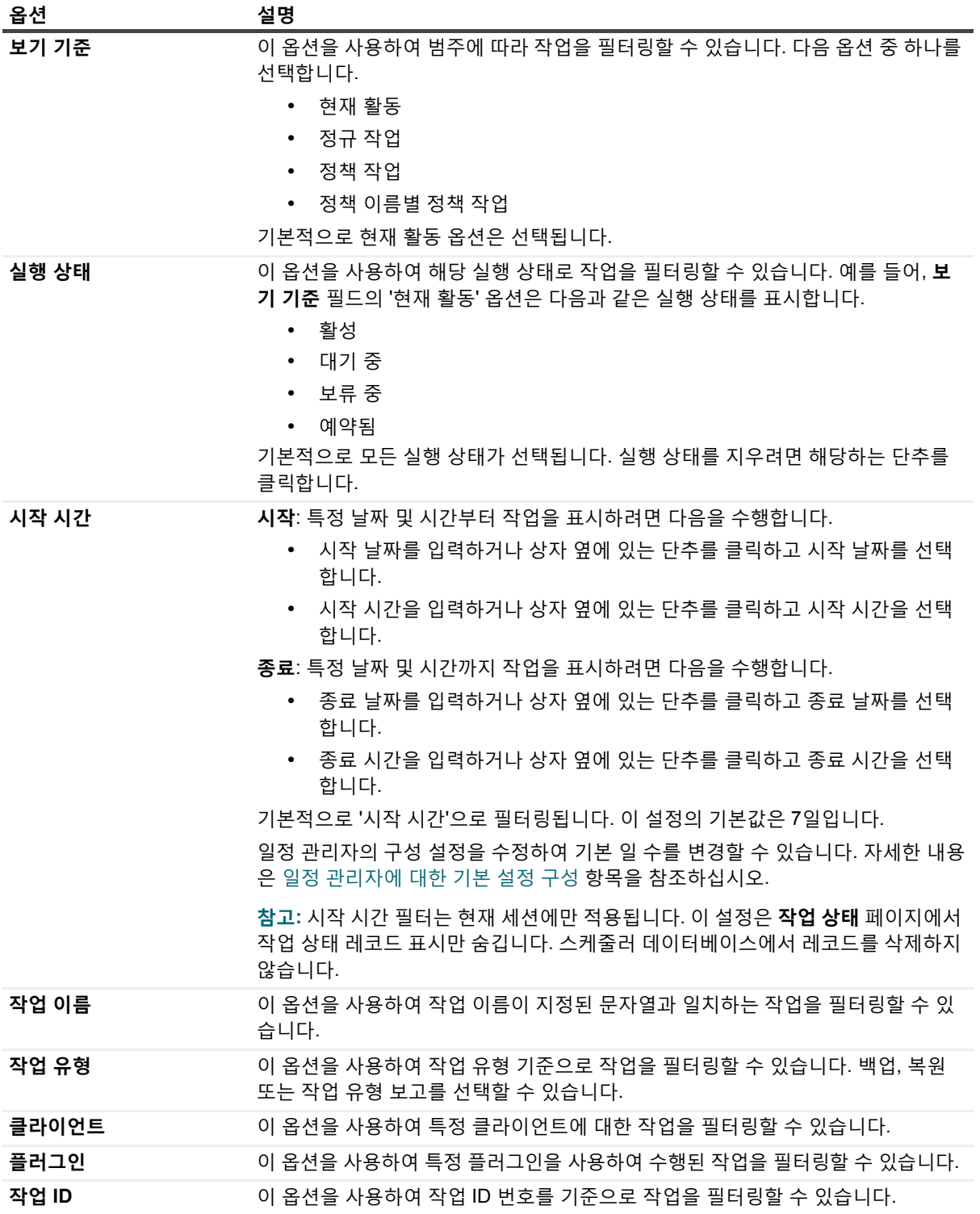

### **표 7. 작업 상태 필터 옵션**

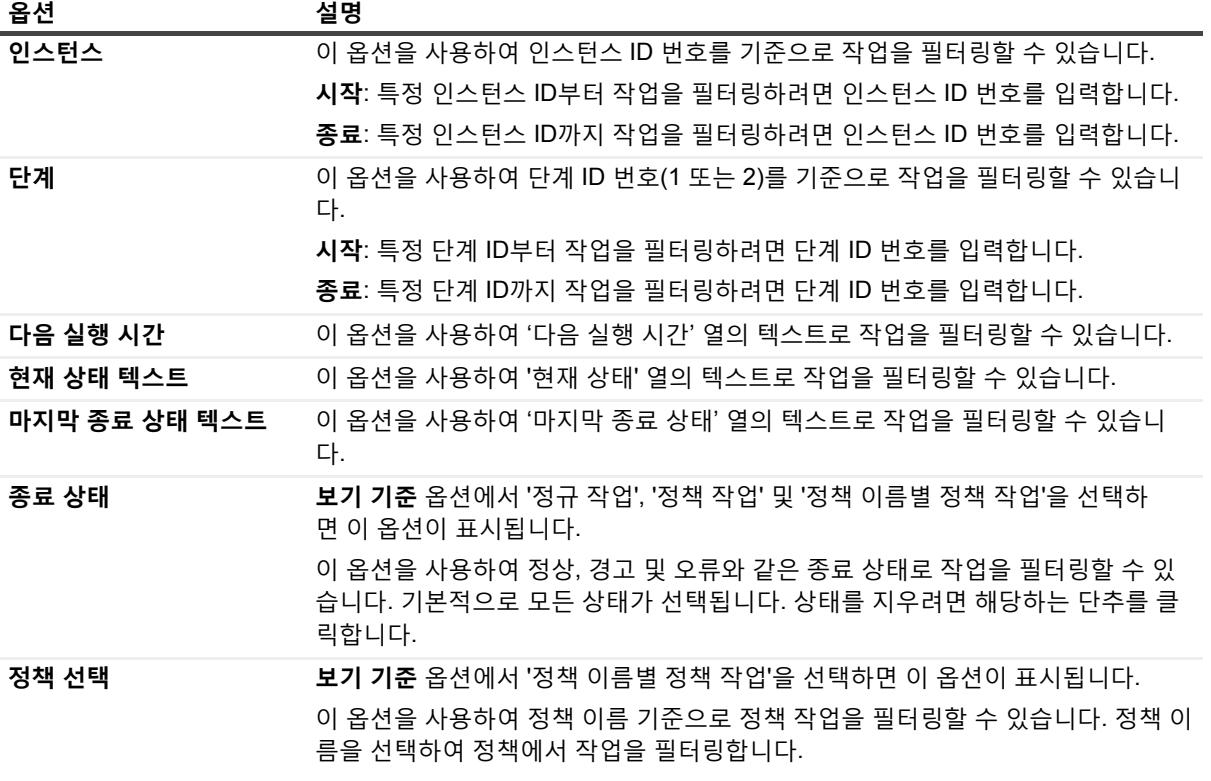

#### **표 8. 로그 보기 필터 옵션**

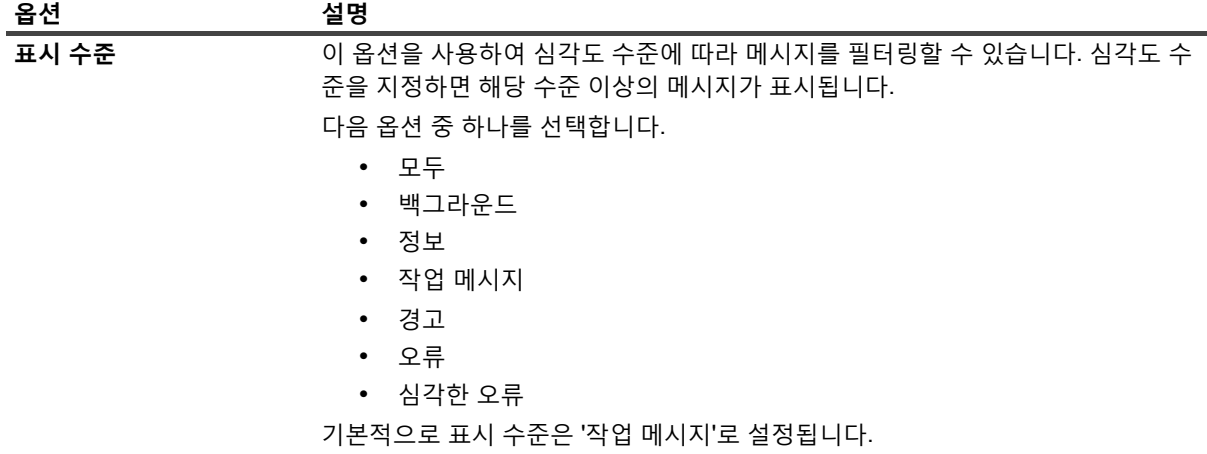

#### **표 8. 로그 보기 필터 옵션**

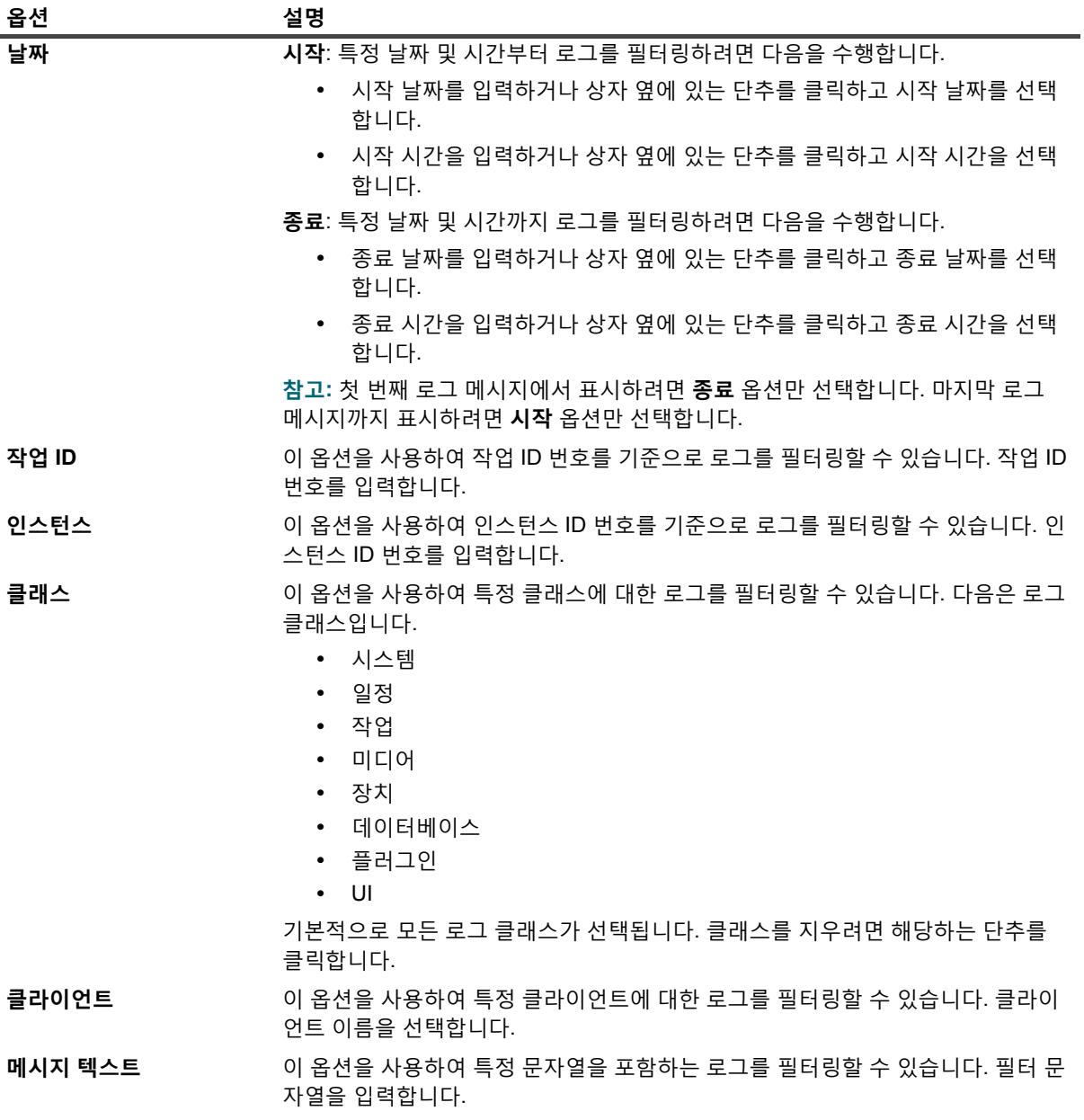

**표 9. 이벤트 보기 필터 옵션**

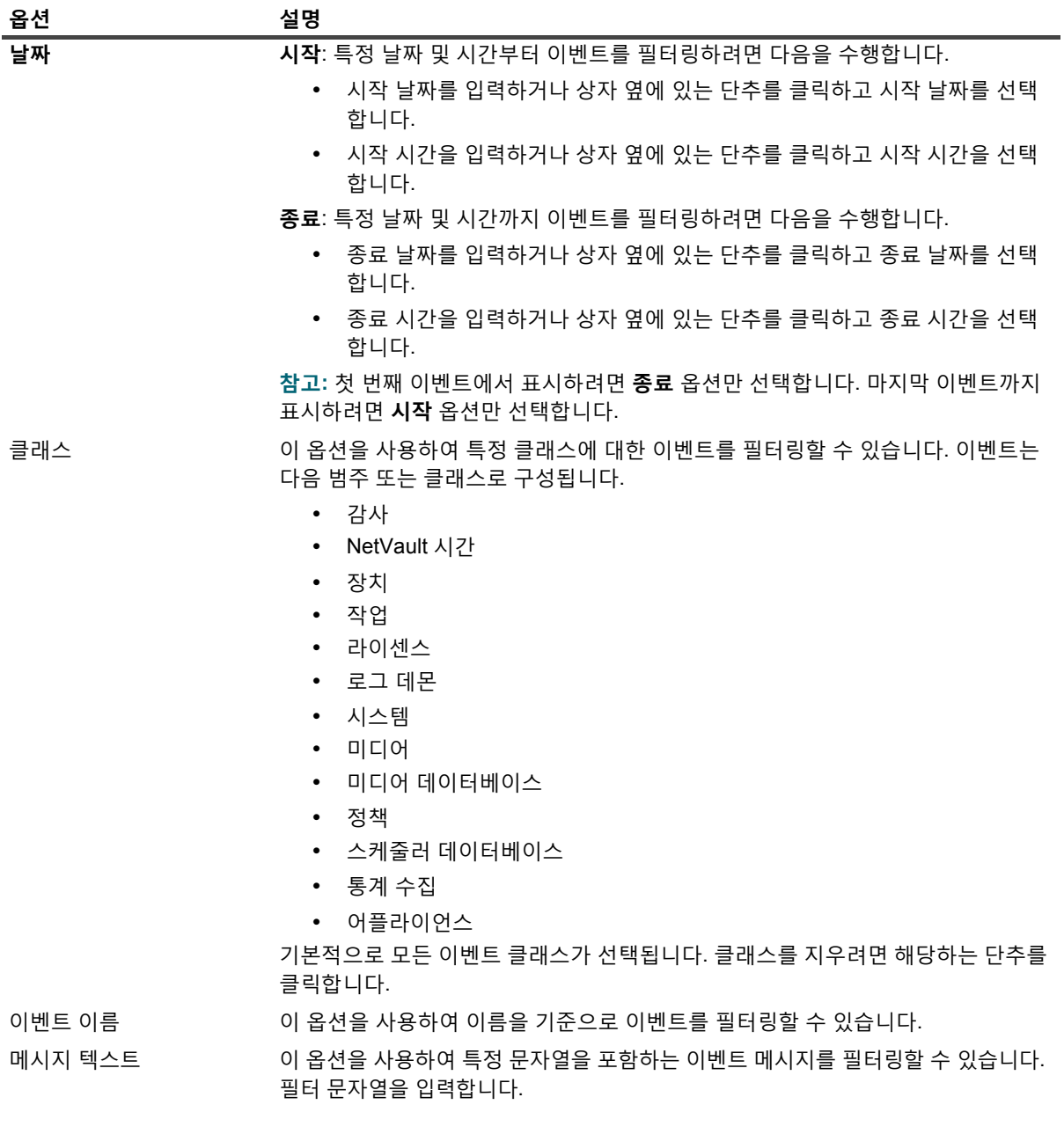

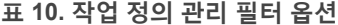

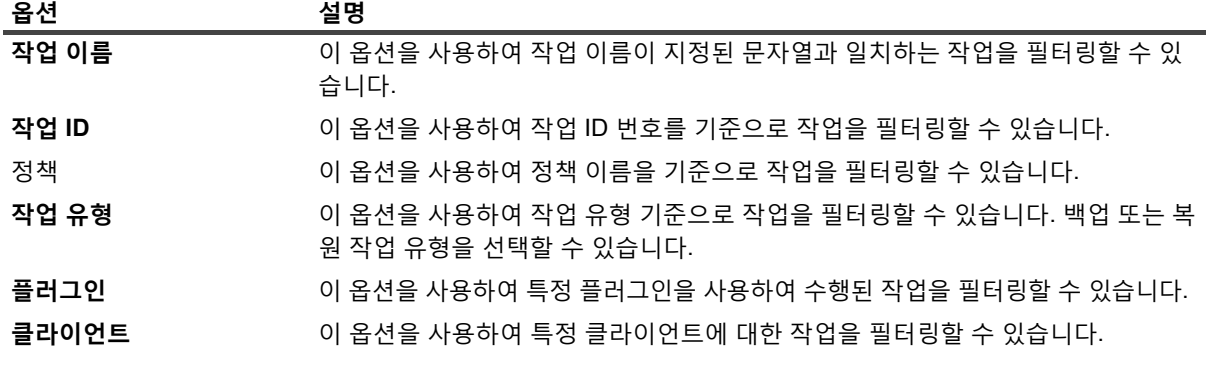

Quest NetVault Backup 12.2 관리자 안내서 Managed Service Provider용 시작하기 <mark>|</mark> **43** **표 10. 작업 정의 관리 필터 옵션**

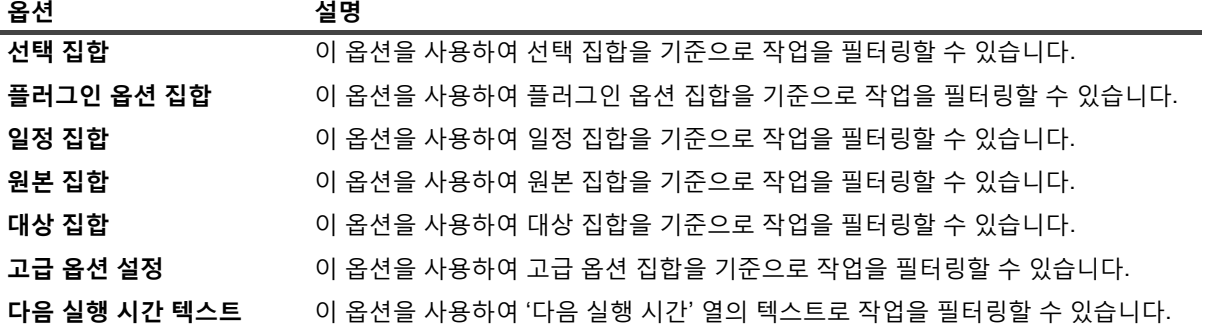

**표 11. 정책 관리 필터 옵션**

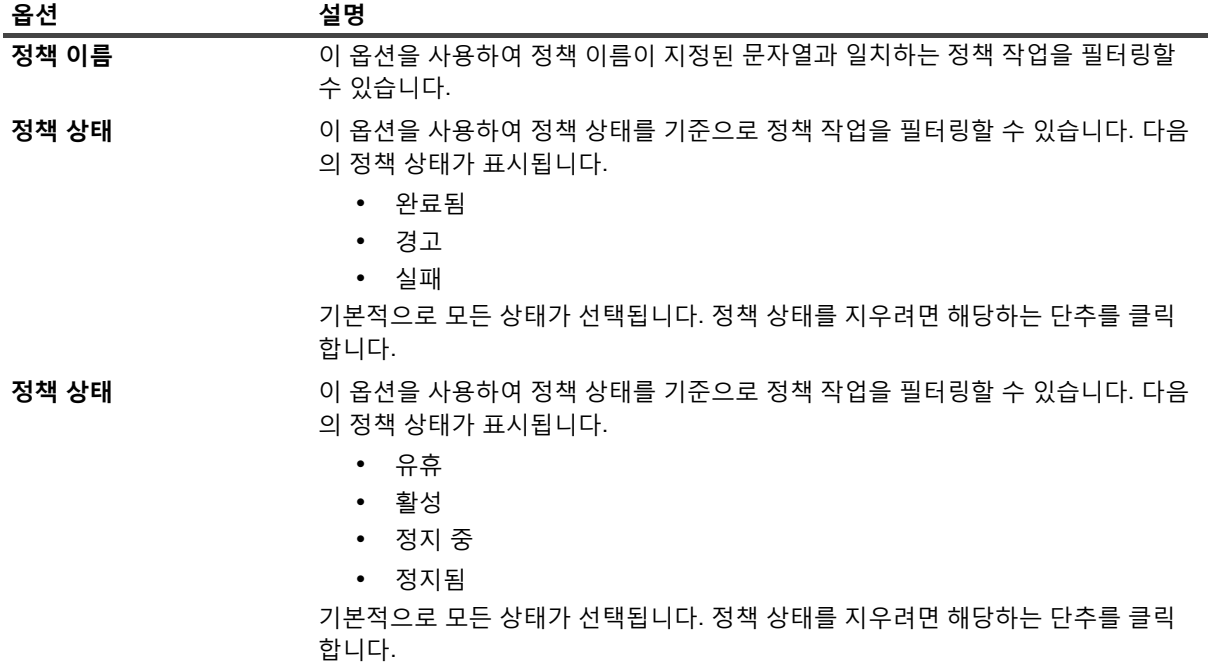

**표 12. 작업 기록 필터 옵션**

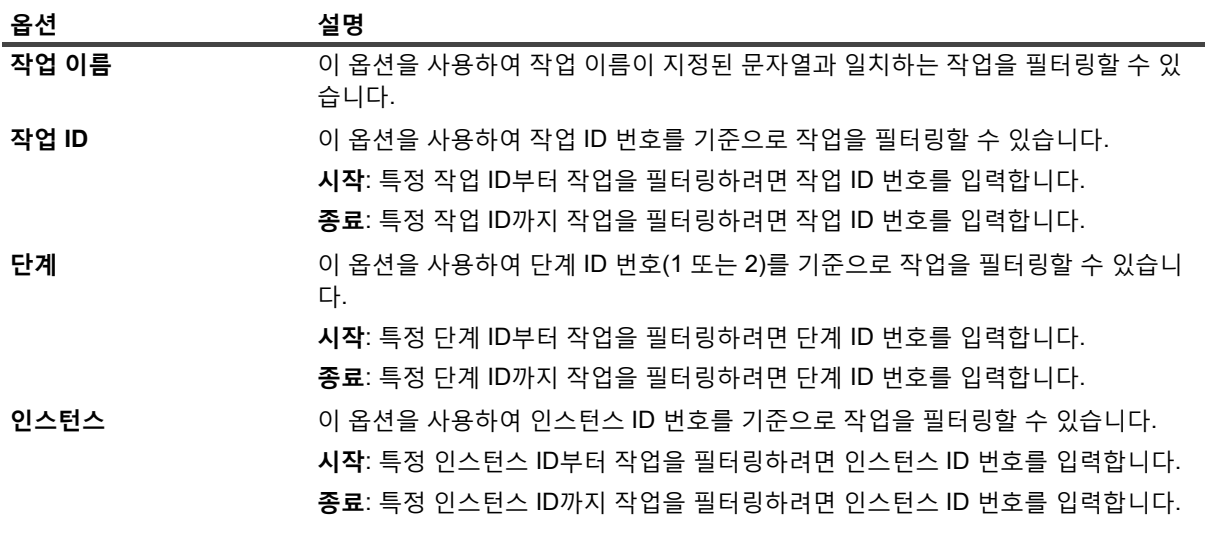

Quest NetVault Backup 12.2 관리자 안내서 Managed Service Provider용 rovider<del>용</del> | **44**<br>시작하기 |

### **표 12. 작업 기록 필터 옵션**

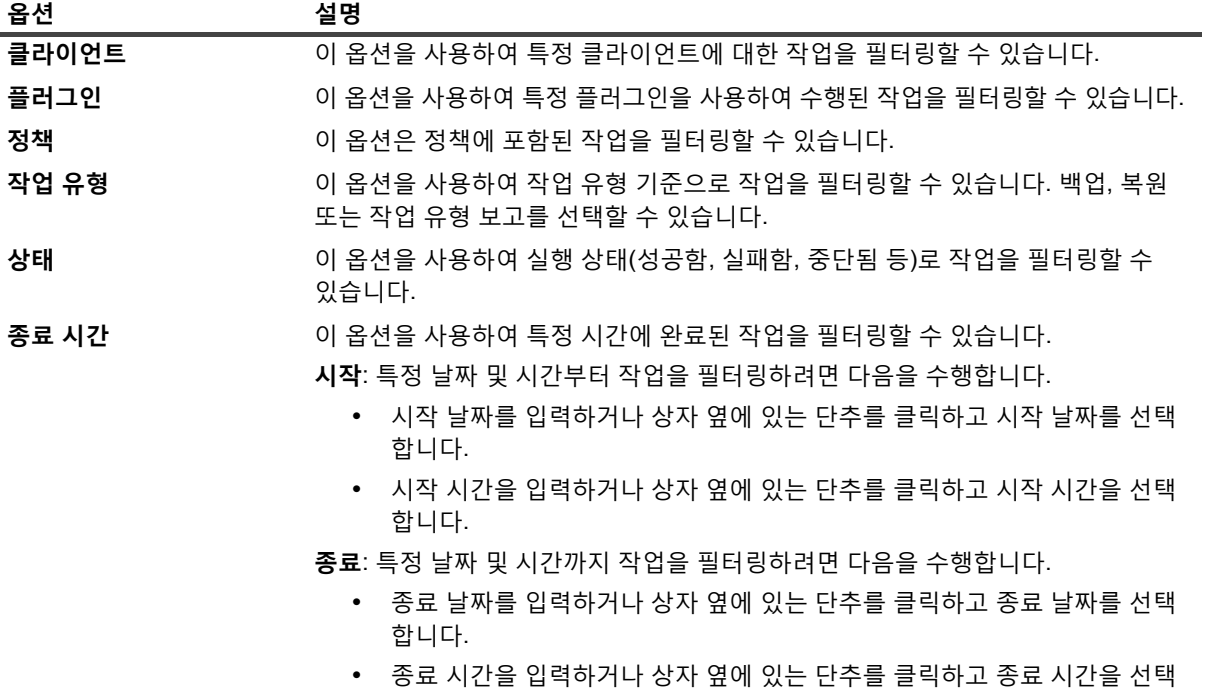

**표 13. 복원 작업 생성 - 저장 집합 선택 필터 옵션**

합니다.

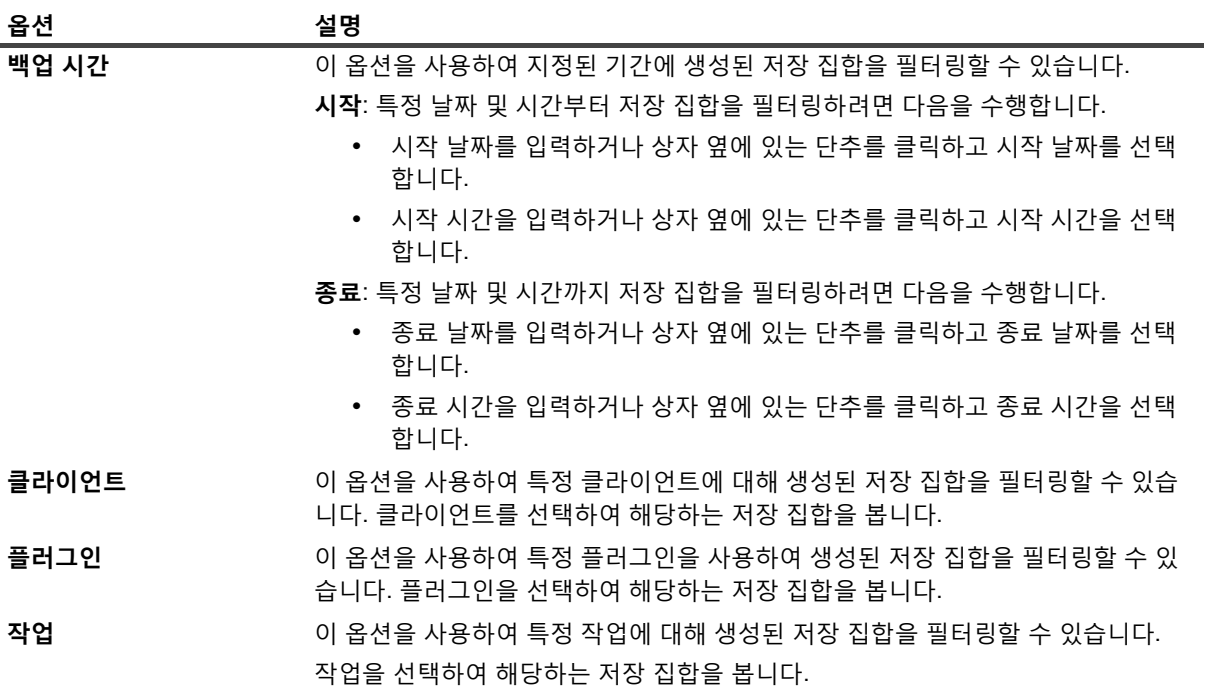

**표 14. Catalog Search 결과 필터 옵션**

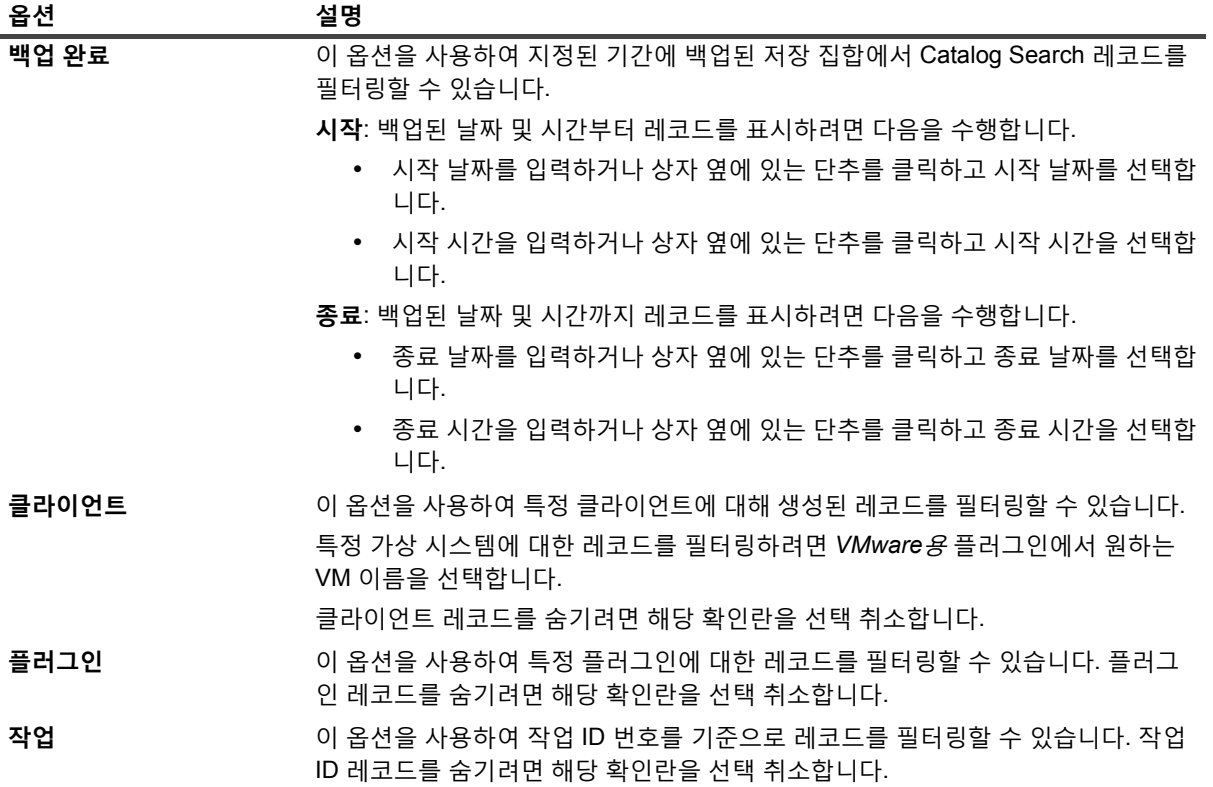

# **클라이언트 구성**

- **•** [NetVault Backup](#page-46-0) 클라이언트 정보
- **•** WebUI에서 [소프트웨어](#page-47-0) 설치(푸시 설치)
- **•** [클라이언트](#page-57-0) 추가(Windows만 해당)
- **•** [클라이언트](#page-66-0) 관리
- **•** [클라이언트](#page-71-0) 그룹 관리

# <span id="page-46-0"></span>**NetVault Backup 클라이언트 정보**

NetVault Backup 클라이언트는 NetVault Backup 솔루션을 사용하여 보호하려는 시스템입니다.

이 시스템에는 NetVault Backup 클라이언트 버전과 서버에 대한 TCP/IP 연결이 필요합니다. NetVault Backup SmartClient 라이센스를 설치한 후에 클라이언트에 로컬로 실제 및 가상 저장소 장치를 연결할 수 있습니다.

백업 또는 복원 작업에서 클라이언트를 사용하려면 먼저 클라이언트를 NetVault Backup 서버에 추가해야 합니다. 하나의 서버와 이 서버에 연결된 클라이언트들은 NetVault Backup 도메인을 구성합니다.

# **NetVault Backup 클라이언트에 대한 역할 기반 액 세스**

**표 15. NetVault의 클라이언트 권한**

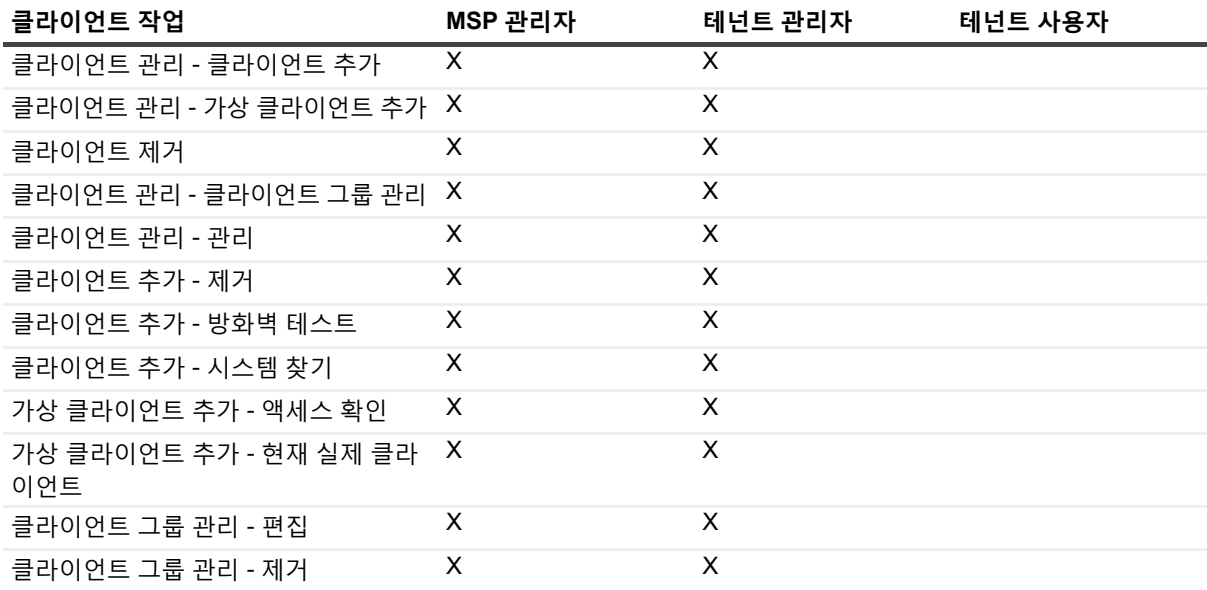

**표 15. NetVault의 클라이언트 권한**

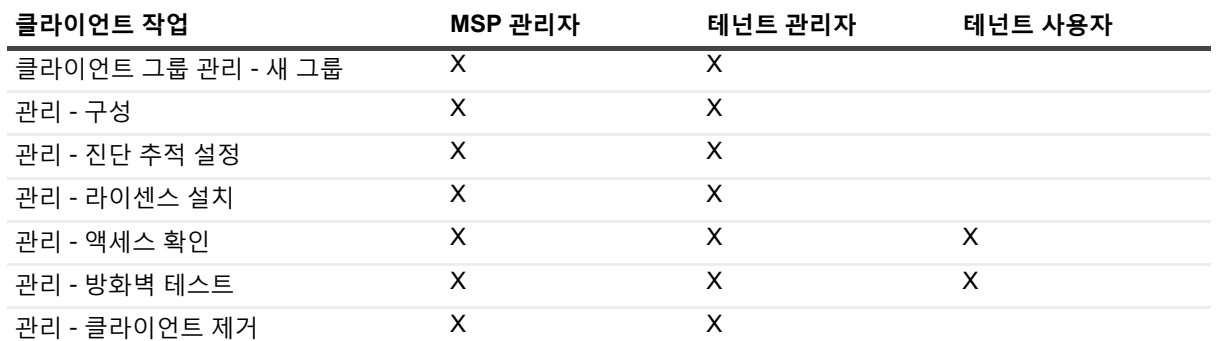

# <span id="page-47-0"></span>**WebUI에서 소프트웨어 설치(푸시 설치)**

이 항목은 다음과 같이 구성되어 있습니다.

- **•** 푸시 [설치](#page-47-1) 정보
- **•** 필수 [구성](#page-47-2) 요소
- **•** 패키지 [스토어](#page-48-0) 관리
- **•** 푸시 [설치](#page-50-0) 수행
- **•** 배포 작업 [모니터링](#page-55-0)
- **•** 배포 [작업](#page-56-0) 관리
- **참고:** 승인된 클라이언트의 MSP 관리자만 WebUI에서 소프트웨어를 설치할 수 있습니다.

## <span id="page-47-1"></span>**푸시 설치 정보**

푸시 설치 방법을 사용하면 원격 시스템에 소프트웨어 패키지를 하나 이상 설치할 수 있습니다. 이 방법을 사용하여 Windows 기반 및 Linux 기반 시스템을 포함한 여러 시스템에서 NetVault Backup 클라이언트 소프트웨어 및 NetVault Backup 플러그인을 설치하거나 업그레이드할 수 있습니다. 푸시 설치는 Windows - Windows, Windows - Linux, Linux - Linux, Linux - Windows 시나리오에 사용할 수 있습니다.

NetVault Backup WebUI에서 푸시 설치 작업을 실행할 수 있습니다. 작업이 시작되면 배포 에이전트가 원격 시스템 에 설치됩니다. 에이전트는 공유 위치에서 설치 패키지를 복사하고 시스템에서 자동 설치를 수행합니다. 또한 서버 로 상태 메시지를 보내기도 합니다. WebUI에서 작업 상태를 볼 수 있습니다. 패키지가 시스템에 설치되면 WebUI 는 NetVault Backup 서버에 새 클라이언트를 자동으로 추가합니다.

기본적으로 NetVault Backup은 최대 50개의 동시 푸시 설치 프로세스를 실행합니다. 기본 설정을 수정하여 동시 프 로세스 수를 늘릴 수 있습니다. 자세한 내용은 배포 [관리자에](#page-327-0) 대한 기본 설정 구성 항목을 참조하십시오.

## <span id="page-47-2"></span>**필수 구성 요소**

푸시 설치 절차를 시작하기 전에 다음 요구 사항이 충족되는지 확인합니다.

**• 패키지를 공유 위치로 복사:** 클라이언트와 플러그인 패키지를 공유 위치로 복사합니다. 현재 CIFS 공유만 패키지 스토어로 지원됩니다. 경로는 패키지를 설치하려고 하는 모든 대상 시스템과 NetVault Backup 서버 에 액세스할 수 있어야 합니다.

설치 패키지의 원래 이름을 사용하는지 확인합니다. 이름이 변경된 패키지는 푸시 설치를 위해 선택할 수 없 습니다.

- **NetVault Backup에서 패키지 스토어 구성:** 설치 패키지를 복사한 후에 NetVault Backup에서 공유 위치 세 부 정보를 구성합니다. 자세한 내용은 패키지 [스토어](#page-49-0) 구성 항목을 참조하십시오.
- **• 멀티홈 NetVault Backup 서버에서 원하는 네트워크 주소 설정 구성:** 멀티홈 NetVault Backup 서버에서 원 격 클라이언트가 올바른 주소로 상태 메시지를 보낼 수 있도록 **원하는 네트워크 주소** 설정을 구성합니다. 이 설정에 대한 자세한 내용은 멀티홈 [시스템에](#page-346-0) 대한 네트워크 주소 구성을(를) 참조하십시오.

원격 클라이언트가 올바른 주소로 서버에 접속하지 못하면 서버에서 작업 상태는 업데이트되지 않습니다. 이 경우 클라이언트는 서버에 추가되지 않고, 작업은 실행 중 상태 또는 경고와 함께 완료됨 상태로 남아 있 습니다.

**• 푸시 설치를 위해 필요한 포트로 트래픽을 허용하도록 방화벽이 구성되었는지 확인:** 원격 Windows 시스템 으로 클라이언트 및 플러그인 패키지를 푸시하기 위해 NetVault Backup 서버는 포트 135로 RPC를 사용하 여 원격 시스템과의 초기 WMI 세션을 설정합니다. 모든 추가 WMI 트래픽은 49152 - 65535 사이의 동적 포 트 범위를 사용합니다.

원격 Linux 시스템으로 클라이언트 및 플러그인 패키지를 푸시하기 위해 NetVault Backup 서버는 포트 22로 원격 시스템과의 SSH 연결을 설정합니다.

서버와 원격 클라이언트 사이에 방화벽이 있으면 WMI RPC 트래픽이 방화벽을 통과하도록 이 포트가 열렸 는지 확인합니다. 또한 NetVault Backup 서버에 구성된 HTTP 또는 HTTPS 수신 대기 포트에 대한 인바운드 규칙이 생성되었는지 확인합니다.

NetVault Backup 클라이언트 설치를 Linux 시스템으로 푸시할 때 충족되어야 할 추가 전제 조건은 다음과 같습니다.

**• 적절한 액세스 권한 부여:** 사용자는 루트 수준 액세스 권한을 가져야 하며, 원격 Linux 시스템의 sudoers 파 일에 NOPASSWD 플래그가 설정되어 있어야 합니다. 이 전제 조건을 완료하려면 sudoers 파일에 다음 항목 중 하나를 추가합니다.

<username> ALL=NOPASSWD: ALL

또는

<username> ALL=(ALL) NOPASSWD: <users home directory [/home/username or /home/domainname/username]>/nvpushinstall/nvclientinstaller

- **• 암호 인증 확인:** sshd\_config 파일에서 PasswordAuthentication 항목을 yes로 설정합니다.
	- **▪** 기본 암호 설정을 사용하지 않는 경우에는 aes128-ctr을 지원해야 합니다. 그렇지 않으면 etc/ssh/sshd\_config 파일에 있는 쉼표 다음의 목록 마지막에 aes128-ctr을 추가해야 합니다.
- **libstdc++ 설치:** 64비트 Linux 시스템에서 NetVault Backup 클라이언트의 하이브리드 설치 패키지를 푸시 하는 경우에는 32비트 버전의 libstdc++를 먼저 설치해야 합니다.
- **•** 푸시 설치 중에 samaccountname 또는 DL 형식의 도메인 접미사(예: domain.com 또는 domain.local)를 지정 합니다.

## <span id="page-48-0"></span>**패키지 스토어 관리**

이 항목은 다음과 같이 구성되어 있습니다.

- **•** 패키지 [스토어](#page-49-0) 구성
- **•** 패키지 [스토어](#page-49-1) 수정
- **•** 패키지 [스토어](#page-50-1) 제거

### <span id="page-49-0"></span>**패키지 스토어 구성**

패키지 저장소는 푸시 설치를 위해 NetVault Backup 클라이언트 및 플러그인 바이너리 파일을 저장하는 데 사용되 는 공유 위치입니다. 현재 CIFS 공유만 패키지 스토어로 지원됩니다. CIFS 공유에 대한 경로 및 사용자 자격 증명을 제공하여 NetVault Backup에서 패키지 스토어를 설정할 수 있습니다.

### **패키지 스토어를 구성하려면 다음을 수행합니다***.*

- 1 탐색 창에서 **구성 안내**를 클릭한 다음에 **NetVault 구성 마법사** 페이지에서 **소프트웨어 설치/클라이언트 추 가**를 클릭합니다.
- 2 **소프트웨어 선택/클라이언트 추가** 페이지에서 **원격 시스템에 NetVault 소프트웨어 설치**를 선택합니다.
- 3 **스토어 관리**를 클릭하고 다음 세부 정보를 제공합니다.

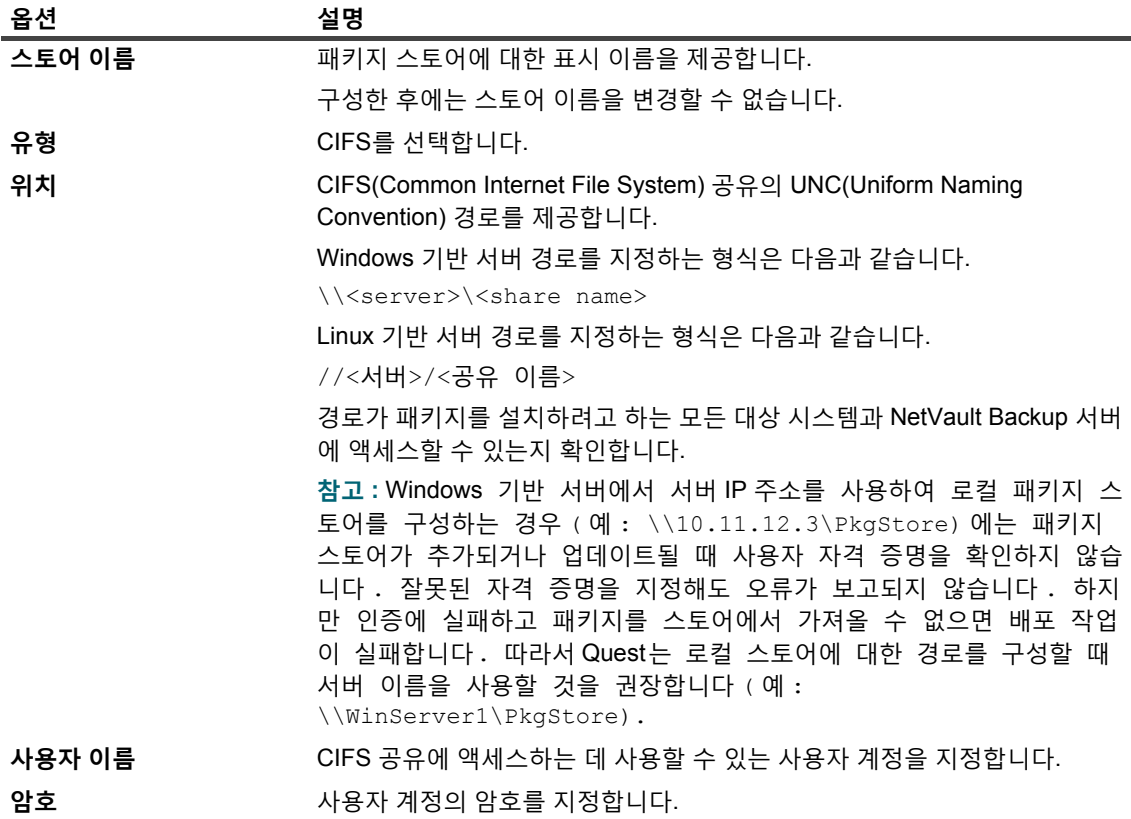

4 **추가**를 클릭하여 스토어를 추가한 다음, **완료**를 클릭합니다.

### <span id="page-49-1"></span>**패키지 스토어 수정**

기존 패키지 스토어에 대한 UNC 경로 또는 사용자 자격 증명을 업데이트할 수 있습니다.

#### **패키지 스토어를 수정하려면 다음을 수행합니다***.*

- 1 탐색 창에서 **구성 안내**를 클릭한 다음에 **NetVault 구성 마법사** 페이지에서 **소프트웨어 설치/클라이언트 추 가**를 클릭합니다.
- 2 **소프트웨어 선택/클라이언트 추가** 페이지에서 **원격 시스템에 NetVault 소프트웨어 설치**를 선택합니다.
- 3 **스토어 관리**를 클릭하고 패키지 스토어 목록에서 해당하는 패키지 스토어를 선택합니다.
- 4 패키지 세부 정보 섹션에서 변경하려는 옵션에 대한 새 값을 입력합니다. 옵션에 대한 자세한 내용은 패키지 [스토어](#page-49-0) 구성을 참조하십시오.
- 5 **업데이트**를 클릭하고 확인 대화 상자에서 **확인**을 클릭합니다.
- **참고:** 패키지 스토어를 편집하는 경우 패키지 스토어를 사용하는 기존 배포 패키지 작업에 영향을 줍니다.

### <span id="page-50-1"></span>**패키지 스토어 제거**

패키지 스토어가 더 이상 필요하지 않으면 **스토어 관리** 페이지에서 삭제할 수 있습니다.

#### **패키지 스토어를 제거하려면 다음을 수행합니다***.*

- 1 탐색 창에서 **구성 안내**를 클릭한 다음에 **NetVault 구성 마법사** 페이지에서 **소프트웨어 설치/클라이언트 추 가**를 클릭합니다.
- 2 **소프트웨어 선택/클라이언트 추가** 페이지에서 **원격 시스템에 NetVault 소프트웨어 설치**를 선택합니다.
- 3 **스토어 관리**를 클릭하고 패키지 스토어 목록에서 해당하는 패키지 스토어를 선택합니다.
- 4 **제거**를 클릭하고 확인 대화 상자에서 **확인**을 클릭합니다.

### <span id="page-50-0"></span>**푸시 설치 수행**

지정된 시스템로 패키지를 푸시하도록 WebUI에서 배포 작업을 생성하여 여러 시스템에 NetVault Backup 클라이 언트 및 플러그인을 배포할 수 있습니다. 신규 및 업그레이드 설치 모두에 이 방법을 사용할 수 있습니다. 패키지가 시스템에 설치되면 NetVault Backup 서버에 새 클라이언트가 자동으로 추가됩니다.

#### **푸시 설치를 수행하려면 다음을 수행합니다***.*

- 1 탐색 창에서 **구성 안내**를 클릭한 다음에 **NetVault 구성 마법사** 페이지에서 **소프트웨어 설치/클라이언트 추 가**를 클릭합니다.
- 2 **소프트웨어 선택/클라이언트 추가** 페이지에서 **원격 시스템에 NetVault 소프트웨어 설치**를 선택합니다.
- <span id="page-50-2"></span>3 **패키지 스토어** 목록에서 배포하려는 설치 패키지가 포함된 리포지토리를 선택합니다.
- 4 사용하려는 설치 패키지를 선택합니다.
	- **▪** NetVault Backup 클라이언트 패키지를 선택하려면 **NetVault 코어 패키지 추가**를 클릭합니다.

**배포용 패키지 선택** 대화 상자에서 사용하려는 패키지에 해당하는 확인란을 선택하고 **확인**을 클릭 합니다.

- **참고:** 대상 시스템에 설치된 운영 체제에 해당하는 패키지를 선택해야 합니다. 모든 Windows 대상 시스템 또는 모든 Linux 대상 시스템과 같이 한 번에 하나의 운영 체제 유형에만 배포할 수 있습니다.
- **▪** NetVault Backup 플러그인 패키지를 추가하려면 **NetVault 플러그인 패키지 추가**를 클릭합니다.

**배포용 패키지 선택** 대화 상자에서 사용하려는 **".npk"** 바이너리 파일에 해당하는 확인란을 선택하 고 **확인**을 클릭합니다.

**다음**을 클릭합니다.

5 **NetVault 소프트웨어를 설치할 시스템** 페이지에서 **시스템 선택**을 클릭하고 배포 대상 추가 방법을 선택합 니다.

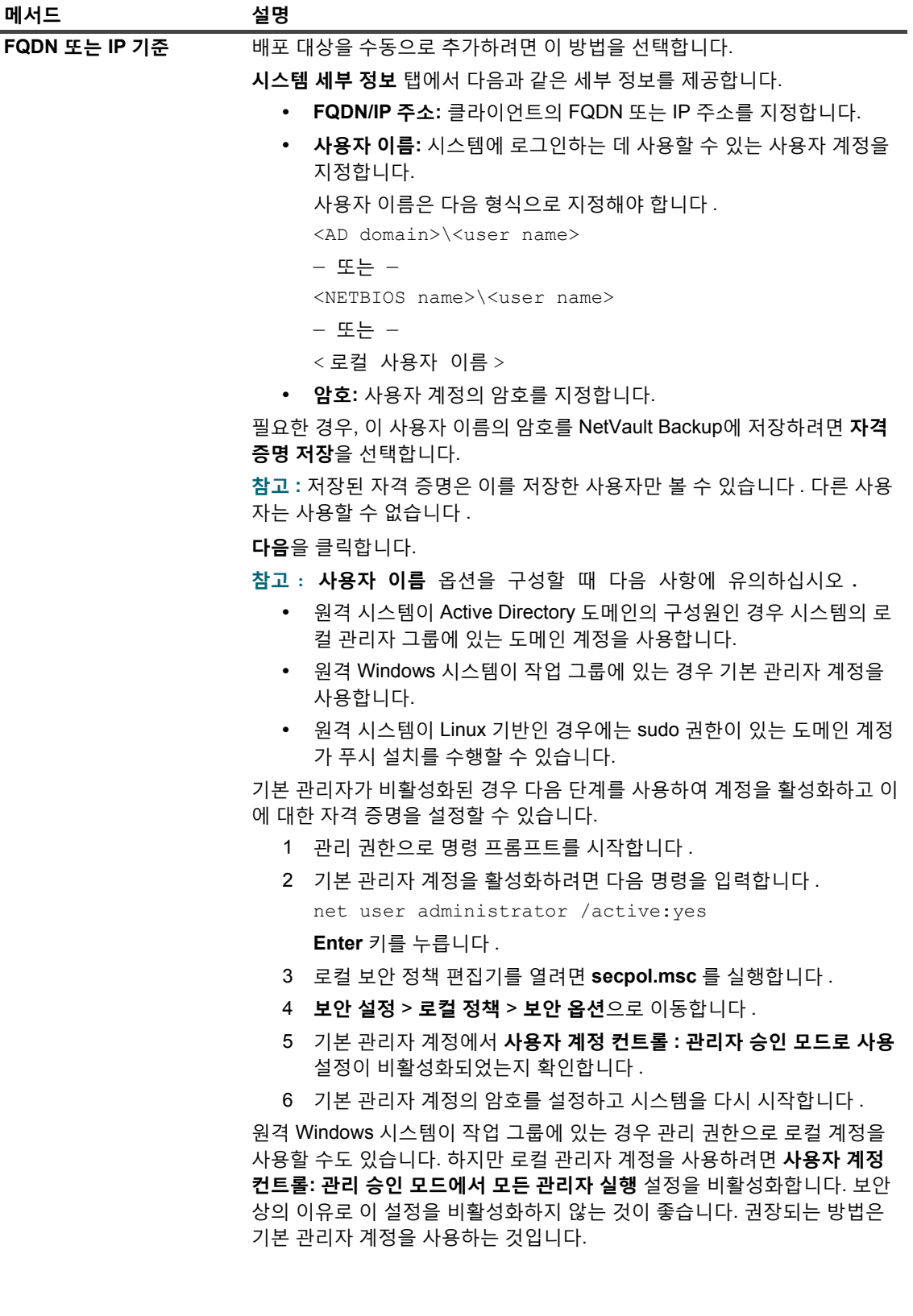

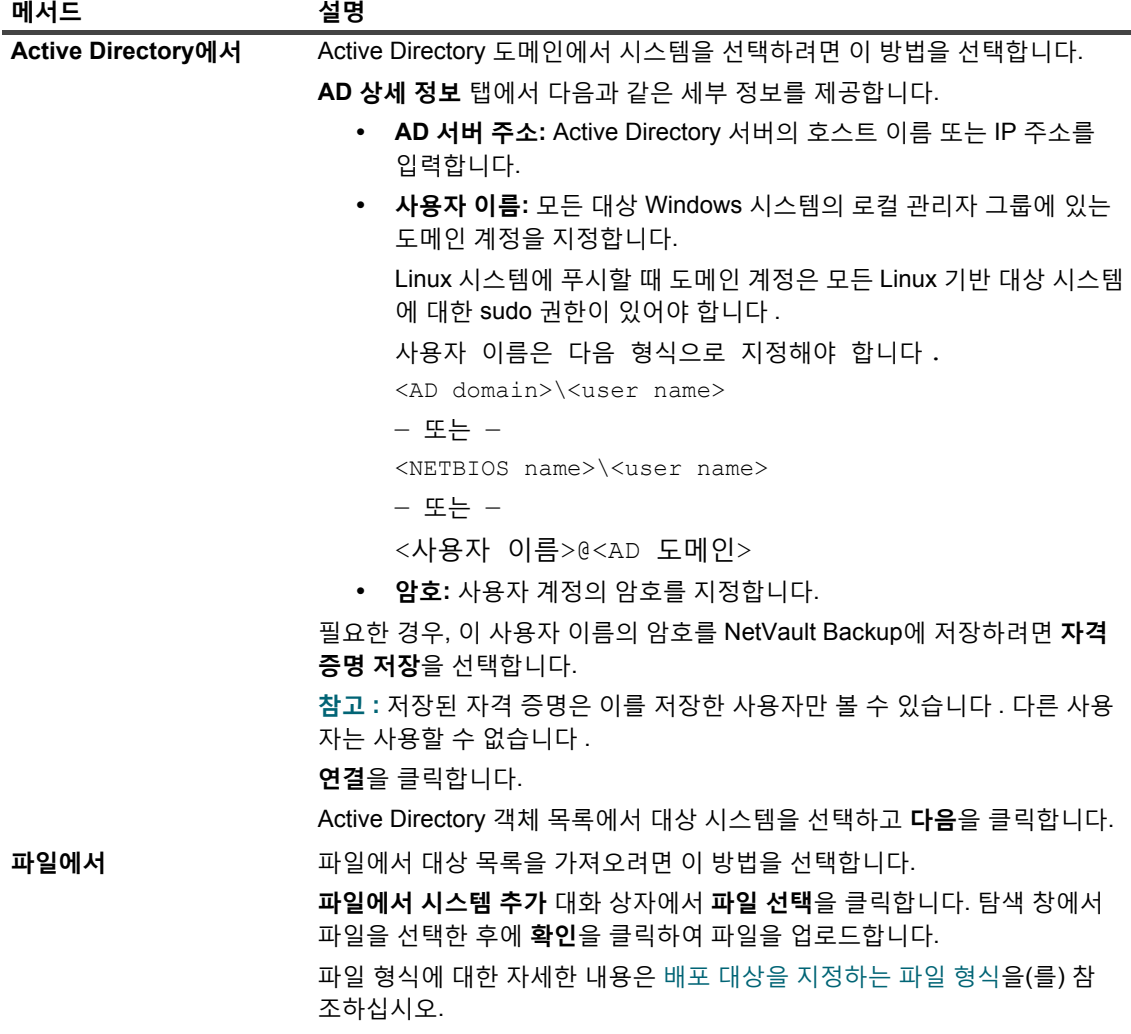

6 해당 매개 변수를 구성합니다.

**참고: 설치 설정**, **클라이언트 설정** 및 **방화벽 설정**은 시스템을 클라이언트로 처음 추가하는 경우에만 유효합니다. 시스템이 이미 서버에 추가된 경우 해당 시스템에 대해 이 설정은 사용되지 않습니다.

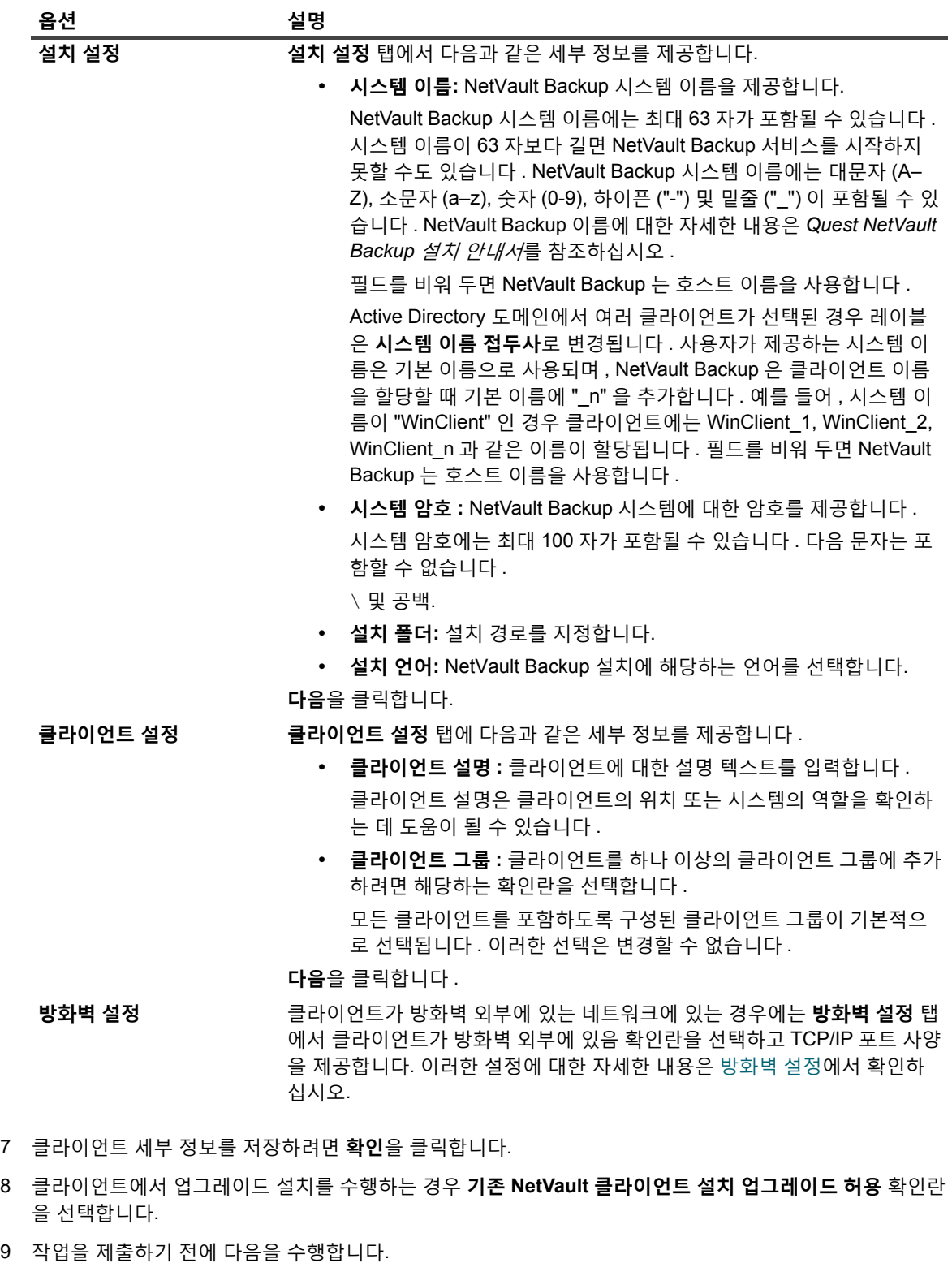

- **▪ 확인**을 클릭하여 클라이언트에 대한 연결을 확인합니다. 오류가 보고되면 **편집**을 클릭하고 해당하 는 설치 매개 변수를 수정합니다.
- **▪** 사용자 정의 작업 이름을 할당하고 싶으면 **작업 이름** 상자에 이름을 입력합니다.

<span id="page-54-1"></span>10 작업을 제출하려면 **소프트웨어 설치/클라이언트 추가**를 클릭합니다.

**배포 작업 상태** 페이지에서 작업의 진행 상황 및 상태를 모니터링할 수 있습니다. 자세한 내용은 [배포](#page-55-0) 작업 [모니터링](#page-55-0) 항목을 참조하십시오.

**참고:** 설치 프로그램이 시스템 임시 디렉터리에 로그 파일을 만듭니다. (시스템 계정에 대한 TEMP 환경 변수 가 이 디렉터리의 위치를 결정합니다. 이 경로는 대개 %windir%\Temp로 설정됩니다.) 파일이름은 다음과 같습니다.netvault\_{GUID}\_install.log.여기에서 {GUID}는 각설치 작업에 대해 고유합니  $\mid$  L $\mid$ (예: netvault 274bffb2-a3c1-457e-7f5e-221bf60a7689 install.log).

### <span id="page-54-0"></span>**배포 대상을 지정하는 파일 형식**

**참고:** 입력 파일을 생성할 때는 다음을 확인합니다.

- **•** 입력 파일에 대해 ".txt" 또는 ".csv" 파일 이름 확장명을 사용합니다.
- **•** 첫 번째 행에서 필드 이름 지정합니다. 세미콜론(";")을 사용하여 필드를 구분합니다.
- **•** 다음 행에서 필드 값을 지정합니다. 시스템 1대에 대해 필드 값을 한 줄로 지정합니다. 세미콜론(";") 을 사용하여 필드 값을 구분합니다.

입력 파일에 대해 다음 필드를 지정할 수 있습니다.

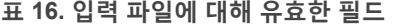

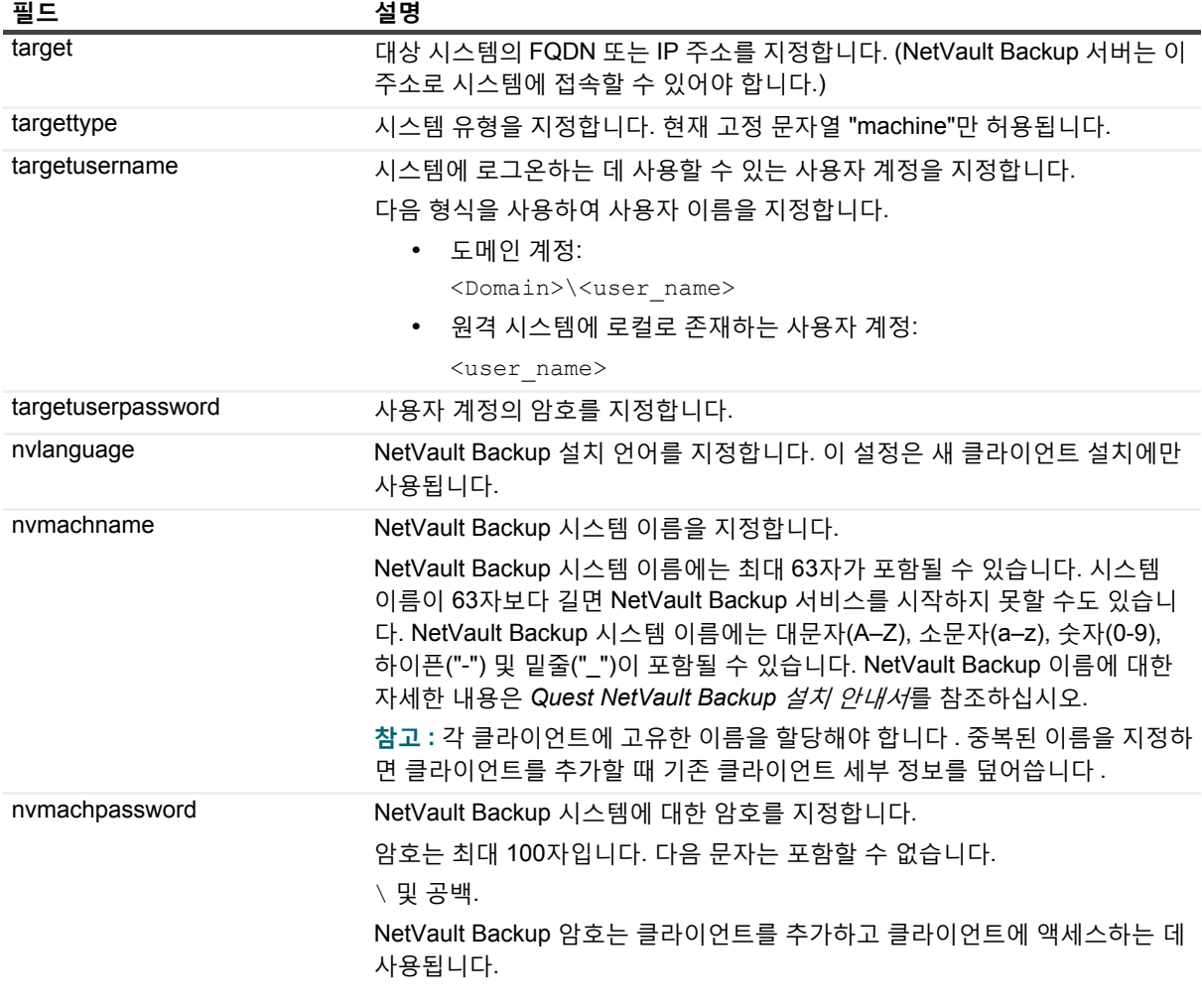

Quest NetVault Backup 12.2 관리자 안내서 Managed Service Provider용 클라이언트 구성 **55**

#### **표 16. 입력 파일에 대해 유효한 필드**

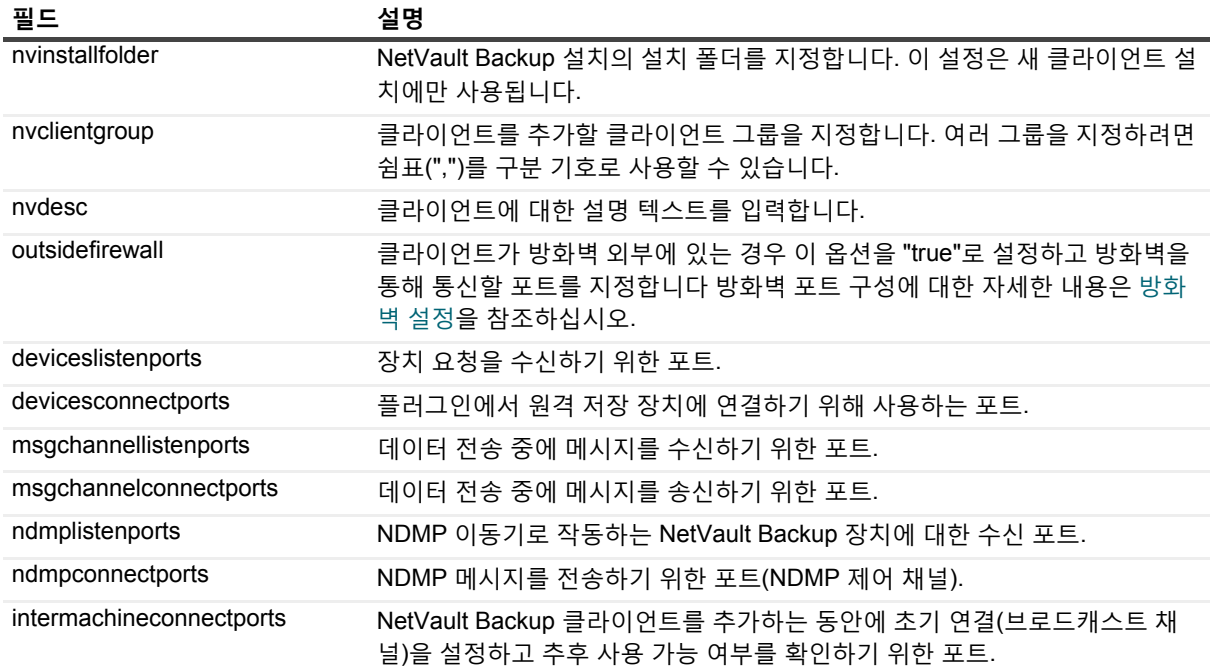

### **샘플 입력 파일**

target;targettype;targetusername;targetuserpassword;nvlanguage;nvmachname;nvmachpas sword;nvinstallfolder;nvclientgroup;nvdesc;outsidefirewall;deviceslistenports;devic esconnectports;msgchannellistenports;msgchannelconnectports;ndmplistenports;ndmpcon nectports;intermachineconnectports

10.11.12.3;machine;testdomain\administrator;UserPwd;English;Client-A;nvpassword1;C: \Software; ClientGroup-2,default;NetVault Backup Client-A;true;5000-5300;5000- 5300;5000-5300;5000-5300;5000-5300;5000-5300;5000-5300

10.11.12.4;machine;testpc1\administrator;MyPassword;English;Client-B;nvpassword2;C: \Software;default;NetVault Backup Client-B;true;5000-5300;5000-5300;5000-5300;5000- 5300;5000-5300;5000-5300;5000-5300

10.10.25.225;machine;testpc2\administrator;MyPassword;English;Client-C;nvpassword3; C:\Software;default;NetVault Backup Client-C;false;;;;;;;

## <span id="page-55-0"></span>**배포 작업 모니터링**

**배포 작업 상태** 페이지에서 배포 작업의 진행 상황 및 상태를 모니터링할 수 있습니다. 이 페이지는 막대 그래프의 형태로 현재 작업과 완료된 작업의 요약을 표시하고 개별 시스템에 대한 진행 상황 정보를 제공합니다.

### **배포 작업 상태를 보려면 다음을 수행합니다***.*

- 1 탐색 창에서 **배포 작업 상태**를 클릭합니다.
- 2 **배포 작업 상태** 페이지에서 다음 정보를 볼 수 있습니다.
	- **▪ 작업 이름:** 작업에 할당된 이름입니다.
	- **▪ 시작 시간:** 시작 시간입니다.
	- **▪ 전체:** 총 클라이언트 수입니다.
	- **▪ 성공:** 패키지 설치가 성공적으로 완료된 클라이언트 수입니다.
- **▪ 경고:** 패키지 설치가 경고와 함께 완료된 클라이언트 수입니다.
- **▪ 오류:** 패키지 설치에 실패한 클라이언트 수입니다.
- **▪ 업데이트됨:** 상태 업데이트 날짜 및 시간입니다.
- **▪ 상태:** 작업의 전체 상태입니다.
- **참고:** NetVault Backup 웹 응용 프로그램은 테이블에 대한 복수 열 정렬을 지원합니다. 자세한 내용은 [NetVault Backup WebUI](#page-37-0)에서 레코드 정렬 항목을 참조하십시오. 테이블에서 페이지 크기 설정 또는 정렬 순서를 보거나, 레코드를 내보내거나, 테이블 설정을 편집하 려면 테이블의 오른쪽 하단에 있는 아이콘을 클릭합니다. 자세한 내용은 [NetVault Backup WebUI](#page-38-0)에 서 표 [사용자](#page-38-0) 지정 항목을 참조하십시오.
- 3 특정 작업에 대한 상태 세부 정보를 보려면 작업 표에서 작업을 선택하고 **작업 대상 상태 보기**를 클릭합니다. 대상 상태 페이지에서 다음 정보를 볼 수 있습니다.
	- **▪ 작업 상태 차트:** 이 영역은 현재 대상 및 완료된 대상에 대한 막대 차트를 표시합니다.
		- **▫ 현재 작업 대상:** 각 막대는 실행 중, 지연됨 또는 보류 상태의 설치 또는 업그레이드 작업 수를 나타냅니다.
		- **▫ 완료된 작업 대상:** 각 막대는 성공적으로 완료, 경고와 함께 완료 또는 실패한 설치 업그레이 드 작업 수를 나타냅니다.
	- **▪ 작업 세부 정보 표:** 테이블에는 다음과 같은 정보가 표시됩니다.
		- **▫ 작업 ID:** 작업 식별 번호
		- **▫ 대상:** 대상 클라이언트 이름
		- **▫ 상태:** 작업 상태
- 4 작업 로그를 보려면 작업 표에서 작업을 선택하고 **작업 로그 보기**를 클릭합니다.

(**배포 작업 상태** 페이지에 있으면 작업 표에서 작업을 선택하고 **작업 로그 보기**를 클릭합니다.) **배포 작업 로그** 페이지에서 다음 정보를 볼 수 있습니다.

- **▪ 심각도:** 심각도 수준
- **▪ 날짜:** 로그가 생성된 날짜 및 시간입니다.
- **▪ 작업 ID:** 작업 식별 번호
- **▪ 대상:** 로그가 생성된 클라이언트의 이름.
- **▪ 메시지:** 자세한 로그 메시지 또는 설명.
- 5 작업 상태 페이지로 돌아가려면 **뒤로**를 클릭합니다.
- 6 배포 작업을 취소하거나 재시도하려면 작업 표에서 작업을 선택하고 작업 창에서 해당 단추를 클릭합니다. 또는 탐색 창의 링크를 클릭하여 다른 페이지를 엽니다.

### <span id="page-56-0"></span>**배포 작업 관리**

이 항목은 다음과 같이 구성되어 있습니다.

- **•** 실패한 배포 작업 [재시도](#page-57-1)
- **•** 배포 [작업](#page-57-2) 취소
- **•** 배포 [작업](#page-57-3) 복제

### <span id="page-57-1"></span>**실패한 배포 작업 재시도**

배포 작업에 실패하거나 경고와 함께 완료된 경우 작업을 다시 실행할 수 있습니다. 작업은 이전에 작업이 실패했던 대상 시스템에서만 실행됩니다.

### **배포 작업을 재시도하려면 다음을 수행합니다***.*

- 1 탐색 창에서 **배포 작업 상태**를 클릭합니다.
- 2 작업 표에서 실패했거나 경고와 함께 완료된 작업을 선택하고 **작업 재시도**를 클릭합니다.
- 3 확인 대화 상자에서 **확인**을 클릭합니다.

### <span id="page-57-2"></span>**배포 작업 취소**

**배포 작업 상태** 페이지에서 진행 중인 배포를 취소할 수 있습니다.

**참고:** 원격 시스템에서 배포 에이전트가 시작된 후 작업이 중단되면 에이전트는 종료되지 않습니다. 소프트 웨어 설치 작업은 완료됩니다. 하지만 대상이 새 클라이언트인 경우 서버에 추가되지 않습니다.

#### **배포 작업을 취소하려면 다음을 수행합니다***.*

- 1 탐색 창에서 **배포 작업 상태**를 클릭합니다.
- 2 작업 표에서 작업을 선택하고 **중단**을 클릭합니다.
- 3 확인 대화 상자에서 **확인**을 클릭합니다.

### <span id="page-57-3"></span>**배포 작업 복제**

복제 방법을 사용하여 기존 작업에서 배포 작업을 생성할 수 있습니다. 작업이 복제되면 작업에 대한 설치 패키지, 대상 클라이언트 및 기타 설치 설정을 수정할 수 있습니다.

### **기존 작업에서 배포 작업을 생성하려면 다음을 수행합니다***.*

- 1 탐색 창에서 **배포 작업 상태**를 클릭합니다.
- 2 작업 표에서 작업을 선택하고 **복제**를 클릭합니다.
- 3 푸시 [설치](#page-50-0) 수행 섹션의 [단계](#page-50-2) 3에서 [단계](#page-54-1) 10를 완료합니다.

# <span id="page-57-0"></span>**클라이언트 추가(Windows만 해당)**

이 항목은 다음과 같이 구성되어 있습니다.

- **•** [NetVault Backup](#page-58-0) 서버에 클라이언트 추가
- **•** 여러 [클라이언트](#page-59-0) 추가(Windows만 해당)
- **•** [방화벽](#page-61-0) 설정
- **•** [클라이언트](#page-64-0) 찾기
- **•** [방화벽을](#page-65-0) 통한 통신 확인
- **•** 사용 가능한 클라이언트 목록에서 [클라이언트](#page-65-1) 제거

## <span id="page-58-0"></span>**NetVault Backup 서버에 클라이언트 추가**

백업 또는 복원 작업에서 클라이언트를 사용하려면 먼저 클라이언트를 NetVault Backup 서버에 추가해야 합니다. 구성 마법사를 사용하여 NetVault Backup 클라이언트를 추가하고 구성할 수 있습니다.

**참고:** NetVault Backup 서버는 버전이 같거나 이전인 클라이언트만 지원합니다. NetVault Backup 클라이언 트 소프트웨어 버전은 NetVault Backup 서버 소프트웨어 버전보다 높을 수 없습니다.

MSP 관리자가 추가한 클라이언트 시스템을 백업하려면 먼저 이를 기본 클라이언트 그룹에 추가합니다.

#### *NetVault Backup* **서버에 클라이언트를 추가하려면 다음을 수행합니다***.*

1 탐색 창에서 **클라이언트 관리**를 클릭한 다음 **클라이언트 추가**를 클릭합니다.

**참고:** 테넌트 관리자에게는 클라이언트 목록이 표시되지 않습니다. 테넌트 관리자는 **시스템 찾기** 옵션 을 사용해야 이러한 클라이언트를 찾고 추가할 수 있습니다.

<span id="page-58-1"></span>2 클라이언트가 암호로 보호되는 경우 클라이언트에 대한 NetVault Backup 암호를 입력합니다. 또한 클라이 언트의 root 또는 관리자 암호를 제공할 수 있습니다.

클라이언트에 대해 NetVault Backup 암호를 설정하지 않은 경우 클라이언트에 대한 root 또는 관리자 암호 를 제공합니다.

**다음**을 클릭합니다.

클라이언트에서 보안이 비활성화된 경우 이 페이지는 표시되지 않습니다. 자세한 내용은 [보안](#page-364-0) 설정 구성 항 목을 참조하십시오.

- 3 클라이언트에 대한 설명 텍스트를 입력하고 **다음**을 클릭합니다.
- 4 클라이언트가 방화벽 외부에 있는 네트워크에 있는 경우에는 **클라이언트가 방화벽 외부에 있음** 확인란을 선택하고 방화벽 설정을 구성합니다. 자세한 내용은 [방화벽](#page-61-0) 설정 항목을 참조하십시오. **다음**을 클릭합니다.
- <span id="page-58-2"></span>5 클라이언트가 서버에 추가되면 메시지가 표시됩니다.

클라이언트 시스템이 **클라이언트 관리** 페이지에 나열됩니다. 시스템에 대한 다음 정보를 볼 수 있습니다.

- **▪ 상태:** 클라이언트가 온라인인지, 오프라인인지를 나타내는 상태 아이콘을 표시합니다.
- **▪ 클라이언트:** 클라이언트에 할당된 NetVault Backup 이름을 표시합니다.
- **▪ 버전:** 시스템에 설치된 NetVault Backup 버전을 표시합니다.
- **▪ 설명:** 클라이언트 설명을 표시합니다.
- **▪ 추적 상태:** 진단 정보를 캡처하기 위해 관련 NetVault Backup 클라이언트 시스템에서 추적을 활성화 하거나 비활성화하려면 이 확인란을 선택하거나 선택 취소합니다. 자세한 내용은 추적 [활성화](#page-379-0) 및 [추](#page-383-0) 적 [비활성화](#page-383-0)를 참조하십시오.

다음 표에 클라이언트 상태 아이콘에 대한 간략한 설명이 나와 있습니다.

**표 17. 클라이언트 상태 아이콘**

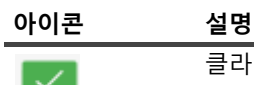

클라이언트가 온라인 상태입니다. 클라이언트를 NetVault Backup 서버에 추가할 수 있 습니다.

#### **표 17. 클라이언트 상태 아이콘**

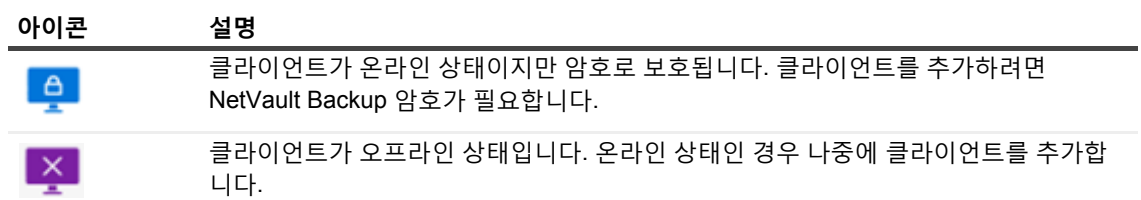

## <span id="page-59-0"></span>**여러 클라이언트 추가(Windows만 해당)**

 Windows 기반 NetVault Backup MSP 관리자만 다음 절차를 사용하여 여러 MSP 클라이언트를 동시에 추가할 수 있습니다.

**참고:** NetVault Backup 서버는 버전이 같거나 이전인 클라이언트만 지원합니다. NetVault Backup 클라이언 트 소프트웨어 버전은 NetVault Backup 서버 소프트웨어 버전보다 높을 수 없습니다.

#### **여러 클라이언트를***Windows* **기반***NetVault Backup* **서버에 추가하려면 다음을 수행합니다***.*

- 1 탐색 창에서 **구성 안내**를 클릭한 다음에 NetVault 구성 마법사 페이지에서 **소프트웨어 설치/클라이언트 추 가** 옵션을 선택합니다.
- 2 **이미 NetVault가 설치된 원격 머신을 이 서버에 클라이언트를 추가하십시오**를 선택하고 **다음**을 클릭합니다.
- 3 **클라이언트로 추가할 시스템** 페이지에서 **시스템 선택**을 클릭하고 배포 대상 추가 방법을 선택합니다.

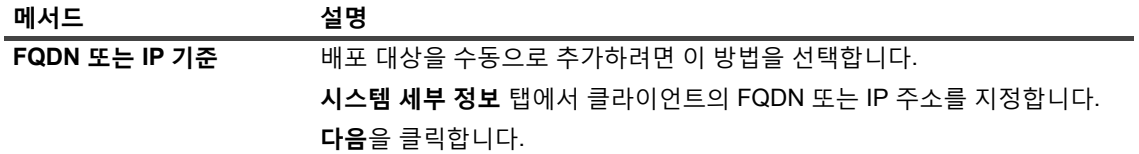

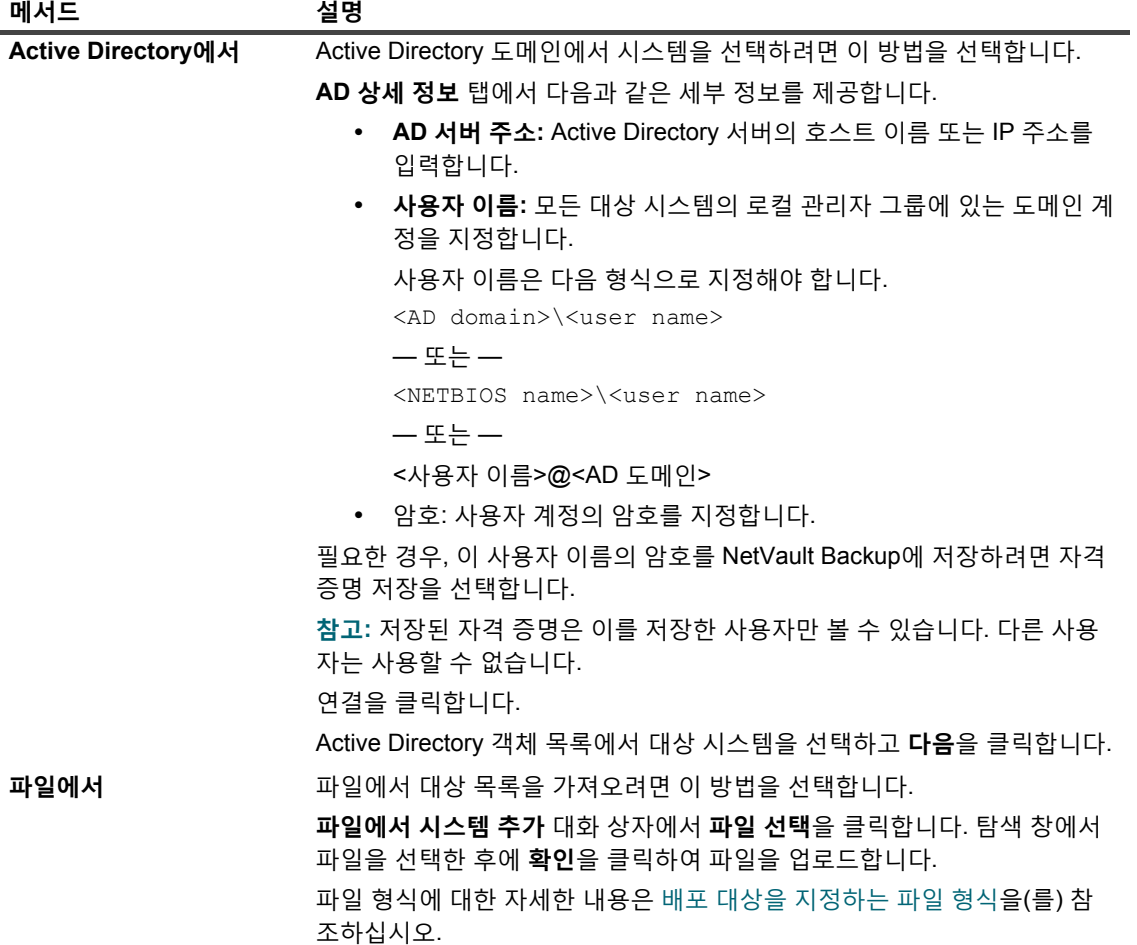

4 해당 매개 변수를 구성합니다.

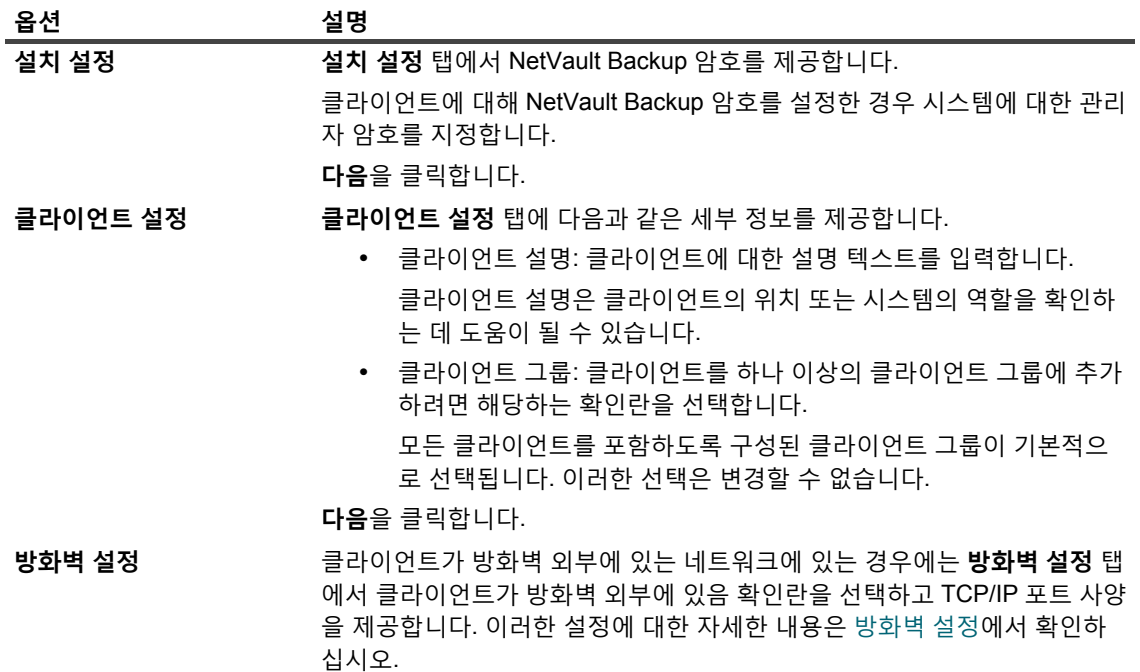

5 클라이언트 세부 정보를 저장하려면 **확인**을 클릭합니다.

Quest NetVault Backup 12.2 관리자 안내서 Managed Service Provider용 클라이언트 구성 **61**

- 6 작업을 제출하기 전에 다음을 수행합니다.
	- **▪ 확인**을 클릭하여 클라이언트에 대한 연결을 확인합니다. 오류가 보고되면 **편집**을 클릭하고 해당하 는 설치 매개 변수를 수정합니다.
	- **▪** 사용자 정의 작업 이름을 할당하고 싶으면 **작업 이름** 상자에 이름을 입력합니다.
- 7 작업을 제출하려면 **소프트웨어 설치/클라이언트 추가**를 클릭합니다.

**배포 작업 상태** 페이지에서 작업의 진행 상황 및 상태를 모니터링할 수 있습니다. 자세한 내용은 배포 [작업](#page-55-0) [모니터링](#page-55-0) 항목을 참조하십시오.

## <span id="page-61-0"></span>**방화벽 설정**

방화벽 외부에 있는 NetVault Backup 클라이언트와 통신을 하려면 방화벽 설정이 필요합니다. MSP 관리자 및 테넌 트 관리자는 이러한 설정을 사용하여 방화벽을 통한 데이터 전송 채널, 메시지 채널 및 브로드캐스트 채널을 설정하 기 위한 TCP/IP 포트를 지정할 수 있습니다.

MSP 관리자 및 테넌트 관리자는 클라이언트를 배포하거나 추가할 때 방화벽 설정을 구성하거나 **설정 변경** 페이지 에서 이 설정을 업데이트할 수 있습니다. 또한 MSP 관리자 및 테넌트 관리자는 NetVault Backup WebUI 를 사용하 여 신규 또는 기존 클라이언트에 대한 방화벽 설정을 구성할 수도 있습니다.

**참고:** NetVault Backup는 NAT(Network Address Translation)/IP 마스커레이딩(masquerading)을 사용하는 방  $\mathbf{i}$ 화벽을 지원하지 않습니다.

모든 클라이언트 시스템에 동일한 설정을 적용해야 하는 경우 모든 테넌트 관리자는 공용 방화벽 포트를 사용 해야 합니다.

다음 표에 방화벽 설정에 대한 간략한 설명이 나와 있습니다.

**표 18. 방화벽 설정**

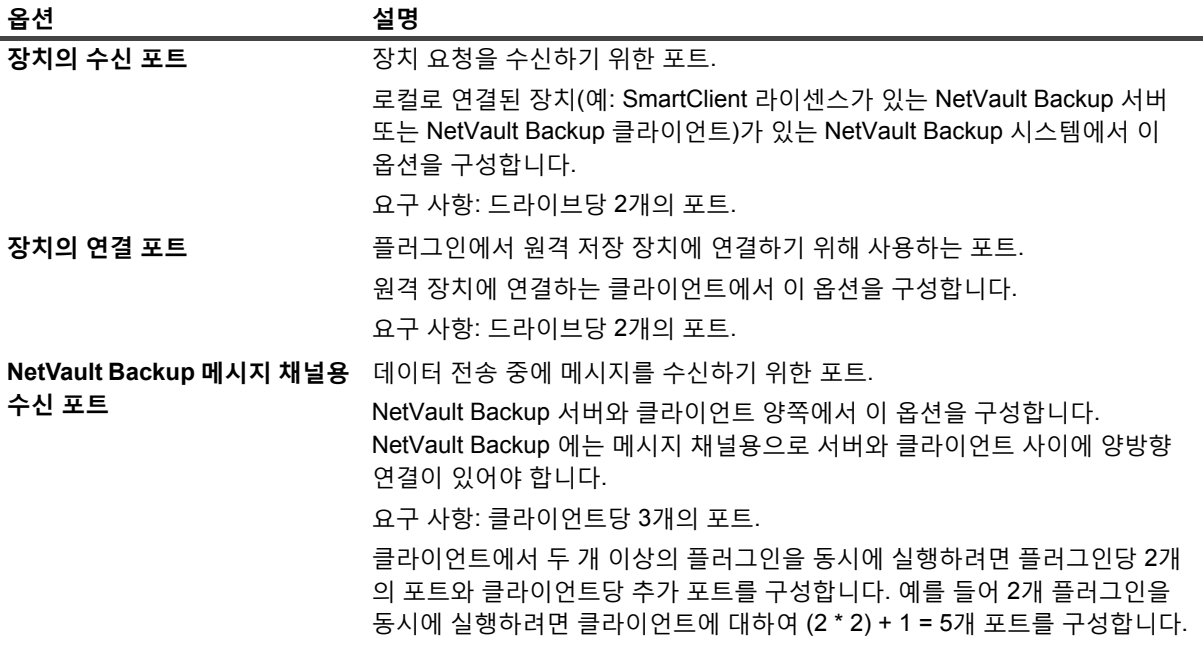

**표 18. 방화벽 설정**

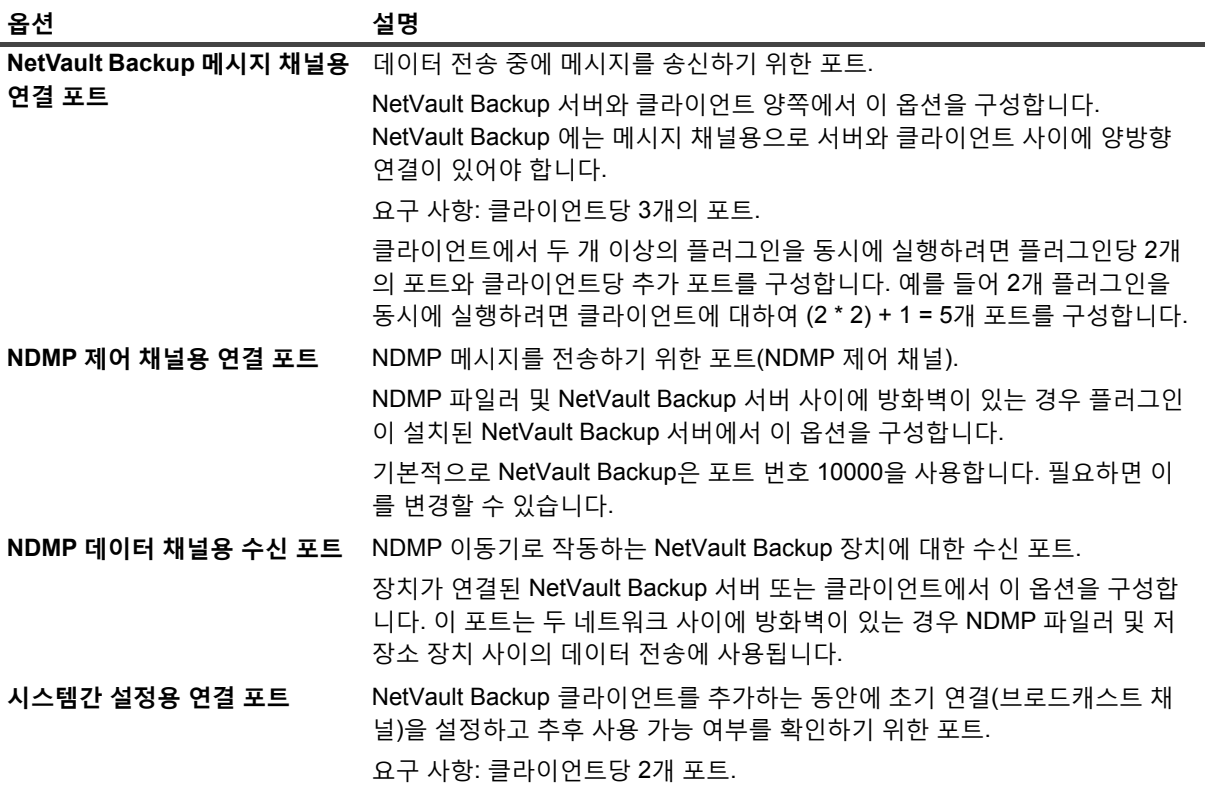

다음 형식을 사용하여 데이터 채널, 메시지 채널 및 브로드캐스트 채널에 대한 포트 또는 포트 범위를 지정할 수 있 습니다.

- **•** 쉼표로 구분된 목록(예: 20000, 20050)
- **•** 대시로 구분된 포트 범위(예: 20000-20100)
- **•** 쉼표로 구분된 목록 및 포트 범위의 조합(예: 20000-20100, 20200)
- **참고:** 모든 NetVault Backup 시스템에서 데이터, 메시지 및 브로드캐스트 채널에 대해 동일한 포트 범위를 구 성해야 합니다.
- **중요:** 
	- **•** NetVault Backup는 NAT(Network Address Translation)/IP 마스커레이딩(masquerading)을 사용하 는 방화벽을 지원하지 않습니다.
	- **•** NetVault Backup은 TCP 및 UDP 메시징에 대해 포트 번호 20031을 사용합니다. 방화벽에서 이 포트 가 열려 있는지 확인합니다.

자세한 내용은 다음 섹션을 참조하십시오.

- **•** 방화벽 [필터링](#page-62-0) 규칙
- **•** 방화벽 [구성의](#page-63-0) 예

### <span id="page-62-0"></span>**방화벽 필터링 규칙**

서버 및 클라이언트 시스템에서 방화벽 규칙을 생성할 때 NetVault Backup에서 트래픽을 송수신하려면 다음 포트 를 열어야 합니다.

**중요:** MSP 관리자는 서버-클라이언트 방화벽 규칙을 생성할 수 있고 테넌트 관리자는 클라이언트-서버 방  $\vert$  화벽 규칙을 생성할 수 있습니다.

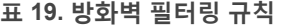

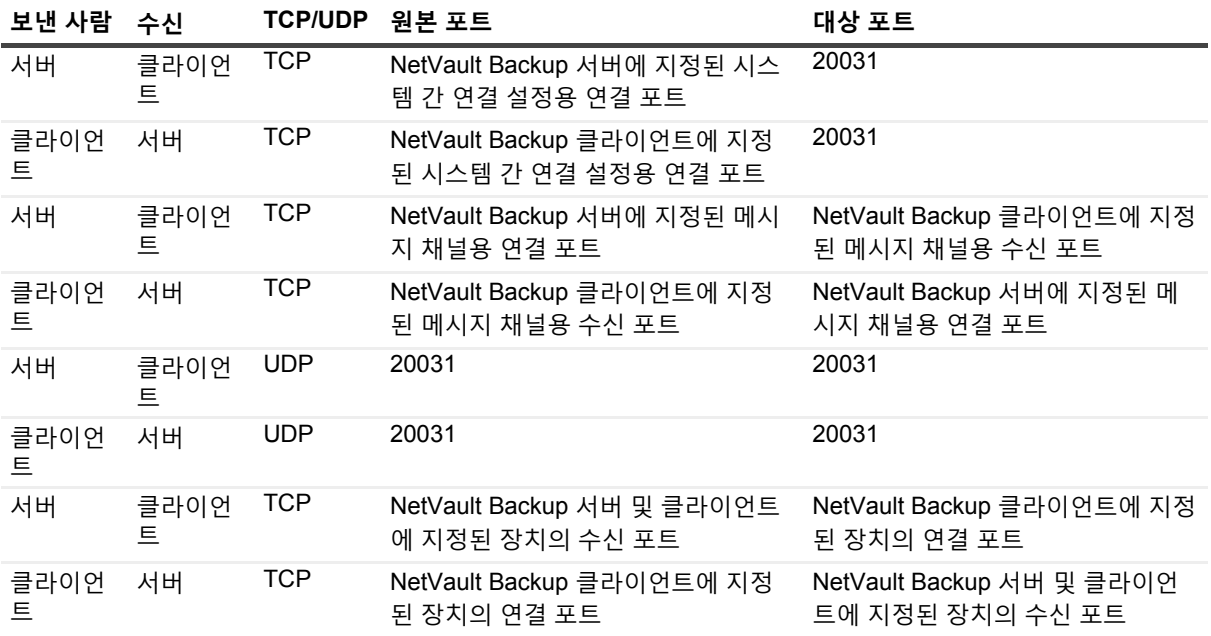

### <span id="page-63-0"></span>**방화벽 구성의 예**

이 예에서는 다음과 같은 구성의 NetVault Backup 시스템에 대한 네트워크 포트 요구 사항을 보여줍니다.

- **•** 드라이브 수: 6
- **•** 플러그인 1개가 설치된 클라이언트 수: 10
- **•** 플러그인 2개가 설치된 클라이언트 수: 2

**표 20. 예: 포트 요구 사항 계산**

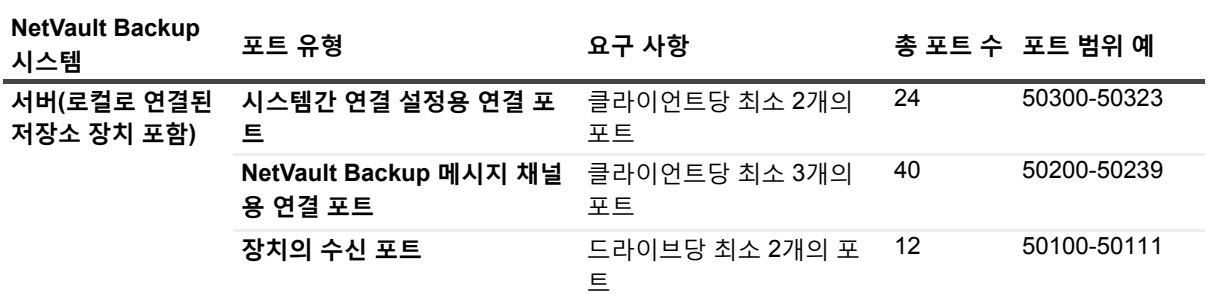

**표 20. 예: 포트 요구 사항 계산**

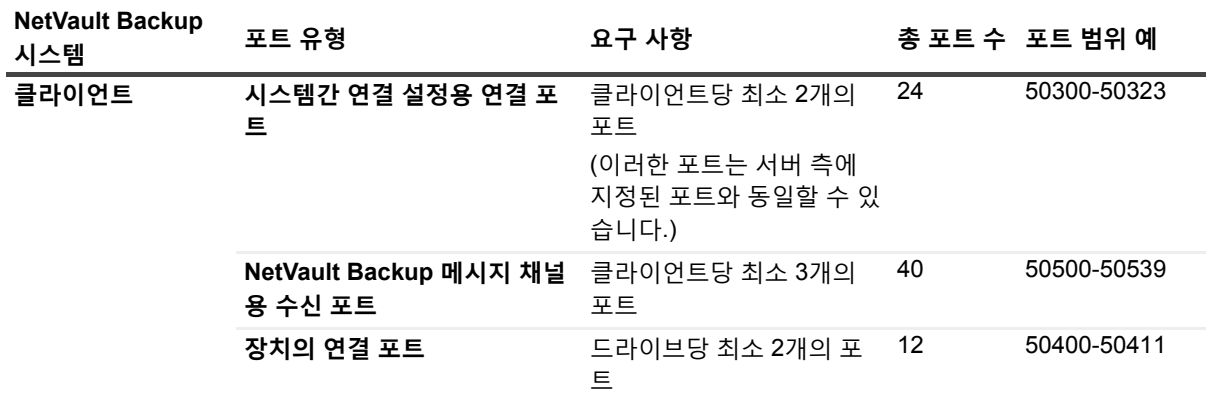

다음 표에서는 이 시스템의 방화벽 필터링 규칙을 보여줍니다.

**표 21. 예: 방화벽 필터링 규칙**

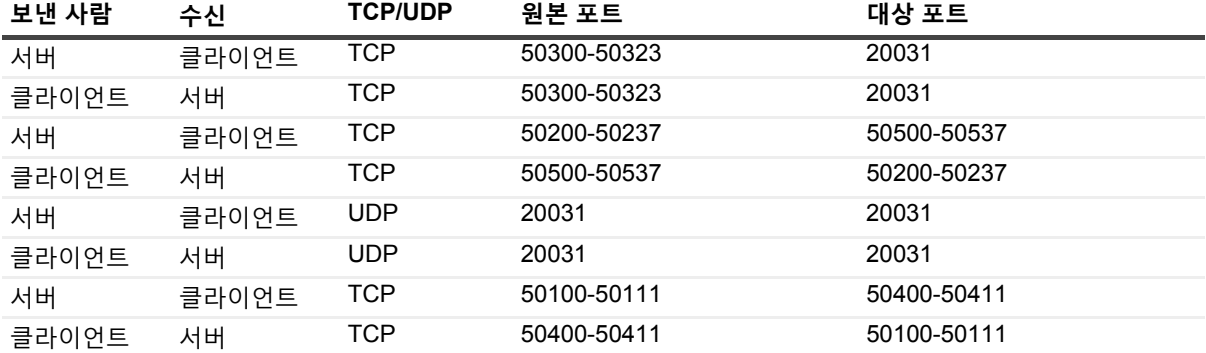

## <span id="page-64-0"></span>**클라이언트 찾기**

다른 서브넷에 있는 클라이언트는 사용 가능한 클라이언트 목록에 포함되지 않습니다. **시스템 찾기** 옵션을 사용하 여 이러한 클라이언트를 찾고 추가할 수 있습니다.

### **자동으로 검색되지 않은 클라이언트를 찾아 추가하려면 다음을 수행합니다***.*

- 1 클라이언트 추가 마법사를 시작하고 **시스템 찾기**를 클릭합니다.
- 2 클라이언트 찾기 페이지에서 클라이언트의 FQDN(정규화된 도메인 이름) 또는 IP 주소를 입력하고 **찾기**를 클릭합니다.
- 3 시스템을 찾은 후에 [NetVault Backup](#page-58-0) 서버에 클라이언트 추가 섹션에서 [단계](#page-58-1) 2 [단계](#page-58-2) 5를 완료합니다.
- **참고:** 네트워크에서 지정된 클라이언트를 찾지 못하면 NetVault Backup에서 오류를 보고합니다. 다음과 같은 이유로 오류가 발생할 수 있습니다.
	- **•** NetVault Backup 소프트웨어가 시스템에 설치되지 않았습니다.
	- **•** NetVault Backup 서비스가 시스템에서 실행 중이 아닙니다.
	- **•** DNS 검색 표 또는 시스템의 호스트 표에 연결할 수 없습니다.

### <span id="page-65-0"></span>**방화벽을 통한 통신 확인**

방화벽 외부에 있는 클라이언트를 추가하는 경우 방화벽 테스트를 수행하여 서버 및 클라이언트가 방화벽을 통해 통신 할 수 있는지 확인할 수 있습니다. 또한 기존 클라이언트의 연결을 확인하기 위해 이 테스트를 수행할 수도 있습니다.

#### **서버 및 클라이언트가 방화벽을 통해 통신할 수 있는지 확인하려면 다음을 수행합니다***.*

1 새 클라이언트의 연결을 확인하려면 클라이언트 추가 마법사를 시작하고 **방화벽 테스트**를 클릭합니다.

— 또는 —

기존 클라이언트의 연결을 확인하려면 **클라이언트 관리** 페이지를 엽니다. 클라이언트를 선택하고 **방화벽 테스트**를 클릭합니다.

2 **연결 확인** 대화 상자에서 다음 세부 정보를 제공합니다.

**표 22. 연결 확인**

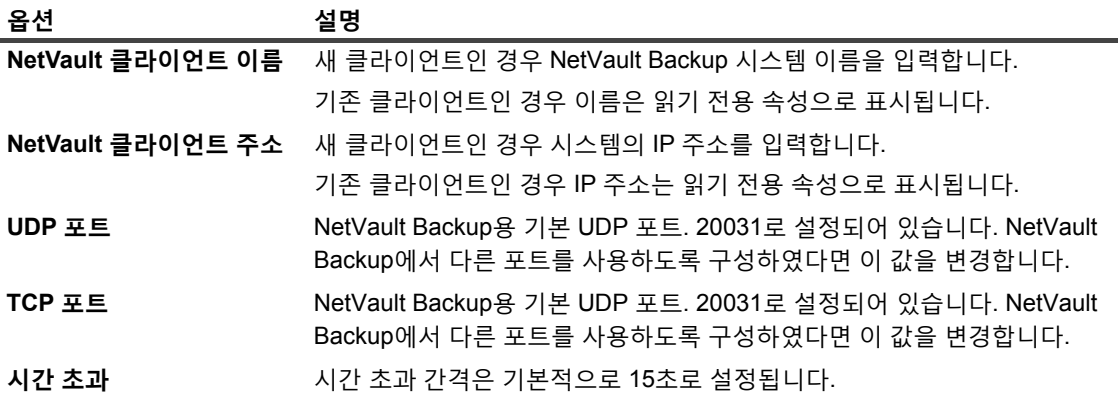

- 3 **테스트**를 클릭합니다. 서버 및 클라이언트 사이에서 TCP, UDP 및 메시징 연결이 사용 가능한지 이 명령으 로 확인하고 대화 상자에 결과를 표시합니다.
- **중요:** 방화벽 테스트 옵션은 지정된 서버 또는 클라이언트 시스템에서 통계 관리자 프로세스에 대한 연결을 확인합니다. 이 프로세스가 클라이언트에서 실행 중이 아니면 테스트에 실패합니다. 하지만 백업을 위해 클 라이언트에는 계속 액세스할 수 있습니다. 어떤 경우든, 비정상적인 상황이므로 상황을 해결해야 합니다.

## <span id="page-65-1"></span>**사용 가능한 클라이언트 목록에서 클라이언트 제거**

사용 가능한 클라이언트 목록에 더 이상 사용하지 않는 시스템이 있으면 다음 절차를 사용하여 목록에서 제거할 수 있습니다. 시스템을 제거하기 전에 테넌트가 해당 시스템을 필요로 하지 않는지 확인합니다.

**참고:** 사용 가능한 클라이언트 시스템 목록은 MSP 관리자에만 표시됩니다.

#### **사용 가능한 클라이언트 목록에서 작동하지 않는 클라이언트를 제거하려면 다음을 수행합니다***.*

- 1 클라이언트 추가 마법사를 시작합니다.
- 2 **NetVault Backup 클라이언트** 표에서 작동하지 않는 클라이언트를 선택하고 **제거**를 클릭합니다.
- 3 확인 대화 상자에서 **제거**를 클릭합니다.
- 4 NetVault Backup이 제거되었거나 중지된 경우 다음 메시지가 표시됩니다.

클라이언트 <client name>이(가) 응답하지 않습니다. 이 클라이언트를 제거할 수 없습니다.

이 오류가 표시되면 **오류** 대화 상자에서 **강제 제거**를 클릭하여 클라이언트를 제거합니다.

# <span id="page-66-0"></span>**클라이언트 관리**

이 항목은 다음과 같이 구성되어 있습니다.

- **•** [클라이언트](#page-66-1) 세부 정보 보기
- **•** [클라이언트](#page-67-0) 설명 설정
- **•** [플러그인](#page-68-0) 설치
- **•** 제품 [라이센스](#page-69-0) 키 설치
- **•** [클라이언트](#page-70-0) 액세스 확인
- **•** [플러그인](#page-71-1) 제거
- **•** 서버에서 [클라이언트](#page-71-2) 제거

## <span id="page-66-1"></span>**클라이언트 세부 정보 보기**

**클라이언트 관리** 페이지에서 모든 기존 클라이언트를 볼 수 있습니다. 페이지는 클라이언트 이름, 설명, 상태 및 제 품 버전을 표시합니다. 클라이언트에 대한 자세한 정보를 보려면 클라이언트를 선택하고 **관리**를 클릭합니다.

### **클라이언트 세부 정보를 보려면 다음을 수행합니다***.*

- 1 탐색 창에서 **클라이언트 관리**를 클릭합니다.
- 2 **클라이언트 관리** 페이지에서 서버에 추가되는 모든 NetVault Backup 클라이언트를 볼 수 있습니다. 페이지 에는 가상 클라이언트도 표시됩니다.

#### **그림 6. 클라이언트 관리 페이지**

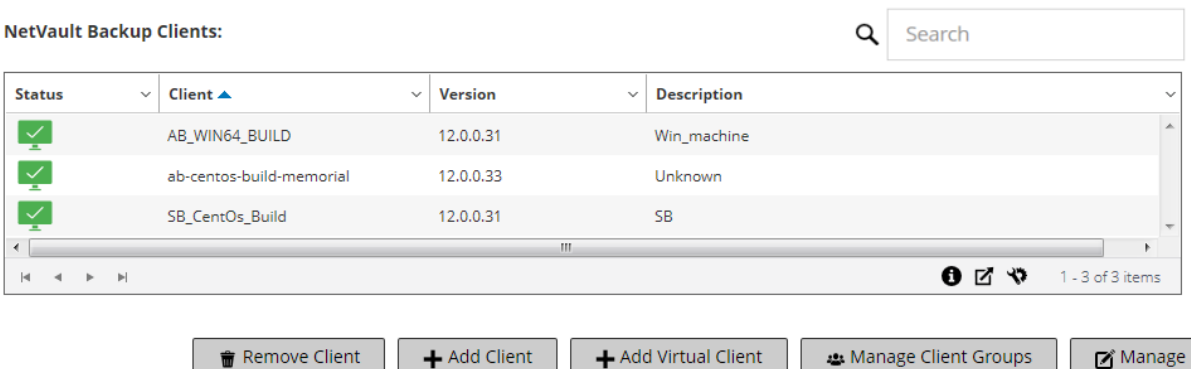

페이지에는 시스템에 대한 다음 정보가 표시됩니다.

- **▪ 상태:** 클라이언트의 유형과 클라이언트가 온라인인지 오프라인인지를 나타내는 상태 아이콘을 표시 합니다.
- **▪ 클라이언트:** 클라이언트에 할당된 NetVault Backup 이름을 표시합니다.
- **▪ 버전:** 시스템에 설치된 NetVault Backup 버전을 표시합니다.
- **▪ 설명:** 클라이언트 설명을 표시합니다.

다음 표에 클라이언트 아이콘에 관한 간략한 설명이 나와 있습니다.

**표 23. 클라이언트 아이콘**

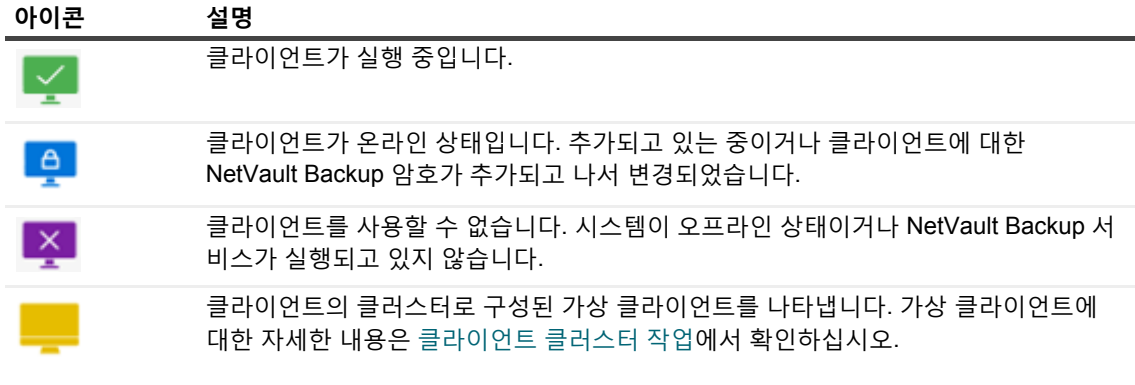

3 기본적으로 테이블은 클라이언트 이름 기준으로 정렬됩니다.

필요에 따라 하나 이상의 열을 기준으로 테이블을 정렬할 수 있습니다. 자세한 내용은 [NetVault Backup](#page-37-0)  [WebUI](#page-37-0)에서 레코드 정렬 항목을 참조하십시오.

테이블에서 페이지 크기 설정 또는 정렬 순서를 보거나, 레코드를 내보내거나, 테이블 설정을 편집하려면 테 이블의 오른쪽 하단에 있는 아이콘을 클릭합니다. 자세한 내용은 [NetVault Backup WebUI](#page-38-0)에서 표 사용자 지 [정](#page-38-0) 항목을 참조하십시오.

- 4 특정 필드 값 또는 텍스트를 포함하는 항목을 빠르게 찾기 위해 표 오른쪽 상단에 있는 검색 상자를 사용할 수 있습니다. 테이블의 데이터는 검색 텍스트를 상자에 입력할 때 필터링됩니다. 또한 검색 필터 문자열에 와일드카드("?" 또는 "\* ")를 포함시킬 수도 있습니다.
- 5 **NetVault Backup 클라이언트** 표에서 보려는 클라이언트를 선택하고 **관리**를 클릭합니다.
- 6 **클라이언트 보기** 페이지에서 다음 세부 정보를 볼 수 있습니다.
	- **▪ 클라이언트 요약: 클라이언트 요약** 영역에는 다음과 같은 정보가 나와 있습니다. NetVault Backup 시스템 이름, 클라이언트 설명, NetVault Backup 버전, 시스템 ID, 시스템의 네트워크 이름, IP 주소, 릴리스 정보 및 OS.
	- **▪ 서버 기능:** 서버 라이센스 기능을 보려면 이 링크를 클릭합니다. 클라이언트, SmartClients 및 다양한 유형의 장치에 대한 라이센스 기능을 볼 수 있습니다.
	- **▪ 라이센스 키 세부 정보:** 서버 또는 클라이언트 및 시스템에 설치된 라이센스형 플러그인에 대한 라이 센스 키 정보를 보려면 이 링크를 클릭하십시오.
	- **▪ 설치된 플러그인:** 설치된 플러그인 표에서는 선택한 클라이언트에 설치된 플러그인을 표시합니다. 세부 정보로는 플러그인 이름, 버전 번호 및 설치 날짜가 포함됩니다.
- 7 클라이언트 관련 작업을 수행하려면 작업 창에서 해당 단추를 클릭합니다. 또는 탐색 창의 링크를 클릭하여 다른 페이지를 엽니다.

### <span id="page-67-0"></span>**클라이언트 설명 설정**

다음 절차를 사용하여 클라이언트에 대한 설명을 설정할 수 있습니다. 클라이언트 설명은 클라이언트의 위치 또는 시스템의 역할을 확인하는 데 도움이 될 수 있습니다.

### **클라이언트 설명을 설정하거나 변경하려면 다음을 수행합니다***.*

- 1 탐색 창에서 **클라이언트 관리**를 클릭합니다.
- 2 **NetVault Backup 클라이언트** 표에서 해당되는 클라이언트를 선택하고 **관리**를 클릭합니다.

3 **클라이언트 보기** 페이지의 **클라이언트 요약** 영역에서 클라이언트 설명을 볼 수 있습니다.

클라이언트 설명을 설정하거나 변경하려면 편집 아이콘을 클릭합니다. **설명 편집** 대화 상자에서 클라이언 트에 대한 설명 텍스트를 입력합니다.

4 **저장**을 클릭하여 세부 정보를 저장하고 대화 상자를 닫습니다.

## <span id="page-68-0"></span>**플러그인 설치**

NetVault Backup는 응용 프로그램별 데이터를 보호하기 위해 서버 및 클라이언트 시스템에 설치할 수 있는 애드온 플 러그인 옵션을 제공합니다. 구성 마법사를 사용하여 여러 시스템에 플러그인을 동시에 설치할 수 있습니다. 또는 **클라 이언트 관리** 페이지에서 단일 클라이언트에 플러그인을 설치할 수도 있습니다.

다음 섹션에서는 NetVault Backup 플러그인 설치에 사용할 수 있는 다양한 절차를 설명합니다.

- **•** 푸시 설치 방법을 이용한 [플러그인](#page-68-1) 설치
- **•** 클라이언트 관리 [페이지에서](#page-69-1) 플러그인 설치

### **플러그인 설치를 위한 역할 기반 액세스**

**표 24. 플러그인 설치를 위한 역할 기반 액세스**

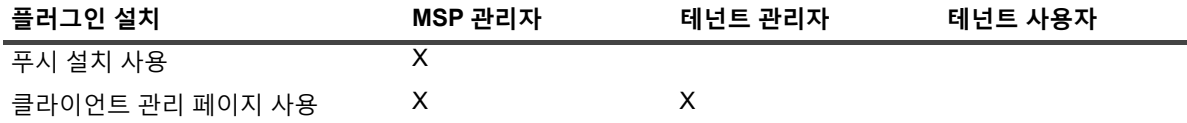

### <span id="page-68-1"></span>**푸시 설치 방법을 이용한 플러그인 설치**

Windows 기반 시스템에서는MSP 관리자만 푸시 설치 방법을 사용하여 동시에 여러 시스템에 플러그인을 설치할 수 있습니다. NetVault Backup WebUI에서 푸시 설치를 수행할 수 있습니다.

푸시 설치 절차를 시작하기 전에 다음 요구 사항이 충족되는지 확인합니다.

**• 패키지를 공유 위치로 복사:** 클라이언트와 플러그인 패키지를 공유 위치로 복사합니다. 현재 CIFS 공유만 패키지 스토어로 지원됩니다. 경로는 패키지를 설치하려고 하는 모든 대상 시스템과 NetVault Backup 서버 에 액세스할 수 있어야 합니다.

설치 패키지의 원래 이름을 사용하는지 확인합니다. 이름이 변경된 패키지는 푸시 설치에 선택할 수 없습니다.

**• NetVault Backup에서 패키지 스토어 구성:** 설치 패키지를 복사한 후에 NetVault Backup에서 공유 위치 세 부 정보를 구성합니다. 자세한 내용은 패키지 [스토어](#page-49-0) 구성 항목을 참조하십시오.

#### *Windows* **클라이언트에 하나 이상의 플러그인을 설치하려면 다음을 수행합니다***.*

- 1 탐색 창에서 **구성 안내**를 클릭한 다음에 **NetVault 구성 마법사** 페이지에서 **소프트웨어 설치/클라이언트 추 가**를 클릭합니다.
- 2 **소프트웨어 선택/클라이언트 추가** 페이지에서 **원격 시스템에 NetVault 소프트웨어 설치**를 선택합니다.
- 3 **패키지 스토어** 목록에서 배포하려는 설치 패키지가 포함된 리포지토리를 선택합니다.
- 4 플러그인 패키지를 추가하려면 **NetVault 플러그인 패키지 추가**를 클릭합니다.

**배포용 패키지 선택** 대화 상자에서 사용하려는 **".npk"** 바이너리 파일에 해당하는 확인란을 선택하고 **확인** 을 클릭합니다.

**다음**을 클릭합니다.

- **참고:** 대상 클라이언트에 설치된 운영 체제에 해당하는 플러그인이나 플랫폼에 적합한 플러그인을 선 택하십시오. 한 번에 한 가지 유형의 운영 체제에만 설치할 수 있습니다. 예: 모든 Windows 클라이언 트 또는 모든 Linux 클라이언트에 설치합니다.
- <span id="page-69-2"></span>5 **NetVault 소프트웨어를 설치할 시스템** 페이지에서 **시스템 선택**을 클릭하고 **기존 NetVault 클라이언트에서** 를 선택합니다.
- <span id="page-69-3"></span>6 **NetVault 시스템 세부 정보** 탭에서 추가하려는 클라이언트를 선택하고 **확인**을 클릭합니다.
- 7 시스템을 더 추가하려면 [단계](#page-69-2) 5와 [단계](#page-69-3) 6을 반복합니다.
- 8 작업을 제출하려면 **소프트웨어 설치/클라이언트 추가**를 클릭합니다.

**배포 작업 상태** 페이지에서 작업의 진행 상황 및 상태를 모니터링할 수 있습니다. 자세한 내용은 [배포](#page-55-0) 작업 [모니터링](#page-55-0) 항목을 참조하십시오.

### <span id="page-69-1"></span>**클라이언트 관리 페이지에서 플러그인 설치**

**클라이언트 관리** 페이지에서 단일 클라이언트에 플러그인을 설치할 수 있습니다.

#### **클라이언트 관리 페이지에서 플러그인을 설치하려면 다음을 수행합니다***.*

- 1 탐색 창에서 **클라이언트 관리**를 클릭합니다.
- 2 **NetVault Backup 클라이언트** 표에서 플러그인을 설치할 클라이언트를 선택하고 **관리**를 클릭합니다.
- 3 설치된 플러그인 테이블의 오른쪽 아래 모서리에서 플러그인 설치 단추(+)를 클릭합니다.
- 4 **플러그인 파일 선택**을 클릭하고 탐색 창에서 플러그인의 **".npk"** 설치 파일(설치 CD 또는 웹 사이트에서 파 일을 다운로드한 디렉터리)의 위치로 이동합니다.
- 5 플러그인에 대한 플랫폼 특정 바이너리 파일을 선택하고 **플러그인 설치**를 클릭하여 설치를 시작합니다. 플러그인이 설치되면 메시지가 표시됩니다.

### <span id="page-69-0"></span>**제품 라이센스 키 설치**

NetVault Backup 제품에 대한 평가 라이센스는 30일 동안 유효합니다. 평가 기간이 만료된 후 제품을 계속 사용하 려면 서버 및 설치된 플러그인에 대한 영구 라이센스 키를 설치해야 합니다.

서버는 NetVault Backup 서버 버전 및 사용자가 구매한 추가 옵션을 기준으로 라이센스가 부여됩니다. 라이센스형 플러그인이 시스템에 설치된 경우에만 클라이언트에 영구 라이센스 키가 필요합니다. 라이센스 키 확보에 대한 자 세한 내용은 *Quest NetVault Backup* 설치 안내서를 참조하십시오.

**참고:** NetVault Backup용 영구 라이센스 키는 NetVault Backup 시스템의 시스템 ID에 연결됩니다. 라이센스 키를 설치하는 경우 라이센스를 가져온 서버 또는 클라이언트 시스템을 올바르게 선택했는지 확인합니다.

구성 마법사를 사용하여 라이센스 키를 설치할 수 있습니다. 또한 **클라이언트 관리** 또는 **설정 변경** 페이지에서 라이 센스 키를 설치할 수도 있습니다. 이러한 절차는 다음 섹션에 설명되어 있습니다.

- **•** 구성 [마법사를](#page-70-1) 사용하여 라이센스 키 설치
- **•** 클라이언트 관리 [페이지에서](#page-70-2) 라이센스 키 설치
- **•** 설정 변경 [페이지에서](#page-70-3) 라이센스 키 설치

### **제품 라이센스 키 설치 역할 기반 액세스**

**표 25. 제품 라이센스 키 설치 역할 기반 액세스**

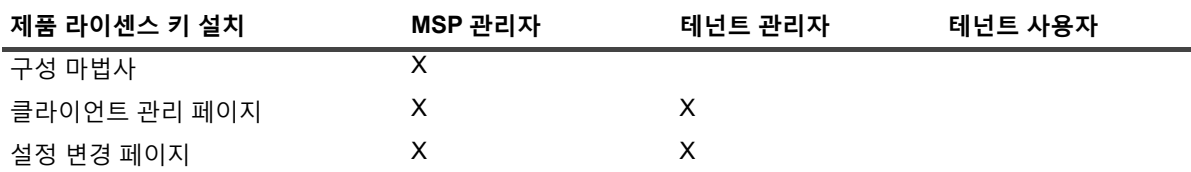

### <span id="page-70-1"></span>**구성 마법사를 사용하여 라이센스 키 설치**

### **구성 마법사를 사용하여 라이센스 키를 설치하려면 다음을 수행합니다***.*

- 1 탐색 창에서 **구성 안내**를 클릭하고 **NetVault 구성 마법사** 페이지에서 **라이센스 설치**를 클릭합니다.
- 2 **NetVault Backup 클라이언트** 표에서 라이센스 키를 설치할 클라이언트를 선택하고 **다음**을 클릭합니다.
- 3 **라이센스 키 문자열을 입력합니다.** 상자에 라이센스 키를 입력하거나 복사하여 붙여 넣습니다. **적용**을 클릭 합니다.

키가 적용되면 메시지가 표시됩니다.

### <span id="page-70-2"></span>**클라이언트 관리 페이지에서 라이센스 키 설치**

#### **클라이언트 관리 페이지에서 라이센스 키를 설치하려면 다음을 수행합니다***.*

- 1 탐색 창에서 **클라이언트 관리**를 클릭합니다. **NetVault Backup 클라이언트** 표에서 라이센스 키를 설치할 클 라이언트를 선택하고 **관리**를 클릭합니다.
- 2 **클라이언트 보기** 페이지에서 **라이센스 설치**를 클릭합니다.
- 3 **라이센스 설치** 대화 상자에 라이센스 키를 입력하거나 복사하여 붙여 넣은 다음 **적용**을 클릭합니다. 키가 설치되면 페이지에 메시지가 표시됩니다. 닫기 단추를 클릭하여 대화 상자를 닫습니다.

### <span id="page-70-3"></span>**설정 변경 페이지에서 라이센스 키 설치**

#### **설정 변경 페이지에서 라이센스 키를 설치하려면 다음을 수행합니다***.*

- 1 탐색 창에서 **설정 변경**을 클릭하고 **구성** 페이지에서 **서버 설정**을 클릭합니다.
- 2 **NetVault 서버 설정** 페이지에서 **라이센스 설치**를 클릭합니다.
- 3 **라이센스 설치** 대화 상자에 라이센스 키를 입력하거나 복사하여 붙여 넣은 다음 **적용**을 클릭합니다. 키가 설치되면 페이지에 메시지가 표시됩니다. 닫기 단추를 클릭하여 대화 상자를 닫습니다.

## <span id="page-70-0"></span>**클라이언트 액세스 확인**

클라이언트의 가용성 상태를 확인하려면 **액세스 확인** 옵션을 사용할 수 있습니다.

#### **클라이언트에 대한 액세스 권한을 확인하려면 다음을 수행합니다***.*

1 탐색 창에서 **클라이언트 관리**를 클릭합니다.

- 2 **NetVault Backup 클라이언트** 표에서 클라이언트를 선택하고 **관리**를 클릭합니다.
- 3 **클라이언트 보기** 페이지에서 **액세스 확인**을 클릭합니다.

NetVault Backup 서버는 클라이언트에 연결을 시도하고 클라이언트의 현재 가용성 상태를 나타내는 메시지 를 반환합니다. 닫기 단추를 클릭하여 대화 상자를 닫습니다.

## <span id="page-71-1"></span>**플러그인 제거**

라이센스형 플러그인이 더 이상 필요하지 않으면 서버 또는 클라이언트 시스템에서 제거할 수 있습니다.

### *NetVault Backup* **서버 또는 클라이언트에서 플러그인을 제거하려면 다음을 수행합니다***.*

- 1 탐색 창에서 **클라이언트 관리**를 클릭합니다.
- 2 **NetVault Backup 클라이언트** 표에서 클라이언트를 선택하고 **관리**를 클릭합니다.
- 3 설치된 플러그인 표에서 플러그인을 선택하고 플러그인 제거 단추( )를 클릭합니다.
- 4 확인 대화 상자에서 **제거**를 클릭합니다.

## <span id="page-71-2"></span>**서버에서 클라이언트 제거**

클라이언트가 더 이상 필요하지 않으면 NetVault Backup 서버에서 제거할 수 있습니다.

### *NetVault Backup* **서버에서 클라이언트를 제거하려면 다음을 수행합니다***.*

- 1 탐색 창에서 **클라이언트 관리**를 클릭합니다.
- 2 **NetVault Backup 클라이언트** 표에서 클라이언트를 선택하고 **관리**를 클릭합니다.
- 3 **클라이언트 보기** 페이지에서 **클라이언트 제거**를 클릭합니다.
- 4 확인 대화 상자에서 **제거**를 클릭합니다.

## <span id="page-71-0"></span>**클라이언트 그룹 관리**

이 항목은 다음과 같이 구성되어 있습니다.

- **•** [클라이언트](#page-72-0) 그룹 정보
- **•** [클라이언트](#page-72-1) 그룹 생성
- **•** 기존 [클라이언트](#page-72-2) 그룹 보기
- **•** [클라이언트](#page-73-0) 그룹 수정
- **•** [클라이언트](#page-73-1) 그룹 제거
# **클라이언트 그룹 정보**

NetVault Backup에서는 하나 이상의 논리 엔터티로 클라이언트를 그룹화할 수 있습니다.

NetVault Backup MSP 관리자 및 테넌트 관리자는 클라이언트 그룹을 사용하여 클라이언트에 대한 사용자 액세스를 제 어할 수 있습니다. 는 클라이언트 그룹을 사용하여 특정 클라이언트에 대한 액세스 권한을 부여할 수 있습니다. 따라서 클라이언트를 추가하면 기본 그룹에 자동으로 추가됩니다.

NetVault Backup에는 **default**라는 이름의 사전 구성된 고유한 클라이언트 그룹이 포함되어 있으며, 로컬 관리자는 이 클라이언트 그룹을 MSP 관리자에게 수동으로 할당합니다. NetVault Backup 서버는 기본적으로 이 그룹에 속하 며, MSP 관리자는 액세스를 위해 새 클라이언트를 이 클라이언트 그룹에 등록, 할당 및 구성할 수 있습니다. 고유한 기본 클라이언트 그룹은 테넌트 등록 과정 중에 생성되고 테넌트 관리자가 등록한 모든 클라이언트는 이 클라이언 트 그룹의 일부가 됩니다.

# <span id="page-72-0"></span>**클라이언트 그룹 생성**

NetVault Backup 클라이언트를 하나 이상의 논리 엔터티로 그룹화할 수 있습니다. 클라이언트 그룹은 모든 클라이 언트 또는 특정 클라이언트를 포함할 수 있습니다. 새 클라이언트는 자동으로 모든 클라이언트를 포함하도록 구성 된 클라이언트 그룹의 구성원이 됩니다.

**참고:** 테넌트 사용자는 클라이언트 그룹을 생성할 권한이 없습니다.

### **클라이언트 그룹을 생성하려면 다음을 수행합니다***.*

- 1 탐색 창에서 **클라이언트 관리**를 클릭한 다음에 **클라이언트 관리** 페이지에서 **클라이언트 그룹 관리**를 클릭 합니다.
- 2 **클라이언트 그룹 관리** 페이지에서 **새 그룹**을 클릭합니다. **클라이언트 그룹** 페이지에서 다음 정보를 제공합 니다.
	- **▪ 그룹 이름**에 클라이언트 그룹 이름을 입력합니다.
	- **▪ 그룹 설명**에서 클라이언트 그룹에 대한 자세한 설명을 제공합니다.
	- **▪** 모든 클라이언트를 그룹에 추가하려면 **모든 클라이언트** 확인란을 선택합니다. 이 확인란을 선택하 면 새 클라이언트는 자동으로 그룹에 추가됩니다.

특정 클라이언트를 추가하려면 **사용 가능한 클라이언트** 표에서 대상 클라이언트를 선택하고 항목 왼쪽에 있는 추가 단추( )를 클릭합니다. 이 단추를 클릭하면 선택된 클라이언트가 **선택된 클라이 언트** 표로 이동합니다.

- **▪** 그룹에서 클라이언트를 제거하려면 **선택된 클라이언트** 표에서 대상 클라이언트를 선택하고 항목 왼 쪽에 있는 제거 단추( )를 클릭합니다. 이 단추를 클릭하면 선택된 클라이언트가 **사용할 수 있는 클 라이언트** 표로 이동합니다.
- 3 그룹을 추가하려면 **그룹 생성**을 클릭합니다.

## **기존 클라이언트 그룹 보기**

**클라이언트 그룹 관리** 페이지에서 기존 클라이언트 그룹에 대한 정보를 볼 수 있습니다. 페이지는 그룹 이름, 클라 이언트 수 및 구성원 클라이언트 목록을 표시합니다.

**참고:** 테넌트 사용자는 클라이언트 그룹을 볼 수 있는 권한이 없습니다.

#### **기존 클라이언트 그룹을 보려면 다음을 수행합니다***.*

- 1 탐색 창에서 **클라이언트 관리**를 클릭한 다음에 **클라이언트 관리** 페이지에서 **클라이언트 그룹 관리**를 클릭 합니다.
- 2 **클라이언트 그룹 관리** 페이지에서 기존 클라이언트 그룹을 볼 수 있습니다.

표에는 클라이언트 그룹에 대한 다음 정보가 표시됩니다.

- **▪ 그룹 이름:** 클라이언트 그룹 이름을 표시합니다.
- **▪ 클라이언트 수:** 그룹에 있는 클라이언트 수를 표시합니다.
- **▪ 설명:** 클라이언트 그룹에 대한 설명을 표시합니다.
- 3 클라이언트 그룹 이름을 클릭하여 그룹에 포함된 클라이언트 목록을 표시할 수 있습니다. (**모든 클라이언트** 확인란이 선택되지 않은 그룹에 대해서만 클라이언트 목록이 표시됩니다.)
- 4 클라이언트 그룹 관련 작업을 수행하려면 작업 창에서 해당 단추를 클릭합니다. 또는 탐색 창의 링크를 클릭 하여 다른 페이지를 엽니다.

## **클라이언트 그룹 수정**

기존 클라이언트 그룹에 대한 그룹 이름, 그룹 설명 또는 그룹 구성원을 수정할 수 있습니다.

**참고:** 테넌트 사용자는 클라이언트 그룹을 수정할 권한이 없습니다.

#### **클라이언트 그룹을 수정하려면 다음을 수행합니다***.*

- 1 탐색 창에서 **클라이언트 관리**를 클릭한 다음에 **클라이언트 관리** 페이지에서 **클라이언트 그룹 관리**를 클릭 합니다.
- 2 **클라이언트 그룹 관리** 페이지에서 해당 클라이언트 그룹을 선택하고 **편집**을 클릭합니다.
- 3 필요한 설정을 수정합니다. 자세한 내용은 [클라이언트](#page-72-0) 그룹 생성 항목을 참조하십시오.
- 4 설정을 저장하려면 **그룹 생성**을 클릭합니다.

## **클라이언트 그룹 제거**

클라이언트 그룹이 더 필요하지 않으면 서버에서 제거할 수 있습니다. 그룹을 삭제하기 전에 해당 그룹의 모든 클라 이언트 시스템을 삭제해야 합니다.

#### **클라이언트 그룹을 제거하려면 다음을 수행합니다***.*

- 1 탐색 창에서 **클라이언트 관리**를 클릭한 다음에 **클라이언트 관리** 페이지에서 **클라이언트 그룹 관리**를 클릭 합니다.
- 2 **클라이언트 그룹 관리** 페이지에서 해당 클라이언트 그룹을 선택하고 **제거**를 클릭합니다.
- 3 확인 대화 상자에서 **제거**를 클릭합니다.

**4**

# **Catalog Search 관리**

- **•** [Catalog Search](#page-74-0) 정보
- **•** [Catalog Search](#page-75-0) 구성
- **•** [Catalog Search](#page-80-0) 수정
- **•** [Catalog Search](#page-81-0) 비활성화
- **•** [Catalog Search](#page-81-1) 제거

# <span id="page-74-0"></span>**Catalog Search 정보**

Windows 운영 체제에서 실행되는 NetVault Backup 서버 버전 12.0 이상은 NetVault Backup 서버에서 Catalog Search를 지원하고, Windows에서 실행되는 NetVault Backup 서버 버전 12.2 이상은 동일한 버전의 NetVault Backup 서버 및 NetVault Backup Windows 클라이언트에서 Catalog Search를 지원합니다. NetVault Backup Catalog Search 서비스는 NetVault Backup에서 백업하는 항목의 메타데이터(이름, 수정 날짜, 유형 등)에 대한 빠른 검색 기능을 제공 합니다. Catalog Search는 문자열 데이터 유형에 기반한 태그(파일 이름) 검색 기능을 제공합니다.

Catalog Search 결과에서는 다음과 같은 정보를 제공합니다.

- **•** 검색 쿼리와 일치하는 레코드 목록.
- **•** 결과 페이지로 표시: 결과 집합이 크면 결과를 페이지로 검색합니다.
- **•** 결과 축소: 파일이 다른 백업에서 여러 번 백업된 경우 파일을 보유하는 특정 백업을 찾는 드릴 다운 옵션을 사용하여 해당 파일과 일치하는 항목 하나만 표시됩니다.
- **•** 패싯 및 검색 범위 좁히기: 특정 패싯과 일치하는 검색 결과 수를 표시합니다. 이 정보는 검색 결과에 필터를 적용하여 사용할 수 있습니다. 예를 들어, 특정 플러그인 또는 시스템에서 검색된 결과 수를 표시합니다.

다음 플러그인은 카탈로그 검색을 지원합니다.

- **•** NetVault Backup 파일 시스템용 플러그인
- **•** NetVault Backup *VMware*용 플러그인
- **•** NetVault Backup *Hyper-V*용 플러그인
- **•** 테이프에 대한 *SnapMirror*용 NetVault Backup 플러그인
- **참고:** MSP 관리자만이 NetVault Backup 서버에서 Catalog Search를 설치 및 구성할 수 있습니다.

# <span id="page-74-1"></span>**필수 구성 요소**

NetVault Backup 구성을 시작하기 전에 다음 요구 사항이 충족되는지 확인합니다.

**•** Catalog Search의 예약된 RAM 크기(Windows )는 물리적 RAM의 50%를 초과해서는 안 됩니다. 메모리가 부족한 경우(즉, 8GB 이하) Quest에서는 예약된 RAM 크기를 최대 2GB로 설정하도록 권장합니다.

- **•** Catalog Search 포트 요구 사항: 9200 9300.
- **•** Windows 클라이언트에 Catalog Search를 설치하려면 MSP 관리자는 Windows 클라이언트가 MSP 클라이 언트 그룹에 속하는지 확인해야 합니다.
- **•** Elasticsearch 버전 6.2는 많은 NetVault Backup 서버 지원 플랫폼과 호환 가능합니다. 자세한 내용은 <https://www.elastic.co/support/matrix>를 참조하십시오.
- **참고:** Catalog Search에서는 Elasticsearch에 필요한 시스템 레벨 JAVA\_HOME 환경 변수를 설정합니다. 따 라서 다른 Java 응용 프로그램은 작동하지 않을 수 있습니다. NetVault 서버가 전용 서버라고 가정합니다.

# <span id="page-75-0"></span>**Catalog Search 구성**

저장 집합의 파일 검색을 개선하려면 Windows 운영 체제를 실행하는 NetVault Backup 서버에 Catalog Search 서 비스를 설치 및 구성해야 합니다.

#### *Catalog Search***를 설치 및 구성하려면 다음을 수행합니다***.*

- 1 탐색 창에서 **카탈로그 검색**을 클릭합니다.
- 2 **Catalog Search 구성** 페이지에서 다음 정보를 제공합니다.

**표 26. Catalog Search 구성 옵션**

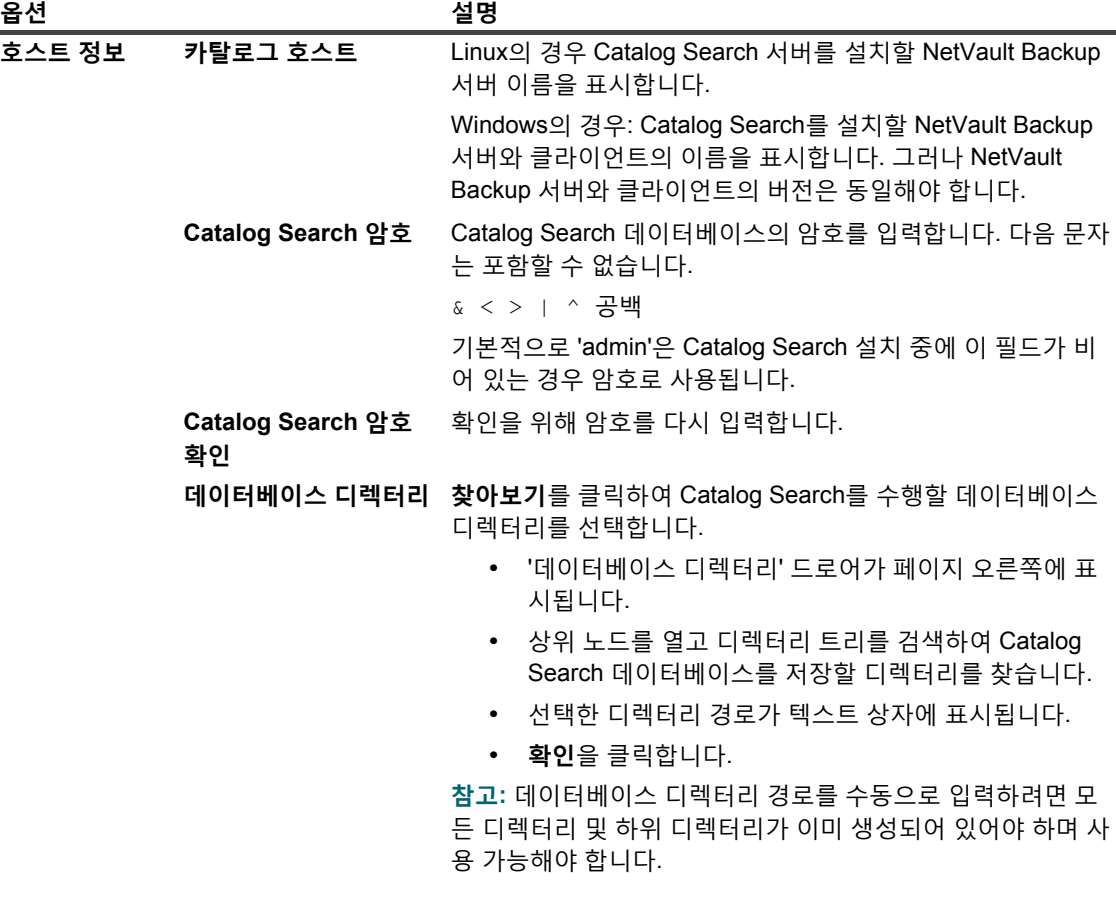

**표 26. Catalog Search 구성 옵션**

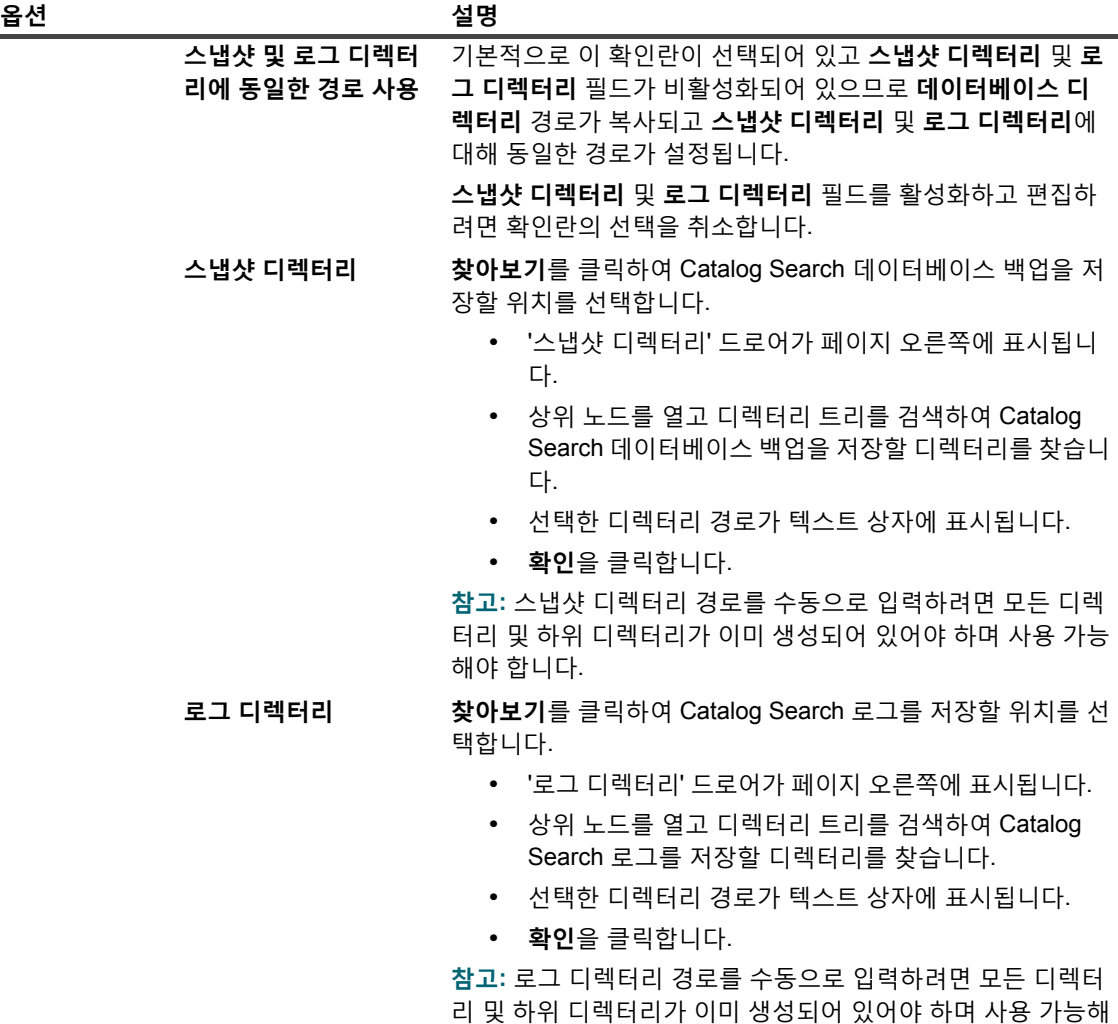

야 합니다.

**표 26. Catalog Search 구성 옵션**

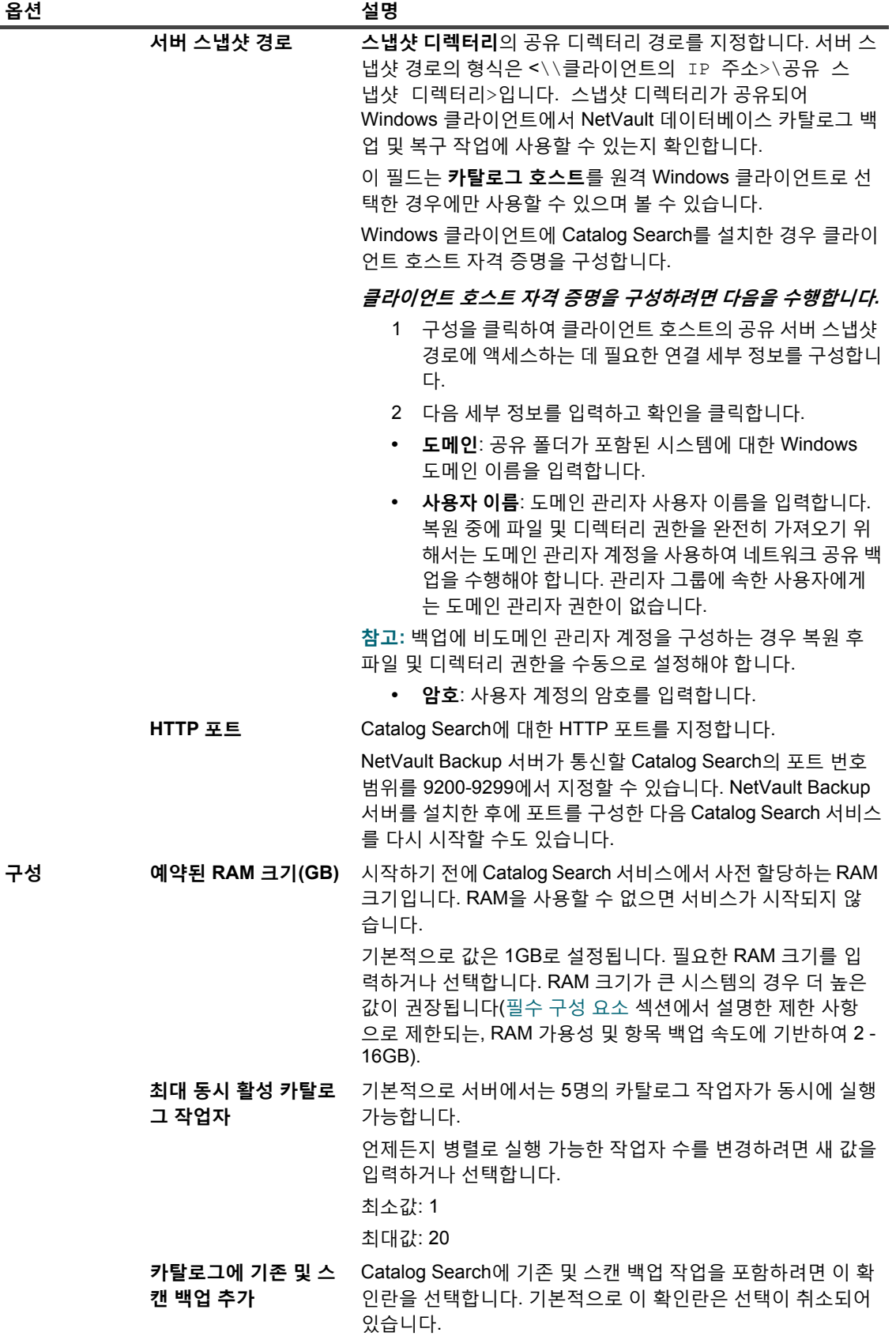

**표 26. Catalog Search 구성 옵션**

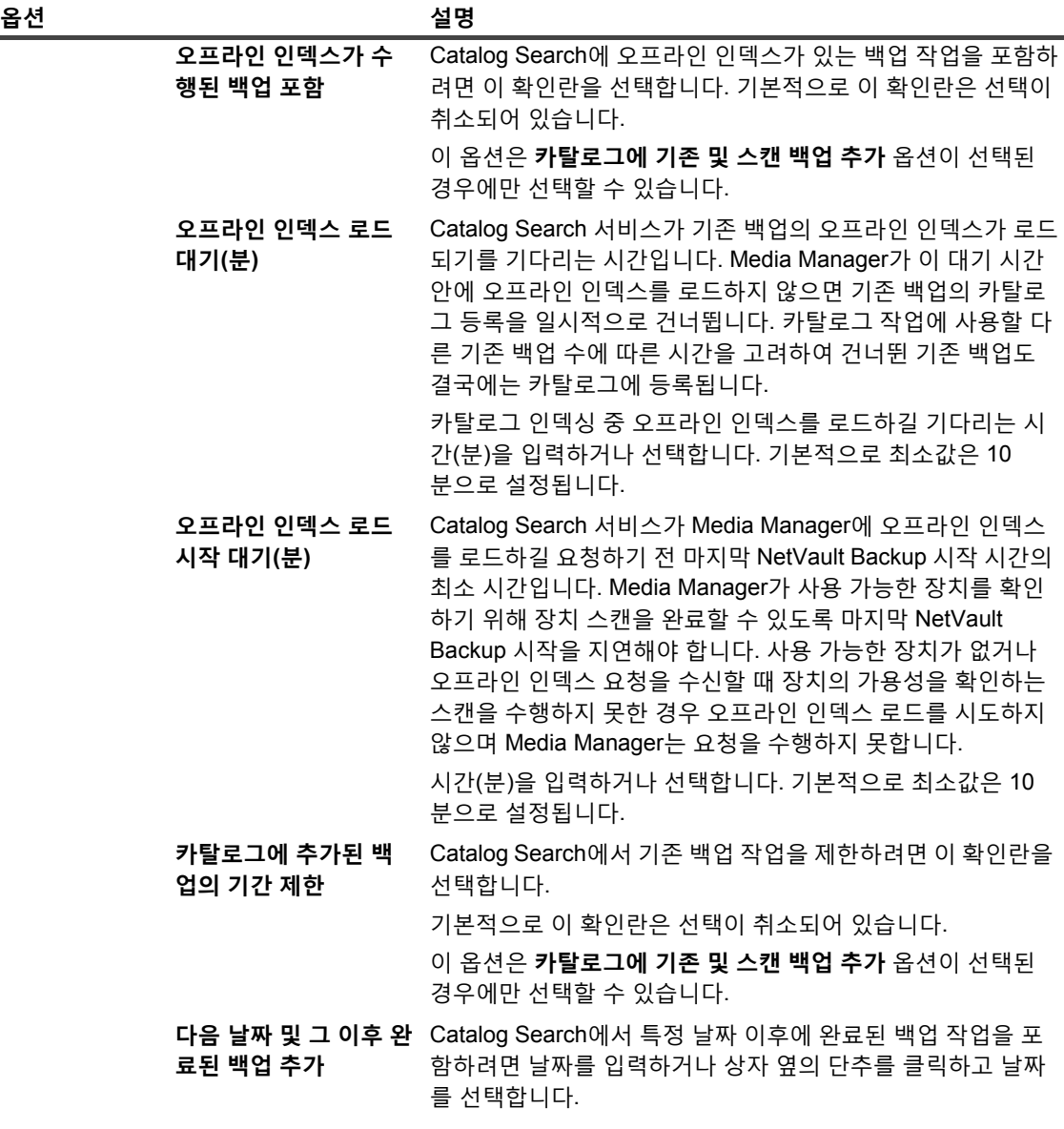

**참고:** Catalog Search를 구성한 후 디렉터리(데이터베이스 디렉터리, 스냅샷 디렉터리 및 로그 디렉터 리)를 변경할 수 없습니다. 디렉터리를 변경해야 하는 경우 Catalog Search를 제거한 다음, 다른 디렉 터리를 사용하여 다시 설치합니다. 그러나 기존 백업을 다시 카탈로그에 등록해야 하며, 이 작업은 시 간이 오래 걸릴 수 있습니다.

3 **설치** 및 **구성**을 클릭합니다.

# **Catalog Search 데이터베이스 디렉터리 재배치**

Catalog Search 데이터베이스 디렉터리를 재배치하려면 다음 섹션에서 설명하는 절차를 사용합니다.

- **•** Windows 기반 시스템에서 NetVault 카탈로그 [데이터베이스](#page-79-0) 디렉터리 변경
- **•** NetVault 카탈로그 서버를 다른 Windows 기반 클라이언트 시스템으로 [마이그레이션](#page-80-1)

# <span id="page-79-0"></span>**Windows 기반 시스템에서 NetVault 카탈로그 데 이터베이스 디렉터리 변경**

### *Windows* **기반** *NetVault Backup* **서버에서 카탈로그 데이터베이스 디렉터리를 변경하려면 다음을 수 행합니다***.*

- 1 Catalog Search를 비활성화합니다. [Catalog Search](#page-81-0) 비활성화을(를) 참조하십시오.
- 2 Windows 서비스 관리 콘솔에서 NetVault Backup Catalog Search 서비스를 중지합니다.
- 3 수동으로 **db** 디렉터리를 새 위치로 옮깁니다. **netvault-catalog** 서비스가 실행되는 사용자에게 새 데이터베 이스 디렉터리에 대한 소유권이 있는지 확인합니다.
	- **참고:** 데이터베이스는 시스템의 로컬 드라이브에서만 지원됩니다.
- 4 NetVault Backup 설치 디렉터리에서 **config** 디렉터리에서 사용할 수 있는 편집할 **catalog.cfg** 파일을 엽니 다.

[Node1] 섹션에서 다음을 변경하여 새 위치를 지정합니다.

path.repo, path.repo.new, path.data, path.data.new, path.logs, path.logs.new

5 NetVault Backup 설치 디렉터리에서 다음 **catalog\elasticsearch\config** 디렉터리에서 사용할 수 있는 편 집할 **elasticsearch.yml** 파일을 엽니다.

다음을 변경하여 새 위치를 지정합니다.

path.repo, path.data, path.logs

- 6 Windows 서비스 관리 콘솔에서 NetVault Catalog Search 서비스를 시작합니다.
- 7 Catalog Search 활성화 방법:
	- a 탐색 창에서 **카탈로그 검색**을 클릭합니다.
	- b **Catalog Search 구성** 페이지에서 **활성화**를 클릭합니다.

Catalog Search 인덱싱이 활성화되면 NetVault Backup WebUI 오른쪽 상단에 메시지가 표시됩니다.

# <span id="page-80-1"></span>**NetVault 카탈로그 서버를 다른 Windows 기반 클 라이언트 시스템으로 마이그레이션**

### *NetVault Catalog Search***를** *Windows* **기반** *NetVault Backup* **클라이언트로 마이그레이션하려면 다 음을 수행합니다***.*

- 1 Catalog Search를 포함하여 기존 NetVault Backup 데이터베이스를 백업합니다.
- 2 Catalog Search 제거를 수행하기 전에 NetVault Backup 서버에서 Catalog Search를 비활성화합니다. 자세 한 내용은 [Catalog Search](#page-81-0) 비활성화 항목을 참조하십시오.
- 3 NetVault Backup 서버에서 기존 Catalog Search를 제거합니다. 자세한 내용은 [Catalog Search](#page-81-1) 제거 항목을 참조하십시오.
- 4 Windows 클라이언트 시스템에 Catalog Search를 설치하고 구성합니다. 자세한 내용은 [Catalog Search](#page-75-0) 구 [성](#page-75-0) 항목을 참조하십시오.
- 5 NetVault Backup 서버에서 NetVault Backup 데이터베이스를 복원합니다.

Catalog Search 인덱싱이 활성화되면 NetVault Backup WebUI 오른쪽 상단에 메시지가 표시됩니다.

# <span id="page-80-0"></span>**Catalog Search 수정**

#### *Catalog Search* **구성을 수정하려면 다음을 수행합니다***.*

- 1 탐색 창에서 **카탈로그 검색**을 클릭합니다.
- 2 **Catalog Search 구성** 페이지에서 다음 필드를 수정할 수 있습니다.
	- **▪** Catalog Search 암호
	- **▪** Catalog Search 암호 확인
	- **▪** 예약된 RAM 크기
	- **▪** 최대 동시 활성 카탈로그 작업자
	- **▪** 카탈로그에 기존 및 스캔 백업 추가
	- **▪** 오프라인 인덱스가 수행된 백업 포함
	- **▪** 오프라인 인덱스 로드 대기
	- **▪** 오프라인 인덱스 로드 시작 대기
	- **▪** 카탈로그에 추가된 백업의 기간 제한
	- **▪** 다음 날짜 및 그 이후 완료된 백업 추가

3 **구성**을 클릭합니다.

Catalog Search를 성공적으로 구성하면 NetVault Backup WebUI 오른쪽 상단에 메시지가 표시됩니다.

# <span id="page-81-0"></span>**Catalog Search 비활성화**

Catalog Search를 설치 및 구성한 후 인덱싱을 비활성화할 수 있습니다.

### *Catalog Search* **인덱싱을 비활성화하려면 다음을 수행합니다***.*

- 1 탐색 창에서 **카탈로그 검색**을 클릭합니다.
- 2 **Catalog Search 구성** 페이지에서 **비활성화**를 클릭합니다.

Catalog Search 인덱싱이 비활성화되면 NetVault Backup WebUI 오른쪽 상단에 메시지가 표시됩니다. Catalog Search를 설치 및 구성하면 이 기능은 자동으로 활성화됩니다.

# <span id="page-81-1"></span>**Catalog Search 제거**

### *Catalog Search* **서비스를 제거하려면 다음을 수행합니다***.*

- 1 탐색 창에서 **카탈로그 검색**을 클릭합니다.
- 2 **Catalog Search 구성** 페이지에서 **제거**를 클릭합니다.
- 3 확인 대화 상자에서 **확인**을 클릭하여 Catalog Search 구성을 제거합니다.

# **Catalog Search 상태 표시**

상태를 보면 프로세스가 진행되는 동안 저장된 카탈로그 데이터 및 시스템 사용에 대해 Catalog Search 서버를 신 속하게 확인할 수 있습니다. 사용된 저장소, CPU 사용량, 파일 수 및 카탈로그 등록된 저장 집합, 마지막 카탈로그 등록 날짜 및 시간을 확인할 수 있습니다. 상태는 Catalog Search를 설치 및 사용하는 경우에만 표시되며 그렇지 않 은 경우 표시되는 정보가 없습니다.

**표 27. Catalog Search 상태**

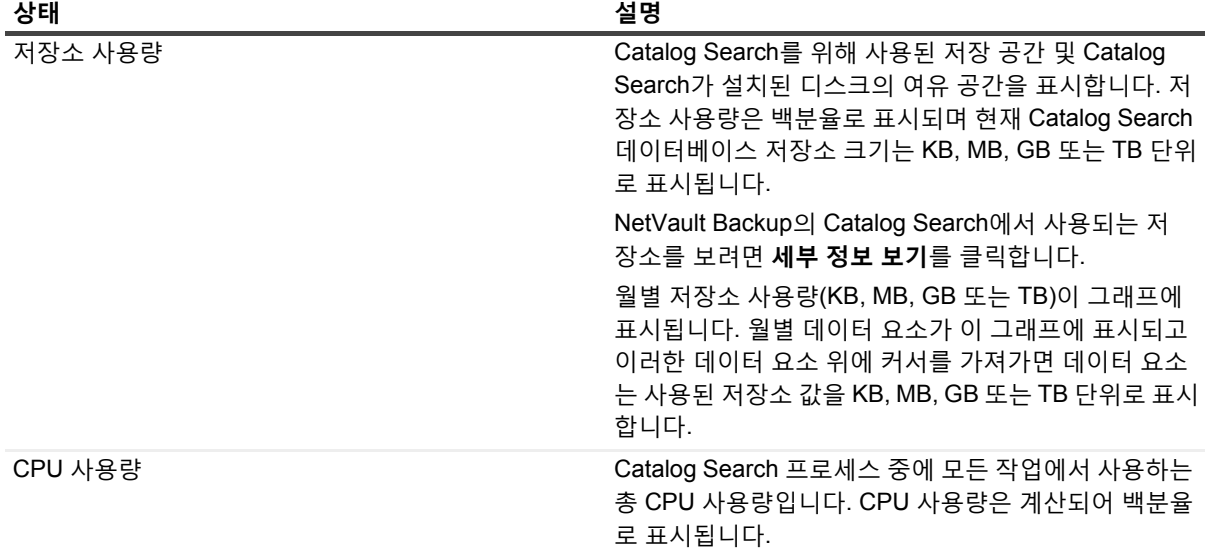

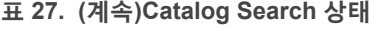

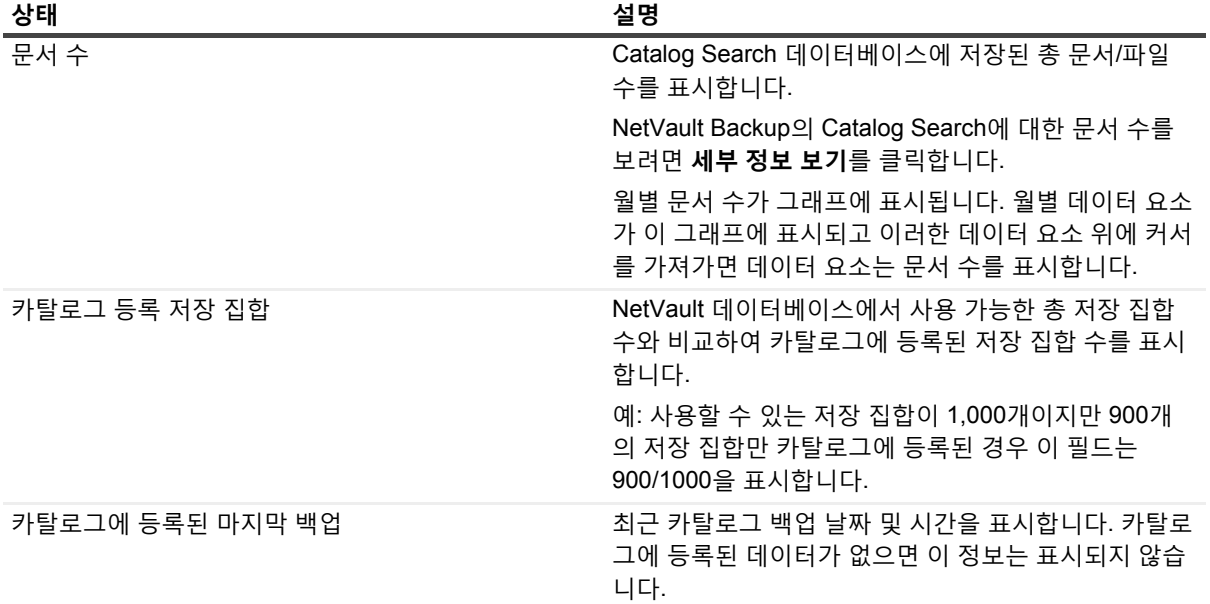

# **저장소 장치 구성**

- **•** [저장소](#page-83-0) 장치 정보
- **•** [SAN](#page-84-0) 고려 사항
- **•** [Quest DR Series](#page-85-0) 시스템
- **•** [Quest QoreStor](#page-88-0)
- **•** [NetVault SmartDisk](#page-90-0)
- **•** EMC [데이터](#page-94-0) 도메인 시스템
- **•** [Snapshot Array Manager](#page-101-0)
- **•** 가상 테이프 [라이브러리](#page-102-0)
- **•** 가상 독립 실행형 [드라이브](#page-105-0)
- **•** 공유 가상 테이프 [라이브러리](#page-106-0)
- **•** 실제 [테이프](#page-112-0) 장치

# <span id="page-83-0"></span>**저장소 장치 정보**

NetVault Backup에서는 백업을 저장하기 위한 광범위한 장치를 지원합니다. 지원되는 장치로는 디스크 기반 저장 소 장치, 중복 제거 어플라이언스, 실제 테이프 라이브러리, 자동 로더, 테이프 드라이브, 가상 테이프 라이브러리 (VTL) 및 공유 가상 테이프 라이브러리(SVTL) 등이 있습니다.

저장소 장치를 NetVault Backup 도메인에 있는 NetVault Backup 서버, 클라이언트 또는 NAS 파일러에 연결할 수 있습니다. 단일 또는 공유용으로 실제 저장소 장치를 구성하고 SCSI, iSCSI, IP, SAS 또는 Fiber Channel SAN 인터 페이스를 통해 연결할 수 있습니다.

백업 또는 복원 작업에서 저장소 장치를 사용하려면 먼저 장치를 NetVault Backup 도메인에 추가해야 합니다. NetVault Backup 클라이언트에 연결된 장치는 클라이언트를 NetVault Backup 서버에 추가한 후에만 인식됩니다. 이와 비슷하게 파일러에 연결된 장치는 NetVault Backup *NDMP*용 플러그인(*NDMP*용 플러그인)을 사용하여 파일 러를 서버에 추가한 후에만 인식됩니다. MSP 관리자는 저장소 장치에 테넌트별 미디어 그룹을 생성합니다. 이러한 미디어 그룹은 동일한 조직의 각 테넌트 사용자 그룹 또는 여러 테넌트 사용자 그룹에 할당됩니다. 자세한 내용은 다음 참조:

- **•** 테넌트별 미디어 그룹 할당은 [클라이언트](#page-275-0) 및 미디어 그룹 구성원 자격 구성을(를) 참조하십시오.
- **•** 테넌트 사용자 그룹을 추가하는 방법은 AD 그룹 [관리을](#page-286-0)(를) 참조하십시오.

테넌트는 테넌트에 할당된 미디어 그룹에만 액세스할 수 있습니다.

**참고:** 테넌트 관리자 및 테넌트 사용자는 새 저장소 장치를 NetVault Backup 서버에 추가/연결할 수 없습니다. 하지만 테넌트 관리자는 [Snapshot Array Manager](#page-101-0)를 추가할 수 있으며. 일단 추가되면 스냅샷 활성화 백업을 위 해 테넌트 사용자가 이에 액세스할 수 있습니다.

## **역할 기반 저장소 장치 구성**

**표 28. 역할 기반 저장소 장치 구성**

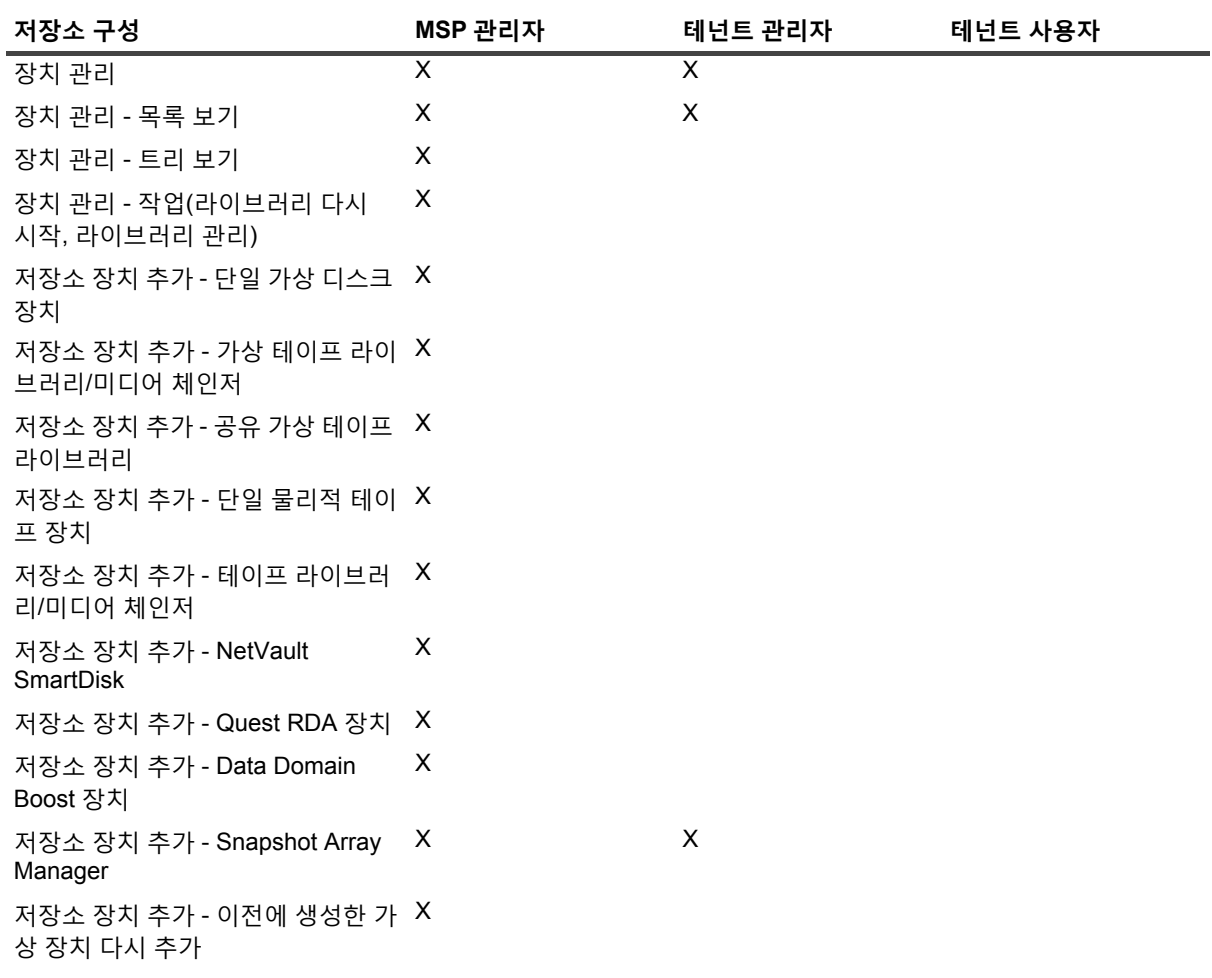

# <span id="page-84-0"></span>**SAN 고려 사항**

다음과 같은 요구 사항이 SAN 환경에 적용됩니다.

**•** SAN 환경에서는 (SCSI 매핑, 영구 예약 또는 영구 명명이라고도 하는) 영구 바인딩을 사용해야 합니다.

NetVault Backup은 SAN에 변화가 생겨서 논리 주소가 변경될 경우 라이브러리와 통신할 수 없습니다. 영구 바인딩에서는 고정된 논리 주소를 장치에 할당합니다. 장치가 SAN에서 추가 또는 제거될 때 이 주소는 변경 되지 않습니다.

Fiber Channel HBA(Host Bus Adapter)의 경우에는 Fiber Channel 장치 주소(WWN(World Wide Name) 또 는 WWID(World Wide Identifier)) 또는 Loop ID를 논리 SCSI 주소에 매핑할 수 있습니다. 이렇게 구성하면 SAN에 변화가 생겨도 NetVault Backup 작업에 영향이 생기지 않습니다.

**•** 서버 및 섬유 장치가 별도의 스위치에 연결되는 경우나 영역 지정을 이행하는 경우에도 영구 바인딩을 사용 해야 합니다.

NetVault Backup에서는 테이프 라이브러리 또는 장치에 대한 다중 경로 지정을 지원하지 않습니다. 일관된 통신 경로를 보장하기 위해서는 논리 또는 실제 채널을 하나만 사용하도록 구성해야 합니다.

디스크 장치가 연결되어 있는 것과 같은 영역 또는 같은 스위치에 테이프 라이브러리 또는 드라이브를 사용 해서는 안 됩니다. 두 장치 유형에서 나온 패킷이 SAN 환경에서 공존하면 문제가 발생할 수 있습니다. 따라 서 이러한 장치에는 별도의 HBA를 사용해야 합니다.

**•** Apple에서는 FC 호스트 어댑터 및 XserveRAID에서 다중 경로 지정을 지원합니다. 다중 경로 지정이 설치 후에 기본 설정인 경우가 많습니다. 하지만 NetVault Backup에서는 다중 경로 지정이 지원되지 않습니다. 따라서 일관된 통신 경로를 보장하기 위해서는 연결을 논리적으로나 실제로 분리해야 합니다.

# <span id="page-85-0"></span>**Quest DR Series 시스템**

이 항목은 다음과 같이 구성되어 있습니다.

- **•** [Quest DR Series](#page-85-1) 시스템 정보
- **•** [Quest DR](#page-85-2) 시리즈 시스템 필수 조건
- **•** [Quest DR Series](#page-86-0) 시스템 추가

## <span id="page-85-1"></span>**Quest DR Series 시스템 정보**

Quest DR 시리즈 디스크 기반 데이터 보호 어플라이언스에서는 인라인 중복 제거 및 압축으로 활용을 최적화하고 클라이언트측 중복 제거 처리 및 중복 제거된 복제를 이용하여 네트워크 대역폭 요구 사항을 줄입니다.

이러한 어플라이언스에서는 최대 15:1의 데이터 감소 수준을 달성하는 데 도움을 주기 위해 혁신적인 중복 제거 및 압축 기술을 통합합니다. 따라서 같은 점유 공간에서 더 많은 백업 데이터를 더 오랜 기간 동안 유지할 수 있습니다.

Quest DR Series 시스템에서는 데이터 저장소 작업을 NetVault Backup와 통합시키기 위해 *신속한 데이터 액세스 (RDA)*용 플러그인을 사용합니다. 이 플러그인은 NetVault Backup 서버 또는 클라이언트 소프트웨어를 설치할 때 NetVault Backup 시스템에 자동으로 설치됩니다.

Quest DR Series 시스템에 대한 자세한 내용은 *Quest DR Series* 시스템 관리 안내서를 참조하십시오.

**참고:** Quest DR 시리즈 시스템에서는 WAN(Wide Area Network)을 통한 백업을 지원하지 않습니다.

## <span id="page-85-2"></span>**Quest DR 시리즈 시스템 필수 조건**

Quest DR 시리즈 시스템을 NetVault Backup 서버에 추가하기 전에 다음과 같은 요구 사항이 만족되는지 확인합니 다.

- **•** DR 어플라이언스는 DR OS 버전 4.0 이상에서 실행되고 있어야 합니다.
- **• 필요한 저장소 옵션 구성:** Quest DR Series 시스템에서 컨테이너에 대한 저장소 옵션을 구성합니다. 저장소 옵션에 대한 자세한 내용은 *Quest DR* 시리즈 시스템 관리 안내서를 참조하십시오.
- **• 최적화된 복제를 위한 포트 구성:** 방화벽에 걸쳐서 최적화된 복제 작업을 수행하려면 Quest DR Series 시스 템의 다음과 같은 고정된 TCP 포트를 RDA 복제 작업을 지원하도록 구성합니다.
	- **▪** 9920 포트
	- **▪** 11000 포트
	- **▪** 10011 포트

## <span id="page-86-0"></span>**Quest DR Series 시스템 추가**

백업 및 복원에 Quest DR Series 시스템을 사용하려면 먼저 장치를 NetVault Backup 서버에 추가해야 합니다. 구성 마법사를 사용하여 이 장치를 추가하고 구성할 수 있습니다.

- **•** [Quest DR Series](#page-86-1) 어플라이언스 추가
- **•** [컨테이너를](#page-87-0) 미디어로 추가

### <span id="page-86-1"></span>**Quest DR Series 어플라이언스 추가**

#### *Quest DR* **시리즈 시스템을** *NetVault Backup* **서버에 추가하려면 다음을 수행합니다***.*

1 탐색 창에서 **구성 안내**를 클릭하고 **NetVault 구성 마법사** 페이지에서 **저장소 장치 추가**를 클릭합니다. — 또는 —

탐색 창에서 **장치 관리**를 클릭한 다음 **장치 추가**를 클릭합니다.

2 저장소 장치 추가 페이지에서 **Quest RDA 장치** 옵션을 선택하고 **다음**을 클릭합니다.

**그림 7. 저장소 장치 추가 페이지**

NetVault Storage Configuration Wizard - Add Storage Devices

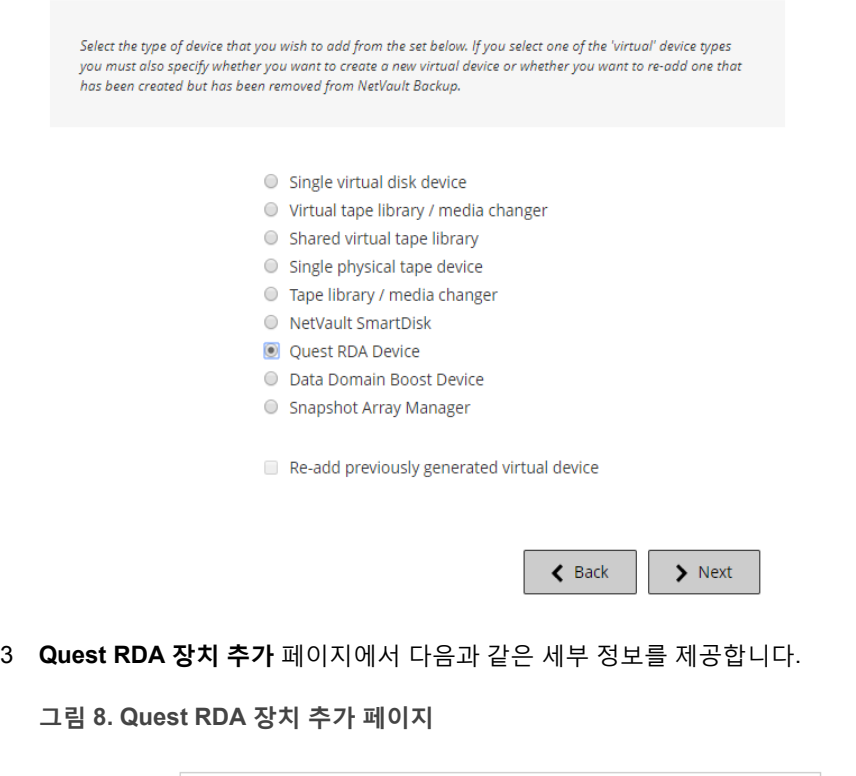

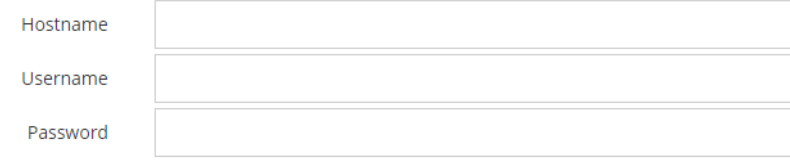

**표 29. Quest DR Series 시스템 추가**

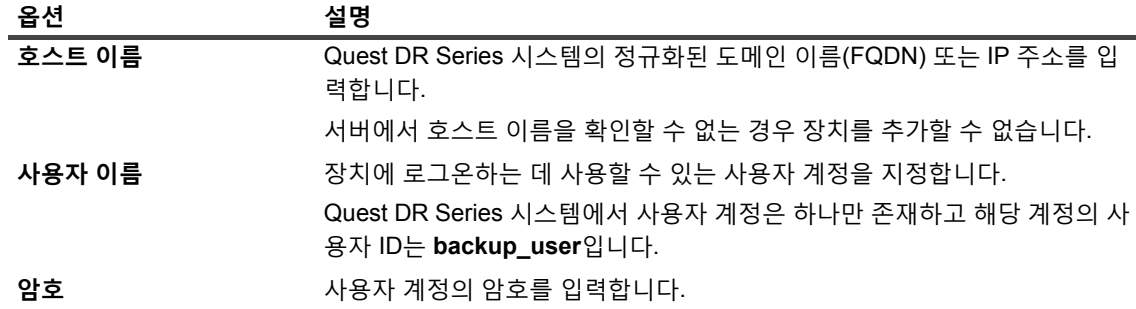

4 **RDA 장치 추가**를 클릭하여 장치를 추가합니다.

### <span id="page-87-0"></span>**컨테이너를 미디어로 추가**

- **•** 장치 관리 [페이지에서](#page-87-1) 컨테이너 추가
- **•** Quest DR 장치 [페이지에서](#page-87-2) 컨테이너 추가

### <span id="page-87-1"></span>**장치 관리 페이지에서 컨테이너 추가**

- 1 탐색 창에서 **장치 관리**를 클릭한 다음에 DR 장치에 해당하는 더하기 아이콘을 클릭합니다.
- 2 **Quest DR 장치** 페이지에서 **컨테이너** 옵션이 선택되어 있는지 확인합니다.
- 3 적용할 수 있는 장치에 대해서는 작업 열에서 해당하는 **= 아**이콘을 클릭하고 **미디어로 추가**를 선택합니다.
- 4 **미디어 추가** 페이지에서 다음과 같은 세부 정보를 제공합니다.

**표 30. 컨테이너를 미디어로 추가**

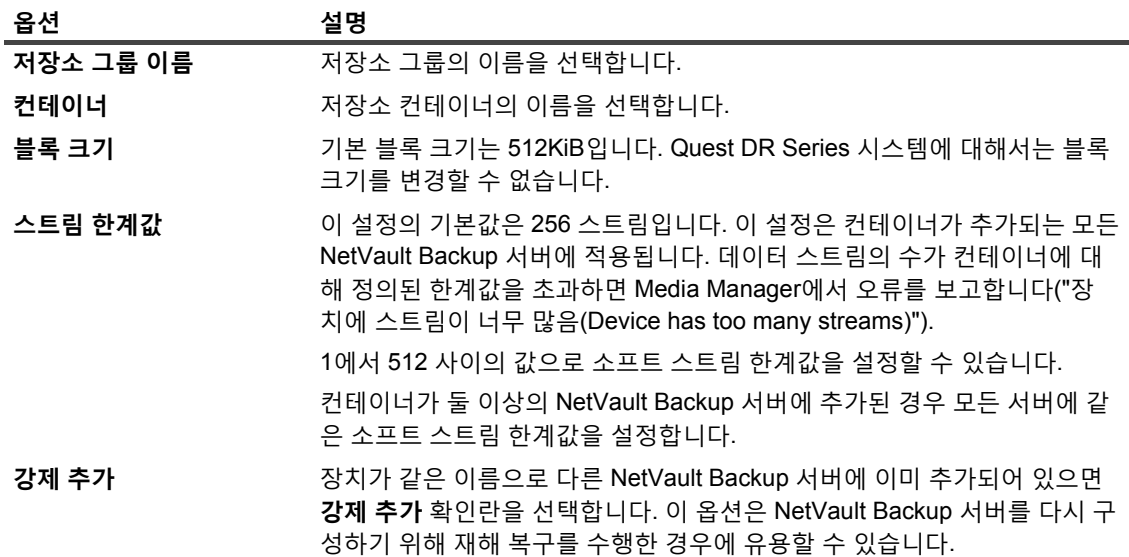

5 **미디어로 추가**를 클릭합니다.

### <span id="page-87-2"></span>**Quest DR 장치 페이지에서 컨테이너 추가**

컨테이너를 미디어로 추가하려면 [컨테이너를](#page-211-0) 미디어로 추가을(를) 참조하십시오.

- **참고:** Quest DR Series 시스템에서는 다음과 같이 세 가지 중복 제거 모드를 지원합니다.
	- **• 통과:** 이 모드를 선택하면 중복 제거 처리가 Quest DR 시리즈 시스템에서 발생합니다. 통과 모드를 사용하려면 NetVault Backup 클라이언트에 200MB 이상의 사용 가능한 메모리가 있어야 합니다.
	- **• 최적화:** 이 모드를 선택하면 중복 제거 처리가 NetVault Backup 클라이언트에서 발생합니다. 최적화 모드를 사용하려면 NetVault Backup 클라이언트에 4GB 이상의 사용 가능한 메모리가 있어야 합니다.
	- **• 자동**: 이 모드를 선택하면 NetVault Backup에서 **통과** 및 **최적화**에 대한 기준을 바탕으로 중복 제거 모드(통과 또는 최적화)를 결정합니다.

# <span id="page-88-0"></span>**Quest QoreStor**

Quest QoreStor는 중복 제거, 압축 및 복제 지원을 제공하는 소프트웨어 정의 저장소입니다. 따라서 같은 점유 공간 에서 더 많은 백업 데이터를 더 오랜 기간 동안 유지할 수 있습니다.

**중요:** QoreStor는 Linux 기반 플랫폼에서만 지원됩니다.

QoreStor는 *RDA*용 플러그인을 사용하여 데이터 저장소 작업과 NetVault Backup를 통합합니다. 이 플러그인은 NetVault Backup 서버 또는 클라이언트 소프트웨어를 설치할 때 NetVault Backup 시스템에 자동으로 설치됩니다.

QoreStor가 RDAv2 및 RDAv3 프로토콜을 지원하는 동안 NetVault Backup는 RDAv2 프로토콜을 사용하여 QoreStor와 통신합니다. QoreStor는 또한 NetVault Backup에 보안 연결을 사용하여, 사용자 데이터가 NetVault Backup에서 QoreStor로 이동할 때 데이터를 보호할 수 있습니다.

QoreStor를 추가 및 사용하기 전에 먼저 해당 소프트웨어를 설치해야 합니다. 자세한 내용은 *Quest QoreStor* 설치 안내서를 참조하십시오.

## **QoreStor 추가**

QoreStor 소프트웨어를 설치한 후 소프트웨어 정의 저장 대상을 생성할 수 있습니다. 구성 마법사를 사용하여 이 장 치를 추가하고 구성할 수 있습니다.

1 탐색 창에서 **구성 안내**를 클릭하고 **NetVault 구성 마법사** 페이지에서 **저장소 장치 추가**를 클릭합니다.

 $-$ 또는 $-$ 

탐색 창에서 **장치 관리**를 클릭한 다음 **장치 추가**를 클릭합니다.

- 2 **저장소 장치 추가** 페이지에서 **Quest RDA 장치** 옵션을 선택하고 **다음**을 클릭합니다.
- 3 **Quest RDA 장치 추가** 페이지에서 다음과 같은 세부 정보를 제공합니다.

**표 31. Quest RDA 장치 추가**

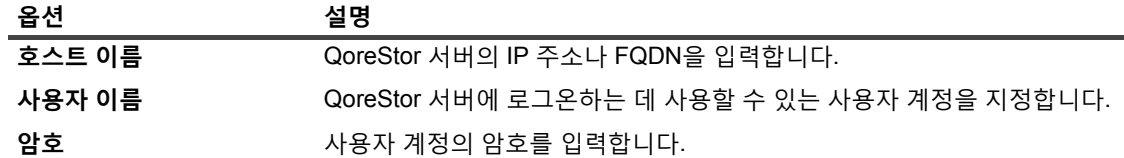

4 **RDA 장치 추가**를 클릭합니다.

# <span id="page-89-2"></span>**QoreStor용 미디어로 컨테이너 추가**

- **•** 장치 관리 [페이지에서](#page-89-0) QoreStor용 컨테이너 추가
- **•** [Quest QoreStor](#page-89-1) 페이지에서 컨테이너 추가

### <span id="page-89-0"></span>**장치 관리 페이지에서 QoreStor용 컨테이너 추가**

- 1 탐색 창에서 **장치 관리**를 클릭한 다음, QoreStor 장치에 해당하는 더하기 아이콘을 클릭합니다.
- 2 **Quest QoreStor** 페이지에서, **컨테이너** 옵션이 선택되어 있는지 확인합니다.
- 3 적용할 수 있는 장치에 대해서는 **작업** 열에서 해당하는 **= 아**이콘을 클릭하고 **미디어로 추가**를 선택합니다.
- 4 **미디어 추가** 페이지에서 다음과 같은 세부 정보를 제공합니다.

**표 32. 컨테이너를 QoreStor용 미디어로 추가**

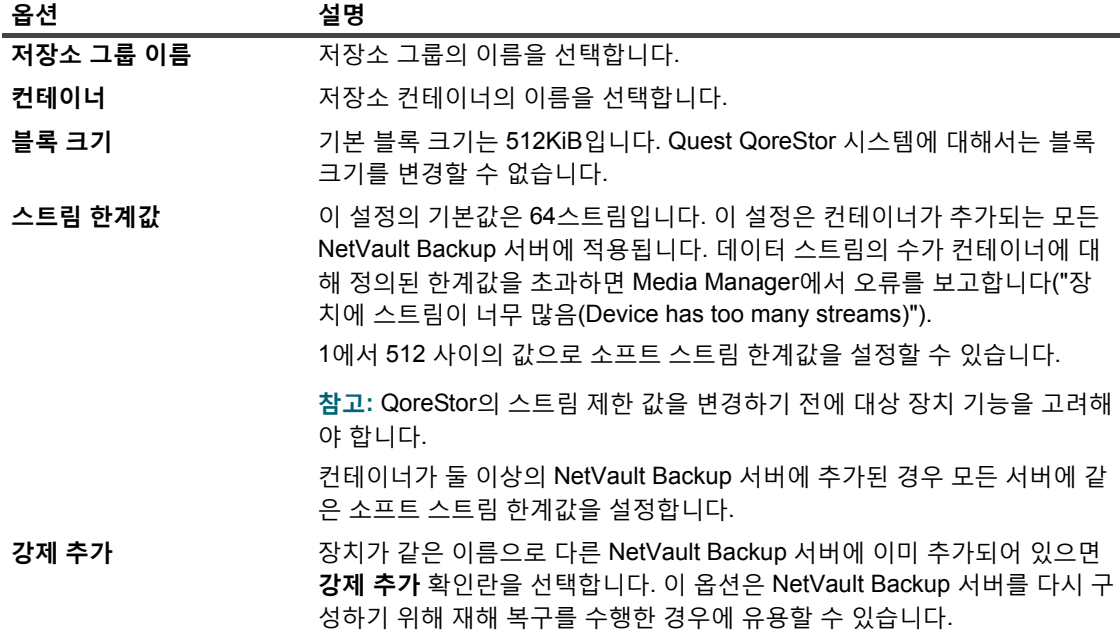

5 **미디어로 추가**를 클릭합니다.

### <span id="page-89-1"></span>**Quest QoreStor 페이지에서 컨테이너 추가**

컨테이너를 미디어로 추가하려면 QoreStor용 [미디어로](#page-89-2) 컨테이너 추가을(를) 참조하십시오.

- **참고:** Quest QoreStor 시리즈 시스템에서는 다음과 같이 세 가지 중복 제거 모드를 지원합니다.
	- **• 통과:** 이 모드를 선택하면 중복 제거 처리가 Quest QoreStor 시스템에서 이루어집니다. 통과 모드를 사용하려면 NetVault Backup 클라이언트에 200MB 이상의 사용 가능한 메모리가 있어야 합니다.
	- **• 최적화:** 이 모드를 선택하면 중복 제거 처리가 NetVault Backup 클라이언트에서 발생합니다. 최적화 모드를 사용하려면 NetVault Backup 클라이언트에 4GB 이상의 사용 가능한 메모리가 있어야 합니다.
	- **• 자동**: 이 모드를 선택하면 NetVault Backup에서 **통과** 및 **최적화**에 대한 기준을 바탕으로 중복 제거 모드(통과 또는 최적화)를 결정합니다.

# <span id="page-90-0"></span>**NetVault SmartDisk**

이 항목은 다음과 같이 구성되어 있습니다.

- **•** [NetVault SmartDisk](#page-90-1) 정보
- **•** [NetVault SmartDisk](#page-90-2) 추가
- **•** [NetVault SmartDisk](#page-92-0)에서 QoreStor로 저장 집합 및 백업 작업 마이그레이션

## <span id="page-90-1"></span>**NetVault SmartDisk 정보**

NetVault SmartDisk에서 선택 사항인 데이터 중복 제거 기능과 함께 디스크 기반 저장소를 제공합니다.

NetVault SmartDisk에서는 12배 이상의 데이터를 같은 저장소 영역에 저장하여 저장소 점유 공간을 92% 줄이는 바 이트 수준의 가변 블록 기반의 소프트웨어 중복 제거를 사용합니다. NetVault SmartDisk는 NetVault Backup와 별개 로 설치되고 됩니다.

NetVault SmartDisk 인스턴스는 하나 이상의 저장소 풀과 백업 및 중복 제거 작업을 수행하는 일련의 프로세스로 구성됩니다. 저장소 풀은 파일 시스템 경로를 추가하여 쉽게 확장시킬 수 있는 하나 이상의 파일 시스템 볼륨으로 구성됩니다. 한 인스턴스에서 이기종 플랫폼으로부터 데이터 스트림을 받을 수 있습니다.

전용 NetVault SmartDisk 서버 또는 NetVault Backup 클라이언트에서 중복 제거가 활성화된(기본 모드) NetVault SmartDisk 인스턴스를 설치할 수 있습니다. (중복 제거가 활성화되면 NetVault SmartDisk를 NetVault Backup 서버 에 설치할 수 없습니다.) 중복 제거가 비활성화되면 NetVault Backup 서버를 호스트 시스템으로 선택할 수도 있습 니다.

NetVault SmartDisk의 설치 및 구성에 대한 자세한 내용은 *Quest NetVault SmartDisk* 설치 안내서 및 *Quest NetVault SmartDisk* 관리자 안내서를 참조하십시오.

## <span id="page-90-2"></span>**NetVault SmartDisk 추가**

백업 및 복원 작업에 NetVault SmartDisk를 사용하려면 먼저 장치를 NetVault Backup 서버에 추가해야 합니다. 구 성 마법사를 사용하여 이 장치를 추가하고 구성할 수 있습니다.

### *NetVault Backup* **서버에** *NetVault SmartDisk***를 추가하려면 다음을 수행합니다***.*

1 탐색 창에서 **구성 안내**를 클릭하고 **NetVault 구성 마법사** 페이지에서 **저장소 장치 추가**를 클릭합니다. — 또는 —

탐색 창에서 **장치 관리**를 클릭한 다음 **장치 추가**를 클릭합니다.

- 2 저장소 장치 추가 페이지에서 **NetVault SmartDisk** 옵션을 선택하고 **다음**을 클릭합니다.
- 3 **NetVault SmartDisk 인스턴스 추가** 페이지에서 다음과 같은 세부 정보를 제공합니다.

#### **그림 9. NetVault SmartDisk 인스턴스 추가 페이지**

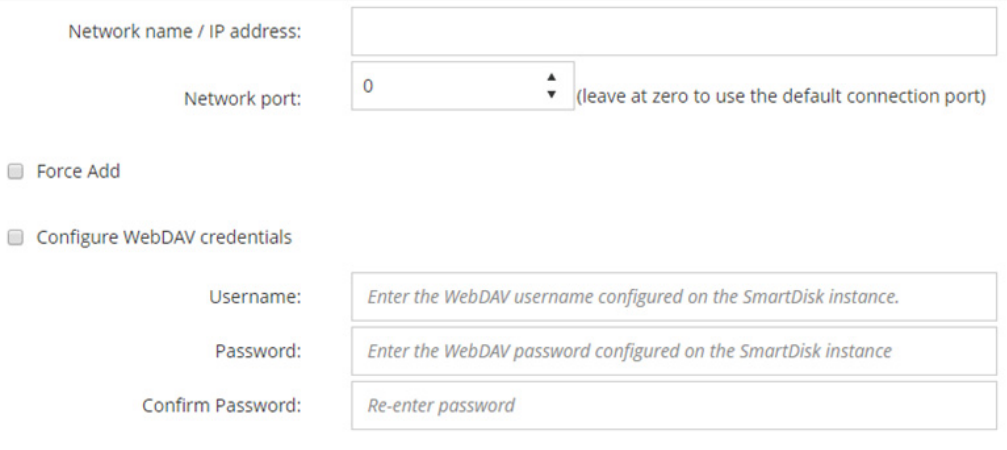

#### **표 33. NetVault SmartDisk 추가**

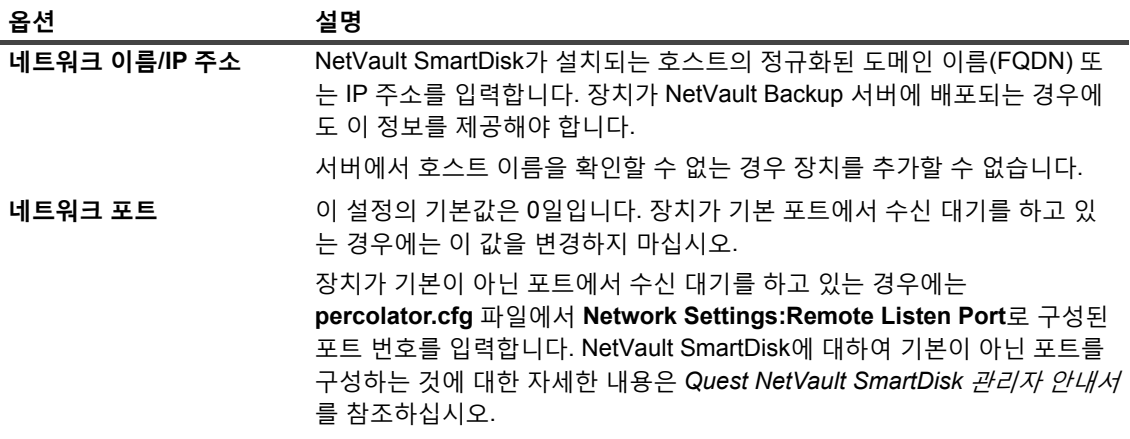

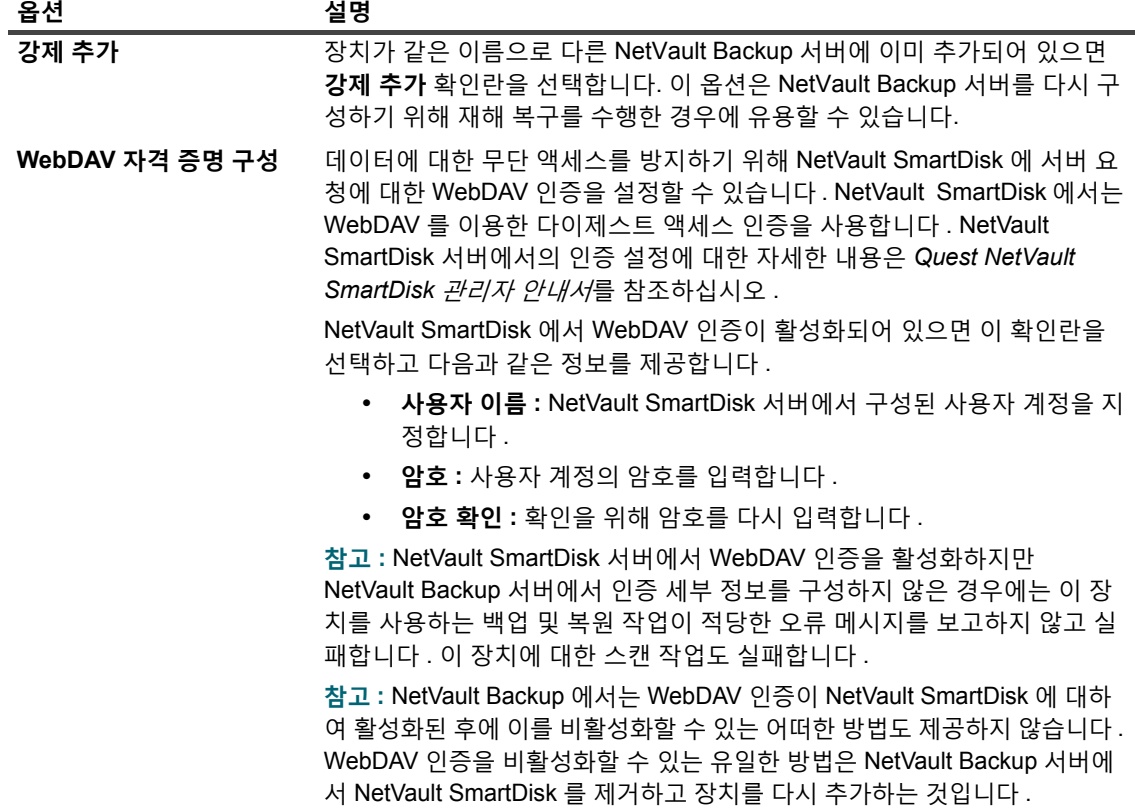

- 4 **다음**을 클릭하여 장치를 추가합니다.
- 5 장치를 성공적으로 추가하고 초기화하면 메시지가 표시됩니다.

# <span id="page-92-0"></span>**NetVault SmartDisk에서 QoreStor로 저장 집합 및 백업 작업 마이그레이션**

마이그레이션 기능을 사용하여 NetVault SmartDisk 장치에서 QoreStor로 저장 집합 및 백업 작업을 이동합니다. 마 이그레이션 과정에서 모든 저장된 백업 및 예약된 백업 작업은 대상 NetVault SmartDisk 장치에서 대상 QoreStor 장치로 리디렉션됩니다. 이 프로세스는 기존 백업 데이터가 마이그레이션되기 전에 완료됩니다.

### **중요 참고 사항**

- **•** QoreStor는 Linux 기반 플랫폼에서만 지원됩니다.
- **•** 특정 NetVault Backup 서버 및 NetVault SmartDisk와 연결된 모든 저장 집합이 새 대상으로 마이그레이션됩 니다. 특정 저장 집합을 선택할 수 없습니다.
- **•** 마이그레이션은 백업 및 저장 집합 데이터를 QoreStor 장치로 이동하지만 NetVault Backup는 NetVault SmartDisk에서 데이터를 삭제하지 않습니다. 또한 마이그레이션이 완료된 후에는 NetVault SmartDisk에서 데이터를 삭제하는 데 NetVault Backup를 사용할 수 없으며, 데이터를 수동으로 삭제해야 합니다.
- **• 모두 만료** 기능은 마이그레이션 프로세스 중에 자동으로 비활성화됩니다. 그러나 새 대상에서 비활성화되 지 않습니다.

**•** 마이그레이션이 실패하거나 수동으로 해당 프로세스를 중지하면, 이미 마이그레이션된 저장 집합은 자동으 로 새 대상을 가리킵니다. 마이그레이션을 다시 시작하면 아직 마이그레이션되지 않은 저장 집합만 처리됩 니다. 또한 해당 백업 작업이 새 대상을 가리키도록 자동으로 업데이트됩니다. 해당 저장 집합의 마이그레이 션이 중단된 경우에도 원래 대상으로 돌아가지 않습니다.

특정 저장 집합의 마이그레이션이 실패하면 첫 번째 과정이 완료된 후에 마이그레이션을 다시 실행할 수 있 습니다. 실패 원인에 따라 나머지 저장 집합은 후속 과정에서 마이그레이션이 완료될 수도 있습니다.

- **•** 다른 대상을 선택하기 위해 마이그레이션 프로세스를 중단하면, 새 대상을 가리키도록 리디렉션된 백업 작 업을 수동으로 업데이트해야 합니다.
- **•** NetVault Backup가 동시에 수행할 수 있는 마이그레이션 수는 제한하지 않지만 Quest는 각 마이그레이션을 개별적으로 처리하도록 권장합니다.
- **•** 대상에 충분한 공간이 있는 경우 각각 다른 NetVault SmartDisk 장치의 여러 저장 집합을 동일한 QoreStor 장치로 마이그레이션할 수 있습니다. 사용 가능한 공간이 없는 경우 마이그레이션은 실패합니다.
- **•** 동일한 저장 집합을 각각 다른 QoreStor 장치로 마이그레이션할 수 있습니다. 하지만 저장 집합은 선택된 마 지막 QoreStor 장치를 가리킵니다.
- **•** Quest는 마이그레이션 프로세스 중에 마이그레이션할 NetVault SmartDisk 장치를 대상으로 하는 백업 작업 을 시작하지 않을 것을 강력하게 권장합니다.
- **•** 모든 저장소 그룹에 최대 5개의 저장소 그룹과 16개의 컨테이너를 생성할 수 있습니다.

QoreStor는 다중 테넌시를 지원하지 않습니다.

**•** NetVault Backup는 한 유형의 RDA 장치에서 다른 유형으로의 보조 복사본 마이그레이션을 지원하지 않습 니다.

2단계 백업 작업의 중복 방법을 사용하여 NetVault SmartDisk 장치를 대상으로 하는 보조 복사본을 만드는 경우, 마이그레이션이 완료된 후에 작업이 실패할 수 있습니다. 이 문제는 두 작업이 모두 NetVault SmartDisk 장치를 대상으로 한 경우에 발생합니다. 마이그레이션 중에는 기본 작업이 QoreStor 장치와 같은 새 대상으로 마이그레이션되고 백업 작업이 성공적으로 완료됩니다. 보조 작업은 여전히 NetVault SmartDisk 장치를 대상으로 식별하므로 실패의 원인이 됩니다.

**•** 다른 RDA 장치 유형과 보조 복사본 기능을 사용할 수 있지만 RDA 장치 및 NetVault SmartDisk 장치와 함께 사용할 수는 없습니다. RDA 장치를 대상으로 사용하는 새 보조 복사본을 생성해야 합니다.

### **저장 집합 및 백업 작업 마이그레이션**

1 NetVault Backup 서버에 Linux 기반 QoreStor 장치를 추가했는지 확인합니다.

자세한 내용은 [Quest DR Series](#page-85-0) 시스템 또는 [Quest QoreStor](#page-88-0)을(를) 참조하십시오.

- 2 NetVault SmartDisk 장치와 QoreStor 장치가 온라인 상태이고 동일한 NetVault Backup 서버에 할당되어 있 는지 확인합니다.
	- a 탐색 창에서 **장치 관리**를 클릭합니다.
	- b **장치 관리** 페이지에서 NetVault SmartDisk 장치 및 QoreStor 장치의 상태를 주목합니다.

**그림 10. 장치가 온라인 상태입니다**

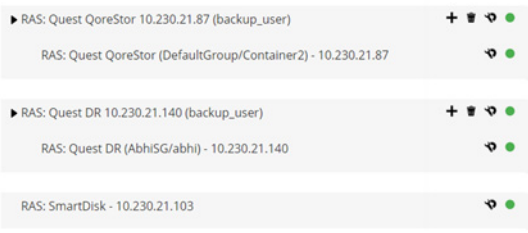

- 3 해당 백업 저장 집합이 온라인 NetVault SmartDisk 장치를 가리키는지 확인합니다.
	- a 탐색 창에서 **저장소 탐색**을 클릭합니다.
	- b **저장소 탐색** 페이지에서 **디스크 저장소 탐색**을 클릭합니다.
	- c **디스크 저장소 탐색** 페이지에서 리포지토리 테이블의 해당 장치를 선택하고 **리포지토리 탐색**을 클 릭합니다.
	- d **디스크 저장소 리포지토리 탐색** 페이지에서 **저장 집합 테이블**에 나열된 정보를 검토합니다.
	- e 대화 상자를 닫으려면 **닫기**를 클릭합니다.
	- f NetVault SmartDisk에서 QoreStor 장치로 마이그레이션하려는 각 저장 집합에 대해 이 단계를 반복 합니다.
- 4 마이그레이션 프로세스를 시작할 준비가 되면, 탐색 창에서 **장치 관리**를 클릭합니다.
- 5 NetVault SmartDisk 장치의 **장치 관리** 아이콘 을 클릭합니다.
- 6 **RAS 장치 관리** 페이지에서 **마이그레이션 시작**을 클릭합니다.
- 7 **대상 장치 선택** 대화 상자에서 NetVault SmartDisk 저장 집합을 마이그레이션할 QoreStor 장치를 선택합니 다.
- 8 기존 대상 집합을 선택하거나 저장된 또는 예약된 백업 작업이 대상으로 해야 할 새 대상 집합을 생성하고 **확인**을 클릭합니다.
- 9 마이그레이션 진행률을 모니터링하려면 **로그 확인**을 클릭합니다.

**로그 보기** 페이지에 모든 NetVault Backup 로그가 표시됩니다. NetVault SmartDisk만 보려면 텍스트 상자에 **NVSD** 를 입력합니다. 이 프로세스는 마이그레이션된 저장 집합의 백분율로 표시됩니다.

# <span id="page-94-0"></span>**EMC 데이터 도메인 시스템**

이 항목은 다음과 같이 구성되어 있습니다.

- **•** EMC [데이터](#page-94-1) 도메인 시스템 정보
- **•** 데이터 [도메인](#page-96-0) 시스템 필수 조건
- **•** 데이터 [도메인](#page-96-1) 시스템 추가
- **•** [DD Boost](#page-98-0) 명령

## <span id="page-94-1"></span>**EMC 데이터 도메인 시스템 정보**

EMC 데이터 도메인 시스템에서는 저장소 요구 사항을 10배에서 30배까지 줄이는 인라인 중복 제거 기능이 있는 디스크 기반 저장소를 제공합니다.

NetVault Backup은 EMC DD Boost 소프트웨어를 통하여 데이터 도메인 시스템과 완벽하게 통합되어 백업 기간을 최소화하고 최적화된 디스크 기반 백업을 수행하는 한편 저장소 및 네트워크 대역폭 요구 사항을 줄일 수 있습니다.

**참고:** NetVault Backup Starter Edition에서는 DD Boost를 지원하지 않습니다.

### **DD Boost 구성 요소**

DD Boost 소프트웨어에는 다음과 같이 두 개의 구성 요소가 포함됩니다.

- **DD Boost 라이브러리:** 이 구성 요소는 NetVault Backup 서버에서 실행되며 데이터 도메인 시스템에서 실 행되는 DD Boost 서버와 통신할 수 있는 인터페이스를 제공합니다.
- **DD Boost 서버**: 이 구성 요소는 데이터 도메인 시스템에서 실행됩니다.

### **DD Boost 기능**

DD Boost에서는 다음과 같은 기능을 제공합니다.

**• 분산 세그먼트 처리:** DD Boost에서는 중복 제거 프로세스의 일부를 백업 클라이언트 또는 서버로 오프로드 하여 클라이언트 또는 서버에서 고유한 데이터 세그먼트만 데이터 도메인 시스템으로 보낼 수 있게 합니다.

분산 세그먼트 처리에는 다음과 같은 장점이 있습니다.

- **▪** 저장소 시스템의 집계 백업 처리량을 증가시키고 네트워크를 통해 전송되는 데이터의 양을 줄입니다.
- **▪** 네트워크를 통한 데이터 전송은 분산 중복 제거 프로세스보다 CPU 집약적이기 때문에 백업 서버에 서 프로세서 사용률을 줄입니다.

이 기능이 없으면 DD Boost 라이브러리는 중복 제거 처리를 위해 데이터 도메인 시스템으로 모든 데이터(고 유 또는 중복)를 전송합니다.

- **• 고급 부하 분산 및 링크 장애 조치:** 이 기능을 사용하면 여러 이더넷 링크를 하나의 그룹으로 결합하고 단일 인터페이스를 백업 응용 프로그램에 등록할 수 있습니다. 데이터 도메인 시스템에서는 여러 인터페이스에 서 백업 및 복원 작업에 대한 부하의 균형을 잡고 그룹에 있는 인터페이스 중의 하나가 다운되는 경우에 사 용 가능한 인터페이스로 작업의 경로를 지정합니다.
- **• 파일 복제:** 파일 수준 복제를 사용하면 DD Boost가 활성화된 두 개 이상의 데이터 도메인 시스템 사이에서 중복이 제거된 데이터를 직접 전송할 수 있기 때문에 WAN 대역폭 요구를 최대 99%까지 줄입니다. 데이터 도메인 시스템에서는 백업 서버의 자원을 사용하지 않고 복제 복사본을 생성하고 전송합니다.

복제에는 선택 사항인 DD Boost Replicator 라이센스가 필요합니다. 이 라이센스는 참여하는 모든 데이터 도메인 시스템에 설치해야 합니다.

원본 및 대상 데이터 도메인 시스템이 서로 다른 버전의 데이터 도메인 OS를 실행하고 있을 때 복제가 성공 하려면 대상 시스템에서 더 높은 버전의 OS를 실행해야 합니다.

# <span id="page-96-0"></span>**데이터 도메인 시스템 필수 조건**

데이터 도메인 시스템을 NetVault Backup 서버에 추가하기 전에 다음과 같은 요구 사항이 만족되는지 확인합니다.

- **DD Boost 라이센스를 데이터 도메인 시스템에 설치:** 데이터 도메인 시스템을 백업 및 복원에 사용하려면 필요한 DD Boost 라이센스를 설치하고 DD Boost를 데이터 도메인 시스템에서 활성화합니다.
- **DD Boost 사용자 계정 생성:** 데이터 도메인 시스템에서 백업 및 복원을 위해 장치에 로그온하는 데 사용할 수 있는 DD Boost 사용자 계정을 생성합니다.
- **• 필요한 DD Boost 기능 구성:** 데이터 도메인 시스템에서 사용하려는 기능을 구성합니다. DD Boost 기능의 활성화 및 구성에 대한 자세한 내용은 *DD OS* 관리 안내서의 **DD Boost** 섹션을 참조하십시오.
- **• 필요한 방화벽 포트 열기:** 방화벽에 걸쳐 DD Boost 백업 및 복제를 수행하려면 데이터 도메인 시스템에서 다음과 같은 포트를 엽니다.
	- **▪** TCP 2049(NFS)
	- **▪** TCP 2051(복제)
	- **▪** TCP 111(NFS Portmapper)
	- **▪** TCP xxx(탑재된 NFS에 대하여 임의의 포트를 선택)
- **Windows에서 Microsoft Visual C++ 2005 SP1 재배포 가능 패키지 설치:** Windows 기반 NetVault Backup 서버에 Microsoft Visual C++ 2005 SP1 재배포 가능 패키지를 설치합니다. 이 요구 사항은 지원되는 모든 Windows 플랫폼에 적용됩니다. 이 패키지를 Windows에 설치하지 않으면 DD Boost 라이브러리가 로드되 지 않습니다.
- **• 네트워크 시간 제한 구성:** 백업 및 복원 작업에는 완료하는 데 많은 시간이 걸리는 경우가 많습니다. DD Boost 라이브러리가 임시 네트워크 중단으로부터 복구될 수도 있지만 데이터 보호 응용 프로그램 시간 제한 을 너무 낮게 설정하면 데이터 보호 응용 프로그램 시스템의 운영 체제에서 작업을 완료되기 전에 종료할 수 도 있습니다. 이를 피하기 위해 데이터 도메인에서 시간 제한을 30분(1800초) 이상으로 설정하는 것이 좋습 니다.

## <span id="page-96-1"></span>**데이터 도메인 시스템 추가**

백업 및 복원에 데이터 도메인 시스템을 사용하려면 먼저 장치를 NetVault Backup 서버에 추가해야 합니다. 구성 마법사를 사용하여 이 장치를 추가하고 구성할 수 있습니다.

#### **데이터 도메인 시스템을** *NetVault Backup* **서버에 추가하려면 다음을 수행합니다***.*

1 탐색 창에서 **구성 안내**를 클릭하고 **NetVault 구성 마법사** 페이지에서 **저장소 장치 추가**를 클릭합니다.

탐색 창에서 **장치 관리**를 클릭한 다음 **장치 추가**를 클릭합니다.

- 2 저장소 장치 추가 페이지에서 **Data Domain Boost 장치** 옵션을 선택하고 **다음**을 클릭합니다.
- 3 **EMC DDBoost 저장소 추가** 페이지에서 다음과 같은 세부 정보를 제공합니다.

<sup>—</sup> 또는 —

### **그림 11. EMC DDBoost 저장소 추가 페이지**

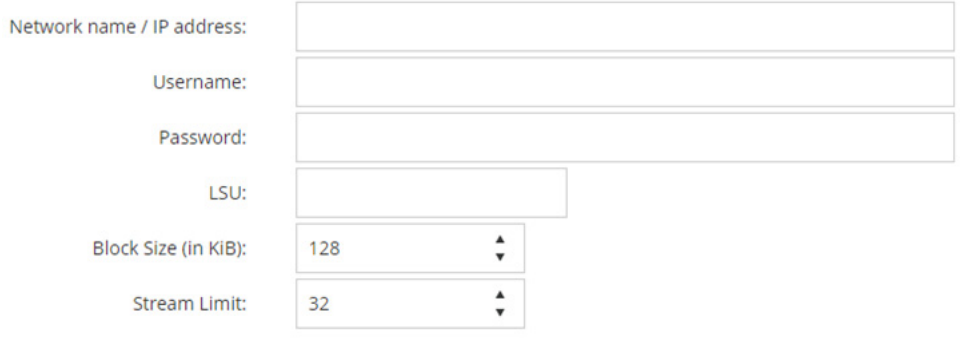

#### Force Add

#### **표 34. 데이터 도메인 시스템 추가**

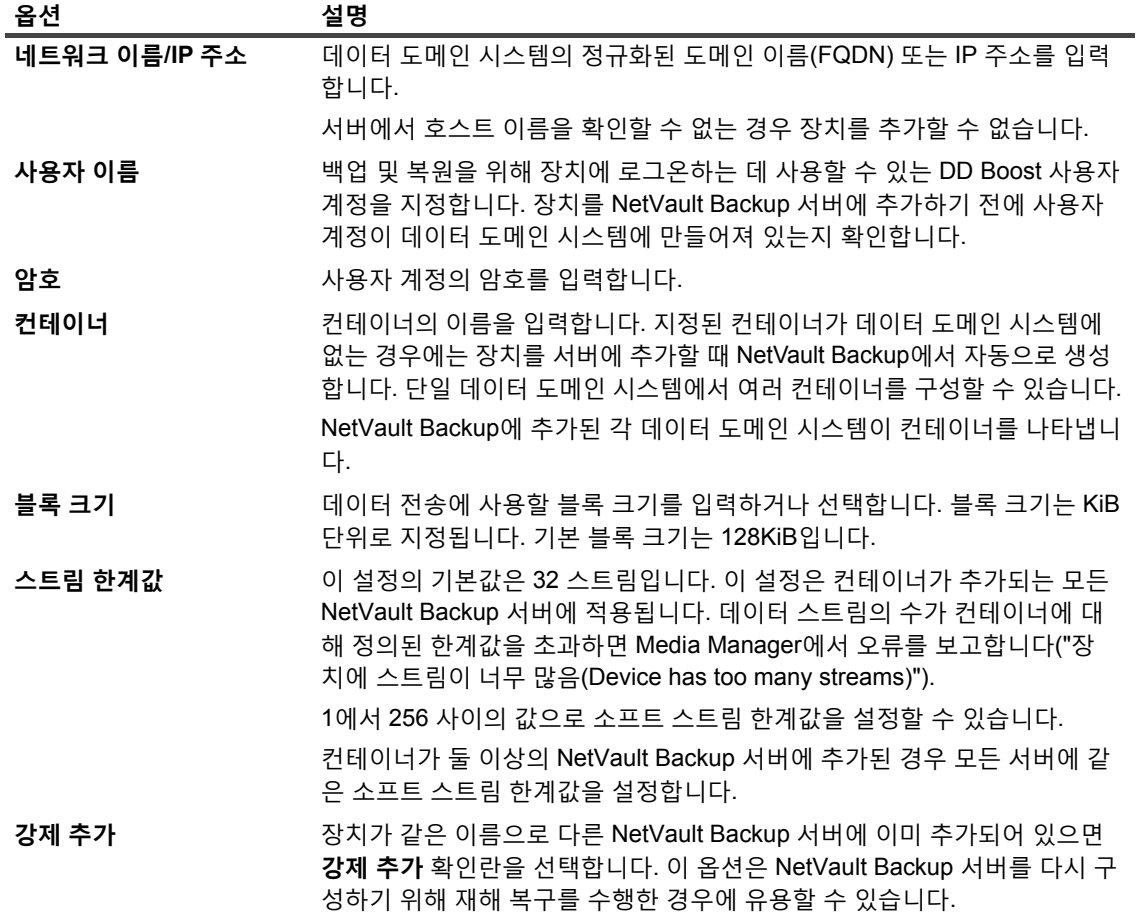

### 4 **다음**을 클릭하여 장치를 추가합니다.

5 장치를 성공적으로 추가하고 초기화하면 메시지가 표시됩니다.

**참고:** 데이터 도메인 시스템을 추가할 때 NetVault Backup에서 몇 개의 메타데이터 파일을 장치에 생성합니  $\ddot{\bullet}$ 다. (데이터 도메인 시스템이 추가되는) 각 NetVault Backup 서버에서 자신의 일련의 메타데이터 파일을 생성 합니다.

NetVault Backup은 데이터 도메인 시스템의 데이터 전송 통계를 **stats.stnz** 파일에 기록합니다. **nvstatsmngr** 프로세스에서 이 파일을 사용하고 정기적으로 업데이트해야 합니다. 그러나 자주 업데이트하 면 시스템 성능에 상당한 영향을 줄 수 있습니다. 기본적으로 NetVault Backup에서는 5초마다 또는 10 블록 의 데이터를 전송할 때마다 파일을 업데이트합니다. **설정 변경** 페이지에서 이 기본 설정을 변경할 수 있습니 다. 자세한 내용은 외부 RAS 장치에 대한 전송 [업데이트](#page-341-0) 설정 구성 항목을 참조하십시오.

## <span id="page-98-0"></span>**DD Boost 명령**

이 섹션에서는 데이터 도메인 시스템에서 DD Boost 기능을 관리하기 위해 사용할 수 있는 DD Boost 명령을 간략하 게 설명합니다. 이러한 명령에 대한 자세한 설명은 *DD OS* 관리 안내서의 **DD Boost** 섹션을 참조하십시오. 그래픽 사용자 인터페이스 기반의 Enterprise Manager에서 DD Boost를 구성하는 것에 대한 자세한 내용은 *DD OS* 관리 안 내서를 참조하십시오.

### **DD Boost 액세스**

- **•** 클라이언트를 DD Boost 액세스 목록에 추가하려면 다음을 수행합니다. ddboost access add clients <client-list>
- **•** DD Boost 액세스 목록에서 클라이언트를 삭제하려면 다음을 수행합니다. ddboost access del clients <client-list>
- **•** DD Boost 액세스 목록을 공장 기본값으로 재설정하려면 다음을 수행합니다.

ddboost access reset

**•** DD Boost를 활성화하려면 다음을 수행합니다.

ddboost enable

**•** DD Boost를 비활성화하려면 다음을 수행합니다.

ddboost disable

**•** DD Boost 액세스 목록을 표시하려면 다음을 수행합니다.

ddboost access show

**•** DD Boost 상태(활성화 또는 비활성화 여부)를 표시하려면 다음을 수행합니다.

ddboost status

**•** 활성 클라이언트 및 연결의 수를 표시하려면 다음을 수행합니다.

ddboost show connections

이 명령은 활성 클라이언트의 수, DD Boost에 사용되는 연결, 그리고 주어진 그룹에 사용되는 연결을 표시 합니다. 그리고 사용할 수 있는 인터페이스의 개요도 제공합니다.

**•** 데이터 도메인 시스템에서 모든 저장소 유닛 및 내용을 삭제하려면 다음을 수행합니다.

ddboost destroy

이 명령은 저장소 유닛에서 모든 데이터를 제거합니다. 해당 카탈로그 항목은 수동으로 제거해야 합니다.

### **DD Boost 사용자**

- **•** DD Boost 사용자를 설정하려면 다음을 수행합니다. ddboost set user-name <user-name>
- **•** 현재 사용자를 표시하려면 다음을 수행합니다. ddboost show user-name
- **•** DD Boost 사용자를 재설정하려면 다음을 수행합니다. ddboost reset user-name

### **분산된 세그먼트 처리**

- **•** 분산된 세그먼트 처리를 활성화 또는 비활성화하려면 다음을 수행합니다. ddboost option set distributed-segment-processing {enabled | disabled}
- **•** 분산된 세그먼트 처리 옵션의 상태(활성화 또는 비활성화 여부)를 표시하려면 다음을 수행합니다. ddboost option show distributed-segment-processing
- **•** 분산된 세그먼트 처리를 기본 옵션(즉 활성화)으로 재설정하려면 다음을 수행합니다. ddboost option reset distributed-segment processing

### **파일 복제**

**•** 파일 복제를 활성화하려면 다음을 수행합니다.

ddboost file-replication option set {encryption {enabled | disabled}| low-bw-optim {enabled | disabled}

다음 사항에 유의하십시오.

- **▪** 파일 복제를 활성화하려면 이 옵션을 원본 및 대상 데이터 도메인 시스템 양쪽에서 설정해야 합니다. 관리자만 이 옵션을 설정할 수 있습니다.
- **▪** 암호화를 사용하려면 원본 및 대상 시스템 양쪽에서 암호화 옵션을 활성화해야 합니다.
- **▪** 낮은 대역폭 최적화 옵션은 집계 대역폭이 6Mbps보다 작은 네트워크만 사용하는 것이 좋습니다. 이 옵션은 기본적으로 비활성화되어 있습니다. 최대 파일 시스템 쓰기 성능을 위해서는 이 옵션을 비활 성화된 상태로 두십시오.
- **•** 암호화 또는 낮은 대역폭 최적화 옵션의 상태(활성화 또는 비활성화 여부)를 표시하려면 다음을 수행합니다. ddboost file-replication option show [low-bw-optim]| [encryption]
- **•** 파일 복제에 대한 낮은 대역폭 최적화 또는 암호화 옵션을 재설정하려면 다음을 수행합니다. ddboost file-replication option reset {low-bw-optim | encryption}
- **•** 파일 복제 통계를 표시하려면 다음을 수행합니다.
	- ddboost file-replication show stats
- **•** 파일 복제 통계를 재설정하려면 다음을 수행합니다.

ddboost file-replication reset stats

**•** DD Boost 파일 복제 전송의 상태를 표시하려면 다음을 수행합니다.

ddboost file-replication show active

**•** 원본과 대상 시스템 사이의 데이터 전송 기록을 표시하려면 다음을 수행합니다. ddboost file-replication show history [duration duration{day | hr}] [interval hr] 이 명령은 사전 및 사후 압축 데이터의 크기, 네트워크 전송 데이터의 크기, 낮은 대역폭 최적화 계수 및 오류 의 수를 표시합니다.

### **인터페이스 그룹(ifgroup)**

**•** 인터페이스를 추가하려면 다음을 수행합니다. ddboost ifgroup add interface <IP Address>

**•** 그룹에서 인터페이스를 제거하려면 다음을 수행합니다.

ddboost ifgroup del <IP Address>

이 명령을 실행하기 전에 제거하려는 인터페이스를 백업 또는 복원 작업에서 사용하고 있지 않다는 것을 확 인합니다.

**•** 고급 부하 분산 및 링크 장애 조치를 활성화하려면 다음을 수행합니다.

ddboost ifgroup enable

**•** 고급 부하 분산 및 링크 장애 조치를 비활성화하려면 다음을 수행합니다.

ddboost ifgroup disable

**•** 고급 부하 분산 및 링크 장애 조치에 대한 인터페이스를 제거하고 ifgroup을 비활성화하려면 다음을 수행합 니다.

ddboost ifgroup reset

이 명령은 ddboost ifgroup disable 명령을 내린 다음에 여러 개의 ddboost ifgroup del interface ipaddr 명령을 내리는 것과 같습니다.

**•** ifgroup에 추가된 인터페이스를 표시하려면 다음을 수행합니다.

ifgroup show config

**•** 링크 집계 상태를 표시하려면 다음을 수행합니다.

ifgroup status

### **저장소 유닛**

- **•** 저장소 유닛을 생성하려면 다음을 수행합니다. ddboost storage-unit create <storage-unit-name>
- **•** 저장소 유닛을 삭제하려면 다음을 수행합니다. ddboost storage-unit delete <storage-unit-name>

해당 카탈로그 항목은 수동으로 제거해야 합니다.

**•** 모든 저장소 유닛의 이름 또는 지정된 저장소 유닛에 있는 모든 파일의 이름을 표시하려면 다음을 수행합니 다.

ddboost storage-unit show [compression] [storage-unitname]

압축 옵션을 사용하여 모든 저장소 유닛에 대한 원래 바이트 크기, 전역 압축 및 로컬 압축을 표시할 수 있습 니다.

### **통계**

- **•** 오류의 수를 포함하여 읽기 쓰기 통계를 표시하려면 다음을 수행합니다. ddboost show stats [interval seconds] [count count]
- **•** 네트워크 연결이 손실되는 경우에 모든 통계를 재설정하거나 모든 작업 연결을 지우려면 다음을 수행합니 다.

ddboost reset stats

# <span id="page-101-0"></span>**Snapshot Array Manager**

이 항목은 다음과 같이 구성되어 있습니다.

- **•** 지원되는 [스토리지](#page-101-1) 시스템 관리자
- **•** 필수 [구성](#page-101-2) 요소
- **•** [Snapshot Array Manager](#page-101-3) 추가

# <span id="page-101-1"></span>**지원되는 스토리지 시스템 관리자**

- **•** Dell Enterprise Manager
- **•** Huawei OceanStor Device Manager

# <span id="page-101-2"></span>**필수 구성 요소**

Snapshot Array Manager를 추가하기 전에 다음 요구 사항을 확인하고 고려하십시오.

- **•** NetVault Backup은 *FileSystem*용 플러그인을 통해 스냅샷 기반 백업을 지원합니다.
	- **•** Dell Compellent Storage Center 버전 7.1.12.2 이상 (NetVault Backup버전 12.0 이상)
	- **•** Huawei OceanStor Device Manager 버전 V300R006C00 패치 버전 SPC100 이상 NetVault Backup에는 12.2 이상이 필요합니다.
- **•** Dell Compellent 스토리지 어레이 및 Huawei OceanStor Device Manager는 다음 Windows 플랫폼을 지원합니 다. Windows Server 2008R2, 2012, 2012R2 및 2016

## <span id="page-101-3"></span>**Snapshot Array Manager 추가**

어레이 관리자에서는 저장소 센터를 모니터링하고 관리하기 위해 중앙 집중식 관리 콘솔을 제공합니다. 스냅샷 기 반의 백업 및 복원에 저장소 어레이를 사용하려면 지원되는 장치 관리자를 Windows 운영 체제에서 실행되고 있는 NetVault Backup 서버에 추가해야 합니다.

구성 마법사를 사용하여 Enterprise Manager를 추가 및 구성할 수 있습니다.

### **스냅샷 어레이 관리자를** *NetVault Backup* **서버에 추가하려면 다음을 수행합니다***.*

1 탐색 창에서 **구성 안내**를 클릭하고 **NetVault 구성 마법사** 페이지에서 **저장소 장치 추가**를 클릭합니다. — 또는 —

탐색 창에서 **장치 관리**를 클릭한 다음 **장치 추가**를 클릭합니다.

- 2 **저장소 장치 추가** 페이지에서 **Snapshot Array Manager** 옵션을 선택하고 **다음**을 클릭합니다.
- 3 **Snapshot Array Manager 추가** 페이지에서 다음과 같은 세부 정보를 제공합니다.

**표 35. Snapshot Array Manager 추가**

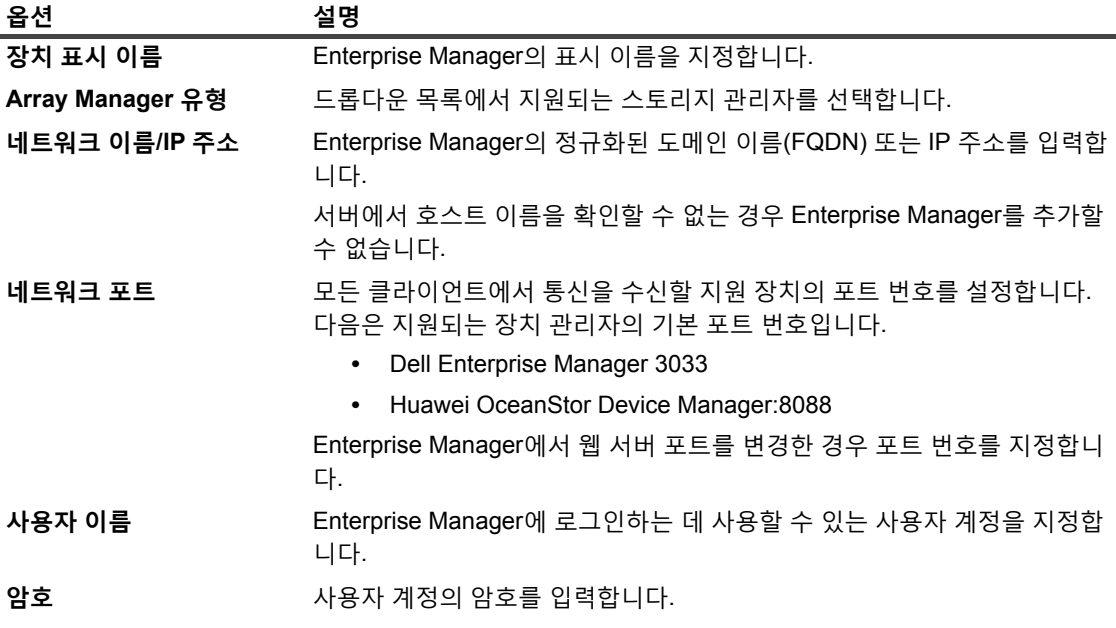

- 4 **다음**을 클릭하여 장치를 추가합니다.
- 5 Enterprise Manager가 성공적으로 추가되고 초기화되면 메시지가 표시됩니다.

# <span id="page-102-0"></span>**가상 테이프 라이브러리**

이 항목은 다음과 같이 구성되어 있습니다.

- **•** 가상 테이프 [라이브러리](#page-103-0) 정보
- **•** 가상 테이프 [라이브러리](#page-103-1) 고려 사항
- **•** 가상 테이프 [라이브러리](#page-104-0) 생성 및 추가
- **•** 이전에 [생성된](#page-105-1) VTL 다시 추가

## <span id="page-103-0"></span>**가상 테이프 라이브러리 정보**

가상 테이프 라이브러리(VTL)는 디스크에서 테이프 라이브러리를 에뮬레이트합니다. VTL은 라이센스 가능한 옵션 으로 NetVault Backup에 포함됩니다.

VTL을 사용하면 디스크로 빠르게 백업을 수행하고 피크 이외의 시간에 오프사이트 보관을 위해 백업을 실제 장치 로 마이그레이션하거나 복제할 수 있는 유연성이 생깁니다. Media Manager는 가상 테이프와 물리적 테이프를 구 분하지 않습니다. 따라서 중단 기간 및 회전 체계를 포함하여 백업 정책을 설정하는 데 동일한 프로세스를 사용할 수 있습니다.

VTL은 디스크에서 디렉터리로 나타납니다. 각 VTL에는 **drives**, **slots** 및 **media**의 세 개 디렉터리가 있습니다. 이 러한 디렉터리에는 번호가 지정된 하위 디렉터리가 있습니다. 가상 드라이브는 **drives** 하위 디렉터리에 파일로 있 습니다. 이러한 파일에는 미디어 파일에 대한 링크가 포함되어 있습니다. 가상 테이프는 **media** 디렉터리에 미디어 파일로 있습니다. 가상 테이프가 슬롯과 드라이브 사이에서 이동할 때 미디어 파일 자체는 **media** 디렉터리에 유지 되며 드라이브 및 슬롯 파일은 미디어 이동을 에뮬레이트하기 위해 수정됩니다.

VTL에서는 수에 관계없이 동시 NetVault Backup 클라이언트 백업을 처리할 수 있습니다. 실제 라이브러리에서처 럼 VTL에 포함된 드라이브의 수에 따라 동시에 수행할 수 있는 작업의 수가 결정됩니다. 슬롯의 수는 구성된 드라이 브의 수와 같거나 이보다 커야 합니다. 운영 체제에 따라 최대 파일 크기 한계에 영향이 생길 수 있고, 이에 따라 최 대 VTL 미디어 크기에도 영향이 생길 수 있습니다.

**참고:** VTL은 파일 시스템(예: NTFS, UFS, ext3 등) 및 디스크 시스템(예: IDE, SCSI, iSCSI 등)과는 무관하지 만 이동식 드라이브에 있는 파일 시스템은 지원하지 않습니다.

## <span id="page-103-1"></span>**가상 테이프 라이브러리 고려 사항**

VTL을 생성하고 추가하기 전에 다음과 같은 정보를 검토하십시오.

**•** VTL을 생성하기 전에 NetVault Backup은 대상 디스크에 새 VTL을 수용할 공간이 충분한지 확인하기 위해 디스크 공간 검사를 수행합니다.

일반적인 파일 시스템에서 디스크 공간 검사 기능을 사용하여 VTL 생성 중에 오류를 피할 수 있습니다. 타사 중복 제거 어플라이언스 또는 압축 파일 시스템에서 VTL을 생성할 때 이 기능을 비활성화해야 합니다. 자세 한 내용은 디스크 장치 [플러그인에](#page-323-0) 대한 기본 설정 구성 항목을 참조하십시오.

**•** 디스크 공간 검사 중에 디스크에 필요한 사용 가능한 공간은 다음과 같이 계산합니다.

슬롯 수 \* 미디어 용량 + <x>

여기에서 <x>는 다음과 같은 요구 사항에 대하여 고려하는 추가 디스크 공간입니다.

- **▪** VTL에 대한 디렉터리 구조를 생성하는 데 필요한 디스크 공간. 요구 사항은 파일 시스템에 따라 달라 집니다.
- **▪** 시스템에서 실행 중인 다른 응용 프로그램이 필요로 하는 디스크 공간입니다.

기본적으로 추가 공간 요구 사항은 20MB로 설정됩니다. 이 설정을 변경하려면 디스크 장치 [플러그인에](#page-323-0) 대 한 [기본](#page-323-0) 설정 구성을(를) 참조하십시오.

**•** 대상 디스크에 지정된 VTL을 수용할 수 있는 충분한 공간이 없으면 장치 에뮬레이션 프로세스는 종료되고 메시지가 표시됩니다.

# <span id="page-104-0"></span>**가상 테이프 라이브러리 생성 및 추가**

구성 마법사를 사용하여 NetVault Backup 서버 또는 SmartClient에서 가상 테이프 라이브러리를 생성할 수 있습니 다. VTL을 생성할 때 가상 테이프 드라이브 및 슬롯의 수를 선택하고 가상 테이프의 크기를 지정할 수 있습니다. 장 치가 생성되면 서버에 자동으로 추가됩니다.

### **가상 테이프 라이브러리를 생성하고 추가하려면 다음을 수행합니다***.*

1 탐색 창에서 **구성 안내**를 클릭하고 **NetVault 구성 마법사** 페이지에서 **저장소 장치 추가**를 클릭합니다. — 또는 —

탐색 창에서 **장치 관리**를 클릭한 다음 **장치 추가**를 클릭합니다.

- 2 저장소 장치 추가 페이지에서 **가상 테이프 라이브러리/미디어 체인저** 옵션을 선택하고 **다음**을 클릭합니다.
- 3 NetVault Backup 시스템 목록에서 장치를 생성할 시스템을 선택하고 **다음**을 클릭합니다.
- 4 **가상 테이프 라이브러리 추가** 페이지에서 다음과 같은 세부 정보를 제공합니다.

#### **그림 12. 가상 테이프 라이브러리 추가 페이지**

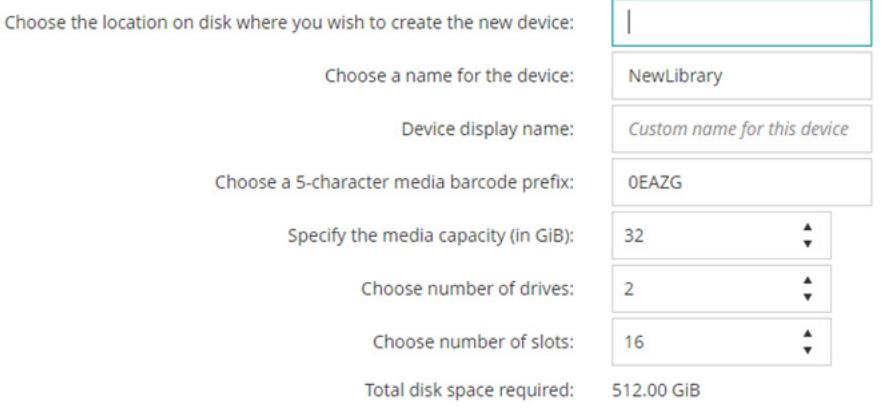

#### **표 36. 가상 테이프 라이브러리 추가**

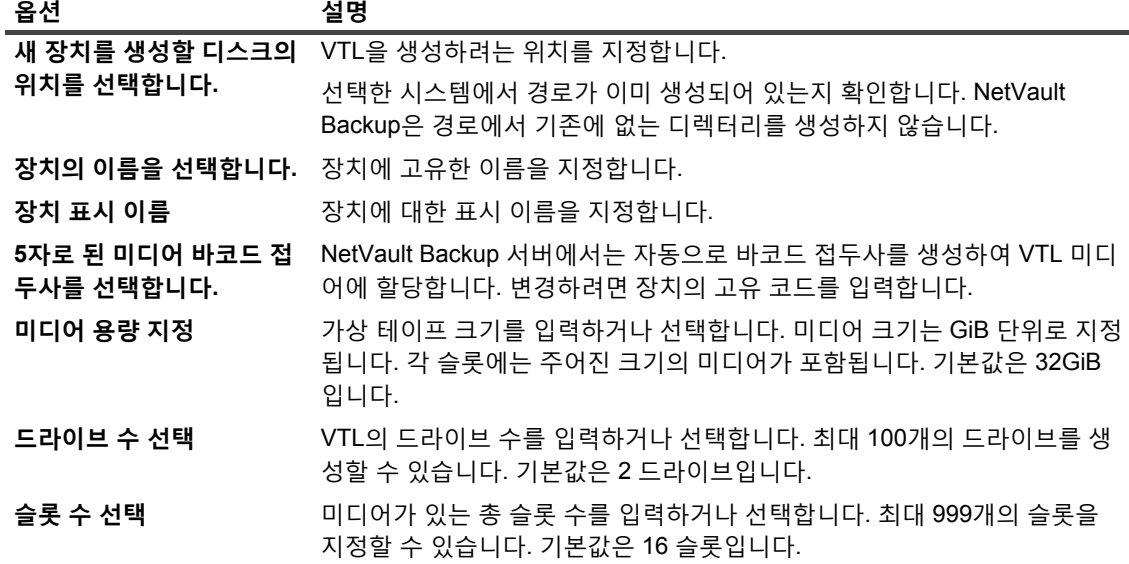

5 **다음**을 클릭하여 장치를 생성하고 추가합니다.

- **참고:** VTL을 생성하는 데 걸리는 VTL에 대하여 지정된 슬롯의 수와 미디어 용량에 따라 달라집니다. 필요한 시간은 VTL 크기에 비례합니다.
- 6 장치를 성공적으로 추가하고 초기화하면 메시지가 표시됩니다.

## <span id="page-105-1"></span>**이전에 생성된 VTL 다시 추가**

구성 마법사를 사용하여 이전에 생성된 가상 테이프 라이브러리를 찾고 장치를 서버에 추가할 수 있습니다. 이 방법 을 사용하여 서버에서 제거된 장치를 추가할 수 있습니다.

#### **이전에 생성된** *VTL***을 다시 추가하는 방법은 다음과 같습니다***.*

- 1 장치 구성 마법사를 시작합니다.
- 2 저장소 장치 추가 페이지에서 **가상 테이프 라이브러리/미디어 체인저** 옵션을 선택하고 **이전에 생성된 가상 장치 다시 추가** 확인란을 선택합니다.
- 3 NetVault Backup 시스템 목록에서 장치가 생성된 시스템을 선택합니다. **다음**을 클릭하여 선택한 클라이언 트를 스캔하고 발견된 VTL을 표시합니다.
- 4 **장치** 목록에서 추가하려는 장치를 선택하고 **다음**을 클릭합니다. 장치를 성공적으로 추가하고 초기화하면 메시지가 표시됩니다.

# <span id="page-105-0"></span>**가상 독립 실행형 드라이브**

이 항목은 다음과 같이 구성되어 있습니다.

- **•** 가상 독립 실행형 [드라이브](#page-105-2) 정보
- **•** 가상 독립 실행형 [드라이브](#page-105-3) 생성 및 추가

## <span id="page-105-2"></span>**가상 독립 실행형 드라이브 정보**

가상 독립 실행형 드라이브에서는 디스크에서 테이프 드라이브를 에뮬레이트합니다. 가상 독립 실행형 드라이브는 NetVault Backup에 라이센스 가능한 옵션으로 포함됩니다.

이러한 장치를 사용하면 디스크로 빠르게 백업을 수행하고 피크 이외의 시간에 오프사이트 보관을 위해 백업을 실 제 장치로 마이그레이션하거나 복제할 수 있는 유연성이 생깁니다. Media Manager는 가상 테이프와 물리적 테이 프를 구분하지 않습니다. 따라서 중단 기간 및 회전 체계를 포함하여 백업 정책을 설정하는 데 동일한 프로세스를 사용할 수 있습니다. 가상 독립 실행형 드라이브는 디스크에서 디렉터리로 나타냅니다. 가상 테이프는 디렉터리에 서 미디어 파일로 존재합니다.

## <span id="page-105-3"></span>**가상 독립 실행형 드라이브 생성 및 추가**

구성 마법사를 사용하여 NetVault Backup 서버 또는 SmartClient에서 가상 독립 실행형을 생성할 수 있습니다. 장 치를 생성할 때 가상 테이프의 크기를 지정할 수 있습니다. 장치가 생성되면 서버에 자동으로 추가됩니다.

### **가상 독립 실행형 드라이브를 생성 및 추가하려면 다음을 수행합니다***.*

1 탐색 창에서 **구성 안내**를 클릭하고 **NetVault 구성 마법사** 페이지에서 **저장소 장치 추가**를 클릭합니다. — 또는 —

탐색 창에서 **장치 관리**를 클릭한 다음 **장치 추가**를 클릭합니다.

- 2 저장소 장치 추가 페이지에서 **단일 가상 디스크 장치** 옵션을 선택하고 **다음**을 클릭합니다.
- 3 NetVault Backup 시스템 목록에서 장치를 생성할 시스템을 선택하고 **다음**을 클릭합니다.
- 4 **단일 가상 디스크 장치 추가** 페이지에서 다음과 같은 세부 정보를 제공합니다.

**그림 13. 단일 가상 디스크 장치 추가 페이지**

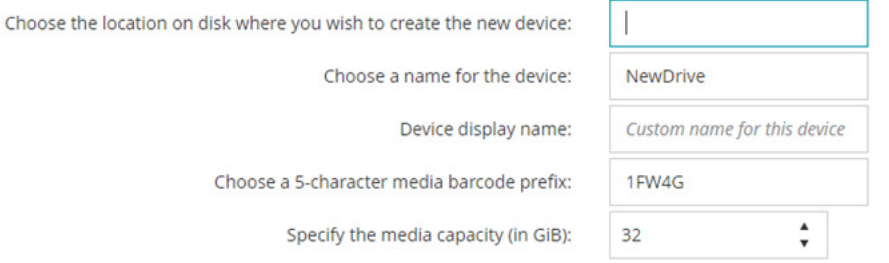

#### **표 37. 가상 독립 실행형 드라이브 추가**

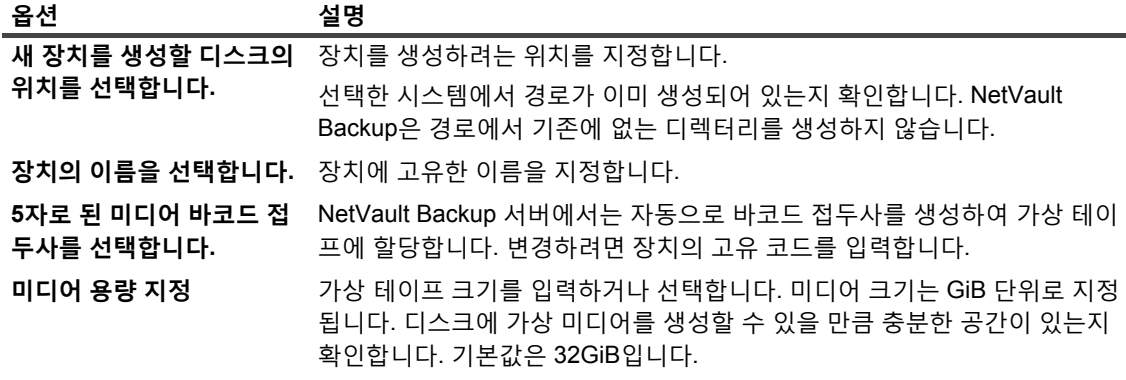

- 5 **다음**을 클릭하여 장치를 생성하고 추가합니다.
- 6 장치를 성공적으로 추가하고 초기화하면 메시지가 표시됩니다.

# <span id="page-106-0"></span>**공유 가상 테이프 라이브러리**

이 항목은 다음과 같이 구성되어 있습니다.

- **•** 공유 가상 테이프 [라이브러리](#page-107-0) 정보
- **•** [SVTL](#page-107-1) 고려 사항
- **•** [SVTL](#page-108-0) 필수 조건
- **•** [SVTL](#page-110-0) 생성 및 추가
- **•** 이전에 생성된 [SVTL](#page-112-1) 다시 추가

# <span id="page-107-0"></span>**공유 가상 테이프 라이브러리 정보**

NetVault Backup 공유 가상 테이프 라이브러리(SVTL)는 VTL을 다수의 LAN 프리 백업용 NetVault Backup 시스템 과 공유할 수 있게 하여 VTL 구현을 확장합니다.

SVTL은 다음과 같은 플랫폼에서 지원됩니다.

- **•** Windows
- **•** Linux(x86 및 x86-64)
- **•** Solaris(SPARC 및 x86-64)

인터페이스로는 Fibre Channel, iSCSI 또는 SCSI가 있습니다. Linux 및 Solaris 플랫폼의 경우 SCSI\_FCP 프로토콜 도 지원됩니다. 디스크의 크기는 제한이 없습니다. 하지만 운영 체제에서 부과하는 제한이 적용됩니다. CLI 유틸리 티를 사용하여 런타임 중에 SVTL 크기를 변경할 수 있습니다.

**그림 14. SVTL**

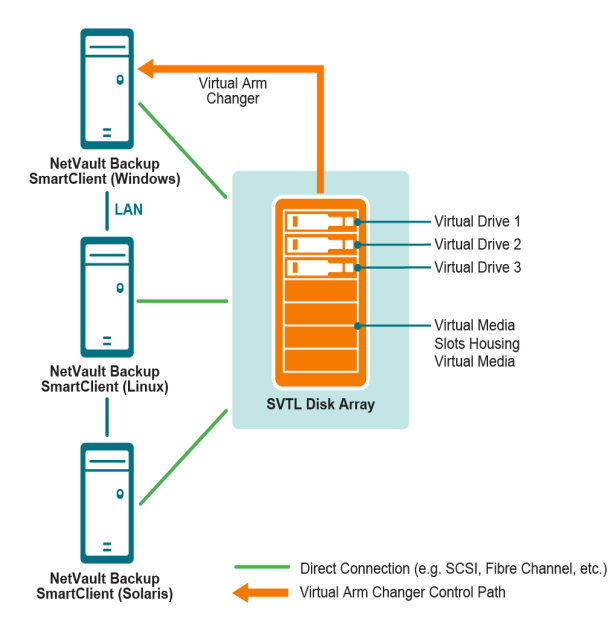

## <span id="page-107-1"></span>**SVTL 고려 사항**

SVTL을 설정하기 전에 다음과 같은 사항을 고려하십시오.

- **•** SVTL 크기는 디스크 크기에 따라 달라집니다. 따라서 자신의 SVTL 크기 요구 사항에 맞는 디스크를 선택합 니다.
- **•** 디스크가 SVTL에 액세스하는 모든 클라이언트에 실제로 연결되어 있는지 확인합니다. SVTL에 대한 가상 드라이브의 수는 SVTL에 액세스하는 시스템의 수에 따라 달라집니다. 하지만 현재 디스크에 연결된 시스템 의 수에 따라 제한되지는 않습니다. 나중에 사용할 목적으로 추가 드라이브를 구성할 수 있습니다.
- **•** 가상 암 체인저를 제어하는 시스템을 선택합니다. SVTL 드라이브를 여러 클라이언트 사이에서 공유하거나 분산시킬 수 있지만 단 하나의 클라이언트만 가상 암 체인저를 제어합니다.
## **SVTL 필수 조건**

SVTL을 생성하기 전에 다음 요구 사항이 충족되는지 확인합니다.

- **•** 일반 [요구](#page-108-0) 사항
- **•** Linux 기반 [시스템에서](#page-108-1) 원시 I/O 설정
- **•** [Red Hat Linux](#page-109-0)에서 원시 I/O 설정
- **•** [Red Hat Enterprise Linux 5](#page-109-1) 이상에 원시 I/O 설정
- **•** [SUSE Linux](#page-110-0)에서 원시 I/O 설정

## <span id="page-108-0"></span>**일반 요구 사항**

- **•** 디스크 어레이를 SVTL을 공유할 모든 NetVault Backup 클라이언트에 연결합니다. 인터페이스로는 Fiber Channel, iSCSI 또는 SCSI가 될 수 있습니다. Linux 및 Solaris 플랫폼의 경우 SCSI\_FCP 프로토콜도 지원 됩니다.
- **•** 마운트한 파티션 또는 볼륨이 없는 포맷하지 않은 디스크를 SVTL로 사용합니다. 하드 디스크의 파티션은 SVTL 역할을 할 수 없습니다. 추가 요구 사항에는 다음과 같은 사항이 포함됩니다.
	- **▪** 디스크에서 여러 인터페이스를 사용할 수 있어야 합니다.
	- **▪** Windows에서는 꺼낼 수 없는 디스크를 SVTL로 사용할 수 있습니다.
	- **▪** NetVault Backup에서는 Multipath, Powerpath 또는 소프트웨어 RAID 기술을 지원하지 않습니다.
- **•** Windows에서는 SVTL을 생성하는 데 사용하기 전에 LUN 또는 디스크의 기존 볼륨을 삭제합니다.
- **•** Windows 2008, Windows 7 및 Windows Vista에서는 디스크 관리 유틸리티를 사용하여 디스크를 온라인 상 태로 만듭니다. 디스크 초기화 메시지가 나타나면 "아니오"를 선택합니다. 이러한 단계를 수행하지 않으면 NetVault Backup에서 디스크에 SVTL을 생성할 수 없습니다.
- **•** Linux에서는 원시 I/O를 수행하기 전에 원시 장치 노드의 풀을 블록 장치에 바인딩합니다. 원시 대 블록 장치 바인딩 정보의 중앙 리포지토리 역할을 하는 원시 장치 컨트롤러가 있습니다.

바인딩은 raw라는 이름의 유틸리티를 사용하여 수행하며 대개 Linux 배포자가 공급합니다.

**•** SVTL을 호스팅하거나 드라이브를 공유하는 Solaris 시스템에서는 **/kernel/drv/sd.conf** 파일에 해당하는 디 스크 및 볼륨에 대한 SCSI ID 및 LUN 값을 지정합니다. 이 요구 사항은 SAN에서 디스크 또는 RAID 볼륨을 사용하는 경우에만 적용됩니다. 다음 형식을 사용하여 값을 지정합니다.

name="sd" class="scsi" target=6 lun=5;

- **•** Solaris 시스템에서는 하드 디스크에 "Backup"이라는 이름의 큰 단일 파티션을 만듭니다. 해당하는 명령을 사용하여 대상 하드 디스크를 설정하여 단일 파티션을 포함하게 합니다.
- **•** 가상 암 체인저를 제어하는 클라이언트를 결정합니다.

## <span id="page-108-1"></span>**Linux 기반 시스템에서 원시 I/O 설정**

Linux 기반 시스템에서 원시 I/O를 설정하려면 다음과 같은 사항이 필요합니다.

- **•** 하나 이상의 사용 가능한 IDE 또는 SCSI 디스크 파티션.
- **/dev/rawctl** 또는 **/dev/raw**라는 이름의 원시 장치 컨트롤러. 컨트롤러가 없으면 다음과 같은 명령을 입력하 여 기호화된 링크를 만듭니다.

ln -s /dev/your raw dev ctrl /dev/rawctl

다음 예에 Linux에서 원시 I/O를 설정하는 방법이 나와 있습니다.

1 프롬프트에서 다음 명령을 입력하여 **devices.txt** 파일에서 정보를 표시합니다. **/usr/src/linux/Documentation** 디렉터리에서 이 파일을 찾을 수 있습니다.

```
ls /dev/rawctl
```
— 또는 —

```
ls /dev/raw/raw1
```
2 루트로 로그인한 후에 다음과 같은 명령을 입력하여 장치를 생성합니다.

mknod /dev/rawctl c 162 0

3 다음과 같이 권한을 설정합니다.

```
crw-rw
```
**/dev/raw/raw1** 및 **/dev/raw/raw2**가 필요하면 **devices.txt** 파일에 나와 있는 적당한 번호를 사용하여 같은 절차를 수행하고 같은 권한을 설정합니다.

## <span id="page-109-0"></span>**Red Hat Linux에서 원시 I/O 설정**

다음 예에 Red Hat Linux에서 원시 I/O를 설정하는 방법이 나와 있습니다. 사용되는 원시 파티션은 **/dev/sda**입니다.

1 다음 예에 나와 있는 것처럼 이 파티션에서 4096바이트 페이지의 수를 계산합니다.

```
fdisk /dev/sda
Disk /dev/sda: 255 heads, 63 sectors, 1106 cylinders
Units = cylinders of 16065 * 512 bytes
num pages = floor( ((1106-524+1)*16065*512)/4096 )
num_pages = 11170736
```
2 사용되지 않는 원시 장치 노드를 이 파티션에 바인딩합니다. 시스템을 다시 부팅할 때마다 바인딩을 해야 합 니다. 이 명령을 실행하려면 루트로 로그인해야 합니다.

raw /dev/raw/raw1 /dev/sda

3 영구 바인딩을 하려면 **/etc/sysconfig/rawdevices** 파일을 열고 다음 줄을 추가합니다.

dev/raw/raw1 /dev/sda

시스템을 다시 시작하거나 다음 명령을 입력합니다.

/etc/rc.d/init.d/rawdevices start

4 원시 장치 컨트롤러와 디스크 파티션에 적당한 읽기 권한을 설정합니다. 원시 장치에 적당한 읽기 및 쓰기 권한을 설정합니다.

## <span id="page-109-1"></span>**Red Hat Enterprise Linux 5 이상에 원시 I/O 설정**

원시 장치 인터페이스는 Red Hat Enterprise Linux 5에서 더 이상 사용되지 않습니다. 이제는 **udev** 규칙을 사용하 여 원시 장치 매핑을 수행합니다. 원시 장치를 올바르게 매핑하려면 다음 형식으로 **/etc/udev/rules.d/60-raw.rules** 파일에 적당한 항목을 추가합니다.

**•** 장치 이름의 경우:

ACTION=="add", KERNEL=="<device name>", RUN+="/bin/raw /dev/raw/rawX %N"

**•** 주 또는 부 번호의 경우:

```
ACTION = "add", EW(MAIOR) == "A", EW(MINOR) == "B", RUN += "/bin/raw /dev/raw /rawX~\,%M ~\, %m"
```
여기에서 <device name>은 바인딩하려는 장치의 이름(예: **/dev/sda1**)이고, A와 B는 바인딩하려는 장치의 주 또 는 부 번호이고, X는 시스템에서 사용하게 하려는 원시 장치 번호입니다.

기존의 큰 **/etc/sysconfig/rawdevices** 파일이 있으면 다음과 같은 스크립트를 사용하여 변환합니다.

```
#!/bin/sh
grep -v "^ *#" /etc/sysconfig/rawdevices | grep -v "^$" |
while read dev major minor;
do
if [-z "$minor"]; then
echo "ACTION==\"add\", KERNEL==\"${major##/dev/}\",
RUN+=\\"/bin/raw $dev%N\""
else
echo "ACTION==\"add\", ENV{MAJOR}==\"$major\",
ENV\{MINOR\} == \T; minor\T, RUN += \Tbin/raw $dev%M%m\"$dev%M%m\""
f_1done
```
### <span id="page-110-0"></span>**SUSE Linux에서 원시 I/O 설정**

SUSE Linux에서는 **/etc/raw** 파일에서 원시 디스크 파티션을 관리합니다. 이 일반 텍스트 파일에는 가능한 구성에 대 한 주석과 예가 포함되어 있습니다. 원시 장치를 생성한 후에는 **/etc/init.d/raw** 스크립트로 시작하여 원시 장치를 바인 딩합니다. **chkconfig(8)** 유틸리티를 사용하여 다시 시작할 때마다 원시 장치 바인딩이 발생하는지 확인합니다.

## **SVTL 생성 및 추가**

구성 마법사를 사용하여 SVTL을 생성 및 추가할 수 있습니다. SVTL을 생성할 때 가상 테이프 드라이브 및 슬롯의 수를 선택하고 미디어 용량을 지정할 수 있습니다. 장치가 생성된 후에는 드라이브를 다른 클라이언트로 할당할 수 도 있고 드라이브를 여러 클라이언트와 공유할 수도 있습니다.

### *SVTL***을 생성하려면 다음을 수행합니다***.*

- 1 탐색 창에서 **구성 안내**를 클릭하고 **NetVault 구성 마법사** 페이지에서 **저장소 장치 추가**를 클릭합니다.
	- 또는 —

탐색 창에서 **장치 관리**를 클릭한 다음 **장치 추가**를 클릭합니다.

- 2 저장소 장치 추가 페이지에서 **공유 가상 테이프 라이브러리** 옵션을 선택하고 **다음**을 클릭합니다.
- <span id="page-110-1"></span>3 NetVault Backup 시스템 목록에서 장치를 생성할 시스템을 선택하고 **다음**을 클릭합니다.
- 4 **공유 가상 테이프 라이브러리 추가** 페이지에서 다음과 같은 세부 정보를 제공합니다.

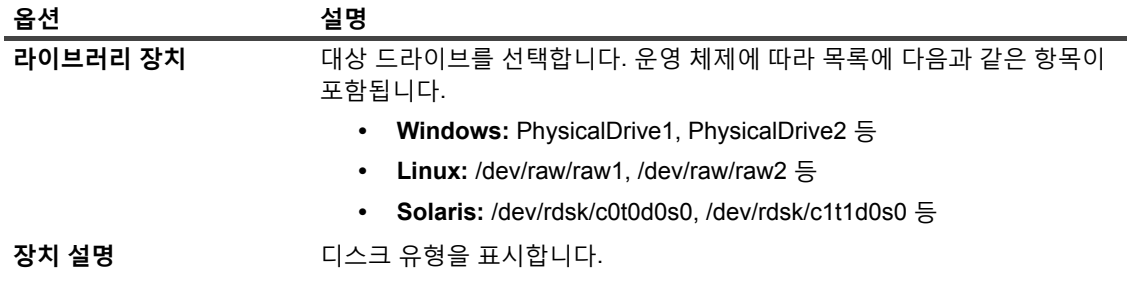

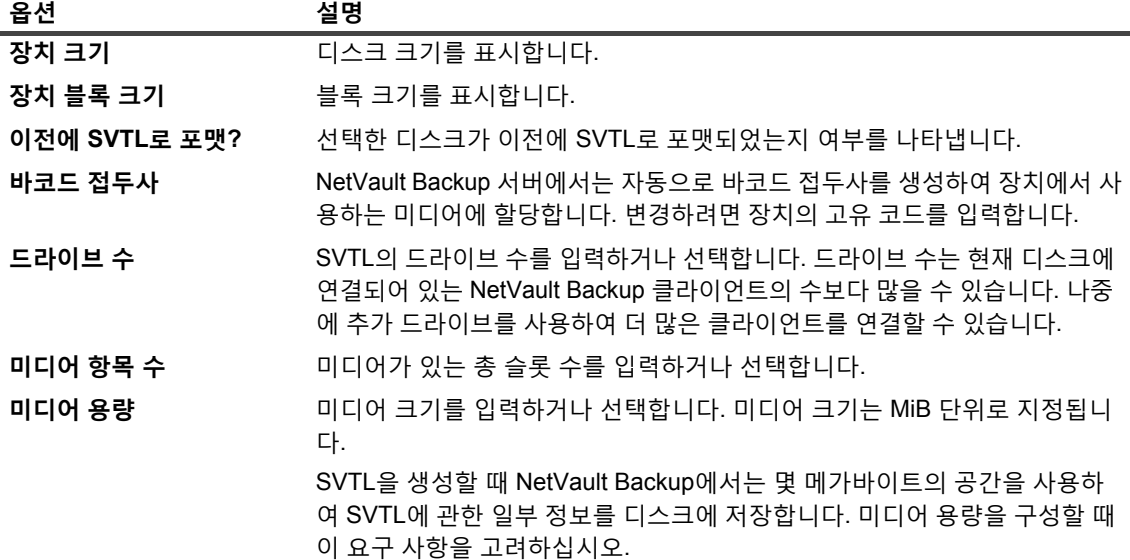

- 5 SVTL에 대한 디스크 공간 요구 사항을 결정하려면 **필요한 크기 계산**을 클릭합니다. 필요한 디스크 크기가 실제 디스크 크기보다 크면 **미디어 항목** 및 **미디어 용량**을 줄입니다.
- 6 **확인**을 클릭합니다.
- 7 SVTL을 생성할 때 NetVault Backup에서 지정된 디스크를 포맷합니다. 이 단계를 완료하려면 다음과 같은 세부 정보를 제공합니다.
	- **▪ 암호:** 서버에 대한 NetVault Backup 암호를 입력합니다.
	- **▪ 확인 구문: FORMAT SVTL** 텍스트를 입력합니다.

**Format**을 클릭하여 디스크를 포맷하고 SVTL을 생성합니다.

8 SVTL이 생성되고 테이프 드라이브가 자동으로 발견되어 적당한 저장소 베이에 할당된 후에 메시지가 표시 됩니다.

[단계](#page-110-1) 3에서 선택된 클라이언트가 모든 드라이브를 제어하는 경우 이 기본 구성을 사용할 수 있습니다. 이 경 우에는 **라이브러리 추가**를 클릭합니다. 정보 메시지가 나타납니다. 메시지를 닫아 구성 마법사를 종료합니 다.

- <span id="page-111-0"></span>9 드라이브를 다른 클라이언트로 지정하거나 여러 클라이언트에서 드라이브를 공유하려면 **드라이브를 수동 으로 추가**를 클릭하고 다음 단계를 완료합니다.
	- a **시스템 선택** 테이블에서 드라이브가 연결되어 있는 클라이언트를 선택합니다. 장치가 여러 클라이 언트에 연결된 경우 한 클라이언트를 선택합니다. **다음**을 클릭하여 선택한 클라이언트 스캔하고 연 결된 장치를 나열합니다.
	- **참고:** 어떤 베이를 건너뛰고 다음 베이를 구성하려면 **베이 비워두기**를 클릭합니다.
		- b **베이 드라이브 선택** 테이블에서 추가하려는 장치를 선택하고 **다음**을 클릭합니다.
		- c 예를 들어 SAN 설정에서와 같이 장치가 여러 클라이언트에 연결된 경우 모든 호스트 클라이언트가 **시스템 선택** 테이블에 나열됩니다. 여러 클라이언트와 드라이브를 공유하려면 **시스템 선택** 테이블 에서 추가 클라이언트를 선택하고 **다음**을 클릭합니다.
		- d 드라이브가 선택된 클라이언트에 성공적으로 할당되면 메시지가 표시됩니다.

<span id="page-111-1"></span>라이브러리의 추가 드라이브를 지정하려면 **더 많은 장치 추가**를 클릭하고 [단계](#page-111-0) a~[단계](#page-111-1) c를 반복합 니다.

다른 드라이브를 추가하지 않으려면 구성 마법사를 종료합니다.

## **이전에 생성된 SVTL 다시 추가**

구성 마법사를 사용하여 이전에 생성된 SVTL을 찾고 장치를 서버에 추가할 수 있습니다. 이 방법을 사용하여 서버 에서 제거된 장치를 추가할 수 있습니다.

### **이전에 생성된** *SVTL***을 다시 추가하려면 다음을 수행합니다***.*

- 1 장치 구성 마법사를 시작합니다.
- 2 저장소 장치 추가 페이지에서 **공유 가상 테이프 라이브러리** 옵션을 선택하고 **이전에 생성된 가상 장치 다시 추가** 확인란을 선택합니다.
- 3 NetVault Backup 시스템 목록에서 장치가 생성된 시스템을 선택합니다. **다음**을 클릭하여 선택한 클라이언 트를 스캔하고 발견된 SVTL을 나열합니다.
- 4 **장치** 목록에서 추가하려는 장치를 선택하고 **다음**을 클릭합니다.
- 5 SVTL이 추가되고 테이프 드라이브가 자동으로 발견되어 적당한 저장소 베이에 할당된 후에 메시지가 표시 됩니다.

[단계](#page-110-1) 3에서 선택된 클라이언트가 모든 드라이브를 제어하는 경우 이 기본 구성을 사용할 수 있습니다. 이 경 우에는 **라이브러리 추가**를 클릭합니다. 정보 메시지가 나타납니다. 메시지를 닫아 구성 마법사를 종료합니 다.

- <span id="page-112-0"></span>6 드라이브를 다른 클라이언트로 지정하거나 여러 클라이언트에서 드라이브를 공유하려면 **드라이브를 수동 으로 추가**를 클릭하고 다음 단계를 완료합니다.
	- a **시스템 선택** 테이블에서 드라이브가 연결되어 있는 클라이언트를 선택합니다. 장치가 여러 클라이 언트에 연결된 경우 한 클라이언트를 선택합니다. **다음**을 클릭하여 선택한 클라이언트 스캔하고 연 결된 장치를 나열합니다.
	- **참고:** 어떤 베이를 건너뛰고 다음 베이를 구성하려면 **베이 비워두기**를 클릭합니다.
		- b **베이 드라이브 선택** 테이블에서 추가하려는 장치를 선택하고 **다음**을 클릭합니다.
		- c 예를 들어 SAN 설정에서와 같이 장치가 여러 클라이언트에 연결된 경우 모든 호스트 클라이언트가 **시스템 선택** 테이블에 나열됩니다. 여러 클라이언트와 드라이브를 공유하려면 **시스템 선택** 테이블 에서 추가 클라이언트를 선택하고 **다음**을 클릭합니다.
		- d 드라이브가 선택된 클라이언트에 성공적으로 할당되면 메시지가 표시됩니다.

<span id="page-112-1"></span>라이브러리의 추가 드라이브를 지정하려면 **더 많은 장치 추가**를 클릭하고 [단계](#page-112-0) a~[단계](#page-112-1) c를 반복합 니다.

다른 드라이브를 추가하지 않으려면 구성 마법사를 종료합니다.

## **실제 테이프 장치**

이 항목은 다음과 같이 구성되어 있습니다.

- **•** 독립 실행형 테이프 [드라이브](#page-113-0) 추가
- **•** 테이프 [라이브러리](#page-113-1) 추가

## <span id="page-113-0"></span>**독립 실행형 테이프 드라이브 추가**

구성 마법사를 사용하여 독립 실행형 테이프 드라이브를 추가하고 구성할 수 있습니다. 장치가 여러 호스트에 연결 되어 있는 경우 공유 액세스를 위해 마법사에서 장치를 구성할 수 있습니다.

**참고:** Windows 기반 시스템에서 장치를 NetVault Backup 서버에 추가하기 전에 이동식 저장소 서비스를 비 활성화해야 합니다. 이 서비스를 비활성화하는 방법에 대한 자세한 내용은 *Quest NetVault Backup* 설치 안내 서를 참조하십시오.

#### *NetVault Backup* **서버에 독립 실행형 테이프 드라이브를 추가하려면 다음을 수행합니다***.*

- 1 탐색 창에서 **구성 안내**를 클릭하고 **NetVault 구성 마법사** 페이지에서 **저장소 장치 추가**를 클릭합니다.
	- 또는 —

탐색 창에서 **장치 관리**를 클릭한 다음 **장치 추가**를 클릭합니다.

- 2 저장소 장치 추가 페이지에서 **단일 실제 테이프 장치** 옵션을 선택하고 **다음**을 클릭합니다.
- 3 NetVault Backup 클라이언트 목록에서 대상 장치에 물리적으로 연결된 클라이언트를 선택합니다. 장치가 여러 클라이언트에 연결된 경우 한 클라이언트를 선택합니다.

**다음**을 클릭하여 선택한 클라이언트 스캔하고 연결된 장치를 나열합니다.

4 **드라이브 선택** 테이블에서 추가하려는 장치를 선택합니다.

**장치 표시 이름** 상자에 테이프 라이브러리 표시 이름을 제공합니다.

**다음**을 클릭합니다.

5 예를 들어 SAN 설정에서와 같이 장치가 여러 클라이언트에 연결된 경우 모든 호스트 클라이언트가 **시스템 선택** 테이블에 나열됩니다. 여러 클라이언트와 드라이브를 공유하려면 **시스템 선택** 테이블에서 클라이언트 를 선택하고 **다음**을 클릭합니다.

드라이브가 단일 클라이언트에 연결되어 있으면 이 페이지는 표시되지 않습니다.

6 장치가 성공적으로 추가되고 초기화되면 페이지에 메시지가 표시됩니다.

## <span id="page-113-1"></span>**테이프 라이브러리 추가**

구성 마법사를 사용하여 실제 테이프 라이브러리를 추가하고 구성할 수 있습니다. 장치가 여러 호스트에 연결되어 있는 경우 공유 액세스를 위해 마법사에서 장치를 구성할 수 있습니다.

**참고:** Windows 기반 시스템에서 장치를 NetVault Backup 서버에 추가하기 전에 이동식 저장소 서비스를 비 활성화해야 합니다. 이 서비스를 비활성화하는 방법에 대한 자세한 내용은 *Quest NetVault Backup* 설치 안내 서를 참조하십시오.

### *NetVault Backup* **서버에 테이프 라이브러리를 추가하려면 다음을 수행합니다***.*

1 탐색 창에서 **구성 안내**를 클릭하고 **NetVault 구성 마법사** 페이지에서 **저장소 장치 추가**를 클릭합니다.

— 또는 —

탐색 창에서 **장치 관리**를 클릭한 다음 **장치 추가**를 클릭합니다.

2 저장소 장치 추가 페이지에서 **테이프 라이브러리/미디어 체인저** 옵션을 선택하고 **다음**을 클릭합니다.

3 NetVault Backup 클라이언트 목록에서 대상 장치에 물리적으로 연결된 클라이언트를 선택합니다. 장치가 여러 클라이언트에 연결되는 경우에는 라이브러리 컨트롤러로 지정하려는 클라이언트를 선택합니다.

**다음**을 클릭하여 선택한 클라이언트 스캔하고 연결된 장치를 나열합니다.

**참고:** NetVault Backup에서 라이브러리 체인저는 항상 단일 시스템에 의해 제어됩니다. 드라이브를 여러 클라이언트 사이에서 공유할 수 있습니다.

4 **라이브러리 선택** 테이블에서 추가하려는 장치를 선택합니다.

**테이프 라이브러리 표시 이름** 상자에서 테이프 라이브러리에 대한 표시 이름을 지정합니다.

**다음**을 클릭합니다.

5 테이프 드라이브가 발견되어 적당한 저장소 베이에 할당된 다음에는 메시지가 표시됩니다.

이 기본 구성을 사용하는 경우에는 추가 작업이 필요하지 않습니다. 구성 마법사를 종료할 수 있습니다.

- <span id="page-114-0"></span>6 라이브러리가 자동으로 구성되지 않는 경우에는 **수동으로 드라이브 추가**를 클릭합니다. 이 방법을 사용하 여 드라이브를 다른 클라이언트로 할당하거나 드라이브를 여러 클라이언트와 공유할 수도 있습니다. 라이브러리의 각 드라이브 베이에 대하여 제어 클라이언트 및 드라이브를 수동으로 선택하려면 다음 단계 를 완료합니다.
	- a **시스템 선택** 테이블에서 드라이브가 연결되어 있는 클라이언트를 선택합니다. 장치가 여러 클라이 언트에 연결된 경우 한 클라이언트를 선택합니다.

해당하는 옵션을 선택합니다.

- **▫ 장치 스캔:** 다시 클라이언트에서 연결된 장치를 스캔하려면 이 옵션을 선택합니다.
- **▫ 장치 스캔 안 함:** 이전 스캔 결과를 사용하려면 이 옵션을 선택합니다.
- **▫ 파일러만 스캔:** 특정 파일러에 연결된 장치를 스캔하려면 이 옵션을 선택한 다음에 해당하는 파일러를 선택합니다.

이 옵션은 서버에 *NDMP*용 플러그인을 설치하고 파일러를 플러그인에 추가한 경우에만 표시 됩니다.

**다음**을 클릭합니다.

- **참고:** 어떤 베이를 건너뛰고 다음 베이를 구성하려면 **베이 비워두기**를 클릭합니다. 나머지 베이를 비어있는 상태로 두고 필요한 드라이브를 사용하여 라이브러리 추가를 완료하려면 **남 은 베이 비우기**를 클릭합니다.
	- b **베이 드라이브 선택** 테이블에서 추가하려는 장치를 선택하고 **다음**을 클릭합니다.

드라이브를 SAN 연결 장치로도 NDMP 연결 장치로도 사용할 수 있는 경우에 드라이브를 하나의 유 형으로 추가하면 사용 가능한 드라이브 목록에서 다른 유형이 제거됩니다.

<span id="page-114-1"></span>c 예를 들어 SAN 설정에서와 같이 장치가 여러 클라이언트에 연결된 경우 모든 호스트 클라이언트가 **시스템 선택** 테이블에 나열됩니다. 여러 클라이언트와 드라이브를 공유하려면 **시스템 선택** 테이블 에서 클라이언트를 선택하고 **다음**을 클릭합니다.

드라이브가 단일 클라이언트에 연결되어 있으면 이 페이지는 표시되지 않습니다.

d 드라이브가 선택된 클라이언트에 성공적으로 할당되면 메시지가 표시됩니다.

라이브러리에 대한 추가 드라이브를 할당하려면 **더 많은 장치 추가**를 클릭하고 모든 필요한 드라이 브가 구성될 때까지 [단계](#page-114-0) a에서 [단계](#page-114-1) c을(를) 반복합니다.

다른 드라이브를 추가하지 않으려면 구성 마법사를 종료합니다.

**참고:** 라이브러리 초기화 중에 인벤토리 스캔을 하는 작업은 바코드가 없는 테이프보다 바코드가 있는 테이 ÷ 프에서 더 빠릅니다. 따라서 모든 유형의 데이터 및 클리닝 테이프에 바코드를 사용하는 것이 좋습니다.

# **데이터 백업**

- **•** [데이터](#page-115-0) 백업 정보
- **•** 보조 [복사본](#page-116-0)
- **•** [스냅샷](#page-117-0) 기반 백업
- **•** [백업](#page-117-1) 만료
- **•** [NetVault Backup](#page-119-0) 집합 정보
- **•** 백업 및 [복구](#page-121-0) 전략
- **•** 백업 작업 [생성](#page-121-1)
- **•** 일정 집합 [생성](#page-123-0)
- **•** 대상 집합 [생성](#page-126-0)
- **•** 백업 [작업에](#page-130-0) 대한 원본 집합 생성
- **•** 백업 [고급](#page-131-0) 옵션 집합 생성
- **•** [집합](#page-143-0) 관리

# <span id="page-115-0"></span>**데이터 백업 정보**

백업은 데이터 손실 이벤트 후에 원본 데이터를 복원 및 복구하는 데 사용할 수 있는 데이터 복사본입니다.

NetVault Backup은 기본 API(Application Programming Interface)와 통합하여 응용 프로그램에서 일관된 데이터 백 업 및 복구를 제공하는 플러그인 옵션을 제공합니다. 응용 프로그램 유형에 따라 이러한 플러그인은 선택한 데이터 를 백업하는 여러 방법과 옵션을 제공합니다.

일반적으로 NetVault Backup은 다음과 같은 기능을 지원합니다.

- **•** 전체 백업 및 선택적 백업
- **•** 기본 백업 및 보조 백업
- **•** 일반 백업 및 데이터 중복 제거 백업
- **•** 암호화 백업 및 비암호화 백업
- **•** 반복 백업 및 비반복 백업

## **백업 작업 정의**

데이터를 백업하려면 백업 작업을 생성하고 제출해야 합니다. NetVault Backup WebUI는 이 작업을 수행하는 데 유 용한 구성 마법사를 제공합니다. 탐색 창의 **구성 안내** 또는 **백업 작업 생성** 링크에서 마법사를 실행할 수 있습니다.

백업 작업 정의에 포함된 구성 요소는 다음과 같습니다.

- **•** 선택 목록
- **•** 플러그인 옵션
- **•** 예약 옵션
- **•** 원본 장치 옵션(통합용 플러그인, 데이터 복사용 플러그인 및 보조 복사본 작업에서만 사용 가능)
- **•** 대상 장치 및 미디어 옵션
- **•** 고급 백업 옵션

이 구성 요소는 NetVault Backup 집합에 저장됩니다. NetVault Backup 집합에 대한 자세한 내용은 [NetVault Backup](#page-119-0)  [집합](#page-119-0) 정보을(를) 참조하십시오.

각 백업 작업에는 작업 ID 번호와 작업 이름이 있습니다. 작업 ID 번호는 자동으로 생성되는 번호입니다. 작업 이름 은 사용자 정의 문자열로, 작업 이름을 사용하면 작업 진행 상황을 모니터링하거나 작업 로그를 보거나 데이터를 복 원할 백업을 선택할 때 작업을 쉽게 식별할 수 있습니다. 백업은 미디어에 **저장 집합**으로 저장됩니다.

## **백업 인덱스**

NetVault Backup은 각 백업에 대한 백업 인덱스를 생성하고 이 인덱스를 백업 미디어 및 NetVault 데이터베이스에 기록합니다.

백업 인덱스는 데이터 복원에 필요한 정보가 있는 헤더를 포함합니다. 백업 작업에 포함할 수 있는 항목 수나 인덱 스 파일 크기에는 최대 한도가 없습니다.

NetVault 데이터베이스에 저장된 백업 인덱스는 **온라인 인덱스**라고 합니다. 온라인 인덱스를 사용하면 미디어를 로 드하지 않고 저장 집합의 내용을 빠르게 스캔할 수 있습니다.

## <span id="page-116-0"></span>**보조 복사본**

백업 작업에서는 2단계 작업을 실행하여 보조 복사본을 생성할 수 있습니다. 이 복사본은 오프사이트 저장소 및 재 해 복구 목적으로 사용할 수 있습니다. NetVault Backup은 보조 복사본을 생성하는 중복 및 데이터 복사본과 같은 두 가지 방법을 제공합니다.

### **중복**

중복 방법은 원래 백업과 연결된 정확한 사본을 만듭니다. 이 방법에서는 백업을 세그먼트로 분할하고 해당 세그먼 트를 저장 장치에 복사합니다. 복원 중에 기본 백업 및 보조 사본의 세그먼트를 서로 교환할 수 있습니다. 복원 중에 는 암호화되지 않은 세그먼트와 암호화된 세그먼트를 혼합할 수 없기 때문에 중복에 대해서는 암호화를 활성화하 거나 비활성화할 수 없습니다. 원래 저장 집합이 암호화된 경우 중복 방법은 암호화된 사본을 만듭니다. 원래 저장 집합이 암호화되지 않았다면 이 방법은 암호화되지 않은 사본을 만듭니다.

## **데이터 복사본**

데이터 복사 방법은 백업을 세그먼트로 분할하고 해당 세그먼트를 백업 장치에 복사합니다. 복원 중에 기본 백업이 나 보조 복사본을 사용하여 데이터를 복구합니다. 기본 백업 및 보조 복사본의 세그먼트는 교환할 수 없습니다. 따 라서 기본 사본이 암호화되지 않은 경우 데이터 복사에 대한 암호화를 활성화할 수 있습니다. 이 옵션은 기본 백업 에 대해 데이터 중복 제거 옵션을 사용할 때 유용합니다.

**참고:** 기본 복사본이 암호화된 경우 데이터 복사본 방법은 암호화된 저장 집합을 자동으로 생성합니다.

# <span id="page-117-0"></span>**스냅샷 기반 백업**

지원되는 Windows 플랫폼에서 NetVault Backup 플러그인은 하드웨어 또는 소프트웨어 VSS 공급자를 사용하여 볼륨의 일관된 특정 시점 복사본 복제본을 생성하고 이 스냅샷을 사용하여 백업을 수행할 수 있습니다. 플러그인은 데이터 복구 작업에 사용할 수 있는 영구적인 스냅샷을 생성할 수도 있습니다.

현재 NetVault Backup 파일 시스템용 플러그인은 스냅샷 기반 백업을 지원합니다.

VSS 기반 백업을 수행하도록 플러그인을 구성할 수 있는 여러 가지 방법이 있습니다. 다음을 수행하도록 플러그인 을 구성할 수 있습니다.

- **•** 디스크 또는 테이프 기반 저장소 장치에 대한 백업을 수행하도록 스냅샷을 생성하고 사용합니다.
- **•** 디스크 또는 테이프 기반 저장소 장치에 대한 백업을 수행하고, 지원되는 디스크 어레이에서 스냅샷을 백업 으로 보존하도록 스냅샷을 생성하고 사용합니다.

영구적인 스냅샷을 생성하고 사용하려면 백업할 데이터가 지원되는 디스크 어레이에 있어야 합니다. 영구적인 스 냅샷을 지원하는 OS 버전, 플러그인 버전 및 디스크 어레이에 대한 자세한 내용은 *Quest NetVault Backup* 호환성 안내서를 참조하십시오.

# <span id="page-117-1"></span>**백업 만료**

백업은 무기한 보존하거나 지정된 기간이 지난 후에 만료시킬 수 있습니다. NetVault Backup는 백업에 대하여 세대 및 시간 기준 만료 방법을 지원합니다. 백업이 만료되면 해당 인덱스가 NetVault 데이터베이스에서 삭제됩니다.

### **백업 만료 방법**

백업에 대하여 세대 및 시간 기준 만료 방법을 지정할 수 있습니다.

- **• 세대 기반 백업 만료:** 이 방법에서는 전체 백업에 대한 최대 세대 수(즉, 동일한 데이터 집합에 보존되는 최대 전체 백업 수)를 지정합니다. 세대 기반 만료는 전체 백업에 대해서만 설정할 수 있습니다. 전체 백업 수가 지 정된 세대 수를 초과하면 가장 오래된 전체 백업이 만료됩니다.
- **• 시간 기반 백업 만료:** 이 방법에서는 백업을 보존할 기간을 지정합니다. 백업 만료 수명을 일, 주 또는 연 수로 지정할 수 있습니다. 만료 수명에 도달하면 백업이 만료됩니다. 시간 기반 만료는 모든 백업 유형(즉, 전체, 증 분 및 차등)에 대해 설정할 수 있습니다.
- **참고:** 디스크 기반 저장 장치(NetVault SmartDisk, Quest DR Series 시스템 또는 데이터 도메인 시스템 등)에 저 장된 백업이 만료되면 해당 백업은 장치에서 삭제됩니다. 장치를 스캔하여 삭제된 백업을 가져올 수 없습니다.

## **종속 백업에 대한 만료 규칙**

백업이 종속 백업이 있으면 다음 규칙을 사용하여 백업 시리즈를 삭제할 수 있습니다.

- **• 마지막 백업이 만료될 때 모든 백업 만료:** 기본적으로 이 시리즈의 모든 백업에서 만료가 준비될 때까지 백 업 시리즈 만료는 지연됩니다. 증분 시리즈 또는 차등 시리즈의 마지막 종속 백업이 만료되면 해당 시리즈의 백업이 만료됩니다.
- **• 첫 번째 백업이 만료될 때 모든 백업 만료:** NetVault Backup에서는 첫 번째 백업이 만료되면 백업 시리즈를 만료하도록 만료 동작을 수정할 수 있습니다. 이 규칙을 적용하는 경우 증분 시리즈 또는 차등 시리즈의 첫 번째 백업이 만료되면 해당 시리즈의 백업이 만료됩니다.

다음과 같은 방법으로 이 규칙을 적용할 수 있습니다.

- **▪ 타이밍 제어 만료** 설정을 사용하여 모든 백업의 기본 동작 변경
- **▪** 저장 집합 만료 설정을 사용하여 선택한 백업에 대한 기본 동작 재정의

다음 예에서는 서로 다른 백업 시리즈의 만료 동작을 보여줍니다.

- **•** 예 1: 증분 백업 [시리즈](#page-118-0)
- **•** 예 2: 차등 백업 [시리즈](#page-118-1)
- **•** 예 3: 혼합 백업(전체, 증분 및 차등 [백업](#page-119-1))

#### <span id="page-118-0"></span>**예 1: 증분 백업 시리즈**

이 예에서 전체 백업은 일요일에 수행되고, 증분 백업은 월요일부터 토요일까지 수행됩니다. 보존 기간은 7일로 설 정됩니다.

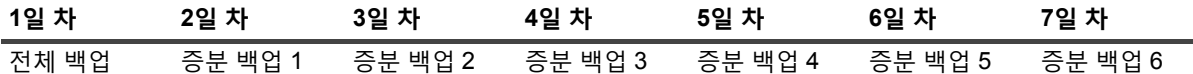

증분 백업은 유형에 상관없이 최근 백업(전체, 증분 또는 차등)에 종속됩니다. 따라서 이 백업에서는 하나의 백업 시 리즈를 생성합니다.

전체 백업 <- 증분 백업 1 <- 증분 백업 2 <- 증분 백업 3 <- 증분 백업 4 <- 증분 백업 5 <- 증분 백업 6

적용된 만료 규칙에 따라 백업은 다음과 같이 만료됩니다.

- **• 마지막 백업이 만료될 때 모든 백업 만료:** 이 규칙을 적용하면 이 시리즈의 모든 백업은 15일 차에 만료됩니다.
- **• 첫 번째 백업이 만료될 때 모든 백업 만료:** 이 규칙을 적용하면 이 시리즈의 모든 백업은 8일 차에 만료됩니다.

#### <span id="page-118-1"></span>**예 2: 차등 백업 시리즈**

이 예에서 전체 백업은 일요일에 수행되고, 차등 백업은 월요일부터 토요일까지 수행됩니다. 보존 기간은 7일로 설 정됩니다.

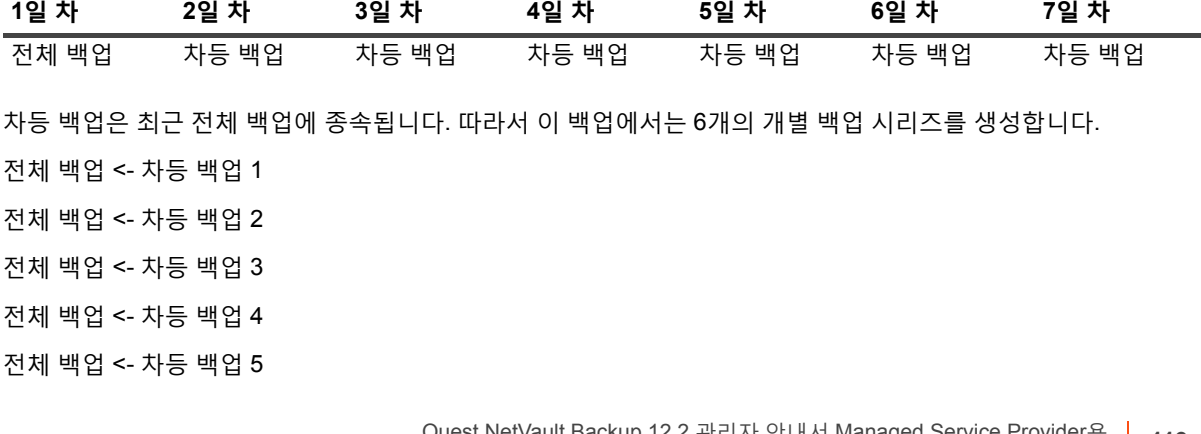

전체 백업 <- 차등 백업 6

적용된 만료 규칙에 따라 백업은 다음과 같이 만료됩니다.

**• 마지막 백업이 만료될 때 모든 백업 만료:** 이 규칙을 적용하는 경우 이 예의 백업은 다음과 같이 만료됩니다.

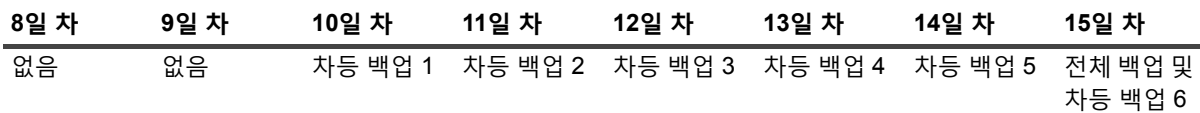

**• 첫 번째 백업이 만료될 때 모든 백업 만료:** 이 규칙을 적용하는 경우 이 예의 모든 백업은 8일 차에 만료됩니 다.

#### <span id="page-119-1"></span>**예 3: 혼합 백업(전체, 증분 및 차등 백업)**

이 예에서 전체 백업은 일요일에 수행되며, 증분 백업은 월요일, 화요일, 목요일에 수행되고, 차등 백업은 수요일과 토요일에 수행됩니다. 보존 기간은 7일로 설정됩니다.

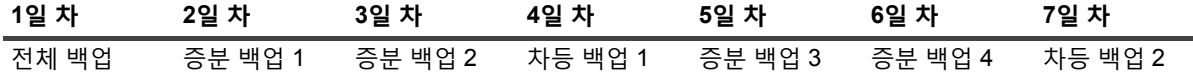

차등 백업은 최근 전체 백업에 종속되지만, 증분 백업은 유형에 상관없이 최근 백업(전체, 차등 또는 증분)에 종속됩 니다. 따라서 이 백업에서는 3개의 개별 백업 시리즈를 생성합니다.

전체 백업 <- 증분 백업 1 <- 증분 백업 2

전체 백업 <- 차등 백업 1 <- 증분 백업 3 <- 증분 백업 4

전체 백업 <- 차등 백업 2

적용된 만료 규칙에 따라 이 백업은 다음과 같이 만료됩니다.

**• 마지막 백업이 만료될 때 모든 백업 만료:** 이 규칙을 적용하는 경우 이 예의 백업은 다음과 같이 만료됩니다.

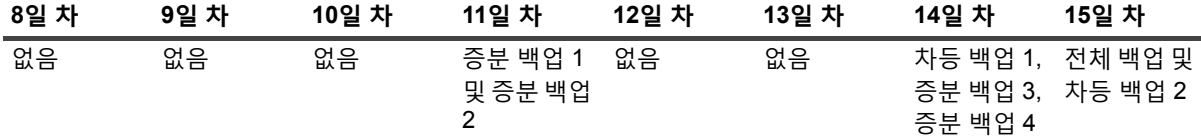

**• 첫 번째 백업이 만료될 때 모든 백업 만료:** 이 규칙을 적용하는 경우 이 예의 모든 백업은 8일 차에 만료됩니 다.

## <span id="page-119-0"></span>**NetVault Backup 집합 정보**

NetVault Backup 집합은 백업 및 복원 작업을 생성하는 데 사용됩니다.

데이터 선택 항목, 백업 및 복원 옵션, 예약 옵션, 장치 및 미디어 옵션, 기타 고급 백업 및 복원 옵션을 저장하는 데 집합을 사용할 수 있습니다. 집합을 사용하면 데이터 항목을 직접 선택하거나 각 작업에 대해 백업 및 복원 옵션을 수동으로 구성하지 않아도 되므로, 여러 작업에 동일한 데이터 선택 항목 및 옵션을 빠르고 쉽게 적용할 수 있습니 다.

예를 들어, 백업 선택 집합에서 데이터 선택 항목을 저장하고, 이 집합을 사용하여 전체, 증분 및 차등 백업 작업을 생성하면 모든 작업에 대해 동일한 데이터 집합을 사용할 수 있습니다. 마찬가지로, 일정 집합에서 요일, 날짜 또는 시간을 변경하여 여러 작업의 작업 일정을 자동으로 변경하거나 대상 집합을 변경하여 백업에 사용할 새 장치를 지 정할 수 있습니다.

## **집합 유형**

다음 표에서는 NetVault Backup에서 사용할 수 있는 집합 유형을 설명합니다.

**표 38. 집합 유형**

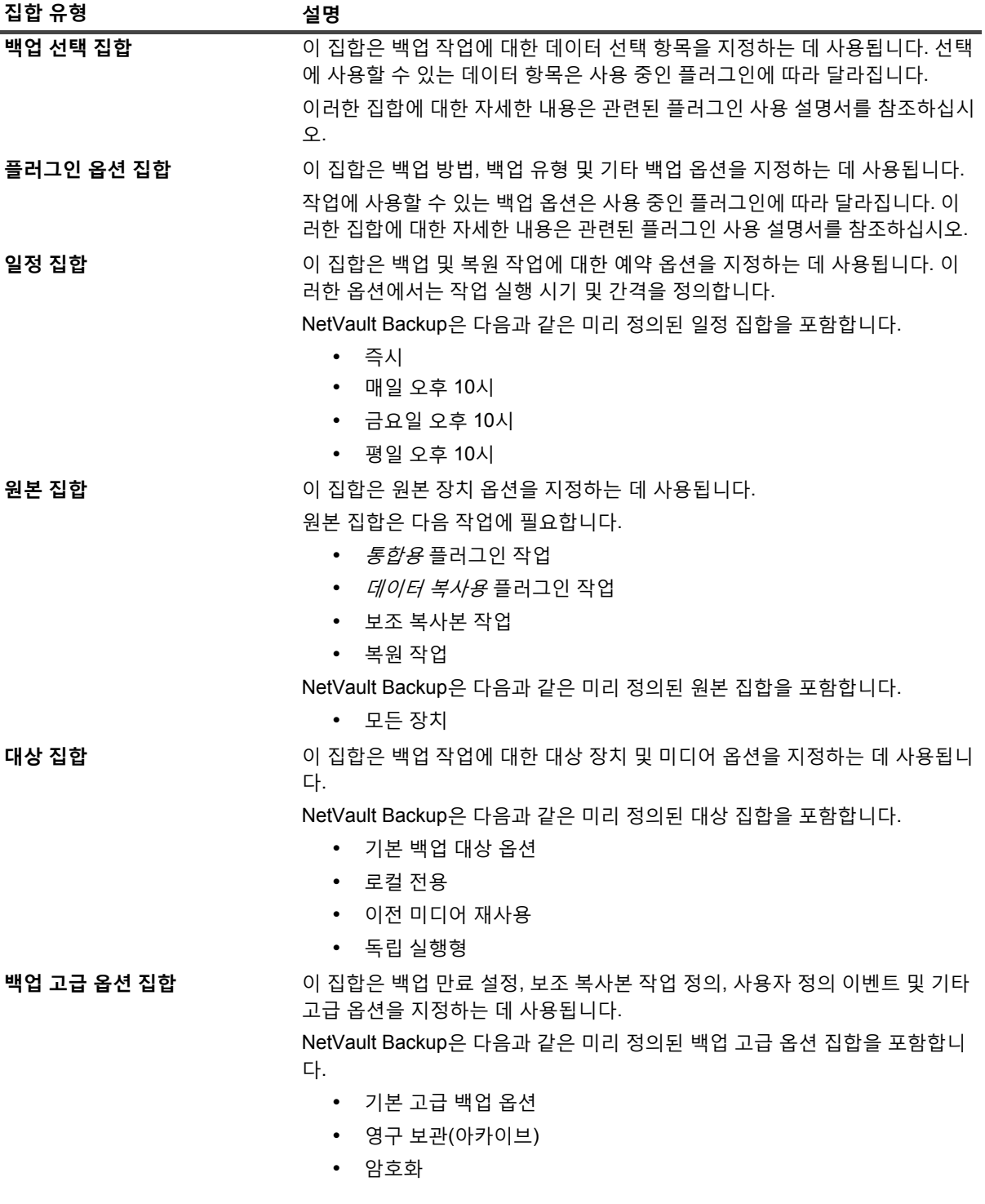

**표 38. 집합 유형**

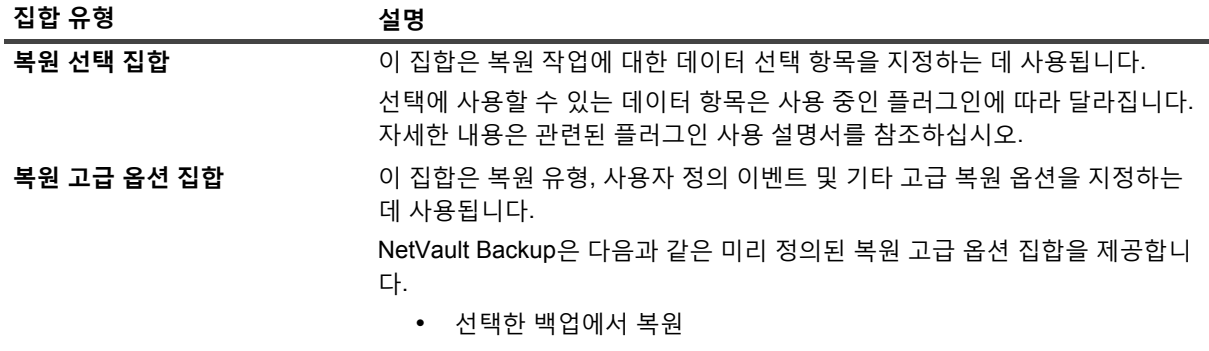

## <span id="page-121-0"></span>**백업 및 복구 전략**

데이터를 백업하는 기본적인 목적은 데이터 손실 이벤트로 인한 손상을 복구하고 정상 작업을 빠르게 재개하기 위 함입니다. 이 목표를 달성하려면, 데이터 가용성을 극대화하고 데이터 손실 및 가동 중지 시간을 최소화하면서 비즈 니스 요구 사항과 비용, 리소스 및 기타 요인의 균형을 맞추는 바람직한 백업 전략이 필요합니다.

바람직한 백업 계획을 세우려면 하드웨어 결함, 데이터 손상, 사용자 오류 또는 데이터 센터의 손실과 같이 잠재적 인 장애 모드를 고려하고 이러한 시나리오에서 복구할 적합한 백업 방법 및 기능을 선택합니다.

대개 백업 계획은 사용하는 백업 방법, 백업 수행 시기 및 간격, 백업 보관 방법, 백업 유지 기간, 그리고 백업 미디어 를 재사용하는 방법을 정의해야 합니다.

# <span id="page-121-1"></span>**백업 작업 생성**

MSP 관리자, 테넌트 관리자 및 테넌트 사용자는 권한이 있는 클라이언트의 백업 작업을 생성하고 제출할 수 있습 니다. 탐색 창의 **구성 안내** 또는 **백업 작업 생성** 링크에서 마법사에 액세스할 수 있습니다.

#### **백업 작업을 생성하려면 다음을 수행합니다***.*

- 1 탐색 창에서 **백업 작업 생성**을 클릭합니다.
	- 또는 —

**탐색** 창에서 **구성 안내**를 클릭하고 **NetVault 구성 마법사** 페이지에서 **백업 작업 생성**을 클릭합니다.

#### **그림 15. 백업 작업 생성 페이지**

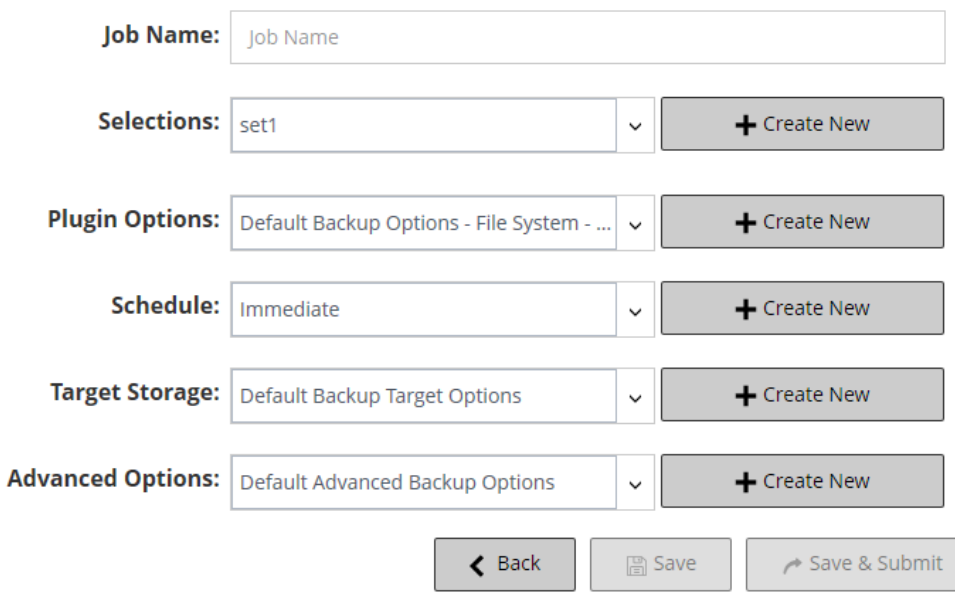

2 **작업 이름**에 작업의 이름을 입력합니다. 진행 상황을 모니터링하거나 데이터를 복원하기 위해 작업을 쉽게 식별할 수 있는 설명이 포함된 이름을 할당합니다.

작업 이름에는 영숫자 및 영숫자가 아닌 문자가 포함될 수 있지만 라틴 문자가 아닌 문자는 포함될 수 없습 니다. 길이 제한이 없습니다. 그러나 모든 플랫폼에서 최대 40자를 권장합니다.

3 **선택 항목** 목록에서 기존 백업 선택 집합을 선택하거나 **새로 만들기**를 클릭하고 백업할 항목을 선택합니다.

선택에 사용할 수 있는 데이터 항목은 사용 중인 플러그인에 따라 달라집니다. 백업할 데이터의 선택에 대한 자세한 내용은 관련된 플러그인 사용 설명서를 참조하십시오.

4 **플러그인 옵션** 목록에서 기존 백업 옵션 집합을 선택하거나 **새로 만들기**를 클릭하고 사용할 옵션을 구성합 니다.

작업에 사용할 수 있는 백업 옵션은 사용 중인 플러그인에 따라 달라집니다. 이러한 옵션에 대한 자세한 내 용은 관련된 플러그인 사용 설명서를 참조하십시오.

- 5 **일정** 목록에서 기존 일정 집합을 선택하거나 **새로 만들기**를 클릭하고 일정 유형 및 예약 방법을 구성합니다. 자세한 내용은 일정 [집합](#page-123-0) 생성 항목을 참조하십시오. 미리 정의된 **"즉시"** 설정이 기본적으로 선택됩니다. 작업이 제출되자마자 실행되게 하려면 이 설정을 사용 합니다.
- 6 통합용 플러그인 및 데이터 복사용 플러그인 작업을 생성하는 경우 **원본 저장소** 목록이 표시됩니다.

**원본 저장소** 목록에서 기존 원본 집합을 선택하거나 **새로 만들기**를 클릭하고 작업에 대한 원본 장치 옵션을 구성합니다. 자세한 내용은 백업 [작업에](#page-130-0) 대한 원본 집합 생성 항목을 참조하십시오.

미리 정의된 **"모든 장치"** 설정이 기본적으로 선택됩니다.

7 **대상 저장소** 목록에서 기존 대상 집합을 선택하거나 **새로 만들기**를 클릭하고 작업에 대한 대상 장치 및 미디 어 옵션을 구성합니다. 자세한 내용은 대상 [집합](#page-126-0) 생성 항목을 참조하십시오.

미리 정의된 **"기본 백업 대상 옵션"**이 기본적으로 선택됩니다.

8 **고급 옵션** 목록에서 기존 백업 고급 옵션 집합을 선택하거나 **새로 만들기**를 클릭하고 사용할 옵션을 구성합 니다. 자세한 내용은 백업 [고급](#page-131-0) 옵션 집합 생성 항목을 참조하십시오.

미리 정의된 **"기본 고급 백업 옵션"** 집합이 기본적으로 선택됩니다.

- **참고:** 백업 작업을 생성하려는 경우 집합 정보를 미리 보고 집합에 대한 추가 정보를 이해할 수 있습니 다. 집합 요약 정보를 미리 보려면 포인터를 **백업 작업 생성** 페이지의 필드 위로 올립니다.
- 9 다음 방법 중 하나를 선택하여 작업을 저장하거나 예약합니다.
	- **▪ 작업 예약:** 예약 작업을 제출하려면 **저장 및 제출**을 클릭합니다.

**작업 상태** 페이지에서 작업 진행 상태를 모니터링하고 **로그 보기** 페이지에서 로그를 볼 수 있습니다. 자세한 내용은 [작업](#page-180-0) 활동 보기 및 로그 [메시지](#page-197-0) 보기를 참조하십시오.

**▪ 작업을 예약하지 않고 정의를 저장:** 예약하지 않고 작업 정의를 저장하려면 **저장**을 클릭합니다.

**작업 정의 관리** 페이지에서 이 작업을 보고, 편집하고, 실행할 수 있습니다. 자세한 내용은 [작업](#page-190-0) 정 의 [관리](#page-190-0) 항목을 참조하십시오. 이 작업은 제출할 때까지 **작업 상태** 페이지에서 표시되지 않습니다.

**참고:** 스크립트를 실행하면 일정 유형 "트리거됨"을 사용하는 작업이 예약됩니다.

## <span id="page-123-0"></span>**일정 집합 생성**

일정 집합은 백업 및 복원 작업에 대한 예약 옵션을 지정하는 데 사용됩니다. 이러한 옵션에서는 작업 실행 시기 및 간격을 정의합니다. **백업 작업 생성** 및 **복원 작업 생성** 페이지에서 일정 집합을 생성할 수 있습니다.

#### **일정 집합을 생성하려면 다음을 수행합니다***.*

- 1 작업 구성 마법사를 시작하고 **일정** 목록 옆에서 **새로 만들기**를 클릭합니다.
- 2 **일정 집합 생성** 페이지에서 다음 옵션을 구성합니다.

**그림 16. 일정 집합 생성 페이지**

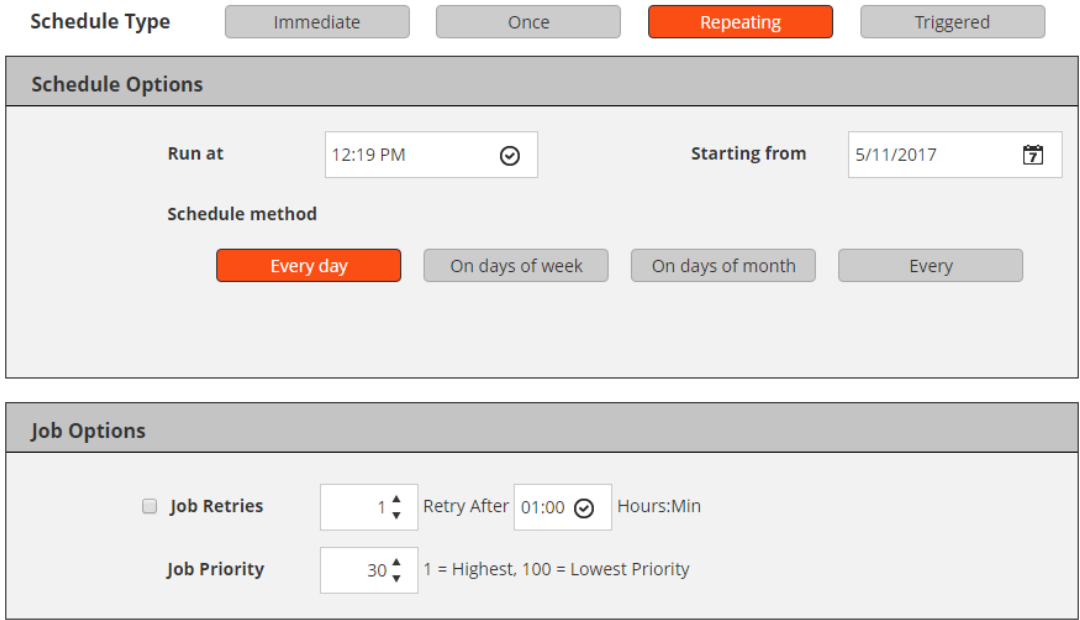

**표 39. 일정 유형**

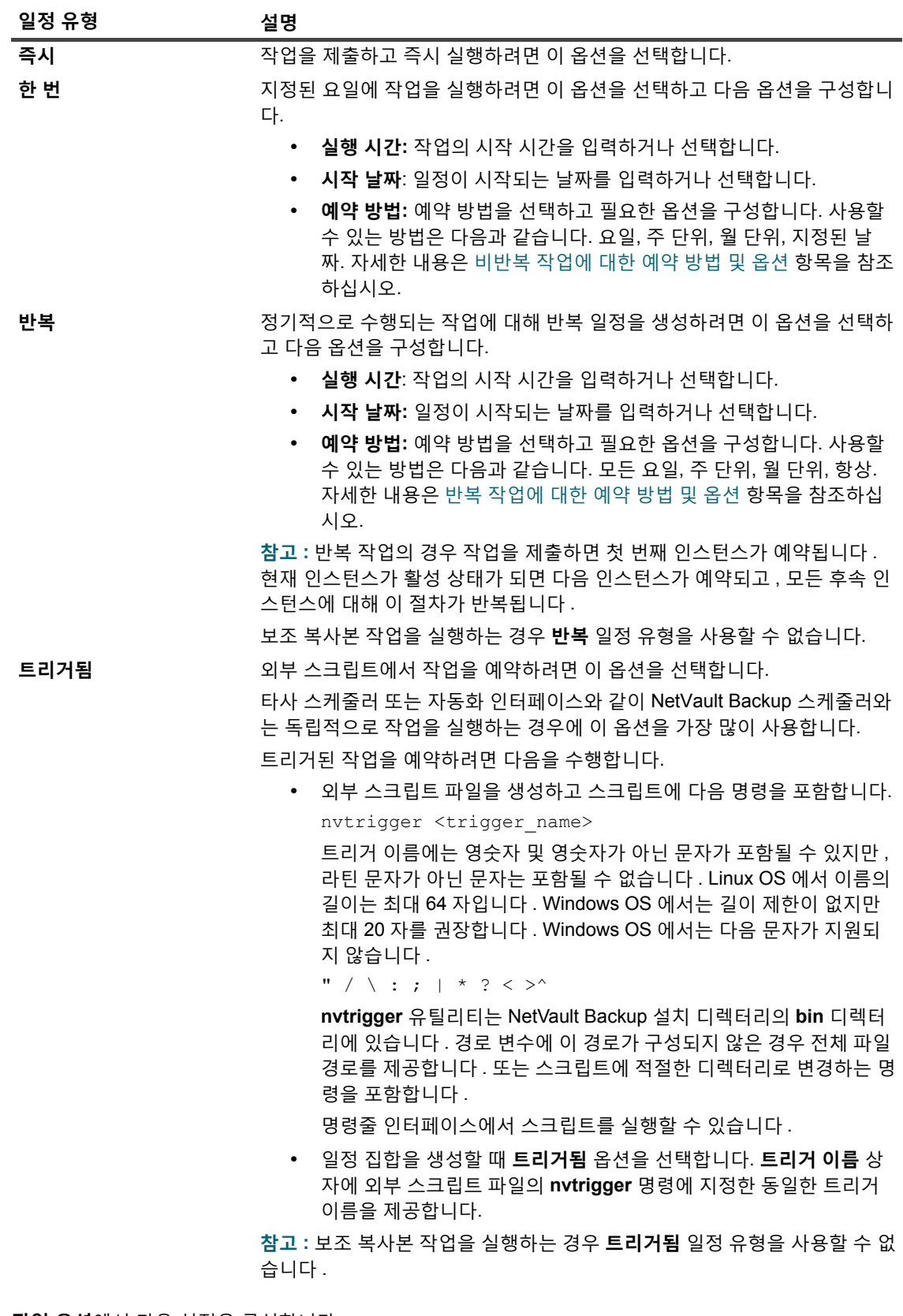

3 **작업 옵션**에서 다음 설정을 구성합니다.

**표 40. 작업 재시도 및 일정 집합의 우선 순위 설정**

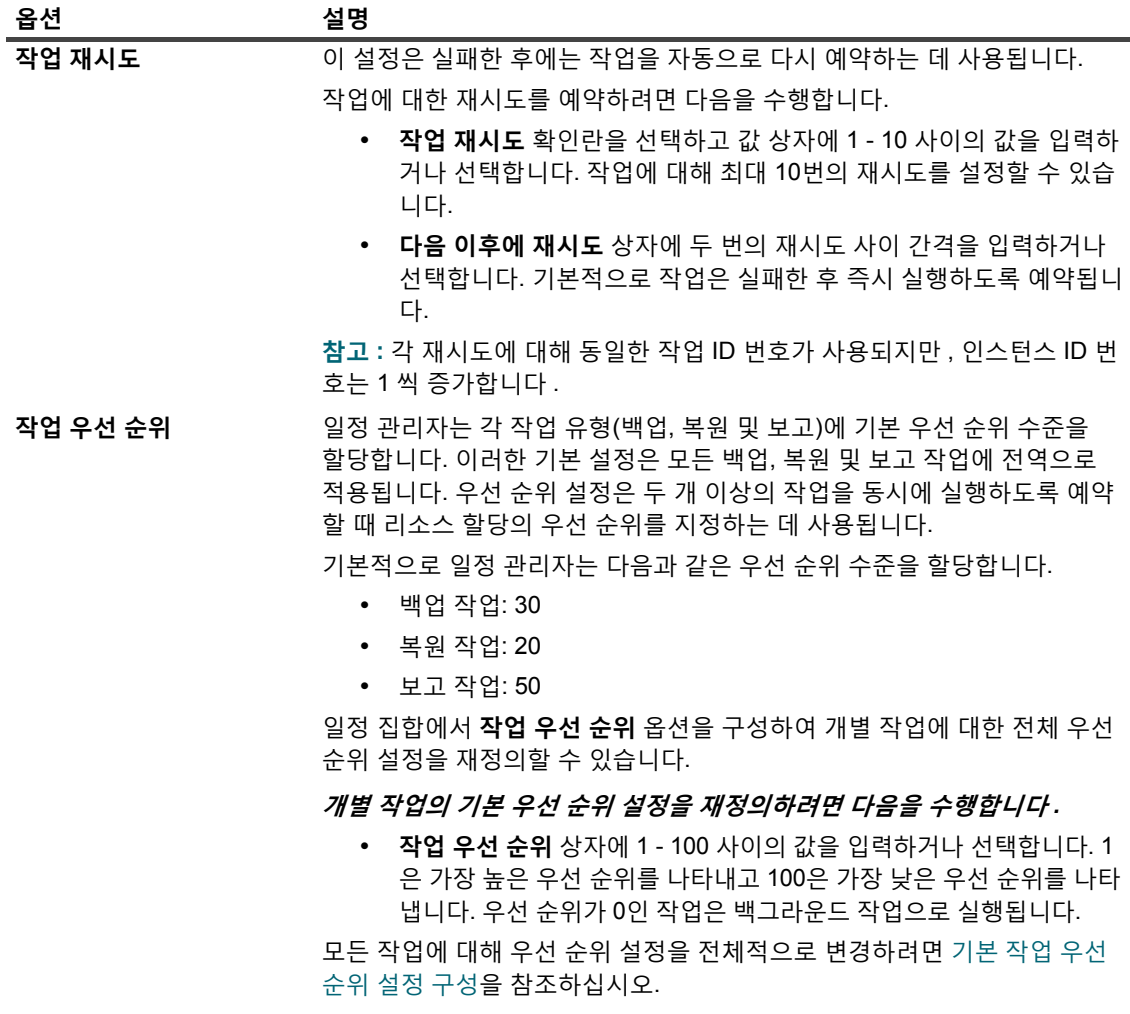

4 **저장**을 클릭하고 **새 집합 만들기** 대화 상자에서 집합에 대한 이름을 입력합니다.

집합 이름에는 영숫자 및 영숫자가 아닌 문자가 포함될 수 있지만 라틴 문자가 아닌 문자는 포함될 수 없습 니다. Linux OS에서 이름의 길이는 최대 200자입니다. Windows OS에서는 길이 제한이 없습니다. 그러나 모든 플랫폼에서 최대 40자를 권장합니다.

**저장**을 클릭하여 일정 집합을 저장합니다.

## <span id="page-125-0"></span>**비반복 작업에 대한 예약 방법 및 옵션**

일정 유형 **"한 번"**은 다음과 같은 방법 및 옵션을 제공합니다.

**표 41. 비반복 작업에 대한 예약 방법**

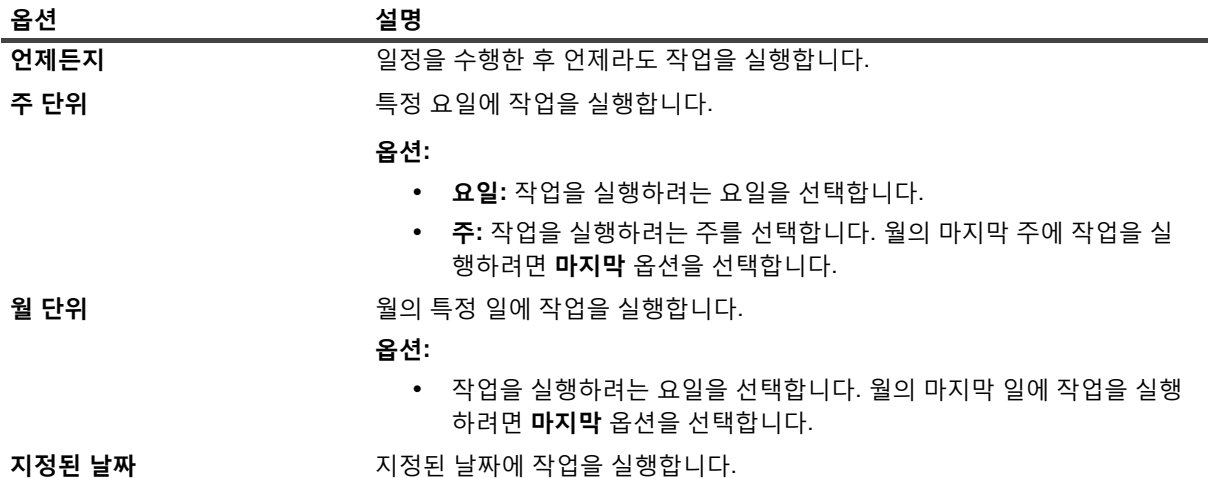

## <span id="page-126-1"></span>**반복 작업에 대한 예약 방법 및 옵션**

일정 유형 **"반복"**은 다음과 같은 방법 및 옵션을 제공합니다.

**표 42. 반복 작업에 대한 예약 방법 및 옵션**

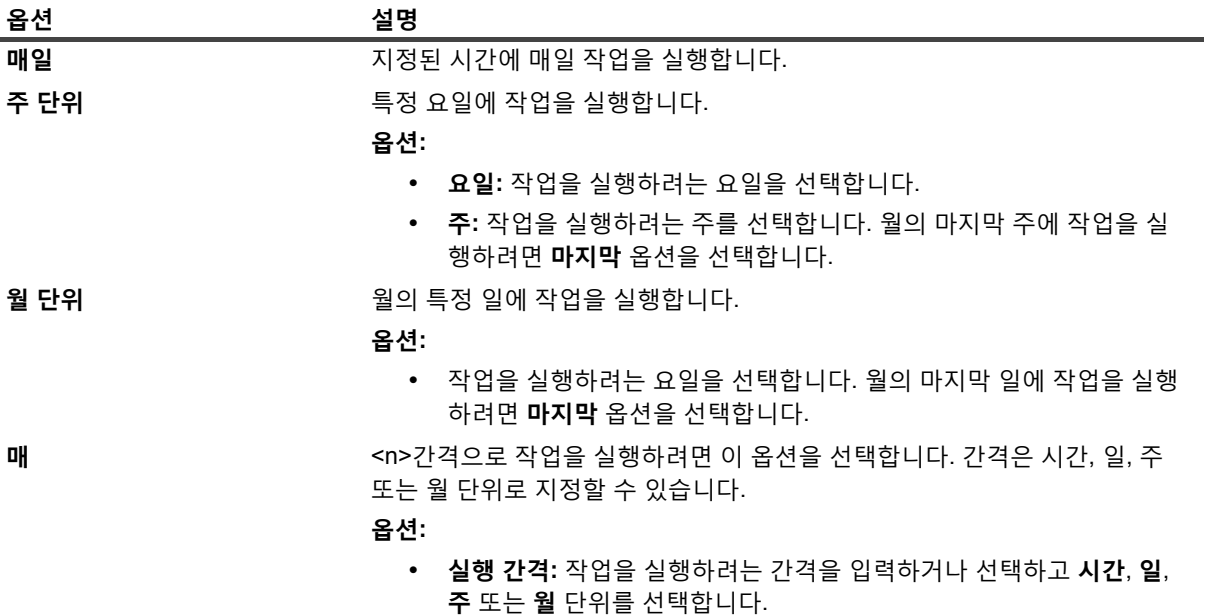

# <span id="page-126-0"></span>**대상 집합 생성**

대상 집합은 백업 작업에 대한 대상 장치 및 미디어 옵션을 지정하는 데 사용됩니다. **백업 작업 생성** 페이지에서 대 상 집합을 생성할 수 있습니다. 테넌트 관리자 및 테넌트 사용자는 사용할 수 있는 목록에서만 **미디어 옵션**을 선택 할 수 있습니다.

#### **대상 집합을 생성하려면 다음을 수행합니다***.*

- 1 백업 작업 마법사를 시작하고 **대상 저장소** 목록 옆에서 **새로 만들기**를 클릭합니다.
- 2 **백업 작업 마법사 대상 집합 생성** 페이지에서 해당 단추를 클릭하고 다음 섹션에서 설명된 옵션을 구성합 니다.
	- **▪** 장치 [선택](#page-127-0)
	- **▪** [미디어](#page-128-0) 옵션 지정
	- **▪** [미디어](#page-130-1) 공유 옵션 구성
- 3 **저장**을 클릭하고 **새 집합 만들기** 대화 상자에서 집합에 대한 이름을 입력합니다.

집합 이름에는 영숫자 및 영숫자가 아닌 문자가 포함될 수 있지만 라틴 문자가 아닌 문자는 포함될 수 없습 니다. Linux OS에서 이름의 길이는 최대 200자입니다. Windows OS에서는 길이 제한이 없습니다. 그러나 모든 플랫폼에서 최대 40자를 권장합니다.

**저장**을 클릭하여 대상 집합을 저장합니다.

## <span id="page-127-0"></span>**장치 선택**

### **백업 작업에 대한 장치를 선택하려면 다음을 수행합니다***.*

1 **백업 작업 마법사 - 대상 집합 생성** 페이지에서 **장치 선택**을 클릭하고 다음 설정을 구성합니다.

**표 43. 대상 집합에 대한 장치 선택 옵션**

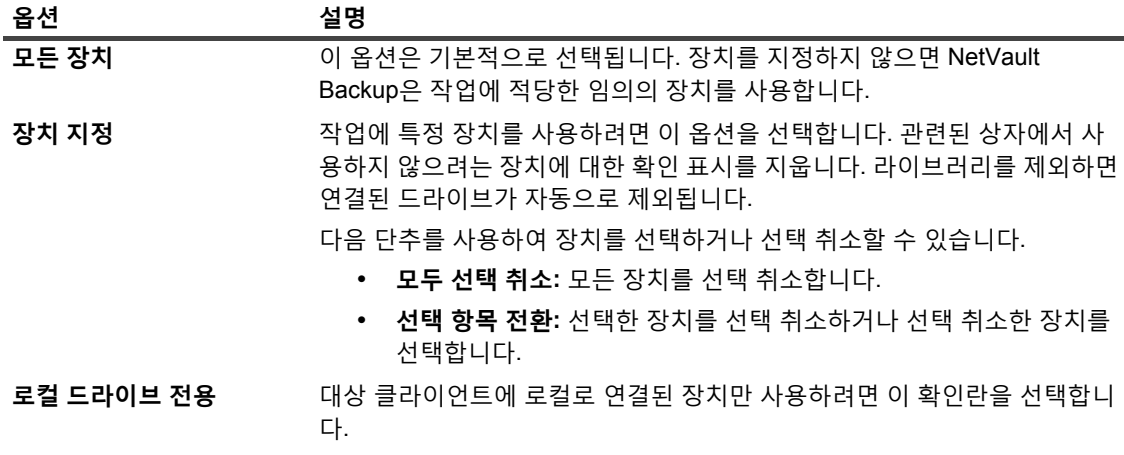

**참고:** 디스크 기반 장치(RAS 장치)는 네트워크에 연결된 장치 또는 비로컬 장치로 간주됩니다. 로컬 장치는 디스크 기반 장치(RAS)보다 우선하며, 로컬 VTL 또는 SCSI 장치는 로컬 NDMP 파일러 연결 장치보다 우선합니다.

**모든 장치** 옵션을 선택하는 경우 NetVault Backup은 적합한 로컬 장치(NetVault Backup 클라이언트 에 로컬)를 찾으려고 합니다. 다른 장치를 사용하려면 해당 장치에 대해 가중치가 더 높은 미디어 요 청을 설정할 수 있습니다. 미디어 요청 가중치 설정에 대한 자세한 내용은 [미디어](#page-341-0) 요청 가중치 구성을 참조하십시오.

2 **설정**을 클릭하여 설정을 저장하고 대화 상자를 닫습니다.

## <span id="page-128-0"></span>**미디어 옵션 지정**

### **백업 작업에 대한 미디어 옵션을 구성하려면 다음을 수행합니다***.*

### 1 **백업 작업 마법사 - 대상 집합 생성** 페이지에서 **미디어 옵션**을 클릭하고 다음 설정을 구성합니다.

#### **그림 17. MSP 관리자용 미디어 옵션 대화 상자**

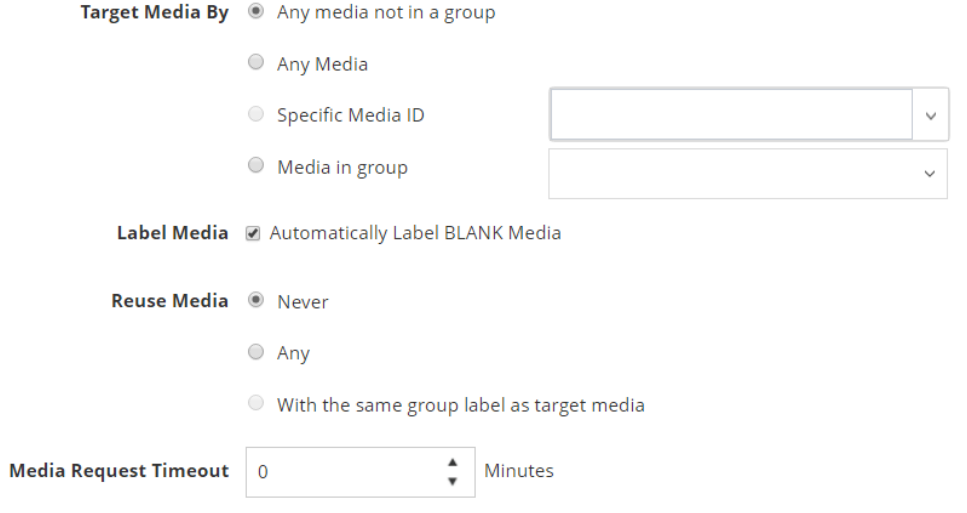

### **그림 18. 테넌트 관리자 및 사용자용 미디어 옵션 대화 상자**

### **Media Options**

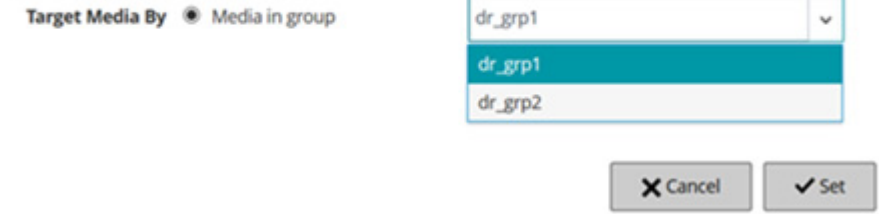

#### **표 44. 대상 집합에 대한 미디어 옵션**

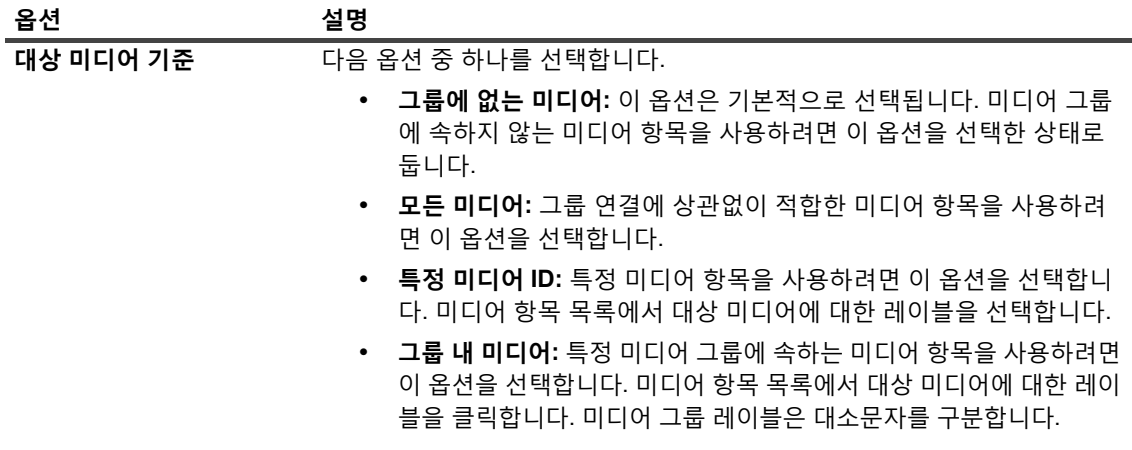

Quest NetVault Backup 12.2 관리자 안내서 Managed Service Provider용 데이터 백업 **129** **표 44. 대상 집합에 대한 미디어 옵션**

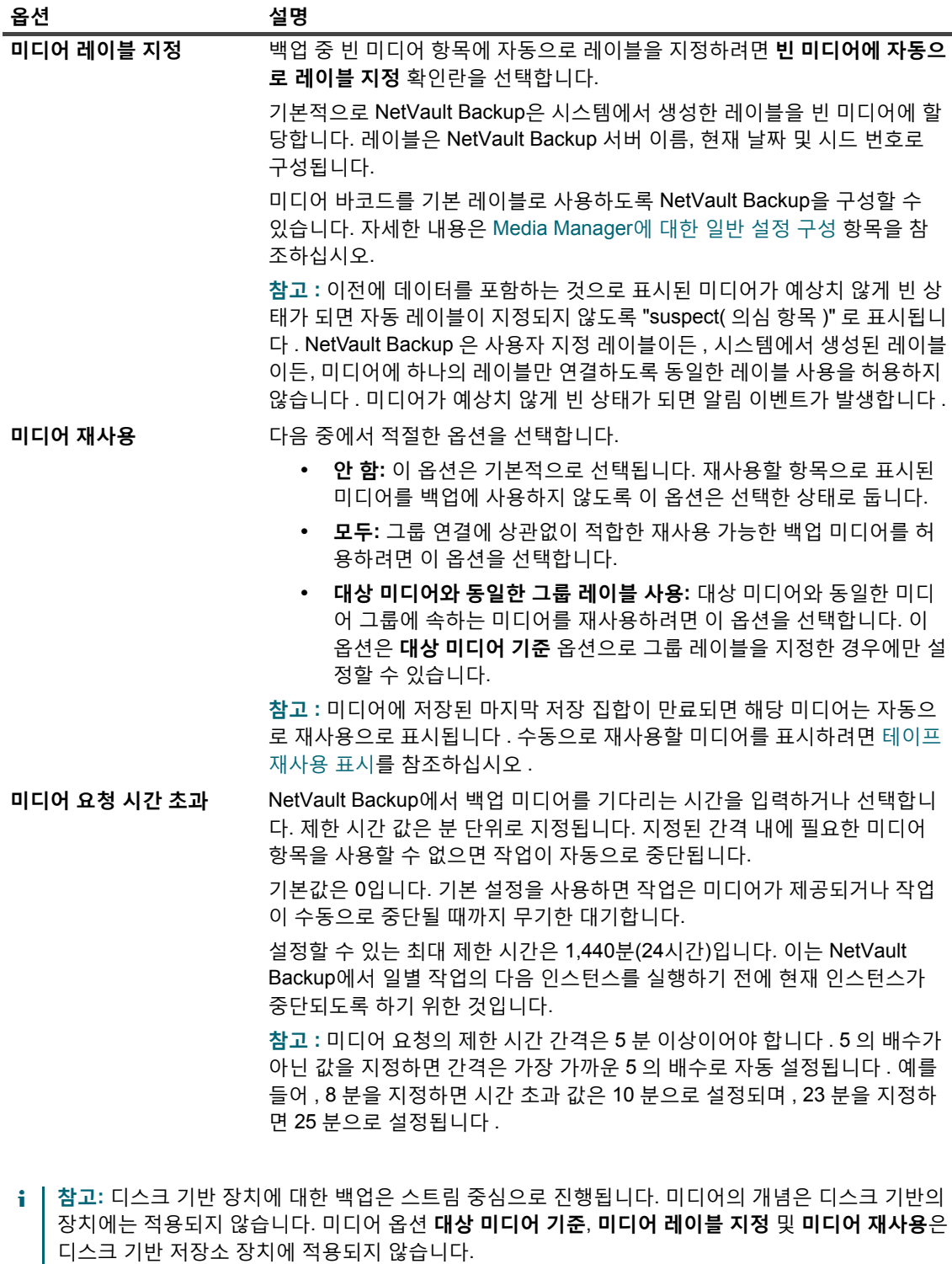

미디어 그룹이 테이프 미디어 및 NetVault SmartDisk 장치를 포함하면 NetVault Backup은 항상 해당 그룹에서 실제 또는 가상 테이프 미디어를 사용합니다. NetVault SmartDisk 장치에 백업을 작성하려 면 명시적으로 장치를 선택해야 합니다.

2 **설정**을 클릭하여 설정을 저장하고 대화 상자를 닫습니다.

## <span id="page-130-1"></span>**미디어 공유 옵션 구성**

### **미디어 공유 옵션을 구성하려면 다음을 수행합니다***.*

1 **백업 작업 마법사 - 대상 집합 생성** 페이지에서 **미디어 공유**를 클릭하고 다음 설정을 구성합니다.

**표 45. 대상 집합에 대한 미디어 공유 옵션**

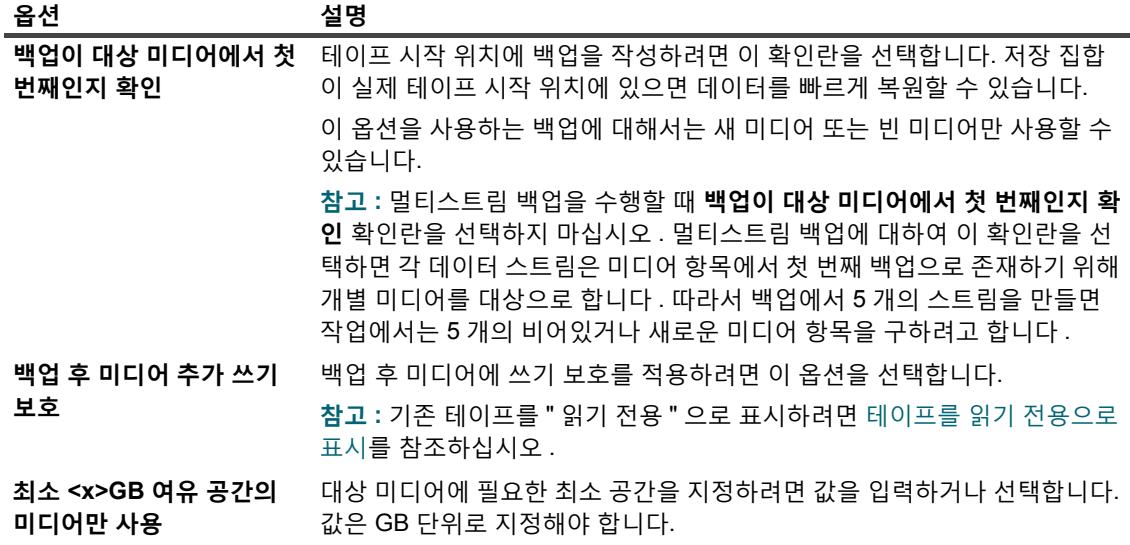

**참고: 미디어 공유** 옵션은 디스크 기반 저장소 장치에는 적용되지 않습니다.

2 **설정**을 클릭하여 설정을 저장하고 대화 상자를 닫습니다.

# <span id="page-130-0"></span>**백업 작업에 대한 원본 집합 생성**

원본 집합은 원본 장치 옵션을 지정하는 데 사용됩니다. 원본 집합은 *통합용* 플러그인 작업, *데이터 복사용* 플러그 인 작업 및 보조 복사본 작업에 필요합니다. 원본 집합은 **백업 작업 생성** 페이지에서 생성할 수 있습니다.

### **원본 집합을 만들려면 다음을 수행합니다***.*

- 1 백업 작업 마법사를 시작하고 **원본 저장소** 목록 옆에서 **새로 만들기**를 클릭합니다.
- 2 **백업 작업 마법사 원본 집합 생성** 페이지에서 **장치 선택**을 클릭하고 다음 설정을 구성합니다.

**표 46. 원본 집합에 대한 장치 선택 옵션**

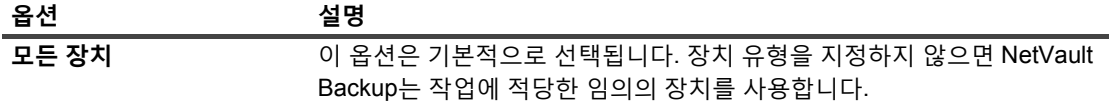

**표 46. 원본 집합에 대한 장치 선택 옵션**

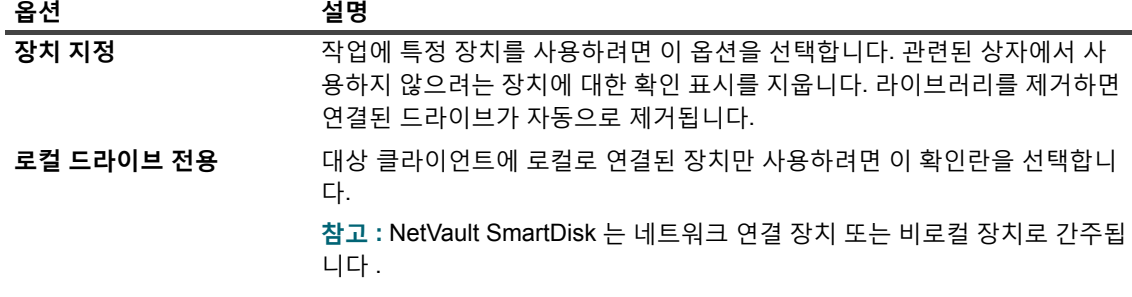

3 **저장**을 클릭하고 **새 집합 만들기** 대화 상자에서 집합에 대한 이름을 입력합니다.

집합 이름에는 영숫자 및 영숫자가 아닌 문자가 포함될 수 있지만 라틴 문자가 아닌 문자는 포함될 수 없습 니다. Linux OS에서 이름의 길이는 최대 200자입니다. Windows OS에서는 길이 제한이 없습니다. 그러나 모든 플랫폼에서 최대 40자를 권장합니다.

**저장**을 클릭하여 복원 원본 집합을 저장합니다.

## <span id="page-131-0"></span>**백업 고급 옵션 집합 생성**

고급 옵션 집합은 백업 만료 설정, 보조 복사본 작업 정의 및 기타 고급 옵션을 지정하는 데 사용됩니다. **백업 작업 생성** 페이지에서 백업 고급 옵션 집합을 생성할 수 있습니다.

### **백업 고급 옵션 집합을 생성하려면 다음을 수행합니다***.*

- 1 백업 작업 마법사를 시작하고 **고급 옵션** 목록 옆에서 **새로 만들기**를 클릭합니다.
- 2 **고급 옵션** 페이지에서 해당 단추를 클릭하고 다음 섹션에서 설명된 옵션을 구성합니다.
	- **▪** 백업 [만료](#page-131-1) 옵션 설정
	- **▪** 추가 [옵션](#page-134-0) 지정
	- **▪** 보조 [복사본](#page-136-0) 생성
	- **▪** 백업 작업에 대한 사전 및 사후 [스크립트](#page-141-0) 옵션 구성
	- **▪** 백업 [작업에](#page-143-1) 대해 사용자 정의 이벤트 구성
- 3 **저장**을 클릭하고 **고급 옵션 집합 이름**에서 집합 이름을 입력합니다.

집합 이름에는 영숫자 및 영숫자가 아닌 문자가 포함될 수 있지만 라틴 문자가 아닌 문자는 포함될 수 없습 니다. Linux OS에서 이름의 길이는 최대 200자입니다. Windows OS에서는 길이 제한이 없습니다. 그러나 모든 플랫폼에서 최대 40자를 권장합니다.

**저장**을 클릭하여 고급 옵션 집합을 저장합니다.

## <span id="page-131-1"></span>**백업 만료 옵션 설정**

### **백업 만료 옵션을 설정하려면 다음을 수행합니다***.*

1 **고급 옵션** 페이지에서 **백업 수명**을 클릭하고 다음 설정을 구성합니다.

### **그림 19. 백업 수명 대화 상자**

- Archive
- Backup

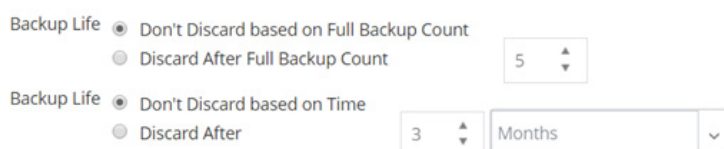

The backup will be discarded after both the Full Backup Count and Time specified above, if both criteria are active.

Force Expiry. If checked, the backup will be retired according to schedule and may cause early retirement of dependent incremental or differential backups. If unchecked, the backup will be marked for retirement on schedule, but removal will be deferred until all dependent backups are ready for retirement. See the NetVault Administrator's Guide "Backup retirement" section for information on retirement.

Offline Index After

#### **표 47. 백업 수명 옵션**

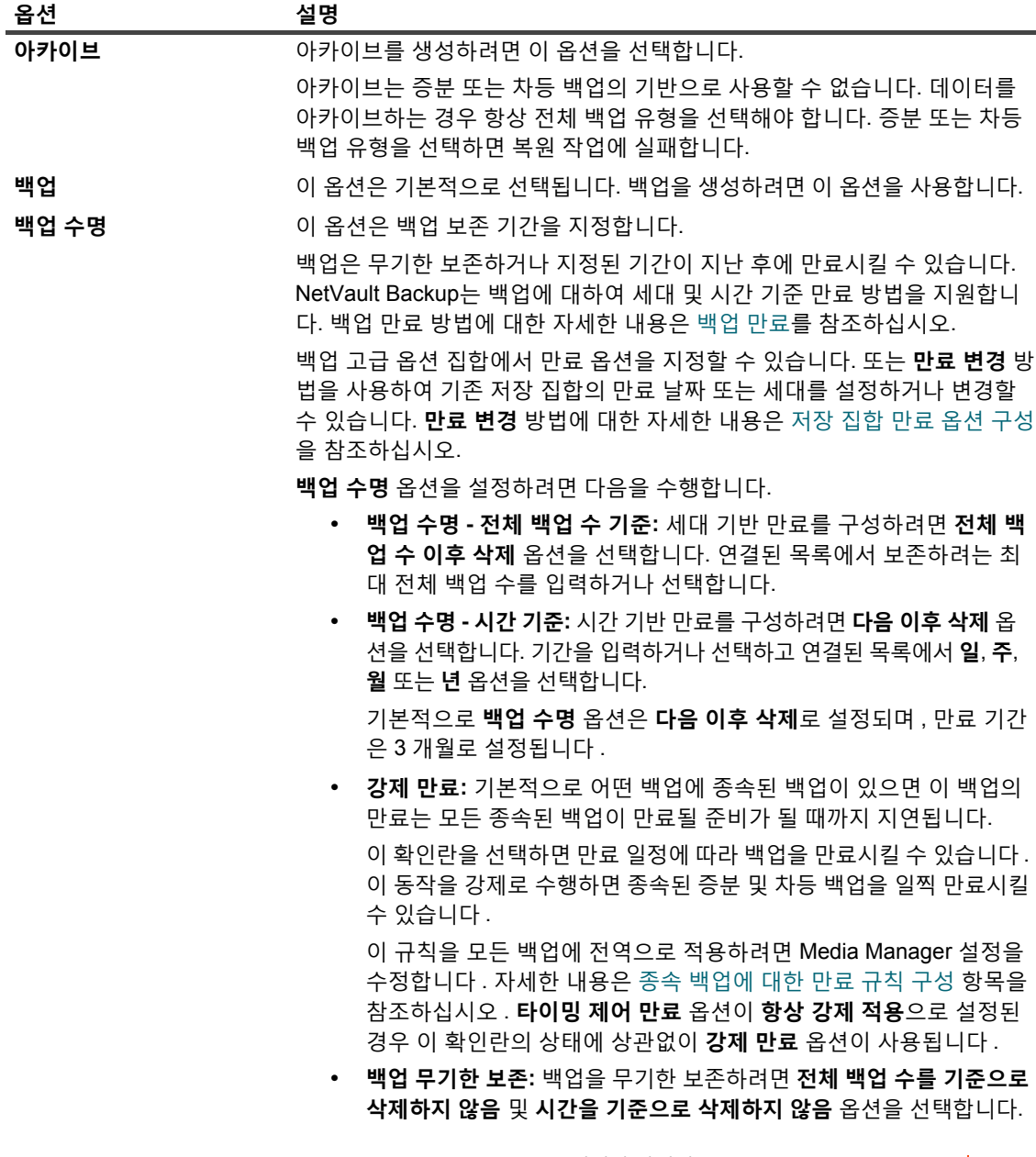

Quest NetVault Backup 12.2 관리자 안내서 Managed Service Provider용 데이터 백업 **133**

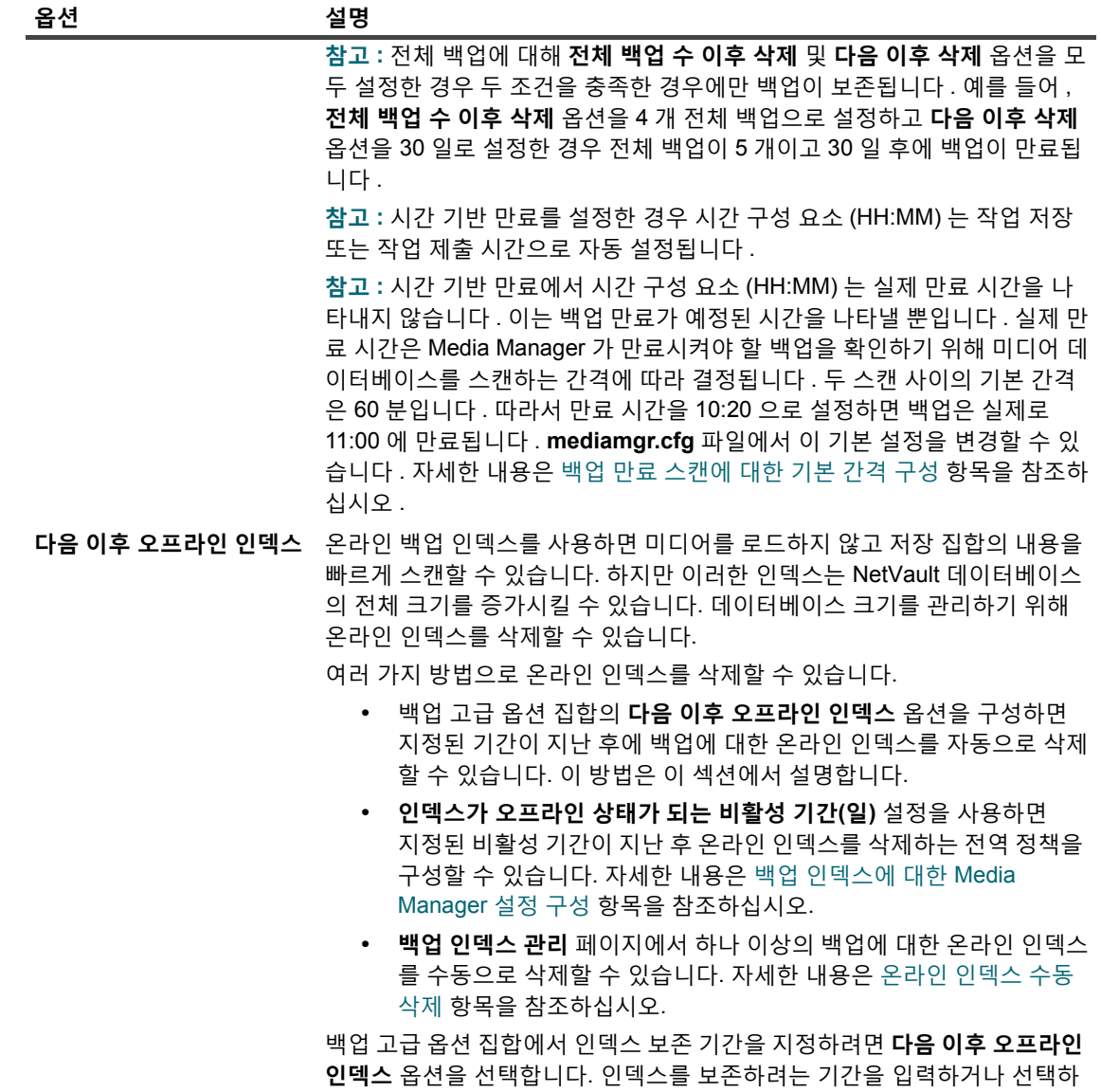

고 연결된 목록에서 **일**, **주**, **월** 또는 **년** 옵션을 선택합니다.

2 **설정**을 클릭하여 설정을 저장하고 대화 상자를 닫습니다.

**참고:** 디스크 기반 저장 장치(NetVault SmartDisk, Quest DR Series 시스템 또는 데이터 도메인 시스템 등)에 저 장된 백업이 만료되면 해당 백업은 장치에서 삭제됩니다. 장치를 스캔하여 삭제된 백업을 가져올 수 없습니다.

## <span id="page-134-0"></span>**추가 옵션 지정**

### **백업 작업에 대한 추가 옵션을 지정하려면 다음을 수행합니다***.*

1 **고급 옵션** 페이지에서 **추가 옵션**을 클릭하고 다음 설정을 구성합니다.

**표 48. 추가 백업 작업 옵션**

<span id="page-134-1"></span>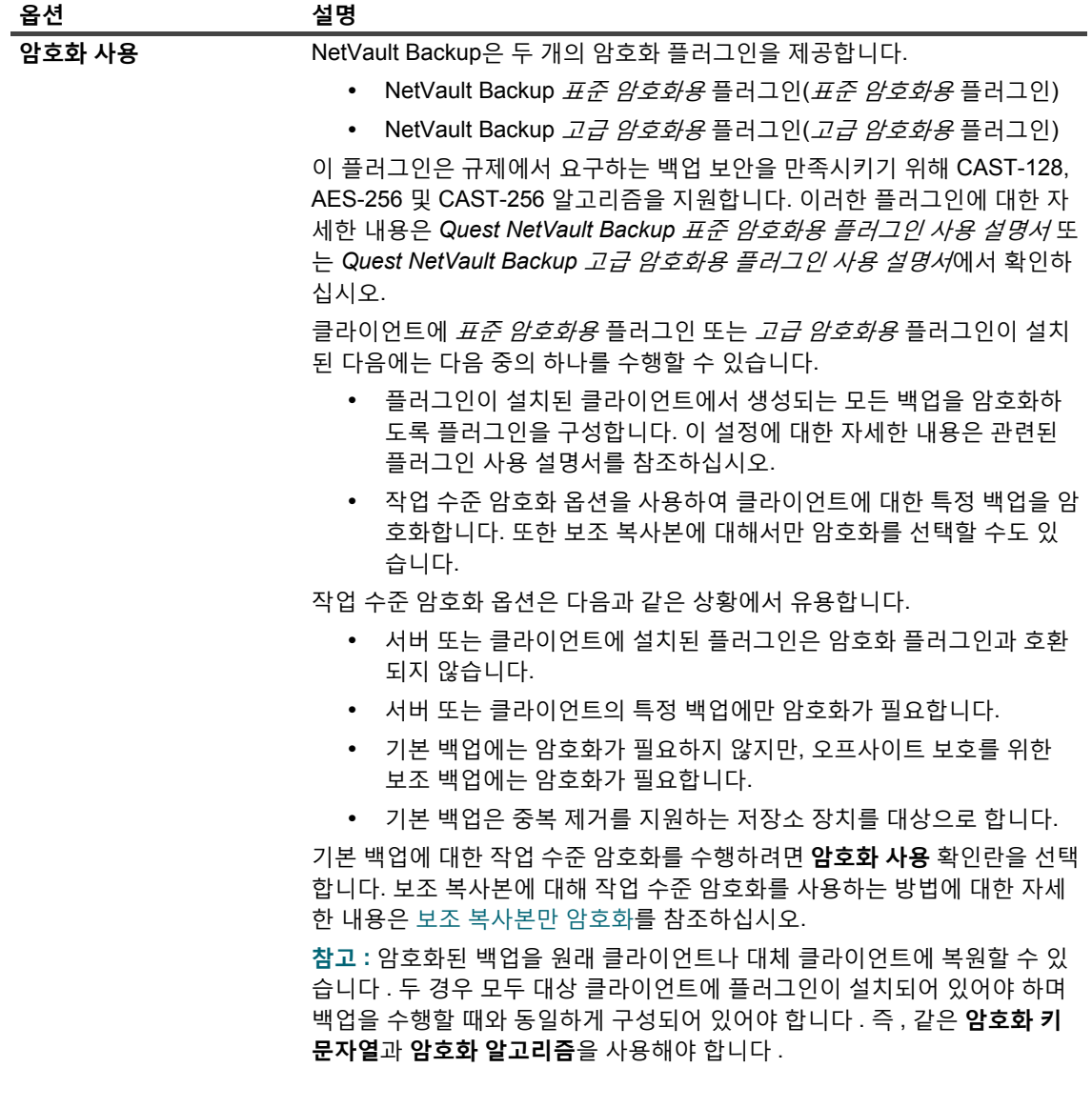

**표 48. 추가 백업 작업 옵션**

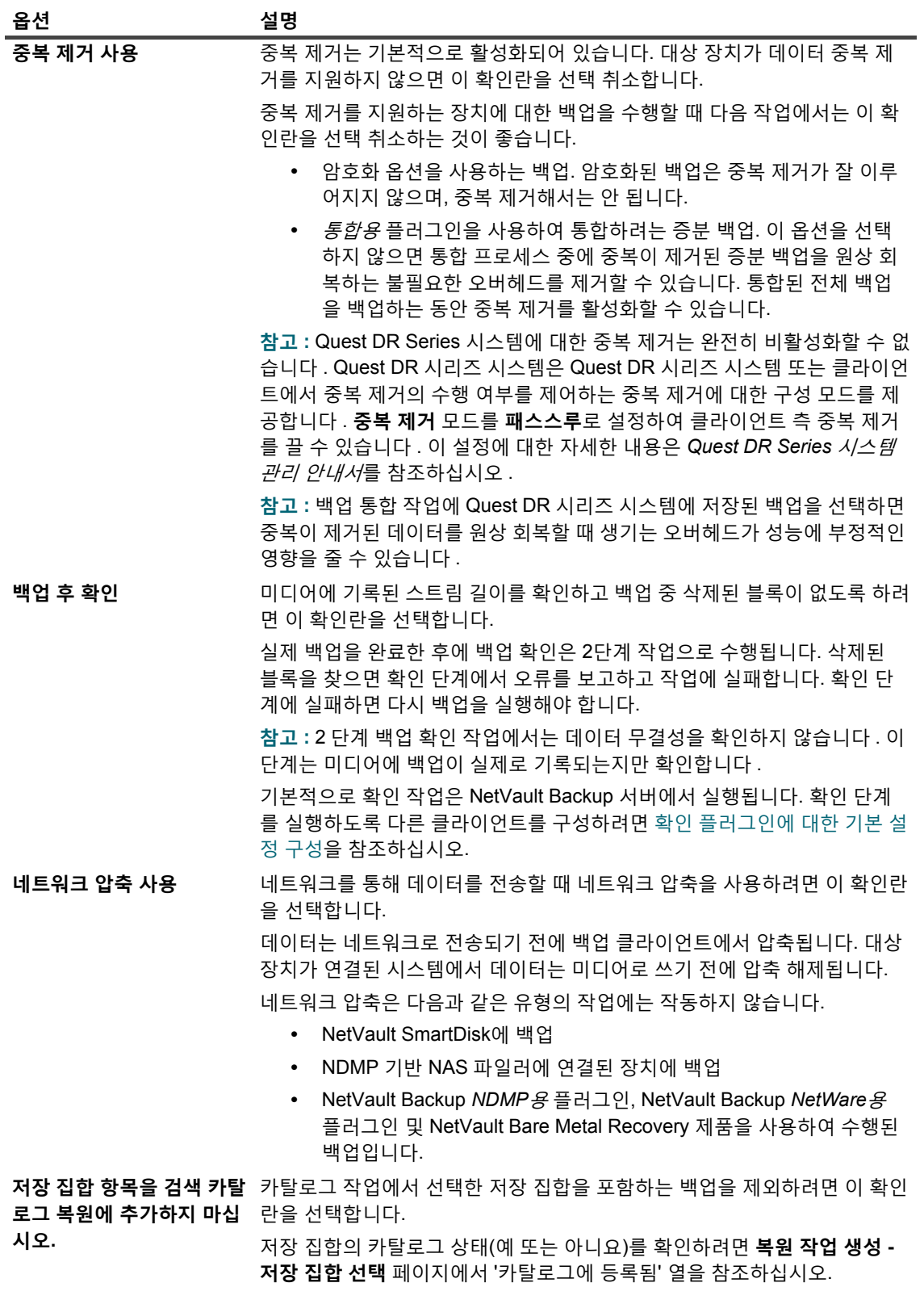

2 **설정**을 클릭하여 설정을 저장하고 대화 상자를 닫습니다.

## <span id="page-136-0"></span>**보조 복사본 생성**

### **보조 복사본을 생성하려면 다음을 수행합니다***.*

- 1 **고급 옵션** 페이지에서 **보조 복사본**을 클릭합니다.
- 2 **보조 복사본 생성** 확인란을 클릭하고 다음 설정을 구성합니다.

**그림 20. 보조 복사본 대화 상자**

보조 복사본

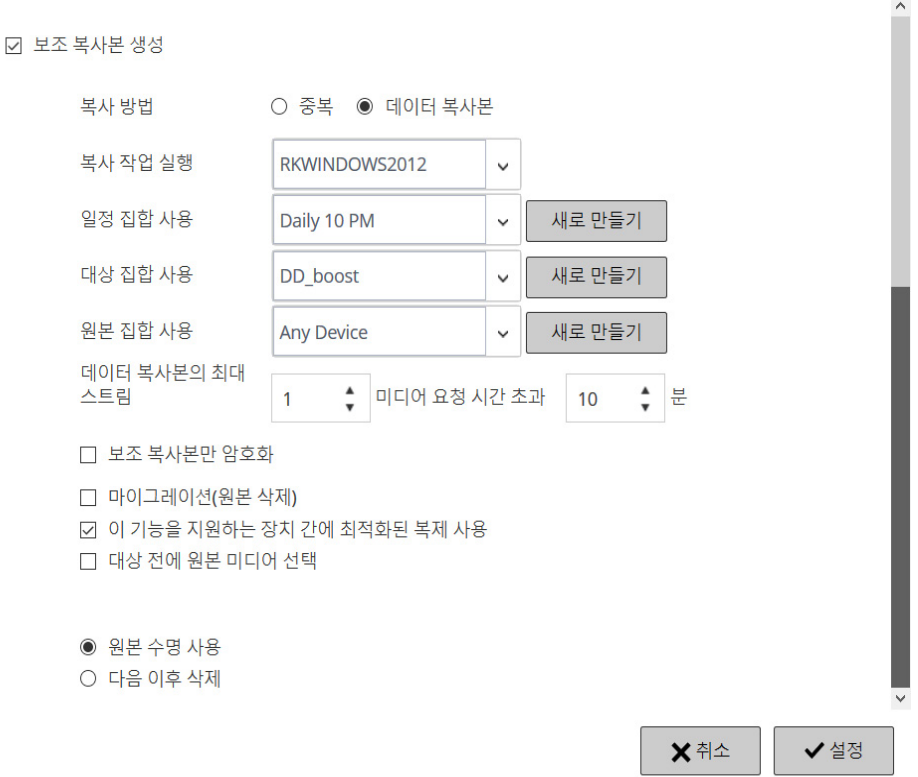

#### **표 49. 보조 복사본 옵션**

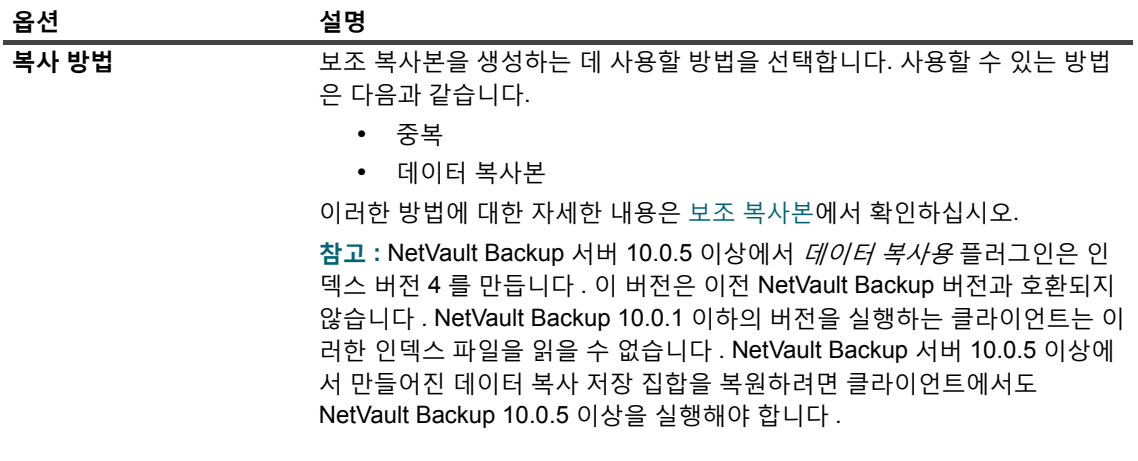

Quest NetVault Backup 12.2 관리자 안내서 Managed Service Provider용 **137** 데이터 백업 |

**표 49. 보조 복사본 옵션**

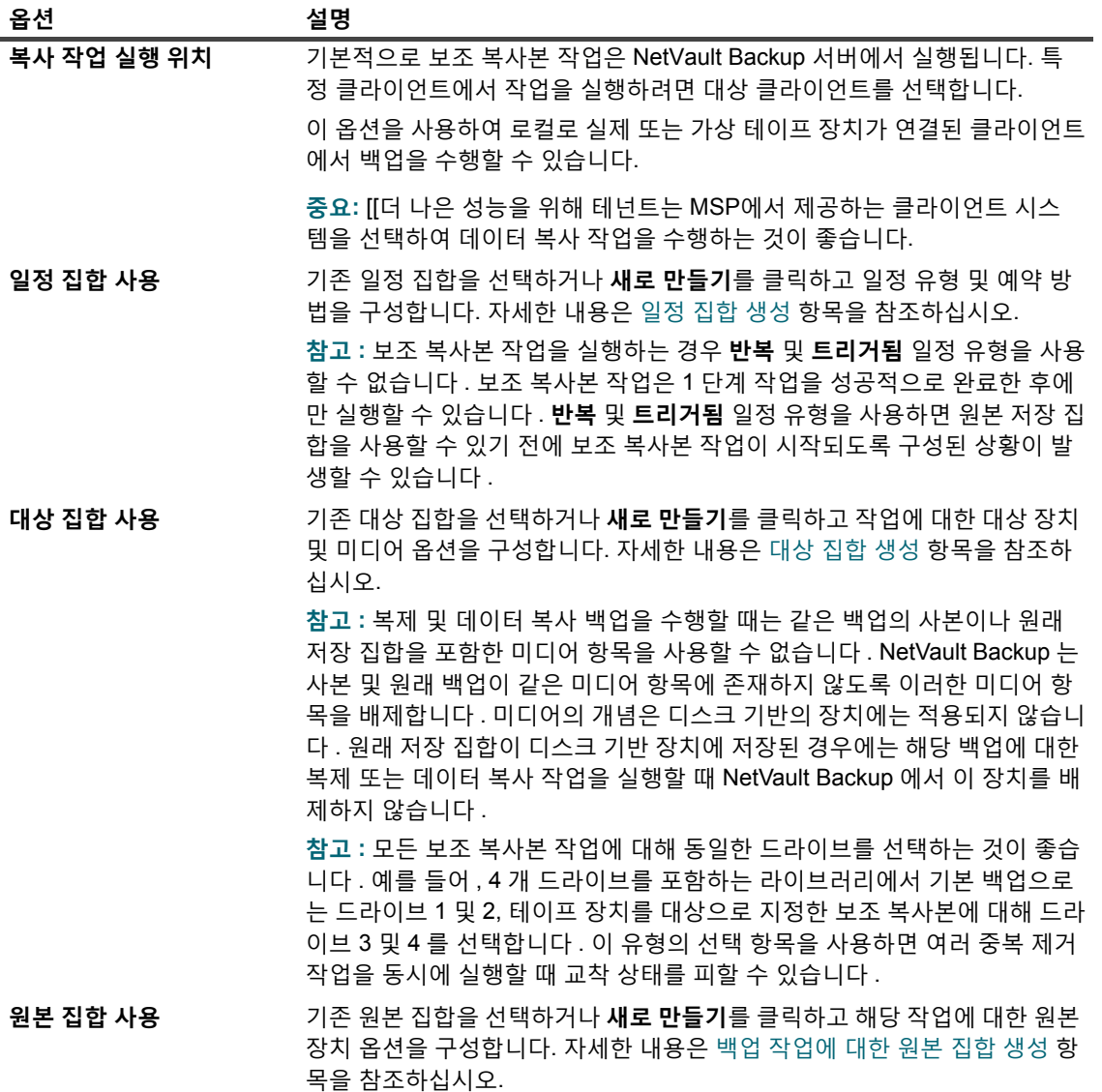

3 필요한 추가 옵션을 구성합니다.

**표 50. 보조 복사본에 대한 추가 옵션**

<span id="page-138-0"></span>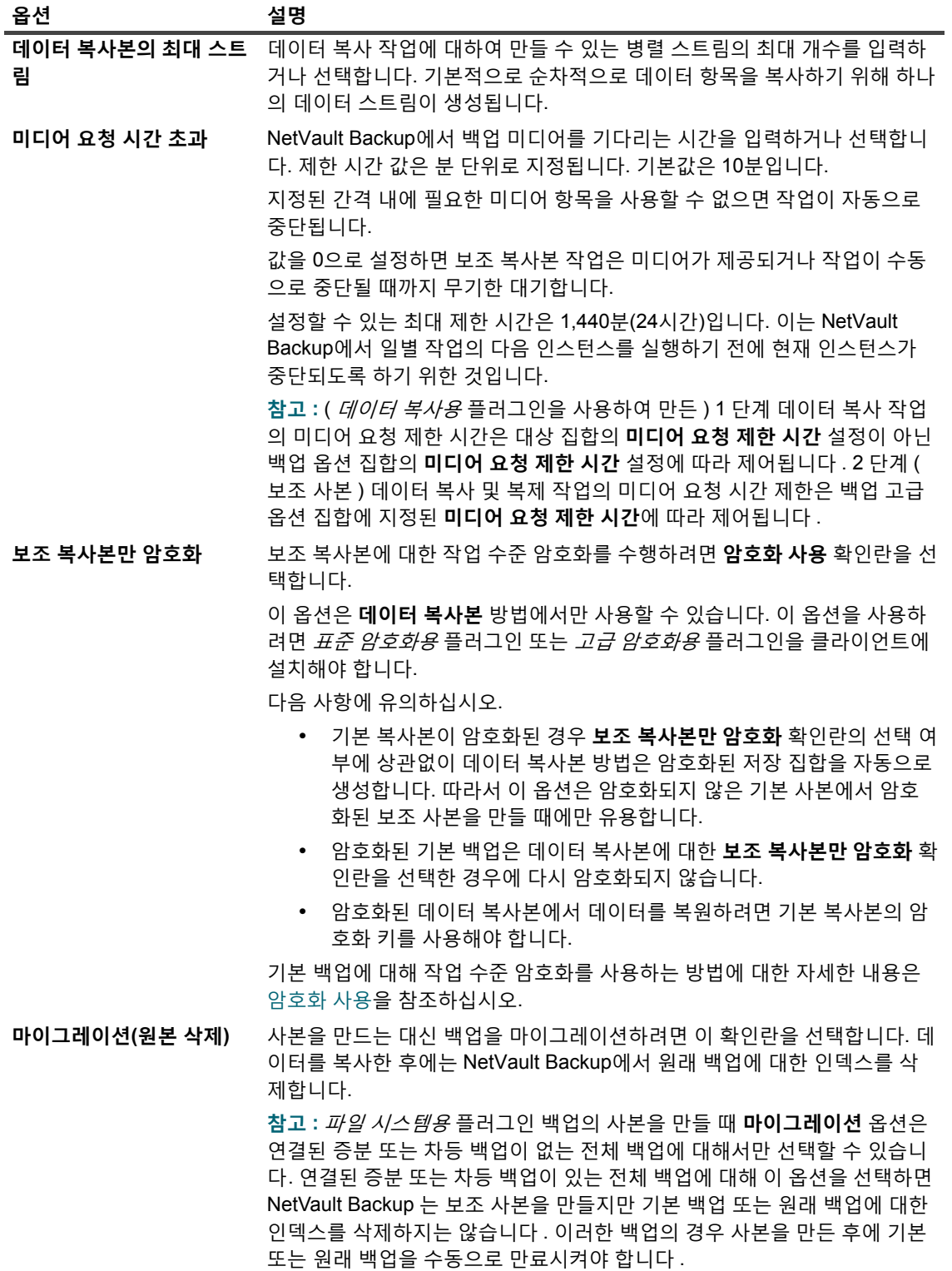

**표 50. 보조 복사본에 대한 추가 옵션**

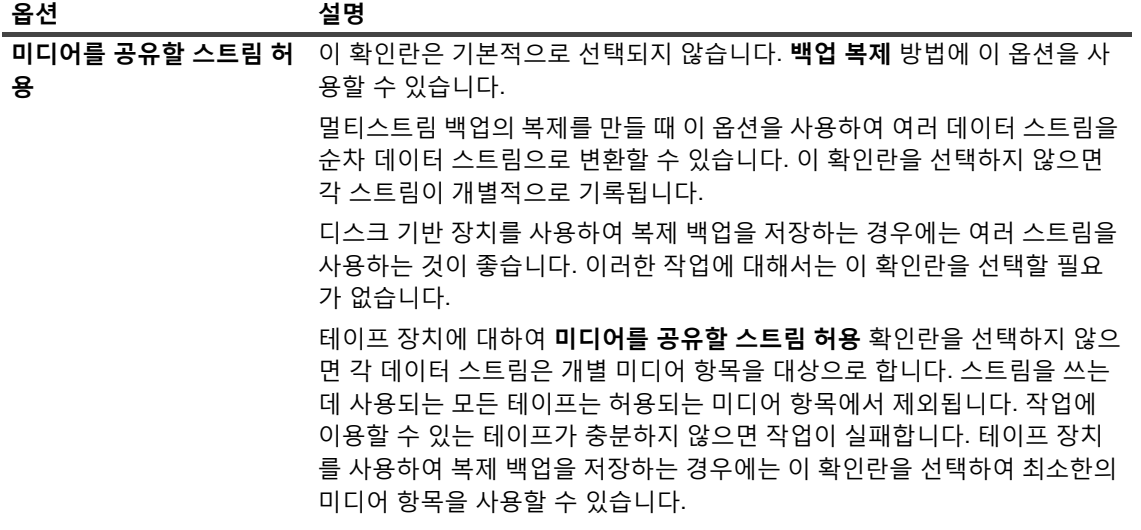

**표 50. 보조 복사본에 대한 추가 옵션**

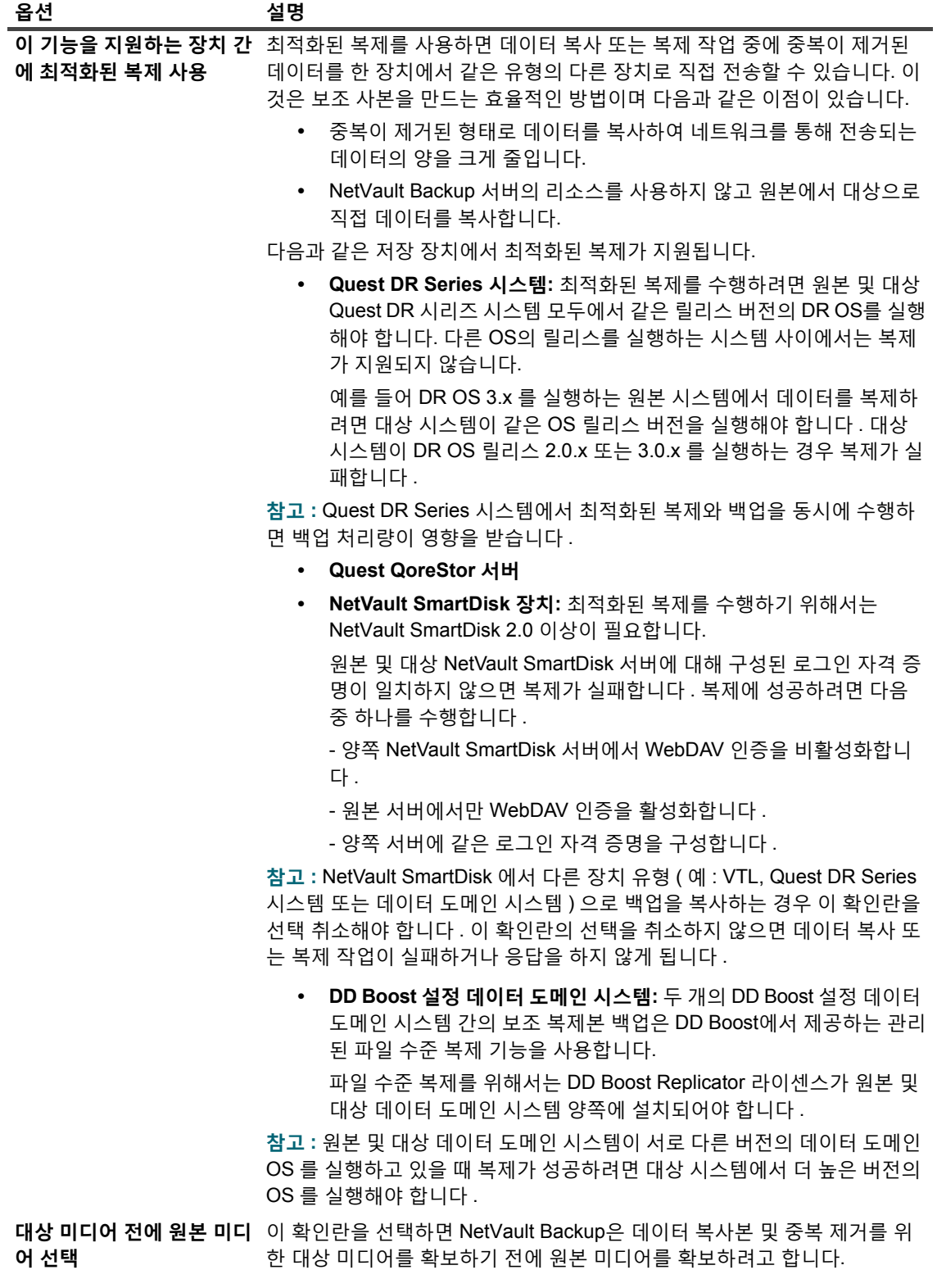

4 중복 제거 또는 데이터 복사본 저장 집합의 만료 기간을 설정하려면 다음 옵션을 구성합니다.

**표 51. 보조 복사본에 대한 만료 옵션**

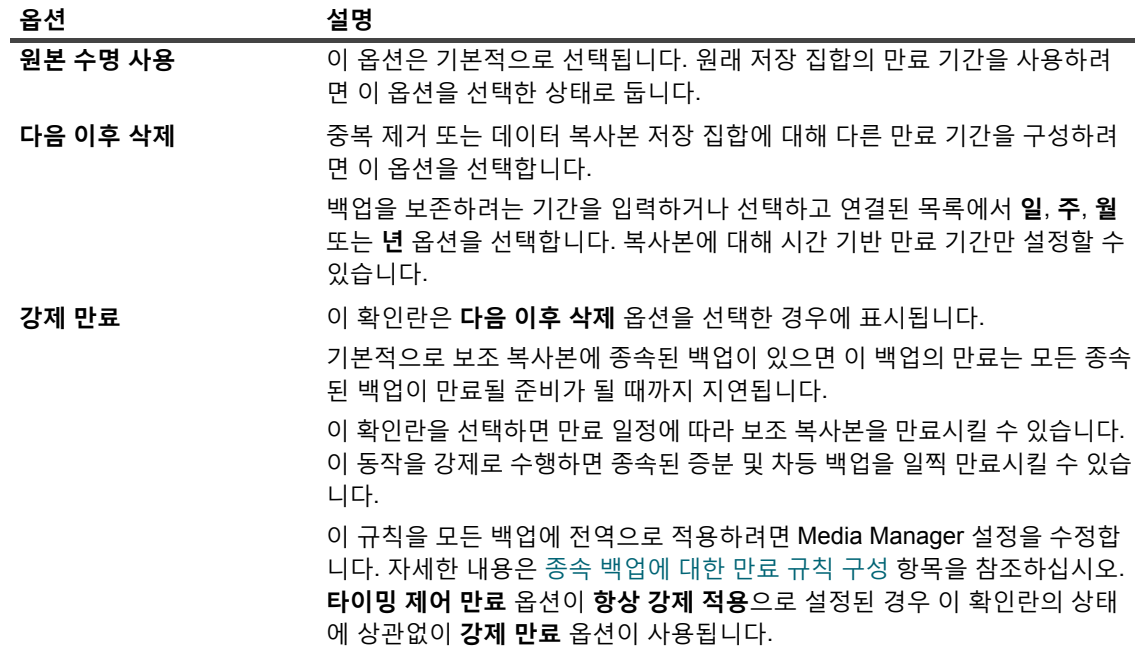

- 5 **설정**을 클릭하여 설정을 저장하고 대화 상자를 닫습니다.
- **중요:** 영구적인 스냅숏 전용 백업의 데이터 복사 또는 복제에서는 인덱스만 복사하고 데이터의 중복 사본은 만들지 않습니다.

## <span id="page-141-0"></span>**백업 작업에 대한 사전 및 사후 스크립트 옵션 구성**

사전 및 사후 스크립트 옵션을 사용하여 작업이 시작되기 전이나 작업이 완료된 후에 사용자 정의 스크립트를 실행 할 수 있습니다. 이러한 스크립트를 사용하여 작업이 시작되기 전에 데이터베이스를 분리 또는 종료하거나, 작업이 완료된 후에 데이터베이스를 마운트 또는 시작하는 것과 같은 작업을 수행할 수 있습니다.

사전 또는 사후 스크립트를 구성하기 전에 다음과 같은 정보를 검토하십시오.

- **•** 스크립트는 실행 파일이어야 합니다. 예를 들어, Windows에서는 **".bat"** 파일이고 Linux에서는 **".sh"** 파일 이어야 합니다.
- **•** 스크립트 파일이 대상 클라이언트에 있어야 합니다. NetVault Backup 설치 디렉터리 아래의 **scripts** 디렉터 리에서 사용할 수 있어야 합니다.
- **•** 사전 및 사후 스크립트에 실행 시간 매개 변수가 포함될 수 있습니다. 이러한 매개 변수는 **NV\_USER\_ARG** 환경 변수에 저장됩니다. 스크립트에서 다른 NetVault Backup 환경 변수를 사용할 수도 있습니다. 사용할 수 있는 환경 변수의 목록은 [NetVault Backup](#page-405-0) 환경 변수에서 확인하십시오.
- **•** NetVault Backup에는 다음과 같이 사후 스크립트로 사용할 수 있는 2개의 사전 정의된 스크립트 파일이 있 습니다.
	- **▪ psmail:** 이 스크립트를 사용하여 지정된 이메일 주소로 작업 완료 상태를 보냅니다.
	- **▪ psmail\_logs:** 이 스크립트를 사용하여 지정된 이메일 주소로 작업 완료 상태 및 작업 로그를 보냅니다.

Linux 및 UNIX에서 미리 정의된 스크립트에는 파일 이름 확장명이 없습니다. Windows에서 스크립트의 파 일 확장명은 **".bat"**입니다.

이러한 스크립트를 실행하려면 **사후 스크립트** 상자에 다음을 지정합니다.

**▪ Linux 및 UNIX:** psmail 또는 psmail\_logs

**▪ Windows**: psmail.bat 또는 psmail\_logs.bat

### **사전 및 사후 스크립트를 지정하려면 다음을 수행합니다***.*

1 대상 클라이언트의 **고급 옵션** 페이지에서 **사전 및 사후 스크립트**를 클릭하고 다음 설정을 구성합니다.

**표 52. 백업 작업에 대한 사전 및 사후 스크립트 옵션**

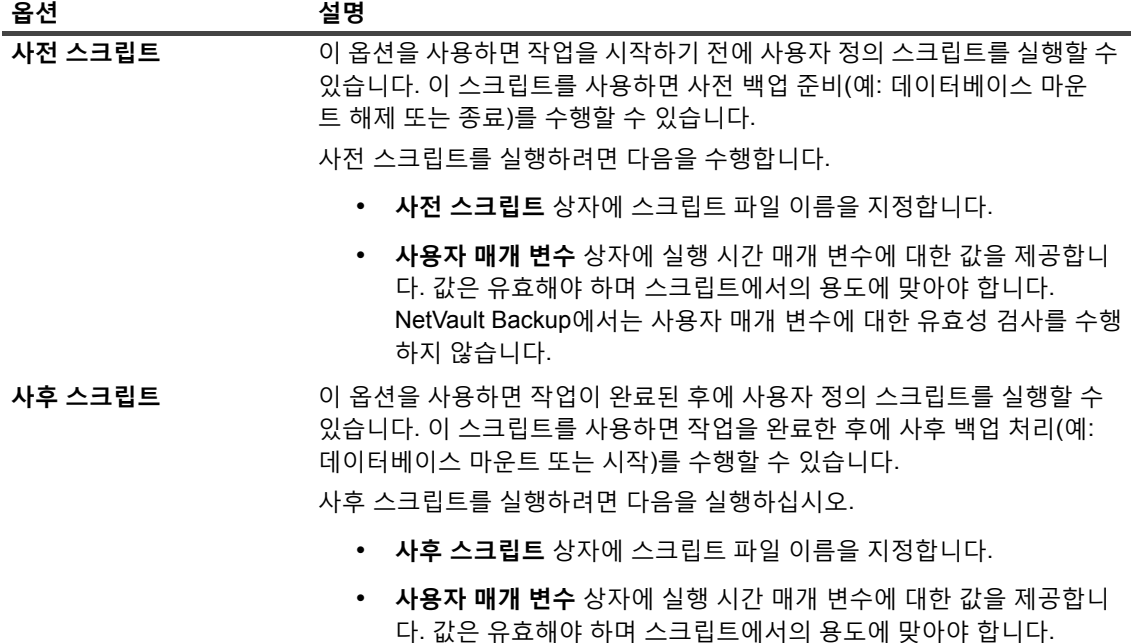

하지 않습니다.

2 **설정**을 클릭하여 설정을 저장하고 대화 상자를 닫습니다.

다음 표에서는 스크립트 종료 상태가 전체 실행 및 작업 상태에 주는 효과를 설명합니다.

### **표 53. 스크립트 실행 및 백업 작업 상태**

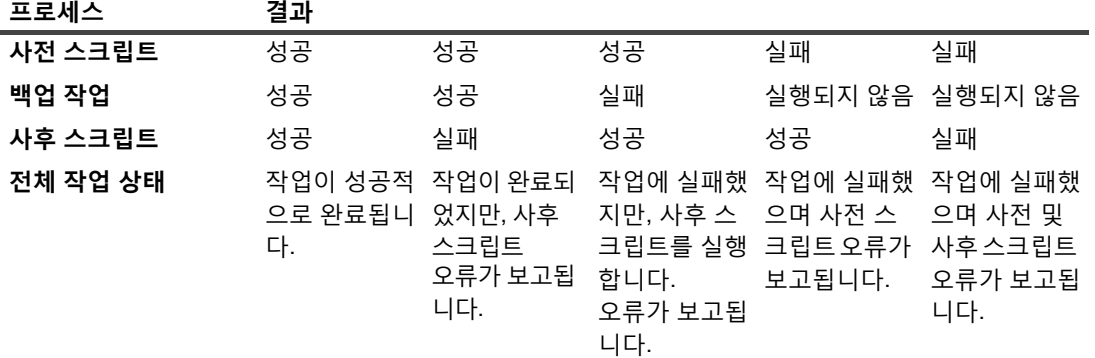

NetVault Backup에서는 사용자 매개 변수에 대한 유효성 검사를 수행

## <span id="page-143-1"></span>**백업 작업에 대해 사용자 정의 이벤트 구성**

백업 작업을 생성하면 NetVault Backup에서 작업이 성공적으로 완료되거나 경고와 함께 완료되거나 실패한 경우 발생할 수 있는 사용자 정의 이벤트를 구성할 수 있습니다. 개별 작업의 완료 상태에 관해 알림을 받고 싶을 때 이러 한 옵션을 사용할 수 있습니다.

**참고:** NetVault Backup에는 몇 개의 미리 정의된 이벤트가 있으며, 시스템 내에서 중대한 일이 있을 때 발생합 니다. 자세한 내용은 [NetVault Backup](#page-293-0) 이벤트 정보 및 [이벤트](#page-294-0) 유형를 참조하십시오. 개별 백업 작업, 복원 작업, 보고서 작업, 정책 및 로그 메시지에 대해서도 사용자 정의 이벤트를 발생시킬 수 있습니다. NetVault Backup에서 미리 정의되거나 사용자 정의된 이벤트가 발생할 때 알림을 받기 위한 다양 한 알림 방법을 사용할 수 있습니다.

백업 고급 옵션 집합에서 사용자 정의 이벤트를 구성할 수 있습니다. 사용자 정의 이벤트를 만들면 모든 작업 또는 백업 정책에 대하여 발생시킬 수 있습니다. NetVault Backup에서는 **작업 — 사용자 정의** 이벤트 클래스에 사용자 정의 이벤트를 추가합니다. 그 다음에는 이벤트가 발생할 때 알림을 받을 수 있도록 이벤트에 대한 하나 이상의 알 림 방법을 설정할 수 있습니다.

**백업 작업에 대해 사용자 정의 이벤트를 발생시키려면 다음을 수행합니다***.*

1 **고급 옵션** 페이지에서 **이벤트**를 클릭하고 다음 설정을 구성합니다.

**표 54. 백업 작업에 대한 사용자 정의 이벤트 유형**

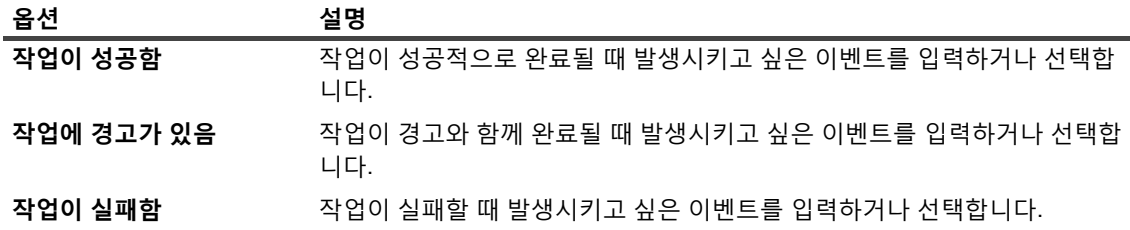

2 **설정**을 클릭하여 설정을 저장하고 대화 상자를 닫습니다.

3 이벤트가 발생할 때 알림을 받으려면 이벤트에 대한 알림 방법을 설정합니다.

# <span id="page-143-0"></span>**집합 관리**

이 항목은 다음과 같이 구성되어 있습니다.

- **•** 집합 [수정](#page-143-2)
- **•** 집합 [복사](#page-144-0)
- **•** 집합 [삭제](#page-144-1)

## <span id="page-143-2"></span>**집합 수정**

기존 집합에 저장된 다양한 작업 옵션 또는 데이터 선택 항목을 수정할 수 있습니다. 변경 내용을 저장하는 경우 집 합을 덮어쓰거나 새 집합에 선택 내용을 저장할 수 있습니다.

**참고:** 집합을 편집하는 경우 집합을 사용하는 기존 작업에 영향을 줍니다.
### **집합을 수정하려면 다음을 수행합니다***.*

- 1 탐색 창에서 **집합 관리**를 클릭합니다.
- 2 **집합 유형** 목록에서 수정하려는 집합의 유형을 선택합니다.
- 3 **검색** 옵션을 사용하여 테이블 데이터를 필터링하고 열 값에 지정된 문자열을 포함하는 항목을 빠르게 찾을 수 있습니다. 또한 검색 필터 문자열에 와일드카드("?" 또는 "\* ")를 포함시킬 수도 있습니다.
- 4 사용 가능한 집합 목록에서 해당하는 집합을 선택하고 **편집**을 클릭합니다.
- 5 데이터 선택 항목 또는 작업 옵션을 수정합니다.
- 6 **저장**을 클릭합니다. **설정 편집** 대화 상자에서 **저장**을 클릭하여 기존 항목을 덮어씁니다. 또는 새 이름을 입 력하고 **저장**을 클릭하여 새 집합에 선택 내용을 저장합니다.

## **집합 복사**

복제 방법을 사용하여 기존 집합에서 집합을 생성할 수 있습니다. 집합을 복제한 후에는 집합에 저장된 다양한 옵션 또는 데이터 선택 항목을 변경할 수 있습니다.

NetVault Backup에서는 작업을 생성하거나 수정할 때 집합을 복제할 수 있습니다. 또한 **집합 관리** 페이지의 **편집** 옵 션을 사용하여 이 작업을 수행할 수 있습니다.

#### **집합을 복사하려면 다음을 수행합니다***.*

- 1 해당되는 방법을 사용하여 복사할 집합에 액세스합니다.
	- **▪ 작업을 생성할 때 집합을 복제하려면 다음을 수행합니다.** 백업 작업 생성 또는 복원 작업 생성 페이 지에 액세스하고 생성하려는 집합 유형에 해당하는 **새로 만들기** 단추를 클릭합니다.
	- **▪ 작업을 편집할 때 집합을 복제하려면 다음을 수행합니다.** 백업 작업 편집 또는 복원 작업 편집 페이 지에 액세스하고 생성하려는 집합 유형에 해당하는 새로 만들기 단추를 클릭합니다.
	- **▪ 집합 관리 페이지에서 집합을 복제하려면 다음을 수행합니다.** 탐색 창에서 **집합 관리**를 클릭합니다. **집합 유형** 목록에서 수정하려는 집합의 유형을 선택합니다. 사용 가능한 집합 목록에서 집합을 선택 하고 **편집**을 클릭합니다.
- 2 표시되는 페이지에서 **기존 집합 복제**를 클릭합니다.
- 3 **로드할 집합을 선택합니다.** 대화 상자에서 복사할 집합을 선택하고 **로드**를 클릭합니다.
- 4 필요한 경우 데이터 선택 항목 또는 작업 옵션을 수정합니다.
- 5 **저장**을 클릭합니다. **설정 편집** 대화 상자에서 이름을 입력하고 **저장**을 클릭하여 새 집합에 선택 내용을 복사 합니다.

## **집합 삭제**

집합이 더 이상 필요하지 않으면 NetVault 데이터베이스에서 제거할 수 있습니다. 활성 작업 또는 예약된 작업에서 집합을 사용 중인 경우 삭제할 수 없습니다.

**참고:** 집합을 삭제하는 경우 집합을 사용하는 기존 작업에 영향을 줍니다.

### **집합을 삭제하려면 다음을 수행합니다***.*

- 1 탐색 창에서 **집합 관리**를 클릭합니다.
- 2 **집합 유형** 목록에서 삭제하려는 집합의 유형을 선택합니다.
- 3 사용 가능한 집합 목록에서 해당하는 집합을 선택하고 **삭제**를 클릭합니다. 삭제를 위해 여러 집합을 선택할 수 있습니다. 연속된 항목을 선택하려면 Shift 키를 누른 상태에서 마우스 단추를 클릭합니다. 연속되지 않은 항목을 선택하려면 Ctrl 키를 누른 상태에서 마우스 단추를 클릭합니다.
- 4 확인 대화 상자에서 **확인**을 클릭합니다.

**정책 관리**

**7**

- **•** [정책](#page-146-0) 정보
- **•** [정책](#page-148-0) 생성
- **•** 기존 [백업](#page-150-0) 정책 보기
- **•** 정책 [작업의](#page-151-0) 작업 상태 보기
- **•** 백업 [정책](#page-151-1) 수정
- **•** 백업 [정책](#page-153-0) 정지
- **•** 백업 [정책](#page-153-1) 삭제

## <span id="page-146-0"></span>**정책 정보**

정책을 사용하여 하나 이상의 유사한 클라이언트를 대상으로 하는 하나 이상의 작업을 제출할 수 있습니다. 정책을 사용하여 다음과 같은 백업 전략을 관리할 수 있습니다.

- **•** 파일 서버의 매일 증분 및 매주 전체 백업
- **•** 여러 Windows 워크스테이션의 전체 백업
- **•** 여러 데이터베이스의 전체 및 증분 백업.

다음과 같은 플러그인에서 정책 기반 백업을 지원합니다.

- **•** NetVault Backup 파일 시스템용 플러그인
- **•** NetVault Backup 통합용 플러그인
- NetVault Backup 데이터 복사용 플러그인
- **•** NetVault Backup 데이터베이스용 플러그인(NetVault 데이터베이스 백업용 플러그인)
- **•** NetVault Backup *SQL Server*용 플러그인
- **•** NetVault Backup *Oracle*용 플러그인
- **•** NetVault Backup *MySQL*용 플러그인
- **•** NetVault Backup *PostgreSQL*용 플러그인
- **•** NetVault Backup *VMware*용 플러그인
- **•** NetVault Backup *Hyper-V*용 플러그인
- **•** NetVault Backup *Exchange*용 플러그인

MSP 관리자와 테넌트 관리자는 정책 관리 페이지에서 백업 정책을 생성 및 제출하고 작업 상태 페이지에서 정책 작업을 모니터링할 수 있습니다. MSP 관리자와 테넌트 관리자는 서로의 정책을 볼 수 없습니다.

## **정책 관리에 대한 역할 기반 액세스**

**표 55. 정책 관리 역할 기반 액세스**

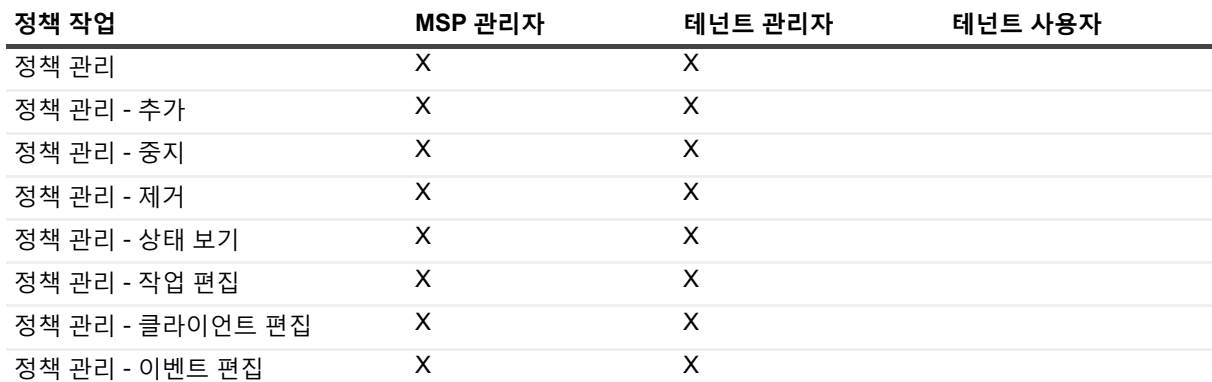

## <span id="page-148-0"></span>**정책 생성**

정책을 사용하여 하나 이상의 유사한 클라이언트를 대상으로 하는 하나 이상의 작업을 제출할 수 있습니다. **정책 관 리** 페이지에서 정책 기반 백업을 생성 및 제출할 수 있습니다.

### **정책을 생성하려면 다음을 수행합니다***.*

- 1 탐색 창에서 **정책 관리**를 클릭한 다음에 **추가**를 클릭하여 **정책 편집** 페이지를 엽니다.
- 2 **정책 이름**에 정책의 이름을 입력합니다.
- <span id="page-148-1"></span>3 정책 작업을 추가하려면 **작업 추가**를 클릭합니다.

**정책 작업 생성** 페이지에서 다음과 같은 설정을 구성합니다.

<span id="page-148-2"></span>**표 56. 정책 작업 정의**

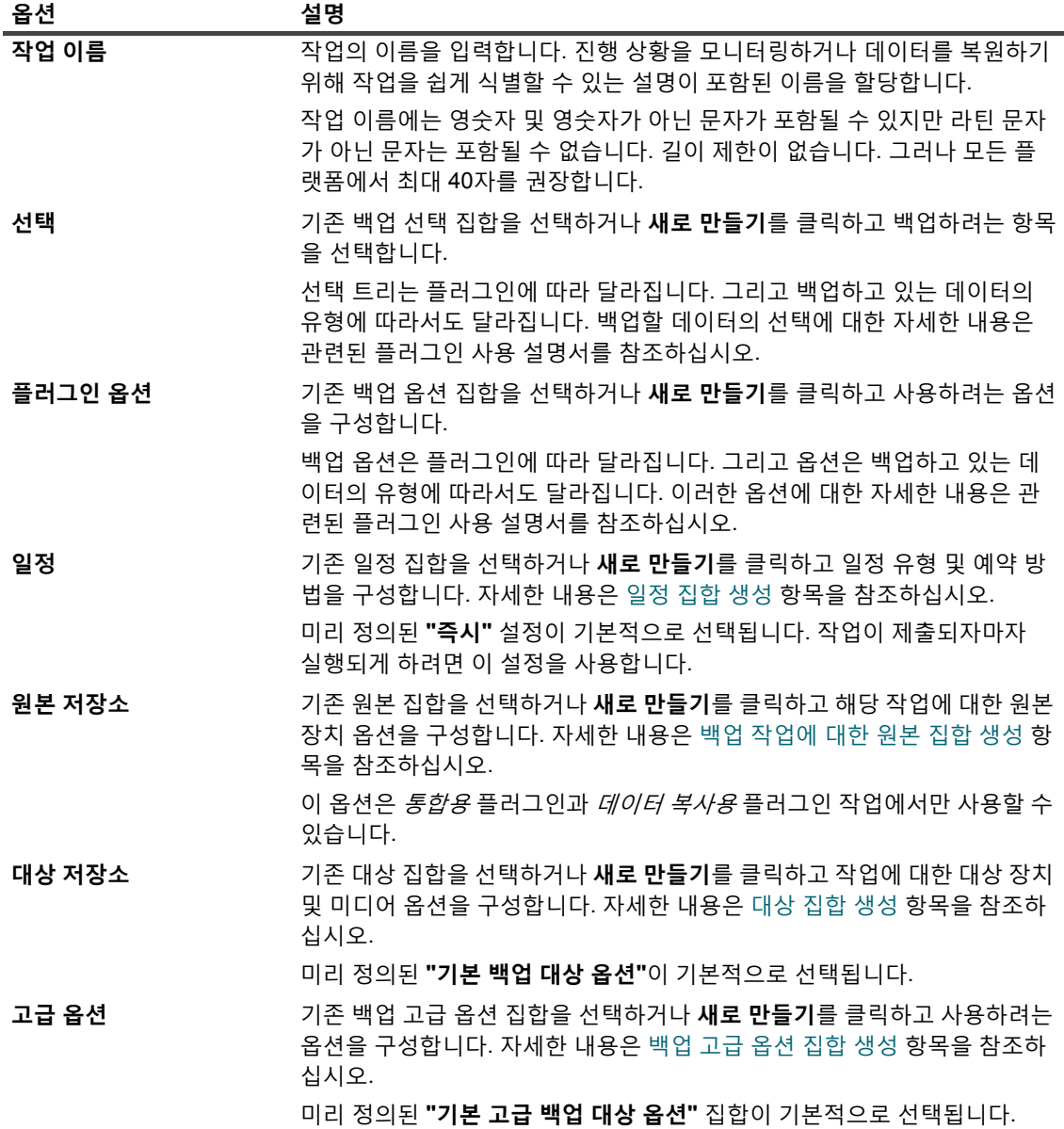

**저장**을 클릭하여 작업 정의를 저장합니다.

- 4 **정책 편집** 페이지의 테이블은 다음 정보를 표시됩니다.
	- **▪ 활성**: 기본적으로 이 확인란은 선택되어 있고 정책에서 정책 작업이 저장 및 제출됩니다. 예약하지 않고 정책 작업을 저장하려면 이 확인란의 선택을 취소합니다.
	- **▪ 작업 이름**: 작업 이름.
	- **▪ 선택 집합**: 백업 선택 집합.
	- **▪ 플러그인**: 작업을 수행하는 데 사용되는 플러그인의 이름.
	- **▪ 다음 실행 시간:** 다음 인스턴스가 실행하도록 예약되어 있는 날짜 및 시간 또는 예약되지 않은 정책 작업에 대하여 '안 함'. 이 필드에는 정책이 저장된 후에만 정보가 표시됩니다.
- 5 작업을 더 추가하려면 [단계](#page-148-1) 3을(를) 반복합니다.
- 6 **클라이언트 추가**를 클릭합니다.
- <span id="page-149-0"></span>7 정책을 하나 이상의 클라이언트 또는 클라이언트 그룹에 적용하려면 다음을 수행합니다.

**표 57. 백업 정책에 대한 클라이언트 및 클라이언트 그룹 선택**

**옵션 설명 클라이언트 또는 클라이언 사용 가능** 테이블에서 추가하려는 클라이언트 및 클라이언트 그룹을 선택하 **트 그룹 추가** 고 **추가**를 클릭합니다. 연속된 항목을 선택하려면 Shift 키를 누른 상태에서 마우스 단추를 클릭합니 다. 연속되지 않은 항목을 선택하려면 Ctrl 키를 누른 상태에서 마우스 단추를 클릭합니다. 선택한 항목이 **선택됨** 테이블로 이동합니다. **참고 :** 클라이언트의 온라인 또는 오프라인 여부를 나타내는 클라이언트 상 태 아이콘이 표시됩니다 . 정책 작업은 선택한 클라이언트가 온라인인 경우에 만 성공합니다 . 클라이언트 상태 아이콘에 대한 자세한 내용은 표 [16](#page-54-0) 을 ( 를 ) 참조하십시오 . **클라이언트 또는 클라이언 선택됨** 테이블에서 제거하려는 클라이언트 및 클라이언트 그룹을 선택하고 **트 그룹 제거 제거**를 클릭합니다.

선택한 항목이 **선택됨** 테이블로 이동합니다.

- 8 정책 경고 및 실패에 대한 이벤트를 구성하지 않고 정책 정의를 저장하려면 **정책 저장**을 클릭합니다. 그렇지 않으면 **이벤트 추가**를 클릭합니다.
- 9 백업 정책을 만들 때 NetVault Backup에서 하나 이상의 정책 작업이 경고와 함께 완료되거나 실패하는 경우 에 발생시킬 수 있는 사용자 정의 이벤트를 구성할 수 있습니다.

정책의 완료 상태에 관한 알림을 받고 싶을 때 이러한 옵션을 사용할 수 있습니다.

**참고:** NetVault Backup에는 몇 개의 미리 정의된 이벤트가 있으며, 시스템 내에서 중대한 일이 있을 때 ÷. 발생합니다. 자세한 내용은 [NetVault Backup](#page-293-0) 이벤트 정보 및 [이벤트](#page-294-0) 유형를 참조하십시오. 개별 백업 작업, 복원 작업, 보고서 작업, 정책 및 로그 메시지에 대해서도 사용자 정의 이벤트를 발생

시킬 수 있습니다. NetVault Backup에서 미리 정의되거나 사용자 정의된 이벤트가 발생할 때 알림을 받기 위한 다양한 알림 방법을 사용할 수 있습니다.

정책에 대한 사용자 정의 이벤트를 발생시키려면 다음과 같은 설정을 구성합니다. 사용자 정의 이벤트를 만 든 다음에는 모든 정책에 대하여 발생시킬 수 있습니다. NetVault Backup에서는 **정책 — 사용자 정의** 이벤트 클래스에 이러한 이벤트를 추가합니다.

<span id="page-150-1"></span>**표 58. 백업 정책에 대한 사용자 정의 이벤트**

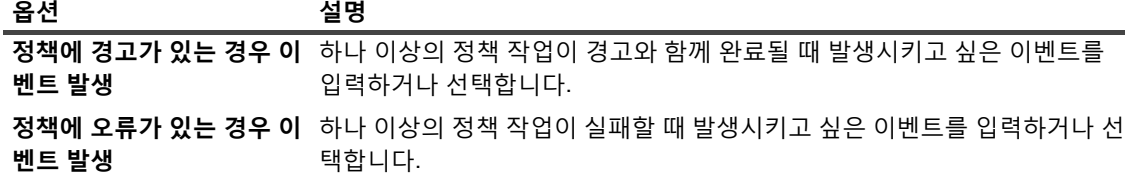

이벤트가 발생할 때 알림을 받으려면 이벤트에 대한 알림 방법을 설정합니다.

10 **정책 저장**을 클릭하여 정책 정의를 저장합니다.

## <span id="page-150-0"></span>**기존 백업 정책 보기**

**정책 관리** 페이지에서 기존 정책에 관한 정보를 볼 수 있습니다. 이 페이지에는 상태, 정책 이름, 활성 작업의 수, 상 태, 총 클라이언트, 예약된 작업, 작업 상태 및 총 작업이 표시됩니다.

#### **기존 백업 정책을 보려면 다음을 수행합니다***.*

- 1 탐색 창에서 **정책 관리**를 클릭합니다.
- 2 **정책 관리** 페이지에 **사용 가능한 정책** 테이블이 표시됩니다.
	- **▪ 상태:** 다음과 같은 아이콘을 사용하여 정책의 상태를 표시합니다. 아이콘을 클릭하여 해당 정책의 모 든 작업의 작업 활동 테이블을 나타내는 **작업 상태** 페이지를 표시합니다.

**표 59. 정책 상태 아이콘**

#### **아이콘 설명**

- 해당 정책이 성공적으로 완료되었습니다. 모든 작업이 성공적으로 완료되었다는 것을 나타  $\blacksquare$ 냅니다.
- 해당 정책이 경고와 함께 완료되었다는 것을 나타냅니다. 하나 이상의 작업이 경고와 함께  $\blacksquare$ 완료되었다는 것을 나타냅니다.
- 해당 정책이 실패하였습니다. 하나 이상의 작업이 실패했다는 것을 나타냅니다.
	- **▪ 정책 이름:** 백업 정책의 이름을 표시합니다.
	- **▪ 활성 작업 수:** 정책에서 현재 활성화되어 있는 작업의 수를 표시합니다. 정책에 있는 모든 활성 작업 의 작업 이름 및 작업 ID를 미리 보려면 포인터를 개수 위로 이동합니다.
	- **▪ 상태:** 정책 상태를 표시합니다. 정책 상태는 활성(Active), 유휴(Dormant), 정지 중(Quiescing) 또는 정지됨(Quiesced)일 수 있습니다.
	- **▪ 총 클라이언트**: 정책에 있는 클라이언트의 총 수를 표시합니다. 클라이언트 이름을 미리 보려면 포인 터를 개수 위로 이동합니다.
	- **▪ 예약된 작업**: 정책에서 예약된 작업의 총 수를 표시합니다. 정책에 있는 모든 예약된 작업의 작업 이 름 및 작업 ID를 미리 보려면 포인터를 개수 위로 이동합니다.
	- **▪ 작업 상태:** 다음과 같은 아이콘을 사용하여 정책 작업의 마지막 종료 상태 및 개수를 표시합니다. 상 태가 '완료됨', '경고와 함께 완료됨' 또는 '실패함'인 모든 정책 작업의 작업 활동 테이블을 나타내는 **작업 상태** 페이지를 표시하려면 해당하는 아이콘을 클릭합니다.

**표 60. 정책 작업 상태 아이콘 및 개수**

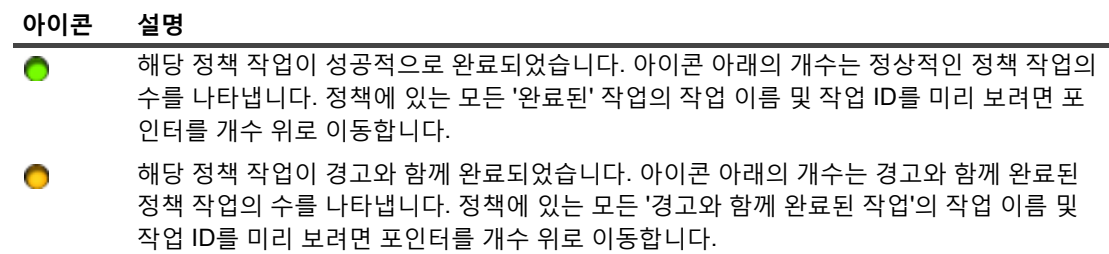

해당 정책 작업이 실패했습니다. 아이콘 아래의 개수는 실패한 정책 작업의 수를 나타냅니다. 정책에 있는 모든 '실패한 작업'의 작업 이름 및 작업 ID를 미리 보려면 포인터를 개수 위로 이동합니다.

- **▪ 총 작업**: 정책에 있는 작업의 총 수를 표시합니다. 정책에 있는 모든 작업의 작업 이름 및 작업 ID를 미리 보려면 포인터를 개수 위로 이동합니다.
- 3 기본적으로 테이블은 정책 이름 기준으로 정렬됩니다.

필요에 따라 하나 이상의 열을 기준으로 테이블을 정렬할 수 있습니다. 자세한 내용은 [NetVault Backup](#page-37-0)  [WebUI](#page-37-0)에서 레코드 정렬 항목을 참조하십시오.

필터 옵션(**정책 관리** 페이지의 테이블 필터 옵션에 대한 자세한 내용은 표 [11](#page-43-0)을(를) 참조)을 설정하거나, 페 이지 크기 설정, 열 정렬 순서 및 테이블에 적용된 필터를 보거나, 레코드를 내보내거나, 테이블 설정을 편집 하려면 테이블의 오른쪽 아래 모서리에 있는 아이콘을 클릭합니다.

자세한 내용은 [NetVault Backup WebUI](#page-38-0)에서 표 사용자 지정 항목을 참조하십시오.

- 4 **검색** 옵션을 사용하여 테이블 데이터를 필터링하고 열 값에 지정된 문자열을 포함하는 항목을 빠르게 찾을 수 있습니다. 또한 검색 필터 문자열에 와일드카드("?" 또는 "\* ")를 포함시킬 수도 있습니다.
- 5 정책 관련 작업을 수행하려면 작업 창에서 해당 단추를 클릭합니다. 또는 탐색 창의 링크를 클릭하여 다른 페이지를 엽니다.

## <span id="page-151-0"></span>**정책 작업의 작업 상태 보기**

**정책 관리** 페이지에서 모든 정책 작업의 작업 상태를 볼 수 있습니다.

### **정책에서 정책 작업의 작업 활동을 보려면 다음을 수행합니다***.*

- 1 탐색 창에서 **정책 관리**를 클릭합니다.
- 2 **사용 가능한 정책** 테이블에서 정책 작업의 상태를 보려는 정책을 선택하고 **상태 보기**를 클릭합니다.
- 3 **모든 정책 작업**의 작업 활동 테이블을 나타내는 **작업 상태** 페이지가 표시됩니다.

## <span id="page-151-1"></span>**백업 정책 수정**

기존 백업 정책에 대하여 작업 정의, 클라이언트 또는 클라이언트 그룹 선택 또는 이벤트 설정을 수정할 수 있습니다. 이 항목은 다음과 같이 구성되어 있습니다.

- **•** 백업 [정책의](#page-152-0) 작업 수정
- **•** 백업 정책의 [클라이언트](#page-152-1) 수정
- **•** 백업 [정책의](#page-152-2) 이벤트 수정

### <span id="page-152-0"></span>**백업 정책의 작업 수정**

#### **정책에서 작업을 수정하려면 다음을 수행합니다***.*

- 1 탐색 창에서 **정책 관리**를 클릭합니다.
- 2 **사용 가능한 정책** 테이블에서 수정하려는 정책을 선택하고 **작업 편집**을 클릭합니다. **정책 편집** 페이지가 표 시됩니다.

**정책 편집** 페이지의 테이블은 다음 정보를 표시됩니다. 활성, 작업 이름, 선택 집합, 플러그인 및 다음 실행 시간.

- 3 작업을 추가 또는 제거하거나 작업 정의를 편집하려면 다음을 수행합니다.
	- **▪ 작업 추가: 정책 편집** 페이지에서 **작업 추가**를 클릭하고 작업 정의를 만듭니다. 작업 구성 요소에 대 한 자세한 내용은 [정책](#page-148-2) 작업 정의을(를) 참조하십시오.

**저장**을 클릭하여 작업 정의를 저장합니다.

**▪ 작업 편집:** 작업 테이블에서 변경하려는 작업을 선택하고 **작업 편집**을 클릭합니다.

**정책 작업 편집** 페이지에서 필요한 작업 구성 요소를 수정합니다. 자세한 내용은 [정책](#page-148-2) 작업 정의 항 목을 참조하십시오.

**저장**을 클릭하여 작업 정의를 저장합니다.

- **▪ 작업 제거:** 작업 테이블에서 삭제하려는 작업을 선택하고 **작업 제거**를 클릭합니다. 확인 대화 상자에 서 **확인**을 클릭합니다.
- 4 클라이언트 및 이벤트를 수정하지 않고 정책 정의를 저장하려면 **정책 저장**을 클릭합니다. 그렇지 않으면 **클 라이언트 편집** 또는 **이벤트 편집**을 클릭합니다.

## <span id="page-152-1"></span>**백업 정책의 클라이언트 수정**

### **정책에서 클라이언트를 수정하려면 다음을 수행합니다***.*

- 1 탐색 창에서 **정책 관리**를 클릭합니다.
- 2 **사용 가능한 정책** 테이블에서 수정하려는 정책을 선택하고 **클라이언트 편집**을 클릭합니다.

정책에 대한 클라이언트 또는 클라이언트 그룹을 변경하려면 백업 정책에 대한 클라이언트 및 [클라이언트](#page-149-0) [그룹](#page-149-0) 선택을(를) 참조하십시오. 이벤트 및 작업을 수정하지 않고 정책 정의를 저장하려면 **정책 저장**을 클릭 합니다. 그렇지 않으면 **이벤트 편집** 또는 **작업 편집**을 클릭합니다.

- 3 정책 실패 또는 정책 경고의 사용자 정의 이벤트를 변경하려면 백업 정책에 대한 사용자 정의 [이벤트를](#page-150-1) 참조 하십시오.
- 4 **정책 저장**을 클릭하여 정책 정의를 저장합니다.

## <span id="page-152-2"></span>**백업 정책의 이벤트 수정**

### **정책에서 이벤트를 수정하려면 다음을 수행합니다***.*

- 1 탐색 창에서 **정책 관리**를 클릭합니다.
- 2 **사용 가능한 정책** 테이블에서 수정하려는 정책을 선택하고 **이벤트 편집**을 클릭합니다.

정책 실패 또는 정책 경고의 사용자 정의 이벤트를 변경하려면 백업 정책에 대한 사용자 정의 [이벤트를](#page-150-1) 참조 하십시오.

- 3 클라이언트 및 작업을 수정하지 않고 정책 정의를 저장하려면 **정책 저장**을 클릭합니다. 그렇지 않으면 **클라 이언트 편집** 또는 **작업 편집**을 클릭합니다.
- 4 **정책 저장**을 클릭하여 정책 정의를 저장합니다.

## <span id="page-153-0"></span>**백업 정책 정지**

활성 백업 정책이 정지된 상태에 놓이면 일시적으로 비활성화됩니다.

#### **활성 백업 정책을 정지하려면 다음을 수행합니다***.*

- 1 탐색 창에서 **정책 관리**를 클릭합니다.
- 2 **사용 가능한 정책** 테이블에서 정책을 선택하고 **정지**를 클릭합니다. 정책 테이블에서 정책 상태가 **"정지 중"**으로 설정됩니다.
- 3 이 상태 동안에 NetVault Backup에서 다음과 같은 작업을 완료합니다.
	- **▪** 정책 작업에 대한 모든 예약된 인스턴스를 삭제합니다.
	- **▪** 진행 중인 작업을 완료합니다.
	- **▪** 활성 작업에 대한 2단계(예: 보조 복사 작업)를 완료합니다.
- 4 이러한 작업이 완료되면 정책 상태가 "**정지됨**"으로 설정됩니다.

이 상태에서 정책 정의를 변경할 수 있습니다.

5 **"정지된"** 정책은 사용자가 해당 정책을 다시 열고 저장할 때까지 이 상태를 유지합니다. 정책을 저장하면 모 든 정책 작업이 다시 예약됩니다.

## <span id="page-153-1"></span>**백업 정책 삭제**

백업 정책이 더 이상 필요하지 않으면 데이터베이스에서 삭제할 수 있습니다.

#### **백업 정책을 삭제하려면 다음을 수행합니다***.*

- 1 탐색 창에서 **정책 관리**를 클릭합니다.
- 2 **사용 가능한 정책** 테이블에서 삭제하려는 정책을 선택하고 **제거**를 클릭합니다.
- 3 확인 대화 상자에서 **확인**을 클릭합니다.

# **데이터 복원**

- **•** [데이터](#page-154-0) 복원 정보
- **•** 복원 [작업](#page-155-0) 생성
- **•** 기존 복원 선택 집합을 [사용하여](#page-157-0) 데이터 복원
- **•** 저장 [집합에서](#page-158-0) 파일 검색
- **•** [미디어](#page-160-0) 목록 보기
- **•** 복원 [작업에](#page-161-0) 대한 원본 집합 생성
- **•** 복원 [고급](#page-161-1) 옵션 집합 생성
- **•** 온라인 백업 [인덱스](#page-165-0) 관리
- **•** [스냅샷](#page-169-0) 관리

## <span id="page-154-0"></span>**데이터 복원 정보**

복원은 백업으로부터 시스템의 전부 또는 일부를 재구성하는 것을 가리킵니다.

다음과 같은 다양한 이유로 복원 작업을 수행할 수 있습니다.

- **•** 손실되거나 삭제된 데이터의 복구
- **•** 손상된 데이터베이스 또는 파일의 복구
- **•** 데이터를 다른 데이터베이스 또는 디렉터리로 복사하거나 이동
- **•** 어떤 작업이 잘못되었을 경우에 이전의 특정 시점으로 복구
- **•** 새 시스템으로 마이그레이션하는 경우에 데이터를 마이그레이션
- **•** 테스트 또는 프로덕션 서버로 데이터를 복사하거나 이동
- **•** 미디어 오류, OS 손상 또는 실제 시스템의 손실로부터 복구

백업으로부터 응용 프로그램에 특정한 데이터를 복원 및 복구하기 위해 NetVault Backup 플러그인과 기본 API가 통합됩니다. 응용 프로그램의 유형에 따라 이러한 플러그인에서는 데이터를 복원하기 위한 다양한 방법과 옵션을 제공합니다.

일반적으로 NetVault Backup에서는 다음과 같은 복원 기능을 제공합니다.

- **•** 전체 및 선택적 복원
- **•** 재해 복구
- **•** 대체 위치로 복원
- **•** 대체 서버로 복원
- **•** 스냅샷 탐색

### **작업 복구를 위한 역할 기반 작업**

**표 61. 작업 복구를 위한 역할 기반 작업**

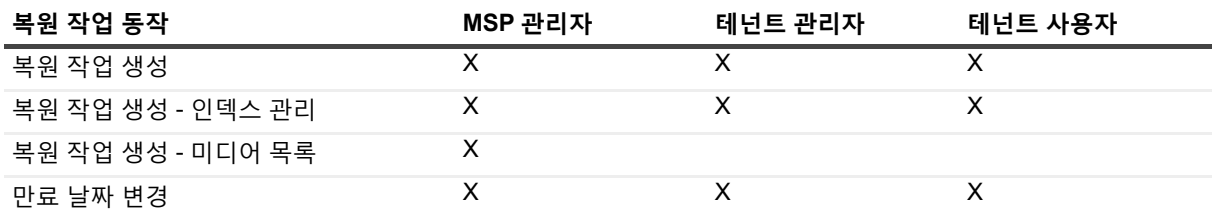

### **복원 작업 정의**

데이터를 복원하려면 복원 작업을 생성하고 제출해야 합니다. 탐색 창의 **복원 작업 생성** 링크에서 복원 작업 정의를 만들 수 있습니다.

복원 작업 정의에는 다음과 같은 구성 요소가 포함됩니다.

- **•** 선택 목록
- **•** 플러그인 옵션
- **•** 대상 클라이언트 이름(대체 서버로 복원하는 경우)
- **•** 예약 옵션
- **•** 원본 장치 옵션
- **•** 고급 복원 옵션

이 구성 요소는 NetVault Backup 집합에 저장됩니다. NetVault Backup 집합에 대한 자세한 내용은 [NetVault Backup](#page-119-0)  [집합](#page-119-0) 정보을(를) 참조하십시오.

각 복원 작업에는 작업 ID 번호와 작업 이름이 있습니다. 작업 ID 번호는 자동으로 생성되는 번호입니다. 작업 이름 은 작업의 진행 상황을 모니터링하거나 작업 로그를 볼 때 작업을 쉽게 식별할 수 있게 해주는 사용자 정의 문자열 입니다.

## <span id="page-155-0"></span>**복원 작업 생성**

복원 작업 마법사를 사용하여 복원 작업을 만들고 제출할 수 있습니다. 탐색 창의 **복원 작업 생성** 링크에서 마법사 에 액세스할 수 있습니다.

### **복원 작업을 생성하려면 다음을 수행합니다***.*

1 탐색 창에서 **복원 작업 생성**을 클릭합니다.

**복원 작업 생성 — 저장 집합 선택** 페이지의 저장 집합 표에 사용 가능한 저장 집합 목록이 나와 있습니다.

#### **그림 21. 복원 작업 생성 - 저장 집합 선택 페이지**

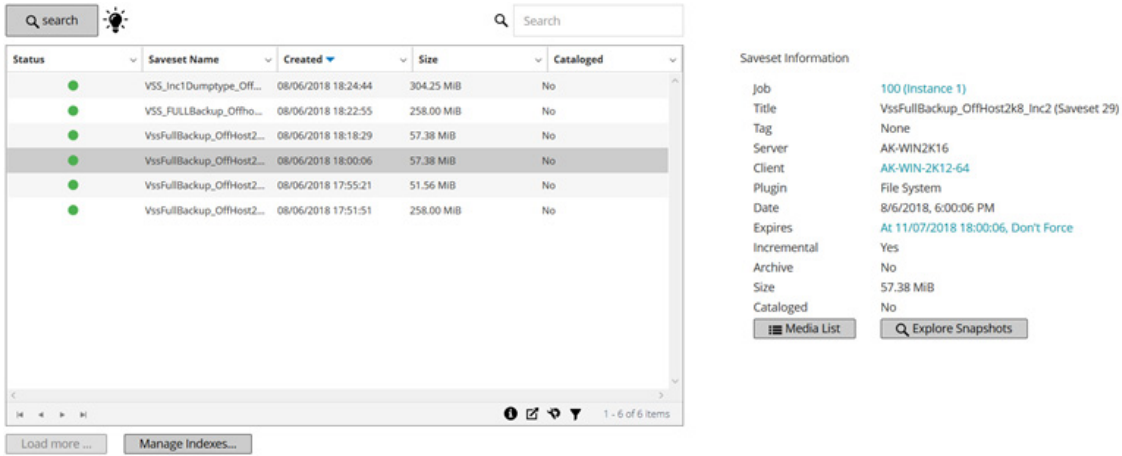

 $\rightarrow$  Next

테이블에는 저장 집합 상태, 저장 집합 이름(작업 이름 및 저장 집합 ID), 만든 날짜 및 시간, 저장 집합 크기, 그리고 카탈로그에 등록된 상태가 표시됩니다.

다음 아이콘을 사용해 저장 집합 상태를 표시합니다.

**표 62. 저장 집합 상태 아이콘**

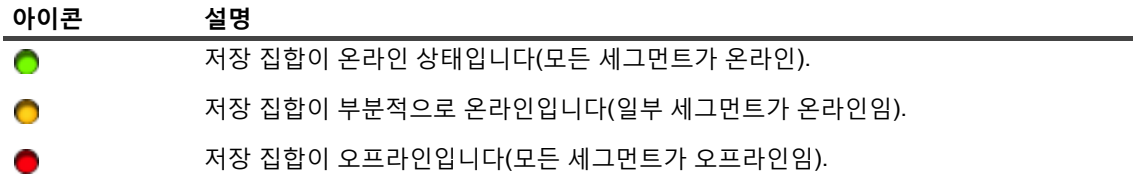

저장 집합 목록은 만든 날짜별로 정렬됩니다(최신 항목 순으로). 필요에 따라 하나 이상의 열을 기준으로 목 록을 정렬할 수 있습니다. 열 이름 옆의 화살표 머리 모양이 정렬 순서를 나타냅니다. 자세한 내용은 [NetVault Backup WebUI](#page-37-0)에서 레코드 정렬 항목을 참조하십시오.

2 **복원 작업 생성 - 저장 집합 선택** 페이지에는 처음에 최대 5,000개의 레코드가 로드됩니다. 가져오는 총 레코 드 수가 테이블 오른쪽 하단 모서리에 표시됩니다.

가능한 경우 **추가 로드**를 클릭하여 다음 레코드 집합을 로드할 수 있습니다. 각 로드 작업은 최대 5000개의 레코드를 가져옵니다. 더 이상 로드할 레코드가 없는 경우 이 단추가 비활성화됩니다.

필터 옵션(**복원 작업 생성 - 저장 집합 선택** 페이지에 대한 테이블 필터 옵션에 대한 자세한 내용은 표 [13](#page-44-0) 을(를) 참조)을 설정하거나, 페이지 크기 설정이나 테이블에서의 정렬 순서를 보거나, 레코드를 내보내거 나, 테이블 설정을 편집하려면 테이블의 오른쪽 아래 모서리에 있는 아이콘을 클릭합니다. 자세한 내용은 [NetVault Backup WebUI](#page-38-0)에서 표 사용자 지정 항목을 참조하십시오.

**검색** 옵션을 사용하여 테이블 데이터를 필터링하고 열 값에 지정된 문자열을 포함하는 항목을 빠르게 찾을 수 있습니다. 또한 검색 필터 문자열에 와일드카드("?" 또는 "\* ")를 포함시킬 수도 있습니다.

선택한 스냅샷을 관리하려면 **스냅샷 탐색**을 클릭합니다. 스냅샷을 탐색하여 스냅샷을 마운트 및 마운트 해 제하고 스냅샷의 만료를 설정할 수 있습니다. 자세한 내용은 [스냅샷](#page-169-0) 관리을(를) 참조하십시오.

- 3 사용하려는 저장 집합을 선택하고 **다음**을 클릭합니다.
	- **참고:** 선택한 저장 집합에 대하여 온라인 백업 인덱스를 사용할 수 없는 경우에는 **로드 확인** 대화 상자 가 표시됩니다. 백업 미디어에서 인덱스를 로드하려면 **확인**을 클릭한 다음에 NetVault 데이터베이스 에 인덱스를 저장하려는 일의 수를 **인덱스 로드** 대화 상자에 입력하거나 선택합니다.

저장 집합을 선택할 때 작업 ID 번호, 작업 이름, 태그, 서버 이름, 클라이언트 이름, 플러그인 이름, 저장 집합 날짜 및 시간, 만료 설정, 증분 백업 여부, 아카이브 여부, 저장 집합 크기 및 카탈로그에 등록된 상태와 같은 세부 정보가 **저장 집합 정보** 영역에 표시됩니다.

<span id="page-157-3"></span>4 **선택 집합 생성** 페이지에서 복원하려는 항목을 선택합니다.

선택에 사용할 수 있는 데이터 항목은 사용 중인 플러그인에 따라 달라집니다. 복원할 데이터의 선택에 대한 자세한 내용은 관련된 플러그인 사용 설명서를 참조하십시오.

5 **플러그인 옵션 편집**을 클릭하고 사용하려는 옵션을 구성합니다.

작업에 사용할 수 있는 복원 옵션은 사용 중인 플러그인에 따라 달라집니다. 이러한 옵션에 대한 자세한 내 용은 관련된 플러그인 사용 설명서를 참조하십시오.

**다음**을 클릭합니다.

<span id="page-157-1"></span>6 **복원 작업 생성** 페이지에서 작업 이름을 지정합니다. 진행 상황을 모니터링하는 동안 작업을 쉽게 식별할 수 있도록 설명 이름을 지정합니다.

작업 이름에는 영숫자 및 영숫자가 아닌 문자가 포함될 수 있지만 라틴 문자가 아닌 문자는 포함될 수 없습 니다. 길이 제한이 없습니다. 그러나 모든 플랫폼에서 최대 40자를 권장합니다.

7 **대상 클라이언트** 목록에서 복원 대상을 선택합니다. (데이터를 백업한) 클라이언트로 데이터를 복원하려면 기본 설정을 사용합니다.

데이터를 대체 클라이언트로 복원하려면 목록에서 대상 클라이언트를 선택합니다. 또는 **선택**을 클릭합니다. **대상 클라이언트 선택** 대화 상자에서 클라이언트를 선택하고 **확인**을 클릭합니다.

8 **일정** 목록에서 기존 일정 집합을 선택하거나 **새로 만들기**를 클릭하고 일정 유형 및 예약 방법을 구성합니다. 자세한 내용. 자세한 내용은 [일정](#page-123-0) 집합 생성 항목을 참조하십시오.

미리 정의된 **"즉시"** 설정이 기본적으로 선택됩니다. 작업이 제출되자마자 실행되게 하려면 이 설정을 사용 합니다.

9 **원본 옵션** 목록에서 기존 원본 집합을 선택하거나 **새로 만들기**를 클릭하고 원본 장치 옵션을 구성합니다. 자 세한 내용은 복원 [작업에](#page-161-0) 대한 원본 집합 생성 항목을 참조하십시오.

미리 정의된 **"모든 장치"** 설정이 기본적으로 선택됩니다. 작업에 사용할 수 있는 장치를 선택하려면 이 집합 을 사용합니다.

10 **고급 옵션** 목록에서 기존 복원 고급 옵션 집합을 선택하거나 **새로 만들기**를 클릭하고 사용하려는 옵션을 구 성합니다. 자세한 내용은 복원 고급 [옵션](#page-161-1) 집합 생성 항목을 참조하십시오.

기본적으로 **"선택한 백업에서 복원"**이라는 사전 정의된 집합이 선택되어 있습니다.

- **참고:** 복원 작업을 만들기 위해 집합 정보를 미리 보고 집합에 대한 이해를 높일 수 있습니다. 집합 요 약을 미리 보려면 포인터를 **복원 작업 생성** 페이지의 필드 위로 이동합니다.
- <span id="page-157-2"></span>11 **제출**을 클릭하여 예약 작업을 제출합니다.

**작업 상태** 페이지에서 작업 진행 상태를 모니터링하고 **로그 보기** 페이지에서 로그를 볼 수 있습니다. 자세한 내용은 [작업](#page-180-0) 활동 보기 및 로그 [메시지](#page-197-0) 보기를 참조하십시오.

# <span id="page-157-0"></span>**기존 복원 선택 집합을 사용하여 데이터 복 원**

다음 절차와 함께 기존 복원 선택 집합을 사용하여 데이터를 복원할 수 있습니다. 이 절차는 복원 선택 집합을 생성 하거나 편집하는 데 필요한 "작업 — 백업/복원 집합 관리" 권한이 사용자 역할에 부여되지 않은 경우에 유용합니다.

### **기존 복원 선택 집합을 사용하여 데이터를 복원하려면 다음을 수행합니다***.*

- 1 탐색 창에서 **집합 관리**를 클릭합니다.
- 2 **집합 유형** 목록에서 **복원 선택**을 선택합니다.
- 3 사용 가능한 집합의 목록에서 사용하려는 집합을 선택하고 **편집**을 클릭합니다.
- 4 **선택 집합 편집** 페이지에서 **다음**을 클릭합니다.

-또는-

**선택 집합 편집** 페이지에서 데이터 선택, 집합 이름 또는 플러그인 옵션을 수정합니다.

**다음**을 클릭합니다. 덮어쓰기 확인 대화 상자에서 **확인**을 클릭하여 기존 집합을 덮어씁니다.

- **참고:** 선택 집합 요약 및 플러그인 옵션 집합 요약을 미리 보려면 포인터를 **선택 집합 편집** 페이지의 정 보 아이콘 위로 이동합니다.
- 5 복원 [작업](#page-155-0) 생성 섹션의 [단계](#page-157-1) 6에서 [단계](#page-157-2) 11를 완료합니다.

## <span id="page-158-0"></span>**저장 집합에서 파일 검색**

**복원 작업 생성 - 저장 집합 선택** 페이지의 **검색** 옵션을 사용하면 저장 집합을 열거나 내용을 검색하지 않고도 특정 파 일이나 데이터 항목을 찾을 수 있습니다. 파일 이름이나 정규식을 사용하여 복원할 데이터 항목을 찾을 수 있습니다.

카탈로그 검색을 구성하거나 활성화하려면 **복원 작업 생성 - 저장 집합 선택** 페이지의 검색 단추 옆에 표시된 전구 아이콘을 클릭합니다.

#### **저장 집합에서 데이터 항목을 검색하려면 다음을 수행하십시오***.*

- 1 **복원 작업 생성 저장 집합 선택** 페이지에서 **검색**을 클릭합니다.
- 2 **저장 집합에서 파일 검색** 대화 상자에서 다음 옵션을 구성합니다.
	- **▪ 검색 문자열:** 검색 문자열을 입력합니다.
	- **▪ 정규식 검색: 검색 문자열** 상자에서 POSIX(Portable Operating System Interface for Unix) 정규식을 사용하려면 이 확인란을 선택합니다.

카탈로그 검색은 Elasticsearch에서 사용하는 정규식 구문을 지원합니다. 자세한 내용은 <https://www.elastic.co/guide/en/elasticsearch/reference/current/query-dsl-regexp-query.html>을 참조하십시오.

**▪ 기존 검색 방법 사용**: 카탈로그에 등록되고 등록되지 않은 저장 집합이 모두 검색에 포함되는 경우 이 확인란이 표시됩니다.

카탈로그에 등록되지 않은 저장 집합만 검색에 포함되면(또는 "기존 검색 방법 사용" 옵션이 선택 된 경우) 기존 검색이 사용됩니다.

카탈로그에 등록된 저장 집합만 검색에 포함되면(또는 "기존 검색 방법 사용" 옵션이 선택되지 않 은 경우) 카탈로그 검색이 사용됩니다.

3 하나 이상의 특정 저장 집합에서 데이터 항목을 검색하려면 원하는 저장 집합을 선택하고 **검색**을 클릭합니 다. 저장 집합을 선택하지 않은 경우 모든 저장 집합이 검색에 포함됩니다. **검색 결과** 페이지에서 지정된 파 일이나 데이터 항목을 볼 수 있습니다. 카탈로그 검색이 구성되고 NetVault Backup 시스템에서 활성화된 경 우 다음 검색 결과 페이지가 표시됩니다.

#### **그림 22. 카탈로그 검색을 사용한 검색 결과**

#### T Client: All Clients Plugin: All Plugins Job: All Jobs

Decults 1.25 of 156 606 (0.08 seconds) Search String: "file\*"

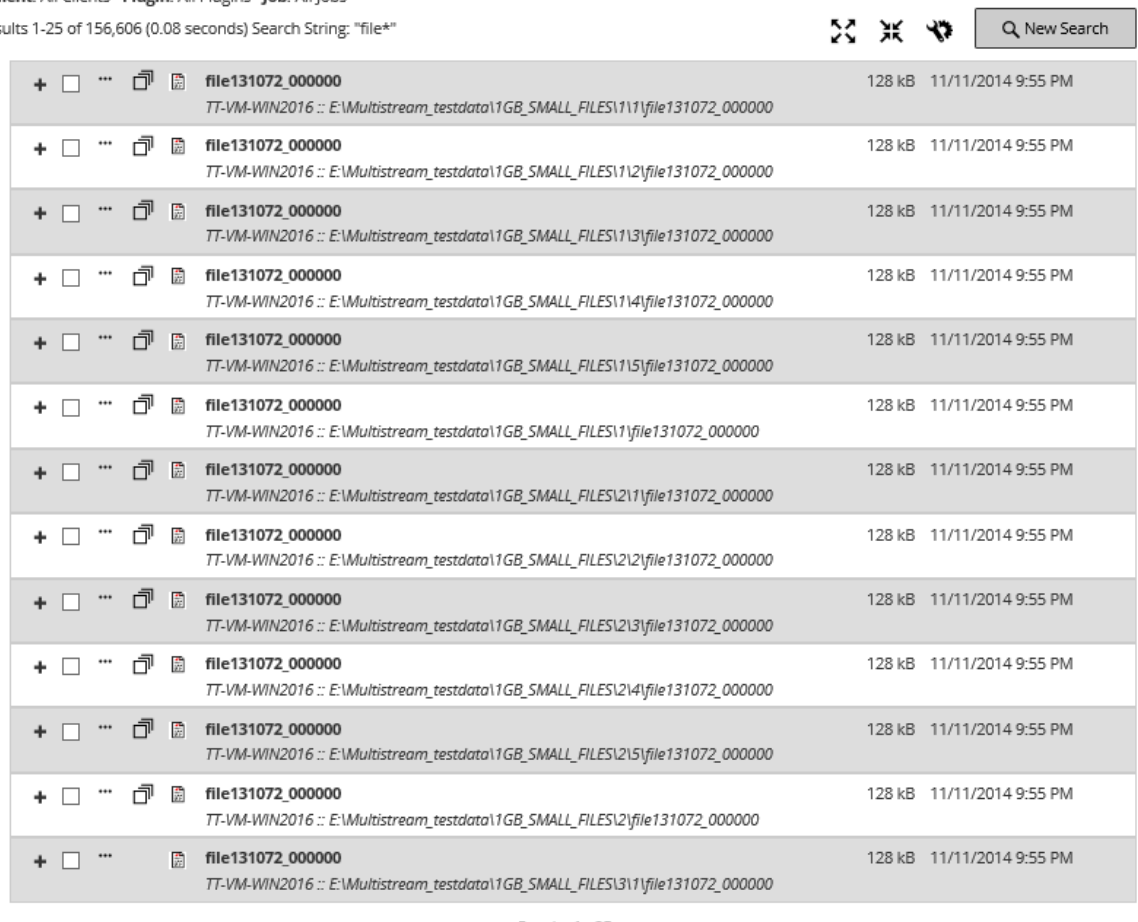

<< Previous Results 1 - 25 Next >>

← Back to saveset selection

 $\mathbb T$  Restore selected items

검색 결과에 대한 다음과 같은 정보가 표시됩니다.

- **▪ 필터** 아이콘: 검색 결과 테이블에 표시된 레코드를 필터링하려면 이 아이콘을 클릭합니다. 필터 옵션 에 대한 자세한 내용은 표 [14](#page-45-0)을(를) 참조하십시오.
	- **▫** '검색 필터' 서랍이 페이지의 오른쪽에 표시됩니다. 다음과 같은 필터 옵션을 설정하고 **적용**을 클릭합니다.
	- **▫** 필터 설정의 선택을 취소하려면 **선택 취소**를 클릭합니다.
	- **▫** 적용된 필터를 편집하려면 필터 설정의 선택을 취소한 다음에 새 필터 설정을 적용합니다.
	- **▫** 필터 옵션을 편집하거나 설정하지 않고 '검색 필터' 서랍을 닫으려면 **취소**를 클릭합니다.
- **▪** 검색 결과에는 발생 건수가 나타나지만 행에는 발견된 일치하지 않는 항목의 수가 표시되기 때문에 검색 결과의 총 수와 페이지에 표시된 레코드의 수가 같지 않을 수도 있습니다. 항목의 복사본이 발 견되면 행에 복사 아이콘이 표시됩니다. 파일의 복사본을 보고 복원하기 위해 선택하려면 복사 아이 콘을 클릭합니다. 복사본은 시스템, 경로, 이름, 크기 및 수정된 시간이 같은 항목으로 정의됩니다.
- **▪ 확장** 아이콘: 모든 결과 항목을 확장하려면 결과 테이블의 상단에 표시된 확장 아이콘을 클릭합니다.
- **▪ 축소** 아이콘: 모든 결과 항목을 축소하려면 결과 테이블의 상단에 표시된 축소 아이콘을 클릭합니다.
- **▪ 설정** 아이콘: 페이지당 검색 결과의 수를 설정하려면 설정 아이콘을 클릭합니다. '설정' 서랍이 페이 지의 오른쪽에 표시됩니다. 값을 입력하거나 선택하고 **확인**을 클릭합니다. 기본적으로 페이지에 25 개의 레코드가 표시됩니다. **검색 결과** 페이지에서 최소 10개에서 최대 100개의 레코드를 볼 수 있습 니다.
- **▪ 새 검색** 단추: 선택한 저장 집합에서 데이터 항목을 검색하려면 **새 검색**을 클릭합니다. **저장 집합에 서 파일 검색** 대화 상자에서 다음 옵션을 구성하고 **검색**을 클릭합니다.
	- **▫ 검색 문자열:** 검색 문자열을 입력합니다.
	- **▫ 정규식 검색: 검색 문자열** 상자에서 POSIX(Portable Operating System Interface for Unix) 정 규식을 사용하려면 이 확인란을 선택합니다.
- **▪** 항목을 확장하고 플러그인, 작업 이름, 작업 ID, 저장 집합 ID 및 백업 날짜 및 시간과 같은 파일 메타 데이터를 보려면 해당하는 더하기 아이콘을 클릭합니다.
- **▪** 저장 집합에 대한 미디어 정보를 보려면 해당하는 상황에 맞는 메뉴 아이콘을 클릭한 다음에 '저장 집 합에 대한 미디어 목록 표시'를 클릭합니다. 저장소 미디어의 상태(온라인 또는 오프라인) 및 기타 정 보가 대화 상자에 표시됩니다. 대화 상자를 닫으려면 **닫기**를 클릭합니다.
- **▪** 해당하는 결과가 여러 저장 집합에 존재하면 복사 아이콘이 표시됩니다.
- **▪** 파일 이름
- **▪** 파일 경로
- **▪** 파일 크기
- **▪** 마지막으로 수정한 날짜 및 시간
- 4 복원할 항목을 선택합니다. 하나의 저장 집합에서만 항목을 복원할 수 있습니다. **선택한 항목 복원**을 클릭합 니다.
- 5 복원 [작업](#page-155-0) 생성 섹션의 [단계](#page-157-3) 4에서 [단계](#page-157-2) 11를 완료합니다.

## <span id="page-160-0"></span>**미디어 목록 보기**

**복원 작업 생성 - 저장 집합 선택** 페이지의 **미디어 목록** 옵션에서 백업을 저장하는 데 사용되는 미디어 항목의 정보 를 볼 수 있습니다. MSP 관리자만이 백업에 대한 데이터 세그먼트와 인덱스 세그먼트의 세부 정보를 볼 수 있습니 다. 테넌트 관리자 및 테넌트 사용자는 세부 정보를 볼 수 있는 권한이 없습니다.

### **저장 집합의 미디어 세부 정보를 보는 방법은 다음과 같습니다***.*

- 1 **복원 작업 생성 저장 집합 선택** 페이지에서 적용 가능한 저장 집합을 선택합니다.
- 2 **저장 집합 정보** 영역에서 **미디어 목록**을 클릭합니다.
- 3 나타나는 대화 상자에서 다음 세부 정보를 볼 수 있습니다.
	- **▪ 백업 크기:** 이 영역에는 바이트 수로 저장 집합의 총 크기가 표시됩니다.
	- **▪ 데이터 세그먼트 표:** 이 표에는 데이터 세그먼트가 포함된 미디어 항목에 관한 정보가 표시됩니다. 미디어 레이블, 미디어 그룹 레이블, 스트림 ID, 시작 바이트 번호, 마지막 바이트 번호 및 미디어 위 치와 같은 세부 정보를 볼 수 있습니다.
	- **▪ 인덱스 세그먼트 표:** 이 표에는 인덱스 세그먼트가 포함된 미디어 항목에 관한 정보가 표시됩니다. 미디어 레이블 및 미디어 위치를 볼 수 있습니다.
- 4 **닫기**를 클릭하여 대화 상자를 닫습니다.

# <span id="page-161-0"></span>**복원 작업에 대한 원본 집합 생성**

원본 집합은 원본 장치 옵션을 지정하는 데 사용됩니다. **복원 작업 생성** 페이지에서 복원 작업에 대한 원본 집합을 만들 수 있습니다.

### **원본 집합을 만들려면 다음을 수행합니다***.*

- 1 복원 작업 마법사에서 **원본 저장소** 목록 옆에 있는 **새로 만들기**를 클릭합니다.
- 2 **복원 원본 집합 생성** 페이지에서 **장치 선택**을 클릭하고 다음과 같은 설정을 구성합니다.

**표 63. 복원 원본 집합에 대한 장치 선택 옵션**

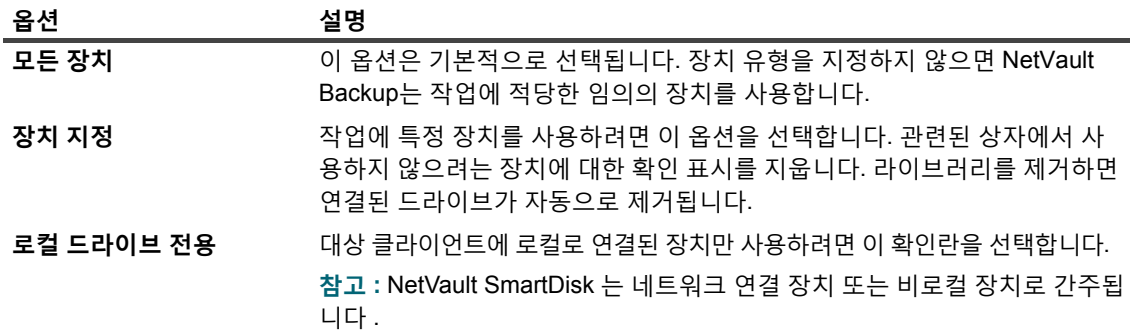

3 **저장**을 클릭하고 **새 집합 만들기** 대화 상자에서 집합에 대한 이름을 입력합니다.

집합 이름에는 영숫자 및 영숫자가 아닌 문자가 포함될 수 있지만 라틴 문자가 아닌 문자는 포함될 수 없습 니다. Linux OS에서 이름의 길이는 최대 200자입니다. Windows OS에서는 길이 제한이 없습니다. 그러나 모든 플랫폼에서 최대 40자를 권장합니다.

**저장**을 클릭하여 복원 원본 집합을 저장합니다.

## <span id="page-161-1"></span>**복원 고급 옵션 집합 생성**

복원 고급 옵션 집합은 복원 유형, 사전 및 사후 스크립트, 그리고 기타 고급 옵션을 지정하는 데 사용됩니다. **복원 작업 생성** 페이지에서 복원 고급 옵션 집합을 만들 수 있습니다.

### **복원 고급 옵션 집합을 생성하려면 다음을 수행합니다***.*

- 1 복원 작업 마법사를 시작하고 **고급 옵션** 목록 옆에 있는 **새로 만들기**를 클릭합니다.
- 2 다음 섹션에서 설명된 옵션을 구성합니다.
	- **▪** 복원 [유형](#page-162-0) 설정
	- **▪** 추가 [옵션](#page-162-1) 지정
	- **▪** 복원 작업용 사전 및 사후 [스크립트](#page-163-0) 구성
	- **▪** 복원 [작업에](#page-165-1) 대한 사용자 정의 이벤트 구성
- 3 **저장**을 클릭하고 **새 집합 만들기** 대화 상자에서 집합에 대한 이름을 입력합니다.

집합 이름에는 영숫자 및 영숫자가 아닌 문자가 포함될 수 있지만 라틴 문자가 아닌 문자는 포함될 수 없습 니다. Linux OS에서 이름의 길이는 최대 200자입니다. Windows OS에서는 길이 제한이 없습니다. 그러나 모든 플랫폼에서 최대 40자를 권장합니다.

**저장**을 클릭하여 복원 고급 옵션 집합을 저장합니다.

## <span id="page-162-0"></span>**복원 유형 설정**

### **복원 유형을 지정하려면 다음을 수행합니다***.*

1 **고급 옵션** 페이지에서 **복원 유형**을 클릭하고 다음 옵션 중 하나를 선택합니다.

**표 64. 복원 유형**

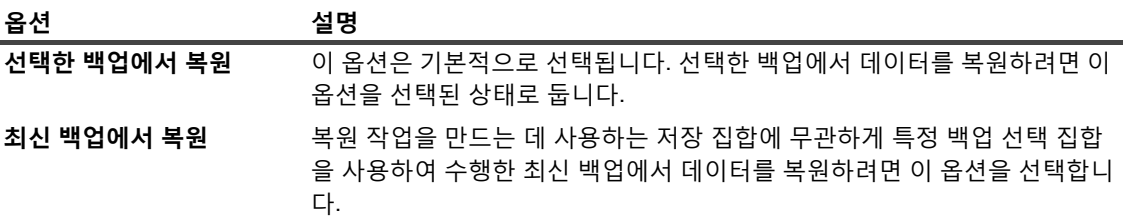

다음 예에서는 이러한 두 옵션 간의 차이를 보여 줍니다.

- a 테스트 디렉터리를 만들고 테스트 디렉터리를 백업하는 데 사용할 백업 선택 집합 "SelectionSet-1" 을 만듭니다.
- b 테스트 디렉터리에 "first.txt"라는 이름의 파일을 만듭니다.
- c "SelectionSet-1"을 사용하여 전체 백업(TestBackup1)을 수행합니다.
- d "first.txt"를 삭제하고 테스트 디렉터리에 "last.txt"라는 이름의 파일을 만듭니다.
- e "SelectionSet-1"을 사용하여 두 번째 전체 백업(TestBackup2)을 수행합니다.
- f **선택한 백업에서 복원** 옵션을 사용하여 TestBackup1을 복원합니다. 이 작업에서는 "first.txt" 파일을 복원합니다.
- g **최신 백업에서 복원** 옵션을 사용하여 TestBackup1을 복원합니다. 이 작업에서는 "last.txt" 파일을 복 원합니다.
- 2 **설정**을 클릭하여 설정을 저장하고 대화 상자를 닫습니다.

## <span id="page-162-1"></span>**추가 옵션 지정**

### **복원 작업에 대한 추가 옵션을 지정하려면 다음을 수행합니다***.*

- 1 고급 옵션 페이지에서 **추가 옵션**을 클릭하고 다음 옵션을 구성합니다.
	- **▪ 네트워크 압축 사용:** 네트워크를 통해 데이터를 전송할 때 네트워크 압축을 사용하려면 이 확인란을 선택합니다. 네트워크를 통해 데이터를 전송하기 전에 원본 장치가 부착되어 있는 서버 또는 클라이 언트에서 데이터를 압축합니다. 대상 클라이언트에서는 데이터를 원래 위치나 대체 위치로 복원하 기 전에 압축을 해체합니다.

네트워크 압축은 다음과 같은 유형의 작업에는 작동하지 않습니다.

- **▫** NetVault SmartDisk에서 복원
- **▫** NDMP 기반의 NAS 파일러에 부착된 장치에서 복원
- **▫** *NDMP*용 플러그인, *NetWare*용 플러그인 및 NetVault 완전 복구 제품을 사용하여 수행한 복 원
- 2 **설정**을 클릭하여 설정을 저장하고 대화 상자를 닫습니다.

## <span id="page-163-0"></span>**복원 작업용 사전 및 사후 스크립트 구성**

사전 및 사후 스크립트 옵션을 사용하여 작업이 시작되기 전이나 작업이 완료된 후에 사용자 정의 스크립트를 실행 할 수 있습니다. 이러한 스크립트를 사용하여 작업이 시작되기 전에 데이터베이스를 분리 또는 종료하거나, 작업이 완료된 후에 데이터베이스를 마운트 또는 시작하는 것과 같은 작업을 수행할 수 있습니다.

사전 또는 사후 스크립트를 구성하기 전에 다음과 같은 정보를 검토하십시오.

- **•** 스크립트는 실행 파일이어야 합니다. 예를 들어, Windows에서는 **".bat"** 파일이고 Linux에서는 **".sh"** 파일 이어야 합니다.
- **•** 스크립트 파일이 대상 클라이언트에 있어야 합니다. NetVault Backup 설치 디렉터리 아래의 **scripts** 디렉터 리에서 사용할 수 있어야 합니다.
- **•** 사전 및 사후 스크립트에 실행 시간 매개 변수가 포함될 수 있습니다. 이러한 매개 변수는 **NV\_USER\_ARG** 환경 변수에 저장됩니다. 스크립트에서 다른 NetVault Backup 환경 변수를 사용할 수도 있습니다. 사용할 수 있는 환경 변수의 목록은 [NetVault Backup](#page-405-0) 환경 변수에서 확인하십시오.
- **•** NetVault Backup에는 다음과 같이 사후 스크립트로 사용할 수 있는 2개의 사전 정의된 스크립트 파일이 있 습니다.
	- **▪ psmail:** 이 스크립트를 사용하여 작업 완료 상태를 지정된 이메일 주소로 보낼 수 있습니다.
	- **▪ psmail\_logs:** 이 스크립트를 사용하여 작업 완료 상태 및 작업 로그를 지정된 이메일 주소로 보낼 수 있습니다.

Linux 및 UNIX에서는 사전 정의된 스크립트에 파일 이름 확장명이 없습니다. Windows에서 스크립트의 파 일 확장명은 **".bat"**입니다. 이러한 스크립트를 실행하려면 **사후 스크립트** 상자에 다음을 지정합니다.

- **▪ Linux 및 UNIX: psmail** 또는 **psmail\_logs**
- **▪ Windows**: **psmail.bat** 또는 **psmail\_logs.bat**

### **사전 및 사후 스크립트를 지정하려면 다음을 수행합니다***.*

1 **고급 옵션** 페이지에서 **사전 및 사후 스크립트**를 클릭하고 다음 설정을 구성합니다.

**표 65. 복원 작업에 대한 사전 및 사후 스크립트 옵션**

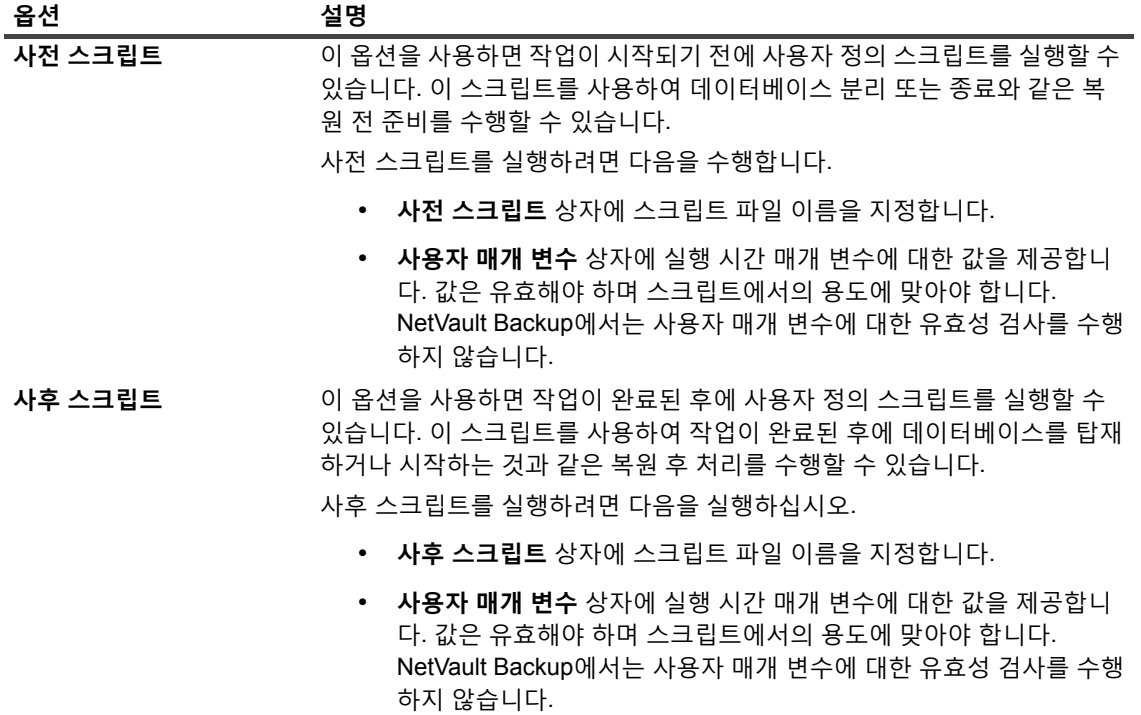

2 **설정**을 클릭하여 설정을 저장하고 대화 상자를 닫습니다.

**표 66. 스크립트 실행 및 복원 작업 상태**

다음 표에서는 스크립트 종료 상태가 전체 실행 및 작업 상태에 주는 효과를 설명합니다.

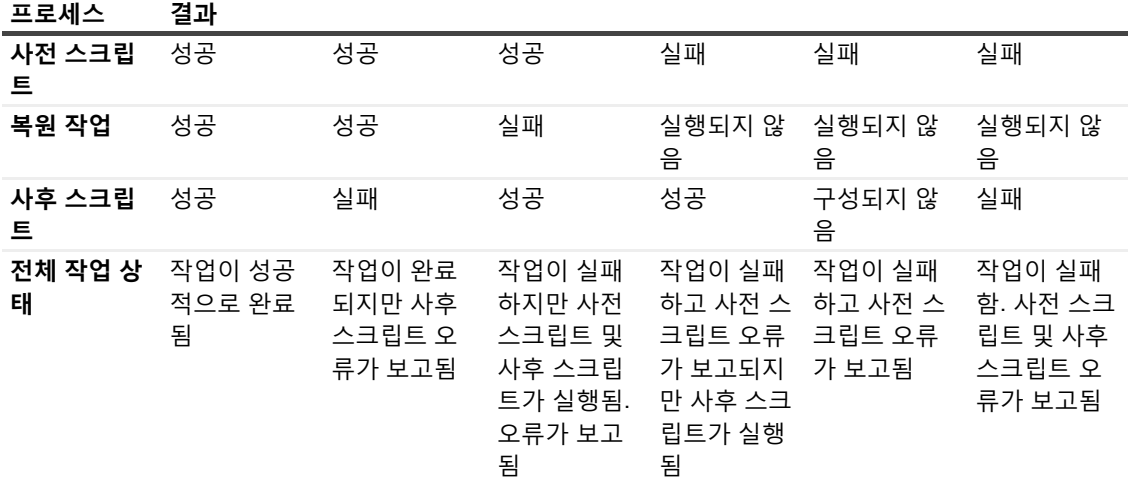

## <span id="page-165-1"></span>**복원 작업에 대한 사용자 정의 이벤트 구성**

복원 작업을 만들 때 작업이 성공적으로 완료되거나, 경고와 함께 완료되거나, 실패하는 경우에 발생시킬 수 있는 사용자 정의 이벤트를 NetVault Backup에서 구성할 수 있습니다. 개별 작업의 완료 상태에 관해 알림을 받고 싶을 때 이러한 옵션을 사용할 수 있습니다.

**참고:** NetVault Backup에는 몇 개의 미리 정의된 이벤트가 있으며, 시스템 내에서 중대한 일이 있을 때 발생합  $\mathbf{i}$ 니다. 자세한 내용은 [NetVault Backup](#page-293-0) 이벤트 정보 및 [이벤트](#page-294-0) 유형를 참조하십시오. 개별 백업 작업, 복원 작업, 보고서 작업, 정책 및 로그 메시지에 대해서도 사용자 정의 이벤트를 발생시킬 수 있습니다. NetVault Backup에서 미리 정의되거나 사용자 정의된 이벤트가 발생할 때 알림을 받기 위한 다양 한 알림 방법을 사용할 수 있습니다.

복원 고급 옵션 집합에서 사용자 정의 이벤트를 구성할 수 있습니다. 사용자 정의 이벤트를 만들면 모든 작업 또는 백업 정책에 대하여 발생시킬 수 있습니다. NetVault Backup에서는 **작업 — 사용자 정의** 이벤트 클래스에 사용자 정의 이벤트를 추가합니다. 그 다음에는 이벤트가 발생할 때 알림을 받을 수 있도록 이벤트에 대한 하나 이상의 알 림 방법을 설정할 수 있습니다.

**복원 작업에 대한 사용자 정의 이벤트를 발생시키려면 다음을 수행합니다***.*

1 고급 옵션 페이지에서 **이벤트**를 클릭하고 다음 설정을 구성합니다.

**표 67. 복원 작업에 대한 사용자 정의 이벤트 유형**

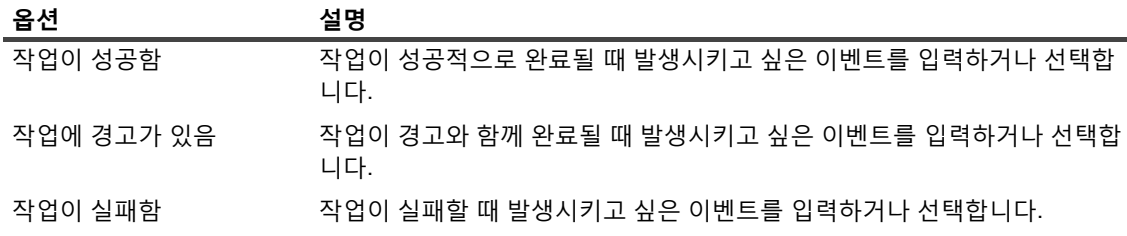

- 2 **설정**을 클릭하여 설정을 저장하고 대화 상자를 닫습니다.
- 3 이벤트가 발생할 때 알림을 받으려면 이벤트에 대한 알림 방법을 설정합니다.

# <span id="page-165-0"></span>**온라인 백업 인덱스 관리**

이 항목은 다음과 같이 구성되어 있습니다.

- **•** 온라인 [인덱스](#page-166-0) 관리 정보
- **•** 온라인 [인덱스](#page-166-1) 수동 삭제
- **•** [오프라인](#page-167-0) 인덱스 로드
- **•** 온라인 [인덱스](#page-167-1) 수동 압축
- **•** 온라인 [인덱스](#page-168-0) 압축 해제

## <span id="page-166-0"></span>**온라인 인덱스 관리 정보**

온라인 백업 인덱스를 사용하면 미디어를 로드하지 않고 저장 집합의 내용을 빠르게 스캔할 수 있습니다. 하지만 이러한 인덱스는 NetVault 데이터베이스의 전체 크기를 증가시킬 수 있습니다. 데이터베이스 크기를 관리하기 위 해 온라인 인덱스를 삭제하거나 압축할 수 있습니다.

다음 섹션에서는 온라인 인덱스의 삭제 및 압축에 사용할 수 있는 방법을 간략하게 설명합니다.

- **•** 온라인 [인덱스](#page-166-2) 삭제
- **•** 온라인 [인덱스](#page-166-3) 압축

### <span id="page-166-2"></span>**온라인 인덱스 삭제**

다음과 같은 방법을 사용하여 백업에 대한 온라인 인덱스를 삭제할 수 있습니다.

- **•** 백업 고급 옵션 집합의 **다음 이후 오프라인 인덱스** 옵션을 구성하면 지정된 기간이 지난 후에 백업에 대한 온라인 인덱스를 자동으로 삭제할 수 있습니다. 자세한 내용은 [백업](#page-131-1) 만료 옵션 설정 항목을 참조하십시오.
- **• 인덱스가 오프라인 상태가 되는 비활성 기간(일)** 설정을 사용하면 지정된 비활성 기간이 지난 후 온라인 인 덱스를 삭제하는 전역 정책을 구성할 수 있습니다. 자세한 내용은 백업 인덱스에 대한 [Media Manager](#page-338-0) 설정 [구성](#page-338-0) 항목을 참조하십시오.
- **• 백업 인덱스 관리** 페이지에서 하나 이상의 백업에 대한 온라인 인덱스를 수동으로 삭제합니다. 자세한 내용 은 [온라인](#page-166-1) 인덱스 수동 삭제 항목을 참조하십시오.

필요한 경우 백업 미디어에서 저장 집합에 대한 인덱스를 로드할 수 있습니다.

**참고:** 백업 인덱스를 삭제하는 것은 백업을 만료시키는 것과 다릅니다.

백업이 만료되면 NetVault Backup에서 백업에 관한 모든 정보를 NetVault 데이터베이스에서 삭제합니다. 만료된 저장 집합에 대한 인덱스를 검색하기 위해 미디어를 스캔하면 NetVault 데이터베이스에서 새 인덱스 로 로드됩니다. 온라인 인덱스가 삭제되는 경우 NetVault Backup에는 저장 집합에 관한 일부 정보가 계속 유 지됩니다. NetVault Backup에서는 이 정보를 사용하여 백업 미디어에서 저장 집합 인덱스를 빠르게 다시 로 드할 수 있습니다.

### <span id="page-166-3"></span>**온라인 인덱스 압축**

온라인 인덱스를 사용하지 않으면 30일 후에 자동으로 압축됩니다. **인덱스가 압축되기 전의 비활성 기간(일)** 설정 을 수정하여 이 정책을 사용자 지정할 수 있습니다. 자세한 내용은 백업 인덱스에 대한 [Media Manager](#page-338-0) 설정 구성 항목을 참조하십시오.

또한 **백업 인덱스 관리** 페이지에서 하나 이상의 백업에 대한 온라인 인덱스를 수동으로 압축할 수 있습니다. 자세한 내용은 [온라인](#page-167-1) 인덱스 수동 압축 항목을 참조하십시오.

## <span id="page-166-1"></span>**온라인 인덱스 수동 삭제**

**백업 인덱스 관리** 페이지에서 하나 이상의 백업에 대한 온라인 인덱스를 수동으로 삭제합니다.

### **온라인 인덱스를 수동으로 삭제하려면 다음을 수행합니다***.*

- 1 탐색 창에서 **복원 작업 생성**을 클릭한 다음 저장 집합 선택 페이지에서 **인덱스 관리**를 클릭합니다.
- 2 **클라이언트 선택**을 클릭하고 백업이 생성된 클라이언트를 선택합니다.

-또는-

클라이언트를 빠르게 찾기 위해 테이블 오른쪽 상단 모서리에 있는 검색 상자를 사용할 수 있습니다. 테이블 의 데이터는 검색 텍스트를 상자에 입력할 때 필터링됩니다.

- 3 **확인**을 클릭하여 대화 상자를 닫습니다.
- 4 (선택 사항) **플러그인 선택**을 클릭하고 백업을 생성하는 데 사용한 플러그인을 선택합니다. **확인**을 클릭하여 대화 상자를 닫습니다.
- 5 보기 아이콘을 클릭하여 선택한 클라이언트 및 플러그인에 대한 저장 집합을 표시합니다.
- 6 저장 집합 목록에서 모든 항목이 기본적으로 선택됩니다.

특정 저장 집합에 대한 인덱스를 삭제하려면 제외하려는 저장 집합에 대한 확인 표시의 선택을 취소합니다. 또는 헤더 행에서 확인란을 클릭하여 모든 확인 표시를 제거하고 개별 저장 집합을 선택할 수 있습니다.

7 **오프라인**을 클릭합니다.

### <span id="page-167-0"></span>**오프라인 인덱스 로드**

데이터를 복원할 때 저장 집합에 대한 온라인 인덱스를 사용할 수 없으면 백업 미디어에서 인덱스를 로드할 수 있습 니다. **백업 인덱스 관리** 페이지를 사용하여 백업 미디어에서 하나 이상의 백업에 대한 백업 인덱스를 로드할 수도 있습니다. 인덱스는 지정된 기간 동안 데이터베이스에 저장됩니다.

#### **오프라인 인덱스를 로드하려면 다음을 수행합니다***.*

- 1 탐색 창에서 **복원 작업 생성**을 클릭한 다음 저장 집합 선택 페이지에서 **인덱스 관리**를 클릭합니다.
- 2 **클라이언트 선택**을 클릭하고 백업이 생성된 클라이언트를 선택합니다.
	- -또는-

클라이언트를 빠르게 찾기 위해 테이블 오른쪽 상단 모서리에 있는 검색 상자를 사용할 수 있습니다. 테이블 의 데이터는 검색 텍스트를 상자에 입력할 때 필터링됩니다.

- 3 **확인**을 클릭하여 대화 상자를 닫습니다.
- 4 (선택 사항) **플러그인 선택**을 클릭하고 백업을 생성하는 데 사용한 플러그인을 선택합니다. **확인**을 클릭하여 대화 상자를 닫습니다.
- 5 보기 아이콘을 클릭하면 선택한 클라이언트 및 플러그인에 대한 저장 집합을 나열할 수 있습니다.
- 6 저장 집합 목록에서 모든 항목이 기본적으로 선택됩니다.

특정 저장 집합에 대한 인덱스를 로드하려면 제외하려는 저장 집합에 대한 확인 표시의 선택을 취소합니다. 또는 헤더 행에서 확인란을 클릭하여 모든 확인 표시를 제거하고 개별 저장 집합을 선택할 수 있습니다.

- 7 **로드**를 클릭하고 **인덱스 로드** 대화 상자에서 다음과 같은 옵션을 구성합니다.
	- **▪ 인덱스 보관 기간(일):** 인덱스를 NetVault 데이터베이스에 보관하려는 일수를 입력하거나 선택합니 다. 기본적으로 인덱스는 1일 동안 보관됩니다.
- 8 **확인**을 클릭하여 대화 상자를 닫습니다.

### <span id="page-167-1"></span>**온라인 인덱스 수동 압축**

온라인 인덱스를 사용하지 않으면 30일 후에 자동으로 압축됩니다. 또한 **백업 인덱스 관리** 페이지에서 하나 이상의 백업에 대한 온라인 인덱스를 수동으로 압축할 수 있습니다.

### **온라인 인덱스를 수동으로 압축하려면 다음을 수행합니다***.*

1 탐색 창에서 **복원 작업 생성**을 클릭한 다음 저장 집합 선택 페이지에서 **인덱스 관리**를 클릭합니다.

2 **클라이언트 선택**을 클릭하고 백업이 생성된 클라이언트를 선택합니다.

-또는-

클라이언트를 빠르게 찾기 위해 테이블 오른쪽 상단 모서리에 있는 검색 상자를 사용할 수 있습니다. 테이블 의 데이터는 검색 텍스트를 상자에 입력할 때 필터링됩니다.

- 3 **확인**을 클릭하여 대화 상자를 닫습니다.
- 4 (선택 사항) **플러그인 선택**을 클릭하고 백업을 생성하는 데 사용한 플러그인을 선택합니다. **확인**을 클릭하여 대화 상자를 닫습니다.
- 5 보기 아이콘을 클릭하면 선택한 클라이언트 및 플러그인에 대한 저장 집합을 나열할 수 있습니다.
- 6 저장 집합 목록에서 모든 항목이 기본적으로 선택됩니다.

특정 저장 집합에 대한 인덱스를 압축하려면 제외하려는 저장 집합에 대한 확인 표시의 선택을 취소합니다. 또는 헤더 행에서 확인란을 클릭하여 모든 확인 표시를 제거하고 개별 저장 집합을 선택할 수 있습니다.

7 **압축**을 클릭합니다.

### <span id="page-168-0"></span>**온라인 인덱스 압축 해제**

압축된 인덱스가 있는 저장 집합에서 데이터를 탐색하거나 복원하려고 하면 인덱스가 임시 디렉터리로 자동으로 압축 해제됩니다. **백업 인덱스 관리** 페이지를 사용하여 하나 이상의 백업에 대한 인덱스를 수동으로 압축 해제할 수 도 있습니다.

작업이 완료되면 임시 디렉터리는 삭제됩니다.

#### **온라인 인덱스를 수동으로 압축 해제하려면 다음을 수행합니다***.*

- 1 탐색 창에서 **복원 작업 생성**을 클릭한 다음 저장 집합 선택 페이지에서 **인덱스 관리**를 클릭합니다.
- 2 **클라이언트 선택**을 클릭하고 백업이 생성된 클라이언트를 선택합니다.

-또는-

클라이언트를 빠르게 찾기 위해 테이블 오른쪽 상단 모서리에 있는 검색 상자를 사용할 수 있습니다. 테이블 의 데이터는 검색 텍스트를 상자에 입력할 때 필터링됩니다. **확인**을 클릭하여 대화 상자를 닫습니다.

- 3 (선택 사항) **플러그인 선택**을 클릭하고 백업을 생성하는 데 사용한 플러그인을 선택합니다. **확인**을 클릭하여 대화 상자를 닫습니다.
- 4 보기 아이콘을 클릭하면 선택한 클라이언트 및 플러그인에 대한 저장 집합을 나열할 수 있습니다.
- 5 저장 집합 목록에서 모든 항목이 기본적으로 선택됩니다.

특정 저장 집합에 대한 인덱스를 압축 해제하려면 제외하려는 저장 집합에 대한 확인 표시의 선택을 취소합니 다. 또는 헤더 행에서 확인란을 클릭하여 모든 확인 표시를 제거하고 개별 저장 집합을 선택할 수 있습니다.

6 **압축 해제**를 클릭합니다.

# <span id="page-169-0"></span>**스냅샷 관리**

스냅샷 탐색은 기존 스냅샷을 보고, 마운트 및 마운트 해제할 수 있는 기능입니다.

Explore snapshot 기능은 현재 Dell Storage Manager 및 Huawei OceanStor Manager에서 지원됩니다. 이러한 Storage Manager를 추가하려면[Snapshot Array Manager](#page-223-0) 관리 을 참조하십시오. 현재 파*일 시스템용* NetVault Backup 플러그인은 스냅샷 기반 백업을 지원합니다.

다음 작업을 수행할 수 있습니다.

- **•** [스냅샷](#page-169-1) 복원
- **•** [스냅샷의](#page-169-2) 만료 설정
- **•** 스냅샷 [마운트](#page-170-0)
- **•** 스냅샷 [마운트](#page-170-1) 해제

## <span id="page-169-1"></span>**스냅샷 복원**

스냅샷에서 데이터를 복구하는 경우 스냅샷 디렉터리에서 대상/보조 시스템으로 간단하게 복사 작업이 수행됩니다. 복원 작업은 기존 볼륨 구성을 덮어씁니다. 스냅샷 복사본이 생성된 후에는 볼륨의 데이터에 대한 모든 변경 사항이 손실됩니다.

스냅샷을 복원하려면 복원 작업 [생성을](#page-155-0)(를) 참조하십시오.

### <span id="page-169-2"></span>**스냅샷의 만료 설정**

각 스냅샷에는 만료 날짜 및 시간이 있으며 스냅샷이 만료되지 않도록 스냅샷을 보존할 수 있습니다. 스냅샷 만료 날짜가 저장 집합 만료 날짜보다 더 나중이더라도 백업 저장 집합이 만료되면 스냅샷이 만료됩니다. 그러나 이 스냅 샷이 이미 마운트되어 있으면 저장 집합이 만료된 경우 스냅샷이 보류 상태가 됩니다.

### **스냅샷의 만료 날짜를 설정하려면 다음을 수행합니다***.*

- 1 탐색 창에서 **복원 작업 생성**을 클릭합니다.
- 2 **복원 작업 생성 저장 집합 선택** 페이지에서 해당 저장 집합 이름을 선택한 다음 스냅샷 탐색을 클릭합니다.
- 3 **저장 집합 이름** 목록에서 스냅샷을 선택하고 **만료 설정**을 클릭합니다.
- 4 **만료 날짜 변경**을 선택하고, 만료일을 설정할 옵션을 선택한 다음 **확인**을 클릭합니다.
	- a **켜짐**: 달력에서 날짜를 설정하고 시간을 설정합니다.
	- b **현재**: 스냅샷이 즉시 만료됩니다.
	- c **안 함**: 스냅샷이 만료되지 않습니다.
	- **참고:** Huawei OceanStor Device Manager의 경우 스냅샷을 즉시 만료하도록 옵션을 설정할 수 있 습니다.

**스냅샷 탐색** 페이지에서 **만료** 열은 날짜 및 시간을 업데이트합니다.

## <span id="page-170-0"></span>**스냅샷 마운트**

사용 가능한 스냅샷을 마운트한 다음 스냅샷에서 사용 가능한 데이터에 액세스할 수 있습니다. 스냅샷을 스냅샷 볼 륨과 동일한 운영 체제가 있는 MediaAgent에 마운트해야 합니다. 현재, 스냅샷은 Windows 시스템에만 마운트됩니 다. 이러한 스냅샷을 특정 드라이브 또는 지정된 빈 폴더에 마운트할 수 있습니다. 스냅샷이 마운트되면 각 스냅샷 의 세부 정보를 볼 수 있으며, 이는 복원 작업 중에 도움이 됩니다.

**참고:** Huawei OceanStor Device Manager에서 스냅샷을 마운트하려면 LUN이 마운트되고 스냅샷이 마운트 될 호스트가 동일한 호스트 그룹에 있어야 합니다.

### **스냅샷을 마운트하려면 다음을 수행합니다***.*

- 1 탐색 창에서 **복원 작업 생성**을 클릭합니다.
- 2 **복원 작업 생성 - 저장 집합 선택** 페이지에서 **저장 집합 이름**을 선택한 다음 **스냅샷 탐색**을 클릭합니다.
- 3 마운트할 **저장 집합 이름** 목록에서 스냅샷을 선택하고 **마운트**를 클릭합니다.
- 4 선택한 스냅샷을 마운트할 시스템을 선택하고 **다음**을 클릭합니다. 여러 클라이언트 시스템에 스냅샷을 마운트할 수 있습니다.
- 5 스냅샷을 마운트할 드라이브 또는 폴더 경로를 선택합니다.

드라이브에 스냅샷을 마운트하려면 다음을 수행합니다.

- **▪ 드라이브 문자를 사용하여 마운트**를 선택하고, 목록에서 드라이브를 선택한 다음 **마운트**를 클릭합 니다.
	- **참고:** 해당 클라이언트 시스템의 드라이브 문자는 클라이언트 시스템에서 이미 사용되는 경우 사용할 수 없습니다.

스냅샷을 폴더에 마운트하려면 다음을 수행합니다.

- **▪ 폴더에서 마운트**를 선택하고 마운트 지점의 폴더를 찾은 다음 **마운트**를 클릭합니다. 선택한 시스템에서 사용할 수 있는 드라이브에서 빈 폴더를 선택할 수 있습니다.
- **▪** 스냅샷 탐색 페이지에서 **마운트됨** 열의 상태가 **예**로 변경됩니다.

### <span id="page-170-1"></span>**스냅샷 마운트 해제**

스냅샷 마운트 해제 작업은 드라이브나 폴더에 마운트된 스냅샷을 제거합니다.

### **스냅샷 마운트를 해제하려면 다음을 수행합니다***.*

- 1 탐색 창에서 **복원 작업 생성**을 클릭합니다.
- 2 **복원 작업 생성 저장 집합 선택** 페이지에서 해당 저장 집합 이름을 선택한 다음 스냅샷 탐색을 클릭합니다.
- 3 **저장 집합 이름** 목록에서 마운트 해제할 스냅샷을 선택하고 **마운트 해제**를 클릭합니다.
	- **참고: 마운트됨** 열에 있는 스냅샷의 상태를 확인합니다.

4 마운트 해제할 스냅샷이 마운트된 클라이언트 시스템을 선택하고 **확인**을 클릭합니다.

스냅샷 탐색 페이지에서 **마운트됨** 열의 상태가 **아니요**로 변경됩니다.

# **NetVault Backup 대시보드 관리**

- **•** [NetVault Backup](#page-171-0) 대시보드 소개
- **•** [대시보드](#page-173-0) 구성
- **•** [NetVault Backup](#page-172-0) 대시보드 보기
- **•** [NetVault Backup](#page-175-0) 대시보드에서 위젯 관리

# <span id="page-171-0"></span>**NetVault Backup 대시보드 소개**

**대시보드** 페이지에서 NetVault Backup 시스템에 대한 전반적인 통계를 볼 수 있습니다.

대시보드는 NetVault Backup 시스템 및 사용자가 보호하는 시스템과 관련된 데이터를 표시하는 그래픽 위젯 집합 입니다. 기본적으로 위젯의 데이터는 미리 정해진 새로 고침 간격에 따라 새로 고쳐지지만, 수동으로 새로 고침 간 격을 입력할 수도 있습니다.

대시보드 기능을 사용하면 구성할 수 있는 환경의 다양한 그래픽 보기를 생성할 수 있습니다. 대시보드를 만들고 구성할 수 있으며 이를 로드하여 NetVault Backup WebUI를 위해 모니터링되는 위젯 데이터에 액세스할 수 있습니다. 기본 대시 보드는 NetVault Backup에 의해 생성되어 로드됩니다. 대시보드에는 최대 18개의 위젯이 포함될 수 있습니다. 공유, 복제, 삭제 등과 같이 대시보드에서 다양한 작업을 수행할 수 있습니다.

## **NetVault Backup 대시보드에 대한 역할 기반 액세스**

**표 68. NetVault Backup 대시보드에 대한 역할 기반 액세스**

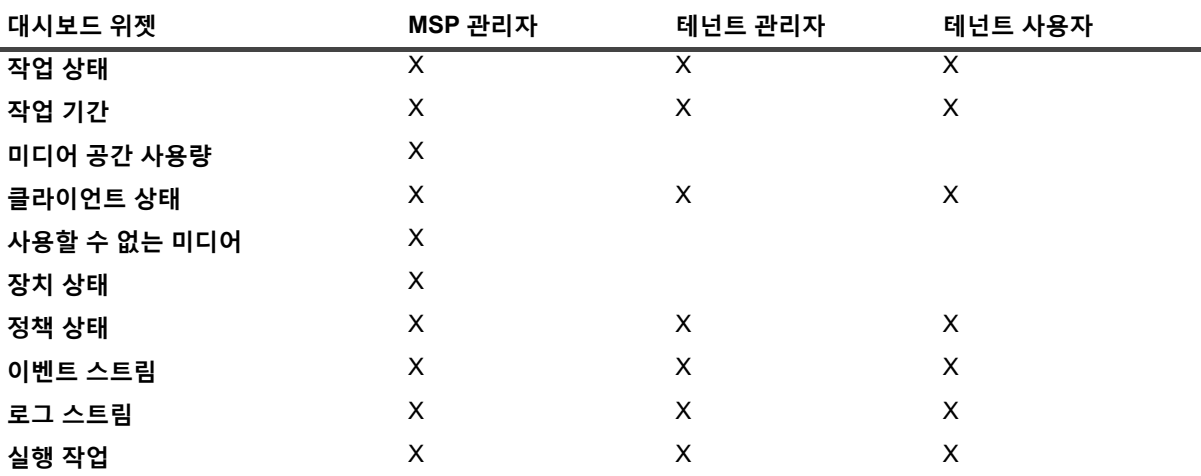

# <span id="page-172-0"></span>**NetVault Backup 대시보드 보기**

NetVault Backup 대시보드를 보려면 탐색 창에서 **대시보드**를 클릭합니다.

대시보드에는 다음 위젯이 포함됩니다.

- **작업 상태**: 이 위젯은 NetVault Backup 작업 상태를 보여주며 ₩ 아이콘으로 표시됩니다. 이 위젯의 개별 막 대는 성공한 총 작업 수(녹색), 경고와 함께 완료된 작업(노란색), 실패한 작업(빨간색)을 표시합니다. 작업 요약을 보려면 포인터를 표시줄 위에 올립니다. 기본적으로 차트는 지난 7일 동안의 데이터를 표시합니다. 하지만 위젯 필터를 설정하여 기간을 변경할 수 있습니다. **작업 상태** 페이지에서 작업을 보려면 해당 표시줄 을 클릭합니다. 이 위젯에 대한 기본 새로 고침 간격은 900초입니다.
- **• 작업 기간**: 이 위젯은 시간을 가장 많이 사용하는 상위 10개(기본) NetVault Backup 작업의 작업 기간(초 단

위)을 보여주며  $\sigma$  아이콘으로 표시됩니다. 위젯 필터를 설정하여 작업 수를 변경할 수 있습니다. 작업 요 약을 보려면 포인터를 표시줄 위에 올립니다. **작업 기록** 페이지에서 작업에 대한 작업 세부 정보를 보려면 해당 표시줄을 클릭합니다. 이 위젯에 대한 기본 새로 고침 간격은 3600초입니다.

**• 미디어 공간 사용량**: 이 위젯은 NetVault Backup 시스템에서 사용 가능한 미디어 공간 크기와 사용한 공간

크기를 보여주며 아이콘으로 표시됩니다. 기본적으로 40개 미디어가 표시됩니다. 위젯 필터를 설정하 여 위젯에 대한 미디어 수를 변경할 수 있습니다. 미디어 요약을 보려면 포인터를 표시줄 위에 올립니다. 미 디어 항목을 탐색하려면 해당 표시줄을 클릭합니다. 이 위젯에 대한 기본 새로 고침 간격은 1800초입니다.

**• 클라이언트 상태**: 이 위젯은 기존 NetVault Backup 클라이언트의 온라인 또는 오프라인 상태를 보여주며

아이콘으로 표시됩니다. 이 위젯은 원형 차트로 표시됩니다. 클라이언트 세부 정보 요약을 보려면 포인 터를 해당 슬라이스 위에 올립니다. **클라이언트 관리** 페이지에서 클라이언트 세부 정보를 보려면 원형 차트 에서 해당 슬라이스를 클릭합니다. 이 위젯에 대한 기본 새로 고침 간격은 900초입니다.

- **참고:** 테넌트 사용자 또는 테넌트 관리자가 클라이언트 상태 위젯에서 NetVault Backup 서버 섹션을 i. 클릭하면 동일한 대시보드 페이지로 리디렉션됩니다. 그러나 클라이언트 섹션을 클릭하면 Managed Service Provider 서버에 대한 클라이언트 페이지 보기로 리디렉션됩니다.
- **• 사용할 수 없는 미디어**: 이 위젯은 NetVault Backup 시스템에서 사용할 수 없는 미디어의 세부 정보를 보여

주며 ♥ 아이콘으로 표시됩니다. 사용할 수 없는 각 미디어는 차트에서 여러 색의 버블로 표시되며, 색상은 사용할 수 없는 미디어에 대한 정보를 나타냅니다. 표 [69](#page-172-1)을(를) 참조하십시오. 미디어 요약을 보려면 포인터 를 버블/원 위에 올립니다. 미디어 항목을 탐색하려면 해당 버블 차트를 클릭합니다. 이 위젯에 대한 기본 새 로 고침 간격은 1800초입니다.

<span id="page-172-1"></span>**표 69. 사용할 수 없는 미디어에 대한 색상 범례**

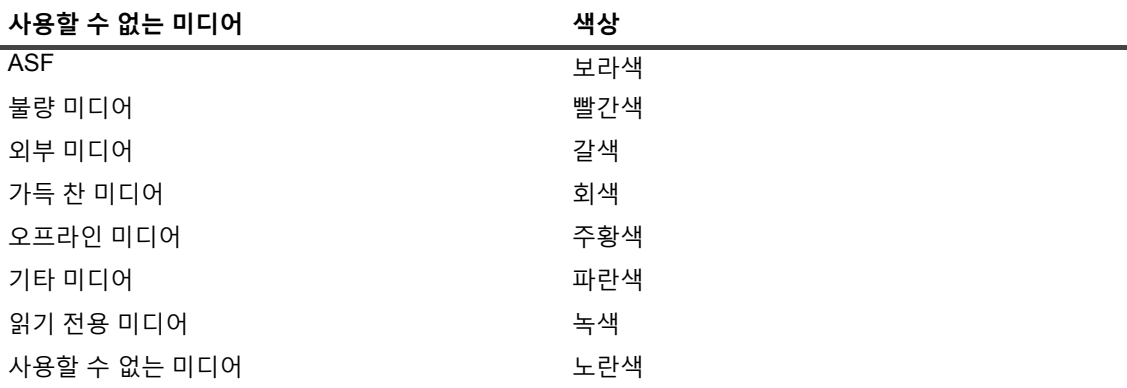

- **• 장치 상태**: 이 위젯은 RAS 장치, 테이프 라이브러리 및 테이프 드라이브의 장치 상태를 보여주며 아이 콘으로 표시됩니다. 각 장치는 원형 차트에서 개별 슬라이스로 표시됩니다. 작업 요약을 보려면 포인터를 원 형 차트 위에 올립니다. 장치 상태를 탐색하려면 원형 차트에서 해당 슬라이스를 클릭합니다. 이 위젯에 대 한 기본 새로 고침 간격은 1800초입니다.
- **정책 상태**: 이 위젯은 NetVault Backup 시스템에서 백업 정책 세부 정보를 보여주며 *▶* 이이콘으로 표시된 니다. 각 정책은 원형 차트에서 개별 슬라이스로 표시됩니다. 정책 요약을 보려면 포인터를 원형 차트 위에 올립니다. **정책 관리** 페이지에서 정책 상태를 탐색하려면 원형 차트에서 해당 슬라이스를 클릭합니다. 이 위 젯에 대한 기본 새로 고침 간격은 900초입니다.

**참고:** 테넌트 사용자는 테넌트 관리자가 생성한 정책만 볼 수 있으며 정책을 업데이트할 수 없습니다.

- **이벤트 스트림**: 이 위젯은 시간 간격 중 NetVault Backup 서버에서 발생한 이벤트를 보여주며 ┗━┛ 아이콘 으로 표시됩니다. 기본적으로 마지막 10분 동안 오류 이벤트가 표시됩니다. 위젯 필터를 설정하여 간격 또는 이벤트 유형(오류만, 주요 이벤트 및 모든 이벤트)을 변경할 수 있습니다. 이벤트 요약을 보려면 포인터를 버 블 위에 올립니다. 이벤트를 탐색하려면 차트에서 해당 버블을 클릭합니다. 이 위젯에 대한 기본 새로 고침 간격은 60초입니다.
- **로그 스트림**: 이 위젯은 모든 NetVault Backup 프로세스에 대한 로그 스트림을 보여주며 ██ 아이콘으로 표시 됩니다. 기본적으로 마지막 10분 동안 로그 스트림이 표시됩니다. 위젯 필터를 설정하여 로그의 간격, 수준 또 는 클래스를 변경할 수 있습니다. 로그 요약을 보려면 포인터를 버블 위에 올립니다. **로그 보기** 페이지에서 로 그를 탐색하려면 차트에서 해당 버블을 클릭합니다. 이 위젯에 대한 기본 새로 고침 간격은 60초입니다.
- **실행 작업:** 이 위젯은 NetVault Backup 실행 작업의 상태 및 작업 기록을 보여주며 아이콘으로 표시됩니 다. 이 위젯의 개별 막대는 기간, 전송된 바이트, 종료 상태와 같은 현재 작업의 마지막 세 인스턴스 정보를 표시하는 실행 작업을 나타냅니다. 이 정보는 마우스 포인터를 막대 위에 올리면 표시됩니다. **작업 상태** 페 이지에서 작업에 대한 작업 세부 정보를 보려면 해당되는 막대를 클릭합니다. 이 위젯에 대한 기본 새로 고 침 간격은 900초입니다. 클라이언트, 플러그인, 정책, 작업 유형, 레코드 제한 및 기간 등의 다른 필터를 설정 할 수도 있습니다.

### <span id="page-173-0"></span>**대시보드 구성**

대시보드 구성으로 로드된 대시보드를 편집할 수 있습니다. 대시보드 관리 패널에서 대시보드를 로드할 수 있습니다.

### **로드된 대시보드를 구성하려면 다음을 수행합니다***.*

- 1 탐색 창에서 **대시보드**를 클릭합니다.
- -<br>2 대시보드 페이지에서 가로 말줄임표 <u>.....</u><br>아이콘을 클릭하고 **대시보드 구성**을 클릭하고 **대시보드 구성**을 클릭합니다.
- 3 필수 필드 편집:
	- **▪ 대시보드 제목:** 대시보드의 이름입니다.
	- **▪ 사용자 그룹 및 사용자와 공유:** 사용할 수 있는 사용자 및 사용자 그룹 목록을 선택하여 대시보드를 공유하도록 지정합니다.
		- **참고:** 사용자 그룹은 NetVault Backup 서버가 Active Directory에 연결되어 있는 경우에만 표시 됩니다. 자세한 내용은 AD [그룹](#page-286-0) 관리을(를) 참조하십시오.
	- **▪ 병렬 업데이트 위젯:** 동시에 업데이트할 위젯 수를 설정합니다.
		- **참고:** 위젯에 대한 **새로 고침 간격**이 특정 시간 단위와 일치하면 위젯은 병렬로 업데이트됩니 다.

## **대시보드 관리**

대시보드 관리 패널에서 사용 가능한 대시보드를 관리할 수 있습니다. 기본 대시보드는 불투명한 별 아이콘으로 식 별됩니다. 모든 대시보드를 기본으로 설정할 수 있습니다. 탐색 창에서 대시보드를 선택하면 이 대시보드가 로드됩 니다. 사용 가능한 대시보드에 대한 다양한 작업을 수행할 수 있습니다.

- **•** 대시보드 추가
- **•** 대시보드 공유
- **•** 대시보드 복제
- **•** 대시보드 삭제

## **대시보드 추가**

새 대시보드를 생성하고 모니터링할 위젯을 선택할 수 있습니다. 이러한 위젯은 해당 대시보드에 매핑됩니다. 그러 나 대시보드를 생성하는 과정에서 아무 위젯도 선택하지 않으면 빈 대시보드가 생성됩니다. 나중에 이 빈 대시보드 에 위젯을 추가할 수 있습니다.

### **새 대시보드를 추가하려면 다음을 수행합니다***.*

- 1 탐색 창에서 **대시보드**를 클릭합니다.
- -<br>2 대시보드 페이지에서 가로 말줄임표 아이콘을 클릭하고 **대시보드 관리**를 클릭합니다.
- 3 **대시보드 관리** 대화 상자에서 **대시보드 추가**를 클릭합니다.
- 4 대시보드 추가 대화 상자에서 다음 상세 정보를 입력하고 선택한 다음 **확인**을 클릭합니다.
	- **▪ 대시보드 제목**
	- **▪ 대시보드의 위젯 선택**
	- **▪ 기본 대시보드로 설정**을 선택하여 기본 대시보드로 설정합니다.

새로 생성된 대시보드가 대시보드 관리 목록에 표시됩니다. 새 대시보드를 생성한 후에는 다음 작업을 수행할 수 있 습니다.

- **•** 다른 사람과 대시보드 공유
- **•** 대시보드 복제
- **•** 대시보드 삭제

### **대시보드 공유**

대시보드 관리 목록에서 사용할 수 있는 본인 소유의 대시보드를 모든 사용자 또는 사용자 그룹과 공유할 수 있습니 다. 사용자 또는 사용자 그룹은 공유 대시보드 보기, 위젯의 새로 고침 및 크기 조정만 수행할 수 있습니다. 그러나 대시보드의 재공유 또는 수정은 허용되지 않으므로 사용자는 사용 가능한 위젯의 새로 고침 및 크기 조정만 수행할 수 있습니다. 사용자는 공유 대시보드를 복제할 수 있으며, 복제된 대시보드의 소유자가 됩니다.

### **대시보드를 공유하려면 다음을 수행합니다***.*

- 1 탐색 창에서 **대시보드**를 클릭합니다.
- 2 대시보드 페이지에서 가로 말줄임표 아이콘을 클릭하고 **대시보드 관리**를 클릭합니다.

3 **← 아이콘을 클릭하고 사용자 그룹 및 사용자와 공유**에 대해 상태 공유를 선택하여 대시보드를 공유하고 확인을 클릭합니다.

대시보드가 공유되면 아이콘이 ◆ 로 변경되며, 이는 대시보드가 일부 사용자 또는 사용자 그룹과 공유되었음을 나타냅니다. 대시보드를 공유하는 사용자 또는 사용자 그룹에는 소 아이콘이 표시됩니다.

### **대시보드 복제**

대시보드 복제를 사용하면 대시보드에 매핑된 모든 위젯이 중복 처리/복제되는 대시보드를 중복 처리할 수 있습니다.

### **대시보드를 복제하려면 다음을 수행합니다***.*

- 1 탐색 창에서 **대시보드**를 클릭합니다.
- 2 대시보드 페이지에서 가로 말줄임표 아이콘을 클릭하고 **대시보드 복제**를 클릭합니다. --또는--

**대시보드 관리**를 클릭하고 필요한 대시보드에서 **복제** 아이콘을 클릭합니다.

### **대시보드 삭제**

대시보드 삭제는 대시보드 관리 목록에서 사용할 수 있는 대시보드를 제거하거나 삭제합니다. 대시보드를 삭제하 면 대시보드 및 대시보드와 연결된 위젯의 모든 사용자 지정 내용도 모두 제거됩니다. 대시보드의 소유자가 많은 사 용자 또는 사용자 그룹과 공유되는 대시보드를 삭제하는 경우 대시보드는 모든 사용자 및 사용자 그룹에서 제거되 거나 삭제됩니다. 그러나 대시보드의 소유자가 아닌 사용자가 대시보드를 삭제하는 경우 이는 해당 사용자에 대해 서 제거됩니다. 대시보드를 모두 삭제할 수 있지만 사용할 수 있는 대시보드가 없으면 기본 대시보드는 NetVault Backup에 의해 생성되어 로드됩니다.

### **대시보드를 삭제하려면 다음을 수행합니다***.*

- 1 탐색 창에서 **대시보드**를 클릭합니다.
- 2 기본 대시보드 페이지에서 **가로 말줄임표** 아이콘을 클릭하고 **대시보드 관리**를 클릭합니다.
- 3 삭제가 필요한 대시보드에 대해 **삭제** 아이콘을 클릭합니다.

## <span id="page-175-0"></span>**NetVault Backup 대시보드에서 위젯 관리**

NetVault Backup 대시보드 페이지에서 다음 작업을 수행하여 위젯을 사용자 지정할 수 있습니다.

- **•** 위젯 새로 고침
- **•** 위젯에 대한 필터 설정 및 지우기
- **•** 위젯 복제
- **•** 위젯 구성
- **•** 위젯 삭제
- **•** 위젯 크기 조정

위젯을 관리하려면 포인터를 위젯 제목 영역 위에 올립니다. 위젯을 관리하는 아이콘 및 마지막 업데이트 시간이 위 젯 위에 표시됩니다. 위젯을 관리하려면 해당 아이콘을 클릭하고 다음 표에서 설명하는 단계를 따릅니다.

**표 70. 위젯 관리 아이콘 및 설명**

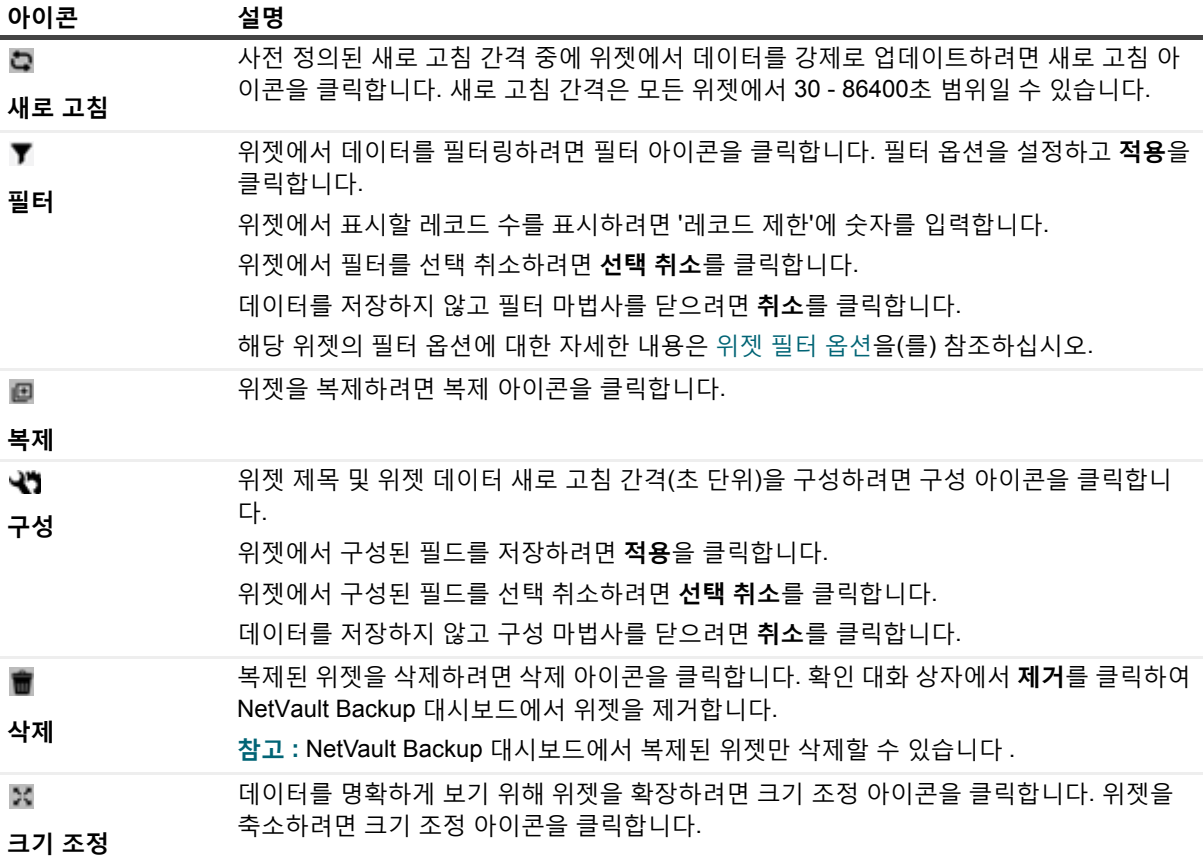

## **위젯 추가**

사용할 수 있는 대시보드에 더 많은 위젯을 추가할 수 있습니다. 대시보드에 모든 위젯을 추가하면 위젯을 더 이상 추가할 수 없습니다.

### **위젯 추가 방법***:*

- 1 탐색 창에서 **대시보드**를 클릭합니다.
- 2 기본 대시보드 페이지에서 **가로 말줄임표** 아이콘을 클릭하고 **위젯 추가**를 클릭합니다.
- 3 대시보드에 대해 필요한 위젯을 선택하고 **확인**을 클릭합니다.

## **위젯 위치 지정**

끌어서 놓기 작업을 통하여 대시보드의 특정 위치로 위젯을 이동할 수 있습니다. 대시보드 위치를 재지정하고 여러 사용자와 공유하는 경우 이러한 사용자는 공유 대시보드의 위치를 다시 재지정할 수 있습니다. 공유 사용자가 수행 한 이 위치 재지정은 나머지 공유 사용자에게 표시됩니다.

### **위젯 위치 지정 방법***:*

- 1 탐색 창에서 **대시보드**를 클릭합니다.
- 2 대시보드 페이지에서 커서를 위젯 이름 위에 올립니다.
- 3 대시보드의 필요한 위치로 위젯을 끌어 놓습니다.

## <span id="page-177-0"></span>**위젯 필터 옵션**

위젯 위에서 필터 옵션을 클릭하면 다음과 같은 위젯 필터 옵션이 표시됩니다. 하나 이상의 필터를 사용하여 지정된 기준과 일치하는 레코드를 표시할 수 있습니다.

**표 71. 위젯 필터 옵션**

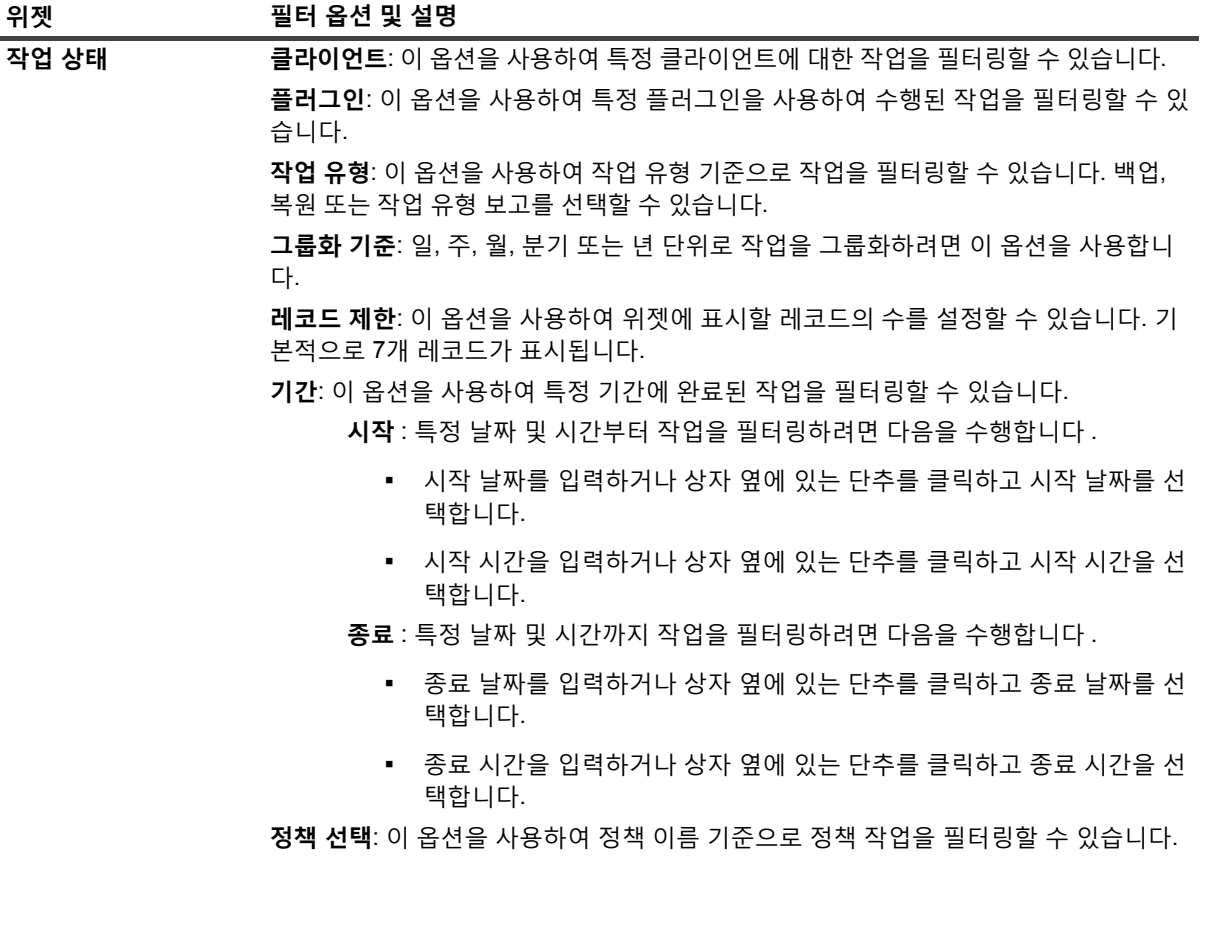

### **표 71. 위젯 필터 옵션**

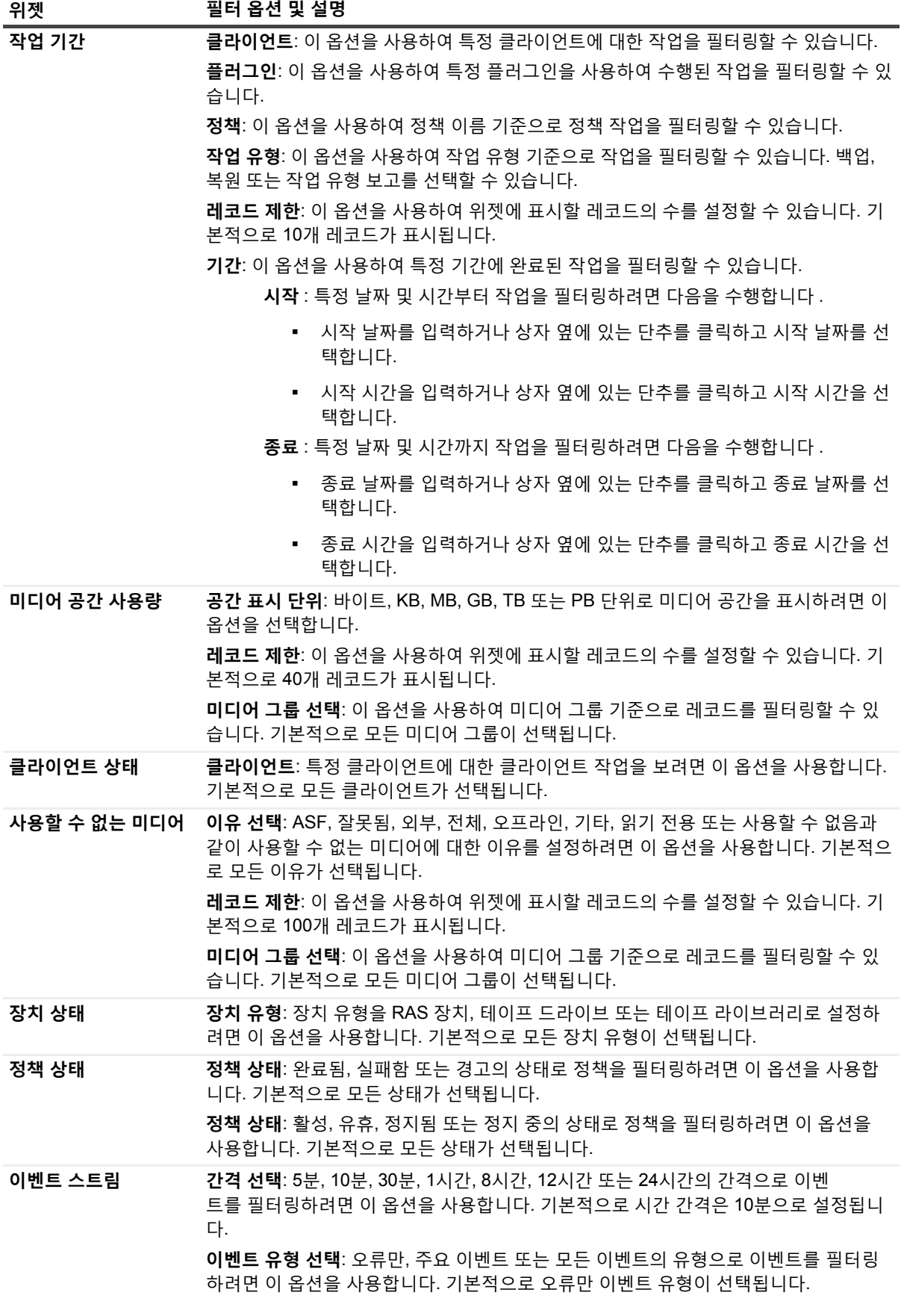

Quest NetVault Backup 12.2 관리자 안내서 Managed Service Provider용 NetVault Backup 대시보드 관리 **179**

#### **표 71. 위젯 필터 옵션**

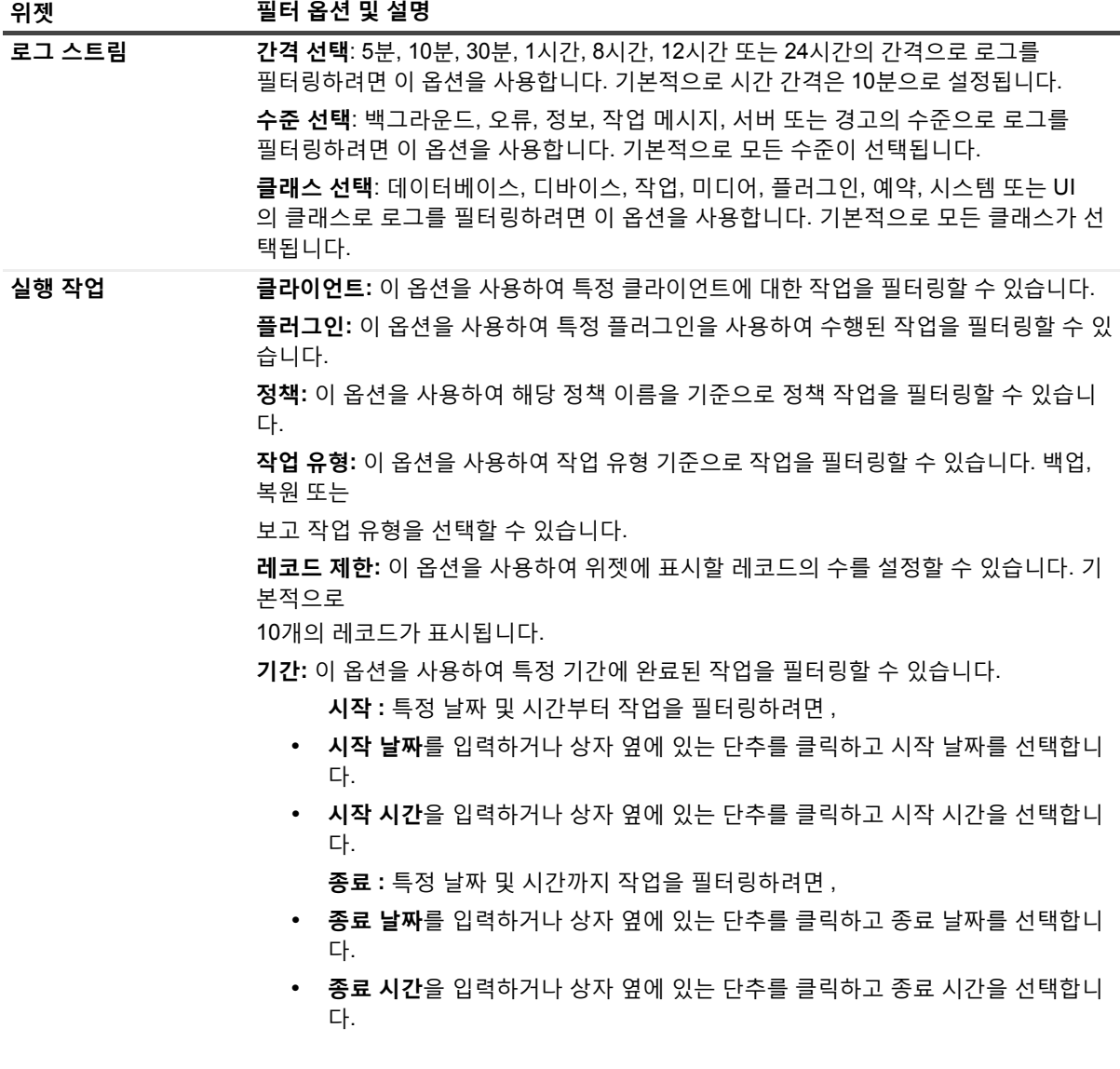

**참고:** 연속된 항목을 선택하려면 Shift 키를 누른 상태에서 마우스 단추를 클릭합니다. 연속되지 않은 항목을 선택하려면 Ctrl 키를 누른 상태에서 마우스 단추를 클릭합니다. 차트에서 옵션을 숨기거나 선택한 옵션을 취 소하려면 해당 옵션을 클릭합니다.
**10**

# **작업 관리**

- **•** 작업 [관리](#page-180-1) 정보
- **•** 작업 [활동](#page-180-0) 보기
- **•** 작업 [캘린더](#page-183-0) 보기
- **•** [작업](#page-184-0) 관리
- **•** 작업 [정의](#page-190-0) 관리
- **•** 작업 [기록](#page-194-0) 보기

# <span id="page-180-1"></span>**작업 관리 정보**

일반적인 작업 관련 작업을 보고 수행할 수 있으며 작업의 전반적인 진행률과 상태를 확인할 수 있습니다. MSP 관 리자, 테넌트 관리자 및 테넌트 사용자는 모든 작업 관련 작업을 수행할 수 있습니다. MSP용 NetVault Backup를 사 용하면 사용자는 해당 범위 내의 작업을 수행할 수 있습니다. 이러한 모든 사용자는 자신이 소유한 작업의 진행 상 황을 모니터링하고 제어할 수 있습니다. 사용자는 서로의 작업 활동을 보는 것이 제한됩니다.

# <span id="page-180-0"></span>**작업 활동 보기**

**작업 상태** 페이지에서 작업의 진행 상황 및 상태를 모니터링할 수 있습니다. 또한 이 페이지를 사용하여 작업을 관 리하고 다양한 관련 작업을 수행할 수 있습니다.

#### **작업 활동을 보려면 다음을 수행합니다***.*

- 1 탐색 창에서 **작업 상태**를 클릭합니다.
- 2 **작업 상태** 페이지에서 다음 정보를 볼 수 있습니다.

### **그림 23. 작업 상태 페이지**

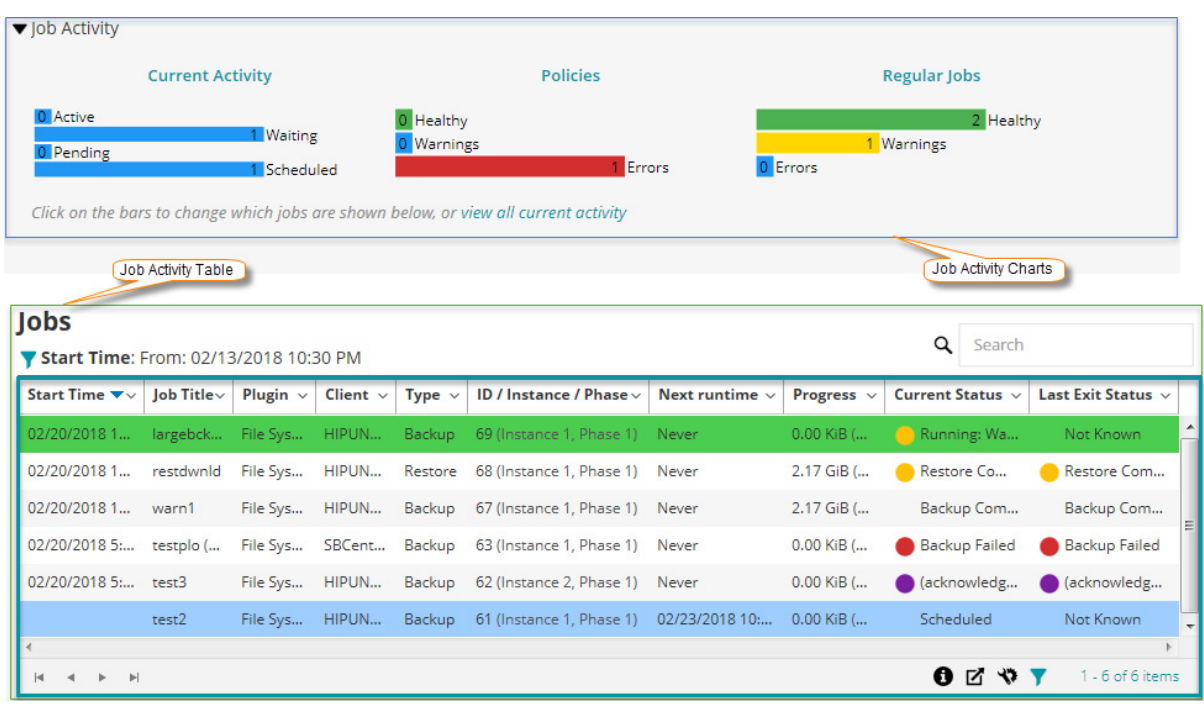

**표 72. 작업 상태 페이지**

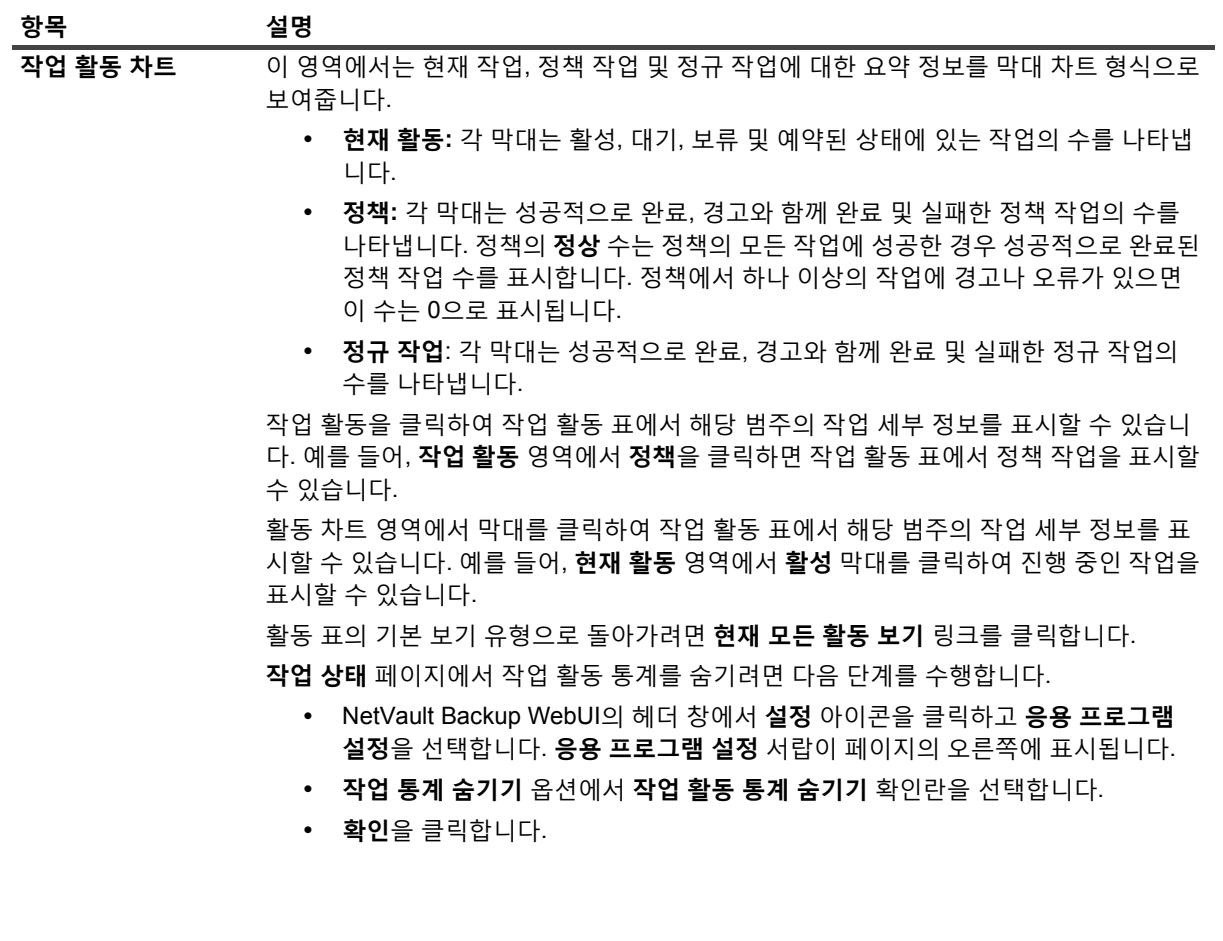

**표 72. 작업 상태 페이지**

<span id="page-182-0"></span>**작업 활동 표** 기본적으로 표에서는 현재 모든 작업 활동(모든 활동 범주)을 표시합니다. 모든 활동 범주에서 다음 정보를 볼 수 있습니다. 시작 시간(시작 날짜도 표시함), 작업 제목, 플러그인, 클라이언트, 유형, ID/인스턴스/단계(인스턴스 및 단계를 표시함), 다 음 실행 시간(다음 인스턴스 실행이 예약된 날짜 및 시간), 진행 상황(현재 또는 평균 전 송 속도), 현재 상태(작업 인스턴스의 현재 상태), 마지막 종료 상태(마지막으로 완료된 작업 인스턴스의 종료 상태). 열 메뉴를 사용하여 다음과 같은 열을 추가하거나 제거할 수도 있습니다. 정책 이름, ID( 작업 ID만 표시함), 인스턴스(작업 인스턴스만 표시함), 단계(작업 단계만 표시함), 선 택 집합, 플러그인 옵션 집합, 일정 집합, 소스 집합, 대상 집합, 고급 옵션 집합, 기간(백 업/복원/보고 작업을 완료하는 데 걸리는 시간을 시간: 분: 초 형식으로 표시함). 자세 한 내용은 [NetVault Backup WebUI](#page-37-0)에서 레코드 정렬 항목을 참조하십시오. 다음 작업 상태 표시등 아이콘은 종료 상태에 따라 현재 상태 및 마지막 종료 상태 열에 표 시됩니다. **• 빨간색 표시등**: 중단됨, 종료됨, 실패함, 실행되지 않음 **• 노란색 표시등**: 경고, 중지됨, 미디어 대기 중 **• 보라색**: 승인됨 다음의 행 배경색은 현재 상태에 따라 작업에 대해 표시됩니다. **• 녹색**: 실행 중 **• 파란색**: 예약됨 보기 유형을 변경하고 표에 표시된 레코드를 필터링할 수 있습니다. **보기 유형 변경:** 다른 작업 범주의 작업 세부 정보를 보려면 활동 차트 영역에서 해당되는 막대를 클릭합니다. 예를 들어, 경고와 함께 완료된 작업을 보려면 정규 작업 영역에서 경 고 막대를 클릭합니다. **항목 설명**

3 기본적으로 표는 시작 시간(내림차순 정렬)으로 정렬됩니다.

필요에 따라 하나 이상의 열을 기준으로 테이블을 정렬할 수 있습니다. 자세한 내용은 [NetVault Backup](#page-37-0)  [WebUI](#page-37-0)에서 레코드 정렬 항목을 참조하십시오.

필터 옵션을 설정하거나(**작업 상태** 페이지의 표 필터 옵션에 대한 자세한 내용은 [표](#page-39-0) 7 참조) 페이지 크기 설 정, 열 정렬 순서, 표에 적용된 필터를 보거나 레코드를 내보내거나 표 설정을 편집하려면 표의 오른쪽 하단 에 있는 아이콘을 클릭합니다.

자세한 내용은 [NetVault Backup WebUI](#page-38-0)에서 표 사용자 지정 항목을 참조하십시오.

- **참고:** 승인된 작업이 일반 정렬에 포함되지 않습니다. 따라서 정렬 결과는 일반 작업을 먼저 표시하고 그 다음에 승인된 작업을 표시합니다.
- 4 **검색** 옵션을 사용하여 테이블 데이터를 필터링하고 열 값에 지정된 문자열을 포함하는 항목을 빠르게 찾을 수 있습니다. 또한 검색 필터 문자열에 와일드카드("?" 또는 "\* ")를 포함시킬 수도 있습니다.
- 5 작업 옵션을 페이지 하단에 단추로 표시하도록 페이지 옵션을 설정하는 경우 작업과 관련된 작업을 수행하 려면 작업 창에서 해당하는 단추를 클릭합니다. 기본적으로 이 옵션이 표시됩니다.

-또는-

작업 활동 표에서 '작업' 열을 사용하여 작업 관련 태스크를 수행하려면 작업을 선택하고 작업 열에서 해당하 는 컨텍스트 메뉴 아이콘을 클릭합니다. 적용하려는 작업 관련 조치를 클릭합니다.

또는 탐색 창의 링크를 클릭하여 다른 페이지를 엽니다.

# <span id="page-183-0"></span>**작업 캘린더 보기**

캘린더의 월, 주 또는 일에 대한 작업을 볼 수 있습니다. 예약 충돌이 없도록 캘린더 형식으로 작업을 보는 것이 유용 할 수 있습니다. 그리고 작업을 생성하기 전에 캘린더를 확인할 필요가 있을 수 있습니다. **작업 캘린더** 페이지에서 작업의 진행 상황 및 상태를 모니터링할 수 있습니다. 또한 이 페이지를 사용하여 작업을 관리하고 다양한 관련 작 업을 수행할 수 있습니다.

### **캘린더에서 백업 작업을 보려면 다음을 수행합니다***.*

- 1 탐색 창에서 **작업 캘린더**를 클릭합니다.
- 2 **작업 캘린더** 페이지에서 다음 정보를 볼 수 있습니다.

**표 73. 작업 캘린더 페이지**

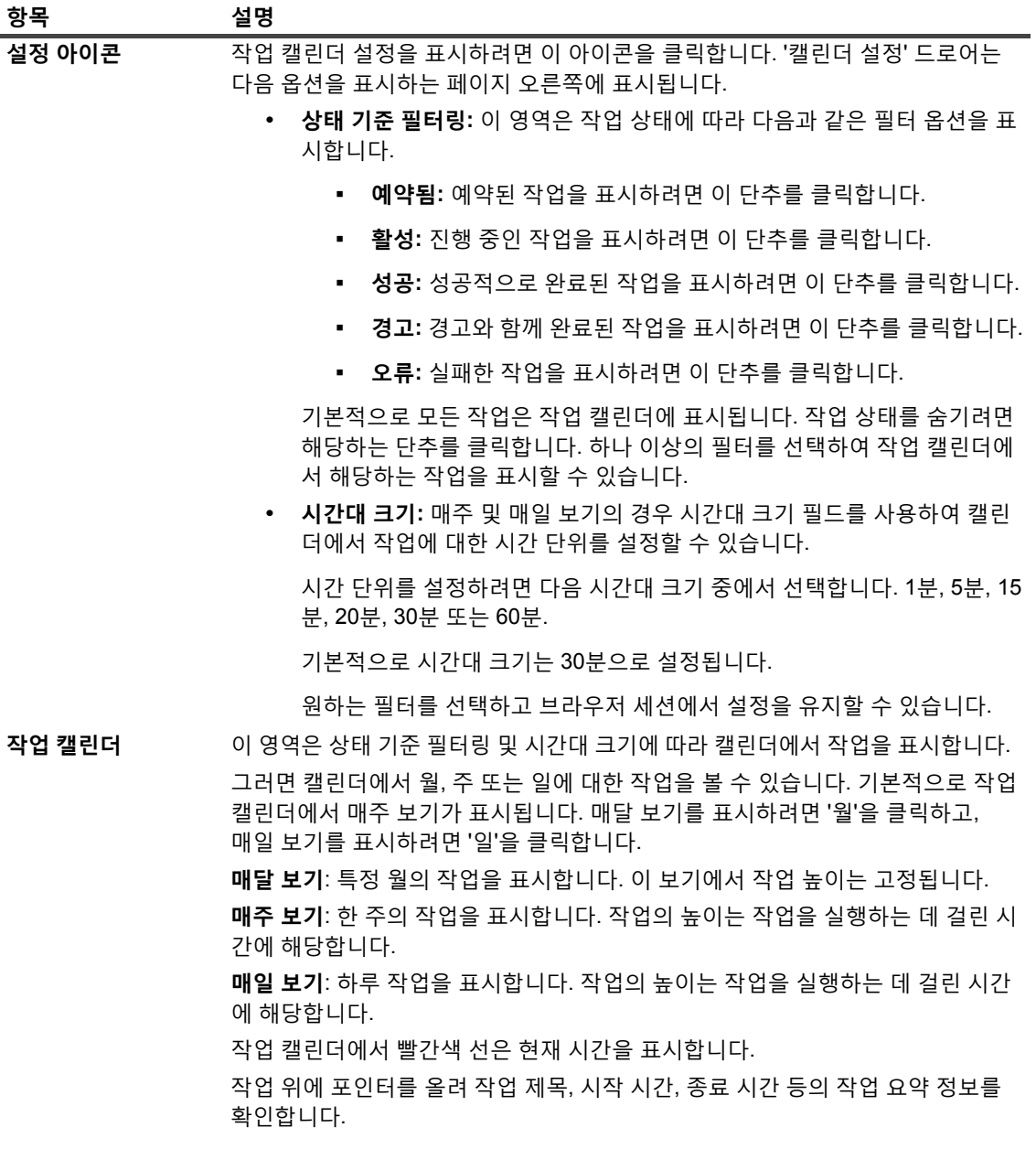

- 3 작업을 빠르게 찾기 위해 페이지 오른쪽 상단에 있는 검색 상자를 사용할 수 있습니다. 캘린더에서 작업은 작업 이름이나 작업 ID에 따라 필터링할 수 있습니다. 상자에 검색 텍스트를 입력하면 캘린더에서 데이터는 필터링됩니다. 또한 검색 필터 문자열에 와일드카드("?" 또는 "\* ")를 포함시킬 수도 있습니다.
- 4 작업 관련 태스크를 수행하려면 작업을 클릭하고 적용하려는 작업 관련 조치를 클릭합니다.

## <span id="page-184-0"></span>**작업 관리**

이 항목은 다음과 같이 구성되어 있습니다.

- **•** 작업 [즉시](#page-184-1) 실행
- **•** 작업 [중단](#page-185-0)
- **•** 작업 [중지](#page-185-1)
- **•** 작업 [다시](#page-185-2) 시작
- **•** [작업](#page-186-0) 보류
- **•** 작업 [재시작](#page-186-1)
- **•** "[미디어](#page-187-0) 대기 중" 상태의 이유 확인
- **•** 작업에 대한 로그 [메시지](#page-188-0) 보기
- **•** 작업 진행 상황 [모니터링](#page-188-1)
- **•** 작업 오류 및 경고 [지우기](#page-190-1)
- **•** 작업 [일정](#page-190-2) 제거

### <span id="page-184-1"></span>**작업 즉시 실행**

**지금 실행** 방법을 사용하여 기존 작업을 즉시 실행할 수 있습니다.

#### **작업을 즉시 실행하려면 다음을 수행합니다***.*

- 1 탐색 창에서 **작업 상태** 또는 **작업 정의 관리**를 클릭합니다.
	- **참고:** 실행하려는 작업이 저장되었지만 예약을 위해 제출되지 않은 경우 **작업 정의 관리** 링크를 사용 합니다.
- 2 작업 목록에서 작업을 선택하고 **지금 실행**을 클릭합니다.
- 3 확인 대화 상자에서 **확인**을 클릭합니다.
	- **참고:** 2단계 작업을 선택한 경우 해당 단계만 시작되고 1단계는 실행되지 않습니다. 백업 작업에 2단계 작업이 포함된 경우 1단계를 선택하면 1단계 및 2단계 작업이 모두 실행됩니다. 1단계가 즉시 실행되고, 성공적으로 완료되면 작업 정의에 따라 2단계 실행이 예약됩니다.

작업이 성공적으로 시작되면 NetVault Backup WebUI 오른쪽 상단에 메시지가 표시됩니다.

### <span id="page-185-0"></span>**작업 중단**

**작업 상태** 페이지에서 활성 작업을 취소할 수 있습니다.

### **작업을 중단하려면 다음을 수행합니다***.*

- 1 탐색 창에서 **작업 상태**를 클릭합니다.
- 2 작업 목록에서 작업을 선택하고 **중단**을 클릭합니다.
- 3 확인 대화 상자에서 **확인**을 클릭합니다.

작업이 성공적으로 중단되면 NetVault Backup WebUI 오른쪽 상단에 메시지가 표시됩니다.

## <span id="page-185-1"></span>**작업 중지**

파일 시스템용 플러그인을 사용하면 언제라도 작업을 중지하고 나중에 동일한 지점부터 다시 시작할 수 있습니다. 이 기능을 사용하려면 작업을 다시 시작 가능으로 구성해야 합니다.

재시작 가능한 작업에 대한 자세한 내용은 *Quest NetVault Backup* 파일 시스템용 플러그인 사용 설명서를 참조하 십시오.

작업을 중지하면 플러그인은 이 시점까지 처리된 모든 항목에 대한 인덱스를 생성하고 인덱스를 백업 미디어와 NetVault 데이터베이스에 작성합니다. 그러면 작업 상태가 **작업 중지됨**으로 설정됩니다. 플러그인이 큰 백업 인덱 스를 쓰고 있는 경우에는 인덱스가 쓰여질 때까지 작업 상태가 "미디어에 기록 중: 백업 인덱스 저장 중"이라고 계속 보고됩니다. 나중에 작업을 다시 시작하면 플러그인은 나머지 파일 및 폴더를 백업하기 위해 증분 백업 작업을 실행 합니다.

**참고:** 여러 작업을 동시에 선택하면 **중지** 및 **다시 시작** 방법이 작동하지 않습니다.

### **작업을 중지하려면 다음을 수행합니다***.*

- 1 탐색 창에서 **작업 상태**를 클릭합니다.
- 2 작업 목록에서 작업을 선택하고 **중지**를 클릭합니다.
- 3 확인 대화 상자에서 **확인**을 클릭합니다.

### <span id="page-185-2"></span>**작업 다시 시작**

**다시 시작** 방법을 사용하면 작업이 중지된 시점부터 백업을 다시 시작할 수 있습니다. 이 기능을 사용하려면 작업을 다시 시작 가능으로 구성해야 합니다.

다음 플러그인에서 이 기능을 지원합니다.

**• 파일 시스템용 플러그인:** 파일 시스템용 플러그인을 사용하면 언제라도 백업 작업을 중지하고 나중에 동일 한 지점부터 다시 시작할 수 있습니다. 이 기능을 사용하려면 작업에 대하여 **재시작 가능한 백업 활성화** 백 업 옵션을 구성해야 합니다. 이 옵션에 대한 자세한 내용은 *Quest NetVault Backup* 파일 시스템용 플러그인 사용 설명서를 참조하십시오. 작업을 중지하면 플러그인은 이 시점까지 처리된 모든 항목에 대한 인덱스를 생성하고 작업 상태를 **작업 중지**로 설정합니다. 나중에 작업을 다시 시작하면 플러그인은 나머지 파일 및 폴 더를 백업하기 위해 증분 백업 작업을 실행합니다.

- **•** *VMware***용 플러그인:** *VMware*용 플러그인을 사용하면 이전에 실패한 가상 시스템만 백업하기 위해 작업을 다시 시작할 수 있습니다. 이 기능을 사용하려면 작업에 대하여 **재시작 가능한 백업 활성화** 백업 옵션을 구 성해야 합니다. 이 옵션에 대한 자세한 내용은 *Quest NetVault Backup VMware*용 플러그인 사용 설명서를 참조하십시오. 재시작 가능한 백업에서 일부 가상 시스템이 실패한 채로 완료되면 플러그인은 완료된 가상 시스템에 대한 인덱스를 생성하고 작업 상태를 **작업 중지됨**으로 설정합니다. 작업을 다시 시작할 때 플러그 인은 실패한 가상 시스템을 백업하기 위해 증분 백업 작업을 실행합니다.
- $\mathbf{i}$  | 참고: 여러 작업을 동시에 선택하면 다시 시작 방법은 작동하지 않습니다.

#### **작업을 다시 시작하려면 다음을 수행합니다***.*

- 1 탐색 창에서 **작업 상태**를 클릭합니다.
- 2 작업 목록에서 중지된 작업을 선택하고 **다시 시작**을 클릭합니다.

### <span id="page-186-0"></span>**작업 보류**

예약된 작업이 실행되지 않도록 하려는 경우 작업을 보류할 수 있습니다. 작업을 보류하면 작업을 재개할 때까지 일 정이 비활성화됩니다.

#### **작업을 보류하려면 다음을 수행합니다***.*

- 1 탐색 창에서 **작업 상태**를 클릭합니다.
- 2 작업 목록에서 작업을 선택하고 **일정 보류**를 클릭합니다.
- 3 확인 대화 상자에서 **확인**을 클릭합니다. 예약이 일시 중단된 경우 작업은 **다음 실행 시간** 열에서 **보류** 상태로 표시됩니다.
- **참고:** NetVault Backup을 다시 시작하면 보류 상태의 작업은 상태가 그대로지만, 다음에 예약된 시간에 실행 하도록 다시 예약됩니다. 한 번 실행하도록 예약했었고 이 시간이 경과되었으므로 작업을 다시 예약할 수 없 는 경우 작업 상태는 **실행되지 않음**으로 설정됩니다. 작업이 실행되지 않은 이유를 설명하는 경고 메시지가 NetVault Backup 로그에서 생성됩니다.

## <span id="page-186-1"></span>**작업 재시작**

작업을 보류하면 작업을 재개할 때까지 일정이 비활성화됩니다. **작업 상태** 페이지에서 작업 일정을 재시작할 수 있 습니다.

#### **보류 상태의 작업을 재시작하려면 다음을 수행합니다***.*

- 1 탐색 창에서 **작업 상태**를 클릭합니다.
- 2 작업 목록에서 작업을 선택하고 **일정 재시작**을 클릭합니다.
- 3 확인 대화 상자에서 **확인**을 클릭합니다.

일정이 재시작되면 다음 인스턴스 실행이 예약된 날짜 및 시간을 표시하도록 **다음 실행 시간** 열이 업데이트 됩니다.

## <span id="page-187-0"></span>**"미디어 대기 중" 상태의 이유 확인**

작업이 **미디어 대기 중** 상태인 경우 대상 드라이브나 미디어 항목을 사용할 수 없으면 작업이 데이터 전송을 시작할 수 없음을 의미합니다. **작업 진단** 방법을 사용하면 이 상태에 대한 정확한 이유를 확인할 수 있습니다.

다음과 같은 이유로 작업은 **미디어 대기 중** 상태일 수 있습니다.

- **•** 대상 미디어 또는 장치가 다른 작업에서 사용 중입니다.
- **•** 대상 장치가 오프라인입니다.
- **•** 대상 미디어 항목이 로드되지 않았습니다.
- **•** 작업에 대해 Reuse Media(미디어 재사용) 옵션이 선택되지 않았습니다. 따라서 작업이 새 미디어를 기다리 는 중입니다.
- **•** 작업에 대해 사용 가능한 빈 미디어 또는 재사용 가능한 미디어 항목이 없습니다.

#### *"***미디어 대기 중***"* **상태의 정확한 이유를 확인하려면 다음을 수행합니다***.*

- 1 탐색 창에서 **작업 상태**를 클릭합니다.
- 2 작업 목록에서 작업을 선택하고 **작업 진단**을 클릭합니다.
- 3 **미디어 요청 진단** 페이지에서 다음 정보를 볼 수 있습니다.
	- **▪ 미디어 요청 ID:** 미디어 요청 ID입니다.
	- **▪ 요청 유형:** 백업 또는 복원.
	- **▪ 상태:** 미디어 요청 상태입니다.
	- **▪ 우선 순위:** 미디어 요청 우선 순위입니다.
	- **▪ 클라이언트:** 작업을 실행하는 NetVault Backup 클라이언트입니다.
	- **▪ 미디어:** 대상 미디어 및 그룹 레이블(지정한 경우)입니다.
	- **▪ 미디어 재사용: "미디어 재사용"** 옵션을 선택하거나 선택 취소합니다.
	- **▪ 필요한 공간:** 현재 요청을 완료하는 데 미디어에 필요한 공간입니다.
	- **▪ 백업이 대상 미디어에서 첫 번째인지 확인: "이 백업이 미디어에서 첫 번째인지 확인"** 옵션을 선택하 거나 선택 취소합니다.
	- **▪ 자동 레이블: "빈 미디어에 자동으로 레이블 지정"** 옵션을 선택하거나 선택 취소합니다.
	- **▪ 다음 이후 읽기 전용으로 표시**: **"미디어를 읽기 전용으로 표시"** 옵션을 선택하거나 선택 취소합니다.
	- **▪ 미디어 형식:** 미디어 형식입니다.
	- **▪ 완료 시 언로드:** 작업 완료 후에 미디어 언로드 여부입니다.
	- **▪ 드라이브**: 테이프가 있는 드라이브입니다.
	- **▪ 로컬 강제 실행: "로컬 드라이브 전용"** 옵션을 선택하거나 선택 취소합니다.
	- **▪ 네트워크 압축: "네트워크 압축"** 옵션을 선택하거나 선택 취소합니다.

**이유** 표는 작업에 대해 지정된 장치 또는 미디어를 사용할 수 없는 이유를 표시합니다. 다음 목록에서 몇 가 지 예를 제공합니다.

- **▪** 공간이 부족합니다.
- **▪** 현재 사용할 수 없습니다.
- **▪** '로컬 강제 실행 드라이브' 옵션이 설정되어 있습니다. 이 유형의 장치는 네트워크에 연결되어 있다고 간주됩니다.

**참고:** Quest 기술 지원에서 사례를 기록할 때 이 섹션에서 설명한 단계를 수행하고 로그 덤프 파일을 생성하  $\vert$  는 것이 있습니다.

### <span id="page-188-0"></span>**작업에 대한 로그 메시지 보기**

### **작업에 대한 로그 메시지를 보려면 다음을 수행합니다***.*

- 1 최신 인스턴스에 대한 로그 메시지를 보려면 다음을 수행합니다.
	- a 탐색 창에서 **작업 상태**를 클릭합니다.
	- b 작업 목록에서 작업을 선택하고 **로그 보기**를 클릭합니다.
- 2 이전 인스턴스에 대한 로그 메시지를 보려면 다음을 수행합니다.
	- a 탐색 창에서 **작업 정의 관리** 또는 **작업 기록**을 클릭합니다.
	- b 사용 가능한 작업 정의 목록에서 작업을 선택하고 **작업 보기**를 클릭합니다.
	- c **작업 정의 관리 작업 보기**에서 인스턴스를 선택하고 **로그 보기**를 클릭합니다.

### <span id="page-188-1"></span>**작업 진행 상황 모니터링**

**작업 모니터링** 페이지에서 작업 진행 상황을 모니터링할 수 있습니다. 페이지에서는 작업 상태, 데이터 전송 속도, 로그 메시지 및 기타 작업 세부 정보를 표시합니다.

#### **백업의 진행 상황을 모니터링하거나 작업을 복원하려면 다음을 수행합니다***.*

- 1 탐색 창에서 **작업 상태**를 클릭합니다.
- 2 작업 목록에서 작업을 선택하고 **모니터링**을 클릭합니다.
- 3 **작업 모니터링** 페이지에서 다음 정보를 볼 수 있습니다.

#### **그림 24. 작업 모니터링 페이지**

**Peak Transfer Rate** 

Average Transfer Rate 46.65 MiB/sec

51.34 MiB/sec

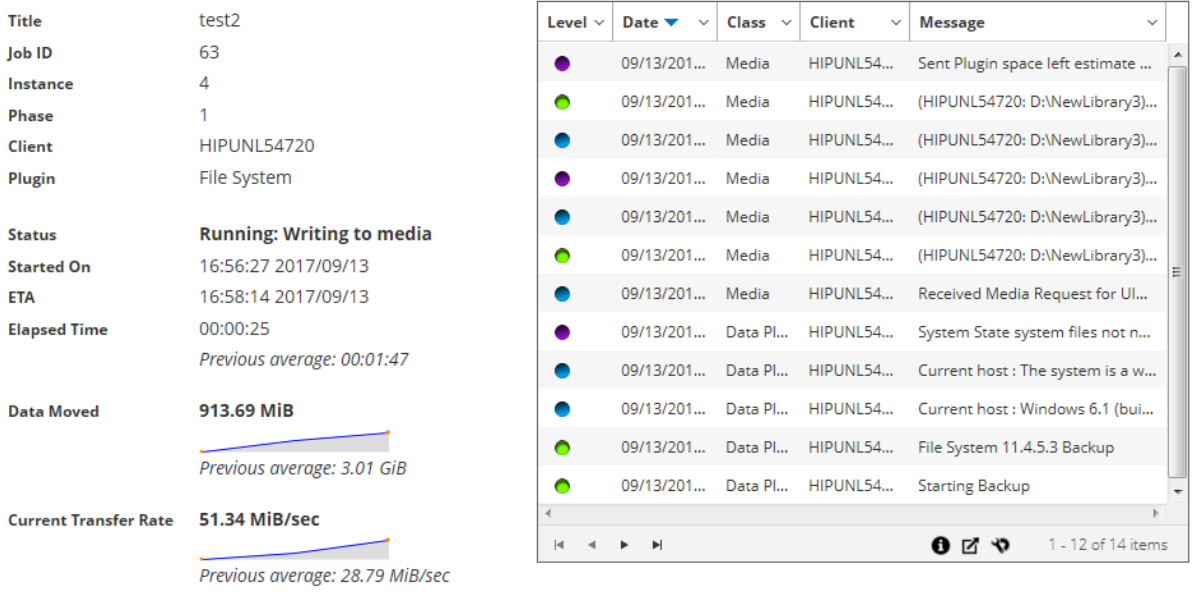

**▪ 작업 세부 정보**: 이 영역에서는 작업 제목, 작업 ID, 인스턴스 ID, 단계 번호, 클라이언트 이름, 플러그 인 이름, 상태, 시작 시간, 예상 완료 시간, 경과한 시간, 이동한 데이터 크기 및 데이터 전송 차트, 현 재 전송 속도 및 데이터 전송 차트, 최고 전송 속도, 평균 전송 속도와 같은 세부 정보를 표시합니다. *NDMP*용 플러그인을 사용하는 작업을 실행할 때 장치를 기다리는 중, 경과한 전송, 남은 예상 전송 및 남은 예상 시간과 같은 필드도 표시됩니다. 테이프에 대한 *SnapMirror*용 플러그인을 사용하는 작 업을 실행할 때 장치를 기다리는 중 및 경과한 전송과 같은 필드도 표시됩니다. 하지만 *NDMP*용 플러 그인 및 테이프에 대한 *SnapMirror*용 플러그인을 사용하는 작업을 실행할 때 '예상 완료 시간' 필드는 표시되지 않습니다.

**▪ 작업 로그:** 이 영역에는 작업에 대해 생성된 로그 메시지가 표시됩니다. 기본적으로 표는 날짜와 시 간으로 정렬됩니다. 필요에 따라 하나 이상의 열을 기준으로 테이블을 정렬할 수 있습니다. 자세한 내용은 [NetVault Backup WebUI](#page-37-0)에서 레코드 정렬 항목을 참조하십시오.

테이블에서 페이지 크기 설정 또는 정렬 순서를 보거나, 레코드를 내보내거나, 테이블 설정을 편집 하려면 테이블의 오른쪽 하단에 있는 아이콘을 클릭합니다. 자세한 내용은 [NetVault Backup WebUI](#page-38-0) 에서 표 [사용자](#page-38-0) 지정 항목을 참조하십시오.

4 작업 정의를 보거나 작업을 중단하려면 작업 창에서 해당하는 단추를 클릭합니다. 또는 탐색 창의 링크를 클 릭하여 다른 페이지를 엽니다.

### <span id="page-190-1"></span>**작업 오류 및 경고 지우기**

### **작업 오류나 경고를 지우려면 다음을 수행합니다***.*

- 1 탐색 창에서 **작업 상태**를 클릭합니다.
- 2 다음 중 하나를 수행합니다.
	- **▪** 현재 모든 작업에 대한 오류 및 경고를 지우려면 보기를 "All activity(모든 활동)"로 설정하고 **승인**을 클릭합니다.
	- **▪** 정규 또는 정책 작업에 대한 경고를 지우려면 정규 작업 또는 정책 범주에서 "경고" 막대를 클릭하고 **승인**을 클릭합니다.
	- **▪** 실패한 정규 또는 정책 작업에 대한 오류를 지우려면 정규 작업 또는 정책 범주에서 "오류" 막대를 클 릭하고 **승인**을 클릭합니다.
	- **▪** 특정 작업에 대한 오류나 경고를 지우려면 표에서 작업을 선택하고 **승인**을 클릭합니다.

## <span id="page-190-2"></span>**작업 일정 제거**

작업을 실행할지 않으려는 경우 작업 일정을 제거할 수 있습니다. 작업 일정을 제거해도 작업 정의는 삭제되지 않습 니다. 다시 작업을 예약하도록 작업 정의를 다시 제출할 수 있습니다.

### **작업 일정을 제거하려면 다음을 수행합니다***.*

- 1 탐색 창에서 **작업 상태**를 클릭합니다.
- 2 작업 목록에서 작업을 선택하고 **일정 제거**를 클릭합니다.
- 3 확인 대화 상자에서 **확인**을 클릭합니다.

일정이 성공적으로 삭제되면 NetVault Backup WebUI 오른쪽 상단에 메시지가 표시됩니다.

# <span id="page-190-0"></span>**작업 정의 관리**

MSP 관리자, 테넌트 관리자 및 테넌트 사용자는 자신의 해당 작업을 관리할 수 있습니다. 이 항목은 다음과 같이 구성되어 있습니다.

- **•** 작업 [정의](#page-191-0) 보기
- **•** 작업 정의 [편집](#page-192-0)
- **•** 작업 [정의](#page-193-0) 삭제
- **•** [정책에](#page-193-1) 정책 외 작업 추가

### <span id="page-191-0"></span>**작업 정의 보기**

작업 정의는 스케줄러 데이터베이스에 저장됩니다. **작업 정의 관리** 페이지에서 예약된 작업, 저장된 작업, 완료된 작업, 활성 작업 모두에 대한 작업 정의를 볼 수 있습니다.

#### **작업 정의를 보려면 다음을 수행합니다***.*

- 1 탐색 창에서 **작업 정의 관리**를 클릭합니다.
- 2 **작업 정의 관리** 페이지에서 NetVault Backup 데이터베이스에서 사용할 수 있는 작업 정의를 볼 수 있습니다. 페이지에는 예약된 작업 및 저장된 작업 모두가 포함됩니다.

**그림 25. 작업 정의 관리 페이지**

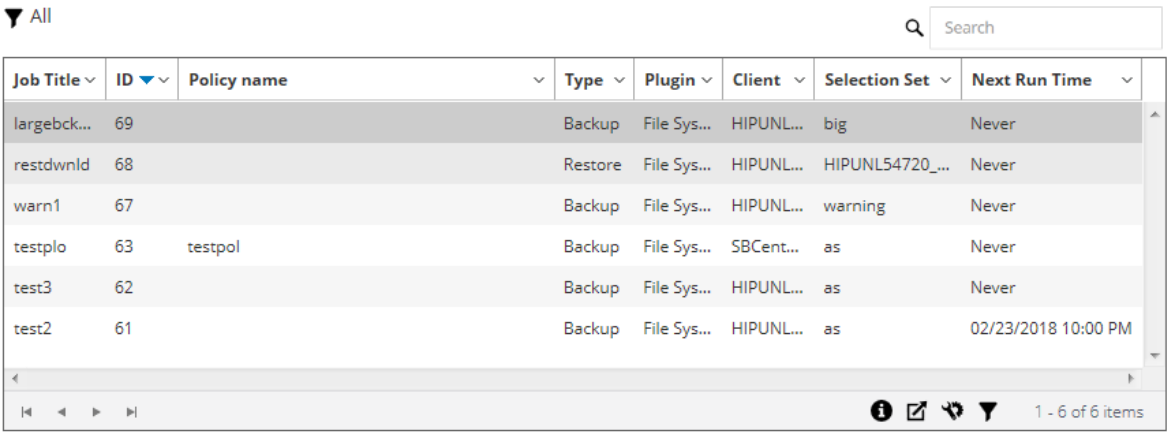

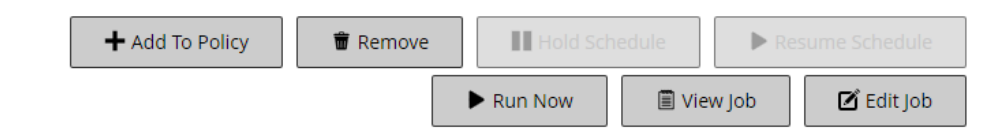

테이블에는 다음과 같은 정보가 표시됩니다.

- **▪ 작업 이름:** 작업의 이름.
- **▪ 작업 ID:** 작업 ID 번호(인스턴스 ID 번호와 단계 ID 번호도 표시합니다).
- **▪ 정책 이름:** 작업이 백업 정책에 속하는 경우 정책 이름입니다.
- **▪ 유형:** 백업 또는 복원.
- **▪ 플러그인:** 작업을 수행하는 데 사용되는 플러그인의 이름.
- **▪ 클라이언트:** 작업이 수행된 NetVault Backup 클라이언트의 이름.
- **▪ 선택 집합:** 백업 또는 복원 선택 집합.
- **▪ 다음 실행 시간:** 다음 인스턴스를 실행하도록 예약한 날짜 및 시간입니다.
- 3 기본적으로 표는 작업 ID 번호(내림차순 정렬)로 정렬됩니다.

필요에 따라 하나 이상의 열을 기준으로 테이블을 정렬할 수 있습니다. 자세한 내용은 [NetVault Backup](#page-37-0)  [WebUI](#page-37-0)에서 레코드 정렬 항목을 참조하십시오.

필터 옵션을 설정하거나(**작업 정의 관리** 페이지의 표 필터 옵션에 대한 자세한 내용은 표 [10](#page-42-0) 참조) 페이지 크 기 설정, 열 정렬 순서, 표에 적용된 필터를 보거나 레코드를 내보내거나 표 설정을 편집하려면 표의 오른쪽 하단에 있는 아이콘을 클릭합니다.

자세한 내용은 [NetVault Backup WebUI](#page-38-0)에서 표 사용자 지정 항목을 참조하십시오.

- 4 **검색** 옵션을 사용하여 테이블 데이터를 필터링하고 열 값에 지정된 문자열을 포함하는 항목을 빠르게 찾을 수 있습니다. 또한 검색 필터 문자열에 와일드카드("?" 또는 "\* ")를 포함시킬 수도 있습니다.
- 5 보려는 작업 정의를 선택하고 **작업 보기**를 클릭합니다.
- 6 **작업 정의 관리 작업 보기** 페이지에서 다음 정보를 볼 수 있습니다.
	- **▪ 작업 요약:** 이 영역은 작업 제목, 작업 ID, 작업 유형(백업 또는 복원), 클라이언트 이름, 플러그인 이름, 작업 생성 날짜, 작업 수정 날짜, 실행 수, 평균 지속 시간, 평균 크기, 백업 또는 복원 선택 집합, 백업 옵 션 집합, 일정 집합, 소스 집합, 대상 집합, 백업 또는 복원 고급 옵션 집합과 같은 정보를 표시합니다.
	- **참고:** 작업 요약 영역에서 집합 링크를 사용하여 집합을 수정할 수 있지만, 작업에 대한 새 집합을 지정 하는 데에는 이 링크를 사용할 수 없습니다. 작업 정의를 수정하려면 **작업 편집** 단추를 사용합니다. 백업 작업을 편집하려는 경우 집합 정보를 미리 보고 집합에 대한 추가 정보를 이해할 수 있습니다. 집 합 요약을 미리 보려면 **작업 정의 관리 — 작업 보기** 페이지의 **작업 요약** 페이지에서 정보 아이콘 위에 포인터를 올립니다.
		- **▪ 최근 인스턴스:** 이 표에서는 작업의 최신 인스턴스를 표시합니다. 다음과 같은 정보를 표시합니다. 실행 시간, 지속 시간, 작업 크기, 인스턴스 ID, 단계 ID, 상태(성공함, 실패함, 중단됨 등).
- 7 어떤 작업과 관련된 작업을 수행하려면 작업 창에서 해당하는 단추를 클릭합니다. 또는 탐색 창의 링크를 클 릭하여 다른 페이지를 엽니다. 하지만 정책에 연결된 작업에 대해서는 **제거** 단추가 비활성화됩니다. **정책 관 리** 페이지에서만 정책에 연결된 작업을 제거할 수 있습니다. 또한 작업이 정책에 연결된 경우 **작업 편집** 단 추를 클릭하면 **정책 작업 편집** 페이지가 열립니다.

### <span id="page-192-0"></span>**작업 정의 편집**

기존 작업 정의에 대해 하나 이상의 구성 요소(집합)를 변경할 수 있습니다. 변경 내용을 저장하는 경우 작업을 덮어 쓰거나 새 작업에 변경 내용을 저장할 수 있습니다.

#### **작업 정의를 편집하려면 다음을 수행합니다***.*

- 1 탐색 창에서 **작업 정의 관리**를 클릭합니다.
- 2 사용 가능한 작업 정의 목록에서 작업을 선택하고 **작업 편집**을 클릭합니다.
- 3 작업 유형에 따라 작업 백업 또는 복원 마법사가 시작됩니다.
	- **▪** 정책 작업의 경우 **정책 작업 사용자 지정** 대화 상자가 표시됩니다.
		- **▫** 작업 유형을 변경하지 않고 정책 작업을 편집하려면 **아니요**를 클릭합니다. 그러면 정책 작업 편집 마법사가 시작됩니다.
		- **▫** 작업 유형을 변경하여 정책 작업을 편집하려면(예: 일반 백업 또는 복원 작업으로 변경) **예**를 클릭합니다. 그러면 백업 또는 복원 작업 마법사가 시작됩니다.
- 4 변경하려는 구성 요소에 대한 새 집합을 구성하거나 기존 집합을 선택합니다. 자세한 내용은 백업 작업 [생성](#page-121-0), [복원](#page-155-0) 작업 생성 또는 정책 [생성](#page-148-0)를 참조하십시오.
- <span id="page-192-1"></span>5 작업 이름을 바꾸거나 변경 내용을 새 작업에 저장하려면 **작업 이름** 상자에 이름을 입력합니다.
- 6 필요한 경우 작업을 저장하거나 예약합니다.
	- **▪ 작업 예약:** 예약 작업을 제출하려면 **저장 및 제출**을 클릭합니다.
	- **▪ 작업을 예약하지 않고 정의를 저장:** 예약하지 않고 작업 정의를 저장하려면 **저장**을 클릭합니다.
- 7 [단계](#page-192-1) 5에서 새 이름을 제공한 경우 **작업 저장** 대화 상자가 표시됩니다. 이 대화 상자에서 해당하는 옵션을 선 택합니다.
	- **▪ 제공된 이름으로 새 작업을 만들면서 변경사항을 저장합니다.** 새 작업에 변경 내용을 저장하려면 이 옵션을 선택합니다.
	- **▪ 이 작업을 제공된 이름으로 바꾸면서 변경사항을 저장합니다:** 기존 작업 이름을 바꾸려면 이 옵션을 선택합니다.
- 8 **확인**을 클릭합니다.

### <span id="page-193-0"></span>**작업 정의 삭제**

작업 정의가 더 이상 필요하지 않으면 NetVault 데이터베이스에서 제거할 수 있습니다. 작업이 활성 상태인 경우 작 업을 취소해야만 작업 정의를 삭제할 수 있습니다. 마찬가지로 나중에 작업 실행이 예약된 경우 작업 일정을 취소해 야만 작업 정의를 삭제할 수 있습니다.

#### **작업 정의를 삭제하려면 다음을 수행합니다***.*

- 1 탐색 창에서 **작업 정의 관리**를 클릭합니다.
- 2 사용 가능한 작업 정의 목록에서 삭제할 작업을 선택합니다.

연속된 항목을 선택하려면 Shift 키를 누른 상태에서 마우스 단추를 클릭합니다. 연속되지 않은 항목을 선택 하려면 Ctrl 키를 누른 상태에서 마우스 단추를 클릭합니다. 하지만 **정책 관리** 페이지에서만 정책에 연결된 작업 정의를 제거할 수 있습니다.

3 **제거**를 클릭하고 확인 대화 상자에서 **확인**을 클릭합니다.

### <span id="page-193-1"></span>**정책에 정책 외 작업 추가**

기존 정책에 정책 외 작업을 추가할 수 있습니다.

#### **기존 정책에 정책 외 작업을 추가하려면 다음을 수행합니다***.*

- 1 탐색 창에서 **작업 정의 관리**를 클릭합니다.
- 2 사용 가능한 작업 정의 목록에서 정책 외 작업을 선택하고 **정책에 추가**를 클릭합니다.
- 3 **정책 선택** 대화 상자에서 정책을 선택합니다. **확인**을 클릭합니다.
- **참고:** 선택한 정책에 연결된 클라이언트에 구성된 정책 외 작업을 추가하면 정책에서 동일한 작업 ID를 추가 합니다. 하지만 선택한 정책에 연결되지 않은 클라이언트에 구성된 정책 외 작업을 추가하면 정책에서 작업 이름과 작업 정의는 동일하지만 작업 ID가 다른 새 작업이 추가됩니다.

다음 예에서는 선택한 정책 (Policy1) 에 연결되지 않은 클라이언트 (Client-D) 에 구성된 작업 ID(69) 의 정책 외 작업 (BackupJob) 을 추가하는 방법을 설명하며 , 세 개의 클라이언트 (Client-A, Client-B, Client-C) 에서 두 개 의 백업 작업을 포함합니다 .

- a 사용 가능한 작업 정의 목록에서 정책 외 작업 'BackupJob'을 선택하고 **정책에 추가**를 클릭합니다.
- b **정책 선택** 대화 상자에서 정책 이름 'Policy1'을 선택합니다.
- c **확인**을 클릭합니다.
- d 아래와 같이, 선택한 정책 'Policy1'에서 각 클라이언트에 대해 작업 ID가 70, 71, 72이고 이름이 'BackupJob'인 새 백업 작업이 추가됩니다.

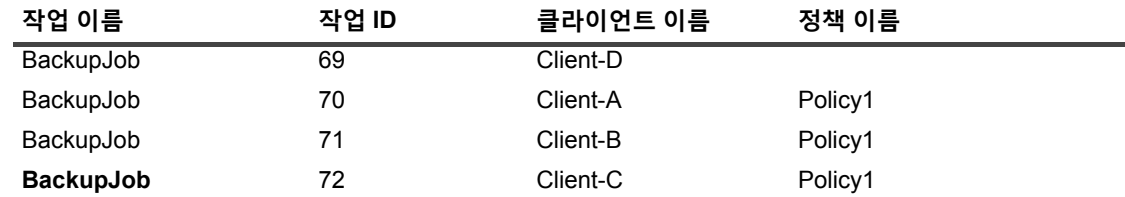

# <span id="page-194-0"></span>**작업 기록 보기**

**작업 기록** 페이지에서 완료한 작업을 볼 수 있습니다. 페이지에서는 작업에 대해 실행한 모든 인스턴스를 표시합니 다. 작업 기록을 보는 경우 하나 이상의 필터를 사용하여 지정된 기준과 일치하는 작업을 표시할 수 있습니다. 해당 사용자는 생성된 작업에 대한 작업 기록을 볼 수 있습니다.

#### **작업 기록을 보려면 다음을 수행합니다***.*

- 1 탐색 창에서 **작업 기록**을 클릭합니다.
- 2 **작업 기록** 페이지에서 NetVault 데이터베이스에서 사용할 수 있는 작업 기록 레코드를 볼 수 있습니다.

**참고: 작업 상태** 페이지에서도 이 페이지에 액세스할 수 있습니다. **작업 상태** 페이지에서 작업을 선택 하고 **기록 보기**를 클릭하여 해당 작업에 대한 모든 이전 인스턴스를 볼 수 있습니다.

이 테이블은 다음과 같은 기본 정보를 표시합니다.

- **▪ 작업 이름:** 작업의 이름.
- **▪ 종료 시간:** 작업 완료 시간입니다.
- **▪ 작업 ID:** 작업 ID 번호(인스턴스 ID 번호와 단계 ID 번호도 표시합니다).
- **▪ 작업 유형:** 백업 또는 복원.
- **▪ 플러그인:** 작업을 수행하는 데 사용되는 플러그인의 이름.
- **▪ 선택 집합:** 백업 또는 복원 선택 집합.
- **▪ 클라이언트:** 작업이 수행된 NetVault Backup 클라이언트의 이름.
- **▪ 상태:** 상태(성공함, 실패함, 중단됨 등)입니다.

열 메뉴를 사용하여 목록에서 다음 열을 추가하거나 제거할 수 있습니다.

- **▪ 기간:** 작업(백업, 복구 및 보고)을 완료하는 데 걸리는 시간(시간: 분: 초)을 표시합니다.
- **▪ 정책 이름:** 백업 정책의 이름을 표시합니다.

표의 행 배경색은 실행 상태에 따라 작업에 대해 표시됩니다. 자세한 내용은 작업 [활동](#page-182-0) 표 항목을 참조하십 시오.

3 기본적으로 표는 종료 시간(내림차순 정렬)으로 정렬됩니다.

필요에 따라 하나 이상의 열을 기준으로 테이블을 정렬할 수 있습니다. 자세한 내용은 [NetVault Backup](#page-37-0)  [WebUI](#page-37-0)에서 레코드 정렬 항목을 참조하십시오.

필터 옵션을 설정하거나(**작업 기록** 페이지의 표 필터 옵션에 대한 자세한 내용은 표 [12](#page-43-0) 참조) 페이지 크기 설 정, 열 정렬 순서, 표에 적용된 필터를 보거나 레코드를 내보내거나 표 설정을 편집하려면 표의 오른쪽 하단 에 있는 아이콘을 클릭합니다.

자세한 내용은 [NetVault Backup WebUI](#page-38-0)에서 표 사용자 지정 항목을 참조하십시오.

- 4 **검색** 옵션을 사용하여 테이블 데이터를 필터링하고 열 값에 지정된 문자열을 포함하는 항목을 빠르게 찾을 수 있습니다. 또한 검색 필터 문자열에 와일드카드("?" 또는 "\* ")를 포함시킬 수도 있습니다.
- 5 **작업 기록** 페이지에서 처음에 최대 10,000개의 레코드를 로드합니다. 가져오는 총 레코드 수가 테이블 오른 쪽 하단 모서리에 표시됩니다.

가능한 경우 **추가 로드**를 클릭하여 다음 레코드 집합을 로드할 수 있습니다. 각 로드 작업은 최대 10,000개 의 레코드를 가져옵니다. 더 이상 로드할 레코드가 없는 경우 이 단추가 비활성화됩니다.

6 어떤 작업과 관련된 작업을 수행하려면 작업 창에서 해당하는 단추를 클릭합니다. 또는 탐색 창의 링크를 클 릭하여 다른 페이지를 엽니다. 작업이 정책에 연결된 경우 **작업 편집** 단추를 클릭하면 **정책 작업 편집** 페이 지가 열립니다.

# **로그 모니터링**

- **•** [NetVault Backup](#page-196-0) 로그 정보
- **•** 로그 [메시지](#page-197-0) 보기
- **•** 로그 [다운로드](#page-199-0)
- **•** 로그 [내보내기](#page-199-1)
- **•** [수동으로](#page-200-0) 로그 메시지 삭제
- **•** 사용자 정의 로그 [이벤트](#page-201-0) 설정
- **•** 기술 [문서](#page-201-1) 검색

# <span id="page-196-0"></span>**NetVault Backup 로그 정보**

모든 NetVault Backup 프로세스는 다양한 작업 상태 및 보고서 오류 조건에 대한 정보를 제공하는 로그 메시지를 생성합니다. 이러한 메시지는 NetVault 데이터베이스에 저장됩니다. **로그 보기** 페이지에서 로그 메시지를 볼 수 있 습니다.

NetVault Backup은 로깅 데몬을 사용하여 로그 메시지를 관리하고 데이터베이스에 기록합니다. 로깅 데몬은 NetVault Backup 서버에서 실행됩니다.

로그 메시지에는 문제를 진단하고 해결하는 데 사용할 수 있는 정보가 포함되어 있습니다. 문제를 보고하면 Quest 기술 지원에서 로그 덤프 파일을 제공하도록 요청할 수 있습니다. **로그 보기** 페이지에서 제공하는 **다운로드** 또는 **내 보내기** 방법을 사용하여 로그 덤프 파일을 생성할 수 있습니다. 자세한 내용은 로그 [다운로드](#page-199-0) 또는 로그 [내보내기](#page-199-1)를 참조하십시오.

**참고:** NetVault Backup은 오류 조건에 대한 자세한 정보를 수집하는 진단 추적 기능도 제공합니다. 이 정보는 ÷. 문제 디버깅 및 해결에 사용됩니다.

로깅과 달리, 추적은 기본적으로 비활성화되어 있습니다. 문제를 조사할 때 Quest 기술 지원에서 서버 또는 클라이언트 시스템에서 추적을 활성화하도록 요청할 수 있습니다.

진단 정보는 추적 파일에 기록됩니다. 각 프로세스는 고유한 추적 파일을 생성합니다. 기본적으로 추적 파일 은 NetVault Backup 설치 디렉터리 아래 **trace-container** 디렉터리에 저장됩니다. 자세한 내용은 [진단](#page-377-0) 추적 항목을 참조하십시오.

30일이 지난 로그 메시지는 데이터베이스에서 자동으로 삭제됩니다. 로깅 데몬 구성 설정을 사용하여 로그 메시지 의 최대 기간을 변경할 수 있습니다. 또한 **로드 보기** 페이지에서 사용할 수 있는 **로그 삭제** 방법을 사용하여 로그 메 시지를 수동으로 삭제할 수 있습니다.

### **모니터링 로그에 대한 역할 기반 액세스**

**표 74. 모니터링 로그 역할 기반 액세스**

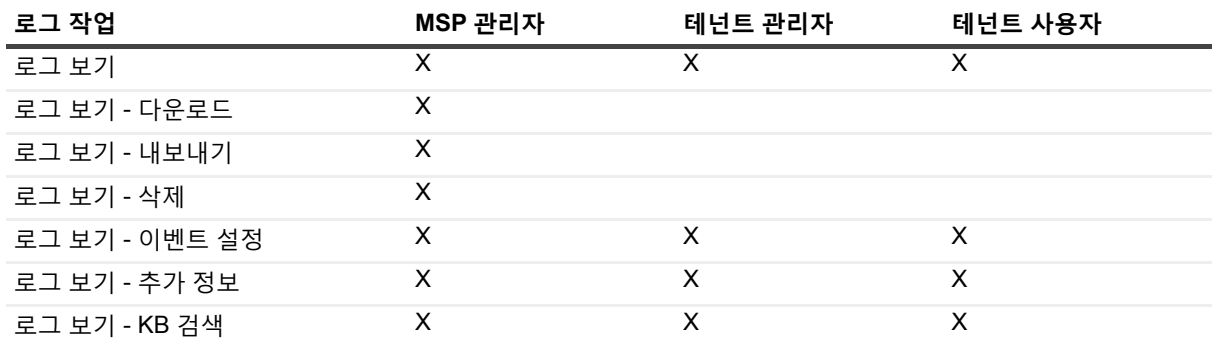

MSP 관리자, 테넌트 관리자 및 테넌트 사용자는 소유한 작업에 대한 각 범위의 로그를 관리할 수 있습니다. 이러한 사용자는 서로의 작업 활동을 보는 것이 제한됩니다.

## <span id="page-197-0"></span>**로그 메시지 보기**

**로그 보기** 페이지에서 로그 메시지를 볼 수 있습니다. 이 페이지에서는 로그 메시지 다운로드 또는 내보내기, 로그 이벤트 설정 또는 로그 메시지 삭제와 같은 다양한 로그 관련 작업을 수행할 수 있습니다.

MSP 관리자, 테넌트 관리자 및 테넌트 사용자는 권한이 부여된 클라이언트 시스템의 작업 메시지를 볼 수 있습니 다.

### **로그 메시지를 보려면 다음을 수행합니다***.*

1 탐색 창에서 **로그 보기**를 클릭합니다.

2 **로그 보기** 페이지에서는 다양한 프로세스에서 생성되는 로그 메시지를 볼 수 있습니다.

**그림 26. 로그 페이지 보기**

#### ViewfLogs

▼ Display Level: Job Messages and above

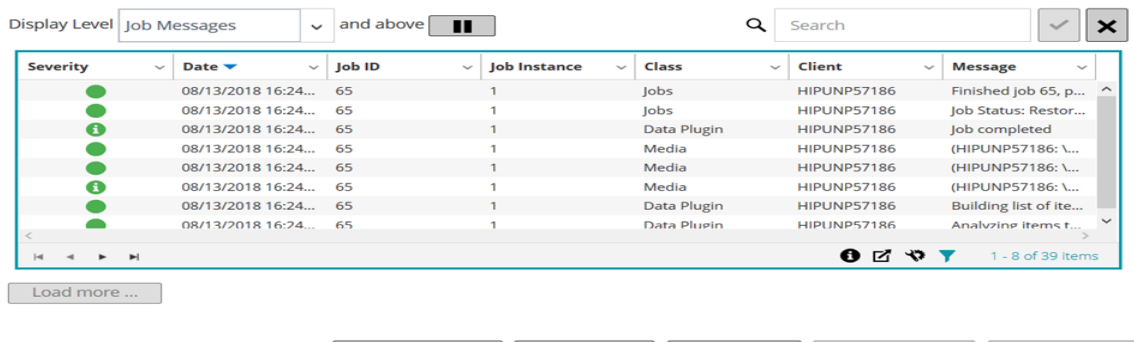

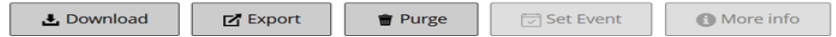

이 테이블은 다음과 같은 정보를 표시합니다.

**▪ 심각도:** 메시지의 심각도 수준입니다.

로그 메시지는 다음과 같은 심각도 수준으로 분류됩니다. 백그라운드 메시지, 정보 메시지, 작업 메 시지, 경고 메시지, 오류 메시지, 심각한 오류 메시지.

- **▪ 날짜**: 로그가 생성된 날짜 및 시간입니다.
- **▪ 작업 ID:** 작업 식별 번호입니다.
- **▪ 클래스:** 로그를 생성한 작업의 유형입니다. 로그 클래스에는 다음이 포함됩니다. 시스템, 예약, 작업, 미디어, 데이터베이스, 플러그인 및 UI.
- **▪ 클라이언트:** 로그가 생성된 클라이언트의 이름.
- **▪ 메시지:** 자세한 로그 메시지 또는 설명.

다음 표에 로그 심각도 수준에 대한 간략한 설명이 나와 있습니다.

**표 75. 로그 심각도 수준**

| 아이콘 | 심각도 수준 | 설명                                 |
|-----|--------|------------------------------------|
|     | 백그라운드  | 일반 로그 메시지입니다.                      |
|     | 정보     | 미디어, 스케줄러 및 시스템 활동과 관련된 로그 메시지입니다. |
|     | 작업 메시지 | 백업, 복구 및 보고 작업과 관련된 로그 메시지입니다.     |
|     | 경고     | 작업은 실패하지 않는 문제입니다.                 |
|     | 오류     | 작업이 실패할 수 있는 문제입니다.                |
|     | 심각한 오류 | 작업이 실패할 수 있는 중요한 문제입니다.            |

**참고:** 일부 로그 메시지의 아이콘에는 느낌표(예: , 등)가 포함될 수 있습니다. 이 표시는 로그 컨 텍스트 정보를 보기 위해 메시지를 열수 있음을 나타냅니다. 컨텍스트 정보를 보려면 **심각도** 열에서 아무 곳이나 클릭합니다. 또는 메시지를 선택하고 **추가 정보** 를 클릭합니다. 나타나는 대화 상자에는 데이터 전송 세부 정보, 실행 스크립트 또는 기타 정보가 포 함될 수 있습니다. 세부 정보를 검토한 후에 **확인**을 클릭하여 대화 상자를 닫습니다.

'Display Level(표시 수준)'을 특정 심각도 수준으로 설정하면 선택한 심각도 이상의 로그 메시지가 표 시됩니다.

3 기본적으로 테이블의 날짜별(최신 항목 순으로)로 정렬됩니다.

필요에 따라 하나 이상의 열을 기준으로 테이블을 정렬할 수 있습니다. 자세한 내용은 [NetVault Backup](#page-37-0)  [WebUI](#page-37-0)에서 레코드 정렬 항목을 참조하십시오.

필터 옵션을 설정하거나(**로그 보기** 페이지의 표 필터 옵션에 대한 자세한 내용은 [표](#page-40-0) 8 참조) 페이지 크기 설 정, 열 정렬 순서, 표에 적용된 필터를 보거나 레코드를 내보내거나 표 설정을 편집하려면 표의 오른쪽 하단 에 있는 아이콘을 클릭합니다.

자세한 내용은 [NetVault Backup WebUI](#page-38-0)에서 표 사용자 지정 항목을 참조하십시오.

- 4 검색 옵션을 사용하여 테이블 데이터를 필터링하고 열 값에 지정된 문자열을 포함하는 항목을 빠르게 찾을 수 있습니다. 또한 검색 필터 문자열에 와일드카드("?" 또는 "\* ")를 포함시킬 수도 있습니다. 상자에 검색 텍 스트를 입력하고 틱 아이콘을 클릭하거나 Enter 키를 누릅니다.
- 5 **표시 수준** 옵션을 사용하여 심각도 수준에 따라 메시지를 필터링할 수 있습니다. 심각도 수준을 지정하는 경 우 해당 수준 이상의 메시지가 **로그 보기** 페이지에 표시됩니다.

기본적으로 **표시 수준**은 작업 메시지로 설정됩니다. 이 설정을 사용하면 페이지에서 작업 메시지, 경고, 오 류 및 심각한 오류를 볼 수 있습니다. 표시되는 메시지의 최소 심각도 수준을 지정하려면 **표시 수준** 목록에 서 수준을 선택합니다.

6 **로그 보기** 페이지에서 처음에 최대 10,000개의 레코드를 로드합니다. 가져오는 총 레코드 수가 테이블 오른 쪽 하단 모서리에 표시됩니다.

가능한 경우 **추가 로드**를 클릭하여 다음 레코드 집합을 로드할 수 있습니다. 각 로드 작업은 최대 10,000개 의 레코드를 가져옵니다. 더 이상 로드할 레코드가 없는 경우 이 단추가 비활성화됩니다.

- 7 라이브 업데이트를 중지하거나 재개하려면 일시 중지 또는 라이브 업데이트 재개 단추를 클릭합니다.
- 8 로그 관련 작업을 수행하려면 작업 창에서 해당 단추를 클릭합니다. 또는 탐색 창의 링크를 클릭하여 다른 페이지를 엽니다.

### <span id="page-199-0"></span>**로그 다운로드**

보고된 문제를 조사할 때 Quest 기술 지원에서 NetVault Backup 서버의 로그 덤프 제공을 요청할 수 있습니다. **로그 보기** 페이지에서 사용할 수 있는 **다운로드** 또는 **내보내기** 방법을 사용하여 덤프 파일을 생성할 수 있습니다.

**다운로드** 방법은 WebUI가 실행 중인 로컬 시스템에 덤프 파일을 생성합니다. 이 방법은 원격 시스템에서 서버에 액 세스하는 경우에 유용합니다. **내보내기** 방법은 NetVault Backup 서버에 파일을 생성합니다. 이 방법에 대한 자세한 내용은 로그 [내보내기를](#page-199-1) 참조하십시오.

지원되는 덤프 형식은 텍스트, 바이너리 및 데이터베이스 테이블 덤프입니다. 기본적으로 덤프 파일에는 모든 현재 로그가 포함됩니다. 필터 옵션을 사용하여 지정된 기준을 충족하는 로그 항목을 다운로드할 수 있습니다. 예를 들어, 특정 기간이나 특정 작업 ID 번호에 대한 로그 항목을 표시하도록 필터 옵션을 설정한 후 이 항목을 덤프 파일로 다운 로드할 수 있습니다.

#### **로그를 다운로드하려면 다음을 수행합니다***.*

- 1 탐색 창에서 **로그 보기**를 클릭합니다.
- 2 **다운로드**를 클릭하고 **로그 다운로드 확인** 대화 상자에서 덤프 형식을 선택합니다.
	- **▪ 바이너리 로그:** 로그를 바이너리 파일(**".nlg"**)로 내보내려면 이 옵션을 선택합니다.
	- **▪ 텍스트 로그:** 로그를 텍스트 파일로 내보내려면 이 옵션을 선택합니다.
	- **▪ 데이터베이스 표 덤프:** 로그를 PostgreSQL 덤프(pg\_dump) 파일로 내보내려면 이 옵션을 선택합니다.
	- **참고:** 로그 덤프 파일을 Quest 기술 지원부에 제공하려는 경우 바이너리 로그(.nlg) 형식을 사용하십시 오.
- 3 **다운로드**를 클릭하고 확인 대화 상자에서 **확인**을 클릭합니다.

파일 다운로드 대화 상자에서 저장 옵션을 선택하고 필요한 경우 위치를 지정합니다. 브라우저에서 파일 다 운로드를 시작할 때까지 이 페이지를 벗어나지 않습니다.

브라우저에서 파일 다운로드를 완료하면 다운로드 위치에서 압축된 파일을 찾을 수 있습니다.

## <span id="page-199-1"></span>**로그 내보내기**

보고된 문제를 조사할 때 Quest 기술 지원에서 NetVault Backup 서버의 로그 덤프 제공을 요청할 수 있습니다. **로그 보기** 페이지에서 사용할 수 있는 **다운로드** 또는 **내보내기** 방법을 사용하여 덤프 파일을 생성할 수 있습니다.

**다운로드** 방법은 WebUI가 실행 중인 로컬 시스템에 덤프 파일을 생성합니다. 이 방법은 원격 시스템에서 서버에 액 세스하는 경우에 유용합니다. 이 방법에 대한 자세한 내용은 로그 [다운로드를](#page-199-0) 참조하십시오. **내보내기** 방법은 NetVault Backup 서버에 파일을 생성합니다.

지원되는 덤프 형식은 텍스트, 바이너리 및 데이터베이스 테이블 덤프입니다. 기본적으로 덤프 파일에는 모든 현재 로그가 포함됩니다. 필터 옵션을 사용하여 지정된 기준을 충족하는 로그 항목을 내보낼 수 있습니다. 예를 들어, 특 정 기간이나 특정 작업 ID 번호에 대한 로그 항목을 표시하도록 필터 옵션을 설정한 후 이 항목을 덤프 파일로 내보 낼 수 있습니다.

### **로그를 내보내려면 다음을 수행합니다***.*

- 1 탐색 창에서 **로그 보기**를 클릭합니다.
- 2 **로그 보기** 페이지에서 **내보내기**를 클릭합니다.
- 3 **로그 내보내기** 대화 상자에서 다음 옵션을 구성합니다.

**표 76. 로그 내보내기**

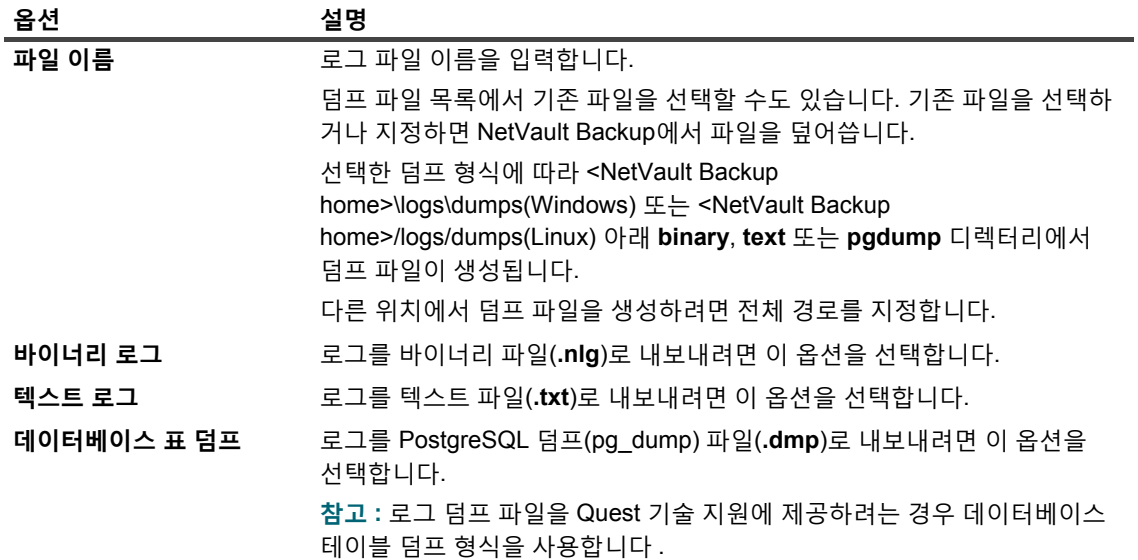

4 **내보내기**를 클릭하여 로그를 내보냅니다.

로그를 성공적으로 내보낸 후에 NetVault Backup WebUI 오른쪽 상단에 메시지가 표시됩니다.

## <span id="page-200-0"></span>**수동으로 로그 메시지 삭제**

30일이 지난 로그 메시지는 데이터베이스에서 자동으로 삭제됩니다. 또한 **로드 보기** 페이지에서 사용할 수 있는 **로 그 삭제** 방법을 사용하여 로그 메시지를 수동으로 삭제할 수 있습니다.

**참고:** 로그 메시지의 최대 수명을 변경하려면 로그 [메시지에](#page-331-0) 대한 삭제 정책 수정을 참조하십시오.

### **로그 메시지를 수동으로 삭제하려면 다음을 수행합니다***.*

- 1 탐색 창에서 **로그 보기**를 클릭합니다.
- 2 **로그 보기** 페이지에서 **삭제**를 클릭합니다.
- 3 **로그 삭제** 대화 상자에서 다음 옵션을 구성합니다.
	- **▪ 다음 이전의 로그 항목 삭제:** 지정된 시간 전에 생성된 모든 로그 메시지를 삭제하도록 날짜 및 시간 을 입력하거나 선택합니다.
- 4 **삭제**를 클릭합니다.

로그를 성공적으로 삭제한 후에 NetVault Backup WebUI 오른쪽 상단에 메시지가 표시됩니다.

# <span id="page-201-0"></span>**사용자 정의 로그 이벤트 설정**

로그 메시지가 생성될 때 알림을 받으려면 해당 메시지에 대한 사용자 정의 로그 이벤트를 설정할 수 있습니다. **로 그 보기** 페이지에서 사용자 정의 로그 이벤트를 구성할 수 있습니다. 사용자 정의 로그 이벤트는 **로그 데몬** 이벤트 클래스에 추가됩니다.

#### **로그 이벤트를 설정하려면 다음을 수행합니다***.*

- 1 탐색 창에서 **로그 보기**를 클릭합니다.
- 2 로그 표에서 해당되는 로그 메시지를 선택하고 **이벤트 설정**을 클릭합니다.
- 3 **로그 이벤트 설정** 대화 상자에서 다음 옵션을 구성합니다.

**표 77. 로그 이벤트 설정**

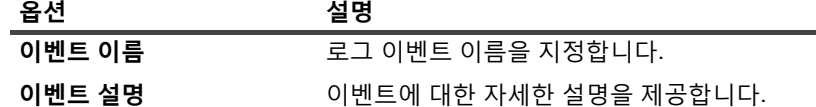

4 **이벤트 설정**을 클릭합니다.

이벤트를 성공적으로 추가한 후에 NetVault Backup WebUI 오른쪽 상단에 메시지가 표시됩니다.

5 이벤트가 발생할 때 알림을 받으려면 이벤트에 대한 알림 방법을 설정합니다.

# **사용자 정의 로그 이벤트 제거**

더 이상 필요하지 않으면 사용자 정의 로그 이벤트를 삭제할 수 있습니다. 이 작업은 **로그 보기** 페이지에서 수행할 수 있습니다.

#### **로그 이벤트를 제거하려면 다음을 수행합니다***.*

- 1 탐색 창에서 **로그 보기**를 클릭합니다.
- 2 로그 표에서 이벤트가 설정된 로그 메시지를 선택하고 **이벤트 설정**을 클릭합니다.
- 3 **로그 이벤트 설정** 대화 상자에서 **제거**를 클릭합니다.

# <span id="page-201-1"></span>**기술 문서 검색**

작업의 오류 또는 경고 메시지에 대해 자세히 알아보고 솔루션을 얻으려는 경우 NetVault Backup 기술 문서를 검색 할 수 있습니다.

#### **기술 문서를 검색하려면 다음을 수행합니다***.*

- 1 탐색 창에서 **로그 보기**를 클릭합니다.
- 2 로그 표에서 오류 또는 경고가 포함된 로그 메시지를 선택하고 **KB 검색**을 클릭합니다.
- 3 **KB 검색 결과** 대화 상자에서 작업 오류 또는 메시지와 관련된 문서 목록을 봅니다.
- 4 문서에 대한 간략한 정보를 보려면 문서 왼쪽에 있는 추가 단추를 클릭합니다.
- 5 **확인**을 클릭하여 대화 상자를 닫습니다.

# **저장소 장치 관리**

- **•** 장치 활동 [모니터링](#page-202-0)
- **•** 목록 [보기에서](#page-204-0) 디스크 기반 저장소 장치 관리
- **•** 트리 [보기에서](#page-218-0) 디스크 기반 저장소 장치 관리
- **•** [Snapshot Array Manager](#page-223-0) 관리
- **•** 목록 보기에서 테이프 [라이브러리](#page-224-0) 관리
- **•** 트리 보기에서 테이프 [라이브러리](#page-229-0) 관리
- **•** 목록 보기에서 테이프 [드라이브](#page-233-0) 관리
- **•** 트리 [보기에서](#page-243-0) 테이프 드라이브 관리
- **•** 공유 [장치](#page-249-0) 추가

# **저장소 장치 관리 역할 기반 액세스**

**표 78. 저장소 장치 관리 역할 기반 액세스**

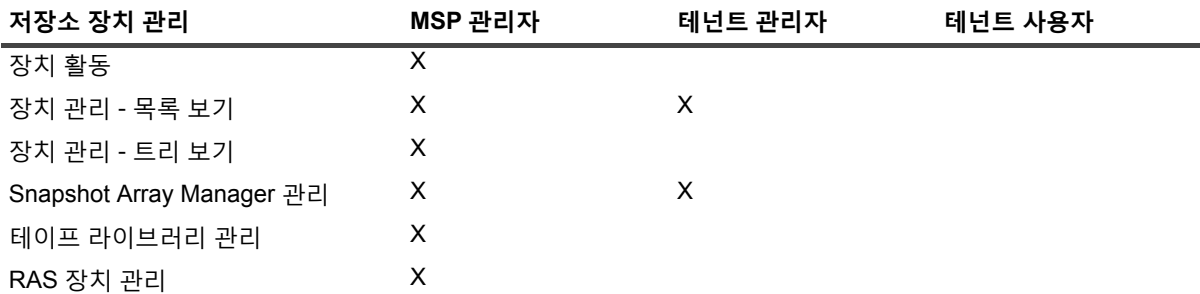

# <span id="page-202-0"></span>**장치 활동 모니터링**

**장치 활동** 페이지를 사용하여 사용 중인 장치의 데이터 흐름 및 데이터 전송 속도를 모니터링할 수 있습니다.

#### **장치 활동을 보려면 다음을 수행합니다***.*

- 1 탐색 창에서 **장치 활동**을 클릭합니다.
- 2 **장치 활동** 페이지에서 다음 정보를 볼 수 있습니다.

### **그림 27. 장치 활동 페이지**

Device Activity (toggle for more information...)

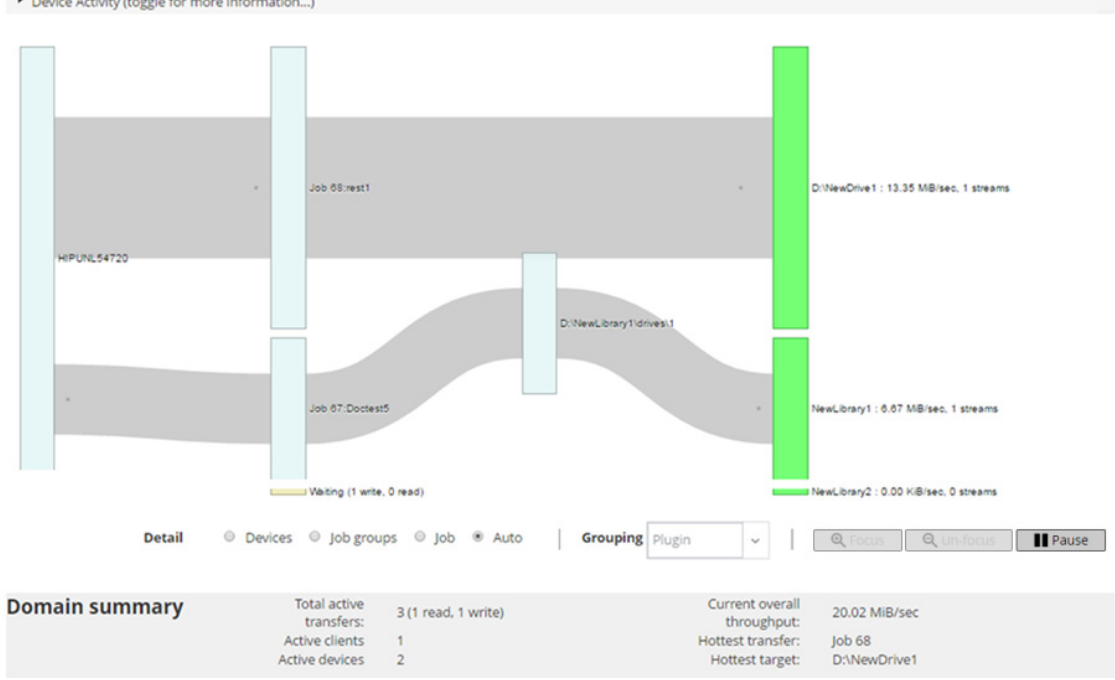

**표 79. 장치 활동 페이지**

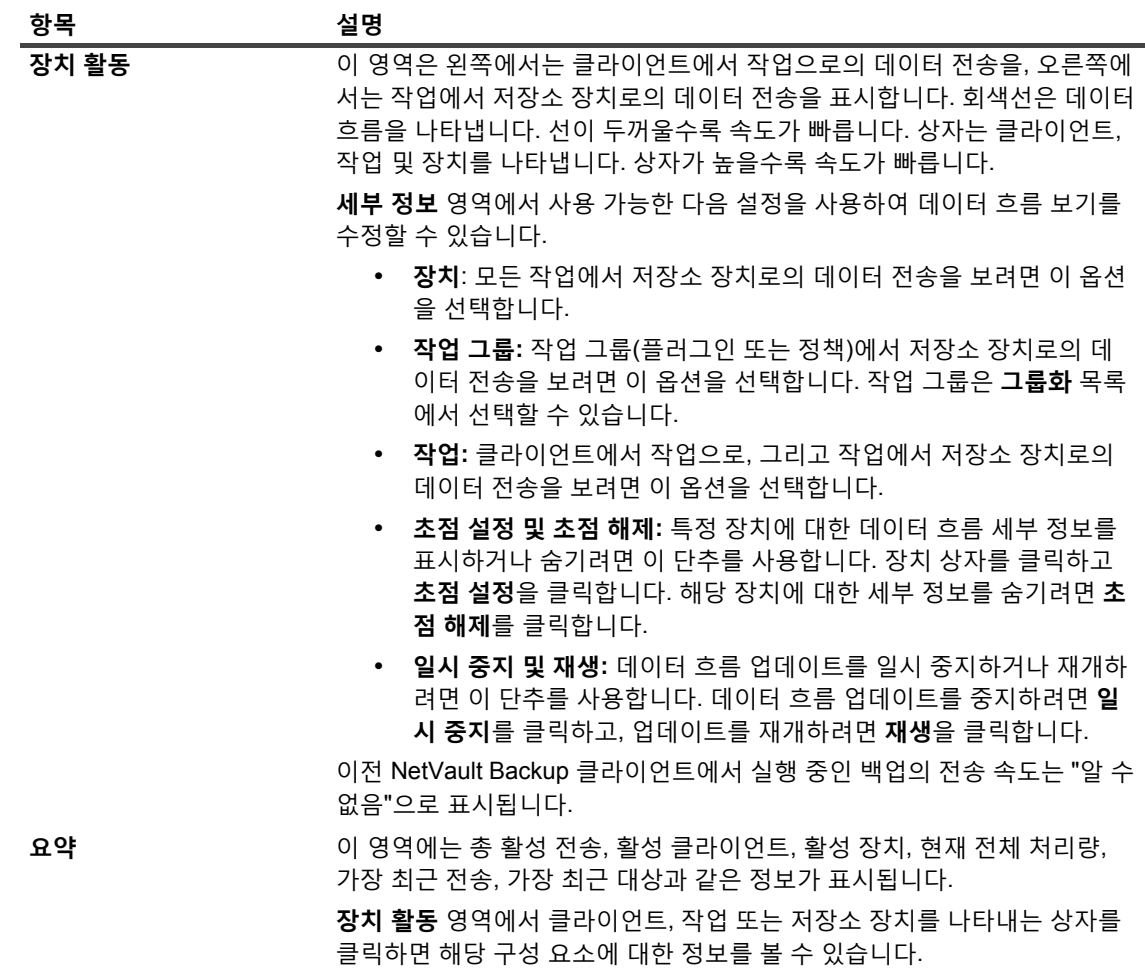

3 어떤 작업과 관련된 작업을 수행하려면 작업 창에서 해당하는 단추를 클릭합니다. 또는 탐색 창의 링크를 클 릭하여 다른 페이지를 엽니다.

**장치 관리** 페이지에서는 저장소 장치 목록을 **목록 보기** 또는 **트리 보기**로 볼 수 있습니다. **이 선택 내용 기억**을 선택 하여 선택 내용을 저장합니다. 기본적으로 **목록 보기**가 선택되어 있습니다.

# <span id="page-204-0"></span>**목록 보기에서 디스크 기반 저장소 장치 관리**

이 항목은 다음과 같이 구성되어 있습니다.

- **•** [디스크](#page-205-0) 장치 세부 정보 보기
- **•** [Quest DR Series](#page-207-0) 시스템, QoreStor 또는 데이터 도메인 시스템 관리
- **•** 디스크 기반 저장 [장치의](#page-216-0) 상태 확인
- **•** 디스크 기반 저장 [장치의](#page-216-1) 상태 변경
- **•** 디스크 기반 [저장소](#page-216-2) 장치 스캔
- **•** 디스크 기반 저장소 [장치에서](#page-217-0) 모든 저장 집합 제거
- **•** 디스크 기반 [저장소](#page-218-1) 장치 제거

### <span id="page-205-0"></span>**디스크 장치 세부 정보 보기**

#### **디스크 장치 세부 정보를 보려면 다음을 수행합니다***.*

1 탐색 창에서 **장치 관리**를 클릭합니다.

NetVault Backup 서버에 추가되는 저장소 장치 목록을 볼 수 있습니다. 장치 상태는 다음과 같은 아이콘으로 표시됩니다.

**표 80. 장치 상태 아이콘**

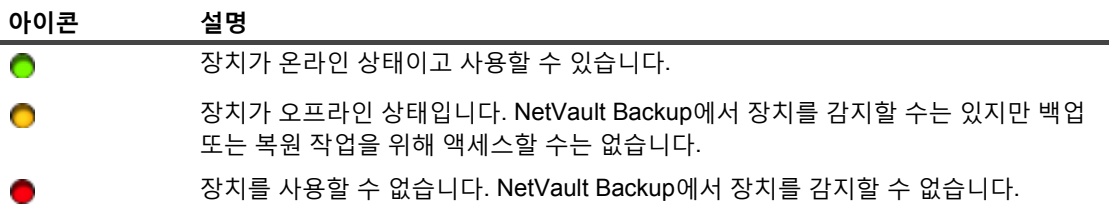

2 특정 장치의 세부 정보를 보려면 해당하는 **장치 관리** 아이콘 ♥을 클릭합니다.

*<Type>* **장치 관리** 페이지에서 다음 정보를 볼 수 있습니다.

- **▪ 장치 세부 정보: 장치 세부 정보** 영역에는 다음 정보가 표시됩니다.
	- **DR Series 시스템 및 데이터 도메인 시스템:**
		- **▫ 이름:** 저장 장치의 이름. 이름은 장치의 IP 주소 또는 DNS 이름과 컨테이너 이름에서 파생됩 니다.
		- **▫ 상태:** 장치의 상태. 사용할 수 있음(AVAILABLE)은 장치를 백업 및 복원에 사용할 수 있다는 것을 나타내고 오프라인(OFFLINE)은 장치를 사용할 수 없고 백업 또는 복원에 사용할 수 없 다는 것을 나타냅니다.
		- **▫ 저장된 데이터:** 장치에 저장된 총 데이터 양.
		- **▫ 사용된 공간:** 이 장치가 추가된 NetVault Backup 서버에서 사용하는 총 공간.
		- **▫ 사용 가능 공간:** 저장 장치에서 사용할 수 있는 총 디스크 공간.
		- **▫ 중복 제거 비율:** 중복 제거 비율은 다음과 같이 계산합니다.
			- 중복 제거 비율 = 중복 제거된 데이터 / 중복 제거된 데이터에서 사용하는 디스크

**중복 제거 비율**은 DR Series 시스템에서 표시되지 않습니다.

#### **NetVault SmartDisk 장치:**

- **▫ 이름**: 저장 장치의 이름. 이름은 장치의 IP 주소 및 호스트 이름에서 파생됩니다.
- **▫ 상태:** 장치의 상태. 사용할 수 있음(AVAILABLE)은 장치를 백업 및 복원에 사용할 수 있다는 것을 나타내고 오프라인(OFFLINE)은 장치를 사용할 수 없고 백업 또는 복원에 사용할 수 없 다는 것을 나타냅니다.
- **▫ 저장된 데이터:** 장치에 저장된 총 데이터 양.
- **▫ 사용된 공간:** 이 장치가 추가된 NetVault Backup 서버에서 사용하는 총 공간.
- **▫ 중복 제거된 데이터:** 중복 제거를 위해 제출된 총 데이터 양.
- **▫ 데이터 스테이징 중:** 스테이징 저장소에 저장된 데이터의 양.
- **▫ 사용 가능 공간:** 저장 장치에서 사용할 수 있는 총 디스크 공간.

이 옵션은 거부/승인 구성에 상관없이 구성된 모든 저장소 볼륨에서 사용 가능한 총 디스크 공 간을 표시합니다. Garbage Collection Reserve 또는 LRT(Garbage Collection Reserve)는 포 함하지 않습니다.

**▫ 중복 제거 비율:** 중복 제거 비율은 다음과 같이 계산합니다.

중복 제거 비율 = 중복 제거된 데이터 / 중복 제거된 데이터에서 사용하는 디스크

- **▫ 스테이징 상태:** 스테이징 저장소의 상태. 다음 중 하나가 될 수 있습니다.
	- **-** 사용할 수 있음: 스테이징 저장소를 쓰기에 사용할 수 있습니다.
	- **-** 가득 참: 스테이징 저장소가 가득 찼습니다. 쓰기에 사용할 수 있는 공간이 없습니다.
	- **-** 사용할 수 없음: 디스크 인덱스를 사용할 수 없습니다.
	- **-** 라이센스 없음: NetVault SmartDisk가 라이센스가 허가되지 않습니다. 라이센스가 만료되었거나 라이센스 제한을 초과하였습니다.
	- **-** 없음: 알 수 없는 상태입니다.
- **▫ 저장소 상태**: 저장소 공간의 상태. 다음 중 하나가 될 수 있습니다.
	- **-** 사용할 수 있음: 저장소를 중복 제거 및 원상 회복에 사용할 수 있습니다.
	- **-** 가득 참: 저장소가 가득 찼습니다. 데이터 중복 제거에 사용할 수 있는 공간이 없습니다.
	- **-** 사용할 수 없음: 청크 인덱스를 사용할 수 없습니다. 데이터 중복 제거 또는 원상 회복 을 사용할 수 없습니다.
	- **-** 라이센스 없음: NetVault SmartDisk가 라이센스가 허가되지 않습니다. 라이센스가 만료되었거나 라이센스 제한을 초과하였습니다.
	- **-** 없음: 알 수 없는 상태입니다.
- **▫ 그룹:** 미디어 그룹 이름입니다. **"없음"**은 그룹에 추가된 장치가 없음을 나타냅니다. 장치를 저장소 그룹에 추가하려면 편집 아이콘을 클릭하고 **미디어 그룹 편집** 대화 상자에서 미디어 그룹 이름을 지정합니다. **저장**을 클릭하여 세부 정보를 저장하고 대화 상자를 닫습니다.
- **▫ 버전**: 장치의 버전 번호.
- **▫ 라이센스 유형:** 사용 중인 라이센스 유형.
- **▫ 라이센스 용량:** 라이센스 용량입니다.
- **▫ 라이센스 만료:** 라이센스 유효 기간입니다.
- **▫ 중복 제거 라이센스 허가됨**: 중복 제거 옵션의 라이센스가 허가된 경우.
- **▫ 가비지 수집 상태:** 가비지 수집의 현재 단계.
- **▫ 중복 제거 대기열 길이:** 현재 중복 제거를 기다리고 있는 요소 또는 NetVault Backup 세그먼 트의 수.
- **▪ 활동 차트:** 이 영역은 백업 또는 복원 작업에서 장치를 사용 중인 경우 활동 그래프를 표시합니다.
- **▪ 작업 세부 정보:** 이 영역은 활성 작업에 대한 다음 정보를 표시합니다.
	- **▫** 데이터 전송 속도.
	- **▫** 작업 이름 또는 제목, 작업 ID 번호, 인스턴스 ID 번호 및 단계 ID 번호(1 또는 2).
- 3 장치 관련 작업을 수행하려면 작업 창에서 해당하는 단추를 클릭합니다. 또는 탐색 창의 링크를 클릭하여 다 른 페이지를 엽니다.

## <span id="page-207-0"></span>**Quest DR Series 시스템, QoreStor 또는 데이터 도 메인 시스템 관리**

다음 지침을 사용하여 어플라이언스 또는 소프트웨어 정의 저장소 장치를 관리합니다.

1 탐색 창에서 **장치 관리**를 클릭합니다.

NetVault Backup 서버에 추가되는 장치 목록을 볼 수 있습니다. 장치 상태는 다음과 같은 아이콘으로 표시됩 니다.

**표 81. 장치 상태 아이콘**

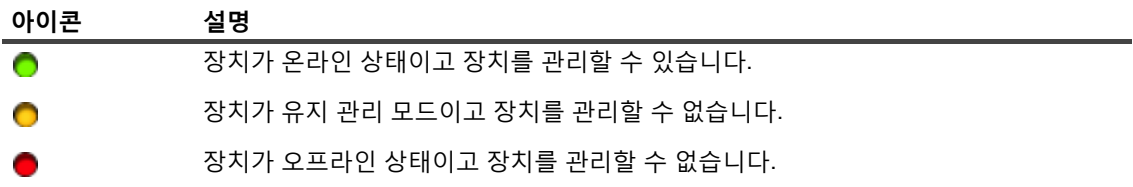

2 **장치 관리** 페이지에서 관리할 장치의 **장치 관리** 아이콘 ♥을 클릭합니다.

표시되는 페이지 이름은 선택한 장치 유형에 따라 달라집니다. 예를 들어 Quest DR Series 시스템을 선택하 면 **Quest DR 장치** 페이지가 나타나고 QoreStor를 선택하면 **Quest QoreStor 장치** 페이지가 나타납니다.

추가 정보는 다음 주제에서 설명합니다.

- **▪** 장치 [세부](#page-208-0) 정보 보기
- **▪** [클리너](#page-208-1) 통계 보기
- **▪** [클리너](#page-208-2) 시작 또는 중지
- **▪** 장치 [사용자](#page-208-3) 관리
- **▪** [컨테이너](#page-210-0) 관리
- **▪** [저장소](#page-213-0) 그룹 관리
- **▪** [Quest DR Series](#page-215-0) 시스템 제거
- **▪** [QoreStor](#page-216-3) 제거

### <span id="page-208-0"></span>**장치 세부 정보 보기**

*<type>* **장치** 페이지의 축소 및 확대 가능 **저장소 활용** 섹션에서는 다음 정보를 볼 수 있습니다.

- **• 장치 머신:** 장치 시스템 이름입니다.
- **• 장치 사용자:** 장치의 사용자 이름입니다.
- **• 장치 OS 버전:** 장치의 운영 체제 버전 번호입니다.
- **• 총 용량:** 장치의 총 저장소 용량입니다.
- **• 사용된 공간**: 저장소 장치에서 사용할 수 있는 총 디스크 공간입니다.
- **• 사용 가능한 공간**: 저장 장치에서 사용할 수 있는 총 디스크 공간.
- **API 버전**: RDA 라이브러리의 API 버전 번호입니다.
- **• 클리너 상태**: 장치의 클리닝 상태입니다. 다음 중 하나가 될 수 있습니다.
	- **▪ 완료:** 장치 클리닝이 완료되었습니다.
	- **▪ 보류 중:** 장치 클리닝이 보류 중입니다.
	- **▪ 실행 중:** 장치 클리닝이 진행 중입니다.
	- **▪ 유휴:** 장치 클리닝이 시작되지 않았습니다.
- **• 클리너 통계**: 클리너 통계를 보려면 [클리너](#page-208-1) 통계 보기를 클릭합니다.

### <span id="page-208-1"></span>**클리너 통계 보기**

1 *<type>* **장치** 페이지에서 **클리너 통계 보기**를 클릭합니다.

**클리너 통계** 페이지에서는 현재 및 이전 실행 통계를 볼 수 있습니다. 다음 정보가 표시됩니다. 처리된 파일, 처리된 바이트, 확보된 바이트, 완료 시간, 시작 시간, 종료 시간.

2 대화 상자를 닫으려면 **확인**을 클릭합니다.

### <span id="page-208-2"></span>**클리너 시작 또는 중지**

장치의 클리너 상태가 보류 중 또는 완료인 경우에만 클리닝 프로세스를 시작할 수 있으며, 장치의 클리너 상태가 실행 중인 경우에만 클리닝 프로세스를 중지할 수 있습니다.

### **클리너를 시작하려면 다음을 수행합니다***.*

- 1 *<type>* **장치** 페이지에서 **클리너 시작**을 클릭합니다.
- 2 **클리너 시작** 대화 상자에서 **클리너 시작**을 클릭합니다.

#### **클리너를 중지하려면 다음을 수행합니다***.*

- 1 *<type>* **장치** 페이지에서 **클리너 중지**를 클릭합니다.
- 2 **클리너 중지** 대화 상자에서 **클리너 중지**를 클릭합니다.

장치의 클리너 상태가 적절히 업데이트됩니다.

### <span id="page-208-3"></span>**장치 사용자 관리**

1 *<type>* **장치** 페이지에서 **사용자 관리**를 클릭합니다.

*<type>* **장치 사용자 관리** 페이지에서는 다음 정보를 표시합니다.

- **▪ 장치 이름**: 장치의 이름.
- **▪ 작업**: 사용자 계정 관련 작업에 대한 옵션입니다.
- **▪ 사용자 이름**: 사용자 이름입니다.

기본적으로 표는 사용자 이름(내림차순 정렬)으로 정렬됩니다.

테이블에서 페이지 크기 설정 또는 정렬 순서를 보거나, 레코드를 내보내거나, 테이블 설정을 편집하려면 테 이블의 오른쪽 하단에 있는 아이콘을 클릭합니다. 자세한 내용은 [NetVault Backup WebUI](#page-38-0)에서 표 사용자 지 [정](#page-38-0) 항목을 참조하십시오.

**검색** 옵션을 사용하여 표 데이터를 필터링하고 지정된 문자열을 포함하는 항목을 찾을 수 있습니다. 또한 검 색 필터 문자열에 와일드카드("?" 또는 "\* ")를 포함시킬 수도 있습니다.

2 수행하려는 작업을 선택합니다.

*<type>* **장치** 페이지에서 다양한 사용자를 생성하고 관리하고, 다음 섹션에서 설명하는 옵션을 구성할 수 있 습니다.

- **▪** 장치 관련 [사용자](#page-209-0) 계정 생성
- **▪** 사용자 암호 설정 또는 [업데이트](#page-209-1)
- **▪** 장치 기반 [사용자](#page-210-1) 계정 삭제

### <span id="page-209-0"></span>**장치 관련 사용자 계정 생성**

- 1 *<type>* **장치 사용자 관리** 페이지에서 **사용자 추가**를 클릭합니다.
- 2 **사용자 추가** 대화 상자에서 다음 옵션을 구성합니다.

**표 82. 사용자 추가**

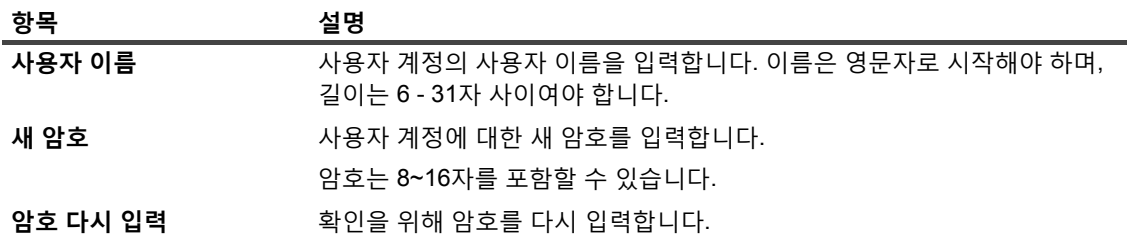

3 세부 정보를 저장하려면 **저장**을 클릭합니다.

### <span id="page-209-1"></span>**사용자 암호 설정 또는 업데이트**

- 1 **관리** *<type>* **장치 사용자** 페이지의 장치 기반 사용자 목록에서 해당하는 사용자를 찾습니다.
- 2 작업 열에서 해당하는 **三** 아이콘을 클릭하고 **암호 변경**을 선택합니다.
- 3 **암호 변경** 대화 상자에서 다음 옵션을 구성합니다.

**표 83. 사용자 암호**

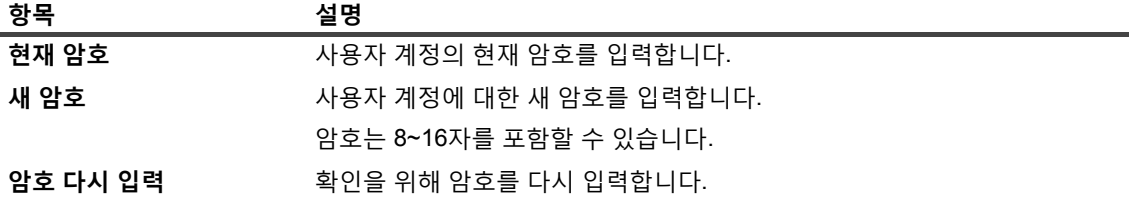

4 **암호 변경**을 클릭하여 세부 정보를 저장하고 *<type>* 장치 사용자 관리 페이지로 돌아갑니다.

### <span id="page-210-1"></span>**장치 기반 사용자 계정 삭제**

- 1 **관리** *<type>* **장치 사용자** 페이지의 장치 기반 사용자 목록에서 해당하는 사용자를 찾습니다.
- 2 작업 열에서 해당하는 **= 아이콘을 클릭하고 삭제를 선택합니다.**
- 3 **사용자 삭제** 대화 상자에서 **삭제**를 클릭합니다.

### <span id="page-210-0"></span>**컨테이너 관리**

*<type>* **장치** 페이지에서 장치의 컨테이너 또는 저장소 그룹 목록을 볼 수 있습니다. 선택 사항을 저장하려면 **이 선 택 사항 기억**을 선택합니다. **컨테이너**는 기본적으로 선택되어 있습니다.

각 컨테이너에서 *<type>* **장치** 페이지는 저장소 활용 정보와 함께 다음 정보를 표시합니다.

- **• 작업**: 컨테이너 관련 작업에 대한 옵션입니다.
- **• 컨테이너 이름**: 컨테이너 이름입니다.
- **• 저장소 그룹 이름:** 컨테이너가 할당된 그룹 이름입니다.
- **NetVault Backup에 연결됨**: **예** 또는 **아니요**(컨테이너가 NetVault Backup에 연결되었는지 여부).

기본적으로 표는 컨테이너 이름(내림차순 정렬)으로 정렬됩니다.

테이블에서 페이지 크기 설정 또는 정렬 순서를 보거나, 레코드를 내보내거나, 테이블 설정을 편집하려면 테이블의 오른쪽 하단에 있는 아이콘을 클릭합니다. 자세한 내용은 [NetVault Backup WebUI](#page-38-0)에서 표 사용자 지정 항목을 참조 하십시오.

**검색** 옵션을 사용하여 표 데이터를 필터링하고 지정된 문자열을 포함하는 항목을 빠르게 찾을 수 있습니다. 또한 검 색 필터 문자열에 와일드카드("?" 또는 "\* ")를 포함시킬 수도 있습니다.

*<type>* **장치** 페이지에서 컨테이너를 생성하고 관리하고, 다음 섹션에서 설명하는 옵션을 구성할 수 있습니다.

- **•** [컨테이너](#page-210-2) 생성
- **•** [컨테이너](#page-210-3) 삭제
- **•** [컨테이너를](#page-211-0) 미디어로 추가
- **•** [미디어](#page-211-1) 제거
- **•** [컨테이너](#page-211-2) 통계 보기
- **•** [DR Series](#page-212-0) 시스템 컨테이너 설정 수정
- **•** 데이터 [도메인](#page-212-1) 시스템 설정 수정

### <span id="page-210-2"></span>**컨테이너 생성**

- 1 *<type>* **장치** 페이지에서 **컨테이너** 옵션을 선택한 상태로 **컨테이너 생성**을 클릭합니다.
- 2 **컨테이너 생성** 대화 상자에서 저장소 그룹을 선택하고 컨테이너 이름을 입력합니다. 컨테이너 이름은 영문자로 시작해야 합니다.
- 3 **저장**을 클릭합니다.

### <span id="page-210-3"></span>**컨테이너 삭제**

- 1 *<type>* **장치** 페이지에서 해당하는 컨테이너를 찾습니다.
- 2 작업 열에서 해당하는 **= 아이콘을 클릭하고 삭제를 선택합니다.**
- 3 **컨테이너 삭제** 대화 상자에서 **삭제**를 클릭합니다.

**참고:** 컨테이너 삭제는 삭제 성공 메시지가 표시된 후에도 약간의 시간이 더 걸릴 수 있습니다.

### <span id="page-211-0"></span>**컨테이너를 미디어로 추가**

**NetVault Backup에 연결됨** 필드 상태가 **아니요**인 경우에만 컨테이너를 미디어로 추가할 수 있습니다.

- 1 *<type>* **장치** 페이지에서 해당하는 컨테이너를 찾습니다.
- 2 작업 열에서 해당하는 **= 아이콘을 클릭하고 미디어로 추가**를 선택합니다.
- 3 **미디어로 추가** 대화 상자에서 다음 옵션을 구성합니다.

**표 84. 컨테이너를 미디어로 추가**

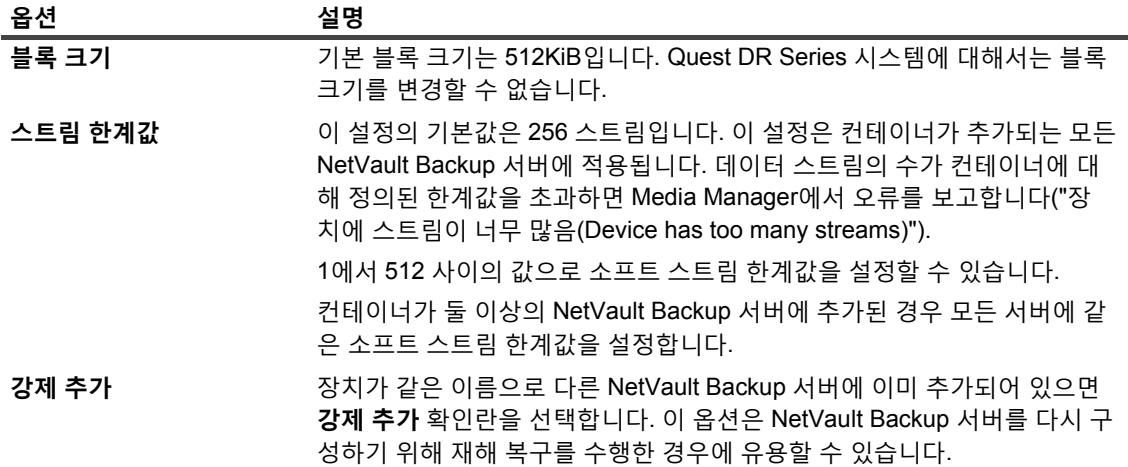

4 **미디어로 추가**를 클릭합니다.

### <span id="page-211-1"></span>**미디어 제거**

**NetVault Backup에 연결됨** 필드 상태가 **예**인 경우에만 컨테이너를 미디어로 제거할 수 있습니다.

- 1 *<type>* **장치** 페이지에서 해당하는 컨테이너를 찾습니다.
- 2 작업 열에서 해당하는 = 아이콘을 클릭하고 미디어 제거를 선택합니다.
- 3 **장치 제거** 대화 상자에서 **제거**를 클릭합니다.
- 4 NetVault Backup에서 장치 제거에 실패한 경우에는 확인 대화 상자에서 **강제 제거** 확인란을 선택하고 **제거** 를 클릭합니다.
- **참고: 강제 제거** 옵션을 사용하여 사용하지 않는 장치를 제거할 수 있습니다. 하지만 장치에서 NetVault Backup 서버에 대한 통신을 계속 시도할 수도 있습니다.

### <span id="page-211-2"></span>**컨테이너 통계 보기**

- 1 *<type>* **장치** 페이지에서 해당하는 컨테이너를 찾습니다.
- 2 작업 열에서 해당하는 **= 아이콘을 클릭하고 통계**를 선택합니다.

**통계** 대화 상자에서 다음 정보를 볼 수 있습니다. 복제된 인바운드 파일, 처리된 인바운드 바이트, 복제된 인 바운드 바이트, 전송된 인바운드 바이트, 인바운드 오류, 복제된 아웃바운드 파일, 처리된 아웃바운드 바이 트, 복제된 아웃바운드 바이트, 전송된 아웃바운드 바이트, 아웃바운드 오류, 합성된 바이트, 입수된 바이트, 전송된 바이트, 입수된 파일, 중단된 파일, 입수 오류, 읽은 파일, 읽은 바이트, 읽기 오류.

3 대화 상자를 닫으려면 **확인**을 클릭합니다.

### <span id="page-212-0"></span>**DR Series 시스템 컨테이너 설정 수정**

DR Series 시스템의 기존 컨테이너에 대한 사용자 암호 또는 스트림 한계값을 수정할 수 있습니다.

- 1 탐색 창에서 **장치 관리**를 클릭합니다.
- 2 장치 목록에서 ▶ 아이콘을 클릭하여 DR 장치를 찾고 연결된 컨테이너를 확인합니다.
- 3 해당하는 장치 관리 아이콘 ♥을 클릭합니다. **DR Series 장치 관리** 페이지가 표시됩니다.
- 4 **업데이트**를 클릭하고 **장치 세부 정보 업데이트** 대화 상자에서 필요한 설정을 수정합니다.

**표 85. DR Series 시스템 설정 수정**

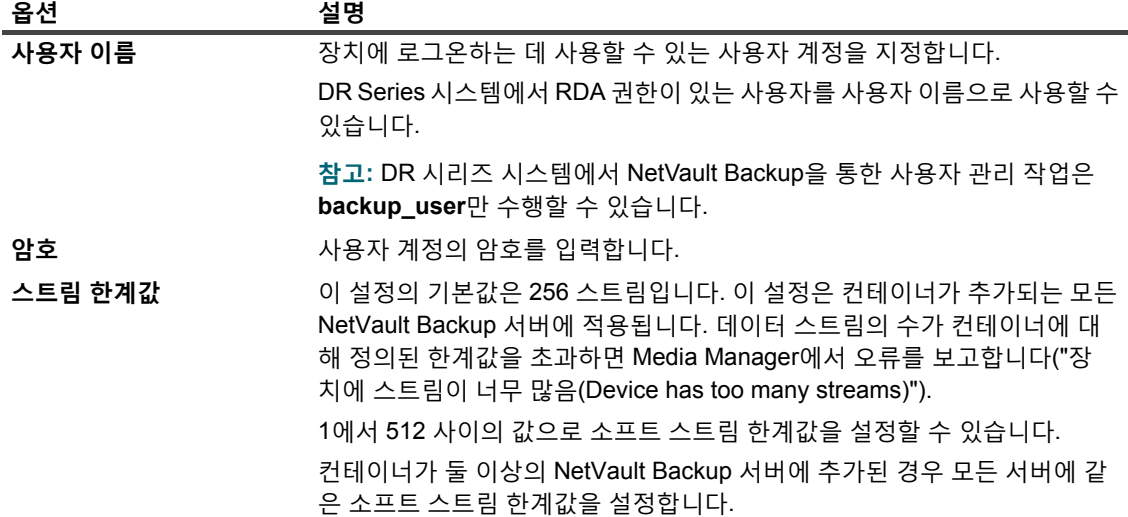

5 **업데이트**를 클릭하여 설정을 저장합니다.

### <span id="page-212-1"></span>**데이터 도메인 시스템 설정 수정**

기존 데이터 도메인 시스템에 대한 사용자 이름, 암호, 스트림 한계값 또는 블록 크기를 수정할 수 있습니다.

- 1 탐색 창에서 **장치 관리**를 클릭합니다.
- 2 장치 목록에서 장치를 찾고 해당하는 장치 관리 아이콘(♥)을 클릭합니다.
- 3 **업데이트**를 클릭하고 **장치 세부 정보 업데이트** 대화 상자에서 필요한 설정을 수정합니다.

**표 86. 데이터 도메인 시스템 설정 수정**

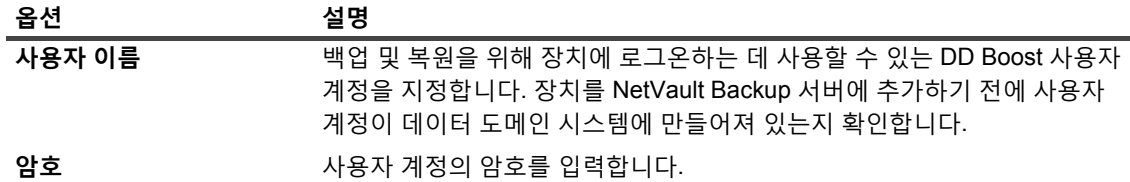

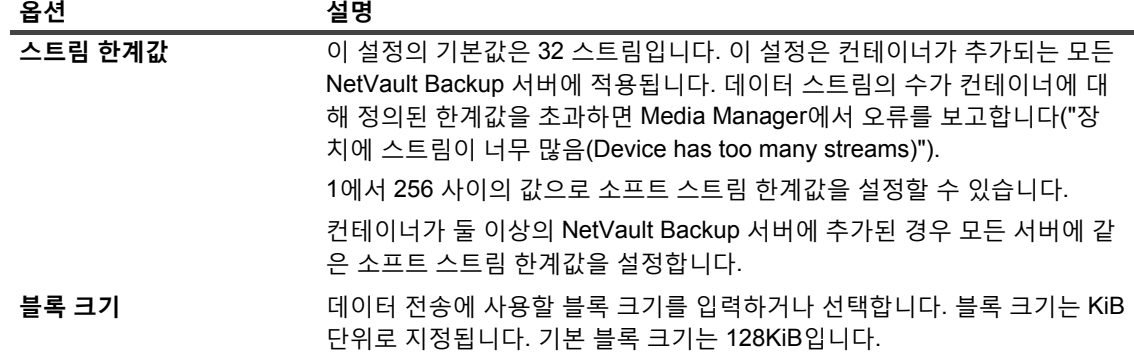

4 **업데이트**를 클릭하여 설정을 저장합니다.

### **QoreStor 시스템 설정 수정**

기존 QoreStor 시스템에 대한 사용자 이름, 암호, 스트림 한계값 또는 블록 크기를 수정할 수 있습니다.

- 1 탐색 창에서 **장치 관리**를 클릭합니다.
- 2 장치 목록에서 장치를 찾고 해당하는 **장치 관리** 아이콘(♥)을 클릭합니다.
- 3 **업데이트**를 클릭하고 **장치 세부 정보 업데이트** 대화 상자에서 필요한 설정을 수정합니다.

**표 87. QoreStor 시스템 설정 수정**

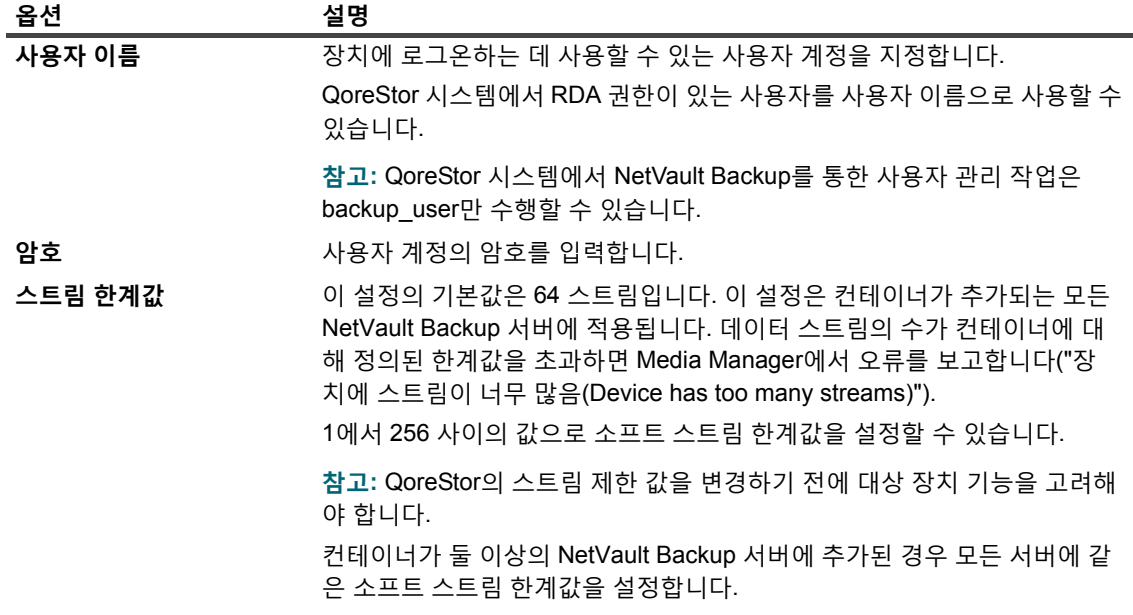

4 **업데이트**를 클릭하여 설정을 저장합니다.

### <span id="page-213-0"></span>**저장소 그룹 관리**

- 1 탐색 창에서 **장치 관리**를 클릭합니다.
- 2 장치 관리 페이지에서 관리할 저장소 그룹의 장치 관리 아이콘 <sup>\*</sup>을 클릭합니다.
- 3 *<type>* **장치** 페이지에서 **저장소 그룹** 옵션을 선택합니다.

*<type>* **장치** 페이지에서 장치의 컨테이너 또는 저장소 그룹 목록을 볼 수 있습니다. 선택 사항을 저 장하려면 **이 선택 사항 기억**을 선택합니다. **컨테이너**는 기본적으로 선택되어 있습니다.

*<type>* **장치** 페이지에서는 다음 정보를 표시합니다.

- **▪ 작업**: 저장소 그룹과 관련된 작업에 대한 옵션입니다.
- **▪ 저장소 그룹 이름**: 그룹 이름입니다.
- **▪ 암호화 유형**: 암호화 유형입니다(없음, 정적, 내부).
- **▪ 압축 유형**: 압축 유형입니다(고속, 최고).
- **▪ 회전 기간**: 키 회전 기간(일)입니다.
- **▪ 컨테이너 개수**: 저장소 장치에 있는 컨테이너 수입니다.
- **▪ 중복 제거 절감**: 저장소 그룹당 데이터 중복 제거 절감의 비율입니다.

테이블에서 페이지 크기 설정 또는 정렬 순서를 보거나, 레코드를 내보내거나, 테이블 설정을 편집하려면 테 이블의 오른쪽 하단에 있는 아이콘을 클릭합니다. 자세한 내용은 [NetVault Backup WebUI](#page-38-0)에서 표 사용자 지 [정](#page-38-0) 항목을 참조하십시오.

검색 옵션을 사용하여 테이블 데이터를 필터링하고 열 값에 지정된 문자열을 포함하는 항목을 빠르게 찾을 수 있습니다. 또한 검색 필터 문자열에 와일드카드("?" 또는 "\* ")를 포함시킬 수도 있습니다.

4 수행하려는 작업을 선택합니다.

*<type>* **장치 저장소 그룹 관리** 페이지에서 DR Series 시스템 및 QoreStor 저장소 그룹을 생성 및 관리하고 다음 섹션에서 설명된 옵션을 구성할 수 있습니다.

- **▪** [저장소](#page-214-0) 그룹 생성
- **▪** [저장소](#page-215-1) 그룹 수정
- **▪** [저장소](#page-215-2) 그룹 통계 보기
- **▪** [저장소](#page-215-3) 그룹 삭제

### <span id="page-214-0"></span>**저장소 그룹 생성**

- 1 *<type>* **장치** 페이지에서 **저장소 그룹** 옵션을 선택한 상태로 **저장소 그룹 생성**을 클릭합니다.
- 2 **저장소 그룹 생성** 대화 상자에서 다음 옵션을 구성합니다.

**표 88. 저장소 그룹 추가**

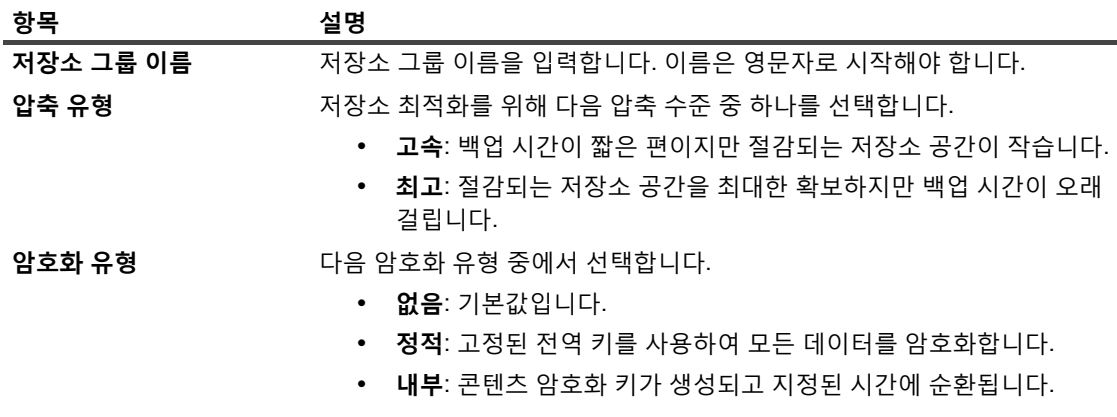

**표 88. 저장소 그룹 추가**

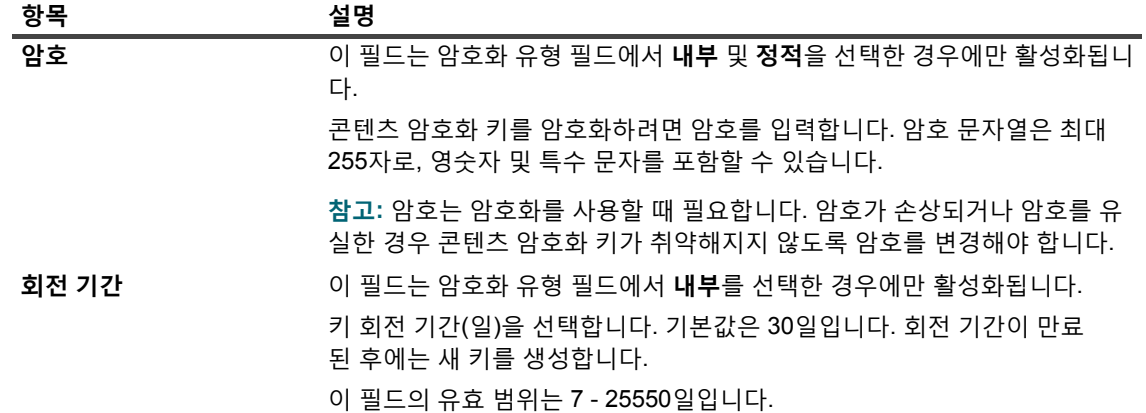

3 새 저장소 그룹을 장치에 추가하려면 **저장**을 클릭합니다.

### <span id="page-215-1"></span>**저장소 그룹 수정**

- 1 <type> 장치 페이지에서 적용 가능한 저장소 그룹을 찾아 작업 열에서 해당하는 **= 아**이콘을 클릭하고 편 **집**을 선택합니다.
- 2 **저장소 그룹 편집** 대화 상자에서, [저장소](#page-214-0) 그룹 생성에서 설명한 옵션을 업데이트합니다.
- 3 **저장**을 클릭합니다.

### <span id="page-215-2"></span>**저장소 그룹 통계 보기**

1 <type> 장치 페이지의 저장소 그룹 목록에서 저장소 그룹을 찾아 작업 열에서 해당하는 **= 아**이콘을 클릭 하고 **통계**를 선택합니다.

**통계** 대화 상자에서 다음 정보를 볼 수 있습니다. 실제 사용됨, 입수된 바이트, 숫자 파일, 사후 중복 제거 바 이트, 사후 압축 바이트, 사후 암호화 바이트, 아이노드 수, 클리너 상태, 암호화 상태, 읽기 처리량, 쓰기 처리 량, 중복 제거 절감, 압축 절감.

2 대화 상자를 닫으려면 **확인**을 클릭합니다.

### <span id="page-215-3"></span>**저장소 그룹 삭제**

- 1 <tvpe> 장치 페이지의 저장소 그룹 목록에서 저장소 그룹을 찾아 작업 열에서 해당하는 **三** 아이콘을 클릭 하고 **삭제**를 선택합니다.
- 2 **저장소 그룹 삭제** 대화 상자에서 **제거**를 클릭합니다.
- **참고:** 저장소 그룹 삭제는 삭제 성공 메시지가 표시된 후에도 약간의 시간이 더 걸릴 수 있습니다.

### <span id="page-215-0"></span>**Quest DR Series 시스템 제거**

### *Quest DR* **장치를 제거하려면 다음을 수행합니다***.*

- 1 탐색 창에서 **장치 관리**를 클릭합니다.
- 2 특정 DR 장치를 제거하려면 해당하는 **제거** 아이콘 을 클릭합니다.
- 3 **Quest DR 장치 제거** 대화 상자에서 **제거**를 클릭합니다.
### **QoreStor 제거**

QoreStor 제거에 대한 자세한 내용은 *Quest QoreStor* 설치 안내서를 참조하십시오.

## **디스크 기반 저장 장치의 상태 확인**

#### **오프라인 장치의 상태를 확인하려면 다음을 수행합니다***.*

- 1 탐색 창에서 **장치 관리**를 클릭합니다.
- 2 장치 목록에서 장치를 찾고 해당하는 **장치 관리** 아이콘(♥)을 클릭합니다.
- 3 **확인**을 클릭한 다음, 확인 대화 상자에서 **확인**을 다시 클릭합니다. 장치가 작동하고 있으면 상태가 **"사용 가능"**으로 변경됩니다.

### **디스크 기반 저장 장치의 상태 변경**

#### **상태를 온라인 또는 오프라인으로 변경하려면 다음을 수행합니다***.*

- 1 탐색 창에서 **장치 관리**를 클릭합니다.
- 2 장치 목록에서 장치를 찾아 해당하는 **장치 관리** 아이콘 ♥을 클릭합니다.
- 3 장치가 오프라인이면 **온라인**을 클릭하여 다시 온라인으로 만듭니다.
- 4 장치가 온라인이면 **오프라인**을 클릭하여 오프라인으로 만듭니다.

**오프라인** 방법은 장치를 오프라인으로 표시하고 NetVault Backup에서 장치를 이용할 수 없게 만듭니다. 이 방법은 시스템을 실제로 오프라인으로 만들지는 않습니다.

### **디스크 기반 저장소 장치 스캔**

**스캔** 방법을 사용하여 디스크 기반 저장소 장치에 저장된 모든 백업을 쿼리하고 지정된 NetVault Backup 서버의 데 이터베이스에 인덱싱되지 않은 백업을 가져올 수 있습니다.

데이터베이스로 백업을 가져오려면 NetVault Backup 서버가 백업을 수행하는 원래 서버와 동일한 NetVault Backup 시스템 이름을 가져야 합니다. 백업을 스캔하는 데 걸리는 시간은 가져와야 하는 백업 수와 백업 인덱스 크 기에 따라 달라집니다.

NetVault Backup 버전 이하에서 생성한 인덱스를 검색할 수 있습니다. 서버가 동일한 인덱스 버전을 사용하지 않으 면 이전 버전의 NetVault Backup로 생성된 인덱스를 검색할 수 없습니다. 인덱스 버전이 지원되지 않으면 인덱스를 가져오지 못하고 메시지가 로그에 생성됩니다.

**중요:** 디스크 기반 저장소 장치(예: DR Series 시스템, NetVault SmartDisk 또는 데이터 도메인 시스템)에 저장된 백업이 만료된 경우 해당 백업이 장치에서 삭제됩니다. 장치를 스캔하여 삭제된 백업을 가져올 수 없  $\mathsf{l}$  습니다.

#### **디스크 기반 저장소 장치를 스캔하는 방법은 다음과 같습니다***.*

1 탐색 창에서 **장치 관리**를 클릭합니다. 장치 목록에서 장치를 찾아 해당 **장치 관리** 아이콘 을 클릭합니다.

또는 탐색 창에서 **저장소 탐색**을 클릭합니다. **디스크 스토리지 탐색**을 클릭하고 리포지토리 테이블에서 장 치를 선택합니다.

2 **RAS 장치 관리** 또는 **디스크 저장소 탐색** 페이지에서 **스캔**을 클릭합니다.

- 3 **장치 스캔** 대화 상자에서 다음 옵션을 구성할 수 있습니다.
	- **▪ 가져온 백업의 최소 수명:** 이 옵션은 NetVault 데이터베이스에서 가져온 백업의 최소 수명을 지정합 니다. 이 옵션은 NetVault 데이터베이스에서 사용할 수 없는 백업에만 적용됩니다.

이 옵션의 기본값은 7일입니다. Media Manager 설정을 수정하여 기본 설정을 변경할 수 있습니다. 자세한 내용은 [Media Manager](#page-333-0)에 대한 일반 설정 구성 항목을 참조하십시오.

현재 세션의 최소 수명 설정을 변경하려면 새 값을 입력하거나 선택합니다. 최소 수명 설정은 일수로 지정됩니다.

이 옵션에 설정된 값에 따라 가져온 백업의 만료 시간은 다음과 같이 수정됩니다.

- **▫** 백업이 지정된 기간 전에 만료되는 일정인 경우 만료 시간이 지정된 최소 수명으로 설정됩니다.
- **▫** 백업이 지정된 기간 이후에 만료되는 일정인 경우 만료 시간이 변경되지 않습니다. 그러한 백 업의 경우 백업 수명 설정이 만료 시간을 결정합니다.

**스캔**을 클릭하여 스캔 프로세스를 시작하고 대화 상자를 닫습니다.

**참고:** DR Series 시스템에 저장된 백업을 비표준 블록 크기를 사용하여 수행하는 경우 스캔 프로세스가 장치 의 해당 백업 인덱스를 읽을 수 없습니다. 이러한 백업의 인덱스를 가져오기 위해 **mediamgr.cfg** 파일에서 대 체 인덱스 읽기 블록 크기를 구성할 수 있습니다. 자세한 내용은 [Quest DR Series](#page-343-0) 시스템에 대한 대체 인덱스 읽기 [블록](#page-343-0) 크기 구성 항목을 참조하십시오.

### **디스크 기반 저장소 장치에서 모든 저장 집합 제거**

**모두 만료** 방법을 사용하면 디스크 기반 저장소 장치에서 모든 저장 집합을 제거할 수 있습니다. 장치에 저장된 백 업이 더 이상 필요하지 않으면 NetVault Backup에서 장치를 제거하기 전에 이 방법을 사용할 수 있습니다.

#### **디스크 기반 저장소 장치에서 모든 저장 집합을 제거하려면 다음을 수행합니다***.*

- 1 탐색 창에서 **장치 관리**를 클릭합니다. 장치 목록에서 장치를 찾아 해당 **장치 관리** 아이콘 을 클릭합니다. 또는 탐색 창에서 **저장소 탐색**을 클릭합니다. **디스크 스토리지 탐색**을 클릭하고 리포지토리 테이블에서 장 치를 선택합니다.
- 2 **RAS 장치 관리** 또는 **디스크 저장소 탐색** 페이지에서 **모두 만료**를 클릭합니다.
- 3 확인 대화 상자에서 다음 정보를 제공합니다.
	- **▪ 암호:** NetVault Backup 서버의 암호를 입력합니다. NetVault Backup 서버의 암호를 설정하지 않은 경우 시스템의 루트 또는 관리자 암호를 제공합니다.
	- **▪ 'EXPIRE'를 입력하여 요청을 확인합니다.** 확인하려면 이 상자에 **BLANK**(대소문자 구분)를 입력합 니다.
- 4 **확인**을 클릭합니다.

### **디스크 기반 저장소 장치 제거**

다음 절차에 따라 더 이상 필요하지 않은 디스크 기반 저장소 장치를 제거할 수 있습니다.

장치를 제거해도 장치에 저장된 백업이 삭제되지 않습니다. 장치를 동일하거나 다른 NetVault Backup 서버에 추가 하여 백업을 사용할 수 있습니다. 다른 서버에 장치를 추가할 경우 저장된 백업을 사용하기 위해 장치를 스캔해야 합니다.

#### **디스크 기반 저장소 장치를 제거하려면 다음을 수행합니다***.*

- 1 탐색 창에서 **장치 관리**를 클릭합니다.
- 2 장치 목록에서 장치를 찾아 해당 **장치 관리** 아이콘 ♥을 클릭합니다.
- 3 **RAS 장치 관리**에서 **제거**를 클릭합니다. 확인 대화 상자에서 **제거**를 다시 클릭합니다.
- 4 NetVault Backup에서 장치 제거에 실패한 경우에는 확인 대화 상자에서 **강제 제거** 확인란을 선택하고 **제거** 를 클릭합니다.
- **참고: 강제 제거** 옵션을 사용하여 사용하지 않는 장치를 제거할 수 있습니다. 하지만 장치에서 NetVault Backup 서버에 대한 통신을 계속 시도할 수도 있습니다.

# **트리 보기에서 디스크 기반 저장소 장치 관리**

이 항목은 다음과 같이 구성되어 있습니다.

- **•** [디스크](#page-218-0) 장치 세부 정보 보기
- **•** 디스크 기반 저장 [장치의](#page-221-0) 상태 확인
- **•** 디스크 기반 저장 [장치의](#page-221-1) 상태 변경
- **•** 디스크 기반 [저장소](#page-221-2) 장치에 대한 저장소 속성 설정
- **•** 디스크 기반 [저장소](#page-222-0) 장치 스캔
- **•** 디스크 기반 [저장소](#page-222-1) 장치 제거

### <span id="page-218-0"></span>**디스크 장치 세부 정보 보기**

**장치 관리** 페이지는 NetVault Backup 서버에 추가된 모든 장치를 표시합니다. 장치의 현재 상태가 다음 조명 아이 콘을 사용하여 표현됩니다.

**표 89. 장치 상태 아이콘**

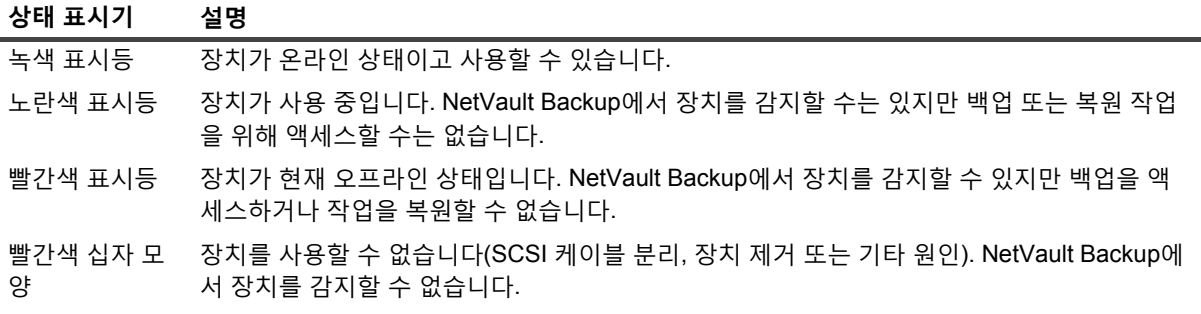

#### **디스크 장치 세부 정보를 보려면 다음을 수행합니다***.*

- 1 탐색 창에서 **장치 관리**를 클릭합니다. **트리 보기**를 선택합니다.
- 2 특정 장치의 세부 정보를 보려면 해당하는 장치를 클릭하고 **상태**를 클릭합니다.
- 3 장치 상태 대화 상자에 포함된 탭은 다음과 같습니다.

#### **DR Series 시스템 및 데이터 도메인 시스템:**

- **▪ 활동**
	- **▫ 이름:** 저장 장치의 이름. 이름은 장치의 IP 주소 또는 DNS 이름과 컨테이너 이름에서 파생됩 니다.
	- **▫ 상태**: 장치의 상태. 사용할 수 있음(AVAILABLE)은 장치를 백업 및 복원에 사용할 수 있다는 것을 나타내고 오프라인(OFFLINE)은 장치를 사용할 수 없고 백업 또는 복원에 사용할 수 없 다는 것을 나타냅니다.
	- **▫ 스트림 수**: 현재 DR Series 시스템 또는 데이터 도메인 시스템으로 전송되는 요소 또는 NetVault Backup 세그먼트 수입니다.
	- **▫ 이 서버의 장치에서 요청**: DR Series 시스템 또는 데이터 도메인 시스템을 사용하는 Media Manager 배치 작업 수입니다. 배치 작업은 각 백업, 복원, 스캔을 연결하거나 장치에 대한 인 덱스 스트림 연결을 로드합니다. 단일 작업으로 장치에서 둘 이상의 요청을 사용할 수 있습니 다. 예를 들어 단일 다중 채널 데이터 복사 또는 Exchange 백업은 장치에서 여러 개의 동시 요 청이 가능합니다.
	- **▫ 송신(MB/초):** 모든 스트림에서 DR Series 시스템 또는 데이터 도메인 시스템으로부터 NetVault Backup으로 전송되는 초당 총 MB 수(MBps)입니다(즉, NetVault Backup 복원 작업 이 수행 중인 경우).
	- **▫ 수신(MB/초):** 모든 스트림에서 DR Series 시스템으로 전송되는 초당 총 MB 수(MBps)입니다 (즉, NetVault Backup 백업 작업이 수행 중인 경우).
	- **참고:** 여러 NetVault Backup 서버에 DR 시리즈 시스템을 추가하면 **활동** 탭에서 모든 서버에 대 한 누적된 전송 통계를 표시합니다.
- **▪ 장치**
	- **▫ 이름**: 저장 장치의 이름. 이름은 장치의 IP 주소 또는 DNS 이름과 컨테이너 이름에서 파생됩 니다.
	- **▫ 세부 정보**: DR OS 버전 및 클라이언트 RDA API 버전입니다.

- 또는 -

데이터 도메인 OS 및 클라이언트 DD Boost API 버전입니다 .

#### **NetVault SmartDisk 장치:**

- **▪ 활동**
	- **▫ 이름**: 저장 장치의 이름. 이름은 장치의 IP 주소 및 호스트 이름에서 파생됩니다.
	- **▫ 상태:** 장치의 상태. 사용할 수 있음(AVAILABLE)은 장치를 백업 및 복원에 사용할 수 있다는 것을 나타내고 오프라인(OFFLINE)은 장치를 사용할 수 없고 백업 또는 복원에 사용할 수 없 다는 것을 나타냅니다.
	- **▫ 스트림 수**: 현재 NetVault SmartDisk로 스트리밍되는 요소 또는 NetVault Backup 세그먼트 수입니다.
	- **▫ 이 서버의 장치에서 요청**: NetVault SmartDisk 장치를 사용하는 Media Manager 배치 작업 수 입니다. 배치 작업은 각 백업, 복원, 스캔을 연결하거나 장치에 대한 인덱스 스트림 연결을 로 드합니다. 단일 작업으로 장치에서 둘 이상의 요청을 사용할 수 있습니다. 예를 들어 단일 다 중 채널 데이터 복사 또는 Exchange 백업은 장치에서 여러 개의 동시 요청이 가능합니다.
- **▫ 송신(MB/초):** 모든 스트림에서 NetVault SmartDisk 장치로부터 NetVault Backup으로 전송되 는 초당 총 MB 수(MBps)입니다(즉, NetVault Backup 복원 작업이 수행 중인 경우).
- **▫ 수신(MB/초):** 모든 스트림에서 NetVault SmartDisk 장치로 전송되는 초당 총 MB 수(MBps)입 니다(즉, NetVault Backup 백업 작업이 수행 중인 경우).
- **▫ 중복 제거하는 항목**: 현재 중복 제거하는 요소 또는 NetVault Backup 세그먼트의 수입니다.
- **▫ 중복 제거 대기열 길이:** 현재 중복 제거를 기다리고 있는 요소 또는 NetVault Backup 세그먼 트의 수.
- **▫ 가비지 수집 상태:** 가비지 수집의 현재 단계.
- **▪ 저장소**
	- **▫ 보호되는 데이터**: 현재 NetVault SmartDisk 장치로 보호하는 총 데이터 크기입니다.
	- **▫ 중복 제거된 데이터:** 중복 제거를 위해 제출된 총 데이터 양.
	- **▫ 중복 제거된 데이터에서 사용하는 디스크:** 중복 제거된 데이터를 사용하는 디스크 공간 크기 입니다. 여기에는 해당 청크 저장소, 청크 인덱스 및 매니페스트에서 사용한 공간이 포함됩니 다.
	- **▫ 중복 제거 비율:** 중복 제거 비율은 다음과 같이 계산합니다.

중복 제거 비율 = 중복 제거된 데이터 / 중복 제거된 데이터에서 사용하는 디스크

- **▫ 데이터 스테이징 중:** 스테이징 저장소에 저장된 데이터의 양.
- **▫ 사용 가능 공간:** 저장 장치에서 사용할 수 있는 총 디스크 공간.

이 옵션은 거부 또는 승인 구성에 상관없이 구성된 모든 저장소 볼륨에서 사용 가능한 총 디스 크 공간을 표시합니다. Garbage Collection Reserve 또는 LRT(Garbage Collection Reserve) 는 포함하지 않습니다.

- **▫ 스테이징 상태:** 스테이징 저장소의 상태. 다음 중 하나가 될 수 있습니다.
	- **-** 사용할 수 있음: 스테이징 저장소를 쓰기에 사용할 수 있습니다.
	- **-** 가득 참: 스테이징 저장소가 가득 찼습니다. 쓰기에 사용할 수 있는 공간이 없습니다.
	- **-** 사용할 수 없음: 디스크 인덱스를 사용할 수 없습니다.
	- **-** 라이센스 없음: NetVault SmartDisk가 라이센스가 허가되지 않습니다. 라이센스가 만료되었거나 라이센스 제한을 초과하였습니다.
	- **-** 없음: 알 수 없는 상태입니다.
- **▫ 사용 가능한 스테이징 공간:** 스테이징을 거부하지 않는 구성된 모든 저장소 볼륨에서 NetVault SmartDisk 장치가 사용할 수 있는 총 공간입니다. Garbage Collection Reserve 또는 LRT를 포함하지 않습니다.
- **▫ 저장소 상태**: 저장소 공간의 상태. 다음 중 하나가 될 수 있습니다.
	- **-** 사용할 수 있음: 저장소를 중복 제거 및 원상 회복에 사용할 수 있습니다.
	- **-** 가득 참: 저장소가 가득 찼습니다. 데이터 중복 제거에 사용할 수 있는 공간이 없습니 다.
	- **-** 사용할 수 없음: 청크 인덱스를 사용할 수 없습니다. 데이터 중복 제거 또는 원상 회복 을 사용할 수 없습니다.
	- **-** 라이센스 없음: NetVault SmartDisk가 라이센스가 허가되지 않습니다. 라이센스가 만료되었거나 라이센스 제한을 초과하였습니다.
	- **-** 없음: 알 수 없는 상태입니다.
- **▫ 사용 가능한 저장소 공간:** 저장소를 거부하지 않는 구성된 모든 저장소 볼륨에서 NetVault SmartDisk 장치가 사용할 수 있는 총 공간입니다. Garbage Collection Reserve 또는 LRT를 포함하지 않습니다.
- **▫ 라이센스:** 현재 NetVault SmartDisk 장치에서 라이센스를 부여한 보호 용량 크기입니다.
- **▪ 장치**
	- **▫ 이름**: NetVault SmartDisk 장치 이름으로, 호스트 이름 및 IP 주소에서 자동으로 파생됩니다.
	- **▫ 시스템 ID**: 영구 NetVault SmartDisk 라이센스 키를 확보하는 데 필요한 NetVault SmartDisk 인스턴스의 시스템 ID입니다.
	- **▫ 버전**: 장치의 버전 번호.
	- **▫ 라이센스 유형:** 사용 중인 라이센스 유형.
	- **▫ 라이센스 만료:** 라이센스 유효 기간입니다.
	- **▫ 중복 제거 라이센스 허가됨**: 중복 제거 옵션의 라이센스가 허가된 경우.
- 4 **확인**을 클릭합니다.

### <span id="page-221-0"></span>**디스크 기반 저장 장치의 상태 확인**

#### **오프라인 장치의 상태를 확인하려면 다음을 수행합니다***.*

- 1 탐색 창에서 **장치 관리**를 클릭합니다.
- 2 장치 목록에서 장치를 찾아 클릭합니다.
- 3 **확인**을 클릭합니다.

장치가 작동하고 있으면 상태가 **"사용 가능"**으로 변경됩니다.

### <span id="page-221-1"></span>**디스크 기반 저장 장치의 상태 변경**

#### **상태를 온라인 또는 오프라인으로 변경하려면 다음을 수행합니다***.*

- 1 탐색 창에서 **장치 관리**를 클릭합니다.
- 2 장치 목록에서 장치를 찾아 클릭합니다.
- 3 장치가 오프라인이면 **온라인**을 클릭하여 다시 온라인으로 만듭니다.
- 4 장치가 온라인이면 **오프라인**을 클릭하여 오프라인으로 만듭니다.

**오프라인** 방법은 장치를 오프라인으로 표시하고 NetVault Backup에서 장치를 이용할 수 없게 만듭니다. 이 방법은 시스템을 실제로 오프라인으로 만들지는 않습니다.

### <span id="page-221-2"></span>**디스크 기반 저장소 장치에 대한 저장소 속성 설정**

#### **저장소 속성을 설정하려면 다음을 수행합니다***.*

- 1 탐색 창에서 **장치 관리**를 클릭합니다.
- 2 장치 목록에서 장치를 찾아 클릭합니다.
- 3 **속성**을 클릭합니다.
- 4 **저장소 속성** 대화 상자에서 그룹 레이블을 입력합니다.
- 5 **확인**을 클릭합니다.

### <span id="page-222-0"></span>**디스크 기반 저장소 장치 스캔**

**스캔** 방법을 사용하여 디스크 기반 저장소 장치에 저장된 모든 백업을 쿼리하고 지정된 NetVault Backup 서버의 데 이터베이스에 인덱싱되지 않은 백업을 가져올 수 있습니다.

데이터베이스로 백업을 가져오려면 NetVault Backup 서버가 백업을 수행하는 원래 서버와 동일한 NetVault Backup 시스템 이름을 가져야 합니다. 백업을 스캔하는 데 걸리는 시간은 가져와야 하는 백업 수와 백업 인덱스 크 기에 따라 달라집니다.

NetVault Backup 버전 이하에서 생성한 인덱스를 검색할 수 있습니다. 서버가 동일한 인덱스 버전을 사용하지 않으 면 이전 버전의 NetVault Backup로 생성된 인덱스를 검색할 수 없습니다. 인덱스 버전이 지원되지 않으면 인덱스를 가져오지 못하고 메시지가 로그에 생성됩니다.

**중요:** 디스크 기반 저장소 장치(예: DR Series 시스템, NetVault SmartDisk 또는 데이터 도메인 시스템)에 저장된 백업이 만료된 경우 해당 백업이 장치에서 삭제됩니다. 장치를 스캔하여 삭제된 백업을 가져올 수 없 습니다.

#### **디스크 기반 저장소 장치를 스캔하는 방법은 다음과 같습니다***.*

1 탐색 창에서 **장치 관리**를 클릭합니다. 장치 목록에서 장치를 찾아 클릭합니다.

또는 탐색 창에서 **저장소 탐색**을 클릭합니다. **디스크 저장소 탐색**을 클릭하고 리포지토리 테이블에서 장치 를 선택합니다.

- 2 **스캔**을 클릭합니다.
- 3 확인 대화 상자에서 **확인**을 클릭합니다.
	- ÷. **참고:** DR Series 시스템에 저장된 백업을 비표준 블록 크기를 사용하여 수행하는 경우 스캔 프로세스 가 장치의 해당 백업 인덱스를 읽을 수 없습니다. 이러한 백업의 인덱스를 가져오기 위해 **mediamgr.cfg** 파일에서 대체 인덱스 읽기 블록 크기를 구성할 수 있습니다. 자세한 내용은 [Quest DR](#page-343-0)  Series [시스템에](#page-343-0) 대한 대체 인덱스 읽기 블록 크기 구성 항목을 참조하십시오.

### <span id="page-222-1"></span>**디스크 기반 저장소 장치 제거**

다음 절차에 따라 더 이상 필요하지 않은 디스크 기반 저장소 장치를 제거할 수 있습니다.

장치를 제거해도 장치에 저장된 백업이 삭제되지 않습니다. 장치를 동일하거나 다른 NetVault Backup 서버에 추가 하여 백업을 사용할 수 있습니다. 다른 서버에 장치를 추가할 경우 저장된 백업을 사용하기 위해 장치를 스캔해야 합니다.

#### **디스크 기반 저장소 장치를 제거하려면 다음을 수행합니다***.*

- 1 탐색 창에서 **장치 관리**를 클릭합니다.
- 2 장치 목록에서 장치를 찾아 클릭합니다.
- 3 **제거**를 클릭합니다. 확인 대화 상자에서 **확인**을 클릭합니다.
- 4 NetVault Backup에서 장치 제거에 실패한 경우에는 확인 대화 상자에서 **강제 제거** 확인란을 선택하고 **확인** 을 클릭합니다.
- **참고: 강제 제거** 옵션을 사용하여 사용하지 않는 장치를 제거할 수 있습니다. 하지만 장치에서 NetVault Backup 서버에 대한 통신을 계속 시도할 수도 있습니다.

# **Snapshot Array Manager 관리**

#### 이 항목은 다음과 같이 구성되어 있습니다.

- **•** [Snapshot Array Manager](#page-223-0) 설정 수정
- **•** [Snapshot Array Manager](#page-223-1)에 대한 사용자 자격 증명 변경
- **•** [Snapshot Array Manager](#page-224-0) 상태 변경
- **•** [Snapshot Array Manager](#page-224-1) 제거

## <span id="page-223-0"></span>**Snapshot Array Manager 설정 수정**

#### *Snapshot Array Manager* **설정을 수정하려면 다음을 수행합니다***.*

- 1 탐색 창에서 **장치 관리**를 클릭합니다.
- 2 장치 목록에서 Snapshot Array Manager를 찾아 해당 장치 관리 아이콘 ♥을 클릭합니다.
- 3 **Snapshot Array Manager 관리** 페이지에서 필요한 설정을 수정합니다.

**표 90. Snapshot Array Manager 설정 수정**

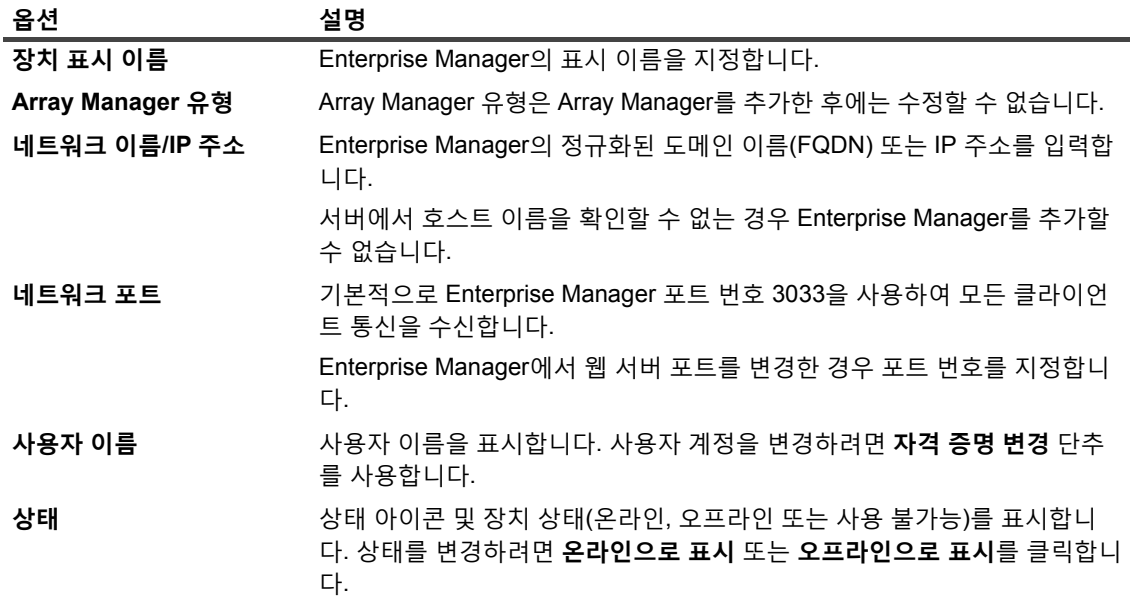

4 **저장**을 클릭하여 설정을 저장합니다.

# <span id="page-223-1"></span>**Snapshot Array Manager에 대한 사용자 자격 증 명 변경**

#### *Snapshot Array Manager***에 대한 사용자 자격 증명을 변경하려면 다음을 수행합니다***.*

- 1 탐색 창에서 **장치 관리**를 클릭합니다.
- 2 장치 목록에서 Snapshot Array Manager를 찾아 해당 장치 관리 아이콘 ♡을 클릭합니다.

3 **Snapshot Array Manager 관리** 페이지에서 **자격 증명 변경**을 클릭하고 **Snapshot Array Manager 자격 증 명 변경** 페이지에서 다음 세부 정보를 제공합니다.

**표 91. Snapshot Array Manager에 대한 자격 증명 변경**

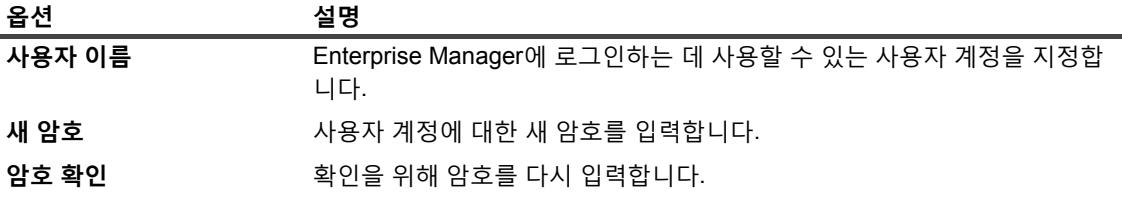

4 **저장**을 클릭하여 사용자 자격 증명을 저장합니다.

### <span id="page-224-0"></span>**Snapshot Array Manager 상태 변경**

#### **상태를 온라인 또는 오프라인으로 변경하려면 다음을 수행합니다***.*

- 1 탐색 창에서 **장치 관리**를 클릭합니다.
- 2 장치 목록에서 Snapshot Array Manager를 찾아 해당 **장치 관리** 아이콘 을 클릭합니다.
- 3 **Snapshot Array Manager 관리** 페이지에서 **온라인으로 표시** 또는 **오프라인으로 표시**를 클릭합니다.
	- **▪** Snapshot Array Manager가 오프라인이면 **온라인으로 표시**를 클릭하여 다시 온라인으로 만듭니다.
	- **▪** Snapshot Array Manager가 온라인이면 **오프라인으로 표시**를 클릭하여 오프라인으로 만듭니다.

오프라인 방법은 Snapshot Array Manager를 오프라인으로 표시하고 NetVault Backup에서 이용할 수 없게 만듭니다. 이 방법은 시스템을 실제로 오프라인으로 만들지는 않습니다.

### <span id="page-224-1"></span>**Snapshot Array Manager 제거**

#### *Snapshot Array Manager***를 제거하려면 다음을 수행합니다***.*

- 1 탐색 창에서 장치 관리를 클릭합니다.
- 2 장치 목록에서 Snapshot Array Manager를 찾아 해당 **장치 관리** 아이콘 을 클릭합니다.
- 3 **제거**를 클릭한 다음 확인 대화 상자에서 **확인**을 클릭합니다.

# **목록 보기에서 테이프 라이브러리 관리**

이 항목은 다음과 같이 구성되어 있습니다.

- **•** 테이프 [라이브러리](#page-225-0) 세부 정보 보기
- **•** [라이브러리](#page-226-0) 도어 열기 및 닫기
- **•** 입구/[출구](#page-226-1) 포트 열기 및 닫기
- **•** 입구/출구 [포트에서](#page-226-2) 테이프 언로드 또는 가져오기
- **•** 입구/출구 포트로 테이프 [내보내기](#page-227-0)
- **•** ACSLS 또는 NDMP [라이브러리](#page-227-1) 다시 시작
- **•** 섀도 테이프[\(NetApp VTL\)](#page-227-2) 가져오기
- **•** 테이프 [라이브러리](#page-228-0) 제거

### <span id="page-225-0"></span>**테이프 라이브러리 세부 정보 보기**

#### **테이프 라이브러리 세부 정보를 보려면 다음을 수행합니다***.*

1 탐색 창에서 **장치 관리**를 클릭합니다.

**장치 관리** 페이지에서 NetVault Backup 서버에 추가되는 저장소 장치 목록을 볼 수 있습니다. 장치 상태는 다음과 같은 아이콘으로 표시됩니다.

**표 92. 장치 상태 아이콘**

#### **아이콘 설명**

장치가 온라인 상태이고 사용할 수 있습니다.  $\blacksquare$ 

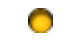

장치가 오프라인 상태입니다. NetVault Backup에서 장치를 감지할 수는 있지만 백업 또는 복원 작업을 위해 액세스할 수는 없습니다.

장치를 사용할 수 없습니다. NetVault Backup에서 장치를 감지할 수 없습니다. $\bullet$ 

- 2 특정 테이프 라이브러리 세부 정보를 보려면 해당하는 라이브러리 관리 아이콘 ₩을 클릭합니다.
- 3 **테이프 라이브러리 관리** 페이지에서 다음 정보를 볼 수 있습니다.
	- **▪ 라이브러리 세부 정보:** 이 영역에는 다음 정보가 표시됩니다.
		- **▫ 이름:** 라이브러리 이름.
		- **▫ 공급업체:** 공급업체 이름.
		- **▫ 제품:** 라이브러리 유형입니다.
		- **▫ 드라이브:** 드라이브 수입니다.
		- **▫ 슬롯:** 슬롯 수입니다.
		- **▫ 클라이언트:** 장치가 연결된 클라이언트입니다.
		- **▫ 상태:** 장치 상태(온라인 또는 오프라인).
		- **▫ 활동:** 장치 또는 도어 상태입니다.
		- **▫ 도어:** 도어 상태입니다(열림 또는 닫힘).
	- **▪ 드라이브 표:** 드라이브 테이블은 라이브러리의 모든 테이프 드라이브를 나열합니다. 다음과 같은 정 보를 표시합니다.
		- **▫ 상태 아이콘:** 드라이브 상태 아이콘.
		- **▫ 베이:** 드라이브 베이 번호입니다.
		- **▫ 이름:** 드라이브 이름.
		- **▫ 상태:** 드라이브 상태입니다(온라인 또는 오프라인).
		- **▫ 활동:** 유휴 또는 쓰는 중.
		- **▫ 콘텐츠:** 드라이브에 로드된 테이프 레이블. 드라이브에 테이프가 포함되지 않은 경우 열은 " 언로드됨"을 표시합니다.
- 4 라이브러리 관련 작업을 수행하려면 작업 창에서 해당 단추를 클릭합니다. 또는 탐색 창의 링크를 클릭하여 다른 페이지를 엽니다.

## <span id="page-226-0"></span>**라이브러리 도어 열기 및 닫기**

라이브러리 도어를 열기 전에 WebUI에서 **도어 열기** 명령을 실행해야 합니다. NetVault Backup 에서 **도어 열기** 명 령을 실행하지 않은 사람이 도어를 열지 못하도록 하려면 라이브러리 도어에 소프트웨어 잠금을 설정합니다. 이 명 령을 사용하지 않으면 테이프가 추가, 제거 또는 재정렬되었을 때 NetVault Backup에서 이 사실을 알지 못하고 존 재하지 않는 미디어 로드를 시도할 수 있습니다.

#### *WebUI***에서 라이브러리 도어를 여는 방법은 다음과 같습니다***.*

- 1 탐색 창에서 **장치 관리**를 클릭합니다.
- 2 장치 목록에서 라이브러리를 찾을 ▶ 아이콘을 클릭한 다음 해당 라이브러리 관리 아이콘 ₩¥을 클릭합니 다.
- 3 **테이프 라이브러리 관리** 페이지에서 **도어 열기**를 클릭합니다. 도어를 열면 라이브러리가 오프라인이 됩니다.
- 4 다시 온라인으로 설정하려면 **도어 닫기**를 클릭합니다.

## <span id="page-226-1"></span>**입구/출구 포트 열기 및 닫기**

#### **입구***/***출구 포트를 열거나 닫으려면 다음을 수행합니다***.*

- 1 탐색 창에서 **장치 관리**를 클릭합니다.
- 2 장치 목록에서 ▶ 아이콘을 눌러 라이브러리를 연 다음 포트 링크나 해당 포트 관리 단추를 클릭하여 포트 브라우저를 엽니다.
- 3 입구/출구 포트를 열려면 포트 표에서 포트를 선택하고 **포트 열기**를 클릭합니다.

**포트 열기** 명령을 실행할 때 NetVault Backup에서 라이브러리의 소프트웨어를 잠가 포트 도어가 열릴 것이 라는 사실을 파악합니다.

4 테이프를 배치한 후 포트를 닫으려면 **포트 닫기**를 선택합니다. 포트에 클리닝 테이프를 배치한 경우 **클리닝 미디어로 포트 닫기**를 선택합니다.

**포트 닫기** 명령을 실행하면 NetVault Backup은 실제로 포트 도어를 닫았다고 인식하고 라이브러리에서 잠 금을 제거합니다.

## <span id="page-226-2"></span>**입구/출구 포트에서 테이프 언로드 또는 가져오기**

#### **입구***/***출구 포트에서 테이프를 언로드하는 방법은 다음과 같습니다***.*

- 1 탐색 창에서 **장치 관리**를 클릭합니다.
- 2 장치 목록에서 ▶ 아이콘을 눌러 라이브러리를 연 다음 포트 링크나 해당 포트 관리 단추를 클릭하여 포트 브라우저를 엽니다.
- 3 포트 표에서 테이프를 포함하는 슬롯을 선택하고 **포트에서 언로드**를 클릭합니다.

테이프가 드라이브 또는 슬롯으로 이동했습니다.

- **▪** NetVault 데이터베이스에서 미디어 바코드를 사용할 수 있는 경우 테이프가 여유 슬롯에 로드됩니다.
- **▪** NetVault 데이터베이스에서 테이프에 바코드 또는 바코드 정보가 없는 경우 헤더를 읽기 위해 테이 프가 드라이브로 로드됩니다.

### <span id="page-227-0"></span>**입구/출구 포트로 테이프 내보내기**

#### **입구***/***출구 포트로 테이프를 내보내는 방법은 다음과 같습니다***.*

- 1 탐색 창에서 **장치 관리**를 클릭합니다.
- 2 장치 목록에서 아이콘을 클릭하여 테이프를 포함하는 라이브러리를 연 다음, **슬롯** 링크나 해당 슬롯 관 리 단추를 클릭하여 슬롯 브라우저를 엽니다.
- 3 슬롯 표에서 해당 슬롯을 선택하고 **내보내기**를 클릭합니다.

입구/출구 포트로 테이프를 내보내는 요청을 보낸 후에 WebUI에서 포트 브라우저 페이지가 열립니다. 포트 표에서 내보낸 테이프를 볼 수 있습니다.

4 포트 표에서 테이프를 선택하고 **포트 열기**를 클릭합니다.

**포트 열기** 명령을 실행할 때 NetVault Backup에서 라이브러리의 소프트웨어를 잠가 포트 도어가 열릴 것이 라는 사실을 파악합니다.

- 5 실제로 포트 도어를 열고 입구/출구 포트에서 테이프를 제거한 후에 포트 도어를 닫습니다. 이러한 절차에 대한 자세한 내용은 장치 설명서를 참조하십시오.
- 6 슬롯 브라우저 페이지에서 **도어 닫기**를 클릭합니다.

**도어 닫기** 명령을 실행하면 NetVault Backup은 실제로 포트 도어를 닫았다고 인식하고 라이브러리에서 잠 금을 제거합니다.

### <span id="page-227-1"></span>**ACSLS 또는 NDMP 라이브러리 다시 시작**

ACSLS 또는 NDMP 라이브러리에 네트워크 문제가 발생하는 경우 다음 절차를 사용하여 라이브러리를 다시 시작 합니다. **다시 시작** 방법은 라이브러리를 제거하고 다시 추가하여 네트워크 및 소켓 연결을 다시 시작합니다.

#### *ACSLS* **또는** *NDMP* **라이브러리를 다시 시작하는 방법은 다음과 같습니다***.*

- 1 탐색 창에서 **장치 관리**를 클릭합니다.
- 2 장치 목록에서 라이브러리를 찾을 ▶ 아이콘을 클릭한 다음 해당 라이브러리 관리 아이콘 ₩을 클릭합니 다.
- 3 **테이프 라이브러리 관리** 페이지에서 **다시 시작**을 클릭합니다.
- 4 확인 대화 상자에서 **확인**을 클릭합니다.

### <span id="page-227-2"></span>**섀도 테이프(NetApp VTL) 가져오기**

NetApp VTL 섀도 테이프 옵션을 사용하면 물리적 테이프를 가져오는 대신 가능하면 언제든 섀도 테이프 풀에서 테 이프를 빠르게 가져올 수 있습니다.

섀도 테이프를 사용하려면 다음을 수행해야 합니다.

- **•** 가상 테이프가 포함된 파일러와 라이브러리에서 **섀도 테이프 활성화** 옵션을 구성합니다. 섀도 테이프 활성 화에 대한 자세한 내용은 관련 NetApp VTL 설명서를 참조하십시오.
- **•** NetVault Backup에서 가상 테이프에 대한 기본 레이블로 바코드를 선택합니다. NetVault Backup는 완전하 게 작동되는 이 미디어 레이블 지정 방법이 필요합니다. Media Manager 설정 대화 상자에서 **레이블로 바코 드 사용** 확인란을 선택하여 기본 레이블로 바코드를 사용할 수 있습니다. 자세한 내용은 [Media Manager](#page-333-0)에 [대한](#page-333-0) 일반 설정 구성 항목을 참조하십시오.

섀도 테이프가 활성화된 상태에서 가상 테이프를 물리적 테이프로 내보낼 때마다 가상 테이프가 섀도 테이프 풀로 이동합니다. 섀도 테이프 풀은 백업 응용 프로그램에 보이지 않으며 가상 라이브러리 일부로 나열되지 않지만 물리 적 테이프를 나중에 가져올 때 빠른 액세스를 위해 사용할 수 있습니다. 또한 물리적 테이프가 저장된 오프사이트이 거나 사용할 수 없는 경우 읽기에 사용할 수 있습니다.

NetApp VTL은 섀도 테이프가 사용하는 공간을 관리합니다. 새 백업 데이터를 위한 공간이 더 필요하면 섀도 테이 프를 삭제할 수 있습니다. 관리자가 섀도 테이프 보존 기간을 원하는 대로 설정할 수 있습니다. 보존 기간이 만료되 지 않은 경우 NetApp VTL은 섀도 테이프를 삭제하기 전에 알림을 전송합니다.

다음 사항에 유의하십시오.

- **•** 섀도 테이프를 요청하는 미디어의 경우 테이프가 읽기 전용 가상 테이프로 변환되기 때문에 복원 또는 복제 작업에만 사용할 수 있습니다.
- **•** 섀도 테이프 미디어용 NetVault 데이터베이스에서 영구 레코드가 생성되지 않습니다. 데이터베이스는 실제 미디어의 세부 정보만 저장합니다. 섀도 테이프 속성은 섀도 테이프로 라이브러리에 가져올 때 미디어에 연 결됩니다. 따라서 NetVault Backup을 중지하거나 다시 시작하기 전에 모든 섀도 미디어를 내보내야 합니다. 미디어를 내보내지 못하면 섀도 속성을 잃고 읽기 전용 항목으로 변환됩니다. 같은 이유로 라이브러리 도어 를 열기 전에 섀도 테이프를 내보내야 합니다.
- **•** 섀도 테이프 풀에 사용할 수 있는 것이 아무 것도 없거나 섀도 테이프 옵션이 장치에서 지원되지 않을 때 미 디어를 가져오려고 시도하면 오류 메시지가 표시됩니다.

#### **가상 테이프를 가져오는 방법은 다음과 같습니다***.*

- 1 탐색 창에서 **장치 관리**를 클릭합니다.
- 2 장치 목록에서 라이브러리를 찾을 ▶ 아이콘을 클릭한 다음 해당 라이브러리 관리 아이콘 ₩을 클릭합니다.
- 3 **테이프 라이브러리 관리** 페이지에서 **미디어 가져오기**를 클릭합니다.
- 4 **미디어 바코드** 목록에서 가져오려는 테이프의 바코드를 선택하거나 입력합니다.
- 5 **가져오기**를 클릭합니다.

요청한 테이프를 섀도 테이프 풀 또는 물리적 라이브러리에서 미디어 체인저로 가져옵니다. 섀도 테이프와 물리적 테이프를 모두 사용할 수 있을 때 섀도 테이프를 읽기 전용 가상 테이프로 변환하고 입구/출구 포트 로 가져옵니다. 물리적 테이프만 사용할 수 있는 경우 물리적 테이프에서 가상 테이프가 생성되고 입구/출구 포트로 가져옵니다.

### <span id="page-228-0"></span>**테이프 라이브러리 제거**

다음 절차에 따라 더 이상 필요하지 않은 테이프 라이브러리를 제거할 수 있습니다.

테이프 라이브러리를 제거할 때 NetVault 데이터베이스에서 미디어 정보가 삭제되지 않습니다. 미디어 유형을 지원하 는 다른 라이브러리에서 미디어를 사용할 수 있습니다. 동일한 NetVault Backup 도메인에서 미디어를 사용하는 경우 스캔 작업이 필요하지 않습니다. 다른 NetVault Backup 도메인에서 백업을 액세스하려면 미디어를 스캔해야 합니다.

#### **테이프 라이브러리를 제거하는 방법은 다음과 같습니다***.*

- 1 탐색 창에서 **장치 관리**를 클릭합니다.
- 2 장치 목록에서 라이브러리를 찾을 ▶️ 아이콘을 클릭한 다음 해당 라이브러리 관리 아이콘 ₩¥을 클릭합니다.
- 3 **테이프 라이브러리 관리** 페이지에서 **제거**를 클릭하고 확인 대화 상자에서 **확인**을 클릭합니다.

# **트리 보기에서 테이프 라이브러리 관리**

이 항목은 다음과 같이 구성되어 있습니다.

- **•** 테이프 [라이브러리](#page-229-0) 세부 정보 보기
- **•** [라이브러리](#page-230-0) 수정
- **•** 장치 [보기](#page-230-1) 유형 변경
- **•** [라이브러리](#page-231-0) 도어 열기 및 닫기
- **•** 입구/[출구](#page-231-1) 포트 열기 및 닫기
- **•** 입구/출구 [포트에서](#page-231-2) 테이프 언로드 또는 가져오기
- **•** 입구/출구 포트로 테이프 [내보내기](#page-231-3)
- **•** ACSLS 또는 NDMP [라이브러리](#page-232-0) 다시 시작
- **•** 섀도 테이프[\(NetApp VTL\)](#page-232-1) 가져오기
- **•** 테이프 [라이브러리](#page-233-0) 제거

### <span id="page-229-0"></span>**테이프 라이브러리 세부 정보 보기**

**장치 관리** 페이지는 NetVault Backup 서버에 추가된 모든 장치를 표시합니다. 장치의 현재 상태가 다음 조명 아이 콘을 사용하여 표현됩니다.

**표 93. 장치 상태 아이콘**

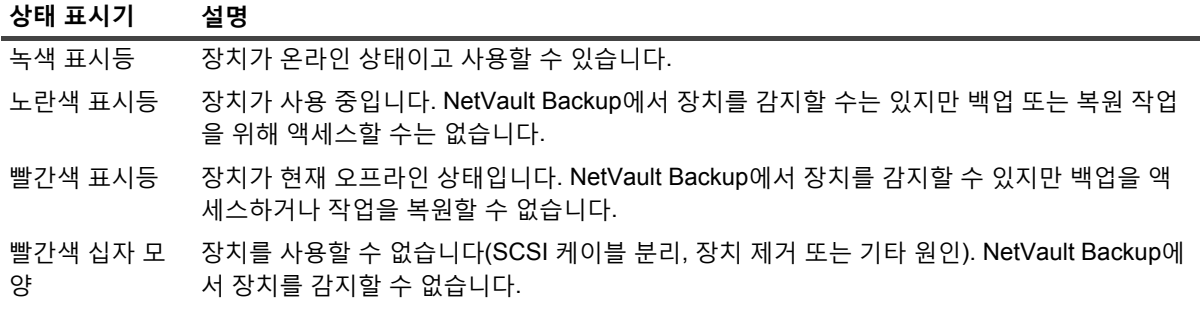

#### **장치 상태 및 성능 통계를 보려면 다음을 수행합니다***.*

- 1 탐색 창에서 **장치 관리**를 클릭합니다. **트리 보기**를 선택합니다.
- 2 특정 장치의 세부 정보를 보려면 해당하는 라이브러리를 클릭하고 **상태**를 클릭합니다.
- 3 라이브러리 상태 대화 상자는 세부 정보 탭 아래에서 다음과 같은 정보를 포함합니다.
	- **▪ 이름:** 라이브러리 이름.
	- **▪ 시스템**: 시스템 이름.
	- **▪ 상태**: 장치 상태(온라인 또는 오프라인).
- 4 **확인**을 클릭하여 세부 정보 대화 상자를 닫습니다.

## <span id="page-230-0"></span>**라이브러리 수정**

#### **라이브러리를 수정하려면 다음 단계를 수행합니다***.*

- 1 탐색 창에서 **장치 관리**를 클릭합니다. **트리 보기**를 선택합니다.
- 2 해당 라이브러리를 클릭하고 **수정**을 클릭합니다.
- 3 **장치 편집** 페이지가 나타납니다. 이 페이지에서는 **라이브러리 구성** 영역과 **선택한 드라이브** 영역을 표시합 니다. **드라이브 표시** 탭을 클릭하여 **드라이브 선택** 영역을 표시합니다.
- 4 **라이브러리 구성** 영역에서 해당하는 라이브러리를 클릭하여 **선택한 드라이브** 영역에서 라이브러리 사진, 유형 및 세부 정보를 표시합니다. 선택한 드라이브 영역은 선택한 베이의 첫 번째 드라이브에 대한 세부 정 보를 표시합니다.
- 5 라이브러리를 클릭하고 **구성**을 클릭합니다. 다음 탭에서 매개 변수를 구성합니다.

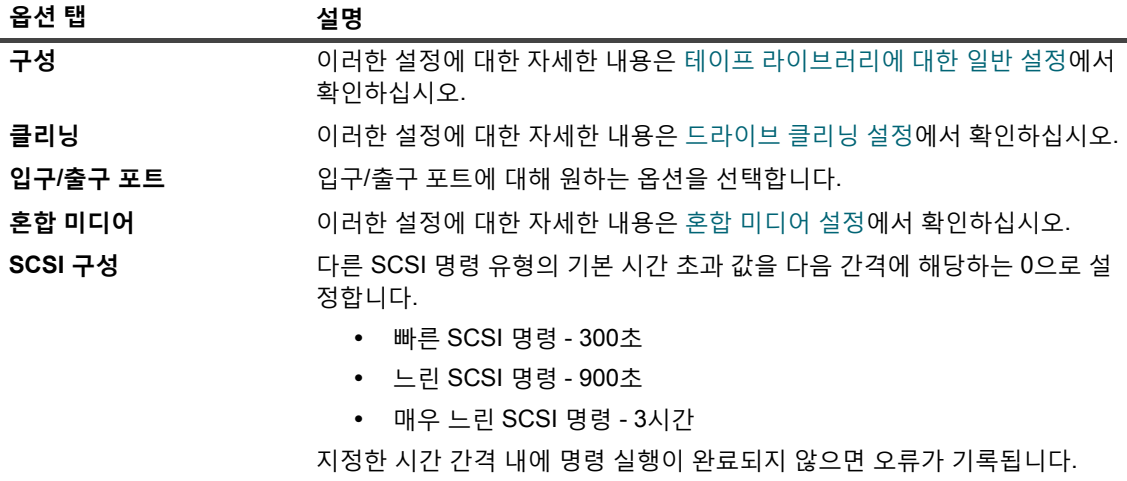

Quest 지원에서 조언하지 않는 한 SCSI 명령에 대한 기본 시간 초과 값을 변 경해서는 안 됩니다.

- 6 **확인**을 클릭하여 구성 대화 상자를 닫습니다.
- 7 **저장**을 클릭합니다.

### <span id="page-230-1"></span>**장치 보기 유형 변경**

NetVault Backup에서는 두 가지 장치 보기 유형을 제공합니다.

- **• 물리적 보기** 기본 보기 유형입니다. 이 보기는 모든 드라이브, 슬롯 및 입구/출구 포트를 포함하여 라이브 러리의 실제 구조를 표시합니다. 미디어는 라이브러리에서 미디어의 현재 위치에 표시됩니다.
- **• 논리적 보기** 이 보기는 라이브러리의 실제 미디어 가운데 표시됩니다. 장치 트리는 두 개의 폴더, 드라이브 와 미디어로 구성됩니다. 라이브러리 및 드라이브는 드라이브로 그룹화되고, 미디어는 그룹 레이블에 따라 그룹화됩니다.

장치 보기 유형을 변경하려면 다음 단계를 수행합니다.

- 1 탐색 창에서 **장치 관리**를 클릭합니다.
- 2 **보기 변경**을 클릭합니다.
- 3 그러면 NetVault Backup은 물리적 보기에서 논리적 보기로, 또는 반대로 변경하고 메시지를 표시합니다.

## <span id="page-231-0"></span>**라이브러리 도어 열기 및 닫기**

라이브러리 도어를 열기 전에 WebUI에서 **도어 열기** 명령을 실행해야 합니다. NetVault Backup 에서 **도어 열기** 명 령을 실행하지 않은 사람이 도어를 열지 못하도록 하려면 라이브러리 도어에 소프트웨어 잠금을 설정합니다. 이 명 령을 사용하지 않으면 테이프가 추가, 제거 또는 재정렬되었을 때 NetVault Backup에서 이 사실을 알지 못하고 존 재하지 않는 미디어 로드를 시도할 수 있습니다.

#### *WebUI***에서 라이브러리 도어를 여는 방법은 다음과 같습니다***.*

- 1 탐색 창에서 **장치 관리**를 클릭합니다.
- 2 장치 목록에서 적용 가능한 라이브러리를 클릭합니다. **도어 열기**를 클릭합니다.
	- 도어를 열면 라이브러리가 오프라인이 됩니다.
- 3 다시 온라인으로 설정하려면 라이브러리를 클릭하고 **도어 닫기**를 클릭합니다.

## <span id="page-231-1"></span>**입구/출구 포트 열기 및 닫기**

#### **입구***/***출구 포트를 열거나 닫으려면 다음 단계를 수행합니다***.*

- 1 탐색 창에서 **장치 관리**를 클릭합니다.
- 2 장치 목록에서 적용 가능한 라이브러리를 클릭합니다. **입구/출구 열기**를 클릭합니다.
- 3 미디어를 배치한 후 포트를 닫으려면 **입구/출구 닫힘**을 선택합니다. 포트에 클리닝 미디어 항목을 배치한 경 우 **클리닝 미디어로 입구/출구 닫힘**을 클릭하여 라이브러리의 클리닝 슬롯으로 미디어 항목을 이동합니다.

### <span id="page-231-2"></span>**입구/출구 포트에서 테이프 언로드 또는 가져오기**

#### **입구***/***출구 포트에서 테이프를 언로드하는 방법은 다음과 같습니다***.*

- 1 탐색 창에서 **장치 관리**를 클릭합니다.
- 2 장치 목록에서 적용 가능한 라이브러리를 클릭합니다.
- 3 테이프를 포함하는 포트 슬롯을 선택하고 **언로드**를 클릭합니다.

테이프가 드라이브 또는 슬롯으로 이동했습니다.

- **▪** NetVault 데이터베이스에서 미디어 바코드를 사용할 수 있는 경우 테이프가 여유 슬롯에 로드됩니다.
- **▪** NetVault 데이터베이스에서 테이프에 바코드 또는 바코드 정보가 없는 경우 헤더를 읽기 위해 테이 프가 드라이브로 로드됩니다.

### <span id="page-231-3"></span>**입구/출구 포트로 테이프 내보내기**

#### **입구***/***출구 포트로 테이프를 내보내는 방법은 다음과 같습니다***.*

- 1 탐색 창에서 **장치 관리**를 클릭합니다.
- 2 장치 목록에서 적용 가능한 슬롯을 클릭합니다. **내보내기**를 클릭합니다.

## <span id="page-232-0"></span>**ACSLS 또는 NDMP 라이브러리 다시 시작**

ACSLS 또는 NDMP 라이브러리에 네트워크 문제가 발생하는 경우 다음 절차를 사용하여 라이브러리를 다시 시작 합니다. **다시 시작** 방법은 라이브러리를 제거하고 다시 추가하여 네트워크 및 소켓 연결을 다시 시작합니다.

#### *ACSLS* **또는** *NDMP* **라이브러리를 다시 시작하는 방법은 다음과 같습니다***.*

- 1 탐색 창에서 **장치 관리**를 클릭합니다.
- 2 장치 목록에서 적용 가능한 라이브러리를 클릭합니다. **라이브러리 다시 시작**을 클릭합니다.
- 3 확인 대화 상자에서 **확인**을 클릭합니다.

## <span id="page-232-1"></span>**섀도 테이프(NetApp VTL) 가져오기**

NetApp VTL 섀도 테이프 옵션을 사용하면 물리적 테이프를 가져오는 대신 가능하면 언제든 섀도 테이프 풀에서 테 이프를 빠르게 가져올 수 있습니다.

섀도 테이프를 사용하려면 다음을 수행해야 합니다.

- **•** 가상 테이프가 포함된 파일러와 라이브러리에서 **섀도 테이프 활성화** 옵션을 구성합니다. 섀도 테이프 활성 화에 대한 자세한 내용은 관련 NetApp VTL 설명서를 참조하십시오.
- **•** NetVault Backup에서 가상 테이프에 대한 기본 레이블로 바코드를 선택합니다. NetVault Backup는 완전하 게 작동되는 이 미디어 레이블 지정 방법이 필요합니다. Media Manager 설정 대화 상자에서 **레이블로 바코 드 사용** 확인란을 선택하여 기본 레이블로 바코드를 사용할 수 있습니다. 자세한 내용은 [Media Manager](#page-333-0)에 [대한](#page-333-0) 일반 설정 구성 항목을 참조하십시오.

섀도 테이프가 활성화된 상태에서 가상 테이프를 물리적 테이프로 내보낼 때마다 가상 테이프가 섀도 테이프 풀로 이동합니다. 섀도 테이프 풀은 백업 응용 프로그램에 보이지 않으며 가상 라이브러리 일부로 나열되지 않지만 물리 적 테이프를 나중에 가져올 때 빠른 액세스를 위해 사용할 수 있습니다. 또한 물리적 테이프가 저장된 오프사이트이 거나 사용할 수 없는 경우 읽기에 사용할 수 있습니다.

NetApp VTL은 섀도 테이프가 사용하는 공간을 관리합니다. 새 백업 데이터를 위한 공간이 더 필요하면 섀도 테이 프를 삭제할 수 있습니다. 관리자가 섀도 테이프 보존 기간을 원하는 대로 설정할 수 있습니다. 보존 기간이 만료되 지 않은 경우 NetApp VTL은 섀도 테이프를 삭제하기 전에 알림을 전송합니다.

다음 사항에 유의하십시오.

- **•** 섀도 테이프를 요청하는 미디어의 경우 테이프가 읽기 전용 가상 테이프로 변환되기 때문에 복원 또는 복제 작업에만 사용할 수 있습니다.
- **•** 섀도 테이프 미디어용 NetVault 데이터베이스에서 영구 레코드가 생성되지 않습니다. 데이터베이스는 실제 미디어의 세부 정보만 저장합니다. 섀도 테이프 속성은 섀도 테이프로 라이브러리에 가져올 때 미디어에 연 결됩니다. 따라서 NetVault Backup을 중지하거나 다시 시작하기 전에 모든 섀도 미디어를 내보내야 합니다. 미디어를 내보내지 못하면 섀도 속성을 잃고 읽기 전용 항목으로 변환됩니다. 같은 이유로 라이브러리 도어 를 열기 전에 섀도 테이프를 내보내야 합니다.
- **•** 섀도 테이프 풀에 사용할 수 있는 것이 아무 것도 없거나 섀도 테이프 옵션이 장치에서 지원되지 않을 때 미 디어를 가져오려고 시도하면 오류 메시지가 표시됩니다.

#### **가상 테이프를 가져오는 방법은 다음과 같습니다***.*

- 1 탐색 창에서 **장치 관리**를 클릭합니다.
- 2 장치 목록에서 가상 테이프를 포함하는 라이브러리를 클릭합니다.
- 3 **미디어 가져오기**를 클릭합니다. 그러면 섀도 테이프 풀에서 사용 가능한 테이프에 대한 미디어 바코드 목록 을 제공하는 **가져오려는 섀도 테이프 미디어 바코드 선택** 대화 상자가 표시됩니다.
- 4 **미디어 바코드** 목록에서 가져오려는 테이프의 바코드를 선택하거나 입력합니다.

5 **확인**을 클릭합니다.

요청한 테이프를 섀도 테이프 풀 또는 물리적 라이브러리에서 미디어 체인저로 가져옵니다. 섀도 테이프와 물리적 테이프를 모두 사용할 수 있을 때 섀도 테이프를 읽기 전용 가상 테이프로 변환하고 입구/출구 포트 로 가져옵니다. 물리적 테이프만 사용할 수 있는 경우 물리적 테이프에서 가상 테이프가 생성되고 입구/출구 포트로 가져옵니다.

### <span id="page-233-0"></span>**테이프 라이브러리 제거**

다음 절차에 따라 더 이상 필요하지 않은 테이프 라이브러리를 제거할 수 있습니다.

테이프 라이브러리를 제거할 때 NetVault 데이터베이스에서 미디어 정보가 삭제되지 않습니다. 미디어 유형을 지원 하는 다른 라이브러리에서 미디어를 사용할 수 있습니다. 동일한 NetVault Backup 도메인에서 미디어를 사용하는 경우 스캔 작업이 필요하지 않습니다. 다른 NetVault Backup 도메인에서 백업을 액세스하려면 미디어를 스캔해야 합니다.

#### **테이프 라이브러리를 제거하는 방법은 다음과 같습니다***.*

- 1 탐색 창에서 **장치 관리**를 클릭합니다.
- 2 장치 목록에서 적용 가능한 라이브러리를 클릭합니다.
- 3 **제거**를 클릭한 다음 확인 대화 상자에서 **확인**을 클릭합니다.

# **목록 보기에서 테이프 드라이브 관리**

이 항목은 다음과 같이 구성되어 있습니다.

- **•** 테이프 [드라이브](#page-233-1) 세부 정보 보기
- **•** 테이프 [드라이브의](#page-236-0) 성능 옵션 구성
- **•** 테이프 [드라이브](#page-240-0) 상태 확인
- **•** 테이프 [드라이브](#page-240-1) 상태 변경
- **•** [클리닝](#page-240-2) 슬롯 구성
- **•** 클리닝 [라이브](#page-241-0) 옵션 구성
- **•** 테이프 [드라이브의](#page-241-1) 자동 클리닝 옵션 구성
- **•** 수동으로 [드라이브](#page-242-0) 클리닝 요청 제출
- **•** [테이프](#page-242-1) 언로드
- **•** [테이프](#page-242-2) 로드
- **•** 테이프 [드라이브](#page-243-0) 제거

### <span id="page-233-1"></span>**테이프 드라이브 세부 정보 보기**

#### **테이프 드라이브 세부 정보를 보는 방법은 다음과 같습니다***.*

1 탐색 창에서 **장치 관리**를 클릭합니다. **장치 관리** 페이지에서 NetVault Backup 서버에 추가되는 저장소 장치 목록을 볼 수 있습니다. 2 장치 목록에서 ▶ 아이콘을 클릭하여 사용 가능한 드라이브 및 슬롯을 표시할 라이브러리를 엽니다. 각 드 라이브에 대해 활동 및 상태 메시지(예: 유휴, 쓰는 중, 미디어 로드 중 등)가 페이지에 표시됩니다.

장치 상태는 다음과 같은 아이콘으로 표시됩니다.

**표 94. 장치 상태 아이콘**

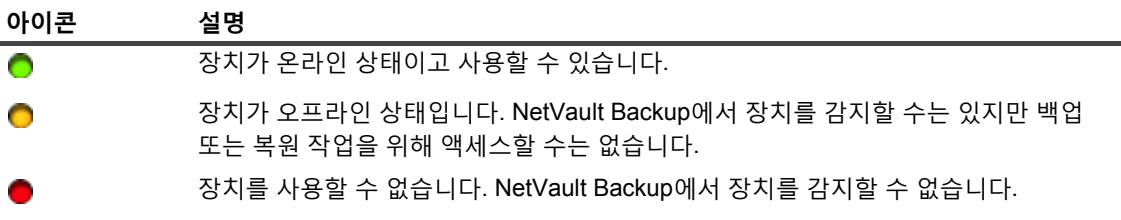

- 3 특정 테이프 드라이브 세부 정보를 보려면 해당하는 드라이브 관리 아이콘 <
- 4 **테이프 드라이브 관리** 페이지에서 다음 정보를 볼 수 있습니다.
	- **▪ 드라이브 정보:** 이 영역은 드라이브에 대한 일반 정보를 보여줍니다.
		- **▫ 이름:** 드라이브 이름.
		- **▫ 공급업체:** 공급업체 이름.
		- **▫ 제품:** 제품명입니다.
		- **▫ 클라이언트:** 장치가 연결된 클라이언트입니다.
		- **▫ 일련 번호**: 드라이브의 일련 번호입니다.
		- **▫ 상태:** 온라인 또는 오프라인.
		- **▫ 콘텐츠:** 드라이브에 로드된 테이프 레이블. 드라이브에 테이프가 포함되지 않은 경우 열은 " 언로드됨"을 표시합니다.
		- **▫ 오프사이트 위치:** 지정된 경우 테이프의 오프사이트 위치입니다.
		- **▫ 라이브러리:** 라이브러리 이름.
		- **▫ 베이:** 드라이브 베이 번호입니다.
		- **▫ 블록 크기:** 미디어 블록 크기입니다.
		- **▫ 버퍼 크기:** 전송 버퍼 크기입니다.
		- **▫ 활동:** 유휴 또는 쓰는 중.
	- **▪ 통계 정보:** 이 영역은 드라이브 사용 통계를 표시합니다.
		- **▫ 기록된 총 데이터:** 드라이브를 사용하여 기록한 데이터의 총 용량입니다.
		- **▫ 읽은 총 데이터:** 드라이브를 사용하여 읽은 데이터의 총 용량입니다.
		- **▫ 쓰기 오류:** 보고된 쓰기 오류 수.
		- **▫ 읽기 오류:** 보고된 읽기 오류 수.
		- **▫ 마지막으로 작성된 날짜:** 마지막으로 쓰기 작업이 수행된 날짜입니다.
		- **▫ 마지막으로 읽은 날짜:** 마지막으로 읽기 작업이 수행된 날짜입니다.
	- **▪ 클리닝 정보:** 이 영역은 드라이브 클리닝 통계를 표시합니다.
		- **▫ 마지막 정리 날짜:** 마지막으로 드라이브 정리 작업을 수행한 날짜입니다.
		- **▫ 마지막 클리닝 이후 지난 시간:** 마지막 자동 또는 수동 정리 작업 후 경과된 시간입니다.
		- **▫ 정리한 횟수:** 드라이브를 정리한 횟수입니다.
- **▫ 마지막 클리닝 이후 전송된 크기:** 마지막 클리닝 작업 이후 읽거나 쓴 데이터 크기입니다.
- **▫ 마지막 클리닝 이후 사용:** 마지막 정리 작업 이후 드라이브를 읽기 또는 쓰기 작업에 사용한 기간입니다.
- **▫ 마지막 클리닝 이후 소프트 오류:** 마지막 클리닝 작업 이후 보고된 읽기 또는 쓰기 오류 수입 니다.
- **▪ 활동 차트:** 이 영역은 백업 또는 복원 작업에서 장치를 사용 중인 경우 활동 그래프를 표시합니다.
- **▪ 작업 세부 정보:** 이 영역은 활성 작업에 대한 다음 정보를 표시합니다.
	- **▫ 속도:** 데이터 전송 속도.
	- **▫ 작업 이름:** 작업 이름.
	- **▫ 작업 ID:** 작업 식별 번호입니다.
	- **▫ 작업 인스턴스:** 인스턴스 식별 번호입니다.
	- **▫ 작업 단계:** 단계 식별 번호입니다(1 또는 2).
- 5 슬롯 세부 정보를 보려면 슬롯 링크 또는 슬롯 관리 아이콘 ₩<sup>2</sup>을 클릭합니다. 슬롯 브라우저 페이지에서 다 음 정보를 볼 수 있습니다.
	- **▪ 드라이브 표:** 드라이브 테이블은 라이브러리의 모든 테이프 드라이브를 나열합니다. 다음과 같은 정 보를 표시합니다.
		- **▫ 상태 아이콘:** 드라이브 상태 아이콘.
		- **▫ 베이:** 드라이브 베이 번호입니다.
		- **▫ 이름:** 드라이브 이름.
		- **▫ 상태:** 드라이브 상태(온라인 또는 오프라인)
		- **▫ 활동:** 유휴 또는 쓰는 중.
		- **▫ 콘텐츠:** 드라이브에 로드된 테이프 레이블. 드라이브에 테이프가 포함되지 않은 경우 열은 " 언로드됨"을 표시합니다.
	- **▪ 슬롯 표:** 슬롯 표는 라이브러리의 모든 슬롯을 나열합니다. 다음과 같은 정보를 표시합니다.
		- **▫ 슬롯:** 슬롯 번호
		- **▫ 상태:** 테이프가 로드 또는 언로드되었습니다.
		- **▫ 바코드:** 슬롯에 있는 테이프의 바코드입니다.
		- **▫ 미디어:** 슬롯에 있는 테이프의 미디어 레이블입니다.
		- **▫ 미디어 그룹:** 슬롯에 있는 테이프의 미디어 그룹 레이블입니다.
		- **▫ 사용 가능 공간:** 테이프에서 사용 가능한 여유 공간입니다.
		- **▫ 클리닝 라이브 상태 아이콘:** 슬롯에 클리닝 테이프가 있으면 클리닝 라이브 아이콘을 표시합 니다. c) 아이콘은 5개 이상의 클리닝 라이브가 남아 있음을 나타내며, c) 아이콘은 1 - 4개 의 클리닝 라이브가 남아 있음을 나타내며, ●) 아이콘은 남은 클리닝 라이브가 0개임을 나타 냅니다.
		- **▫ 남은 클리닝 라이브**: 남은 클리닝 라이브 수를 표시합니다.
- 6 장치 관련 작업을 수행하려면 작업 창에서 해당하는 단추를 클릭합니다. 또는 탐색 창의 링크를 클릭하여 다 른 페이지를 엽니다.

## <span id="page-236-0"></span>**테이프 드라이브의 성능 옵션 구성**

#### **테이프 드라이브의 성능 옵션을 구성하려면 다음을 수행합니다***.*

- 1 탐색 창에서 **장치 관리**를 클릭합니다.
- 2 장치 목록에서 아이콘 ▶ 을 클릭하여 드라이브를 포함하는 라이브러리를 연 다음 드라이브 또는 해당 드라 이브 관리 아이콘  $\sqrt[4]{t}$ 을 클릭합니다.
- 3 **테이프 드라이브 관리** 페이지에서 **성능**을 클릭합니다.
- 4 **드라이브 성능 옵션**에서 다음 설정을 구성합니다.

**표 95. 드라이브 성능 옵션**

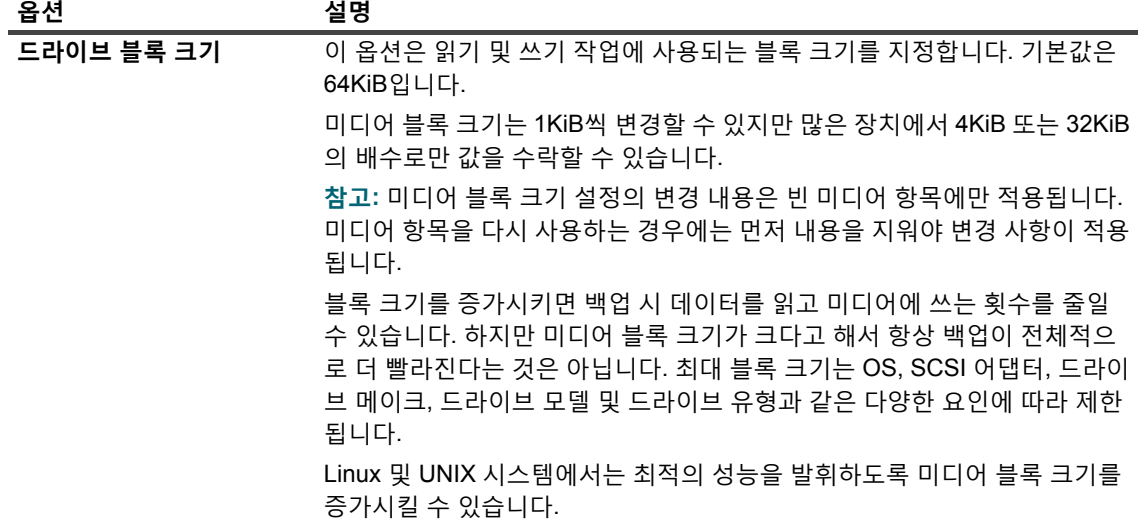

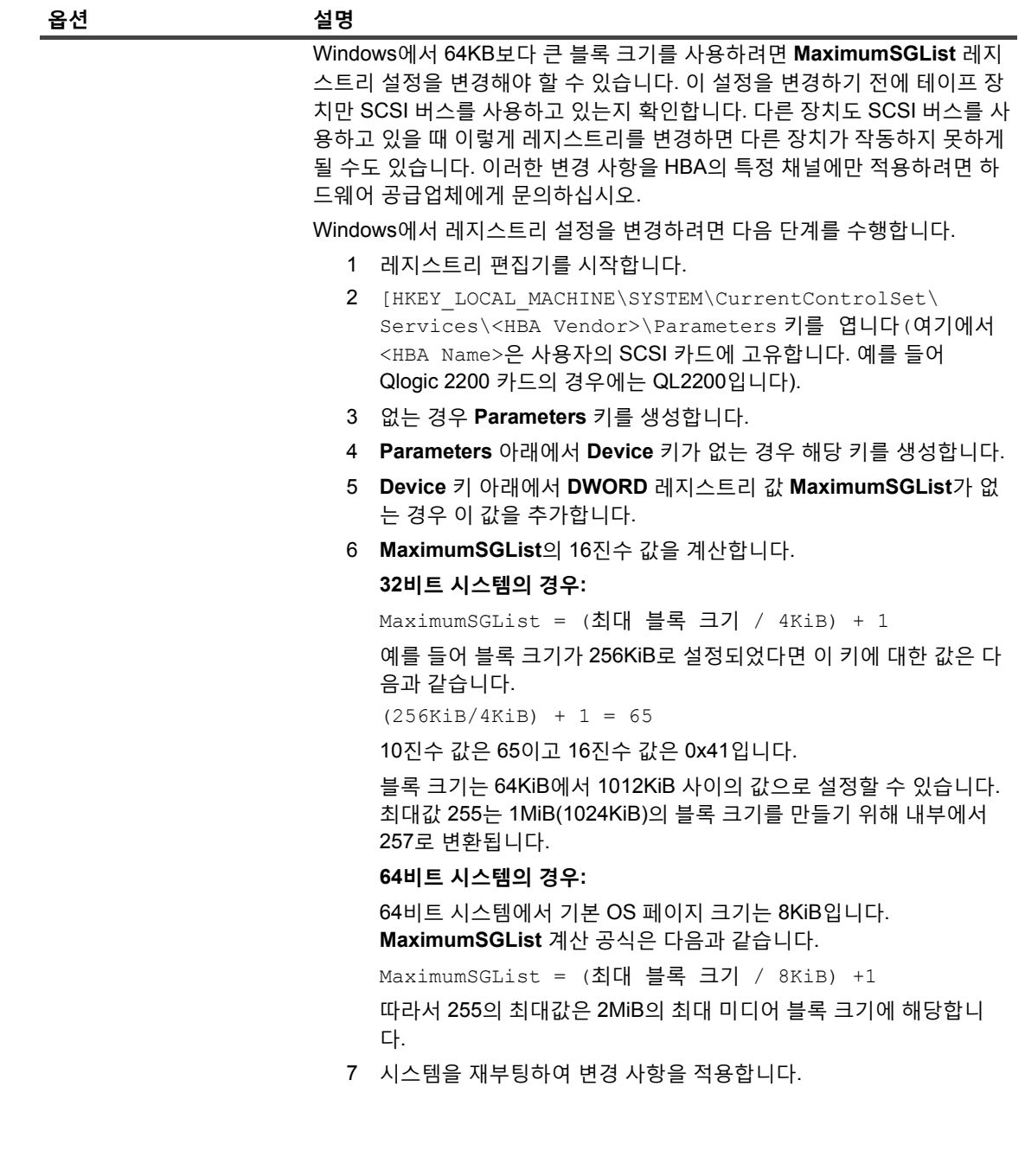

**표 95. 드라이브 성능 옵션**

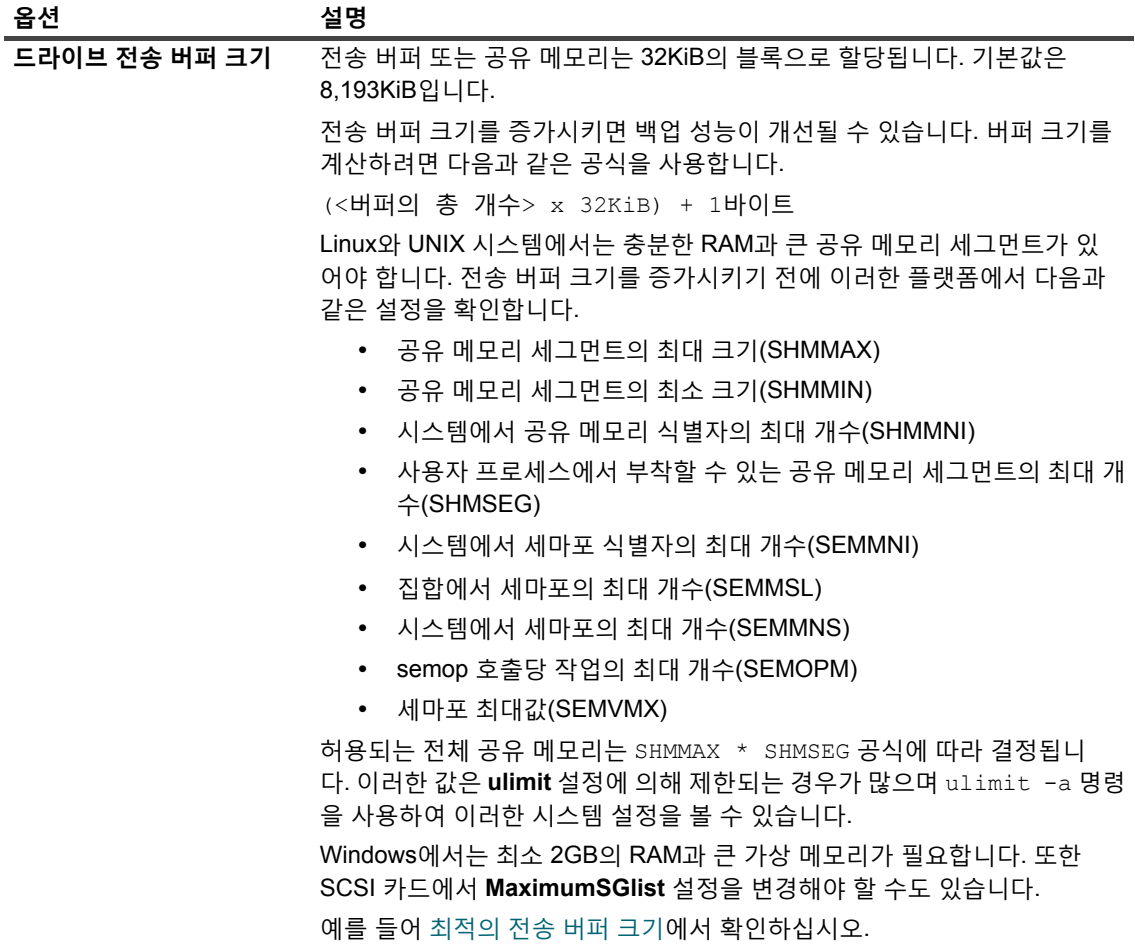

5 가상 테이프 드라이브에 대해 소프트웨어 압축을 사용하려면 다음 옵션을 구성합니다.

**표 96. 가상 테이프 드라이브에 대한 소프트웨어 압축 옵션**

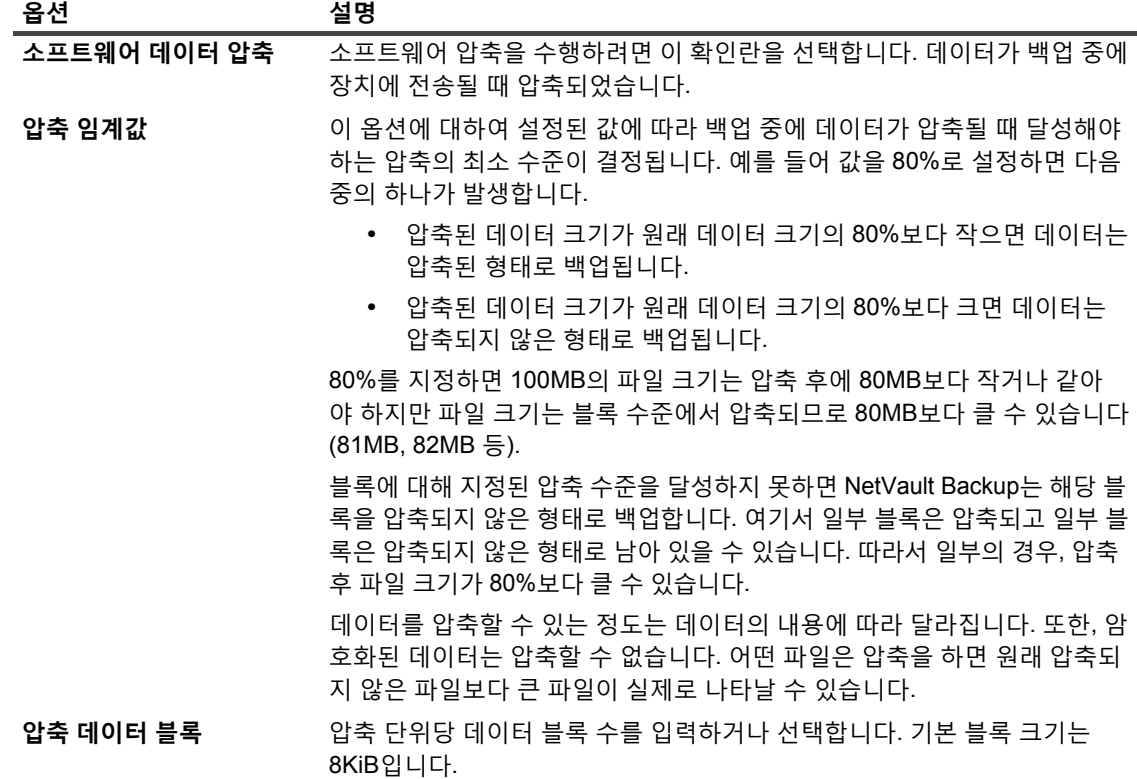

6 **확인**을 클릭하여 설정을 저장하고 대화 상자를 닫습니다.

### <span id="page-239-0"></span>**최적의 전송 버퍼 크기**

다음 테이블은 일부 드라이브 유형에 사용할 수 있는 최적의 값에 대한 예를 제공합니다.

**표 97. 서로 다른 드라이브 유형에 대한 최적의 전송 버퍼 크기**

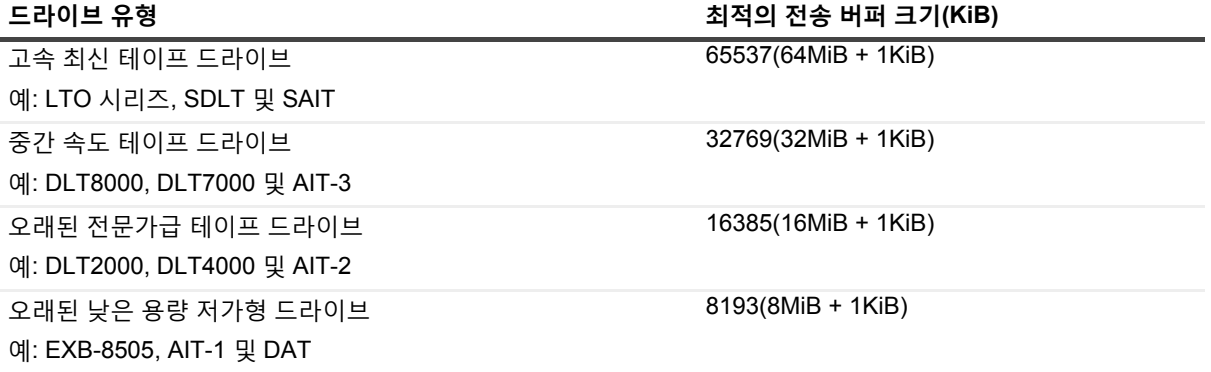

### <span id="page-240-0"></span>**테이프 드라이브 상태 확인**

#### **오프라인 테이프 드라이브의 상태를 확인하는 방법은 다음과 같습니다***.*

- 1 탐색 창에서 **장치 관리**를 클릭합니다.
- 2 장치 목록에서 아이콘 을 클릭하여 드라이브를 포함하는 라이브러리를 연 다음 드라이브 또는 해당 드라 이브 관리 아이콘  $\sqrt{2}$ 을 클릭합니다.
- 3 **테이프 드라이브 관리** 페이지에서 **확인**을 클릭하고 확인 대화 상자에서 **확인**을 다시 클릭합니다. 장치가 작동하고 있으면 상태가 **"사용 가능"**으로 변경됩니다.

### <span id="page-240-1"></span>**테이프 드라이브 상태 변경**

#### **드라이브 상태를 온라인 또는 오프라인으로 변경하는 방법은 다음과 같습니다***.*

- 1 탐색 창에서 **장치 관리**를 클릭합니다.
- 2 장치 목록에서 아이콘 ▶ 을 클릭하여 드라이브를 포함하는 라이브러리를 연 다음 드라이브 또는 해당 드라 이브 관리 아이콘  $\sqrt{2}$ 을 클릭합니다.
- 3 **테이프 드라이브 관리** 페이지에서 **온라인** 또는 **오프라인**을 클릭합니다.
	- **▪** 장치가 오프라인이면 **온라인**을 클릭하여 다시 온라인으로 만듭니다.
	- **▪** 장치가 온라인 상태인 경우 **오프라인**을 클릭하여 오프라인 상태로 표시합니다.
		- 이 작업은 장치를 물리적으로 오프라인이 되게 하지 않습니다. 장치를 NetVault Backup에서 사용하 지 못하도록 설정하는 것입니다.

### <span id="page-240-2"></span>**클리닝 슬롯 구성**

클리닝 테이프를 로드하기 전에 클리닝 미디어를 보관할 수 있는 슬롯을 구성해야 합니다. 슬롯 브라우저 페이지에 서 클리닝 슬롯을 구성할 수 있습니다.

**참고:** 클리닝 슬롯이 정의되지 않으면 라이브러리가 초기화될 때마다 바코드 없이 클리닝 테이프가 로드됩니 다.

#### **라이브러리에 대한 클리닝 슬롯을 구성하려면 다음을 수행합니다***.*

- 1 탐색 창에서 **장치 관리**를 클릭합니다.
- 2 장치 목록에서 ▶️ 아이콘을 눌러 라이브러리를 연 다음 **슬롯** 링크나 해당 슬롯 관리 아이콘 ❤️ 올릴 클릭하여 포트 브라우저를 엽니다.
- 3 슬롯 표에서 사용할 슬롯을 선택하고 **슬롯 설정**을 클릭합니다.

슬롯은 비어 있어야 합니다.

- 4 **슬롯 설정** 대화 상자에서 **클리닝 슬롯으로 설정** 확인란을 선택하여 클리닝 테이프에 대한 슬롯을 예약합니 다. **클리닝 슬롯** 목록에서 슬롯 번호를 입력하거나 선택합니다.
- 5 **확인**을 클릭하여 설정을 저장하고 대화 상자를 닫습니다.

6 대화 상자를 닫으면 "라이브러리 장치를 다시 시작해야 함"을 알리는 메시지가 표시됩니다. **장치 관리** 페이지에 액세스하고 라이브러리를 다시 시작합니다. 슬롯 브라우저를 다시 열면 슬롯 상태가 **클리닝 슬롯**으로 설정됩니다.

### <span id="page-241-0"></span>**클리닝 라이브 옵션 구성**

NetVault Backup에서 드라이브 클리닝 작업에 클리닝 테이프를 사용할 수 있는 횟수를 지정할 수 있습니다. 슬롯 브라우저 페이지에서 클리닝 라이브 속성을 구성할 수 있습니다.

**참고:** 클리닝 라이브 옵션을 구성하려면 지정된 슬롯에 클리닝 테이프를 배치해야 합니다.

#### **테이프에 대한 클리닝 라이브를 구성하는 방법은 다음과 같습니다***.*

- 1 탐색 창에서 **장치 관리**를 클릭합니다.
- 2 장치 목록에서 ▶ 아이콘을 눌러 라이브러리를 연 다음 슬롯 링크나 해당 슬롯 관리 아이콘 ₩<sup>}</sup>을 클릭하여 포트 브라우저를 엽니다.
- 3 슬롯 표에서 클리닝 테이프를 포함하는 슬롯을 선택하고 **클리닝 라이브 설정**를 클릭합니다.
- 4 **클리닝 라이브 설정** 대화 상자에서 다음 옵션을 구성합니다.
	- **▪ 미디어 수명 설정:** 드라이브 클리닝에 테이프를 사용할 수 있는 횟수를 입력하거나 선택합니다. 기본 값은 0입니다.
- 5 **확인**을 클릭하여 설정을 저장하고 대화 상자를 닫습니다.

## <span id="page-241-1"></span>**테이프 드라이브의 자동 클리닝 옵션 구성**

**테이프 드라이브 관리** 페이지에서 테이프 드라이브의 자동 클리닝 루틴을 설정할 수 있습니다. NetVault Backup 에 서 다음 옵션을 사용하여 일 수, 전송되는 데이터 양, 사용 시간 및 읽기 또는 쓰기 오류 수와 같은 클리닝 루틴을 정 의할 수 있습니다.

**테이프 드라이브의 자동 클리닝 옵션을 구성하는 방법은 다음과 같습니다***.*

- 1 탐색 창에서 **장치 관리**를 클릭합니다.
- 2 장치 목록에서 아이콘 ▶을 클릭하여 드라이브를 포함하는 라이브러리를 연 다음 드라이브 또는 해당 드라 이브 관리 아이콘  $\vec{\mathbf{W}}$ 을 클릭합니다.
- 3 **테이프 드라이브 관리** 페이지에서 **드라이브 클리닝 옵션**을 클릭합니다.
- 4 **드라이브 클리닝 옵션** 대화 상자에서 다음 옵션을 구성합니다.

**표 98. 드라이브 클리닝 옵션**

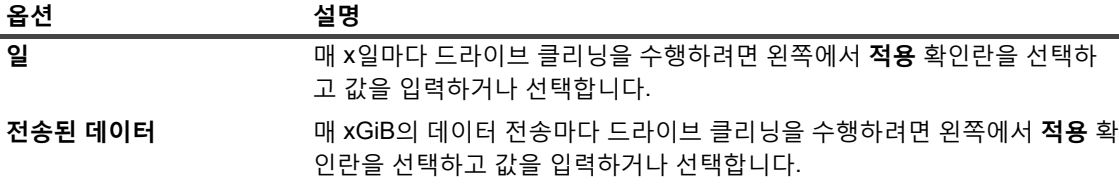

**표 98. 드라이브 클리닝 옵션**

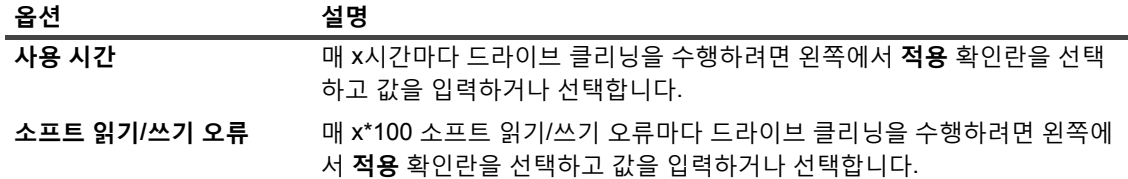

5 **확인**을 클릭하여 설정을 저장하고 대화 상자를 닫습니다.

### <span id="page-242-0"></span>**수동으로 드라이브 클리닝 요청 제출**

**테이프 드라이브 관리** 페이지에서 드라이브 클리닝 요청을 수동으로 제출할 수 있습니다.

#### **드라이브 클리닝 작업을 수동으로 제출하는 방법은 다음과 같습니다***.*

- 1 탐색 창에서 **장치 관리**를 클릭합니다.
- 2 장치 목록에서 아이콘 ▶ 을 클릭하여 드라이브를 포함하는 라이브러리를 연 다음 드라이브 또는 해당 드라 이브 관리 아이콘  $\breve{\mathbf{W}}$ 을 클릭합니다.
- 3 **테이프 드라이브 관리** 페이지에서 **드라이브 클리닝**을 클릭합니다. 작업이 완료되면 메시지가 표시됩니다.

### <span id="page-242-1"></span>**테이프 언로드**

#### **테이프를 언로드하는 방법은 다음과 같습니다***.*

- 1 탐색 창에서 **장치 관리**를 클릭합니다.
- 2 장치 목록에서 아이콘 ▶ 을 클릭하여 라이브러리를 연 다음, 드라이브 또는 해당 드라이브 관리 아이콘  $\mathbf{W}$ 을 클릭합니다.
- 3 **언로드**를 클릭합니다.

언로드 요청이 성공적으로 전송되면 메시지가 표시됩니다.

라이브러리에서 테이프는 사용 가능한 슬롯으로 이동하는 반면 독립형 드라이브는 테이프를 배출합니다.

### <span id="page-242-2"></span>**테이프 로드**

#### **테이프를 로드하는 방법은 다음과 같습니다***.*

- 1 탐색 창에서 **장치 관리**를 클릭합니다.
- 2 장치 목록에서 ▶ 아이콘을 클릭하여 라이브러리를 연 다음, 슬롯을 클릭하여 슬롯 브라우저를 엽니다.
- 3 슬롯 목록에서 테이프를 포함하는 슬롯을 선택하고 **로드**를 클릭합니다. 로드 요청이 성공적으로 전송되면 메시지가 표시됩니다. 테이프가 사용 가능한 드라이브에서 로드됩니다.

## <span id="page-243-0"></span>**테이프 드라이브 제거**

다음 절차에 따라 더 이상 필요하지 않은 테이프 드라이브를 제거할 수 있습니다.

테이프 드라이브를 제거할 때 로드되는 테이프에 대한 정보는 NetVault 데이터베이스에서 삭제되지 않습니다. 미디 어 유형을 지원하는 다른 드라이브에서 테이프를 사용할 수 있습니다. 동일한 NetVault Backup 도메인에서 테이프 를 사용하는 경우 스캔 작업이 필요하지 않습니다. 다른 NetVault Backup 도메인에서 백업을 액세스하려면 테이프 를 스캔해야 합니다.

#### **테이프 드라이브를 제거하는 방법은 다음과 같습니다***.*

- 1 탐색 창에서 **장치 관리**를 클릭합니다.
- 2 장치 목록에서 아이콘 ▶ 을 클릭하여 드라이브를 포함하는 라이브러리를 연 다음 드라이브 또는 해당 드라 이브 관리 아이콘  $\mathbf{\hat{V}}$ 을 클릭합니다.
- 3 **테이프 드라이브 관리** 페이지에서 **제거**를 클릭하고 확인 대화 상자에서 **확인**을 클릭합니다.

# **트리 보기에서 테이프 드라이브 관리**

이 항목은 다음과 같이 구성되어 있습니다.

- **•** 테이프 [드라이브](#page-243-1) 세부 정보 보기
- **•** 물리적 테이프 [드라이브](#page-245-0) 구성
- **•** 테이프 [드라이브](#page-246-0) 상태 확인
- **•** 테이프 [드라이브](#page-246-1) 상태 변경
- **•** [클리닝](#page-247-0) 슬롯 구성
- **•** 클리닝 [라이브](#page-247-1) 옵션 구성
- **•** 테이프 [드라이브의](#page-247-2) 자동 클리닝 옵션 구성
- **•** 수동으로 [드라이브](#page-248-0) 클리닝 요청 제출
- **•** [테이프](#page-248-1) 로드
- **•** [재사용할](#page-248-2) 미디어 표시
- **•** 테이프 [드라이브](#page-249-0) 제거

### <span id="page-243-1"></span>**테이프 드라이브 세부 정보 보기**

**장치 관리** 페이지는 NetVault Backup 서버에 추가된 모든 장치를 표시합니다. 장치의 현재 상태가 다음 조명 아이 콘을 사용하여 표현됩니다.

**표 99. 장치 상태 아이콘**

#### **상태 표시기 설명**

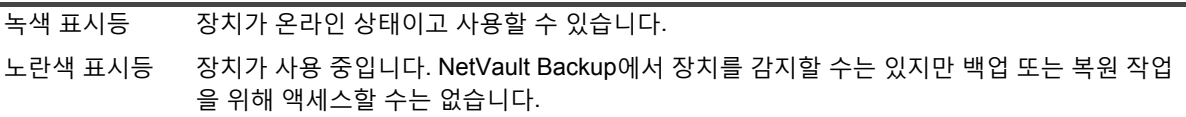

#### **표 99. 장치 상태 아이콘**

#### **상태 표시기 설명**

빨간색 표시등 장치가 현재 오프라인 상태입니다. NetVault Backup에서 장치를 감지할 수 있지만 백업을 액 세스하거나 작업을 복원할 수 없습니다.

빨간색 십자 모 양 장치를 사용할 수 없습니다(SCSI 케이블 분리, 장치 제거 또는 기타 원인). NetVault Backup에 서 장치를 감지할 수 없습니다.

#### **테이프 드라이브 세부 정보를 보는 방법은 다음과 같습니다***.*

- 1 탐색 창에서 **장치 관리**를 클릭합니다. **트리 보기**를 선택합니다.
- 2 특정 장치의 세부 정보를 보려면 해당하는 장치를 클릭하고 **상태**를 클릭합니다.
- 3 장치 상태 대화 상자는 다음 탭 아래에서 정보를 포함합니다.
	- **▪ 세부 정보:** 이 영역은 드라이브에 대한 일반 정보를 보여줍니다.
		- **▫ 이름**: 드라이브 이름.
		- **▫ 시스템**: 시스템 이름.
		- **▫ 드라이브 상태:** 온라인 또는 오프라인.
		- **▫ 미디어 상태**: 언로드되었거나 비어 있습니다.
	- **▪ 드라이브 통계:** 이 영역은 드라이브 사용 통계를 표시합니다.
		- **▫ 기록된 총 데이터:** 드라이브를 사용하여 기록한 데이터의 총 용량입니다.
		- **▫ 읽은 총 데이터:** 드라이브를 사용하여 읽은 데이터의 총 용량입니다.
		- **▫ 쓰기 오류:** 보고된 쓰기 오류 수.
		- **▫ 읽기 오류:** 보고된 읽기 오류 수.
		- **▫ 마지막으로 작성된 날짜:** 마지막으로 쓰기 작업이 수행된 날짜입니다.
		- **▫ 마지막으로 읽은 날짜:** 마지막으로 읽기 작업이 수행된 날짜입니다.
	- **▪ 라이브러리 정보**
		- **▫ 이름**: 라이브러리 이름.
		- **▫ 물리적 슬롯 위치**: 물리적 슬롯 번호입니다.
		- **▫ 논리적 슬롯 위치**: 논리적 슬롯 번호입니다.
	- **▪ 클리닝:** 이 영역은 드라이브 클리닝 통계를 표시합니다.
		- **▫ 마지막 정리 날짜:** 마지막으로 드라이브 정리 작업을 수행한 날짜입니다.
		- **▫ 마지막 클리닝 이후 지난 시간:** 마지막 자동 또는 수동 정리 작업 후 경과된 시간입니다.
		- **▫ 정리한 횟수:** 드라이브를 정리한 횟수입니다.
		- **▫ 마지막 클리닝 이후 전송된 데이터:** 마지막 클리닝 작업 이후 읽거나 쓴 데이터 크기입니다.
		- **▫ 마지막 클리닝 이후 사용 시간:** 마지막 정리 작업 이후 드라이브를 읽기 또는 쓰기 작업에 사 용한 기간입니다.
		- **▫ 마지막 클리닝 이후 소프트 오류:** 마지막 클리닝 작업 이후 보고된 읽기 또는 쓰기 오류 수입 니다.
- **▪ 통계**
	- **▫ 기록된 총 데이터:** 드라이브를 사용하여 기록한 데이터의 총 용량입니다.
	- **▫ 읽은 총 데이터:** 드라이브를 사용하여 읽은 데이터의 총 용량입니다.
	- **▫ 총 쓰기 오류:** 보고된 총 쓰기 오류 수입니다.
	- **▫ 총 읽기 오류:** 보고된 총 읽기 오류 수입니다.
	- **▫ 쓰기 시간:** 쓰기 작업에 걸린 시간입니다.
	- **▫ 읽기 시간:** 읽기 작업에 걸린 시간입니다.
- 4 **확인**을 클릭하여 세부 정보 대화 상자를 닫습니다.
- 5 슬롯 상태 대화 상자는 다음 탭 아래에서 정보를 포함합니다.
	- **▪ 슬롯**
		- **▫ 라이브러리 정보**
			- **- 이름**: 라이브러리 이름.
			- **- 물리적 슬롯 위치**: 슬롯의 물리적 위치입니다.
			- **- 논리적 슬롯 위치**: 슬롯의 논리적 위치입니다.
			- **- 잠김**: 이 옵션은 미디어가 슬롯에 있거나 슬롯이 예약된 경우에 표시됩니다.
	- **▪ 미디어**: 이 섹션은 이 섹션에서 앞서 설명한 드라이브의 미디어 섹션과 비슷합니다.
- 6 **확인**을 클릭하여 세부 정보 대화 상자를 닫습니다.

### <span id="page-245-0"></span>**물리적 테이프 드라이브 구성**

#### **테이프 드라이브의 옵션을 구성하려면 다음을 수행합니다***.*

- 1 탐색 창에서 **장치 관리**를 클릭합니다.
- 2 장치 목록에서 구성할 드라이브를 찾아 클릭합니다.
- 3 **구성**을 클릭합니다.
- 4 **드라이브 편집** 대화 상자의 다음 탭에서 설정을 구성합니다.
	- **▪ NDMP 구성:** 여기에서 NDMP 매개 변수를 사용할 수 있습니다. Quest 지원에서 지시하지 않는 한, 이 탭에서 모든 매개 변수의 기본 설정은 변경해서는 안 됩니다. 이러한 설정에 대한 자세한 내용은 [NDMP](#page-393-0) 설정에서 확인하십시오.
	- **▪ 구성**: 여기에서 필수 매개 변수를 설정합니다. Quest 지원에서 지시하지 않는 한, 이 탭에서 모든 매 개 변수의 기본 설정은 변경해서는 안 됩니다. 이러한 설정에 대한 자세한 내용은 테이프 [드라이브에](#page-393-1) 대한 일반 [설정에](#page-393-1)서 확인하십시오.
	- **▪ 성능**: 이러한 설정에 대한 자세한 내용은 [드라이브](#page-396-0) 성능 설정에서 확인하십시오.
	- **▪ 통계**: 이러한 설정에 대한 자세한 내용은 [통계](#page-397-0) 수집 설정에서 확인하십시오.
	- **▪ SCSI 구성**: 다른 SCSI 명령 유형의 기본 시간 초과 값을 다음 간격에 해당하는 0으로 설정합니다.
		- **▫** 빠른 SCSI 명령 300초
		- **▫** 느린 SCSI 명령 900초
		- **▫** 매우 느린 SCSI 명령 3시간

지정한 시간 간격 내에 명령 실행이 완료되지 않으면 오류가 기록됩니다. Quest 지원에서 조언하지 않는 한 SCSI 명령에 대한 기본 시간 초과 값을 변경해서는 안 됩니다.

**▪ 일반 클리닝**: 테이프 드라이브에 대한 일반적인 정리 설정을 구성하려면 이 옵션을 선택합니다. 이러 한 설정에 대한 자세한 내용은 일반 [클리닝](#page-397-1) 설정에서 확인하십시오.

5 **확인**을 클릭하여 설정을 저장하고 대화 상자를 닫습니다.

### **최적의 전송 버퍼 크기**

다음 테이블은 일부 드라이브 유형에 사용할 수 있는 최적의 값에 대한 예를 제공합니다.

**표 100. 서로 다른 드라이브 유형에 대한 최적의 전송 버퍼 크기**

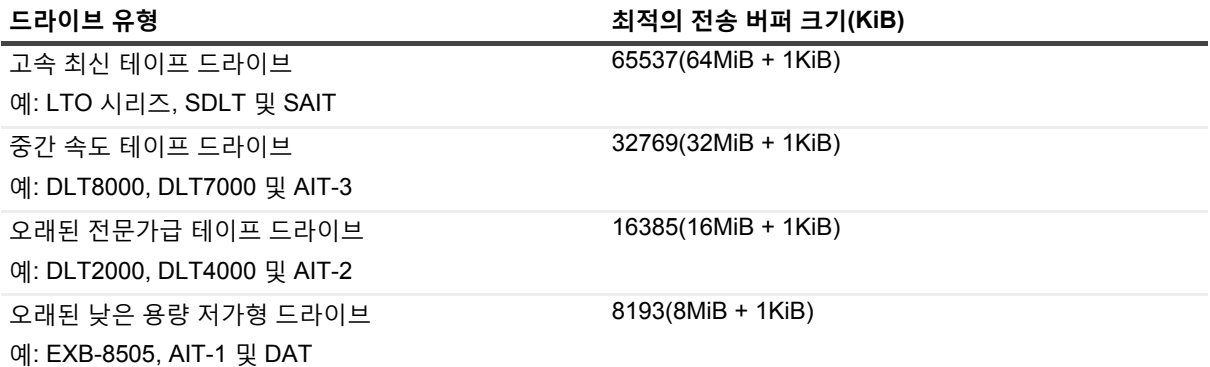

### <span id="page-246-0"></span>**테이프 드라이브 상태 확인**

#### **오프라인 테이프 드라이브의 상태를 확인하는 방법은 다음과 같습니다***.*

- 1 탐색 창에서 **장치 관리**를 클릭합니다.
- 2 장치 목록에서 드라이브를 찾아 클릭합니다.
- 3 **확인**을 클릭한 다음 확인 대화 상자에서 **확인**을 클릭합니다. 장치가 작동하고 있으면 상태가 **"사용 가능"**으로 변경됩니다.

### <span id="page-246-1"></span>**테이프 드라이브 상태 변경**

#### **드라이브 상태를 온라인 또는 오프라인으로 변경하는 방법은 다음과 같습니다***.*

- 1 탐색 창에서 **장치 관리**를 클릭합니다.
- 2 장치 목록에서 드라이브를 찾아 클릭합니다.
- 3 **온라인** 또는 **오프라인**을 클릭합니다.
	- **▪** 장치가 오프라인이면 **온라인**을 클릭하여 다시 온라인으로 만듭니다.
	- **▪** 장치가 온라인 상태인 경우 **오프라인**을 클릭하여 오프라인 상태로 표시합니다.
		- 이 작업은 장치를 물리적으로 오프라인이 되게 하지 않습니다. 장치를 NetVault Backup에서 사용하 지 못하도록 설정하는 것입니다.

## <span id="page-247-0"></span>**클리닝 슬롯 구성**

클리닝 테이프를 로드하기 전에 클리닝 미디어를 보관할 수 있는 슬롯을 구성해야 합니다. 장치 편집 페이지에서 클 리닝 슬롯을 구성할 수 있습니다. 자세한 내용은 [라이브러리](#page-230-0) 수정 항목을 참조하십시오.

**참고:** 클리닝 슬롯이 정의되지 않으면 라이브러리가 초기화될 때마다 바코드 없이 클리닝 테이프가 로드됩니 다.

### <span id="page-247-1"></span>**클리닝 라이브 옵션 구성**

NetVault Backup에서 드라이브 클리닝 작업에 클리닝 테이프를 사용할 수 있는 횟수를 지정할 수 있습니다. **장치 관리** 페이지에서 클리닝 라이브 속성을 구성할 수 있습니다.

**참고:** 클리닝 라이브 옵션을 구성하려면 지정된 슬롯에 클리닝 테이프를 배치해야 합니다.

#### **테이프에 대한 클리닝 라이브를 구성하는 방법은 다음과 같습니다***.*

- 1 탐색 창에서 **장치 관리**를 클릭합니다.
- 2 장치 목록에서 슬롯을 찾아 클릭합니다.
- 3 **Life**를 클릭합니다.
- 4 **Lives** 상자에서 드라이브 클리닝에 테이프를 사용할 수 있는 횟수를 입력하거나 선택합니다.
- 5 **확인**을 클릭하여 설정을 저장하고 대화 상자를 닫습니다.

### <span id="page-247-2"></span>**테이프 드라이브의 자동 클리닝 옵션 구성**

**장치 관리** 페이지에서 테이프 드라이브의 자동 클리닝 루틴을 설정할 수 있습니다. NetVault Backup 에서 다음 옵 션을 사용하여 일 수, 전송되는 데이터 양, 사용 시간 및 읽기 또는 쓰기 오류 수와 같은 클리닝 루틴을 정의할 수 있 습니다.

#### **테이프 드라이브의 자동 클리닝 옵션을 구성하는 방법은 다음과 같습니다***.*

- 1 탐색 창에서 **장치 관리**를 클릭합니다.
- 2 장치 목록에서 드라이브를 찾아 클릭합니다.
- 3 **클리닝 속성**을 클릭합니다.
- 4 **클리닝 간격** 대화 상자에서 다음 옵션을 구성합니다.

**표 101. 드라이브 클리닝 옵션**

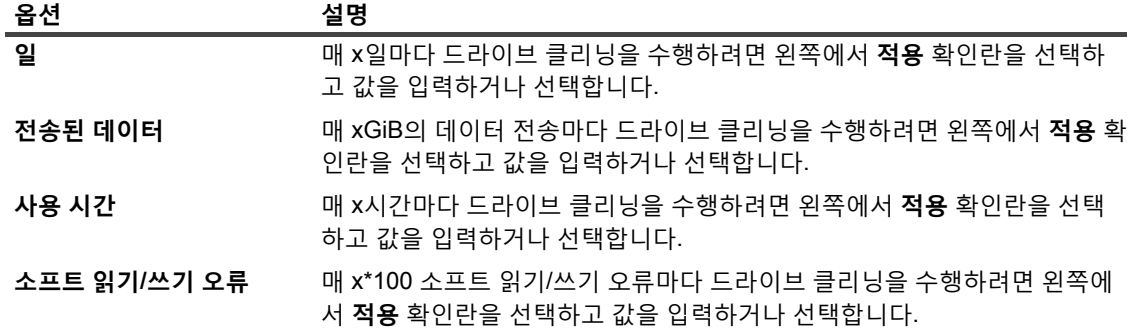

Quest NetVault Backup 12.2 관리자 안내서 Managed Service Provider용 저장소 장치 관리 **248** 5 **확인**을 클릭하여 설정을 저장하고 대화 상자를 닫습니다.

### <span id="page-248-0"></span>**수동으로 드라이브 클리닝 요청 제출**

**테이프 드라이브 관리** 페이지에서 드라이브 클리닝 요청을 수동으로 제출할 수 있습니다.

#### **드라이브 클리닝 작업을 수동으로 제출하는 방법은 다음과 같습니다***.*

- 1 탐색 창에서 **장치 관리**를 클릭합니다.
- 2 장치 목록에서 드라이브를 찾아 클릭합니다.
- 3 **클리닝**을 클릭합니다. 작업이 완료되면 메시지가 표시됩니다.

### **테이프 언로드**

#### **테이프를 언로드하는 방법은 다음과 같습니다***.*

- 1 탐색 창에서 **장치 관리**를 클릭합니다.
- 2 장치 목록에서 드라이브를 찾아 클릭합니다.
- 3 **언로드**를 클릭합니다.

언로드 요청이 성공적으로 전송되면 메시지가 표시됩니다.

라이브러리에서 테이프는 사용 가능한 슬롯으로 이동하는 반면 독립형 드라이브는 테이프를 배출합니다.

### <span id="page-248-1"></span>**테이프 로드**

#### **테이프를 로드하는 방법은 다음과 같습니다***.*

- 1 탐색 창에서 **장치 관리**를 클릭합니다.
- 2 슬롯 목록에서 테이프를 포함하는 슬롯을 선택하고 **로드**를 클릭합니다. 로드 요청이 성공적으로 전송되면 메시지가 표시됩니다. 테이프가 사용 가능한 드라이브에서 로드됩니다.

### <span id="page-248-2"></span>**재사용할 미디어 표시**

#### **수동으로 재사용할 미디어를 표시하려면 다음을 수행합니다***.*

- 1 탐색 창에서 **장치 관리**를 클릭합니다.
- 2 드라이브/슬롯 목록에서 미디어가 상주하는 드라이브/슬롯을 클릭하고 **재사용**을 클릭합니다.
- 3 확인 대화 상자에서 **확인**을 클릭합니다.
- 4 수동으로 재사용할 미디어를 표시하면 NetVault Backup은 미디어 레이블 및 그룹 연결을 유지합니다. 이러 한 미디어를 재사용하려면 대상 탭에서 **미디어 재사용** 옵션을 **모두** 또는 **대상 미디어와 동일한 그룹 레이블 사용**으로 설정해야 합니다. 미디어가 재사용되면 NetVault Backup은 미디어에 기존 데이터를 덮어씁니다.

**참고:** 미디어 재사용 옵션은 NetVault SmartDisk 장치에는 적용되지 않습니다. NetVault SmartDisk 장치는 가 비지 수집이라는 프로세스를 사용합니다. 이 프로세스는 청크 저장소에서 더 이상 사용하지 않는 청크를 찾아 제거하고 디스크 공간을 재확보합니다.

### <span id="page-249-0"></span>**테이프 드라이브 제거**

다음 절차에 따라 더 이상 필요하지 않은 테이프 드라이브를 제거할 수 있습니다.

테이프 드라이브를 제거할 때 로드되는 테이프에 대한 정보는 NetVault 데이터베이스에서 삭제되지 않습니다. 미디 어 유형을 지원하는 다른 드라이브에서 테이프를 사용할 수 있습니다. 동일한 NetVault Backup 도메인에서 테이프 를 사용하는 경우 스캔 작업이 필요하지 않습니다. 다른 NetVault Backup 도메인에서 백업을 액세스하려면 테이프 를 스캔해야 합니다.

#### **테이프 드라이브를 제거하는 방법은 다음과 같습니다***.*

- 1 탐색 창에서 **장치 관리**를 클릭합니다.
- 2 장치 목록에서 드라이브를 포함하는 라이브러리를 찾아 클릭합니다.
- 3 **수정**을 클릭합니다.
- 4 **장치 편집** 페이지에서 제거할 드라이브를 클릭합니다.
- 5 선택한 드라이브 영역에서 **드라이브 제거**를 클릭합니다.
	- -또는-

해당하는 드라이브를 클릭하고 **제거**를 클릭합니다.

6 **저장**을 클릭합니다.

# **공유 장치 추가**

공유 드라이브는 **장치 관리** 페이지의 트리 보기만 사용하여 추가할 수 있습니다.

드라이브를 공유하려면 여러 시스템에서 장치에 직접 경로를 설정할 수 있는 인프라(예: 스위치 형식의 파이버 채널 환경)가 필요합니다. 이러한 환경에서는 직접 액세스를 통해 리소스 활용을 개선하도록 여러 SmartClient와 장치를 공유할 수 있습니다. 공유 드라이브는 여러 시스템(NetVault Backup 서버, 클라이언트 또는 파일러)에서 제어할 수 있지만, 라이브러리 암 체인저는 계속 NetVault Backup 클라이언트 하나로 제어됩니다. 둘 이상의 NetVault Backup 클라이언트에서 공유할 각 장치는 DSD(Dynamically Shared Device) 라이센스를 사용합니다.

다음 섹션에서는 NetVault Backup 도메인에서 공유 장치를 추가하는 절차를 설명합니다. 계속하기 전에 모든 대상 NetVault Backup 클라이언트가 NetVault Backup 서버에 추가되었는지 확인합니다.

**중요:** 드라이브를 사용하는 동안에는 드라이브를 변경하지 마십시오. 변경을 구현하기 전에 드라이브를 사용하는 모든 작업은 비활성 상태여야 합니다.

이 항목은 다음과 같이 구성되어 있습니다.

- **•** 반자동 방법을 사용하여 공유되지 않은 [라이브러리에](#page-250-0) 공유 드라이브 추가
- **•** 수동으로 공유되지 않은 [라이브러리에](#page-250-1) 공유 드라이브 추가
- **•** 독립 실행형 [드라이브](#page-251-0) 공유

## <span id="page-250-0"></span>**반자동 방법을 사용하여 공유되지 않은 라이브러리 에 공유 드라이브 추가**

#### **반자동 방법을 사용하여 공유되지 않은 라이브러리에 공유 드라이브를 추가하려면 다음을 수행합니다***.*

- 1 탐색 창에서 **장치 관리**를 클릭합니다.
- 2 장치 목록에서 적용 가능한 라이브러리를 찾아 클릭합니다.
- 3 **수정**을 클릭합니다.
- 4 **장치 편집** 페이지에서 적용 가능한 라이브러리를 찾아 클릭합니다.
- 5 **공유 드라이브 스캔**을 클릭합니다.
	- **참고:** 이때 NetVault Backup은 이미 추가된 장치의 일련 번호와 일치하는 장치가 있는지 클라이언트 의 모든 NetVault Backup 클라이언트를 검사합니다.
- 6 **저장**을 클릭합니다.

**장치 편집** 페이지의 라이브러리 구성 영역에서 라이브러리가 추가되고 수신됩니다. 라이브러리 초기화 프 로세스가 완료되면 상태가 온라인으로 변경됩니다.

## <span id="page-250-1"></span>**수동으로 공유되지 않은 라이브러리에 공유 드라이 브 추가**

#### **공유되지 않은 라이브러리에 공유 드라이브를 수동으로 추가하려면 다음을 수행합니다***.*

- 1 탐색 창에서 **장치 관리**를 클릭합니다.
- 2 장치 목록에서 적용 가능한 라이브러리를 찾아 클릭합니다.
- 3 **수정**을 클릭합니다.
- 4 **장치 편집** 페이지에서 **드라이브 표시**를 클릭하여 장치와 연결된 NetVault Backup 서버 또는 SmartClient 노 드를 봅니다.
- 5 적용 가능한 드라이브 유형을 클릭한 다음 **열기**를 클릭하여 사용 가능한 드라이브를 표시합니다.
	- **참고:** 공유할 드라이브를 선택할 때 드라이브가 적절한 베이에 할당되었는지 확인합니다(데이터 전송 요소 주소). 각 드라이브에 대한 올바른 번호를 얻으려면 관련 라이브러리 작업 또는 사용 설명서를 참 조하십시오.
- 6 공유할 드라이브를 클릭하고 **공유 추가**를 클릭합니다.

**참고:** 라이브러리 구성 영역의 베이에 이미 있는 드라이브를 선택할 수 없습니다.

-또는-

공유할 드라이브를 클릭하고 **선택**을 클릭합니다.

**참고:** 이미 베이에 추가된 드라이브를 선택하면 오류 메시지가 나타납니다. 다른 베이에 추가하기 전  $\vert$  에 드라이브를 제거합니다.

-또는-

라이브러리 구성 영역에서 드라이브를 클릭해 원하는 베이로 끕니다. 베이에 드라이브 추가 대화 상자가 나 타납니다. **선택** 또는 **공유 추가**를 클릭합니다.

-또는-

원하는 베이가 비어 있는 경우 드라이브를 클릭해 선택한 드라이브 영역으로 끕니다. 베이에 드라이브 추가 대화 상자가 나타납니다. **선택** 또는 **공유 추가**를 클릭합니다.

- 7 베이 번호를 늘리거나 변경합니다.
- 8 공유할 각 드라이브에서 6단계 및 7단계를 반복합니다.
- 9 **저장**을 클릭합니다.

**장치 편집** 페이지의 라이브러리 구성 영역에서 라이브러리가 추가되고 수신됩니다. 라이브러리 초기화 프 로세스가 완료되면 상태가 온라인으로 변경됩니다.

### <span id="page-251-0"></span>**독립 실행형 드라이브 공유**

**독립 실행형 드라이브를 공유 드라이브로 추가하려면 다음을 수행합니다***.*

- 1 탐색 창에서 **장치 관리**를 클릭합니다.
- 2 장치 목록에서 적용 가능한 라이브러리를 찾아 클릭합니다.
- 3 **수정**을 클릭합니다.
- 4 **장치 편집** 페이지에서 **드라이브 표시**를 클릭하여 장치와 연결된 NetVault Backup 서버 또는 SmartClient 노 드를 봅니다.
- 5 적용 가능한 드라이브 유형을 클릭한 다음 **열기**를 클릭하여 사용 가능한 드라이브를 표시합니다.
- 6 드라이브를 클릭하고 **공유 추가**를 클릭합니다. 그러면 선택한 드라이브 영역에 드라이브 사진, 유형 및 세부 정보를 표시합니다.

**참고:** 라이브러리 구성 영역의 베이에 이미 있는 드라이브를 선택할 수 없습니다.

-또는-

공유할 드라이브를 클릭하고 **선택**을 클릭합니다.

**참고:** 이미 베이에 추가된 드라이브를 선택하면 오류 메시지가 나타납니다. 다른 베이에 추가하기 전 에 드라이브를 제거합니다.

-또는-

라이브러리 구성 영역에서 드라이브를 클릭해 원하는 베이로 끕니다. 베이에 드라이브 추가 대화 상자가 나 타납니다. **선택** 또는 **공유 추가**를 클릭합니다.

-또는-

원하는 베이가 비어 있는 경우 드라이브를 클릭해 선택한 드라이브 영역으로 끕니다. 베이에 드라이브 추가 대화 상자가 나타납니다. **선택** 또는 **공유 추가**를 클릭합니다.

- 7 적용 가능한 드라이브 매개 변수를 구성합니다. 자세한 내용은 물리적 테이프 [드라이브](#page-245-0) 구성 항목을 참조하 십시오.
- 8 **저장**을 클릭합니다.

**장치 편집** 페이지의 라이브러리 구성 영역에서 드라이브가 추가되고 표시됩니다. 드라이브 초기화 프로세 스가 완료되면 상태가 온라인으로 변경됩니다.12.2
# **저장소 미디어 관리**

- **•** [저장소](#page-252-0) 요약 보기
- **•** 디스크 [저장소](#page-254-0) 세부 정보 보기
- **•** 테이프 [저장소](#page-255-0) 세부 정보 보기
- **•** 테이프 [저장소](#page-257-0) 미디어 관리
- **•** 저장 [집합](#page-267-0) 관리

# **저장소 미디어 관리에 대한 역할 기반 액세스**

**표 102. 저장소 미디어 관리에 대한 역할 기반 액세스**

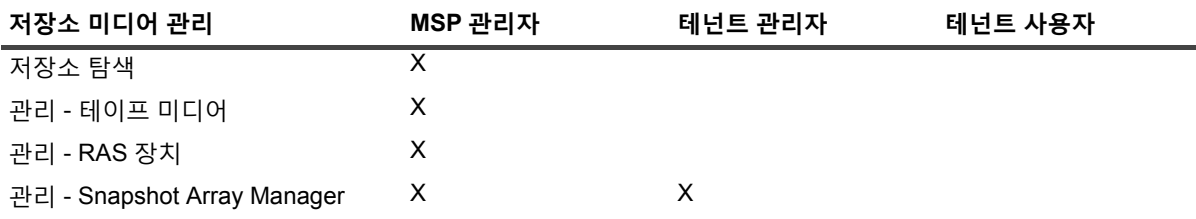

# <span id="page-252-0"></span>**저장소 요약 보기**

**저장소 요약을 보는 방법은 다음과 같습니다***.*

- 1 탐색 창에서 **저장소 탐색**을 클릭합니다.
- 2 **저장소 탐색** 페이지에서 다음 정보를 볼 수 있습니다.

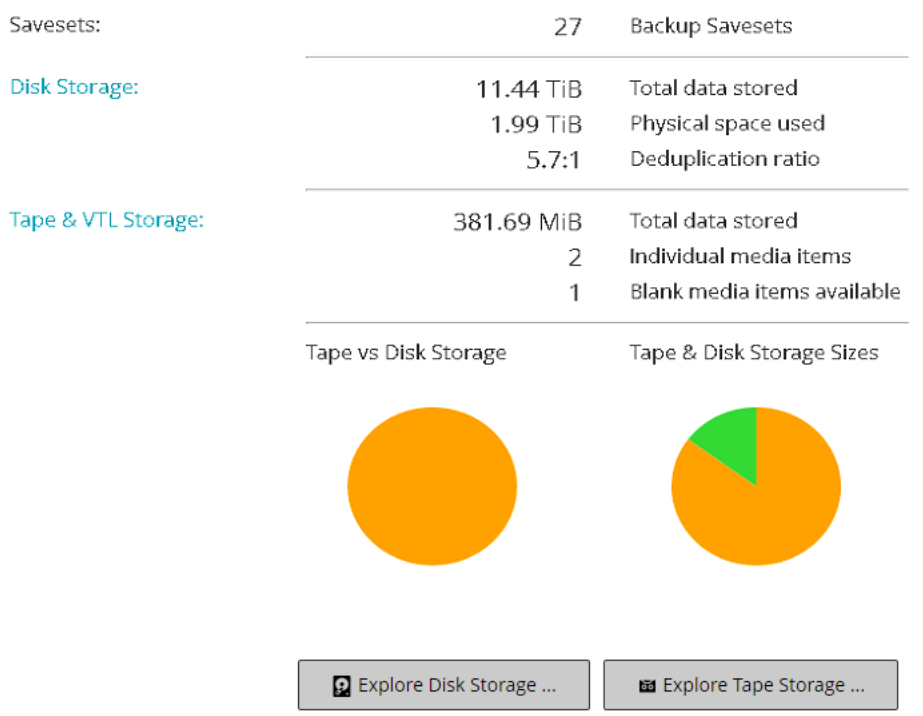

**그림 28. 저장소 탐색 페이지**

### **표 103. 저장소 탐색 페이지**

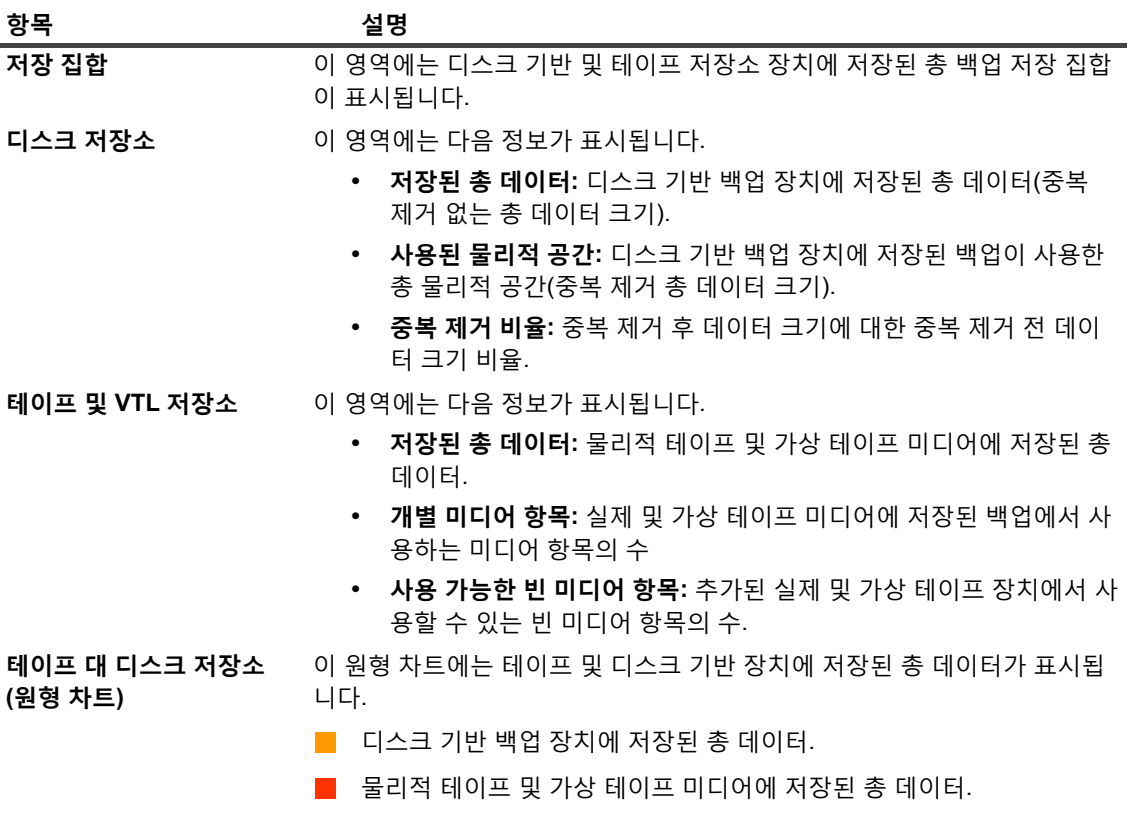

**표 103. 저장소 탐색 페이지**

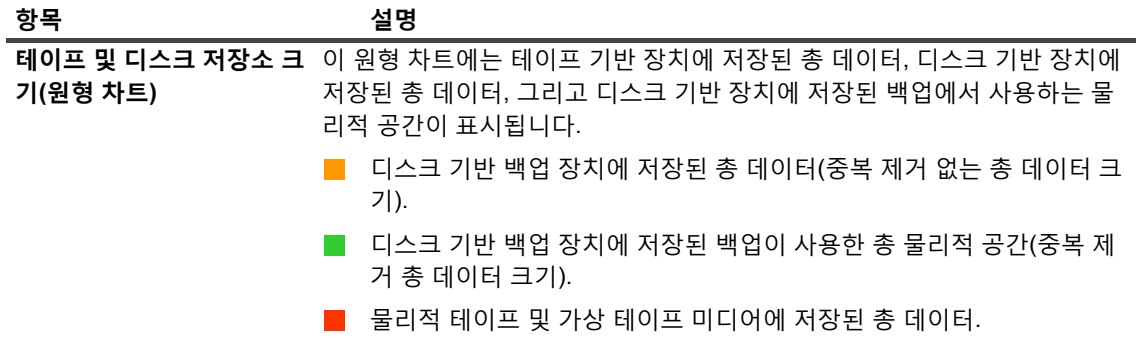

3 디스크 또는 테이프 저장소 리포지토리를 탐색하려면 작업 창에서 해당 단추를 클릭합니다. 또는 탐색 창의 링크를 클릭하여 다른 페이지를 엽니다.

# <span id="page-254-0"></span>**디스크 저장소 세부 정보 보기**

#### **디스크 저장소 세부 정보를 보는 방법은 다음과 같습니다***.*

- 1 **저장소 탐색** 페이지에서 **디스크 저장소 탐색**을 클릭합니다.
- 2 **디스크 저장소 탐색** 페이지에서 리포지토리 테이블을 볼 수 있습니다. 이 페이지는 다음과 같은 정보를 표시합니다.
	- **▪ 리포지토리 이름:** 장치 또는 저장소 컨테이너 이름.
	- **▪ 유형:** 장치 유형(예: NetVault SmartDisk, Quest DR Series 시스템 또는 데이터 도메인 시스템).
	- **▪ 레코드 수:** 장치에 저장된 데이터 레코드의 수.
	- **▪ 저장 집합 수:** 장치에 저장된 저장 집합의 수.
	- **▪ 여유 공간:** 사용 가능한 공간의 양.
	- **▪ 사용된 공간:** 사용된 공간 용량.
	- **▪ 중복 제거 비율:** 중복 제거 후 데이터 크기에 대한 중복 제거 전 데이터 크기 비율.
- 3 기본적으로 테이블은 리포지토리 이름 기준으로 정렬됩니다.

필요에 따라 하나 이상의 열을 기준으로 테이블을 정렬할 수 있습니다. 자세한 내용은 [NetVault Backup](#page-37-0)  [WebUI](#page-37-0)에서 레코드 정렬 항목을 참조하십시오.

테이블에서 페이지 크기 설정 또는 정렬 순서를 보거나, 레코드를 내보내거나, 테이블 설정을 편집하려면 테 이블의 오른쪽 하단에 있는 아이콘을 클릭합니다. 자세한 내용은 [NetVault Backup WebUI](#page-38-0)에서 표 사용자 지 [정](#page-38-0) 항목을 참조하십시오.

- 4 검색 옵션을 사용하여 테이블 데이터를 필터링하고 열 값에 지정된 문자열을 포함하는 항목을 빠르게 찾을 수 있습니다. 또한 검색 필터 문자열에 와일드카드("?" 또는 "\* ")를 포함시킬 수도 있습니다.
- 5 특정 리포지토리의 세부 정보를 보려면 리포지토리 테이블에서 항목을 선택하고 **리포지토리 탐색**을 클릭합 니다.
- 6 **디스크 저장소 리포지토리 탐색** 페이지에서 다음과 같은 정보를 볼 수 있습니다.
	- **▪ 리포지토리 요약:** 이 영역에는 다음 정보가 표시됩니다.
		- **▫ 리포지토리 이름:** 장치 또는 저장소 컨테이너 이름.
- **▫ 저장된 데이터:** 장치에 저장된 총 데이터(중복 제거를 하지 않은 총 데이터 크기).
- **▫ 사용된 물리적 공간:** 장치에 저장된 백업에서 사용하는 총 물리적 공간(중복 제거를 한 총 데 이터 크기).
- **▫ 사용 가능 공간:** 장치에서 사용 가능한 공간.
- **▫ 중복 제거 비율:** 중복 제거 후 데이터 크기에 대한 중복 제거 전 데이터 크기 비율.
- **▫ 저장소 데이터 유형:** 다양한 플러그인에서 사용하는 저장소의 백분율을 나타내는 원형 차트.
- **▪ 저장 집합 테이블:** 저장 집합 테이블은 리포지토리에 저장된 모든 백업을 나열합니다. 저장 집합 생 성 날짜, 저장 집합 이름, 저장 집합 크기, 작업 ID 번호, 인스턴스 번호 및 단계 번호를 보여줍니다.

기본적으로 테이블은 저장 집합 날짜별로 정렬됩니다. 필요에 따라 하나 이상의 열을 기준으로 테이 블을 정렬할 수 있습니다. 또한 검색 옵션을 사용하여 테이블 데이터를 필터링하고 열 값에서 지정된 문자열이 포함된 항목을 신속하게 찾을 수 있습니다.

저장 집합 목록을 필터링하려면 **필터 옵션**을 클릭하고 필터 기준을 설정합니다.

**▫** 특정 클라이언트에 대하여 만들어진 저장 집합을 보려면 **클라이언트** 목록을 클릭하고 목록에 서 클라이언트를 선택합니다.

특정 기간 중에 만들어진 저장 집합을 보려면 **저장 집합 날짜** 목록을 클릭하고 지난 24시간, 지난 주, 지난 달, 최근 6개월, 최근 1년 또는 모두 옵션 중에서 하나를 선택합니다.

**디스크 저장소 리포지토리 탐색** 페이지에는 처음에 최대 5,000개의 레코드가 로드됩니다. 가져오는 총 레코 드 수가 테이블 오른쪽 하단 모서리에 표시됩니다.

가능한 경우 **추가 로드**를 클릭하여 다음 레코드 집합을 로드할 수 있습니다. 각 로드 작업은 최대 5000개의 레코드를 가져옵니다. 더 이상 로드할 레코드가 없는 경우 이 단추가 비활성화됩니다.

7 저장소 관련 작업을 수행하려면 작업 창에서 해당 단추를 클릭합니다. 또는 탐색 창에서 링크를 클릭해 다른 페이지를 엽니다.

## <span id="page-255-0"></span>**테이프 저장소 세부 정보 보기**

#### **테이프 저장소 세부 정보를 보는 방법은 다음과 같습니다***.*

- 1 **저장소 탐색** 페이지에서 **테이프 저장소 탐색**을 클릭합니다.
- 2 **테이프 저장소 탐색** 페이지에서 미디어 테이블을 볼 수 있습니다. 이 페이지는 다음과 같은 정보를 표시합니다.
	- **▪ 레이블:** 미디어 레이블.
	- **▪ 그룹:** 미디어 그룹 레이블.
	- **▪ 바코드:** 미디어 바코드.
	- **▪ 라이브러리:** 라이브러리의 이름.
	- **▪ 레코드 수:** 테이프에 저장된 데이터 레코드의 수.
	- **▪ 저장 집합 수:** 테이프에 저장된 저장 집합의 수.
	- **▪ 여유 공간:** 사용 가능한 여유 공간 용량입니다.
		- **참고:** 테이프에서 사용 가능한 여유 공간 용량은 NetVault Backup에서 계산되지 않습니다. 이 정보는 테이프 드라이브에서 얻고 **테이프 저장소 탐색** 페이지에 표시됩니다.
	- **▪ 사용된 공간:** 사용된 공간 용량.
- **온라인:** 테이프가 온라인(●) 또는 오프라인(●)입니다.
- 3 기본적으로 테이블은 미디어 레이블 기준으로 정렬됩니다.

필요에 따라 하나 이상의 열을 기준으로 테이블을 정렬할 수 있습니다. 자세한 내용은 [NetVault Backup](#page-37-0)  [WebUI](#page-37-0)에서 레코드 정렬 항목을 참조하십시오.

테이블에서 페이지 크기 설정 또는 정렬 순서를 보거나, 레코드를 내보내거나, 테이블 설정을 편집하려면 테 이블의 오른쪽 하단에 있는 아이콘을 클릭합니다. 자세한 내용은 [NetVault Backup WebUI](#page-38-0)에서 표 사용자 지 [정](#page-38-0) 항목을 참조하십시오.

- 4 검색 옵션을 사용하여 테이블 데이터를 필터링하고 열 값에 지정된 문자열을 포함하는 항목을 빠르게 찾을 수 있습니다. 또한 검색 필터 문자열에 와일드카드("?" 또는 "\* ")를 포함시킬 수도 있습니다.
- 5 특정 테이프의 세부 정보를 보려면 목록에서 항목을 선택하고 **미디어 탐색**을 클릭합니다.
- 6 **테이프 미디어 항목 탐색** 페이지에서 다음과 같은 정보를 볼 수 있습니다.
	- **▪ 테이프 요약:** 이 영역에는 다음 정보가 표시됩니다.
		- **▫ 바코드:** 미디어 바코드.
		- **▫ 레이블:** 미디어 레이블.
		- **▫ 그룹:** 미디어 그룹 레이블.
		- **▫ 라이브러리:** 테이프가 있는 라이브러리의 이름.
		- **▫ 오프사이트 위치:** 오프사이트 위치(지정된 경우).
		- **▫ 미디어 유형:** 디스크 파일(가상 테이프) 또는 물리적 테이프.
		- **▫ 저장된 데이터:** 테이프에 저장된 총 데이터.
		- **▫ 사용 가능 공간:** 사용 가능한 여유 공간 용량입니다.
		- **참고:** 테이프에서 사용 가능한 여유 공간 용량은 NetVault Backup에서 계산되지 않습니다. 이 정보는 테이프 드라이브에서 얻고 **테이프 저장소 탐색** 페이지에 표시됩니다.
			- **▫ 재사용 정책:** 테이프는 재사용할 수도 있고 하지 않을 수도 있습니다.
			- **▫ 마지막으로 작성된 날짜:** 마지막으로 쓰기 작업이 수행된 날짜입니다.
			- **▫ 마지막으로 읽은 날짜:** 읽기 작업이 수행된 날짜.
			- **▫ 재사용 횟수:** 테이프 재사용 횟수.
			- **▫ 읽기 오류:** 읽기 오류 수.
			- **▫ 쓰기 오류:** 쓰기 오류 수.
			- **▫ 사용 가능:** 테이프의 사용 가능 여부.
			- **▫ 읽기 전용:** 테이프 읽기 전용 표시 여부.
			- **▫ 미디어 온라인:** 테이프의 온라인 또는 오프라인 여부.
			- **▫ 미디어 사용량:** 다양한 저장 집합에서 사용하는 저장소의 양을 나타내는 원형 차트.
	- **▪ 저장 집합 테이블:** 저장 집합 테이블은 리포지토리에 저장된 모든 백업을 나열합니다. 저장 집합 생 성 날짜, 저장 집합 이름, 저장 집합 크기, 작업 ID 번호, 인스턴스 번호 및 단계 번호를 보여줍니다.

기본적으로 테이블은 저장 집합 날짜별로 정렬됩니다. 필요에 따라 하나 이상의 열을 기준으로 테이 블을 정렬할 수 있습니다. 또한 검색 옵션을 사용하여 테이블 데이터를 필터링하고 열 값에서 지정된 문자열이 포함된 항목을 신속하게 찾을 수 있습니다.

7 저장소 관련 작업을 수행하려면 작업 창에서 해당 단추를 클릭합니다. 또는 탐색 창에서 링크를 클릭해 다른 페이지를 엽니다.

# <span id="page-257-0"></span>**테이프 저장소 미디어 관리**

이 항목은 다음과 같이 구성되어 있습니다.

- **•** 테이프 [미디어](#page-257-1) 레이블 지정
- **•** 테이프 [미디어](#page-261-0) 비우기
- **•** 테이프 [미디어](#page-263-0) 스캔
- **•** 테이프를 사용할 수 [없음으로](#page-266-0) 표시
- **•** 테이프를 읽기 [전용으로](#page-266-1) 표시
- **•** 테이프 [재사용](#page-266-2) 표시
- **•** [오프라인](#page-267-1) 테이프 제거

# <span id="page-257-1"></span>**테이프 미디어 레이블 지정**

각 미디어는 VTL의 가상 테이프이든 테이프 카트리지이든 레이블을 사용하여 식별을 합니다. 미디어 바코드, 시스 템에서 생성한 문자열 또는 사용자 정의 문자열을 사용하여 미디어 항목에 레이블을 지정할 수 있습니다. 백업 중에 미디어에 수동으로 레이블을 할당할 수도 있고 자동으로 레이블을 할당할 수도 있습니다.

기본적으로 NetVault Backup에서는 시스템에서 생성한 문자열을 빈 미디어 항목에 할당합니다. 미디어 바코드를 기본 레이블로 사용하도록 구성 설정을 수정할 수 있습니다. 자세한 내용은 [Media Manager](#page-333-0)에 대한 일반 설정 구성 항목을 참조하십시오.

다음 섹션에서는 미디어 레이블을 빈 테이프에 할당하는 데 사용할 수 있는 절차를 설명합니다.

- **•** 목록 보기에서 [라이브러리에](#page-257-2) 있는 여러 테이프에 레이블 지정
- **•** 트리 보기에서 [라이브러리에](#page-259-0) 있는 여러 테이프에 레이블 지정
- **•** 목록 [보기에서](#page-260-0) 단일 테이프에 레이블 지정
- **•** 트리 [보기에서](#page-260-1) 단일 테이프에 레이블 지정

### <span id="page-257-2"></span>**목록 보기에서 라이브러리에 있는 여러 테이프에 레이블 지정**

### **라이브러리에서 여러 테이프에 레이블을 지정하는 방법은 다음과 같습니다***.*

- 1 탐색 창에서 **장치 관리**를 클릭합니다.
- 2 장치 목록에서 라이브러리를 찾을 ▶ 아이콘을 클릭한 다음 해당 라이브러리 관리 아이콘 ❤️을 클릭합니다.
- 3 **테이프 라이브러리 관리** 페이지에서 **미디어 레이블**을 클릭하고 다음 옵션을 구성합니다.

**표 104. 테이프 미디어 레이블 지정**

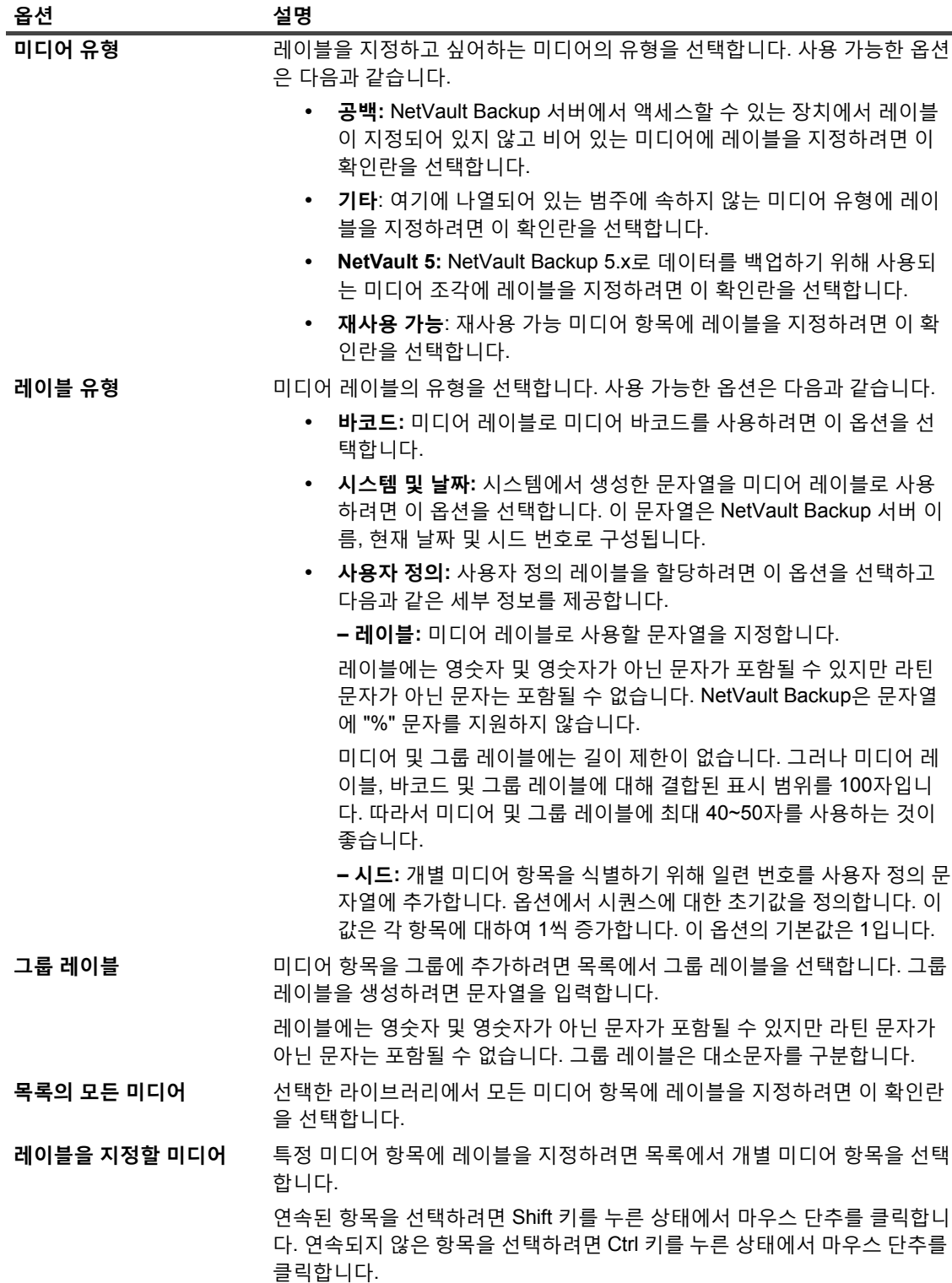

4 **확인**을 클릭하여 설정을 저장합니다.

### <span id="page-259-0"></span>**트리 보기에서 라이브러리에 있는 여러 테이프에 레이블 지정**

#### **미디어 항목 또는 미디어 그룹에 대한 대량 레이블 지정 방법은 다음과 같습니다***.*

- 1 탐색 창에서 **장치 관리**를 클릭합니다.
- 2 장치 목록에서 대상 라이브러리를 찾아 클릭합니다.
- 3 **대량 레이블**을 클릭합니다.
- 4 **대량 레이블 미디어** 창에서 다음과 같은 매개 변수를 구성합니다.
	- **참고:** 대량 미디어 레이블 지정 및 그룹화 기능은 NetVault SmartDisk 장치에는 적용할 수 없습니다.
		- **▪ 레이블을 지정할 미디어**: 레이블을 지정할 미디어의 유형을 선택합니다.
			- **▫ 공백**: NetVault Backup 서버에서 현재 액세스할 수 있는 장치에서 레이블이 지정되어 있지 않 고 비어 있는 미디어에 레이블을 지정하려면 이 확인란을 선택합니다.
			- **▫ 기타**: 여기에 나열되어 있는 범주에 속하지 않는 미디어 유형에 대량 레이블을 지정하려면 이 확인란을 선택합니다.
			- **▫ NetVault 5**: NetVault Backup 5.x로 데이터를 백업하기 위해 사용되는 미디어 조각에 레이블 을 지정하려면 이 확인란을 선택합니다.
			- **▫ 재사용 가능**: 재사용 가능으로 표시된 미디어에 레이블을 지정하려면 이 확인란을 선택합니 다.
		- **▪ 레이블 유형:** 미디어 레이블의 유형을 선택합니다.
			- **▫ 바코드:** 미디어 레이블로 미디어 바코드를 사용하려면 이 옵션을 선택합니다.
			- **▫ 시스템 및 날짜:** NetVault Backup 서버 이름, 현재 날짜 및 시드 번호를 사용하여 문자열을 생 성하려면 이 옵션을 선택합니다.
			- **▫ 사용자**: 사용자 정의 레이블을 할당하려면 사용자를 선택하고 다음과 같은 세부 정보를 입력 합니다.
				- **- 레이블**: 미디어 레이블로 사용할 문자열을 입력합니다. NetVault Backup은 문자열 에 "%" 문자를 지원하지 않습니다. 미디어 레이블에는 영숫자 및 영숫자가 아닌 문자 는 포함될 수 있지만 영어가 아닌 문자는 포함될 수 없습니다.
			- **참고:** 미디어 및 그룹 레이블에는 길이 제한이 없습니다. 하지만 미디어 레이블, 바코드 및 그 룹 레이블에 대한 결합된 표시 범위는 100자입니다. 따라서 미디어 및 그룹 레이블에 최대 40~50자를 사용하는 것이 좋습니다.
				- **- 시드**: 개별 미디어 항목을 식별하기 위해 NetVault Backup에서는 일련 번호를 사용자 정의 문자열에 추가합니다. 시드 매개 변수에서 시퀀스에 대한 초기값을 제공합니다. 이 값은 각 미디어 항목에 대하여 1씩 증가합니다. 시드에 대한 기본값은 1입니다.
		- **▪ 그룹 레이블**: 미디어 항목을 그룹에 추가하려면 목록에서 그룹 레이블을 선택합니다. 새 그룹 레이블 을 생성하려면 문자열을 입력합니다. 그룹 레이블에는 영숫자 및 영숫자가 아닌 문자는 포함될 수 있 지만 영어가 아닌 문자는 포함될 수 없습니다.

그룹 레이블은 대소문자를 구분합니다. NetVault Backup에서는 미디어 그룹을 만들고 사용할 때 미 디어 그룹 레이블에서 대문자와 소문자를 구분하지 않습니다.

- **▪ 미디어 항목 선택**: 해당하는 방법을 선택합니다.
	- **▫ 개별 미디어 항목 선택:** 미디어 목록에서 레이블을 지정할 개별 미디어 항목을 선택합니다. 연속된 항목을 선택하려면 Shift 키를 누른 상태에서 마우스 단추를 클릭합니다. 연속되지 않 은 항목을 선택하려면 Ctrl 키를 누른 상태에서 마우스 단추를 클릭합니다.
- **▫ 모든 미디어 항목 선택**: 목록에서 모든 미디어 항목에 레이블을 지정하려면 **목록의 모든 미디 어** 확인란을 선택합니다.
- **▪ 'LABEL'을 입력하여 요청을 확인**: 대량 레이블 지정을 확인하려면 상자에 LABEL을 입력합니다. 이 문자열은 대소문자를 구분하지 않습니다.
- 5 **확인**을 클릭합니다.

### <span id="page-260-0"></span>**목록 보기에서 단일 테이프에 레이블 지정**

### **단일 테이프 레이블을 지정하는 방법은 다음과 같습니다***.*

- 1 탐색 창에서 **장치 관리**를 클릭하고 장치 목록에서 아이콘을 클릭하여 테이프가 포함된 라이브러리를 엽 니다.
- 2 테이프가 드라이브에 로드되면 드라이브 또는 해당 드라이브 관리 아이콘 ❤️을 클릭합니다.

그렇지 않으면 **슬롯** 링크 또는 해당 슬롯 관리 아이콘 을 클릭하여 슬롯 브라우저를 엽니다. 슬롯 목록에 서 테이프가 있는 슬롯을 선택합니다.

3 **레이블**을 클릭하고 **미디어 레이블** 대화 상자에서 다음과 같은 옵션을 구성합니다.

**표 105. 단일 테이프에 레이블 지정(목록 보기)**

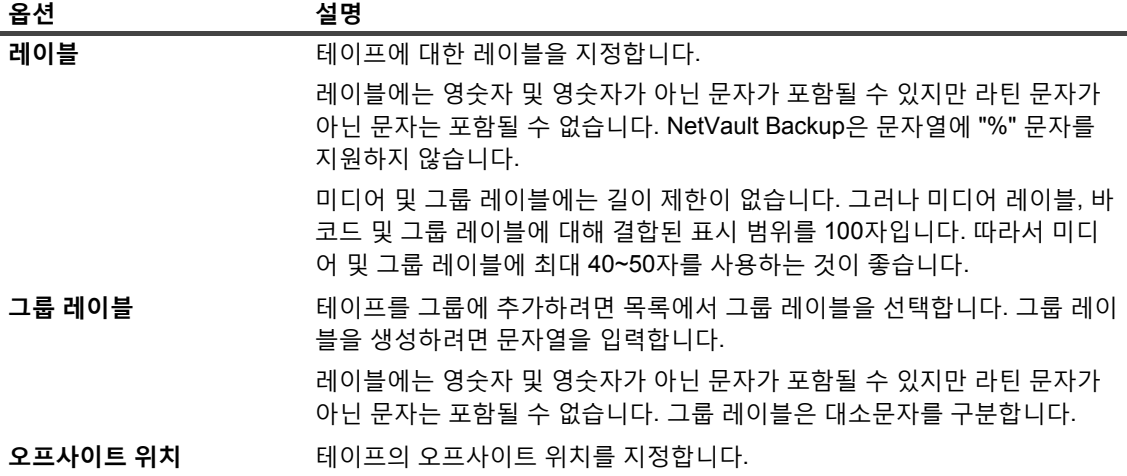

4 **확인**을 클릭하여 설정을 저장하고 대화 상자를 닫습니다.

### <span id="page-260-1"></span>**트리 보기에서 단일 테이프에 레이블 지정**

#### **단일 테이프 레이블을 지정하는 방법은 다음과 같습니다***.*

- 1 탐색 창에서 **장치 관리**를 클릭하고 장치 목록에서 테이프가 포함되어 있는 라이브러리를 엽니다.
- 2 슬롯 목록에서 테이프가 있는 슬롯을 클릭한 다음에 **속성**을 클릭합니다.
- 3 **미디어 레이블** 대화 상자에서 다음 옵션을 구성합니다.

**표 106. 단일 테이프에 레이블 지정(트리 보기)**

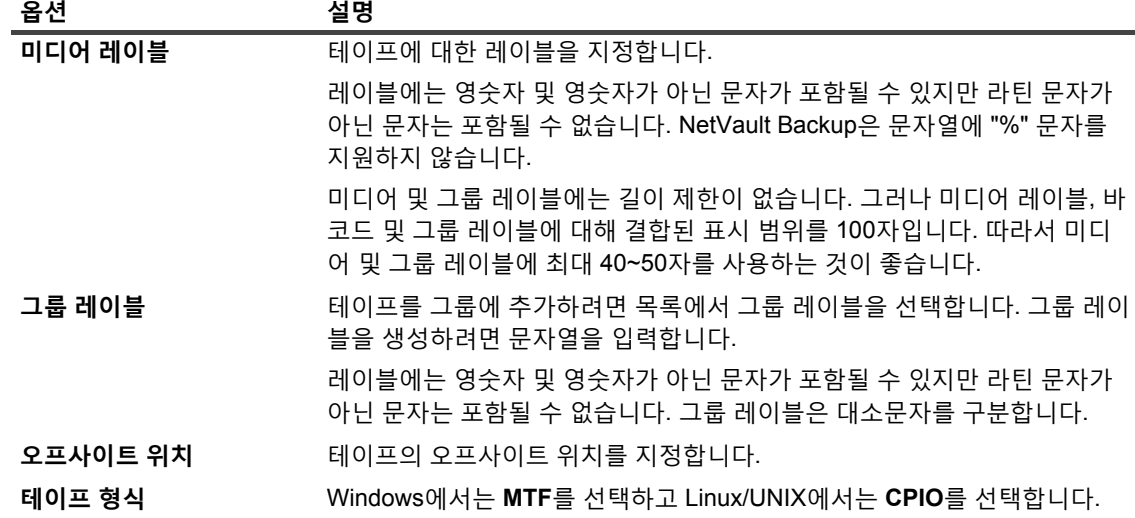

- 4 요구 사항에 따라 **읽기 전용** 또는 **사용할 수 없음** 확인란을 선택합니다.
- 5 **확인**을 클릭하여 설정을 저장하고 대화 상자를 닫습니다.

## <span id="page-261-0"></span>**테이프 미디어 비우기**

테이프 비우기는 테이프에 상주하는 백업 데이터를 삭제하거나 지웁니다. 비우기 작업은 테이프에서 NetVault Backup Backup 헤더를 제거하고 미디어 레이블을 삭제하고 그룹 연결을 제거합니다. 또한 테이프 비우기에서는 NetVault 데이터베이스로부터 선택된 테이프에 저장된 백업에 대한 인덱스를 제거합니다.

비우기를 한 후에는 NetVault Backup에서 이후의 백업 저장에 테이프를 사용할 수 있습니다. 따라서 미디어를 비우 기 전에 해당 미디어에 테넌트의 저장 집합이 없는지 확인해야 합니다.

테이프에 저장된 데이터를 의도적으로 제거하려면 NetVault Backup에서 비우고 이러한 용도로 설계된 도구를 통 해 데이터를 안전하게 제거해야 합니다.

다음 섹션에서는 테이프 미디어를 비우는 데 사용할 수 있는 절차를 설명합니다.

- **•** 목록 보기에서 [라이브러리에](#page-261-1) 있는 여러 테이프 비우기
- **•** 트리 보기에서 [라이브러리에](#page-262-0) 있는 여러 테이프 비우기
- **•** 목록 [보기에서](#page-262-1) 단일 테이프 비우기
- **•** 트리 [보기에서](#page-263-1) 단일 테이프 비우기

### <span id="page-261-1"></span>**목록 보기에서 라이브러리에 있는 여러 테이프 비우기**

### **라이브러리에서 여러 테이프를 비우는 방법은 다음과 같습니다***.*

- 1 탐색 창에서 **장치 관리**를 클릭합니다.
- 2 장치 목록에서 라이브러리를 찾을 ▶ 아이콘을 클릭한 다음 해당 라이브러리 관리 아이콘 ♥ 을 클릭합니다.
- 3 **테이프 라이브러리 관리** 페이지에서 **대량 비우기**를 클릭하고 다음 옵션을 구성합니다.

**표 107. 대량 비우기**

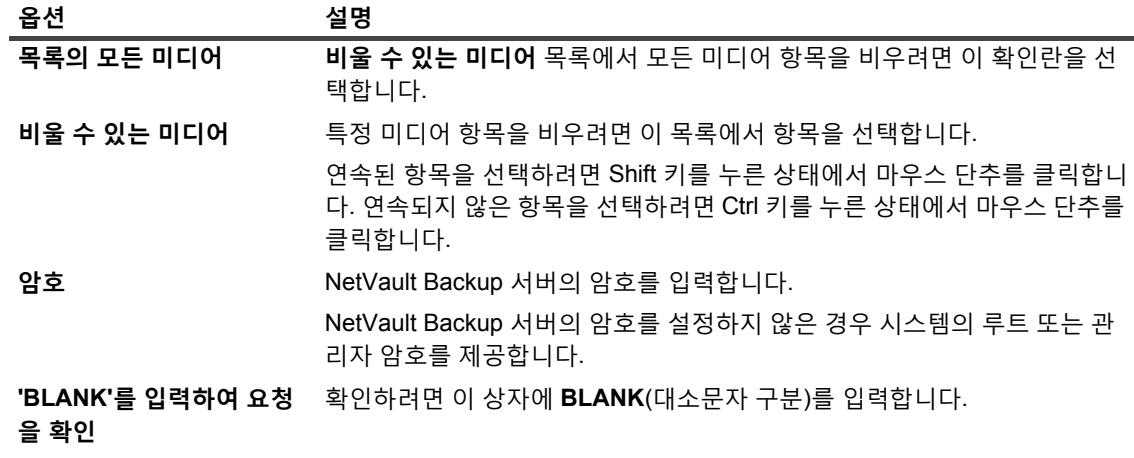

4 **확인**을 클릭합니다.

### <span id="page-262-0"></span>**트리 보기에서 라이브러리에 있는 여러 테이프 비우기**

### **라이브러리에서 여러 테이프를 비우는 방법은 다음과 같습니다***.*

- 1 탐색 창에서 **장치 관리**를 클릭합니다.
- 2 장치 목록에서 미디어 항목이 있는 라이브러리를 찾아 클릭합니다.
- 3 **대량 비우기**를 클릭합니다.
- 4 **미디어 대량 비우기** 대화 상자에서 다음과 같은 매개 변수를 구성합니다.
	- **▪ 미디어 항목 선택**
		- **▫ 개별 미디어 항목 선택:** 미디어 목록에서 비우기를 할 개별 미디어 항목을 선택합니다. 연속 된 항목을 선택하려면 Shift 키를 누른 상태에서 마우스 단추를 클릭합니다. 연속되지 않은 항 목을 선택하려면 Ctrl 키를 누른 상태에서 마우스 단추를 클릭합니다.
		- **▫ 모든 미디어 항목 선택:** 목록에서 모든 미디어 항목을 비우려면 **목록의 모든 미디어** 확인란을 선택합니다.
	- **▪ 암호:** NetVault Backup 서버의 암호를 입력합니다.
	- **▪ 'BLANK'를 입력하여 요청 확인:** 대량 비우기를 확인하려면 상자에 BLANK를 입력합니다. 이 문자열 은 대소문자를 구분하지 않습니다.
- 5 **확인**을 클릭합니다.
- **참고:** 이 절차는 NetVault SmartDisk 장치를 비우는 데는 사용할 수 없습니다.

### <span id="page-262-1"></span>**목록 보기에서 단일 테이프 비우기**

### **단일 테이프를 비우는 방법은 다음과 같습니다***.*

- 1 **장치 관리** 페이지에서 테이프를 비우려면 다음을 수행합니다.
	- a 탐색 창에서 **장치 관리**를 클릭하고 장치 목록에서 ▶ 아이콘을 클릭하여 테이프가 포함된 라이브러 리를 엽니다.

b 테이프가 드라이브에 로드되면 드라이브 또는 해당 드라이브 관리 아이콘 ❤️ 을 클릭합니다.

그렇지 않으면 **슬롯** 링크 또는 해당 슬롯 관리 아이콘 ❤️을 클릭하여 슬롯 브라우저를 엽니다. 슬롯 목록에서 테이프가 있는 슬롯을 선택합니다.

- 2 **저장소 탐색** 페이지에서 테이프를 비우려면 다음을 수행합니다.
	- a 탐색 창에서 **저장소 탐색**을 클릭합니다.
	- b **테이프 저장소 탐색**을 클릭합니다. 미디어 항목 목록에서 테이프를 선택하고 **미디어 탐색**을 클릭합 니다.
- 3 **비어 있음**을 클릭한 다음 확인 대화 상자에서 **확인**을 클릭합니다.

### <span id="page-263-1"></span>**트리 보기에서 단일 테이프 비우기**

#### **단일 테이프를 비우는 방법은 다음과 같습니다***.*

- 1 탐색 창에서 **장치 관리**를 클릭하고 테이프가 있는 슬롯을 클릭합니다.
- 2 **비어 있음**을 클릭한 다음 확인 대화 상자에서 **확인**을 클릭합니다.

### <span id="page-263-0"></span>**테이프 미디어 스캔**

**스캔** 방법을 사용하여 테이프에 저장된 모든 백업을 쿼리하고 지정된 NetVault Backup 서버의 데이터베이스에서 인덱싱되지 않은 백업을 가져올 수 있습니다. 또한 **스캔** 방법을 사용하여 "외부" 테이프를 NetVault 데이터베이스로 가져올 수 있습니다.

데이터베이스로 백업을 가져오려면 NetVault Backup 서버가 백업을 수행하는 원래 서버와 동일한 NetVault Backup 시스템 이름을 가져야 합니다. 테이프를 스캔하는 데 걸리는 시간은 가져와야 하는 백업 수와 백업 인덱스 크기에 따라 달라집니다. 이 스캔 프로세스는 테이프에서 데이터를 읽지 않습니다. 이 프로세스는 각 백업 저장 집 합의 인덱스를 읽기 위해 백업 시작 및 종료 사이를 건너뜁니다.

NetVault Backup 버전 이하에서 생성한 인덱스를 검색할 수 있습니다. 서버가 동일한 인덱스 버전을 사용하지 않으 면 이전 버전의 NetVault Backup로 생성된 인덱스를 검색할 수 없습니다. 인덱스 버전이 지원되지 않으면 인덱스를 가져오지 못하고 메시지가 로그에 생성됩니다.

라이브러리 간에 테이프를 바꾸거나 NetVault Backup 서버에서 제거했거나 다른 NetVault Backup 서버에서 제어 하는 디바이스에 테이프를 로드하면 NetVault Backup 서버에서 해당 테이프에 대한 정보를 NetVault 데이터베이스 에서 찾을 수 없습니다. 이 경우 첫 번째 검사는 테이프에서 헤더 정보를 검색하여 NetVault 데이터베이스에 추가한 다음 테이프를 "외부"로 표시합니다. NetVault Backup은 테이프를 다시 스캔하기 전에는 "외부" 테이프에 저장된 백 업을 가져올 수 없습니다.

다음 섹션에서는 테이프 미디어를 스캔하는 데 사용할 수 있는 절차를 설명합니다.

- **•** 목록 보기에서 [라이브러리에](#page-264-0) 있는 모든 테이프 스캔
- **•** 트리 보기에서 [라이브러리에](#page-264-1) 있는 모든 테이프 스캔
- **•** 목록 [보기에서](#page-265-0) 단일 테이프 스캔
- **•** 트리 [보기에서](#page-265-1) 단일 테이프 스캔

### <span id="page-264-0"></span>**목록 보기에서 라이브러리에 있는 모든 테이프 스캔**

### **라이브러리의 모든 테이프를 스캔하는 방법은 다음과 같습니다***.*

- 1 탐색 창에서 **장치 관리**를 클릭합니다.
- 2 장치 목록에서 라이브러리를 찾을 ▶️ 아이콘을 클릭한 다음 해당 라이브러리 관리 아이콘 ❤️ 을 클릭합니 다.
- 3 **테이프 라이브러리 관리** 페이지에서 **모두 스캔**을 클릭합니다. (NetVault Backup에서 프로세스를 시작하지 못할 경우 **강제 스캔**을 클릭합니다.)
- 4 **장치 스캔** 대화 상자에서 다음 옵션을 구성할 수 있습니다.
	- **▪ 가져온 백업의 최소 수명:** 이 옵션은 NetVault 데이터베이스에서 가져온 백업의 최소 수명을 지정합 니다. 이 옵션은 NetVault 데이터베이스에서 사용할 수 없는 백업에만 적용됩니다.

이 옵션의 기본값은 7일입니다. Media Manager 설정을 수정하여 기본 설정을 변경할 수 있습니다. 자세한 내용은 [Media Manager](#page-333-0)에 대한 일반 설정 구성 항목을 참조하십시오.

현재 세션의 최소 수명 설정을 변경하려면 새 값을 입력하거나 선택합니다. 최소 수명 설정은 일수로 지정됩니다.

이 옵션에 설정된 값에 따라 가져온 백업의 만료 시간은 다음과 같이 수정됩니다.

- **▫** 백업이 이미 만료된 경우 만료 시간이 지정된 최소 수명으로 설정합니다. 0을 지정하면 만료 된 저장 집합의 만료 시간이 1시간으로 지정됩니다.
- **▫** 백업이 지정된 기간 전에 만료되는 일정인 경우 만료 시간이 지정된 최소 수명으로 설정됩니 다.
- **▫** 백업이 지정된 기간 이후에 만료되는 일정인 경우 만료 시간이 변경되지 않습니다. 그러한 백 업의 경우 백업 수명 설정이 만료 시간을 결정합니다.

**스캔**을 클릭하여 스캔 프로세스를 시작하고 대화 상자를 닫습니다.

### <span id="page-264-1"></span>**트리 보기에서 라이브러리에 있는 모든 테이프 스캔**

#### **라이브러리의 모든 테이프를 스캔하는 방법은 다음과 같습니다***.*

- 1 탐색 창에서 **장치 관리**를 클릭합니다.
- 2 장치 목록에서 라이브러리를 찾아 클릭합니다.
- 3 **스캔**을 클릭합니다. (NetVault Backup에서 프로세스를 시작하지 못할 경우 **강제 스캔**을 클릭합니다.)
- 4 확인 대화 상자에서 **확인**을 클릭합니다.

### <span id="page-265-0"></span>**목록 보기에서 단일 테이프 스캔**

### **단일 테이프를 스캔하는 방법은 다음과 같습니다***.*

- 1 다음 방법 중 하나를 사용하여 스캔할 테이프를 선택합니다.
	- **▪ 장치 관리** 페이지에서 테이프를 선택하려면 다음을 수행합니다.
		- a 탐색 창에서 **장치 관리**를 클릭하고 장치 목록에서 ▶ 아이콘을 클릭하여 테이프가 포함된 라 이브러리를 엽니다.
		- b 테이프가 드라이브에 로드되면 드라이브 또는 해당 드라이브 관리 아이콘 ♥️ 을 클릭한니다.

그렇지 않으면 **슬롯** 링크 또는 해당 슬롯 관리 아이콘 ❤️ 을 클릭하여 슬롯 브라우저를 엽니 다. 슬롯 목록에서 테이프가 있는 슬롯을 선택합니다.

- **▪ 저장소 탐색** 페이지에서 테이프를 선택하려면 다음을 수행합니다.
	- a 탐색 창에서 **저장소 탐색**을 클릭합니다.
	- b **테이프 저장소 탐색**을 클릭합니다. 미디어 항목 목록에서 테이프를 선택하고 **미디어 탐색**을 클릭합니다.
- 2 **스캔**을 클릭합니다.
- 3 **장치 스캔** 대화 상자에서 다음 옵션을 구성할 수 있습니다.
	- **▪ 가져온 백업의 최소 수명:** 이 옵션은 NetVault 데이터베이스에서 가져온 백업의 최소 수명을 지정합 니다. 이 옵션은 NetVault 데이터베이스에서 사용할 수 없는 백업에만 적용됩니다.

이 옵션의 기본값은 7일입니다. Media Manager 설정을 수정하여 기본 설정을 변경할 수 있습니다. 자세한 내용은 [Media Manager](#page-333-0)에 대한 일반 설정 구성 항목을 참조하십시오.

현재 세션의 최소 수명 설정을 변경하려면 새 값을 입력하거나 선택합니다. 최소 수명 설정은 일수로 지정됩니다.

이 옵션에 설정된 값에 따라 가져온 백업의 만료 시간은 다음과 같이 수정됩니다.

- **▫** 백업이 이미 만료된 경우 만료 시간이 지정된 최소 수명으로 설정합니다. 0을 지정하면 만료 된 저장 집합의 만료 시간이 1시간으로 지정됩니다.
- **▫** 백업이 지정된 기간 전에 만료되는 일정인 경우 만료 시간이 지정된 최소 수명으로 설정됩니 다.
- **▫** 백업이 지정된 기간 이후에 만료되는 일정인 경우 만료 시간이 변경되지 않습니다. 그러한 백 업의 경우 백업 수명 설정이 만료 시간을 결정합니다.

**스캔**을 클릭하여 스캔 프로세스를 시작하고 대화 상자를 닫습니다.

### <span id="page-265-1"></span>**트리 보기에서 단일 테이프 스캔**

#### **단일 테이프를 스캔하는 방법은 다음과 같습니다***.*

- 1 탐색 창에서 **장치 관리**를 클릭합니다.
- 2 장치 목록에서 테이프가 있는 슬롯을 클릭합니다.
- 3 **스캔**을 클릭합니다. (NetVault Backup에서 프로세스를 시작하지 못할 경우 **강제 스캔**을 클릭합니다.)

## <span id="page-266-0"></span>**테이프를 사용할 수 없음으로 표시**

미디어가 손상되었거나 사용하기에 적당하지 않으면 "사용할 수 없음"으로 표시하여 어떤 작업에도 선택되지 않게 할 수 있습니다. **테이프 미디어 항목 탐색** 페이지에서 이 속성을 설정할 수 있습니다. 미디어를 사용할 수 없는 것으 로 표시하면 테넌트 사용자 그룹에 다른 미디어를 할당해야 합니다.

#### **테이프를 사용할 수 없음으로 표시하려면 다음을 수행합니다***.*

- 1 탐색 창에서 **저장소 탐색**을 클릭합니다.
- 2 **테이프 저장소 탐색**을 클릭합니다. 미디어 항목 목록에서 테이프를 선택하고 **미디어 탐색**을 클릭합니다.
- 3 테이프를 사용할 수 없음으로 표시하려면 **사용할 수 없음으로 표시**를 클릭합니다.
- 4 이 속성을 변경하려면 테이프를 선택하고 **사용 가능으로 표시**를 클릭합니다.

## <span id="page-266-1"></span>**테이프를 읽기 전용으로 표시**

테이프를 "읽기 전용"으로 표시하여 추가 쓰기를 막을 수 있습니다. 그러나 미디어가 **읽기 전용**으로 표시되면 백업 저장을 위해 테넌트에 새 미디어를 할당해야 합니다.

테이프에 대하여 이 속성을 활성화시키는 방법은 두 가지가 있습니다.

- **•** 대상 집합에서 **백업 후에 미디어 추가 쓰기 방지**를 설정하여 백업이 완료된 후에 테이프에 대한 쓰기 방지를 활성화할 수 있습니다. 자세한 내용은 [미디어](#page-130-0) 공유 옵션 구성 항목을 참조하십시오.
- **•** 또는 **테이프 미디어 항목 탐색** 페이지에서 읽기 전용 속성을 설정할 수도 있습니다. 지침은 이 섹션에 나와 있습니다.

#### **테이프를 읽기 전용으로 표시하려면 다음을 수행합니다***.*

- 1 탐색 창에서 **저장소 탐색**을 클릭합니다.
- 2 **테이프 저장소 탐색**을 클릭합니다. 미디어 항목 목록에서 테이프를 선택하고 **미디어 탐색**을 클릭합니다.
- 3 테이프를 읽기 전용으로 표시하려면 **읽기 전용으로 표시**를 클릭합니다.
- 4 이 속성을 변경하려면 테이프를 선택하고 **쓰기 가능으로 표시**를 클릭합니다.
- **중요:** 쓰기 작업 중에 SCSI 오류가 발생하면 추가 쓰기를 막기 위해 미디어를 "읽기 전용"으로 표시할 수 있 습니다. 이 오류가 발생하면 하드웨어 오류를 확인합니다. 테이프 또는 미디어 오류가 발견되지 않으면 테이 프를 "쓰기 가능"으로 설정합니다.

### <span id="page-266-2"></span>**테이프 재사용 표시**

미디어에 저장된 마지막 저장 집합이 만료되면 해당 미디어는 자동으로 재사용으로 표시됩니다. **테이프 미디어 항 목 탐색** 페이지에서 이 속성을 수동으로 설정할 수도 있습니다. NetVault Backup 는 테이프를 재사용할 때 테이프 의 기존 데이터를 덮어씁니다.따라서 미디어를 재사용으로 표시하기전에 해당 미디어에 테넌트의 저장 집합이 없 는지 확인해야 합니다.

수동으로 미디어에 재사용 표시를 하는 경우에 NetVault Backup에서는 미디어 레이블 및 그룹 연결을 유지합니다. 이러한 미디어를 재사용하려면 대상 집합의 **미디어 재사용** 옵션을 **모든** 또는 **대상 미디어와 같은 그룹 레이블** 중의 하나로 설정해야 합니다.

#### **테이프에 수동으로 재사용 표시를 하려면 다음을 수행합니다***.*

1 탐색 창에서 **저장소 탐색**을 클릭합니다.

- 2 **테이프 저장소 탐색**을 클릭합니다. 미디어 항목 목록에서 테이프를 선택하고 **미디어 탐색**을 클릭합니다.
- 3 **재사용**을 클릭한 다음에 확인 대화 상자에서 **확인**을 클릭합니다.

## <span id="page-267-1"></span>**오프라인 테이프 제거**

다음 절차를 사용하여 오프라인 테이프를 제거할 수 있습니다.

오프라인 테이프를 제거하면 해당 테이프에 관한 정보가 NetVault 데이터베이스에서 삭제됩니다. 하지만 테이프에 저장된 백업은 삭제되지 않습니다. 테이프에 저장된 백업을 사용하려면 테이프를 스캔하고 미디어 정보를 NetVault 데이터베이스로 가져와야 합니다.

#### **오프라인 테이프를 제거하려면 다음을 수행합니다***.*

- 1 탐색 창에서 **저장소 탐색**을 클릭합니다.
- 2 **테이프 저장소 탐색**을 클릭합니다. 미디어 항목 목록에서 제거하려는 테이프를 선택하고 **미디어 탐색**을 클 릭합니다.

오프라인 테이프만 NetVault Backup에서 제거할 수 있습니다.

3 **제거**를 클릭한 다음 확인 대화 상자에서 **확인**을 클릭합니다.

# <span id="page-267-0"></span>**저장 집합 관리**

이 항목은 다음과 같이 구성되어 있습니다.

- **•** 저장 [집합](#page-267-2) 세부 정보 보기
- **•** 저장 [집합](#page-268-0) 만료 옵션 구성
- **•** 디스크 기반 저장소 [장치에서](#page-270-0) 저장 집합 삭제
- **•** 테이프 기반 저장소 [장치에서](#page-271-0) 저장 집합 삭제

### <span id="page-267-2"></span>**저장 집합 세부 정보 보기**

#### **저장 집합의 세부 정보를 보려면 다음을 수행합니다***.*

- 1 탐색 창에서 **저장소 탐색**을 클릭합니다.
- 2 저장 집합이 디스크 기반 저장소 장치에 저장된 경우 **디스크 저장소 탐색**을 클릭합니다. 리포지토리 테이블 에서 장치를 선택하고 **리포지토리 탐색**을 클릭합니다.
- 3 저장 집합이 물리적 또는 가상 테이프에 저장된 경우 **테이프 저장소 탐색**을 클릭합니다. 미디어 항목 목록에 서 테이프를 선택하고 **미디어 탐색**을 클릭합니다.
- 4 저장 집합 목록에서 대상 저장 집합을 선택하고 **저장 집합 조사**를 클릭합니다.
- 5 저장 집합 정보 페이지에서 다음과 같은 세부 정보를 볼 수 있습니다.
	- **▪ 작업:** 작업 ID 번호 및 인스턴스 ID 번호
	- **▪ 제목:** 작업 이름
	- **▪ 태그:** 저장 집합에 할당된 태그
	- **▪ 서버:** NetVault Backup 서버의 이름
- **▪ 클라이언트:** 저장 집합이 생성되는 NetVault Backup 클라이언트의 이름.
- **▪ 플러그인:** 저장 집합을 만드는 데 사용되는 플러그인의 이름.
- **▪ 날짜:** 저장 집합 만든 날짜.
- **▪ 만료 시간:** 저장 집합 만료 날짜 및 시간.
- **▪ 증분:** 증분 백업 여부.
- **▪ 아카이브:** 아카이브 옵션 선택 여부.
- **▪ 크기:** 저장 집합 크기.
- 6 미디어 항목 목록을 보려면 **미디어 목록**을 클릭합니다.

나타나는 대화 상자에서 다음 세부 정보를 볼 수 있습니다.

- **▪ 백업 크기:** 이 영역에는 바이트 수로 저장 집합의 총 크기가 표시됩니다.
- **▪ 데이터 세그먼트 표:** 이 표에는 데이터 세그먼트가 포함된 미디어 항목에 관한 정보가 표시됩니다. 미디어 레이블, 미디어 그룹 레이블, 스트림 ID, 시작 바이트 번호, 마지막 바이트 번호 및 미디어 위 치와 같은 세부 정보를 볼 수 있습니다.
- **▪ 인덱스 세그먼트 표:** 이 표에는 인덱스 세그먼트가 포함된 미디어 항목에 관한 정보가 표시됩니다. 미디어 레이블 및 미디어 위치를 볼 수 있습니다.

**닫기**를 클릭하여 대화 상자를 닫습니다.

## <span id="page-268-0"></span>**저장 집합 만료 옵션 구성**

NetVault Backup는 백업에 대하여 세대 및 시간 기준 만료 방법을 지원합니다. 백업 고급 옵션 집합에서 이러한 옵 션을 지정할 수 있습니다. 또한 **만료 변경** 방법을 사용하여 나중에 만료 날짜 또는 생성 횟수를 설정하거나 변경할 수 있습니다.

이 섹션에서는 **만료 변경** 방법을 사용하여 만료 기한 또는 최대 생성 횟수를 설정하는 방법을 설명합니다. **백업 수 명**에 대한 자세한 내용은 백업 [만료](#page-131-0) 옵션 설정을(를) 참조하십시오.

백업에 종속 백업이 있는 경우 다음을 수행하도록 선택할 수 있습니다.

- **•** 모든 종속 백업이 만료될 준비가 될 때까지 저장 집합 제거 연기
- **•** 일정에 따른 저장 집합 강제 제거

백업 만료 방법 및 만료 규칙에 대한 자세한 내용은 백업 [만료을](#page-117-0)(를) 참조하십시오.

#### **저장 집합 만료 옵션을 구성하려면 다음을 수행합니다***.*

- 1 탐색 창에서 **저장소 탐색**을 클릭합니다.
- 2 저장 집합이 디스크 기반 저장소 장치에 저장된 경우 **디스크 저장소 탐색**을 클릭합니다. 리포지토리 테이블 에서 장치를 선택하고 **리포지토리 탐색**을 클릭합니다.
- 3 저장 집합이 물리적 또는 가상 테이프에 저장된 경우 **테이프 저장소 탐색**을 클릭합니다. 미디어 항목 목록에 서 테이프를 선택하고 **미디어 탐색**을 클릭합니다.
- 4 저장 집합 목록에서 대상 저장 집합을 선택하고 **저장 집합 조사**를 클릭합니다.
- 5 **만료 변경**을 클릭하고 다음 옵션을 구성합니다.

<span id="page-269-0"></span>**표 108. 저장 집합 만료 기간 변경**

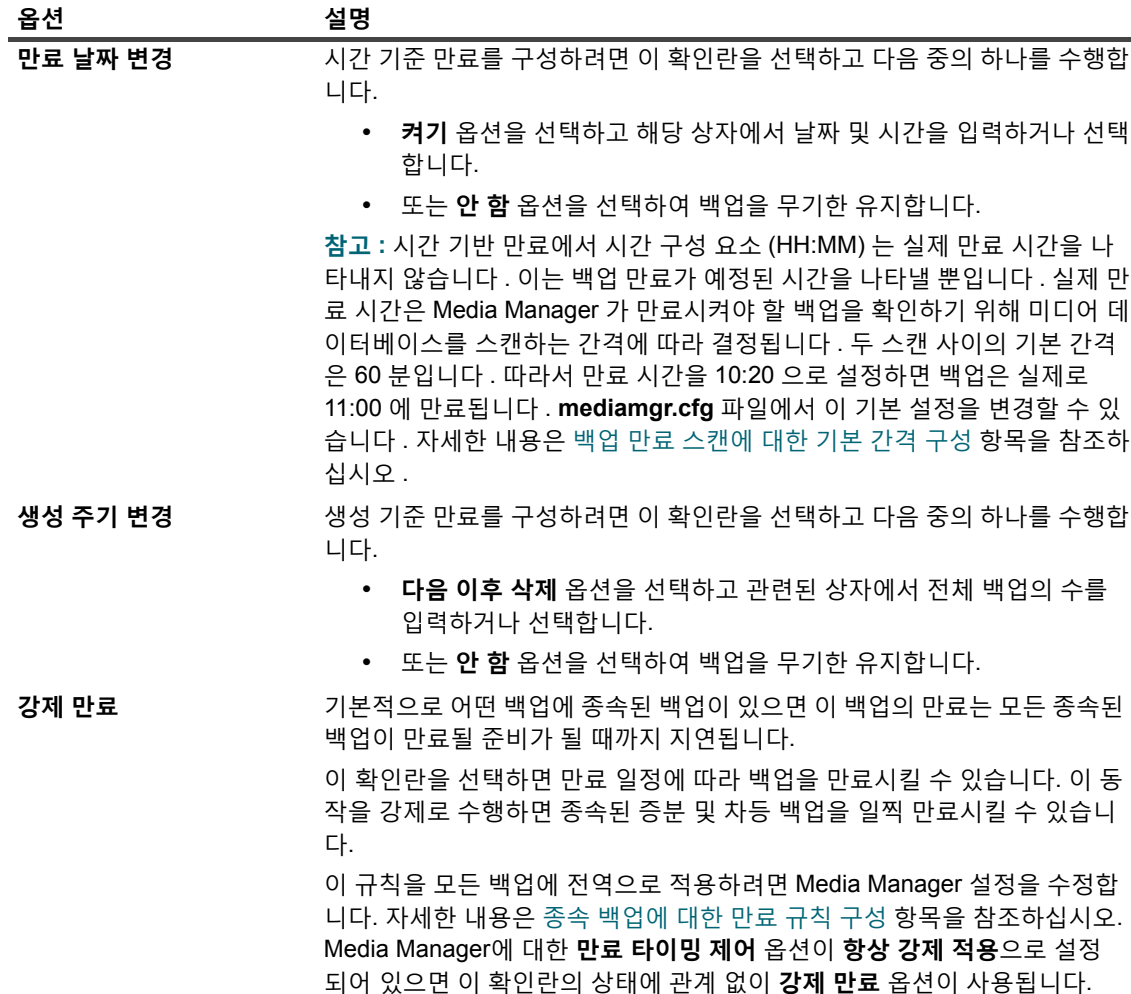

6 **확인**을 클릭하여 설정을 저장합니다.

**중요:** 

- **•** 전체 백업에 대하여 **만료 날짜 변경** 및 **생성 주기 변경** 옵션을 양쪽 모두 설정한 경우에는 두 조건이 만 족된 경우에만 백업이 만료됩니다. 예를 들어 **다음 전체 백업 횟수 이후 삭제** 옵션을 전체 백업 4회로 설정하고 **다음 이후 삭제** 옵션을 30일로 설정한 경우에는 4회의 전체 백업과 30일 이후에 백업이 만 료됩니다.
- **•** 디스크 기반 저장소 장치(예: Quest DR Series 시스템, NetVault SmartDisk 또는 데이터 도메인 시스 템)에 저장된 백업이 만료되면 해당 백업은 장치에서 삭제됩니다. 장치를 스캔하여 삭제된 백업을 가 져올 수 없습니다.

#### **복원 작업 생성 페이지에서 저장 집합 만료 옵션을 구성하려면 다음을 수행합니다***.*

1 탐색 창에서 **복원 작업 생성**을 클릭합니다.

**복원 작업 생성 — 저장 집합 선택** 페이지의 저장 집합 표에 사용 가능한 저장 집합 목록이 나와 있습니다.

- 2 만료 날짜 및 시간을 변경할 저장 집합을 선택합니다.
- 3 **만료** 필드에서 만료 날짜 및 시간 설정을 클릭합니다.
- 4 미디어 관리 저장 집합 만료 날짜 변경 페이지에서 사용할 수 있는 옵션을 구성합니다. 표 [108](#page-269-0)을(를) 참조하 십시오.

## <span id="page-270-0"></span>**디스크 기반 저장소 장치에서 저장 집합 삭제**

디스크 기반 저장소 장치에서 저장 집합을 삭제하면 인덱스가 NetVault 데이터베이스에서 제거되고 해당 백업이 장 치에서 제거됩니다. 장치를 스캔하여 삭제된 백업을 가져올 수 없습니다.

백업에 종속 백업이 있는 경우 다음을 수행하도록 선택할 수 있습니다.

- **•** 모든 종속 백업이 만료될 준비가 될 때까지 저장 집합 제거 연기
- **•** 저장 집합 즉시 강제 제거
- **중요:** 여기에서 선택한 것에 관계없이 Media Manager의 **타이밍 제어 만료** 옵션이 **항상 강제 적용**으로 설정 되어 있으면 저장 집합이 즉시 제거됩니다. 전체 설정에 대한 자세한 내용은 종속 [백업에](#page-336-0) 대한 만료 규칙 구성 을 참조하십시오.

#### **디스크 기반 저장소 장치에서 저장 집합을 삭제하려면 다음을 수행합니다***.*

- 1 탐색 창에서 **저장소 탐색**을 클릭합니다.
- 2 **저장소 탐색** 페이지에서 **디스크 저장소 탐색**을 클릭합니다. 리포지토리 테이블에서 장치를 선택하고 **리포 지토리 탐색**을 클릭합니다.
- 3 여러 저장 집합을 삭제하려면 다음을 수행합니다.
	- a 저장 집합 목록에서 삭제하려는 저장 집합을 선택합니다.
		- 연속된 항목을 선택하려면 Shift 키를 누른 상태에서 마우스 단추를 클릭합니다. 연속되지 않은 항목 을 선택하려면 Ctrl 키를 누른 상태에서 마우스 단추를 클릭합니다.
	- b **저장 집합 제거**를 클릭합니다.
	- c **저장 집합 제거** 대화 상자에서 선택한 저장 집합의 중복 제거를 원하는 경우 **선택한 저장 집합과 연 결된 모든 중복 제거** 확인란을 선택합니다.
	- d **제거 타이밍 옵션 선택**에서 저장 집합을 즉시 강제로 제거할지, 모든 종속 저장 집합이 만료 날짜에 도달할 때까지 제거를 연기할지를 지정합니다.
		- **▫ 제거를 위한 표시:** 이 옵션을 사용하여 제거하기 위해 선택한 저장 집합을 표시합니다. 저장 집합의 종속 증분 또는 차등 백업이 존재하지 않으면 저장 집합이 즉시 제거됩니다. 저장 집합 에 종속 증분 또는 차등 백업이 존재하는 경우 모든 종속 백업이 만료 날짜에 도달한 이후에만 저장 집합이 제거됩니다.
		- **▫ 즉시 강제 제거:** 이 옵션을 사용하여 선택한 저장 집합을 즉시 제거합니다. 이 백업이 만료 날 짜에 도달하지 않았더라도 선택한 저장 집합에 대해 존재하는 종속 증분 및 차등 백업도 즉시 제거됩니다.
	- e **확인**을 클릭합니다.
- 4 저장 집합을 삭제하기 전에 조사하려면 다음을 수행합니다.
	- a 저장 집합 목록에서 삭제하려는 저장 집합을 선택하고 **저장 집합 조사**를 클릭합니다.
	- b **제거**를 클릭합니다.
	- c **저장 집합 제거** 대화 상자에서 선택한 저장 집합의 중복 제거를 원하는 경우 **이 저장 집합과 연결된 모든 중복 제거** 확인란을 선택합니다.
	- d **제거 타이밍 옵션 선택**에서 저장 집합을 즉시 강제로 제거할지, 모든 종속 저장 집합이 만료 날짜에 도달할 때까지 제거를 연기할지를 지정합니다.
		- **▫ 제거를 위한 표시:** 이 옵션을 사용하여 제거하기 위해 선택한 저장 집합을 표시합니다. 저장 집합의 종속 증분 또는 차등 백업이 존재하지 않으면 저장 집합이 즉시 제거됩니다. 저장 집합 에 종속 증분 또는 차등 백업이 존재하는 경우 모든 종속 백업이 만료 날짜에 도달한 이후에만 저장 집합이 제거됩니다.
- **▫ 즉시 강제 제거:** 이 옵션을 사용하여 선택한 저장 집합을 즉시 제거합니다. 이 백업이 만료 날 짜에 도달하지 않았더라도 선택한 저장 집합에 대해 존재하는 종속 증분 및 차등 백업도 즉시 제거됩니다.
- e **확인**을 클릭합니다.

## <span id="page-271-0"></span>**테이프 기반 저장소 장치에서 저장 집합 삭제**

테이프 기반 저장소 장치에서 저장 집합을 삭제하는 작업은 근본적으로 NetVault 데이터베이스에서 인덱스를 제거 하는 작업과 관련이 있습니다. 여전히 백업 인덱스를 NetVault 데이터베이스로 가져오기 위하여 미디어를 스캔하고 백업을 사용할 수 있습니다.

백업에 종속 백업이 있는 경우에 다음을 수행하도록 선택할 수 있습니다.

- **•** 모든 종속 백업이 만료될 준비가 될 때까지 저장 집합 제거 연기
- **•** 저장 집합 즉시 강제 제거
- **중요:** 여기에서 선택한 것에 관계없이 Media Manager의 **타이밍 제어 만료** 옵션이 **항상 강제 적용**으로 설정 되어 있으면 저장 집합이 즉시 제거됩니다. 전체 설정에 대한 자세한 내용은 종속 [백업에](#page-336-0) 대한 만료 규칙 구성  $\vert$  을 참조하십시오.

#### **테이프 기반 저장소 장치에서 저장 집합을 삭제하려면 다음을 수행합니다***.*

- 1 탐색 창에서 **저장소 탐색**을 클릭합니다.
- 2 **저장소 탐색** 페이지에서 **테이프 저장소 탐색**을 클릭합니다. 미디어 항목 목록에서 테이프를 선택하고 **미디 어 탐색**을 클릭합니다.
- 3 저장 집합 목록에서 삭제하려는 저장 집합을 선택하고 **저장 집합 조사**를 클릭합니다.
- 4 **제거**를 클릭합니다.
- 5 **저장 집합 제거** 대화 상자에서 선택한 저장 집합의 중복 제거를 원하는 경우 **이 저장 집합과 연결된 모든 중 복 제거** 확인란을 선택합니다.
- 6 **제거 타이밍 옵션 선택**에서 저장 집합을 즉시 강제로 제거할지, 모든 종속 저장 집합이 만료 날짜에 도달할 때까지 제거를 연기할지를 지정합니다.
	- **▪ 제거를 위한 표시:** 이 옵션을 사용하여 제거하기 위해 선택한 저장 집합을 표시합니다. 저장 집합의 종속 증분 또는 차등 백업이 존재하지 않으면 저장 집합이 즉시 제거됩니다. 저장 집합에 종속 증분 또는 차등 백업이 존재하는 경우 모든 종속 백업이 만료 날짜에 도달한 이후에만 저장 집합이 제거됩 니다.
	- **▪ 즉시 강제 제거:** 이 옵션을 사용하여 선택한 저장 집합을 즉시 제거합니다. 이 백업이 만료 날짜에 도 달하지 않았더라도 선택한 저장 집합에 대해 존재하는 종속 증분 및 차등 백업도 즉시 제거됩니다.
- 7 **확인**을 클릭합니다.

# **사용자 및 그룹 계정 관리**

- **•** [사용자](#page-272-0) 계정 정보
- **•** [사용자](#page-272-1) 및 그룹 권한 및 사전 설정 정보
- **•** 암호 [정책](#page-277-0) 설정
- **•** 보안 [모드](#page-277-1) 사용
- **•** 사전 [설정](#page-278-0) 사용
- **•** [사용자](#page-279-0) 권한
- **•** 사전 [정의된](#page-281-0) 사전 설정
- Active Directory와 [NetVault Backup](#page-284-0)의 통합

# <span id="page-272-0"></span>**사용자 계정 정보**

NetVault Backup MSP 관리자는 사용자 그룹에게 권한을 제공하며, 그룹과 연결된 사용자는 이러한 권한을 얻습니 다. 또한 MSP 관리자는 테넌트 사용자가 수행해야 하는 기능을 기반으로 테넌트 계정에 적절한 권한, 그룹 구성원 자격 및 할당량을 할당합니다. 또한 Active Directory(AD) 환경이 있어야 하는데, 여기에서 AD 사용자를 생성해야 하며 NetVault Backup 서버와 통합하고 사용자 그룹을 관리해야 합니다. 자세한 내용은 [Active Directory](#page-284-0)와 NetVault [Backup](#page-284-0)의 통합을(를) 참조하십시오.

예를 들어, MSP 관리자의 경우 AD 관리자가 AD에 별도의 고유 그룹을 만든 다음 MSP 관리자가 이 그룹을 추가하 고 이 그룹의 사용자에게 MSP 관리자 역할을 수행하고 NetVault Backup 서버에 대한 무단 액세스를 방지하기 위해 보안 모드를 활성화할 수 있도록 권한을 부여합니다. 보안 모드 [사용을](#page-277-1)(를) 참조하십시오.

**중요:** NetVault Backup 서버에 대한 승인되지 않은 액세스를 방지하기 위해 NetVault의 로컬 관리자 사용자 ÷. 에게 보안 암호를 제공해야 합니다. NetVault에서 로컬 관리자 사용자를 비활성화할 수도 있습니다.

MSP용 NetVault Backup에는 다음과 같은 세 가지 유형의 사용자 계정이 있습니다.

- **•** MSP 관리자: MSP용 NetVault Backup의 관리자 계정.
- **•** 테넌트 관리자: 조직의 테넌트 관리자 계정.
- **•** 테넌트 사용자: 조직의 테넌트 사용자로, NetVault Backup를 사용하여 권한이 부여된 클라이언트를 보호.

# <span id="page-272-1"></span>**사용자 및 그룹 권한 및 사전 설정 정보**

권한은 NetVault Backup에서 특정 작업을 수행할 수 있는 권한입니다.

NetVault Backup에서 작업을 수행하려면, MSP 관리자가 테넌트 관리자 그룹 및 테넌트 사용자 그룹에게 적절한 권 한을 할당해야 합니다. 사용자 그룹에게 권한이 없으면 요청이 거부됩니다. NetVault Backup에서는 감사자 데몬 (nvavp)에서 사용자나 사용자 그룹에게 부여된 권한을 기준으로 사용자 요청에 권한을 부여합니다. NetVault Backup의 사용자 및 사용자 그룹 권한의 유형에 대한 자세한 내용은 [사용자](#page-279-0) 권한을(를) 참조하십시오.

> Quest NetVault Backup 12.2 관리자 안내서 Managed Service Provider용 사용자 및 그룹 계정 관리 **273**

사전 설정은 사용자 권한의 집합입니다. 사전 설정을 이용하면 사용자 권한 할당 작업을 쉽게 할 수 있습니다. 각 사 용자 계정에 개별 권한을 할당하는 대신에 관리자가 사전 설정을 할당할 수 있습니다. 사전 설정이 사용자에게 할당 되면 사용자는 이 집합에 포함된 모든 권한을 받습니다.

NetVault Backup에는 특정 사용자 역할 및 사용자 그룹에 필요한 모든 권한을 포함하는 몇 가지 사전 정의된 사전 설정이 포함되어 있습니다. 사전 정의된 사전 설정에는 다음이 포함됩니다. MSP 관리자, 테넌트 관리자, 테넌트 사 용자 이러한 집합에 포함된 권한에 대한 자세한 내용은 사전 정의된 사전 설정을 참조하십시오.

또한 MSP 관리자는 백업 환경에 필요한 추가 사용자 역할에 대한 사용자 정의 사전 설정을 만들 수 있습니다. 자세 한 내용은 사전 [설정](#page-278-0) 사용 항목을 참조하십시오.

## **역할 기반 사용자 및 그룹 권한**

**표 109. 역할 기반 사용자 및 그룹 권한**

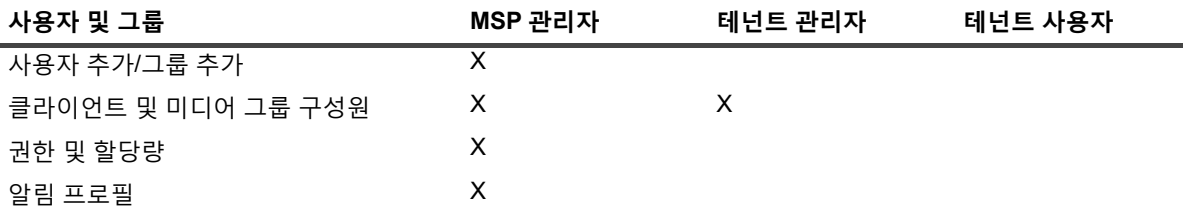

## **사용자 세부 정보 구성**

**사용자 이름***,* **연락처 정보 및 기타 세부 정보를 구성하려면 다음을 수행합니다***.*

- 1 **사용자 계정 및 그룹 관리**에서 **세부 정보 수정**을 클릭합니다.
- 2 다음 옵션을 구성합니다.

**표 110. 사용자 세부 정보**

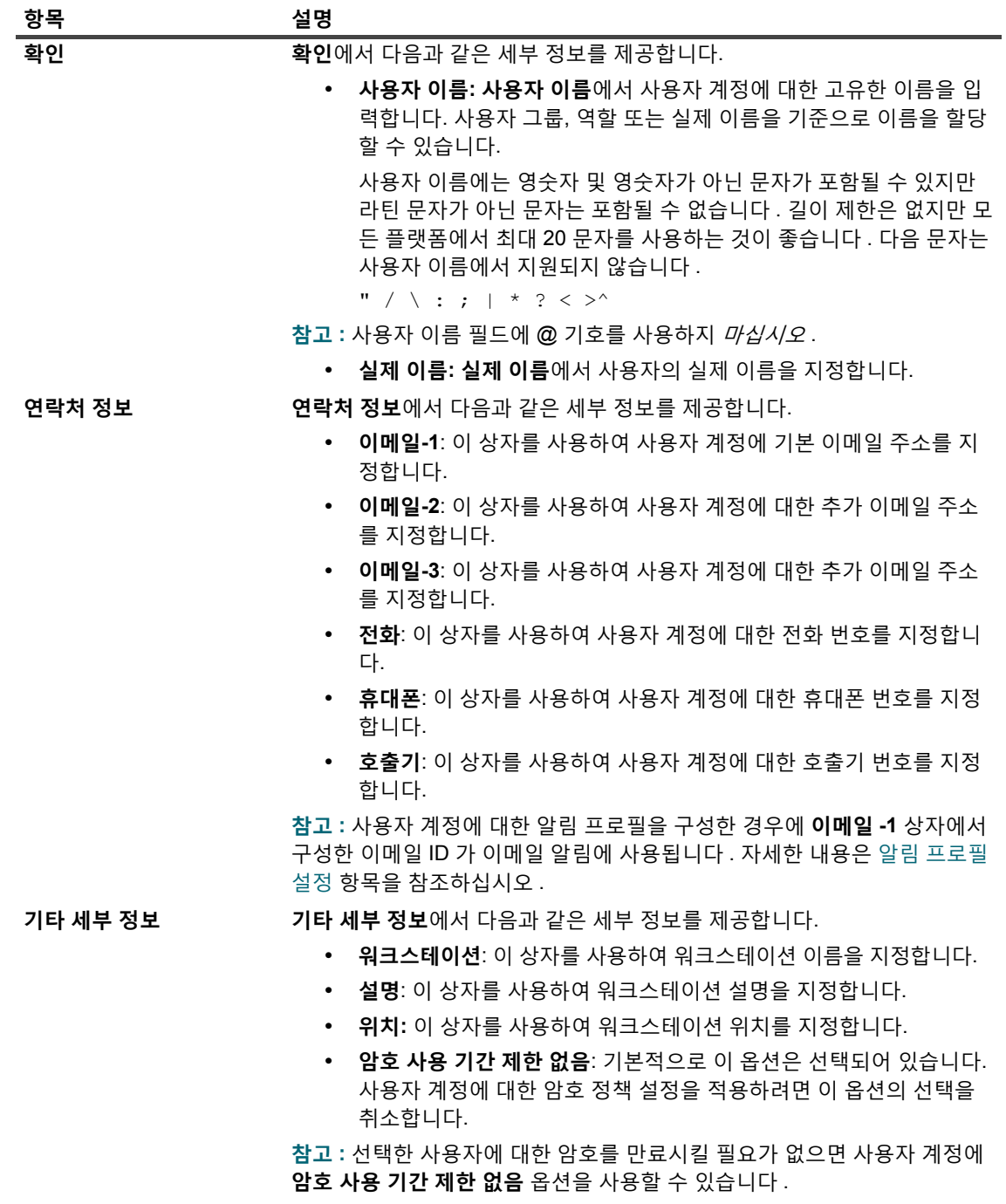

3 **적용**을 클릭하여 사용자 세부 정보를 저장하고 **사용자 계정 및 그룹 관리** 페이지로 돌아갑니다.

Quest NetVault Backup 12.2 관리자 안내서 Managed Service Provider용 사용자 및 그룹 계정 관리 **275**

# <span id="page-275-0"></span>**클라이언트 및 미디어 그룹 구성원 자격 구성**

### **사용자****그룹에 대한 클라이언트 및 미디어 그룹 구성원 자격을 구성하려면 다음을 수행합니다***.*

- 1 **사용자 계정 및 그룹 관리** 페이지에서 **클라이언트 및 미디어 그룹 구성원 자격**을 클릭합니다. 그룹의 경우 **그룹** 탭을 선택합니다.
- 2 **사용자에 대한 그룹 구성원 자격 편집** 페이지에서 클라이언트 및 미디어 그룹을 추가하거나 제거합니다.

**표 111. 사용자 클라이언트 및 미디어 구성원 자격**

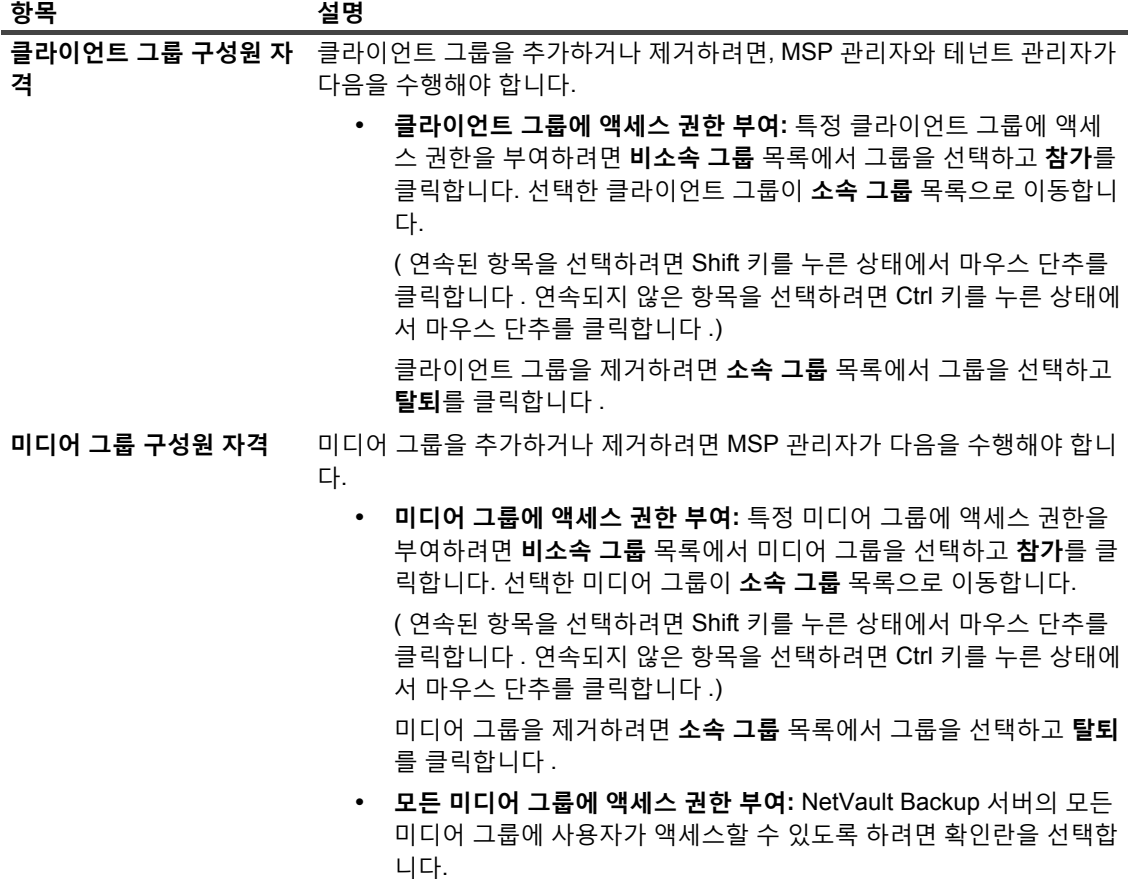

3 **적용**를 클릭하여 사용자에 대한 그룹 구성원 자격 정보를 저장하고 사용자 설정 페이지로 돌아갑니다.

# <span id="page-275-1"></span>**권한 및 할당량**

**에 대한 사용자 권한과 작업 및 미디어 할당량을 부여하려면 다음을 수행합니다***.*

- 1 **사용자 계정 및 그룹 관리** 페이지에서 **권한 및 할당량**을 클릭합니다. 그룹의 경우 **그룹** 탭을 선택합니다.
- 2 적절한 사용자 권한과 작업 및 할당량을 부여합니다.

**표 112. 사용자 권한 및 할당량**

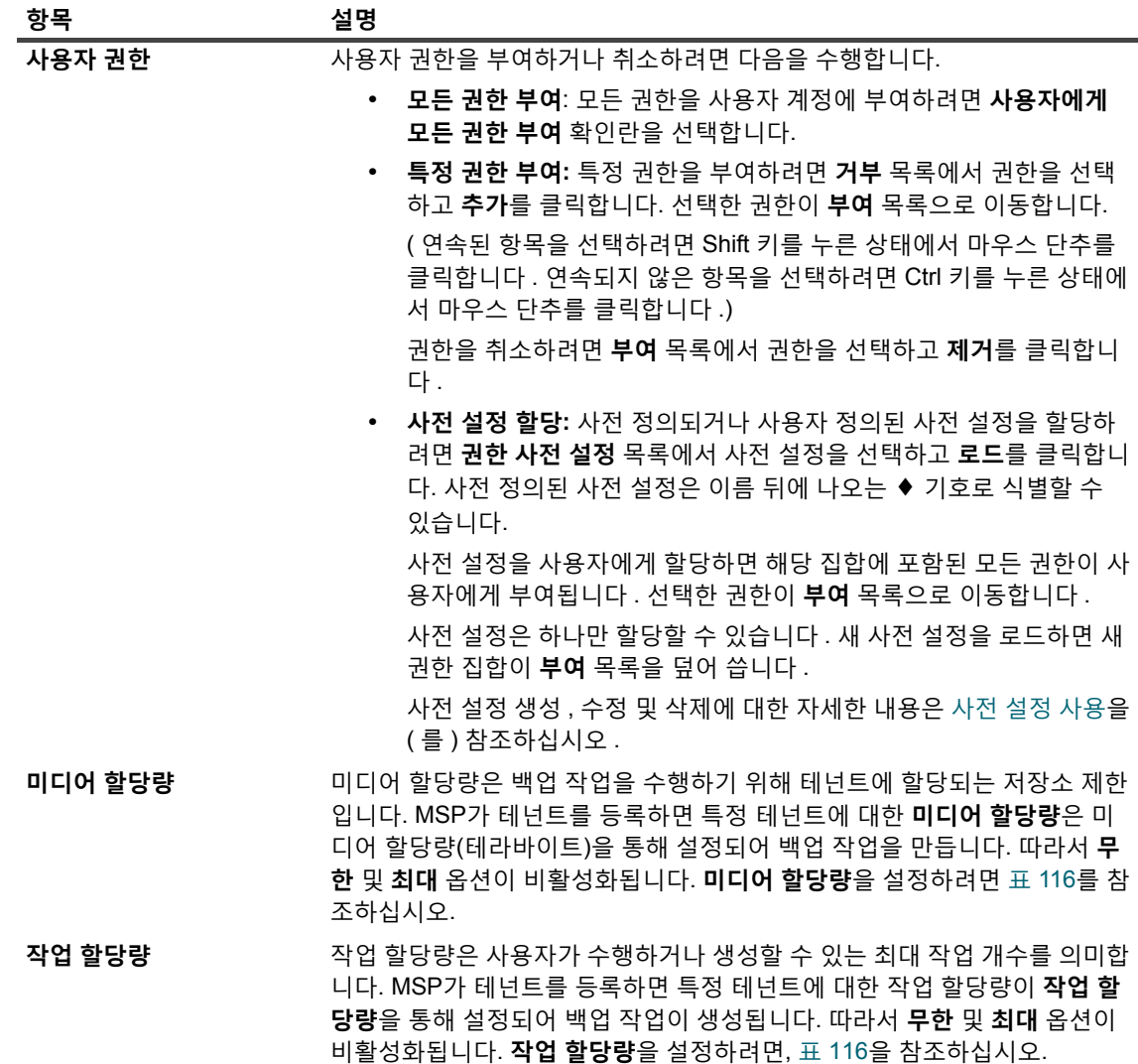

3 **적용**을 클릭하여 사용자에 대한 그룹 구성원 자격 정보를 저장하고 **사용자 계정 및 그룹 관리** 페이지로 돌아 갑니다.

<span id="page-276-0"></span>**알림 프로필 설정**

**사용자 계정에 대한 알림 프로필을 설정하려면 다음을 수행합니다***.*

1 **사용자 계정 및 그룹 관리** 페이지에서 **알림 프로필**을 클릭합니다.

그룹의 경우 **그룹** 탭을 선택합니다.

2 이벤트 테이블에서 이벤트 클래스 및 이벤트 유형을 열고 사용하려는 알림 방법을 선택합니다.

**표 113. 사용자 알림 프로필**

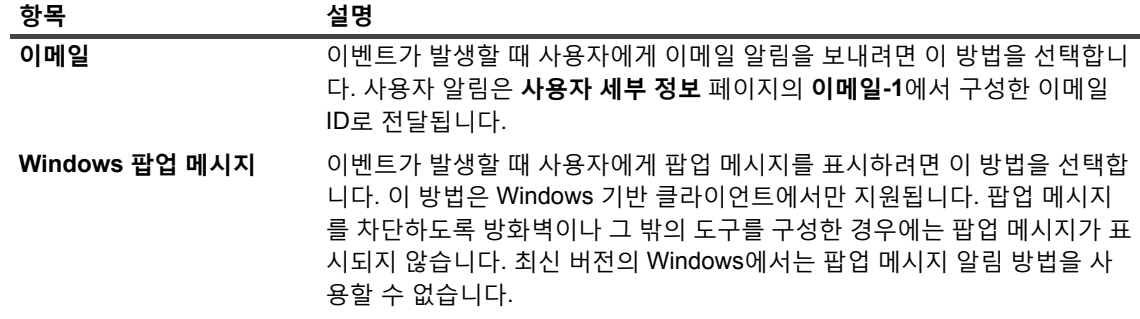

3 **적용**을 클릭하여 사용자 세부 정보를 저장하고 **사용자 계정 및 그룹 관리** 페이지로 돌아갑니다.

# <span id="page-277-0"></span>**암호 정책 설정**

사용자 정책은 사용자 암호에 대한 최대 기간을 정의하며 모든 *로컬* NetVault Backup 사용자에게 전체적으로 적용 됩니다. 또한 도메인 사용자에 대해 보안 모드를 사용하도록 설정하는 데도 도움이 됩니다.

#### **사용자 정책을 설정하려면 다음을 수행합니다***.*

- 1 탐색 창에서 **사용자 및 그룹**을 클릭합니다.
- 2 **사용자 계정 및 그룹 관리** 페이지에서 **사용자 정책 설정**을 클릭합니다.
- 3 **사용자 정책 설정** 페이지에서 다음과 같은 정보를 제공합니다.
	- **▪ 보안 모드** 확인란을 선택하거나 선택 취소하여 보안 모드를 활성화하거나 비활성화합니다. 자세한 내용은 [보안](#page-277-1) 모드 사용을(를) 참조하십시오.
	- **▪ 암호 사용 기간** 확인란을 선택하고 사용자가 암호를 변경해야 하기 전에 암호를 사용할 수 있는 최대 기간(일)을 입력하거나 선택합니다.
	- **▪ 미리 알림 표시** 확인란을 선택하고 사용자에게 암호를 변경하도록 미리 알리는 날의 수를 지정합니 다. 이 메시지는 사용자가 NetVault Backup에 로그온할 때마다 표시됩니다.
- 4 **적용**을 클릭하여 사용자 정책을 저장합니다.

# <span id="page-277-1"></span>**보안 모드 사용**

보안 모드를 사용하면 NetVault Backup 서버에 이미 추가된 관련 그룹이 있는 도메인 사용자만 NetVault Backup 서 버에 로그인하거나 추가될 수 있습니다. 권한 및 기타 액세스는 그룹 자체를 통해 관리되고 도메인 사용자는 보안 모드가 활성화된 상태에서 직접 권한을 할당받을 수 없습니다. 이 경우 사용자가 NetVault Backup에 로그인하거나 추가되기 전에 관련 그룹이 NetVault Backup 서버에 추가되어야 할 때 보안 모드에서 도메인 사용자에 대한 제한이 적용됩니다. 도메인 사용자가 로그인할 때마다 NetVault Backup 서버에 있는 관련 그룹에 따라 권한 및 기타 액세 스가 업데이트됩니다.

#### **보안 모드 기능을 사용하려면 다음을 수행합니다***.*

- 1 도메인 사용자는 도메인 자격 증명을 사용하여 NetVault Backup 서버에 로그인해야 합니다.
- 2 NetVault 관리자는 이 도메인 사용자에게 필요한 권한을 제공해야 하며 그 다음 이 도메인 사용자는 도메인 그룹을 NetVault Backup 서버에 추가합니다.

3 **사용자 - 사용자 계정 관리** 권한이 있는 사용자는 **보안 모드**를 활성화하거나 비활성화할 수 있습니다.

### **보안 모드 활성화 또는 비활성화**

#### **보안 모드를 활성화하거나 비활성화하려면 다음을 수행합니다***.*

- 1 탐색 창에서 **사용자 및 그룹**을 클릭합니다.
- 2 **사용자 계정 및 그룹 관리** 페이지에서 **사용자 정책 설정**을 클릭합니다.
- 3 **사용자 정책 설정** 페이지에서 **보안 모드** 확인란을 선택하거나 선택 취소하여 보안 모드를 활성화하거나 비 활성화합니다.
- 4 **적용**을 클릭하여 설정을 저장합니다.

# <span id="page-278-0"></span>**사전 설정 사용**

이 항목은 다음과 같이 구성되어 있습니다.

- **•** 사전 [설정](#page-278-1) 생성
- **•** 사전 [설정](#page-278-2) 수정
- **•** 사전 [설정](#page-279-1) 삭제

## <span id="page-278-1"></span>**사전 설정 생성**

사용자 역할에 필요한 권한을 선택하고 이 집합에 고유한 이름을 제공하여 사용자 정의 사전 설정을 생성할 수 있습 니다.

- 1 탐색 창에서 **사용자 및 그룹**을 클릭합니다.
- 2 **사용자 및 그룹 계정 관리** 페이지에서 **권한 및 할당량**을 클릭합니다.
- 3 **거부** 목록에서 포함시키려는 권한을 선택하고 **추가**를 클릭합니다.
- 4 **권한 사전 설정**에서 **다른 이름으로 저장**을 클릭합니다.
- 5 **권한 사전 설정 저장** 대화 상자에서 사전 설정에 고유한 이름을 제공하고 **저장**을 클릭합니다. 사전 설정은 권한 사전 설정 목록에 추가됩니다. 이 사전 설정을 다른 사용자에게 할당할 수 있습니다.

## <span id="page-278-2"></span>**사전 설정 수정**

사용자 권한을 추가하거나 제거하여 사전 설정을 수정할 수 있습니다. 사전 설정에 변경 사항이 생겨도 기존 사용자 에게 부여된 권한에는 영향이 생기지 않습니다.

#### **사전 설정을 수정하려면 다음을 수행합니다***.*

- 1 탐색 창에서 **사용자 및 그룹**을 클릭합니다.
- 2 **사용자 계정 및 그룹 관리** 페이지에서 **권한 및 할당량**을 클릭합니다.
- 3 **권한 사전 설정** 목록에서 수정하려는 사전 설정을 선택하고 **로드**를 클릭합니다.

선택한 권한이 **부여** 목록으로 이동합니다.

- 4 **권한 사전 설정**에서 **다른 이름으로 저장**을 클릭합니다.
- 5 **권한 사전 설정 저장** 대화 상자에서 사전 설정 이름을 선택하고 **저장**을 클릭하여 집합에 덮어 씁니다.

## <span id="page-279-1"></span>**사전 설정 삭제**

더 이상 필요하지 않으면 사전 설정을 삭제할 수 있습니다.

**참고:** 사전 정의된 사전 설정을 삭제할 수는 있지만 NetVault Backup 서버를 다시 시작하면 집합이 다시 생성 됩니다. 서버를 다시 시작할 때 이러한 집합이 다시 생성되면 사전 정의된 사전 설정에 대한 기본 설정이 복원  $\parallel$  됩니다.

#### **사전 설정을 삭제하려면 다음을 수행합니다***.*

- 1 탐색 창에서 **사용자 및 그룹**을 클릭합니다.
- 2 **사용자 계정 및 그룹 관리** 페이지에서 **권한 및 할당량**을 클릭합니다.
- 3 **권한 사전 설정** 목록에서 삭제하려는 사전 설정을 선택하고 **삭제**를 클릭합니다.
- 4 확인 대화 상자에서 **확인**을 클릭합니다.

# <span id="page-279-0"></span>**사용자 권한**

다음 표에서는 NetVault Backup에 있는 사용자 권한의 유형을 간략하게 설명합니다.

**표 114. NetVault Backup의 사용자 권한**

### **권한 설명** 클라이언트 — 클라이언트 추가/제거 NetVault Backup 클라이언트를 추가 및 제거할 수 있는 권한. 클라이언트 — 가상/클러스터 클라이언 트 추가/제거 가상 클라이언트를 추가 및 제거할 수 있는 권한. 클라이언트 — 클라이언트 그룹 관리 클라이언트 그룹을 생성, 수정 및 삭제할 수 있는 권한. 클라이언트 — 클라이언트 구성 클라이언트를 구성할 수 있는 권한. 클라이언트 — 클라이언트 속성 가져오기 클라이언트 속성을 볼 수 있는 권한. 클라이언트 — 방화벽 관계 설정 NetVault Backup 서버와 클라이언트 사이에서 방화벽 관계를 설정할 수 있는 권한. 장치 — 스냅숏 어레이 추가 또는 업데이트 스냅숏 어레이를 추가하거나 수정할 수 있는 권한. 장치 - 스냅숏 어레이 관리 스냅숏 탐색 기능을 사용하여 스냅숏을 관리할 수 있는 권한 장치 — 라이브러리 추가 테이프 라이브러리를 NetVault Backup 서버에 추가할 수 있는 권한. 장치 — 무작위 액세스 저장소 추가 디스크 기반 백업 장치를 추가할 수 있는 권한. 장치 — 단순 드라이브 추가 독립 실행형 드라이브를 NetVault Backup 서버에 추가할 수 있는 권 한. 장치 — 드라이브 정리 드라이브에 대하여 정리 명령을 실행할 수 있는 권한. 장치 — 장치 관리 장치 관리 작업을 수행할 수 있는 권한. 장치 — 입구/출구 포트 열기 및 닫기 입구/출구 포트를 열거나 닫기 위한 명령을 내릴 수 있는 권한. 장치 — 라이브러리 도어 열기 및 닫기 라이브러리 도어를 열거나 닫기 위한 명령을 내릴 수 있는 권한. 장치 — 장치 검사 수행 오프라인 장치 검사를 실행할 수 있는 권한. 장치 — 장치 다시 구성 주가 부추가된 장치를 재구성할 수 있는 권한.

Quest NetVault Backup 12.2 관리자 안내서 Managed Service Provider용 사용자 및 그룹 계정 관리 **280** **표 114. NetVault Backup의 사용자 권한**

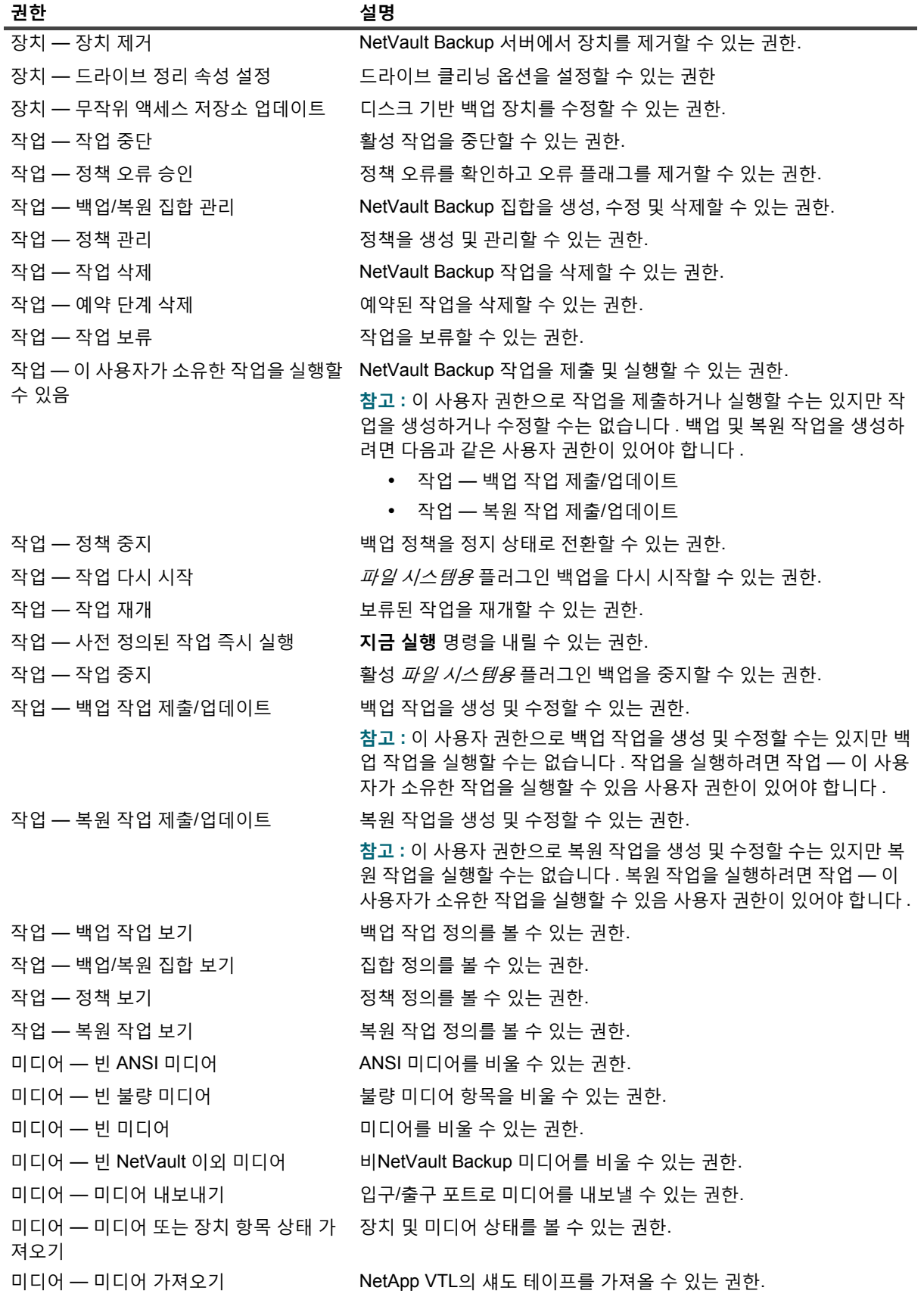

**표 114. NetVault Backup의 사용자 권한**

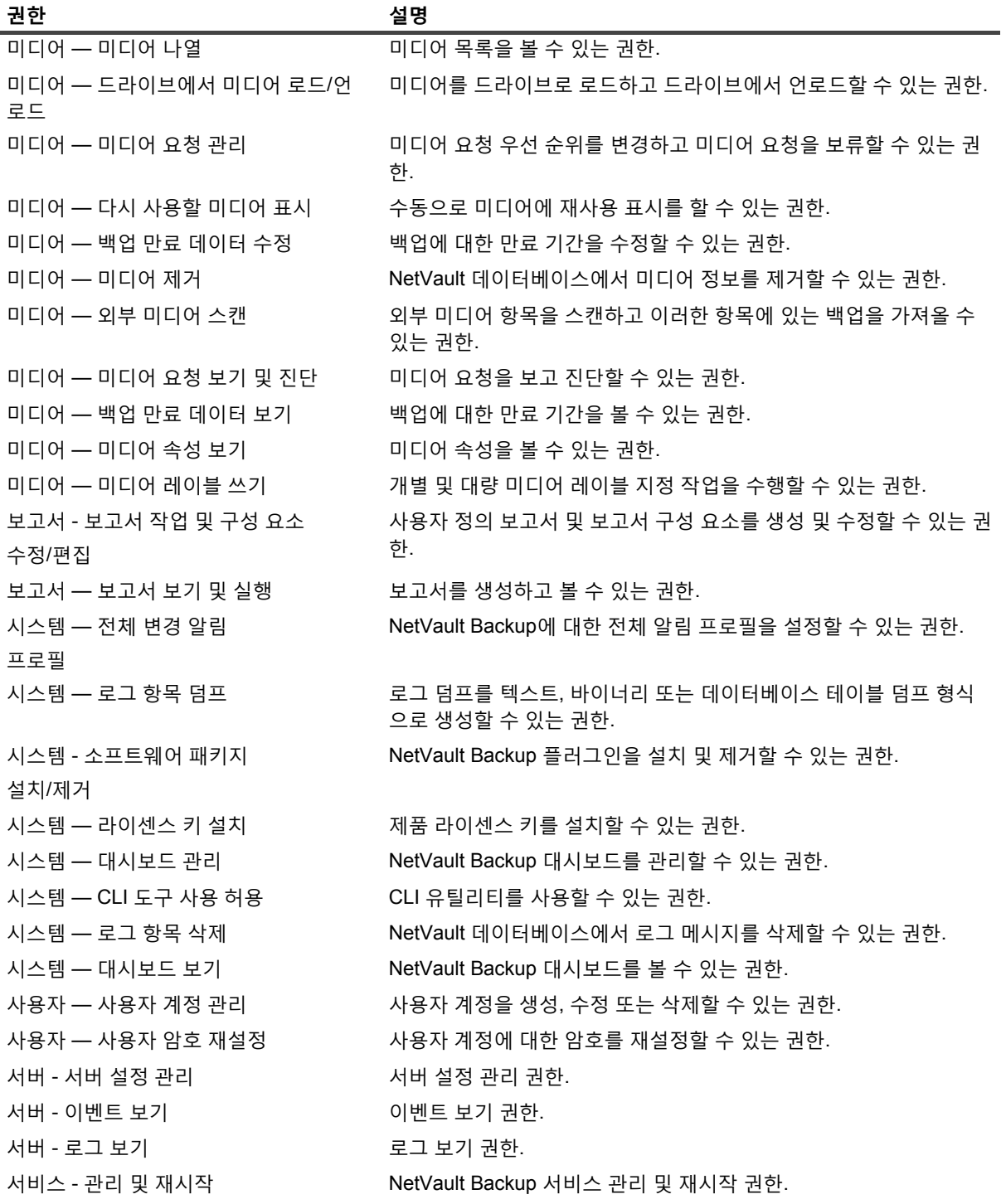

# <span id="page-281-0"></span>**사전 정의된 사전 설정**

NetVault Backup에는 사용자별 역할에 따라 세 가지의 사전 정의된 사전 설정이 포함되어 있습니다. 사전 정의된 설정에는 다음이 포함됩니다.

- **Administrator:** 관리자 역할을 통해 MSP 관리자가 테넌트를 관리하고 NetVault Backup에서 모든 관리 기 능을 수행할 수 있습니다.
- **• 테넌트 관리자:** 테넌트 관리자 역할을 사용하여 조직의 모든 테넌트 사용자 및 테넌트 클라이언트를 관리할 수 있습니다.
- **• 테넌트 사용자:** 테넌트 사용자 역할을 통해 NetVault Backup을(를) 사용하여 승인된 클라이언트 시스템을 보호할 수 있습니다.

다음 표에는 사전 정의된 사전 설정에 포함된 권한이 나와 있습니다.

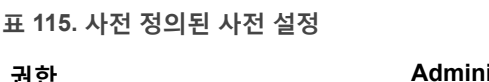

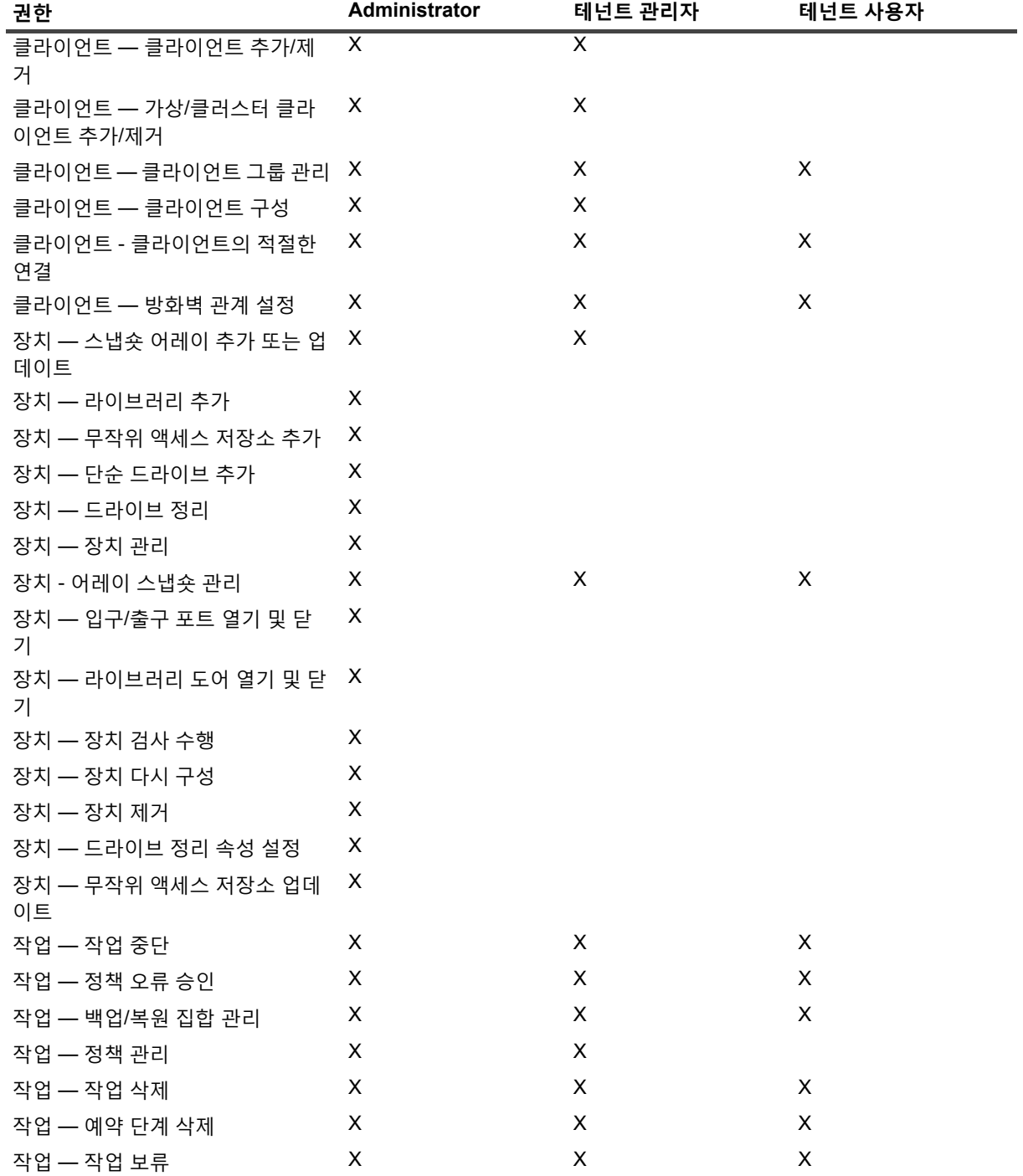

**표 115. 사전 정의된 사전 설정**

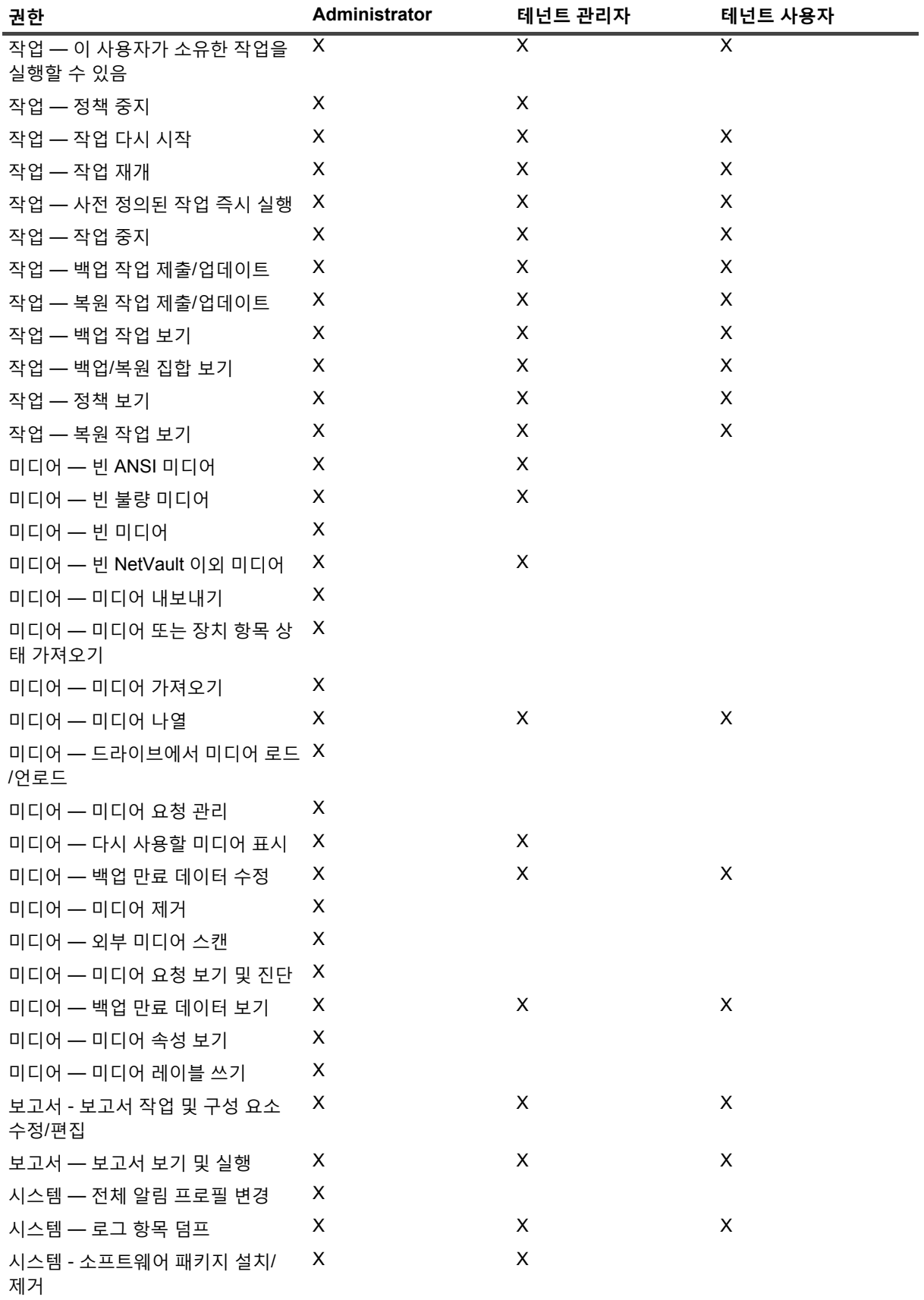

**표 115. 사전 정의된 사전 설정**

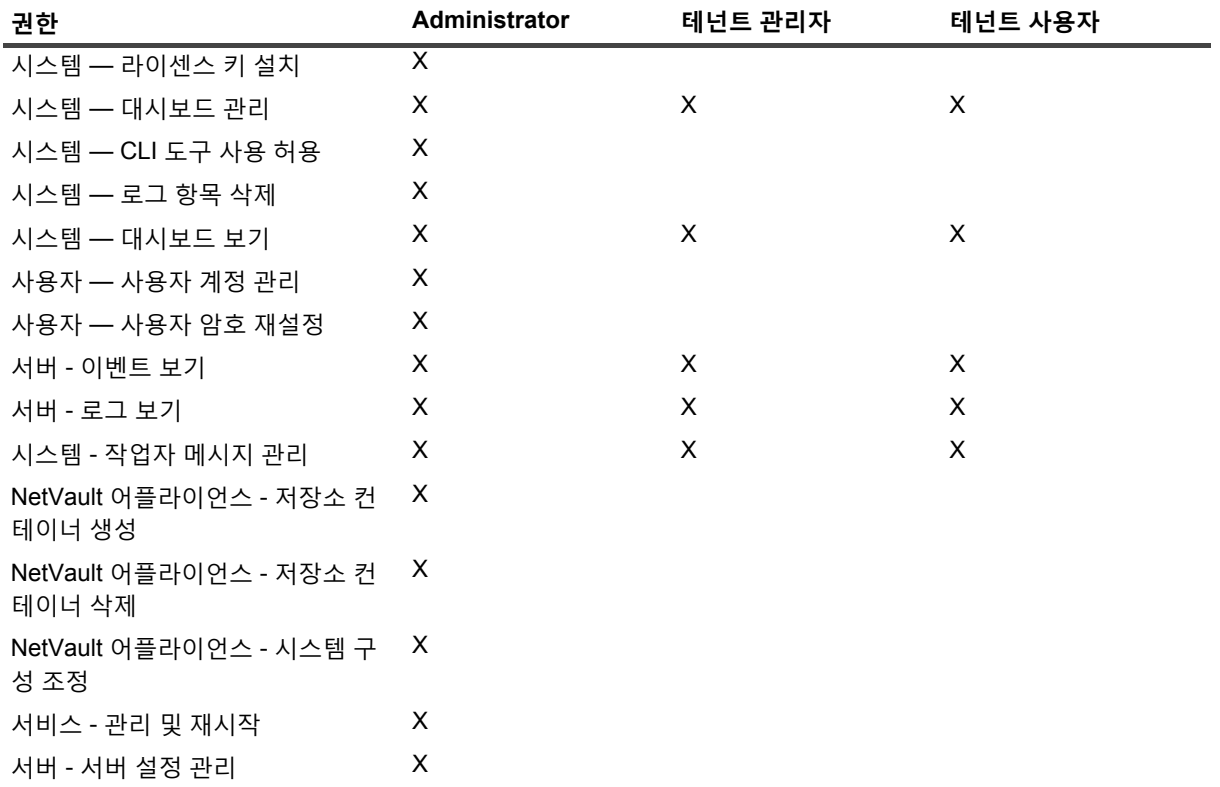

# <span id="page-284-0"></span>**Active Directory와 NetVault Backup의 통합**

AD를 NetVault Backup와 통합하면 NetVault Backup에서 역할 기반 액세스 제어가 가능합니다. 사용자가 자신의 AD 자격 증명을 사용하여 NetVault Backup에 로그인할 수 있습니다. 또한 AD 사용자가 NetVault Backup 사용자를 관리할 수도 있습니다.

**중요:** NetVault Backup와 Active Directory 통합 중에는 Active Directory 서비스를 항상 사용할 수 있어야 합 니다. 또한 NetVault Backup 서버는 도메인의 구성원이어야 합니다.

AD 그룹을 NetVault Backup에 추가하고 권한, 액세스 수준 및 그룹에 대한 알림을 지정하면 그룹의 구성원이 처음 로그온할 때부터 해당하는 액세스 권한을 갖게 됩니다.

- **•** AD [사용자](#page-284-1) 관리
- **•** AD [그룹](#page-286-0) 관리

## <span id="page-284-1"></span>**AD 사용자 관리**

다음 목록에는 Active Directory(AD)와 관련이 있기 때문에 다양한 사용자가 NetVault Backup 내에서 할 수 있고 할 수 없는 사항이 나와 있습니다.

**•** AD 사용자가 @ 기호가 포함된 이름이나 사용자 이름이 뒤따르는 도메인 이름과 같은 AD 로그인을 사용하 여 로그인을 하면 NetVault Backup에서는 Active Directory에 대하여 로그인을 인증합니다. 이 동작으로 AD 사용자는 로컬 NetVault Backup 계정이 없는 경우에도 NetVault Backup에 로그인할 수 있습니다.

- **▪** 인증이 성공하고 이것이 사용자 처음 로그인하는 경우라면 NetVault Backup에서는 다음과 같은 작 업 중 하나를 수행합니다.
	- **▫** 해당하는 AD 그룹이 NetVault Backup에 존재하면 NetVault Backup에서는 사용자를 추가하 고 해당하는 AD 그룹에서 정의된 권한, 액세스 수준 및 알림 설정을 사용자에게 할당합니다.
	- **▫** 사용자에게 NetVault Backup 계정이 없는 경우에는 NetVault Backup에서 사용자를 추가하지 만 모든 권한, 액세스 수준 및 알림 설정은 제외됩니다. 로컬 NetVault Backup 관리자가 로그 인을 하면 관리자는 AD 사용자 항목을 보고 해당하는 권한을 할당할 수 있습니다.
	- **▫** NetVault Backup는 도메인 컨트롤러에서 각각의 사용자 세부 정보를 자동으로 가져와 NetVault Backup 데이터베이스에 로컬로 저장합니다. 보안 모드의 경우, 로그인할 때마다 도 메인 컨트롤러에서 세부 정보를 가져와 NetVault Backup 데이터베이스에서 덮어씁니다.
- **▪** 인증이 실패하면 NetVault Backup에서 오류 메시지를 표시하고 사용자 로그인을 막습니다.
- **•** 모든 NetVault Backup MSP 관리자는 모든 로컬 및 AD NetVault Backup 사용자를 볼 수 있습니다.
- **•** 관리 권한을 가진 AD NetVault Backup 사용자는 인증된 AD 사용자를 추가할 수 있지만, 로컬 NetVault Backup 관리자는 할 수 없습니다.
- **•** 관리 권한을 가진 AD NetVault Backup 사용자는 기존 NetVault Backup 사용자를 인증된 AD NetVault Backup 사용자로 이름을 바꿀 수 있지만, 로컬 NetVault Backup 관리자는 할 수 없습니다. 사용자의 AD 암 호의 무결성을 유지하기 위해서는 암호 필드를 빈 상태로 유지해야 합니다.
- **•** AD 사용자가 NetVault Backup에 추가되면 다른 사용자 이름으로 이름을 바꿀 수 없습니다.
- **•** 누구도 AD 사용자의 암호를 변경하거나 암호를 설정하여 **암호 사용 기간 제한 없음** 옵션을 사용할 수 없습 니다.
- **• 세부 정보 수정** 옵션을 사용하여 액세스하는 사용자 기반 정보는 NetVault 데이터베이스에 저장되기 때문에 관리 권한이 있는 AD NetVault Backup 사용자나 로컬 NetVault Backup 관리자는 이 정보를 변경할 수 있습 니다. 그러나 보안 모드가 활성화된 경우 NetVault Backup 관리자 및 기타 사용자는 AD NetVault Backup 사 용자의 **이메일 2** 및 **이메일 3**만 편집하거나 변경할 수 있습니다.
- **참고:** Windows 기반 NetVault Backup 서버에서 AD 데이터베이스의 사용자에 대해 워크스테이션 속성이 설 정되어 있는 경우, NetVault Backup은 해당 정보를 가져와 워크스테이션의 사용자 세부 정보에 저장합니다. 사용자에게 여러 대의 워크스테이션이 있을 경우 이들은 쉼표로 구분되어 표시됩니다. AD에 설정된 워크스 테이션 속성으로 AD 사용자를 NetVault Backup 서버에 로그온하도록 하려면, 사용자는 AD 워크스테이션 목 록에서 NetVault Backup 서버를 지정해야 합니다.

관리자는 NetVault Backup에서 다음 작업을 수행할 수 있습니다.

- **•** AD [사용자](#page-285-0) 추가
- **•** AD [사용자](#page-285-1) 삭제

### <span id="page-285-0"></span>**AD 사용자 추가**

선호되는 AD 사용자 추가 방법은 해당하는 사용자가 로그인하여 NetVault Backup에서 인증 프로세스를 완료하게 하는 것입니다.

AD 사용자를 NetVault Backup 서버에 추가하면, NetVault Backup에서는 각각의 사용자 정보를 AD에서 자동으로 가져와 NetVault Backup 사용자 세부 정보에 이를 채웁니다.

### <span id="page-285-1"></span>**AD 사용자 삭제**

관리 권한이 있는 AD NetVault Backup 사용자 또는 로컬 NetVault Backup 관리자는 NetVault Backup에서 AD 사용 자를 제거할 수 있습니다. 이 동작이 Active Directory에 있는 사용자의 계정에 영향을 주지 *않습니다.* 사용자를

NetVault 데이터베이스에서 제거하기만 합니다. 반면, MSP 관리자는 테넌트 사용자를 삭제할 수 없으며, 테넌트 관 리자는 테넌트 사용자만 삭제할 수 있습니다.

- 1 탐색 창에서 **사용자 및 그룹**을 클릭합니다.
- 2 **사용자 계정 및 그룹 관리** 페이지에서 제거하려는 사용자 계정을 선택하고 **삭제**를 클릭합니다.
- 3 확인 대화 상자에서 **삭제**를 클릭합니다.

## <span id="page-286-0"></span>**AD 그룹 관리**

다음 목록에는 AD 사용자 그룹관 관련이 있기 때문에 다양한 사용자가 NetVault Backup 내에서 할 수 있는 사항과 할 수 없는 사항이 나와 있습니다.

- **•** MSP NetVault Backup 관리자는 기존 NetVault Backup AD 그룹을 검색하고, 나열하고, 업데이트하고, 삭제 할 수 있습니다. 하지만 이 관리자는 Active Directory에서 추가하지 않은 AD 그룹은 나열할 수 없습니다.
- **•** 관리 권한이 있는 AD NetVault Backup 사용자는 기존 NetVault Backup AD 그룹을 검색하고, 나열하고, 업 데이트하고, 삭제할 수 있습니다. 이 관리자는 Active Directory에서 추가되지 않은 AD 그룹도 나열할 수 있 고 AD 그룹을 NetVault Backup에 추가할 수 있습니다.
- **•** 관리 권한이 없는 NetVault Backup 사용자는 NetVault Backup에서 AD 그룹과 관련된 작업을 수행할 수 없 습니다.
- **•** NetVault 백업 사용자를 AD 사용자로 이름을 바꾸는 동안 NetVault Backup 사용자의 모든 권한은 NetVault AD 그룹의 권한과 함께 새 AD 사용자에게 할당됩니다.
- **•** 앞에서 언급한 것처럼 새 AD 사용자는 NetVault Backup에 로그인할 수 있고, NetVault Backup에서는 자동 으로 로그인을 인증합니다. 인증이 성공하면 NetVault Backup에서는 해당하는 AD 그룹에 대하여 정의된 권 한을 사용자에게 할당합니다.

**중요:** 자동화된 인증 프로세스를 사용하는 대신에 수동으로 AD 사용자를 추가하면 사용자의 AD 그룹 에 대하여 정의된 해당하는 권한이 자동으로 할당됩니다.

**•** AD 사용자에게 기존 로컬 NetVault Backup 계정이 있는 경우, 이 계정의 모든 권한은 해당 계정이 AD 사용 자 계정으로 다시 정의될 때 사용자에게 할당됩니다. 해당하는 AD 그룹에 대하여 정의된 권한도 재정의된 계정으로 할당됩니다.

관리자는 NetVault Backup에서 다음 작업을 수행할 수 있습니다.

- **•** AD 그룹을 [NetVault Backup](#page-286-1) 서버에 추가
- **•** [NetVault Backup](#page-287-0)에 존재하는 AD 그룹의 목록 보기
- **•** [NetVault Backup](#page-287-1)에서 추가된 AD 그룹에 대한 설명 수정
- **•** [NetVault Backup](#page-287-2)에 추가된 AD 그룹 삭제

### <span id="page-286-1"></span>**AD 그룹을 NetVault Backup 서버에 추가**

관리 권한이 있는 AD NetVault Backup 사용자가 AD 그룹을 NetVault Backup 서버에 추가해야 로컬 NetVault Backup 관리자가 이를 보거나, 업데이트하거나, 삭제할 수 있습니다.

- 1 탐색 창에서 **사용자 및 그룹**을 클릭합니다.
- 2 **사용자 계정 및 그룹 관리** 페이지에서 **그룹** 탭을 선택하면 NetVault Backup 서버에 추가된 기존 그룹 목록이 표시됩니다.
- 3 NetVault 데이터베이스에 AD 그룹을 추가하려면 AD 사용자에게 **사용자 사용자 계정 관리** 권한이 있어야 하며 **그룹 추가**를 클릭합니다.

**모든 그룹**을 선택하여 NetVault Backup 서버에 추가할 수 있는 모든 사용 가능한 AD 그룹의 목록을 표시합니다.

Quest NetVault Backup 12.2 관리자 안내서 Managed Service Provider용 사용자 및 그룹 계정 관리 **287** **그룹 이름 입력** 검색 필드에 일부 또는 전체를 입력하면 검색 결과에 일치하는 그룹만 표시됩니다. **이름으로 그룹 검색** 옵션은 NetVault Backup에서 그룹을 추가할 때 기본적으로 선택되는 옵션입니다.

- 4 해당하는 그룹을 선택하고, 선택 사항인 설명을 텍스트 상자에 입력하고, **그룹 저장**을 클릭합니다. 그룹이 NetVault 데이터베이스에 추가되면 NetVault Backup 내의 해당 그룹에 대한 권한, 액세스 수준 및 알 림을 정의할 수 있습니다.
- 5 구성원 자격 정보를 업데이트하려면 **클라이언트 및 미디어 그룹 구성원 자격**을 클릭합니다. **사용자 그룹 구성원 자격 편집** 페이지에서 해당하는 정보를 업데이트합니다. 자세한 내용은 [클라이언트](#page-275-0) 및 미디어 그룹 구성원 자격 구성 항목을 참조하십시오.
- 6 권한 및 할당량 기반 정보를 업데이트하려면 **권한 및 할당량**을 클릭합니다. **사용자 그룹에 대한 권한 및 할당량 설정 편집** 페이지에서 해당하는 정보를 업데이트합니다. 자세한 내용은 권한 및 [할당량](#page-275-1) 항목을 참조하십시오.
- 7 알림 정보를 업데이트하려면 **알림 프로필**을 클릭합니다. **사용자 그룹에 대한 알림 프로필 편집** 페이지에서 해당하는 정보를 업데이트합니다. 자세한 내용은 알림 [프로필](#page-276-0) 설정 항목을 참조하십시오.

### <span id="page-287-0"></span>**NetVault Backup에 존재하는 AD 그룹의 목록 보기**

모든 NetVault Backup 관리자가 NetVault 데이터베이스에 존재하는 AD 그룹을 나열할 수 있습니다.

- 1 탐색 창에서 **사용자 및 그룹**을 클릭합니다.
- 2 **사용자 계정 및 그룹 관리** 페이지에서 **그룹** 탭을 선택하면 NetVault Backup 서버에 추가된 모든 그룹 목록이 표시됩니다.

### <span id="page-287-1"></span>**NetVault Backup에서 추가된 AD 그룹에 대한 설명 수정**

모든 NetVault Backup 관리자가 NetVault 데이터베이스에 존재하는 AD 그룹 설명을 수정 또는 편집할 수 있습니다.

- 1 탐색 창에서 **사용자 및 그룹**을 클릭합니다.
- 2 **사용자 계정 및 그룹 관리** 페이지에서 **그룹** 탭을 선택하고 설명을 수정 또는 편집할 그룹을 선택한 다음 **세 부 정보 수정**을 클릭합니다.
- 3 필요에 따라 AD 그룹 설명을 수정하고 **적용**을 클릭하여 설명을 저장합니다.

### <span id="page-287-2"></span>**NetVault Backup에 추가된 AD 그룹 삭제**

모든 NetVault Backup 관리자가 NetVault 데이터베이스에 존재하는 AD 그룹을 삭제할 수 있습니다.

- 1 탐색 창에서 **사용자 및 그룹**을 클릭합니다.
- 2 **사용자 계정 및 그룹 관리** 페이지에서 **그룹** 탭에서 제거할 해당 그룹을 선택하고 **삭제**를 클릭합니다.
- 3 확인 대화 상자에서 **삭제**를 클릭합니다.
# **테넌트 관리**

- **•** [테넌트](#page-288-0) 관리 정보
- **•** [테넌트](#page-288-1) 추가
- **•** [테넌트](#page-289-0) 세부 정보 구성
- **•** [테넌트](#page-291-0) 계정 수정
- **•** [테넌트](#page-291-1) 삭제
- **•** 테넌트 [비활성화](#page-292-0)

# <span id="page-288-0"></span>**테넌트 관리 정보**

MSP 관리자는 모든 관련 정보를 사용하여 테넌트를 등록합니다.

다중 테넌트 배포에서 테넌트는 자신의 데이터만 볼 수 있습니다. NetVault Backup의 다중 테넌트 환경에는 서비스 공급자 관리(Manage Service Provider) 관리자, 다중 테넌트 관리자 관리 및 테넌트 사용자가 포함됩니다. 각 테넌 트 사용자 역할에는 분명한 책임과 관련 활동이 있습니다. 각 테넌트에는 고유한 테넌트 사용자 그룹, 역할 및 권한 이 있습니다. 테넌트 관리자는 고유한 테넌트 계정 경계 내에서만 데이터에 액세스할 수 있으며 다른 테넌트의 데이 터는 서로 분리되어 있습니다.

모든 테넌트 사용자는 AD에 추가되어야 하며 AD 사용자 그룹에 속해야 합니다. 그러면 MSP 관리자가 모든 관련 정보를 사용하여 테넌트 그룹을 등록하고 이 그룹에 권한을 할당합니다. 테넌트 사용자 그룹에서 테넌트 사용자가 처음으로 NetVault Backup에 로그인하면 테넌트 이름이 테넌트 사용자 목록에 반영됩니다. 각 테넌트는 테넌트 관 리자 및 테넌트 사용자에 대해 각각 하나씩 두 개의 고유한 AD 사용자 그룹을 가지고 있어야 합니다. 테넌트 관리자 그룹의 모든 사용자가 NetVault Backup 서버에서 테넌트 관리자 작업을 수행해야 하는 경우, 테넌트 관리자는 테넌 트 할당 사용자 그룹, 정책 및 클라이언트 그룹을 수정할 수 있습니다.

# <span id="page-288-1"></span>**테넌트 추가**

**테넌트 관리** 페이지에서 테넌트 계정을 생성할 수 있습니다. NetVault Backup에서는 MSP 관리자만 테넌트 계정을 생성하고 관리할 수 있습니다.

### **테넌트 계정을 추가하려면 다음을 수행합니다***.*

- 1 탐색 창에서 **테넌트 관리**를 클릭합니다.
- 2 **테넌트 관리** 페이지에서 **추가**를 클릭합니다.
- 3 테넌트 세부 정보를 구성합니다. 자세한 내용은 [테넌트](#page-289-0) 세부 정보 구성을(를) 참조하십시오.
- 4 **완료**를 클릭하여 테넌트 세부 정보를 저장합니다.

NetVault Backup에서는 테넌트 계정을 생성하고 기본적으로 테이블은 테넌트 이름을 기준으로 정렬됩니다.

필요에 따라 하나 이상의 열을 기준으로 테이블을 정렬할 수 있습니다. 자세한 내용은 [NetVault Backup](#page-37-0)  [WebUI](#page-37-0)에서 레코드 정렬 항목을 참조하십시오.

테이블에서 페이지 크기 설정 또는 정렬 순서를 보거나, 레코드를 내보내거나, 테이블 설정을 편집하려면 테 이블의 오른쪽 하단에 있는 아이콘을 클릭합니다. 자세한 내용은 [NetVault Backup WebUI](#page-38-0)에서 표 사용자 지 [정](#page-38-0) 항목을 참조하십시오.

테이블의 오른쪽 상단에 있는 검색 상자를 사용하여 열에서 특정 필드 값 또는 텍스트가 포함된 항목을 빠르 게 찾을 수 있습니다. 테이블의 데이터는 검색 텍스트를 상자에 입력할 때 필터링됩니다. 또한 검색 필터 문 자열에 와일드카드("?" 또는 "\* ")를 포함시킬 수도 있습니다.

## <span id="page-289-0"></span>**테넌트 세부 정보 구성**

### **테넌트 세부 정보를 구성하려면 다음을 수행합니다***.*

- 1 **테넌트 계정 관리** 페이지에서 테넌트를 선택하고 **세부 정보 추가/편집**을 클릭합니다.
- 2 다음 옵션을 구성합니다.

**표 116. 테넌트 세부 정보**

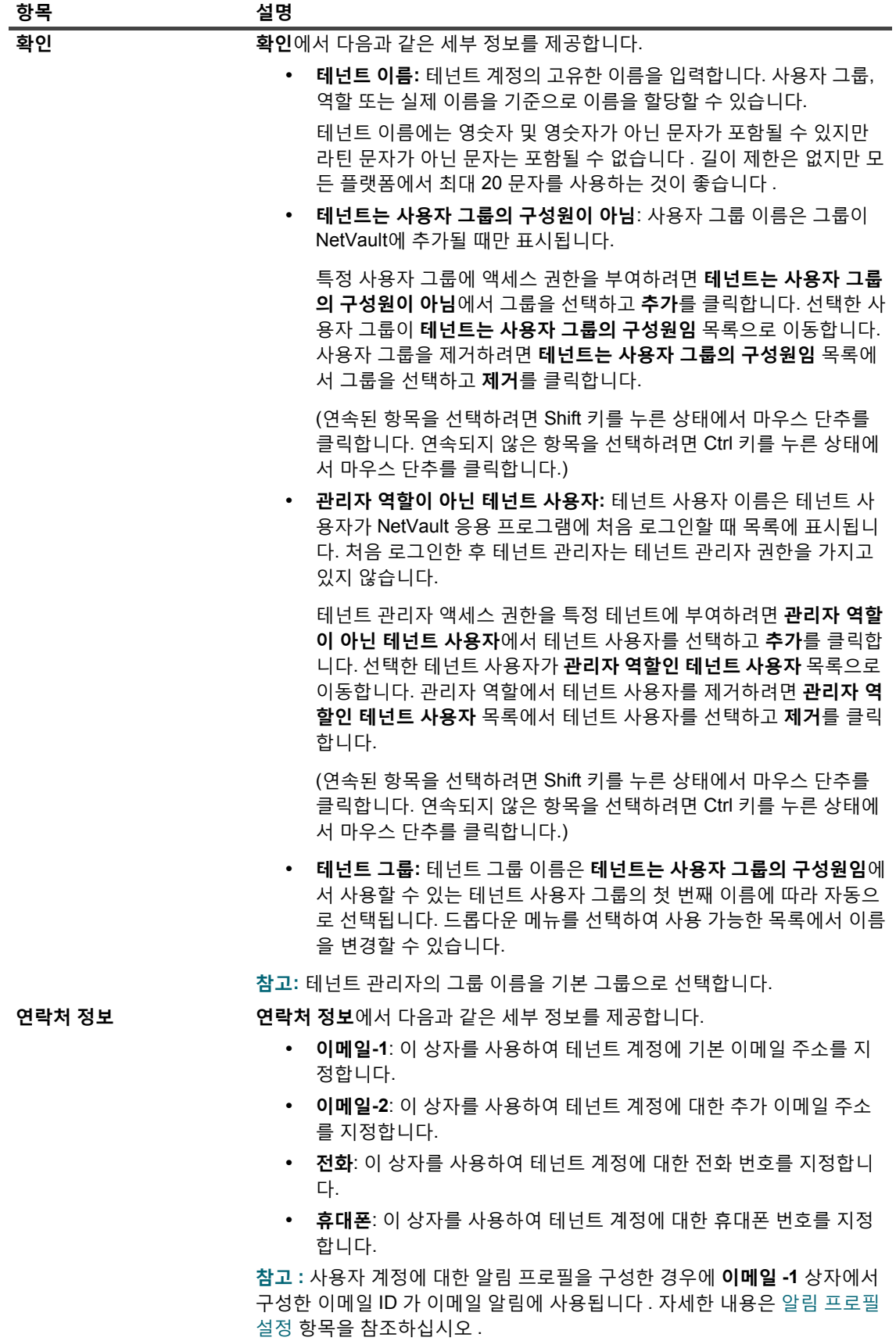

Quest NetVault Backup 12.2 관리자 안내서 Managed Service Provider용 테넌트 관리 | **291** **표 116. 테넌트 세부 정보**

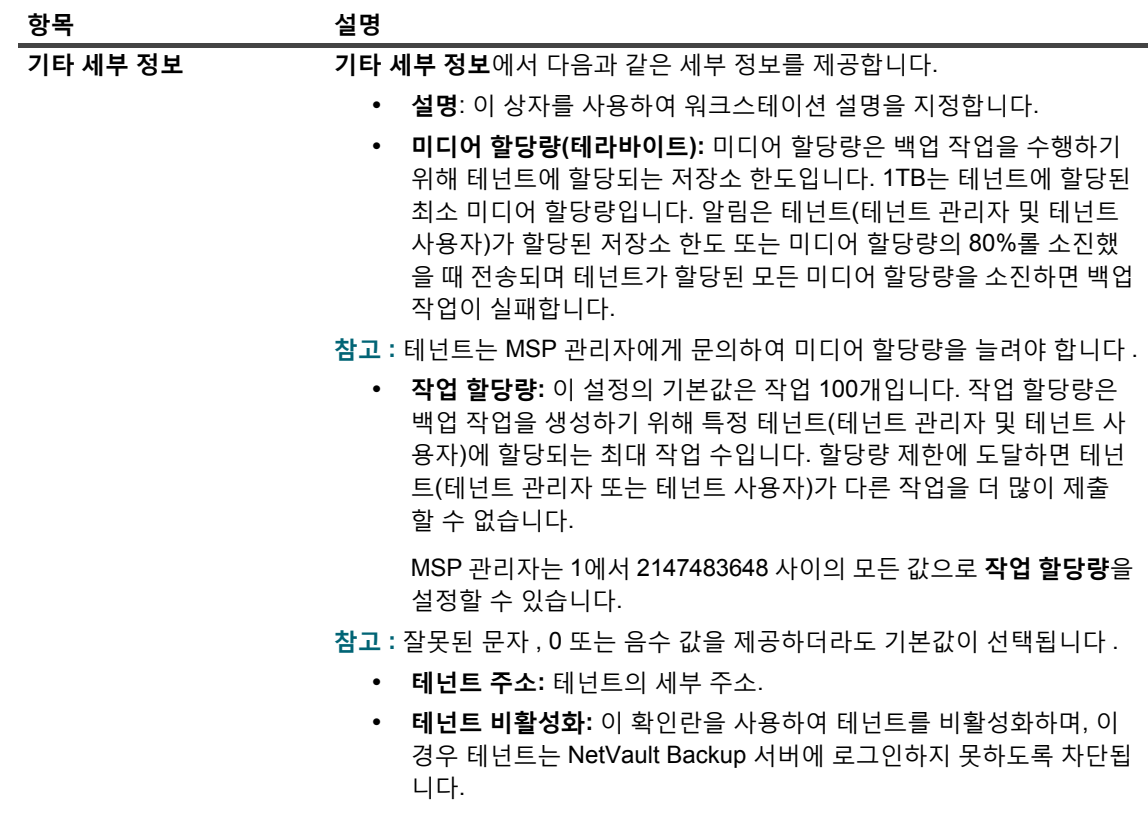

3 **저장**을 클릭하여 테넌트 세부 정보를 저장하고 **테넌트 관리** 페이지로 돌아갑니다.

# <span id="page-291-0"></span>**테넌트 계정 수정**

### **테넌트 계정을 수정하려면 다음을 수행합니다***.*

- 1 탐색 창에서 **테넌트 관리**를 클릭합니다.
- 2 **테넌트 관리** 페이지에서 테넌트를 선택하고 **편집**을 클릭합니다.
- 3 필요에 따라 테넌트 세부 정보를 편집합니다. 자세한 내용은 [테넌트](#page-289-0) 세부 정보 구성을(를) 참조하십시오.
- 4 **저장**을 클릭하여 테넌트 세부 정보를 저장합니다.

# <span id="page-291-1"></span>**테넌트 삭제**

### **테넌트 계정을 삭제하려면 다음을 수행합니다***.*

- 1 탐색 창에서 **테넌트 관리**를 클릭합니다.
- 2 **테넌트 관리** 페이지에서 테넌트를 선택하고 **삭제**를 클릭합니다.
- 3 확인 대화 상자에서 **삭제**를 클릭하여 NetVault Backup 서버에서 테넌트 계정을 제거합니다.

# <span id="page-292-0"></span>**테넌트 비활성화**

테넌트 계정이 비활성화된 후에는 테넌트가 NetVault Backup에 로그인할 수 없습니다.

## **테넌트 계정을 비활성화하려면 다음을 수행합니다***.*

- 1 탐색 창에서 **테넌트 관리**를 클릭합니다.
- 2 **테넌트 관리** 페이지에서 테넌트를 선택하고 **비활성화**를 클릭합니다.
- 3 확인 대화 상자에서 **테넌트 비활성화**를 클릭하여 테넌트 계정의 NetVault Backup 서버 로그인을 제한합니 다.

# **이벤트 모니터링 및 알림 구성**

- **•** [NetVault Backup](#page-293-0) 이벤트 정보
- **•** 알림 [방법](#page-293-1) 정보
- **•** [이벤트](#page-294-0) 클래스
- **•** [이벤트](#page-294-1) 유형
- **•** 이벤트 보기 역할 기반 [액세스](#page-298-0)

# <span id="page-293-0"></span>**NetVault Backup 이벤트 정보**

이벤트는 NetVault Backup 시스템에서 발생한 모든 중대한 사건으로 설명할 수 있습니다. 대응을 해야 하는 문제를 나타낼 수도 있고 관련된 통보를 받고 싶어하는 조건을 나타낼 수도 있습니다. 이벤트는 사전 정의될 수도 있고 사 용자 정의될 수도 있습니다. MSP 관리자, 테넌트 관리자 및 테넌트 사용자는 소유한 작업에 대한 각 범위의 이벤트 를 모니터링할 수 있습니다. 이러한 사용자는 서로의 이벤트 활동을 보거나 모니터링하는 것이 제한됩니다.

이벤트는 이벤트 로그에 기록됩니다. **이벤트 보기** 페이지에서 이벤트 로그 메시지를 볼 수 있습니다. 이벤트 로그를 사용하여 활동을 추적하거나 시스템에서 보고한 오류 또는 문제에 대응할 수 있습니다.

## **사전 정의된 이벤트**

NetVault Backup에는 일련의 사전 정의된 이벤트가 포함되어 있으며 시스템에서 발생하는 다양한 작업 관련 사건 및 작업과 무관한 사건과 연결됩니다. 사전 정의된 이벤트는 다양한 범주 또는 클래스로 분류됩니다. 각 범주 또는 클래스에는 하나 이상의 이벤트 유형이 포함됩니다. 사전 정의된 이벤트 클래스 및 이벤트 유형에 대한 자세한 내용 은 [이벤트](#page-294-0) 클래스 및 [이벤트](#page-294-1) 유형을(를) 참조하십시오.

# <span id="page-293-1"></span>**알림 방법 정보**

NetVault Backup에서 이벤트가 발생할 때 사용자 알림 프로필을 사용하여 알림을 보낼 수 있습니다.

## **사용자 알림 프로필**

MSP 관리자는 이벤트가 발생할 때 해당 테넌트 사용자 AD 그룹에 알림을 할당하여 테넌트 사용자에 대한 알림 프 로필을 설정할 수 있습니다. 자세한 내용은 알림 [프로필](#page-276-0) 설정을(를) 참조하십시오.

# **알림 구성 역할 기반 액세스**

다음 표에서는 NetVault Backup에 있는 MSP 사용자 권한의 유형을 간략하게 설명합니다.

### **표 117. 알림 구성에 대한 역할 기반 액세스**

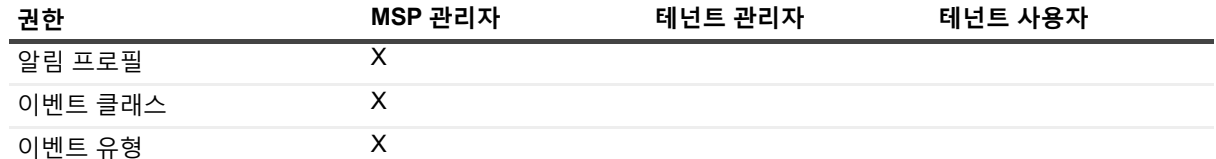

# <span id="page-294-0"></span>**이벤트 클래스**

NetVault Backup의 사전 정의 이벤트는 다음과 같이 다양한 범주 또는 클래스로 분류됩니다.

- 
- **•** 감사 **•** 로그 데몬 **•** 정책
- DR Appliance **•** 시스템 시스템 스케줄러 데이터베이스
- 
- 
- 
- 
- **•** 작업 **•** 미디어 데이터베이스
- **•** 라이센스 **•** NetVault 시간

# <span id="page-294-1"></span>**이벤트 유형**

다음 표에 다양한 이벤트 클래스에서 사용할 수 있는 사전 정의 이벤트 유형에 관한 간략한 설명이 나와 있습니다.

#### **표 118. 이벤트 유형**

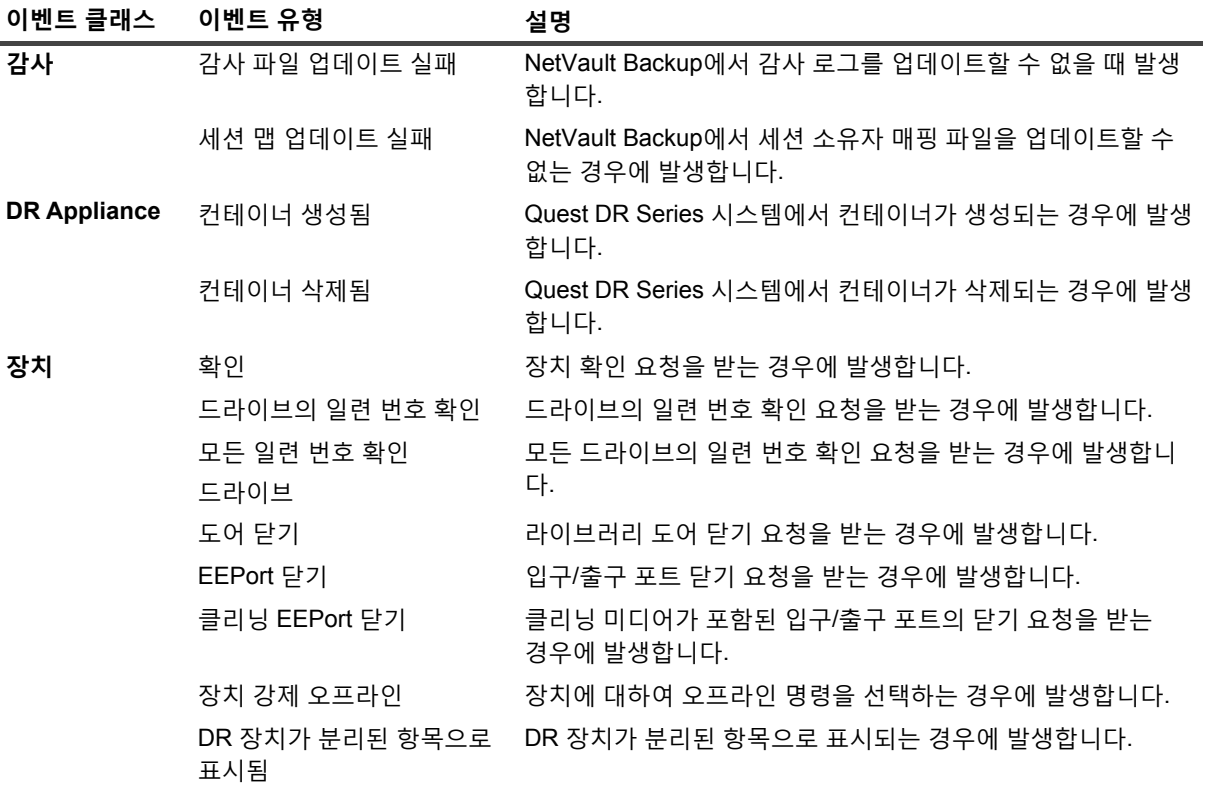

- 
- 
- **•** 장치 **•** 미디어 **•** 통계 수집

장치가 오프라인으로 전환 장치가 오프라인이 되는 경우에 발생합니다. 드라이브를 사용할 수 없음 드라이브가 오프라인이 되는 경우에 발생합니다. 라이브러리가 오프라인으로 전환 라이브러리가 오프라인이 되는 경우에 발생합니다. 라이브러리 스캔 완료 미디어 스캔 요청이 완료되는 경우에 발생합니다. 매핑 ACSLS 드라이브가 매핑되는 경우에 발생합니다. 적합한 드라이브 없음 NetVault Backup에서 백업 또는 복원 작업을 실행하기에 적합 한 드라이브를 찾을 수 없는 경우에 발생합니다. 도어 열기 나는 그녀에 다이브러리 도어 열기 요청을 받는 경우에 발생합니다. EEPort 열기 2000 2020 - 업구/출구 포트 열기 요청을 받는 경우에 발생합니다. 장치 다시 구성 장치가 수정되는 경우에 발생합니다. 제거 제거 제거되는 경우에 발생합니다. 라이브러리 다시 시작 라이브러리가 다시 시작되는 경우에 발생합니다. 사일로 미디어 동기화 사일로 미디어 항목이 동기화되는 경우에 발생합니다. 매핑 취소 ACSLS 드라이브의 매핑이 취소되는 경우에 발생합니다. 드라이브의 일련 번호 업데이 드라이브 일련 번호 업데이트 요청을 받는 경우에 발생합니다. 트 모든 드라이브의 일련 번호 업데이트 모든 드라이브의 일련 번호를 업데이트하라는 요청을 받는 경우 에 발생합니다. **작업** 모든 작업 재시도 실패 어떤 작업에 대한 모든 재시도가 실패한 경우에 발생합니다. 작업 중단 요청됨 작업 중단 요청을 받는 경우에 발생합니다. 작업 중단 작업이 중단되는 경우에 발생합니다. 작업이 성공적으로 완료됨 작업이 성공적으로 완료되는 경우에 발생합니다. 경고와 함께 작업 완료 작업이 경고와 함께 완료되는 경우에 발생합니다. 작업 생성됨 작업이 생성되는 경우에 발생합니다. 작업 삭제됨 작업이 삭제되는 경우에 발생합니다. 작업 취소 작업이 예기치 않게 종료되는 경우에 발생합니다. 작업 실패 작업이 실패하는 경우에 발생합니다. 작업 완료됨 작업이 완료되는 경우에 발생합니다. 작업 보류 작업이 보류되는 경우에 발생합니다. 작업 수정됨 작업이 수정되는 경우에 발생합니다. 작업 단계 시작 작업에 대한 1단계 또는 2단계가 시작되는 경우에 발생합니다. 작업 재개 보류되었던 작업이 재개되는 경우에 발생합니다. 작업 재시도 예약됨 작업이 실패한 후에 다시 예약되는 경우에 발생합니다. 작업 지금 실행 작업이 즉시 실행되도록 제출되는 경우에 발생합니다. 작업 예약됨 작업이 제출되는 경우에 발생합니다. 작업 중지 요청됨 작업 중지 요청을 받는 경우에 발생합니다. 작업 중지 기대 작업이 중지되는 경우에 발생합니다. 소진된 미디어 할당량 기대년트가 할당된 저장소 제한을 모두 소진할 때 발생합니다. 낮은 미디어 할당량 테넌트가 할당된 저장소 제한의 80%를 소진할 때 발생합니다. **이벤트 클래스 이벤트 유형 설명**

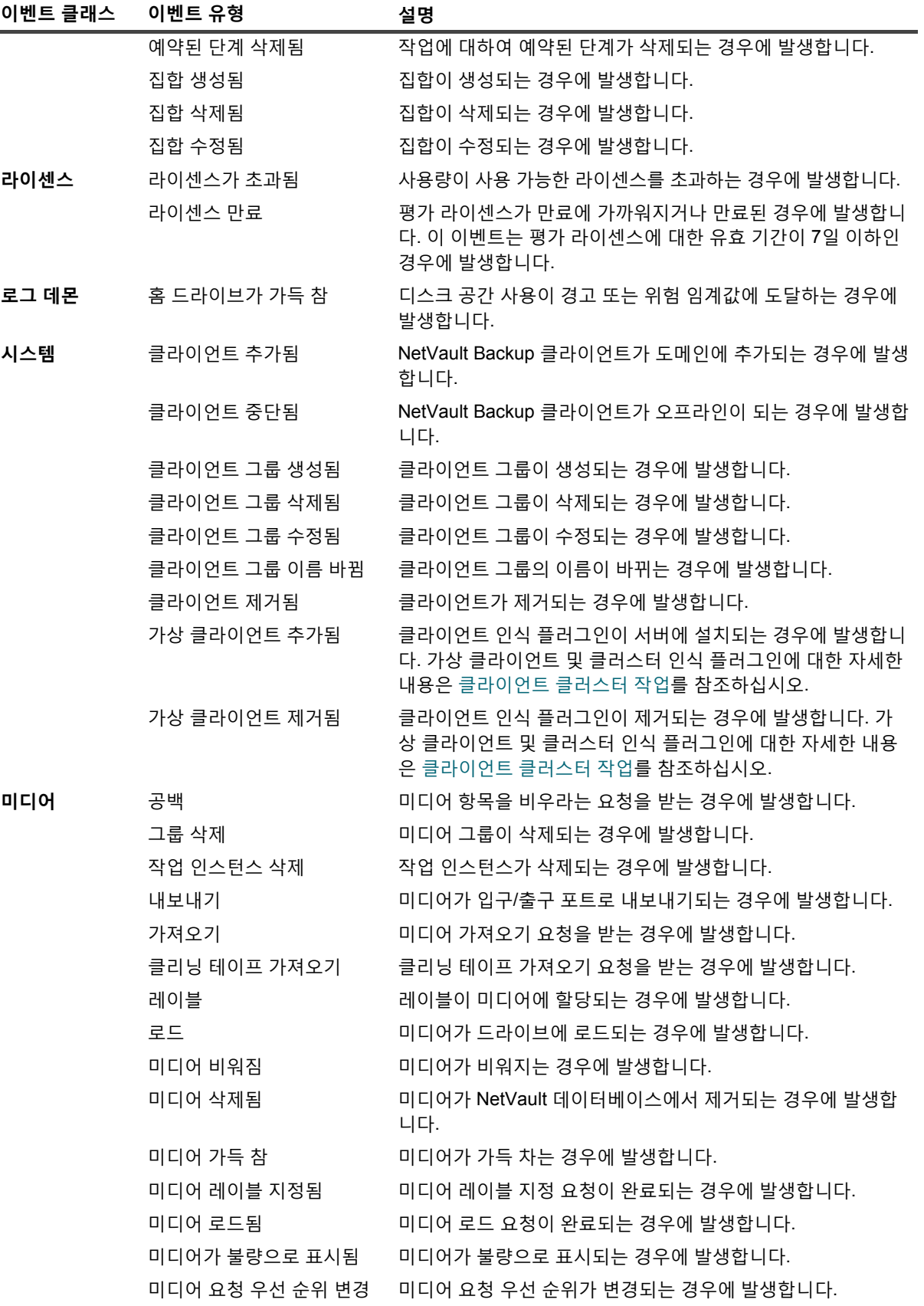

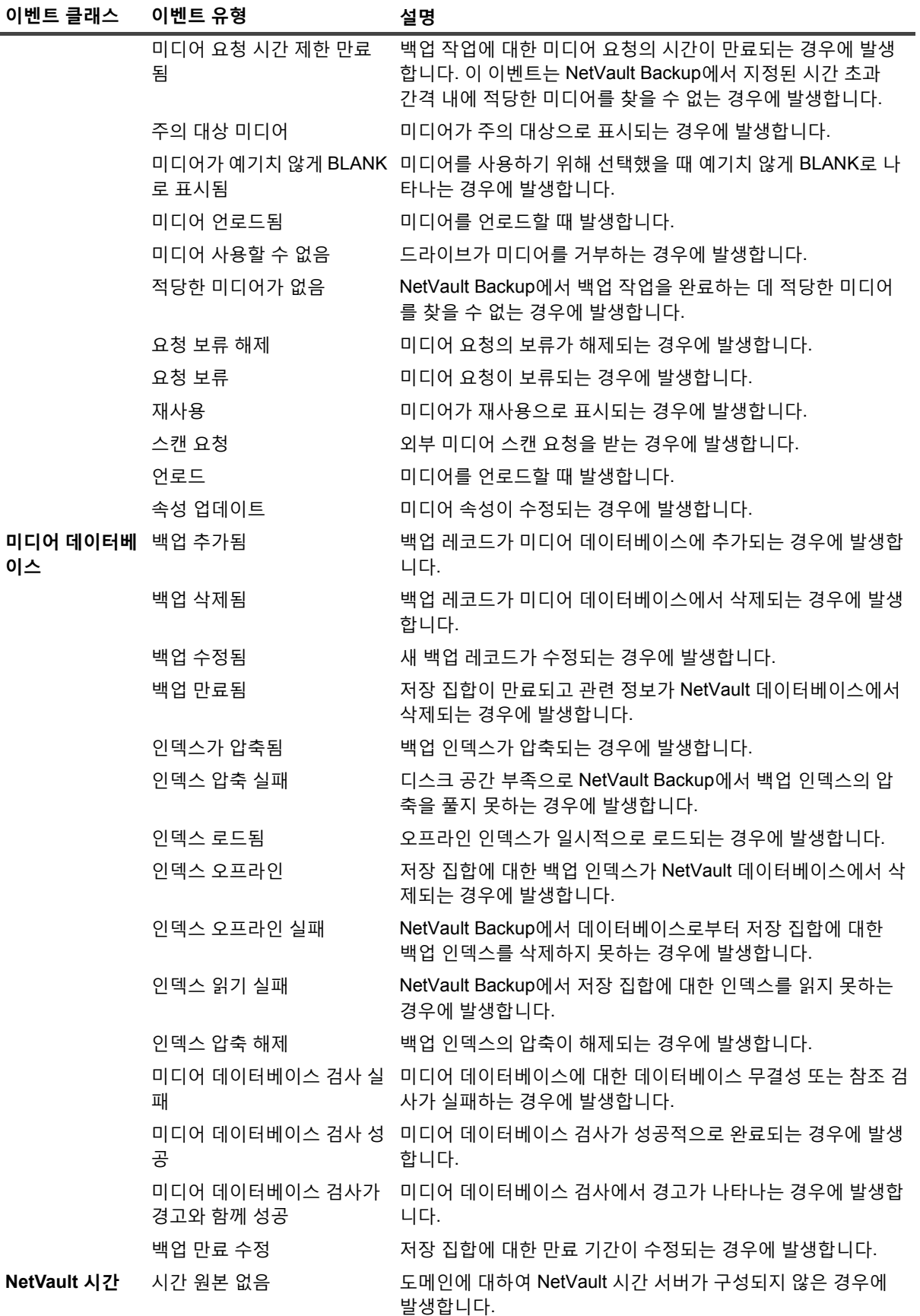

Quest NetVault Backup 12.2 관리자 안내서 Managed Service Provider용  $\overline{a}$ 이벤트 모니터링 및 알림 구성 **298**

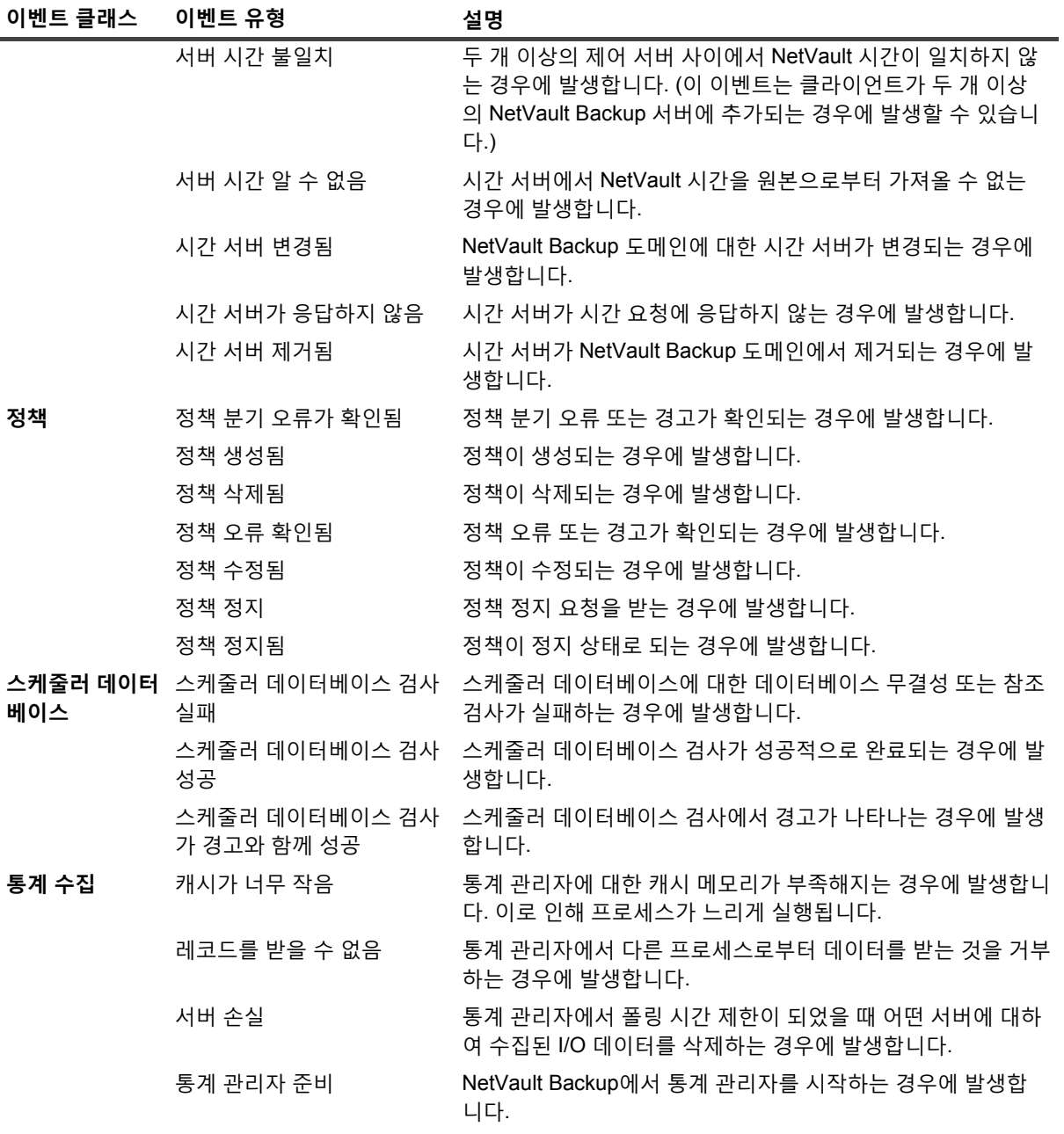

## <span id="page-298-0"></span>**이벤트 보기 역할 기반 액세스**

**표 119. 이벤트 보기 역할 기반 액세스**

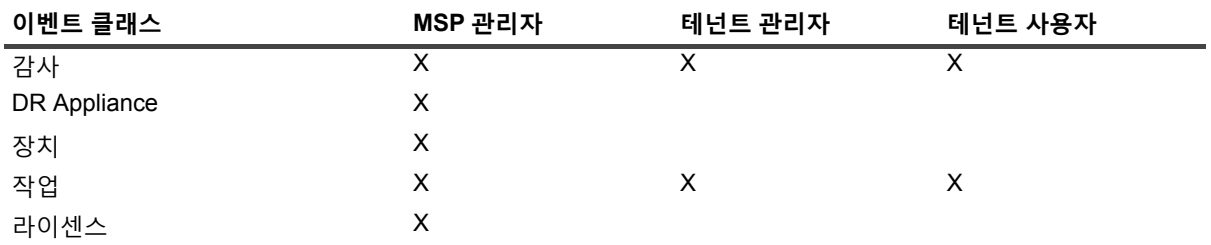

Quest NetVault Backup 12.2 관리자 안내서 Managed Service Provider용  $\overline{0}$ 이벤트 모니터링 및 알림 구성 **299** **표 119. 이벤트 보기 역할 기반 액세스**

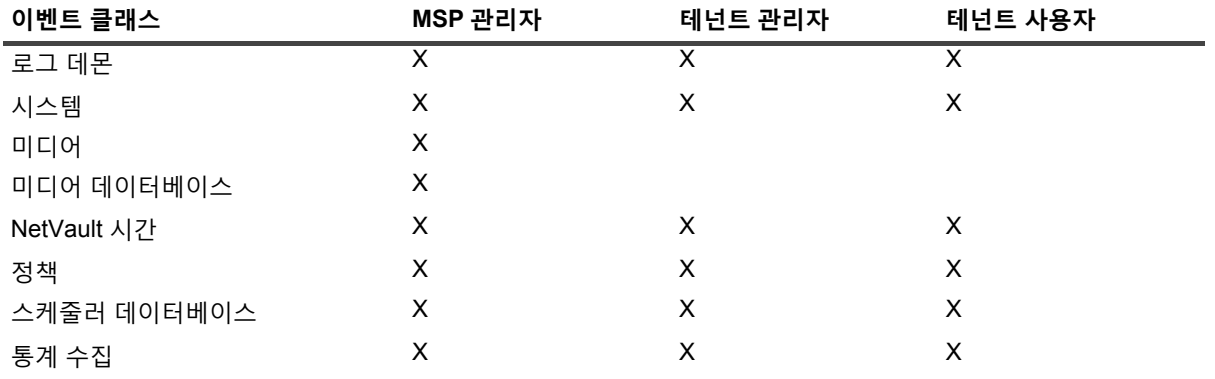

# **이벤트 로그 보기**

**이벤트 보기** 페이지에서 이벤트 로그 메시지를 볼 수 있습니다.

### **이벤트 로그를 보려면 다음을 수행합니다***.*

- 1 탐색 창에서 **이벤트 보기**를 클릭합니다.
- 2 **이벤트 보기** 페이지에서 다음 정보를 볼 수 있습니다.
	- **▪ 날짜:** 이벤트가 발생한 날짜 및 시간
	- **▪ 클래스**: 이벤트 클래스
	- **▪ 이벤트**: 이벤트 유형
	- **▪ 메시지:** 자세한 로그 메시지 또는 설명
- 3 기본적으로 테이블의 날짜별(최신 항목 순으로)로 정렬됩니다.

필요에 따라 하나 이상의 열을 기준으로 테이블을 정렬할 수 있습니다. 자세한 내용은 [NetVault Backup](#page-37-0)  [WebUI](#page-37-0)에서 레코드 정렬 항목을 참조하십시오.

필터 옵션(**이벤트 보기** 페이지의 테이블 필터 옵션에 대한 자세한 내용은 [표](#page-42-0) 9을(를) 참조)을 설정하거나, 페 이지 크기 설정, 열 정렬 순서 및 테이블에 적용된 필터를 보거나, 레코드를 내보내거나, 테이블 설정을 편집 하려면 테이블의 오른쪽 아래 모서리에 있는 아이콘을 클릭합니다.

자세한 내용은 [NetVault Backup WebUI](#page-38-0)에서 표 사용자 지정 항목을 참조하십시오.

- 4 검색 옵션을 사용하여 테이블 데이터를 필터링하고 열 값에 지정된 문자열을 포함하는 항목을 빠르게 찾을 수 있습니다. 또한 검색 필터 문자열에 와일드카드("?" 또는 "\* ")를 포함시킬 수도 있습니다. 상자에 검색 텍 스트를 입력하고 틱 아이콘을 클릭하거나 Enter 키를 누릅니다.
- 5 **이벤트 보기** 페이지에는 처음에 최대 10,000개의 레코드가 로드됩니다. 가져오는 총 레코드 수가 테이블 오른 쪽 하단 모서리에 표시됩니다. 가능한 경우 **추가 로드**를 클릭하여 다음 레코드 집합을 로드할 수 있습니다. 각 로드 작업은 최대 10,000개의 레코드를 가져옵니다. 더 이상 로드할 레코드가 없는 경우 이 단추가 비활성화됩 니다.
- 6 라이브 업데이트를 중지하거나 재개하려면 **일시 중지 또는 라이브 업데이트 재개** 단추를 클릭합니다.
- 7 로그 관련 작업을 수행하려면 작업 창에서 해당 단추를 클릭합니다. 또는 탐색 창의 링크를 클릭하여 다른 페이지를 엽니다.

**참고:** MSP 관리자만이 NetVault Backup 서버에서 사용자 지정 알림을 생성할 수 있습니다.

# **NetVault Backup 에서의 보고**

- **•** 보고 [시스템](#page-300-0) 개요
- **•** [보고서](#page-301-0) 작업
- **•** 사용 [가능한](#page-309-0) 보고서

# <span id="page-300-0"></span>**보고 시스템 개요**

NetVault Backup 보고 시스템은 사용자의 백업 시스템에 관한 정보를 사용자가 빠르게 액세스할 수 있도록 사전 구 성 또는 사전 정의 보고서를 여러 개 제공합니다. 요청 시에 보고서를 볼 수도 있고 이메일로 보고서를 받을 수도 있 습니다. 보고 시스템에서 보고서를 PDF 파일로 내보낼 수도 있습니다.

다음과 같은 방법으로 보고 시스템을 사용할 수 있습니다.

- **• 요청 시에 보고서 생성 및 보기: 보고서 보기** 페이지에서 보고서를 실행하고 볼 수 있습니다. 보고서는 HTML 형식으로 생성되고 정보는 대개 표 형태로 제공됩니다.
- **• 보고서 보기 사용자 지정:** 보고서를 생성하면 사용자는 열을 포함하거나 제외하기 위해 테이블 보기를 수정 하고, 열 순서를 변경하며, 열 합계 및 다른 집계 값을 추가할 수 있습니다. 이러한 설정을 작업 정의에 저장 하여 보고서를 실행할 때마다 사용자 지정 형식을 사용할 수 있습니다.
- **• 보고서에서 차트 사용:** 시각적인 형식으로 정보를 제공하기 위해 보고서에 차트를 추가할 수 있습니다. 막대 그래프 또는 원형 차트를 선택할 수 있습니다.
- **• 알림 이벤트를 사용하여 이메일로 보고서 보내기:** 사용자 정의 이벤트를 구성하고 이메일 알림 방법을 설정 하거나 사용자 알림 프로필을 생성하여 이메일로 보고서를 배포할 수 있습니다. 보고서는 PDF 또는 HTML 형식의 이메일 첨부 파일로 전달할 수 있습니다. 기본 형식은 PDF입니다.
- **• 보고서 예약:** 1회 또는 반복해서 보고서를 생성하도록 보고서 일정을 만들 수 있습니다. NetVault Backup를 사용하여 알림 시스템을 통해 이메일로 생성된 보고서를 배포하거나 보고서를 할 수 있습니다.
- **참고:** 보고 시스템을 사용하려면 다음과 같은 권한이 필요합니다.
	- **• 보고서 실행 및 보기:** 보고서 보고서 보기 및 실행
	- **• 보고서 보기 사용자 지정:** 보고서 보고서 작업 및 구성 요소 수정/편집

# **역할 기반 사용 가능한 보고서**

### **그림 29. NetVault Backup에서 액세스 보고**

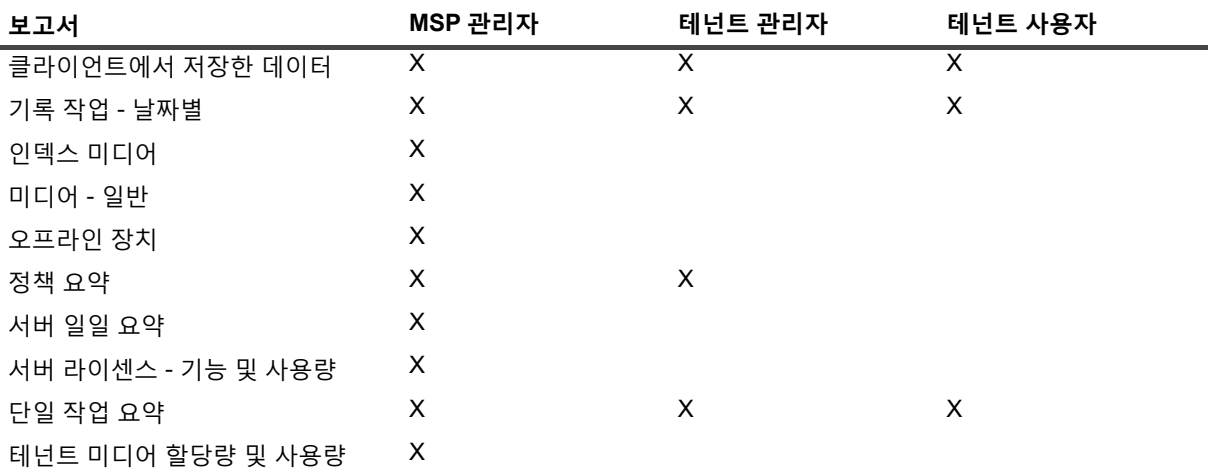

## <span id="page-301-0"></span>**보고서 작업**

이 항목은 다음과 같이 구성되어 있습니다.

- **•** [보고서](#page-301-1) 생성
- **•** [즐겨찾는](#page-303-0) 보고서 설정
- **•** [보고서](#page-303-1) 필터 설정
- **•** [보고서](#page-304-0) 작업 정의 편집
- **•** 알림 방법을 사용하여 이메일로 보고서를 [전송하거나](#page-305-0) 보고서를
- **•** [보고서에](#page-305-1) 대한 테이블 보기 사용자 지정
- **•** [보고서에](#page-307-0) 차트 추가
- **•** 보고서를 PDF 파일로 [내보내기](#page-308-0)

## <span id="page-301-1"></span>**보고서 생성**

**보고서 보기** 페이지에서 보고서에 액세스할 수 있습니다. 요청 시에 보고서를 실행하고 볼 수도 있고 보고서 일정을 만들어 지정된 시간에 자동으로 보고서를 생성할 수도 있습니다. 또한 NetVault Backup에서 이벤트 및 알림 방법을 사용하여 이메일로 보고서를 보내거나 보고서를 할 수도 있습니다.

### **보고서를 생성하려면 다음을 수행합니다***.*

- 1 탐색 창에서 **보고서 보기**를 클릭합니다.
- 2 **보고서 보기** 페이지에서 생성하려는 보고서를 선택합니다. 사용 가능한 사전 정의된 보고서에 대한 자세한 내용은 사용 [가능한](#page-309-0) 보고서을(를) 참조하십시오.

#### **그림 30. MSP 를 위한 보고서 페이지 보기** 보고서 보기 &

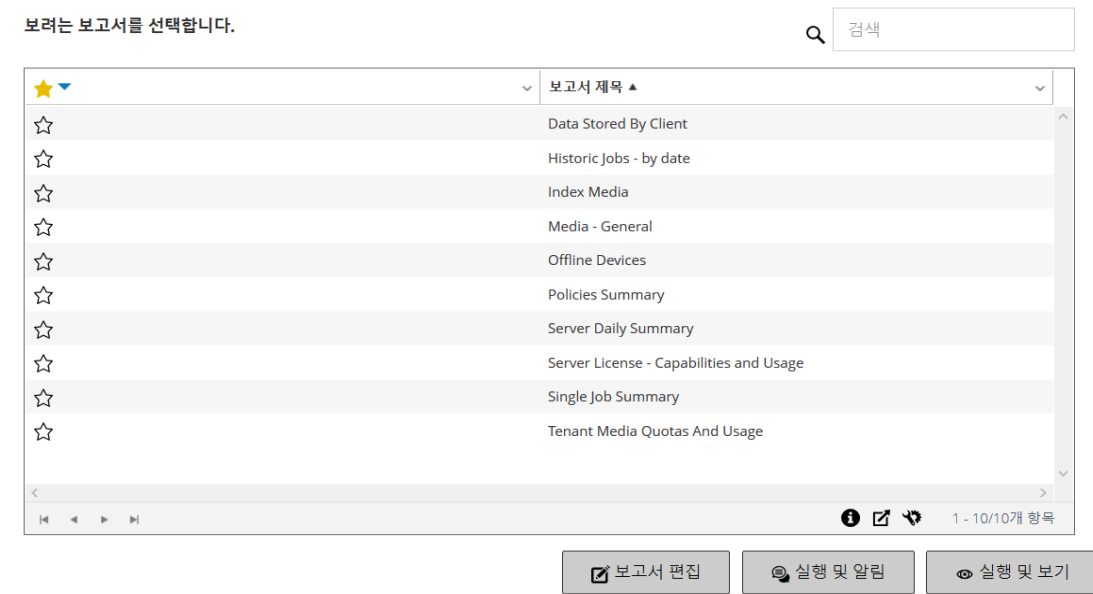

3 즉시 보고서를 실행하고 보려면 **실행 및 보기**를 클릭합니다.

— 또는 —

관련된 이벤트를 발생시키고 알림을 받으려면 **실행 및 알림**을 클릭합니다.

**참고:** 보고서 일정 생성 및 보고서 작업에 대한 사용자 정의 이벤트 구성에 대한 자세한 내용은 [보고서](#page-304-0) 작업 [정의](#page-304-0) 편집을(를) 참조하십시오. 보고서 이벤트에 대한 알림 방법에 관한 자세한 내용은 알림 [방법](#page-305-0) 을 사용하여 이메일로 보고서를 [전송하거나](#page-305-0) 보고서를을(를) 참조하십시오.

테이블에서 페이지 크기 설정, 열 정렬 순서 및 적용된 필터를 보거나, 레코드를 내보내거나, 테이블 설정을 편집하려면 테이블의 오른쪽 아래 모서리에 있는 아이콘을 클릭합니다. 자세한 내용은 [NetVault Backup](#page-38-0)  [WebUI](#page-38-0)에서 표 사용자 지정 항목을 참조하십시오.

검색 옵션을 사용하여 테이블 데이터를 필터링하고 열 값에 지정된 문자열을 포함하는 항목을 빠르게 찾을 수 있습니다. 또한 검색 필터 문자열에 와일드카드("?" 또는 "\* ")를 포함시킬 수도 있습니다.

4 보고서에 필터 조건(예: 시작 날짜, 작업 ID 번호, 클라이언트 이름 등)이 포함되어 있으면 **보고서에 대한 필 터 설정** 대화 상자가 표시됩니다.

사용하려는 필터를 설정하고 **확인**을 클릭합니다. 필터 옵션에 대한 자세한 내용은 [보고서](#page-303-1) 필터 설정을(를) 참조하십시오.

5 보고서는 새 브라우저 창에 표시됩니다.

테이블 보기를 사용자 지정하고 보고서에 차트를 추가할 수 있습니다. 자세한 내용은 다음 항목에서 확인하 십시오.

- **▪** [보고서에](#page-305-1) 대한 테이블 보기 사용자 지정
- **▪** [보고서에](#page-307-0) 차트 추가

보고서를 PDF 파일로 내보낼 수도 있습니다. 자세한 내용은 [보고서를](#page-308-0) PDF 파일로 내보내기 항목을 참조하 십시오.

## <span id="page-303-0"></span>**즐겨찾는 보고서 설정**

**보고서 보기** 페이지에서 보고서를 선택하고 즐겨찾는 보고서로 표시하여 사전 정의된 보고서의 목록에서 쉽게 액 세스할 수 있습니다.

### **즐겨찾는 보고서를 설정하려면 다음을 수행합니다***.*

1 탐색 창에서 **보고서 보기**를 클릭합니다.

2 **보고서 보기** 페이지에서 즐겨찾기로 표시하려는 첫 번째 열에 있는 보고서 옆에 있는 빈 별표를 클릭합니다. 즐겨찾는 보고서가 알파벳순으로 목록의 상단에 표시되고 나머지 보고서가 그 아래에 표시됩니다.

보고서 목록에서 즐겨찾기를 제거하려면 보고서 옆에 있는 속이 찬 별표를 클릭합니다.

## <span id="page-303-1"></span>**보고서 필터 설정**

필터 조건이 포함된 미리 만든 보고서를 실행하면 **보고서 필터 설정** 대화 상자가 표시됩니다. 어떤 보고 시스템에서 출력을 생성하는지에 따라 하나 이상의 조건을 설정할 수 있습니다. 사용하려는 각 필터 필드에 대하여 필터 연산자 를 선택하고 비교 값을 지정해야 합니다. 예를 들어 '클라이언트에서 저장한 데이터' 보고서에 대하여 다음과 같은 **보고서 필터 설정** 대화 상자가 표시됩니다.

#### **그림 31. 보고서 필터 설정 대화 상자**

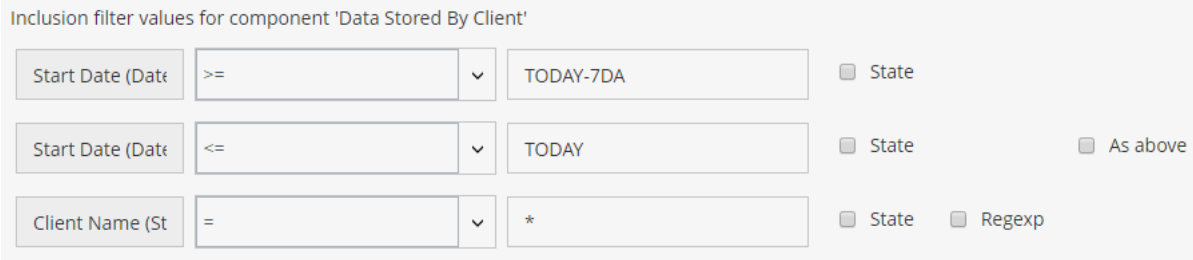

### **보고서 필터를 설정하려면 다음을 수행합니다***.*

- 1 필터 필드에 해당하는 연산자 목록에서 비교 연산자를 선택합니다. 사용할 수 있는 비교 연산자로는 =, !=, >, <, >= 또는 <= 등이 있습니다.
- 2 관련된 상자에 비교 값을 입력합니다. 값은 필드의 데이터 유형에 일치해야 합니다.

필드 유형은 날짜, 정수, 문자열 또는 시간이 될 수 있습니다.

다음과 같은 형식을 사용하여 날짜 값을 지정할 수 있습니다.

- **▪** YYYY/MM/DD
- **▪** YYYYMMDD
- **▪** 상대 날짜: TODAY-n[time variable]

사용할 수 있는 시간 변수: YE = 년, MO = 월 WE = 주, DA = 날짜, HO = 시간, MI = 분, SE = 초

**예:** TODAY-7DA

다음과 같은 형식을 사용하여 시간 값을 지정할 수 있습니다.

- **▫** HH:MM:SS
- **▫** HHMMSS
- **▫** 상대 시간: NOW-n[timevaribale] 또는 TODAY-n[time variable]

사용할 수 있는 시간 변수: YE = 년, MO = 월 WE = 주, DA = 날짜, HO=

시간, MI = 분, SE = 초.

예: NOW-12HO

- 3 일부 보고서에는 다음과 같은 필터 옵션이 포함될 수 있습니다.
	- **▪ 상태:** 이 확인란을 선택하여 필드 상태를 필드에 포함된 값에 비교할 수 있습니다. 필드 상태 비교 옵 션은 NetVault Backup 보고 시스템을 잘 이해하고 있는 고급 사용자를 위해 고안된 것입니다.

필드 상태를 다음 값 중 하나로 설정할 수 있습니다.

- **▫** 정상
- **▫** N/A(해당 없음)
- **▫** 알 수 없음
- **▫** 안 함
- **▫** 무제한

예를 들어 테이블 중 하나에서 사용할 수 없는 레코드를 찾거나 제외시키기 위해 **알 수 없음** 상태를 지정할 수 있습니다.

- **▪ Regexp:** 이 확인란을 선택하여 상수값 대신에 정규식을 일치시킬 수 있습니다. 식에 텍스트와 와일 드카드 문자가 포함될 수 있습니다.
- **▪ 위와 같음:** 여러 보고서 구성 요소에 같은 필터 필드가 적용되는 경우에 **위와 같음** 확인란이 표시됩 니다. 이 확인란을 선택하여 앞 필드에 대하여 구성된 것과 같은 비교 값을 사용할 수 있습니다.
- 4 필터를 설정한 후에 **확인**을 클릭하여 대화 상자를 닫습니다.

## <span id="page-304-0"></span>**보고서 작업 정의 편집**

보고서 작업 정의를 편집하여 보고서 일정을 수정하거나 보고서에 대한 사용자 정의 이벤트를 구성할 수 있습니다. NetVault Backup은 알림 시스템을 통해 이메일로 생성된 보고서를 배포하거나 보고서를 인쇄할 수 있습니다.

**중요:** 테넌트 관리자 또는 테넌트 사용자가 필요한 보고서를 수정하여 사용자 정의 이벤트를 구성한 후에는 MSP 관리자에게 해당 테넌트의 각 사용자 그룹에 대해 이 이벤트에 대한 알림 프로필을 설정하라는 알림을 받아야 합니다.

### **보고서 작업을 편집하려면 다음을 수행합니다***.*

- 1 탐색 창에서 **보고서 보기**를 클릭합니다.
- 2 **보고서 보기** 페이지에서 편집하려는 보고서를 선택하고 **보고서 편집**을 클릭합니다.
- 3 **보고서 작업 정의 편집** 페이지에서 다음과 같은 옵션을 구성합니다.

**표 120. 보고서 작업 정의 편집**

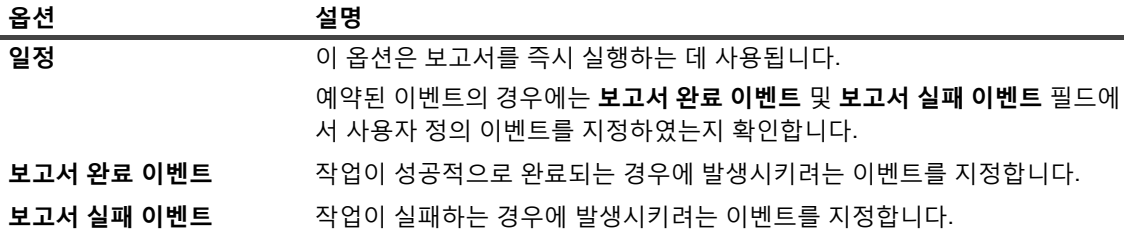

**참고:** 보고서 이벤트는 보고서 일정을 지정하거나 **실행 및 알림** 방법을 사용하는 경우에만 발생합니다.

Quest NetVault Backup 12.2 관리자 안내서 Managed Service Provider용 NetVault Backup에서의 보고 **305** 4 **저장**을 클릭하고 **보고서 작업 저장** 대화 상자에서 **확인**을 클릭합니다.

작업을 저장하면 구성된 이벤트가 **보고서 작업** 이벤트 클래스에 추가됩니다. MSP 관리자는 테넌트의 각 사 용자 그룹에 대한 이벤트에 대한 알림 프로필을 설정해야 보고서가 생성될 때 테넌트(테넌트 관리자 또는 테 넌트 사용자)가 이벤트 알림을 받을 수 있습니다. 자세한 내용은 알림 방법을 사용하여 이메일로 [보고서를](#page-305-0) [전송하거나](#page-305-0) 보고서를 항목을 참조하십시오.

# <span id="page-305-0"></span>**알림 방법을 사용하여 이메일로 보고서를 전송하거 나 보고서를**

보고서 작업에 대한 사용자 정의 이벤트를 구성하고 작업이 성공적으로 완료되거나 실패하는 경우에 알림을 받을 수 있습니다. NetVault Backup에서는 이러한 이벤트를 **보고서 작업** 이벤트 클래스에 추가합니다. 이 기능을 사용하 여 보고서를 이메일로 전송할 수도 있고 .

보고서를 이메일로 배포할 것인지 보고서를 할 것인지에 따라 다음을 수행합니다.

**•** 보고서를 다른 사용자에게 보내려면 사용자에 대한 알림 프로필을 설정합니다. 자세한 내용은 알림 [프로필](#page-276-0) [설정](#page-276-0) 항목을 참조하십시오. 기본적으로 보고서가 PDF 파일 형식으로 생성되어 이메일 첨부 파일로 제공됩 니다.

## <span id="page-305-1"></span>**보고서에 대한 테이블 보기 사용자 지정**

보고서를 생성하면 사용자는 열을 포함하거나 제외하기 위해 테이블 보기를 수정하고, 열 순서를 변경하며, 열 합계 및 다른 집계 값을 추가할 수 있습니다. 구성 요소에 대하여 여러 테이블 보기를 추가할 수 있습니다. 보고 시스템으 로 이러한 설정을 작업 정의에 저장해 사용자 지정 형식이 보고서를 실행할 때마다 사용될 수 있도록 할 수 있습니 다.

### **보고서에 대한 테이블 보기를 사용자 지정하려면 다음을 수행합니다***.*

- 1 사용자 지정할 보고서를 액세스합니다. 보고서 생성에 대한 지침은 [보고서](#page-301-1) 생성를 참조하십시오.
- <span id="page-305-2"></span>2 보고서 창에서 테이블의 오른쪽 상단에 있는 **설정** 링크를 클릭합니다. 보고서에 여러 구성 요소가 포함되어 있으면 수정하려는 테이블과 연결된 링크를 클릭합니다.
- <span id="page-305-3"></span>3 **테이블 설정** 대화 상자에서 사용 가능한 열이 나열됩니다. 해당하는 **표시** 확인란이 선택된 열이 테이블 보기 에 포함됩니다. 예를 들어 '클라이언트에서 저장한 데이터' 보고서에 대하여 다음과 같은 **테이블 설정** 대화 상자가 표시됩니다.

#### **그림 32. 테이블 설정 대화 상자**

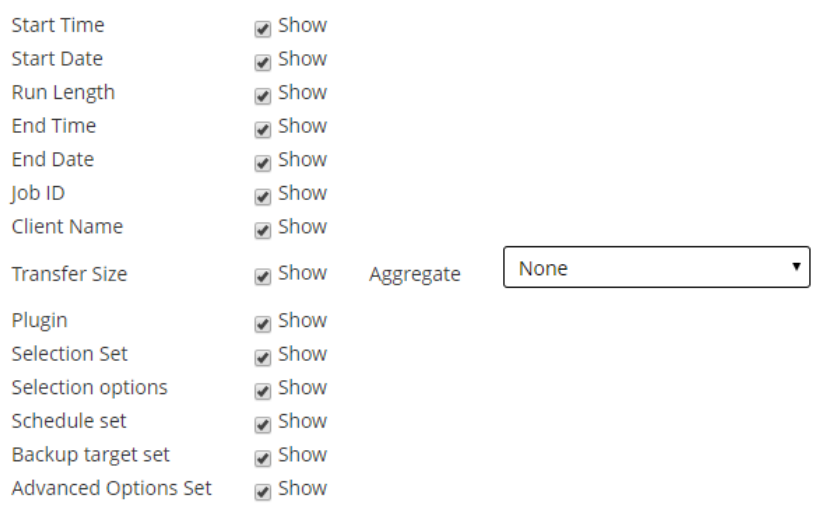

다음과 같은 수정을 할 수 있습니다.

- **▪ 열 숨기기:** 하나 이상의 열을 숨기려면 해당 열에 대한 확인 표시의 선택을 취소합니다.
- **▪ 열 표시:** 숨겨진 열을 표시하려면 해당하는 **표시** 확인란을 클릭합니다.
- **▪ 집계 값 표시:** 열에 대한 총, 최소, 최대 및 기타 집계 값을 표시하는 필드를 추가하려면 **집계** 목록에 서 필드 유형을 선택합니다. 이 목록은 숫자 값을 포함하는 열에 대해서만 표시됩니다.

사용할 수 있는 옵션에는 다음과 같은 것이 있습니다.

- **▫ 전체:** 열에 있는 모든 값의 합을 표시합니다.
- **▫ 평균:** 열에 있는 모든 값의 평균 값을 표시합니다.
- **▫ 최소:** 열에 있는 모든 값의 최대값을 표시합니다.
- **▫ 최대:** 열에 있는 모든 값의 최소값을 표시합니다.
- **▫ 개수:** 레코드 개수를 표시합니다.
- **▫ 없음:** 집계 필드를 제거합니다.

**적용**을 클릭하여 설정을 테이블 보기에 적용하고 대화 상자를 닫습니다.

- 4 열 순서를 변경하려면 열 머리글을 새 위치로 끕니다.
- 5 열 폭을 변경하려면 열이 원하는 폭이 될 때까지 구분줄을 끕니다.
- 6 테이블을 추가하려면 구성 요소 테이블의 왼쪽 아래 모서리에 있는 **다른 보기 추가** 링크를 클릭합니다.

구성 요소에서 테이블 보기만 지원하는 경우에는 새 테이블이 자동으로 추가됩니다. 다양한 보기 유형이 지 원되는 경우에는 **보기 추가** 대화 상자가 표시됩니다. 테이블을 추가하려면 **보기 유형** 목록에서 **테이블**을 추 가합니다.

새 테이블에는 모든 열이 포함됩니다. 테이블을 사용자 지정하려면 [단계](#page-305-2) 2 및 [단계](#page-305-3) 3을(를) 참조하십시오.

- 7 보기를 제거하려면 구성 요소 테이블의 왼쪽 하단 모서리에 있는 **이 보기 제거** 링크를 클릭합니다.
- 8 사용자 지정 설정을 저장하려면 보고서 왼쪽 상단 모서리에 있는 **보고서 형식 저장** 링크를 클릭합니다. 사용자 지정 설정이 보고서 작업 정의에 저장되고 메시지가 표시됩니다.

## <span id="page-307-0"></span>**보고서에 차트 추가**

보고 시스템의 그래픽 기능을 사용하여 출력을 막대 그래프 및 원형 차트의 형태로 볼 수 있습니다. 여러 차트 보기 를 사용하여 다양한 데이터 집합을 비교할 수 있습니다. 보고 시스템으로 이러한 설정을 작업 정의에 저장해 사용자 지정 형식이 보고서를 실행할 때마다 사용될 수 있도록 할 수 있습니다.

**참고:** 차트는 숫자 값을 포함하는 보고서 구성 요소에만 사용할 수 있습니다.

### **보고서에 차트를 추가하려면 다음을 수행합니다***.*

- 1 사용자 지정할 보고서를 액세스합니다. 보고서 생성에 대한 지침은 [보고서](#page-301-1) 생성를 참조하십시오.
- 2 보고서 창에서 테이블의 왼쪽 아래 모서리에 있는 **다른 보기 추가** 링크를 클릭합니다. 보고서에 여러 구성 요소가 포함되어 있는 경우에는 차트를 추가하려는 구성 요소와 연결된 링크를 클릭합니다.

구성 요소에서 그래픽 보기를 지원하는 경우에는 **보기 추가** 대화 상자가 표시됩니다.

3 차트 유형을 선택하고 해당하는 옵션을 구성합니다. 막대 그래프 및 원형 차트를 추가할 수 있습니다.

**표 121. 보고서에 차트 추가**

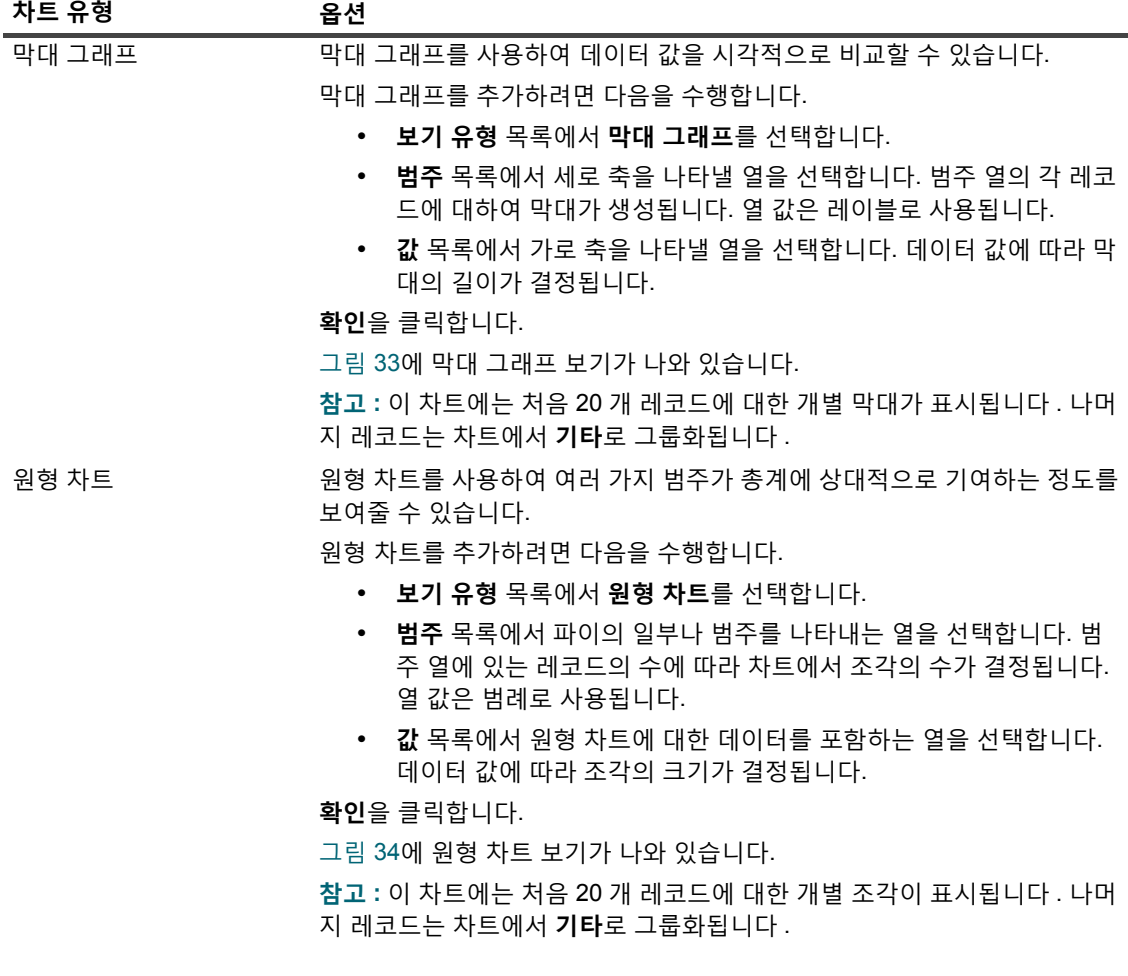

- 4 보기를 제거하려면 구성 요소 테이블의 왼쪽 하단 모서리에 있는 **이 보기 제거** 링크를 클릭합니다.
- 5 사용자 지정 설정을 저장하려면 보고서 왼쪽 상단 모서리에 있는 **보고서 형식 저장** 링크를 클릭합니다. 사용자 지정 설정이 보고서 작업 정의에 저장되고 메시지가 표시됩니다.

## **차트 보기 예제**

이 섹션에는 보고 시스템을 사용하여 만든 일부 샘플 차트가 포함되어 있습니다.

## **막대 그래프 보기**

다음 그림에는 샘플 데이터 집합에 대한 막대 그래프 보기가 나와 있습니다.

<span id="page-308-1"></span>**그림 33. 막대 그래프 보기**

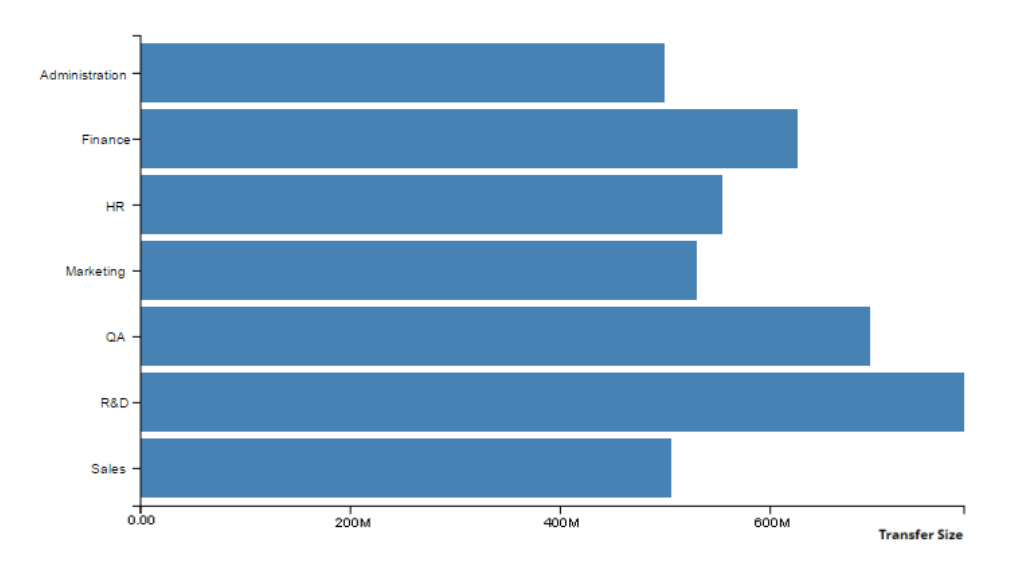

## **원형 차트 보기**

다음 그림에는 샘플 데이터 집합에 대한 원형 차트 보기가 나와 있습니다.

<span id="page-308-2"></span>**그림 34. 원형 차트 보기**

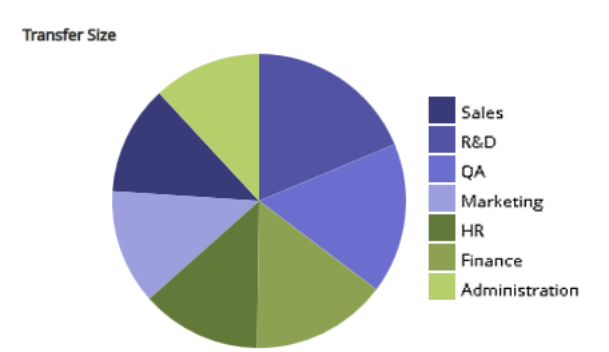

## <span id="page-308-0"></span>**보고서를 PDF 파일로 내보내기**

보고서가 생성된 후에는 보고서를 PDF 파일로 내보낼 수 있습니다. 파일은 브라우저 창에 표시됩니다. 필요에 따라 파일을 다운로드, 저장 또는 할 수 있습니다.

### **보고서를** *PDF* **파일로 내보내려면 다음을 수행합니다***.*

1 내보내려는 보고서에 액세스합니다. 보고서 생성에 대한 지침은 [보고서](#page-301-1) 생성를 참조하십시오.

- 2 보고서 창에서 보고서의 왼쪽 위 모서리에 있는 **PDF로 내보내기** 링크를 클릭합니다.
- 3 보고서가 PDF 파일로 변환되고 브라우저 창에 표시됩니다. 해당하는 브라우저 옵션을 사용하여 파일을 다 운로드, 저장 또는 합니다.

# <span id="page-309-0"></span>**사용 가능한 보고서**

NetVault Backup의 **보고서 보기** 페이지에 다음과 같은 유형의 사전 정의된 보고서가 알파벳순으로 나열되어 있습 니다.

**표 122. 사전 정의된 보고서**

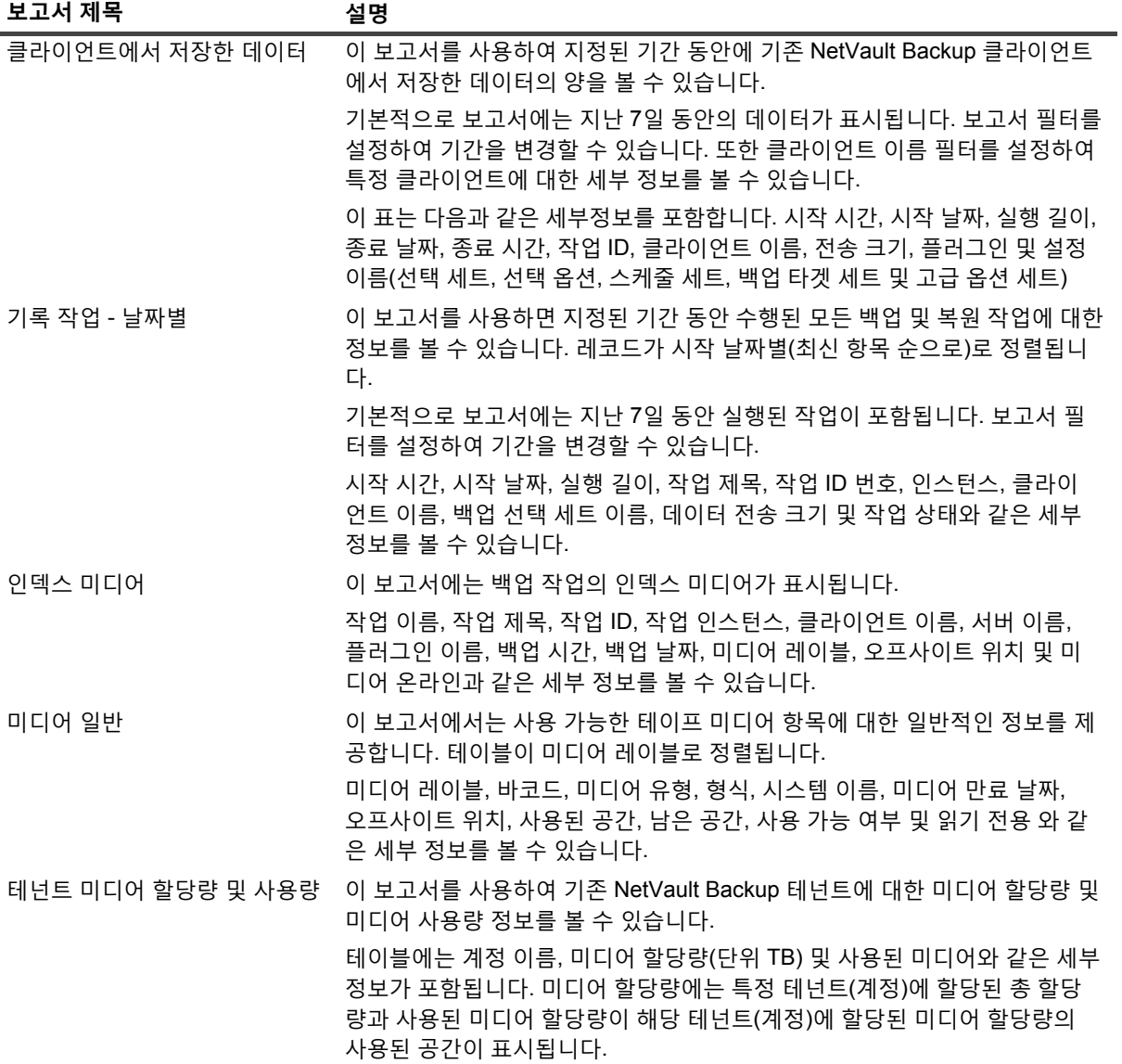

### **표 122. 사전 정의된 보고서**

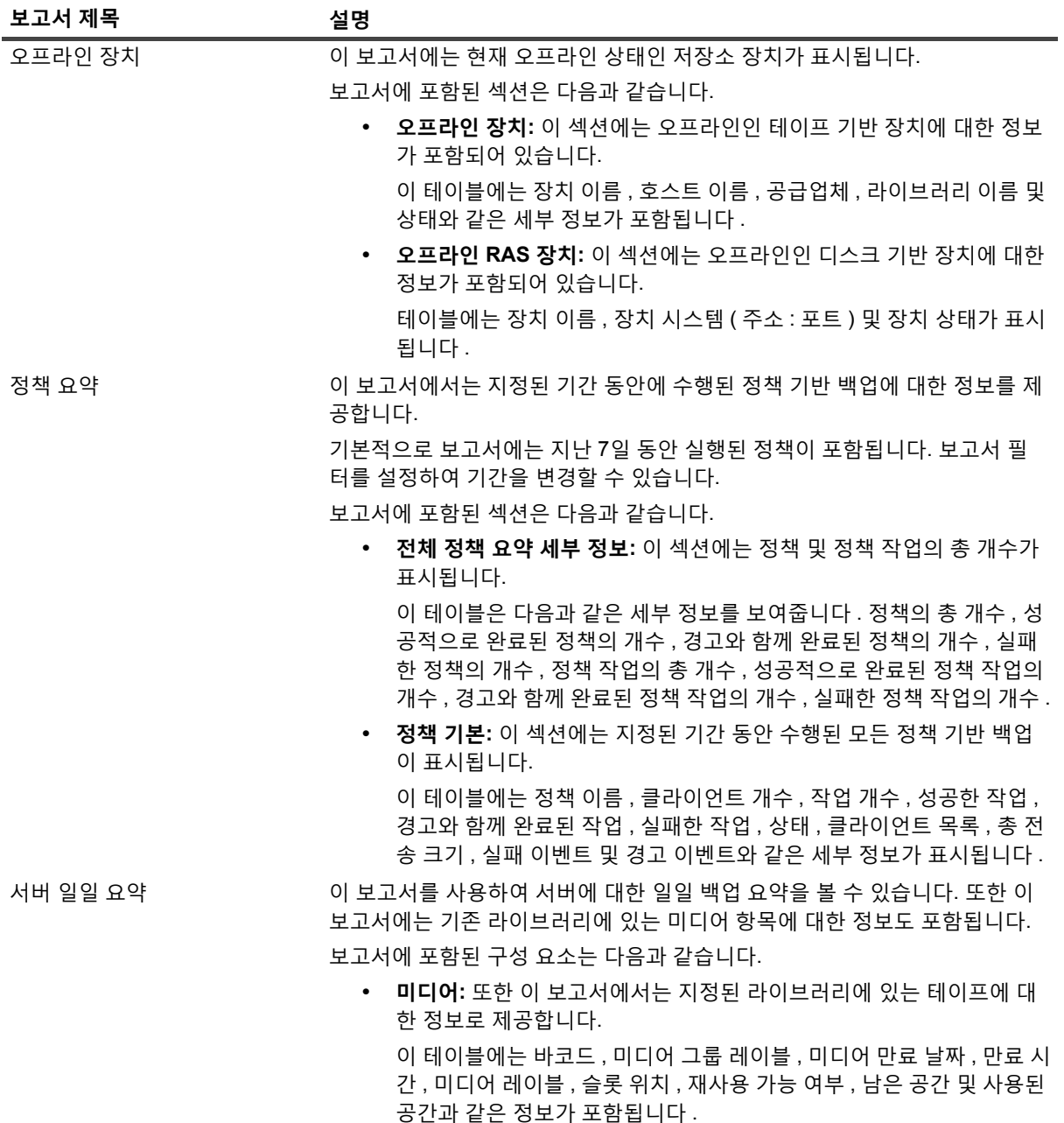

**표 122. 사전 정의된 보고서**

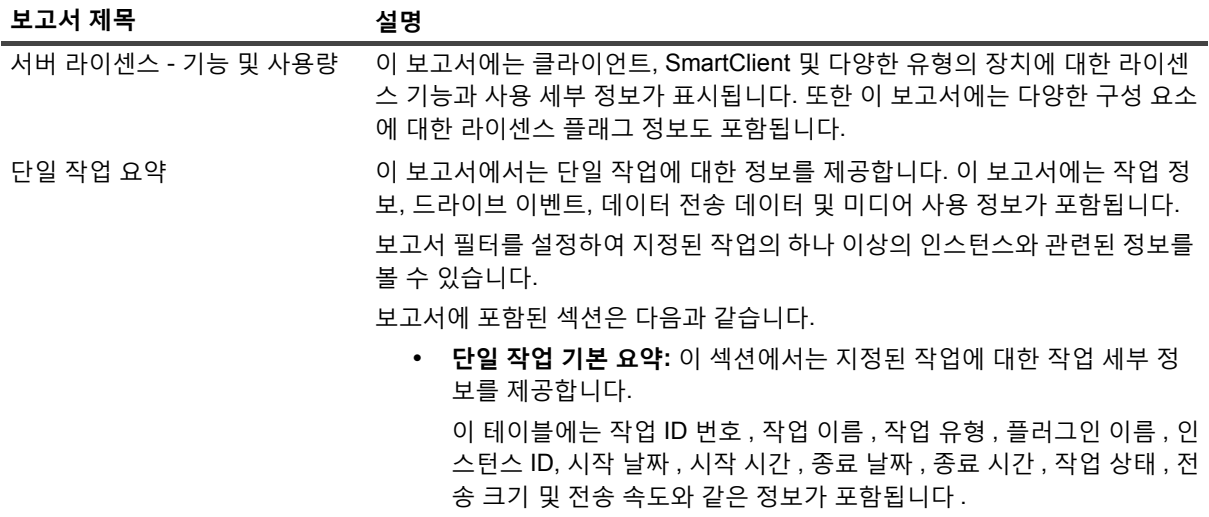

# <span id="page-312-0"></span>**클라이언트 클러스터 작업**

- **•** [클라이언트](#page-312-1) 클러스터 지원 정보
- **•** 클러스터 [환경에서](#page-314-0) 장치 구성
- **•** 클러스터 인식 플러그인 설치 및 [업그레이드](#page-314-1)
- **•** 클러스터 인식 [플러그인](#page-316-0) 구성
- **•** 가상 [클라이언트](#page-317-0) 관리
- **•** 클러스터 인식 [플러그인을](#page-318-0) 사용하는 백업
- **•** 클러스터 인식 [플러그인을](#page-319-0) 사용하여 복원

# <span id="page-312-1"></span>**클라이언트 클러스터 지원 정보**

NetVault Backup에서는 분산 데이터에 대한 데이터 보호를 지원하는 다양한 플러그인의 클러스터 인식 버전도 제 공합니다. 이러한 플러그인에는 클러스터 지원 라이센스 키가 필요합니다.

클러스터 노드는 클러스터 인식 플러그인이 설치된 가상 클라이언트로 그룹화됩니다. 클러스터 노드의 백업 및 복 원은 가상 클라이언트를 통해 수행됩니다.

다음 표에서는 클러스터 설정에 사용할 수 있는 NetVault Backup 플러그인을 표시합니다.

**표 123. 클러스터 인식 플러그인**

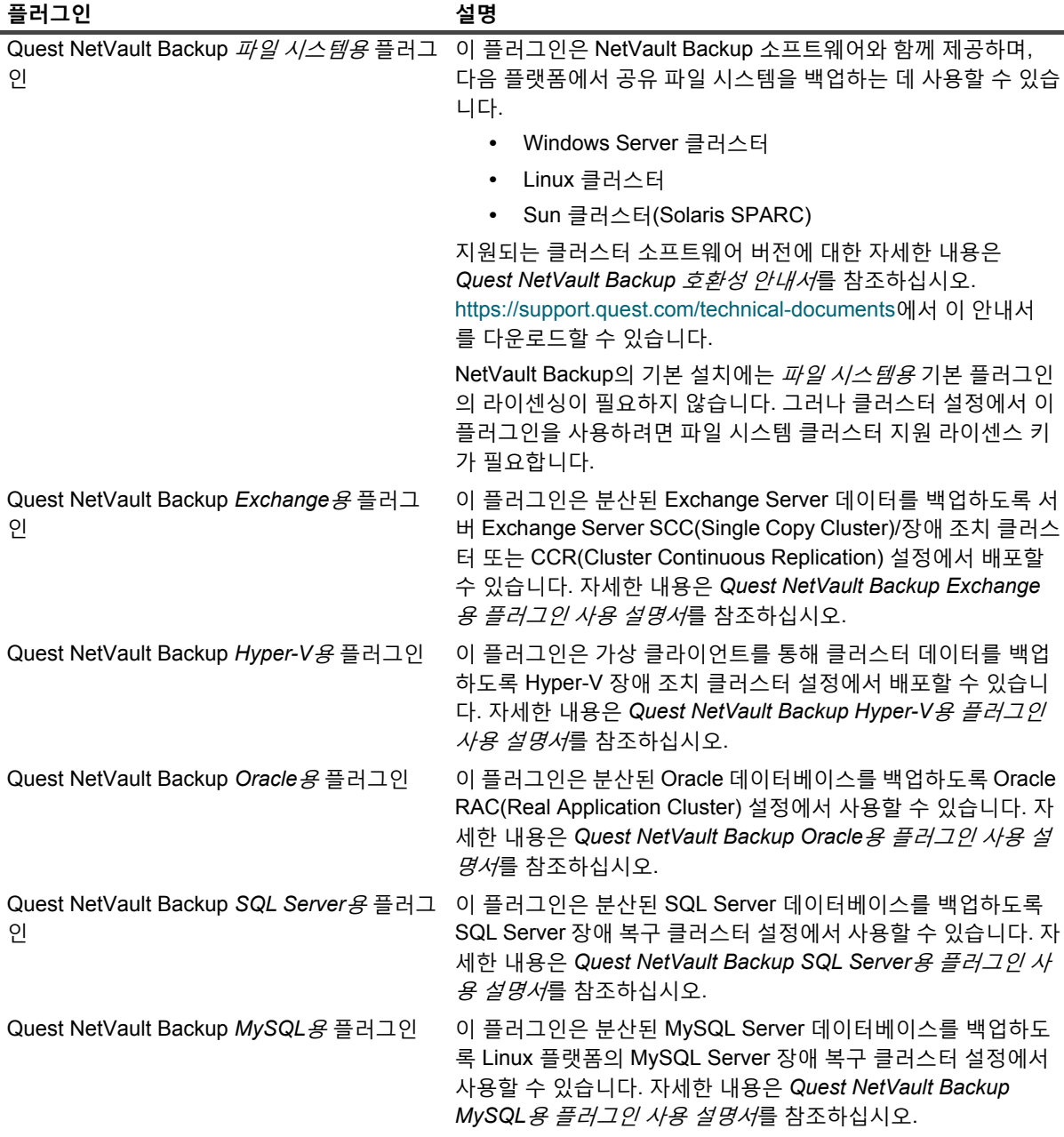

## **가상 클라이언트**

가상 클라이언트는 클러스터 인식 플러그인을 설치할 때 생성됩니다. 클러스터의 모든 노드를 그룹화하여 가상 클 라이언트를 구성합니다.

가상 클라이언트는 다른 NetVault Backup 클라이언트와 같이 관리됩니다. 가상 클라이언트를 찾아보고 클라이언 트 그룹 및 정책에 추가하고, 사용자 액세스 권한을 부여하고 보고서에 포함할 수 있습니다. NetVault Backup 서버 는 가상 클라이언트의 생성 및 구성을 관리합니다. 플러그인의 클러스터 인식 버전은 클러스터 노드에서 로컬로 실 행되며, 데이터도 로컬로 처리됩니다. SmartClient로 구성된 클러스터 노드는 로컬로 연결된 저장소 장치에 직접 데 이터를 전송합니다.

# <span id="page-314-0"></span>**클러스터 환경에서 장치 구성**

클러스터 설정에서 백업 장치는 여러 방법으로 연결할 수 있습니다. 이 섹션에서는 몇 가지 장치 구성 방법의 장단 점에 대해 설명합니다.

- **NetVault Backup 서버 또는 클라이언트에 장치 연결:** 이 구성 유형에서는 로봇 팔을 제어할 수 있습니다. 하지만 백업 및 복원 중에 데이터가 네트워크를 통해 전송됩니다.
- **• 드라이브 공유:** 이전 방법에서 파생된 이 방법은 NetVault Backup 서버에 실제 라이브러리를 연결하여 사용 할 수 있습니다. 그러면 로봇 팔을 제어하고 클러스터 노드에서 드라이브를 공유할 수 있습니다. 이 구성에 서는 로봇 팔을 제어하는 동시에, 로컬 데이터를 전송할 수 있습니다.

이 구성은 뛰어난 드라이브 가용성을 제공합니다. 드라이브 제어를 공유하는 모든 클러스터 노드에서 항상 드라이브를 사용할 수 있습니다. 하지만 현재 드라이브를 제어하는 클러스터 노드가 현재 클러스터를 제어 하는 노드일 필요는 없습니다.

**• 클러스터 노드에 장치 연결:** 이 구성은 데이터를 로컬로 연결된 장치에 직접 라우팅할 때 가장 빠른 데이터 전송 방법을 제공합니다.

그러나 클러스터 내 시스템로 로봇 암을 제어할 수 없어서 이 구성 유형은 독립 실행형 드라이브로 장치 유 형 사용이 제한된다는 단점이 있습니다. 또한 클러스터 노드가 중지되면 드라이브를 사용할 수 없습니다.

# <span id="page-314-1"></span>**클러스터 인식 플러그인 설치 및 업그레이드**

이 항목은 다음과 같이 구성되어 있습니다.

- **•** 필수 [구성](#page-314-2) 요소
- **•** 클러스터 인식 [플러그인](#page-315-0) 설치
- **•** 클러스터 인식 플러그인 [업그레이드](#page-315-1)

# <span id="page-314-2"></span>**필수 구성 요소**

클러스터 인식 플러그인에 대한 설치 절차를 시작하기 전에 다음 요구 사항을 충족하는지 확인합니다.

- **NetVault Backup 서버 설치**: 지정된 시스템에 NetVault Backup 서버 소프트웨어를 설치합니다. 서버는 클 러스터 설정 외부에 존재하는 별도의 시스템여야 합니다. 서버 소프트웨어 설치 지침은 *Quest NetVault Backup* 설치 안내서를 참조하십시오.
- **NetVault Backup 클라이언트 설치:** 개별 클러스터 노드에 NetVault Backup 클라이언트 소프트웨어를 설치 합니다. 클라이언트 소프트웨어 설치 지침은 *Quest NetVault Backup* 설치 안내서를 참조하십시오.
- **NetVault Backup 클라이언트 추가:** 클라이언트를 NetVault Backup 서버에 추가합니다. 클라이언트 추가에 대한 자세한 내용은 [클라이언트](#page-57-0) 추가(Windows만 해당)를 참조하십시오.
- **• 설치 파일 복사:** 클러스터 인식 플러그인의 **".npk"** 설치 파일을 NetVault Backup 서버로 복사합니다.

파일을 복사할 경로는 <NetVault Backup home>\packages\standard(Windows) 및 <NetVault Backup home>/packages/standard(Linux)입니다. 또한 **standard** 디렉터리의 하위 디렉터리에 설치 파일을 복사할 수도 있습니다.

파일 시스템용 플러그인의 설치 파일은 이미 **standard** 디렉터리에서 사용할 수 있습니다.

## <span id="page-315-0"></span>**클러스터 인식 플러그인 설치**

클러스터 설정에서는 NetVault Backup 서버에서 가상 클라이언트를 생성하면 플러그인이 설치됩니다. 클러스터의 모든 노드를 그룹화하여 가상 클라이언트를 구성합니다. 이 프로세스 중에 지정된 클러스터 노드에 플러그인이 설 치됩니다.

### **클러스터 인식 플러그인을 설치하려면 다음을 수행합니다***.*

- 1 탐색 창에서 **클라이언트 관리**를 클릭합니다.
- 2 **클라이언트 관리** 페이지에서 **가상 클라이언트 추가**를 클릭합니다.
- 3 **가상 클라이언트** 페이지에서 다음 정보를 제공합니다.
	- **▪ 가상 클라이언트 이름**에서 가상 클라이언트의 이름을 입력합니다. 이름은 고유해야 합니다. 공백은 가상 클라이언트 이름에서 인식되지 않으며, 밑줄("\_") 문자로 바뀝니다. 가상 클라이언트 이름을 구 성한 후에는 변경할 수 없습니다.
	- **▪ 가상 클라이언트 주소**에서 클러스터 응용 프로그램의 IP 주소를 입력합니다.
	- **▪** 패키지 목록에서 플러그인의 설치 파일을 선택합니다. 이 목록은 패키지 디렉터리 및 해당 하위 디렉 터리로 복사된 모든 클러스터 인식 **".npk"** 파일을 포함합니다. 다음 표에서는 설치 파일의 파일 이름 을 제공합니다. 여기에서 **x-x- x-x**는 버전, 빌드 및 플랫폼 번호를 나타냅니다.

**표 124. 클러스터 인식 플러그인 설치 파일**

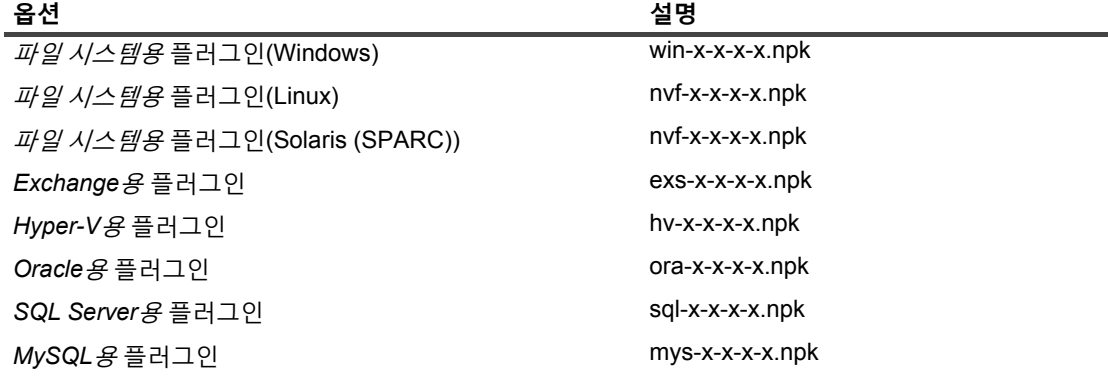

- **▪** 가상 클라이언트에 클러스터 노드를 추가하려면 **사용 가능한 클라이언트** 표에서 클라이언트 노드를 선택하고 항목 왼쪽에 있는 추가 단추를 클릭합니다. 선택된 클라이언트가 **선택된 클라이언트** 테이 블로 이동합니다.
- **▪** 가상 클라이언트에서 클러스터 노드를 제거하려면 **사용 가능한 클라이언트** 표에서 클라이언트 노드 를 선택하고 항목 왼쪽에 있는 제거 단추를 클릭합니다. 선택된 클라이언트가 **사용할 수 있는 클라이 언트** 테이블로 이동합니다.
- 4 **가상 클라이언트 생성**을 클릭합니다.

NetVault Backup 서버는 선택한 클러스터 노드에 플러그인 설치를 시작합니다. 이 프로세스는 클러스터 노 드에 설치된 동일한 플러그인의 표준 버전을 덮어씁니다. 하지만 클러스터 인식 버전을 사용하여 공유되지 않는 로컬 데이터의 백업을 수행할 수 있습니다. 설치가 완료되면 가상 클라이언트는 클라이언트 관리 페이 지의 NetVault Backup 클라이언트 표에 추가됩니다.

## <span id="page-315-1"></span>**클러스터 인식 플러그인 업그레이드**

클러스터 인식 플러그인을 업그레이드하려는 경우 기존 가상 클라이언트가 제거되고 최신 버전의 플러그인을 사용 하여 새 가상 클라이언트가 생성됩니다.

### **클러스터 인식 플러그인을 업그레이드하려면 다음을 수행합니다***.*

- 1 이전 버전의 플러그인으로 작성된 가상 클라이언트를 제거합니다. 가상 클라이언트 제거에 대한 자세한 내 용은 가상 [클라이언트](#page-318-1) 제거를 참조하십시오.
- 2 클러스터 인식 플러그인의 업그레이드된 버전을 사용하여 새 가상 클라이언트를 생성합니다. 플러그인 설 치에 대한 자세한 내용은 클러스터 인식 플러그인 설치 및 [업그레이드](#page-314-1)를 참조하십시오.

이전 가상 클라이언트의 이름을 새 가상 클라이언트에 할당해야 합니다. 새 가상 클라이언트 이름을 변경하 는 경우 이전 가상 클라이언트에 대해 정의된 작업을 실행할 수 없습니다.

# <span id="page-316-0"></span>**클러스터 인식 플러그인 구성**

클러스터 인식 플러그인의 구성 절차에는 다음 섹션에서 설명하는 단계가 포함되어 있습니다.

- **•** 클러스터 노드에 대해 원하는 [네트워크](#page-316-1) 주소 구성
- **•** 클러스터 인식 [플러그인의](#page-316-2) 기본 설정 구성

## <span id="page-316-1"></span>**클러스터 노드에 대해 원하는 네트워크 주소 구성**

클러스터 노드에는 최소한 2개의 네트워크 주소가 있습니다.

- **• 공용 IP 주소**: 클러스터 외부의 시스템에서 클러스터 노드와 통신하는 데 사용하는 주소입니다.
- **• 개인 IP 주소:** 클러스터 노드에서 클러스터 내 다른 시스템과 통신하는 데 사용하는 주소입니다.

각 클러스터 노드에서 시스템의 공용 IP 주소를 노드의 "원하는 네트워크 주소"로 구성해야 합니다.

### **클러스터 노드에 대해 원하는 주소를 구성하려면 다음을 수행합니다***.*

<span id="page-316-3"></span>1 클러스터 노드의 IP 주소를 확보합니다.

Linux 및 UNIX에서 **ifconfig** 유틸리티, Windows에서 **ipconfig** 유틸리티를 사용하여 이 단계를 완료할 수 있 습니다.

- 2 탐색 창에서 **설정 변경**을 클릭합니다.
- 3 **구성** 페이지에서 **클라이언트 설정**을 클릭합니다. **NetVault Backup 클라이언트** 표에서 대상 클라이언트를 선택하고 **다음**을 클릭합니다.
- 4 **클라이언트 설정** 페이지의 **서비스**에서 **네트워크 관리자**를 클릭합니다.
- 5 **네트워크 관리자** 대화 상자에 있는 해당 상자에서 클러스터 노드에 대한 원하는 네트워크 주소를 지정합니 다.
- <span id="page-316-4"></span>6 **적용**을 클릭하여 새 설정을 적용하고 대화 상자를 닫습니다.
- 7 각 클러스터 노드에서 [단계](#page-316-3) 1 [단계](#page-316-4) 6를 반복합니다.

## <span id="page-316-2"></span>**클러스터 인식 플러그인의 기본 설정 구성**

### **클러스터 인식 플러그인의 기본 설정을 구성하려면 다음을 수행합니다***.*

- 1 탐색 창에서 **백업 작업 생성**을 클릭하고 선택 목록 옆에 있는 **새로 만들기** 단추를 클릭합니다.
- 2 **NetVault Backup선택** 페이지에서 가상 클라이언트 노드를 두 번 클릭합니다. 플러그인 목록에서 클러스터 인식 플러그인을 선택하고 **작업** 목록에서 **구성**을 클릭합니다.

Quest NetVault Backup 12.2 관리자 안내서 Managed Service Provider용 클라이언트 클러스터 작업 **317**

- **참고:** 클러스터 인식 플러그인의 기본 설정은 **NetVault Backup 선택** 페이지에서만 설정할 수 있습니 다. 클러스터 인식 플러그인의 경우 **설정 변경** 페이지에서 이 옵션을 구성하는 기능은 지원되지 않습 니다.
- 3 **구성** 대화 상자에서 필요한 옵션을 설정합니다. 클러스터 인식 버전의 구성 옵션은 플러그인의 표준 버전과 동일합니다. 이러한 옵션에 대한 자세한 내용은 관련된 플러그인 사용 설명서를 참조하십시오.
- 4 **확인**을 클릭하여 설정을 저장합니다.

이 설정은 NetVault Backup 서버에서 가상 클라이언트에 특정한 구성 파일에 저장되며, 가상 클라이언트를 통해 수행되는 공유 데이터의 백업 및 복원 중에 적용됩니다.

# <span id="page-317-0"></span>**가상 클라이언트 관리**

이 항목은 다음과 같이 구성되어 있습니다.

- **•** 가상 [클라이언트](#page-317-1) 수정
- **•** 가상 [클라이언트에](#page-317-2) 대한 액세스 확인
- **•** 현재 실제 [클라이언트](#page-318-2) 확인
- **•** 가상 [클라이언트](#page-318-1) 제거

## <span id="page-317-1"></span>**가상 클라이언트 수정**

가상 클라이언트를 생성한 후에는 클러스터 노드를 추가 또는 제거하거나 클러스터 응용 프로그램의 IP 주소를 변 경할 수 있습니다.

### **가상 클라이언트를 수정하려면 다음을 수행합니다***.*

- 1 탐색 창에서 **클라이언트 관리**를 클릭합니다.
- 2 NetVault Backup 클라이언트 목록에서 대상 가상 클라이언트를 선택하고 **관리**를 클릭합니다.
- 3 **가상 클라이언트** 페이지에서 필요한 설정을 수정합니다.
	- **▪** 클러스터 응용 프로그램의 IP 주소를 수정하려면 **가상 클라이언트 주소**에 새 주소를 입력합니다.
	- **▪** 가상 클라이언트에 클러스터 노드를 추가하려면 **사용 가능한 클라이언트** 표에서 해당 노드를 선택 하고 항목 왼쪽에 있는 추가 단추를 클릭합니다. 선택된 클라이언트가 **선택된 클라이언트** 테이블로 이동합니다.
	- **▪** 가상 클라이언트에서 클러스터 노드를 제거하려면 **사용 가능한 클라이언트** 표에서 해당 노드를 선 택하고 항목 왼쪽에 있는 제거 단추를 클릭합니다. 선택된 클라이언트가 **사용할 수 있는 클라이언트** 테이블로 이동합니다.
- 4 수정된 설정을 저장하려면 **가상 클라이언트 저장**을 클릭합니다.

## <span id="page-317-2"></span>**가상 클라이언트에 대한 액세스 확인**

가상 클라이언트에 대한 백업 또는 복원 작업을 성공적으로 완료하려면 하나 이상의 구성원 클라이언트가 온라인 및 활성 상태여야 합니다. 구성원 클라이언트의 가용성 상태를 확인하려면 **액세스 확인** 옵션을 사용할 수 있습니다.

### **가상 클라이언트 상태를 확인하려면 다음을 수행합니다***.*

- 1 탐색 창에서 **클라이언트 관리**를 클릭합니다.
- 2 NetVault Backup 클라이언트 목록에서 대상 가상 클라이언트를 선택하고 **관리**를 클릭합니다.
- 3 **가상 클라이언트** 페이지에서 **액세스 확인**을 클릭합니다.

NetVault Backup에서는 가상 클라이언트의 각 구성원에 연결하려고 하며, 구성원 클라이언트의 현재 액세 스 상태를 나타내는 메시지를 반환합니다.

**확인**을 클릭하여 대화 상자를 닫습니다.

## <span id="page-318-2"></span>**현재 실제 클라이언트 확인**

**현재 실제 클라이언트** 옵션을 사용하여 클러스터 응용 프로그램에서 제어하는 시스템을 확인할 수 있습니다.

### **클러스터 응용 프로그램에서 현재 제어하는 시스템을 확인하려면 다음을 수행합니다***.*

- 1 탐색 창에서 **클라이언트 관리**를 클릭합니다.
- 2 NetVault Backup 클라이언트 목록에서 대상 가상 클라이언트를 선택하고 **관리**를 클릭합니다.
- 3 **가상 클라이언트** 페이지에서 **현재 실제 클라이언트**를 클릭합니다.

나타나는 대화 상자에는 제어하는 노드의 NetVault Backup 이름이 표시됩니다.

**확인**을 클릭하여 대화 상자를 닫습니다.

# <span id="page-318-1"></span>**가상 클라이언트 제거**

클러스터 설정에서 연결된 플러그인을 더 이상 사용하지 않는 경우 가상 클라이언트를 제거할 수 있습니다. 가상 클 라이언트를 제거할 때 NetVault Backup 클라이언트로 추가된 클러스터 노드는 서버에서 제거되지 않습니다. 하지 만 클러스터 데이터를 백업하는 플러그인 기능은 제거됩니다.

## **가상 클라이언트를 제거하려면 다음을 수행합니다***.*

- 1 탐색 창에서 **클라이언트 관리**를 클릭합니다.
- 2 NetVault Backup 클라이언트 목록에서 대상 가상 클라이언트를 선택하고 **관리**를 클릭합니다.
- 3 **가상 클라이언트** 페이지에서 **제거**를 클릭합니다.
- 4 **확인** 대화 상자에서 **제거**를 클릭합니다.

# <span id="page-318-0"></span>**클러스터 인식 플러그인을 사용하는 백업**

파일 시스템용 플러그인을 사용하여 백업을 수행하는 절차는 표준 및 가상 클라이언트 모두에서 비슷합니다. 플러 그인의 클러스터 인식 버전은 표준 버전에서 데이터 항목을 선택할 때와 같은 방식으로 사용할 수 있습니다. 하지만 **NetVault Backup 선택** 페이지에서 가상 클라이언트 노드를 열 때 클러스터 인식 플러그인만 노드 아래 표시됩니 다. 플러그인은 선택 트리에 공유 및 로컬 드라이브와 마운트 지점 모두를 표시합니다. 공유 리소스에 대한 드라이 브 문자 또는 마운트 지점을 기록하고 적절히 데이터를 선택해야 합니다. 표준 버전에서 설정할 수 있는 백업 옵션 은 클러스터 인식 버전에서도 사용할 수 있습니다.

Exchange Server 클러스터링 환경, Oracle RAC 설정, SQL Server 장애 복구 클러스터 및 MySQL Server 장애 복 구 클러스터에서 데이터 백업에 대한 자세한 내용은 관련 플러그인 사용 설명서를 참조하십시오.

다음 사항에 유의하십시오.

- **•** 가상 클라이언트를 백업하는 경우 데이터는 단일 클라이언트에서 백업되며, 제어하는 노드에서 액세스합니 다.
- **•** 가상 클라이언트를 사용하여 클러스터 데이터를 백업하는 경우 활성 노드가 소유한 LUN만 백업되며, 수동 노드가 소유한 LUN은 백업되지 않습니다.
- **•** 활성/활성 클러스터 설정에서 NetVault Backup 서버는 백업에 대해 "기본만" 옵션이 선택되었어도 보조 노 드에서 백업을 시작할 수 있습니다. 이 경우 백업은 기본 노드로 리디렉션되지만, 서버는 백업을 시작하라는 메시지를 전송한 보조 노드와만 통신합니다. 백업이 진행되는 동안 보조 노드가 사용 불가능해지면 서버와 이 클라이언트에서 실행 중인 상위 프로세스의 통신이 끊어집니다. 보조 노드가 즉시 사용 가능해져도 이 프 로세스는 다시 시작되지 않습니다. 따라서 백업 작업이 응답하지 않습니다.
- **참고:** 클러스터 백업 및 복원의 경우 가상 클라이언트 이름이 **작업 상태** 페이지에 표시되고 실제 클라이언트 이름이 **로그 보기** 페이지에 표시됩니다.

## **백업 중에 클러스터 장애 복구**

백업 중에 장애 복구가 발생하면 작업이 중단되고 "작업이 실패함" 상태가 반환됩니다. **작업 재시도** 예약 옵션을 사 용하여 장애 복구를 완료한 후 작업을 다시 실행할 수 있습니다.

파일 시스템용 플러그인을 사용하는 경우 Windows에서 장애 복구가 발생하면 장애 복구 이유는 실패한 작업의 상 태와 직접적인 관련이 있습니다. 이유에 따라 작업은 다음 종료 상태를 반환합니다.

- **•** 백업 중에 클러스터 리소스를 제어하는 시스템이 오프라인이 되면 작업이 중단되고 "작업이 실패함" 상태가 반환됩니다. 작업 재시도 기능을 사용하여 백업을 다시 실행할 수 있습니다.
- **•** 클러스터를 제어하는 시스템이 계속 온라인 상태지만, 백업 중인 실제 클러스터 리소스에서 장애가 발생하 면 작업이 중단되고 "경고와 함께 완료됨" 상태가 반환됩니다. 이 작업에 대해서는 예약된 작업 재시도가 적 용되지 않습니다. 이 시나리오에서 누락된 데이터가 있는지 작업 로그를 검사하거나 작업을 다시 실행하여 데이터를 백업합니다.

# <span id="page-319-0"></span>**클러스터 인식 플러그인을 사용하여 복원**

파*일 시스템용* 플러그인을 사용하여 복원을 수행하는 절차는 표준 및 가상 클라이언트 모두에서 비슷합니다. 백업 은 실제 클라이언트 노드가 아니라, 가상 클라이언트 노드에서 복원됩니다. 복구 작업을 제출하면 플러그인은 제어 하는 노드를 확인하고 복원할 시스템 대상을 지정하기 위해 클러스터 서비스와 통신합니다.

Exchange Server 클러스터링 환경, Oracle RAC 설정, SQL Server 장애 복구 클러스터 및 MySQL Server 장애 복 구 클러스터에서 데이터 복원에 대한 자세한 내용은 관련 플러그인 사용 설명서를 참조하십시오.

**참고:** 클러스터 백업 및 복원의 경우 가상 클라이언트 이름이 **작업 상태** 페이지에 표시되고 실제 클라이언트 이름이 **로그 보기** 페이지에 표시됩니다.

# **NetVault Backup에 대한 기본 설정 구성**

- **•** 기본 [설정](#page-321-0) 구성 정보
- **•** [암호화](#page-322-0) 설정 구성
- **•** [플러그인](#page-323-0) 옵션 구성
- **•** 사후 [스크립트에](#page-326-0) 대한 기본 설정 구성
- **•** 확인 [플러그인에](#page-326-1) 대한 기본 설정 구성
- **•** 배포 [관리자](#page-327-0) 설정 구성
- **•** 작업 [관리자](#page-328-0) 설정 구성
- **•** 로깅 데몬 [설정](#page-329-0) 구성
- **•** [Media Manager](#page-332-0) 설정 구성
- **•** [네트워크](#page-343-0) 관리자 설정 구성
- **•** [프로세스](#page-349-0) 관리자 설정 구성
- **•** [RAS](#page-350-0) 장치 설정 정보
- **•** 일정 [관리자](#page-351-0) 설정 구성
- **•** 웹 [서비스](#page-353-0) 설정 구성
- **•** [감사자](#page-356-0) 데몬 설정 구성
- **•** [방화벽](#page-357-0) 설정 구성
- **•** 일반 [설정](#page-358-0) 구성
- **•** 보안 [설정](#page-364-0) 구성
- **•** [NetVault](#page-365-0) 시간 동기화
- **•** 보고 [유틸리티](#page-366-0) 구성
- **•** 보고 [유틸리티](#page-366-0) 구성
- **•** [NetVault Backup WebUI](#page-373-0) 기본 설정 구성
- **•** 특정 VSS 공급자를 사용하도록 [NetVault Backup](#page-374-0)을 구성
- **•** [Txtconfig](#page-375-0)를 이용한 기본 설정 구성

# <span id="page-321-0"></span>**기본 설정 구성 정보**

NetVault Backup은 사용자의 환경에 맞게 사용자 지정할 수 있는 일부 기본 설정으로 실행됩니다. 탐색 창의 **설정 변경** 링크에서 이러한 설정을 보고 수정할 수 있습니다. 다음과 같은 서비스 및 구성 요소에 기본 설정을 사용할 수 있습니다.

**참고:** MSP 관리자만 NetVault Backup 서버 및 승인된 클라이언트의 기본 설정을 업데이트할 수 있습니다. 반 면, 테넌트 관리자는 승인된 클라이언트 시스템에 대한 설정을 업데이트할 수 있습니다.

**그림 35. 서버 설정 페이지**

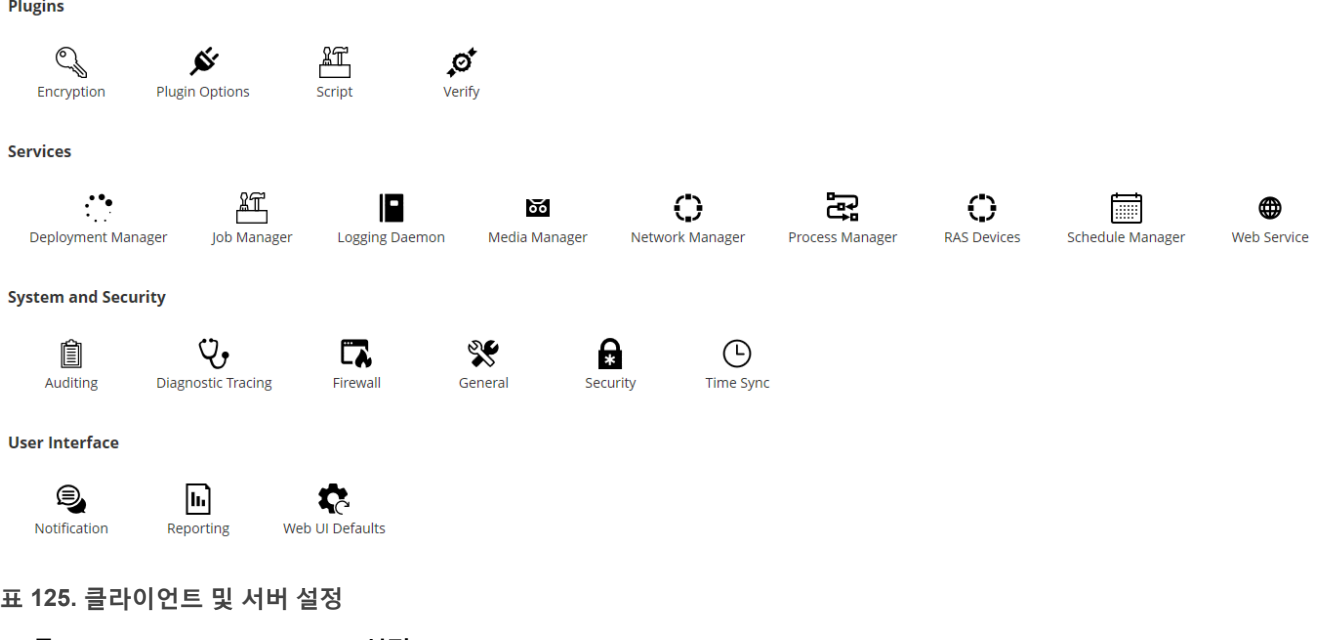

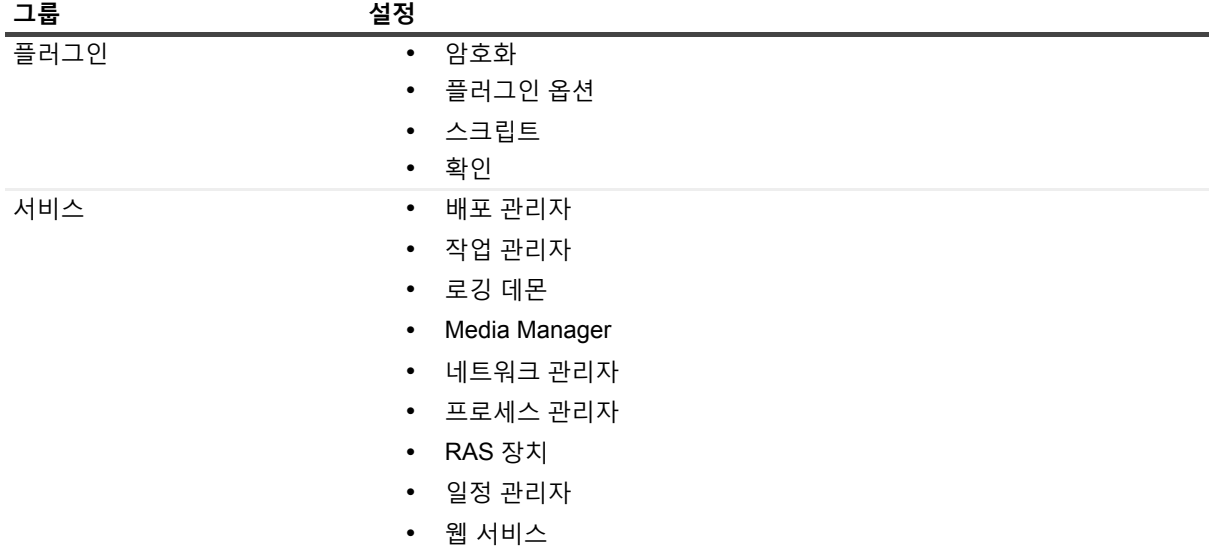

### **표 125. 클라이언트 및 서버 설정**

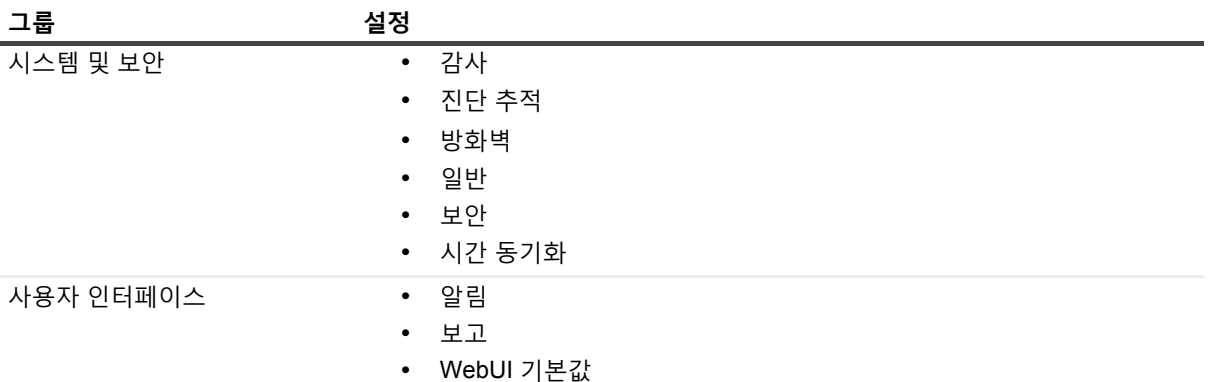

**참고:** 다음과 같이 **클라이언트 관리** 링크에서 NetVault Backup 설정을 보고 수정할 수도 있습니다.

- 1 **탐색** 창에서 **클라이언트 관리**를 클릭합니다 .
- 2 NetVault Backup 클라이언트 표에서 클라이언트를 선택하고 **관리**를 클릭합니다 .
- 3 **클라이언트 보기** 페이지에서 **구성**을 클릭합니다 .

# **기타 구성 유틸리티**

Txtconfig 유틸리티를 사용하여 서버 및 클라이언트 시스템에 대한 기본 설정을 사용자 지정할 수도 있습니다.

### **Txtconfig**

Txtconfig 유틸리티는 텍스트 기반 인터페이스를 제공하여 서버 및 클라이언트 시스템에 대한 다양한 설정을 사용 자 정의할 수 있도록 합니다. 이 유틸리티는 지원되는 모든 운영 체제에서 사용할 수 있습니다. Txtconfig 유틸리티 는 NetVault Backup 설치 디렉터리의 **bin** 디렉터리에 있습니다. Txtconfig 유틸리티를 사용하려면 Windows에서는 관리자 권한으로 로그인을 하고 Linux 및 UNIX에서는 루트 사용자 권한으로 로그인해야 합니다. 자세한 내용은 [Txtconfig](#page-375-0)를 이용한 기본 설정 구성 항목을 참조하십시오.

# <span id="page-322-0"></span>**암호화 설정 구성**

표준 암호화용 플러그인 또는 *고급 암호화용* 플러그인을 사용하기 전에 사용하려는 암호화 알고리즘 및 암호화 키 를 지정하는 암호화 설정을 구성해야 합니다. **설정 변경** 링크에서 이러한 설정을 구성할 수 있습니다.

이러한 암호화 플러그인에서는 규제에서 요구하는 백업 보안을 만족시키기 위해 CAST-128, AES-256 및 CAST-256 알고리즘을 지원합니다. 해당 시스템에 대한 암호화된 백업을 수행하기 위하여 이러한 플러그인을 NetVault Backup 서버 또는 클라이언트에 설치할 수 있습니다. 이러한 플러그인에 대한 자세한 내용은 *Quest NetVault Backup* 표준 암호화용 플러그인 사용 설명서 또는 *Quest NetVault Backup* 고급 암호화용 플러그인 사용 설명서에 서 확인하십시오.

### **암호화 플러그인에 대한 기본 설정을 구성하려면 다음을 수행합니다***.*

- 1 탐색 창에서 **설정 변경**을 클릭합니다.
- 2 NetVault Backup 서버의 기본 설정을 구성하려면 **서버 설정**을 클릭합니다.

— 또는 —

NetVault Backup 클라이언트의 기본 설정을 구성하려면 **클라이언트 설정**을 클릭합니다. **NetVault Backup 클라이언트** 테이블에서 클라이언트를 선택하고 **다음**을 클릭합니다.

3 **플러그인**에서 **암호화**를 클릭하고 다음 설정을 구성합니다.

**표 126. 암호화 플러그인에 대한 기본 설정**

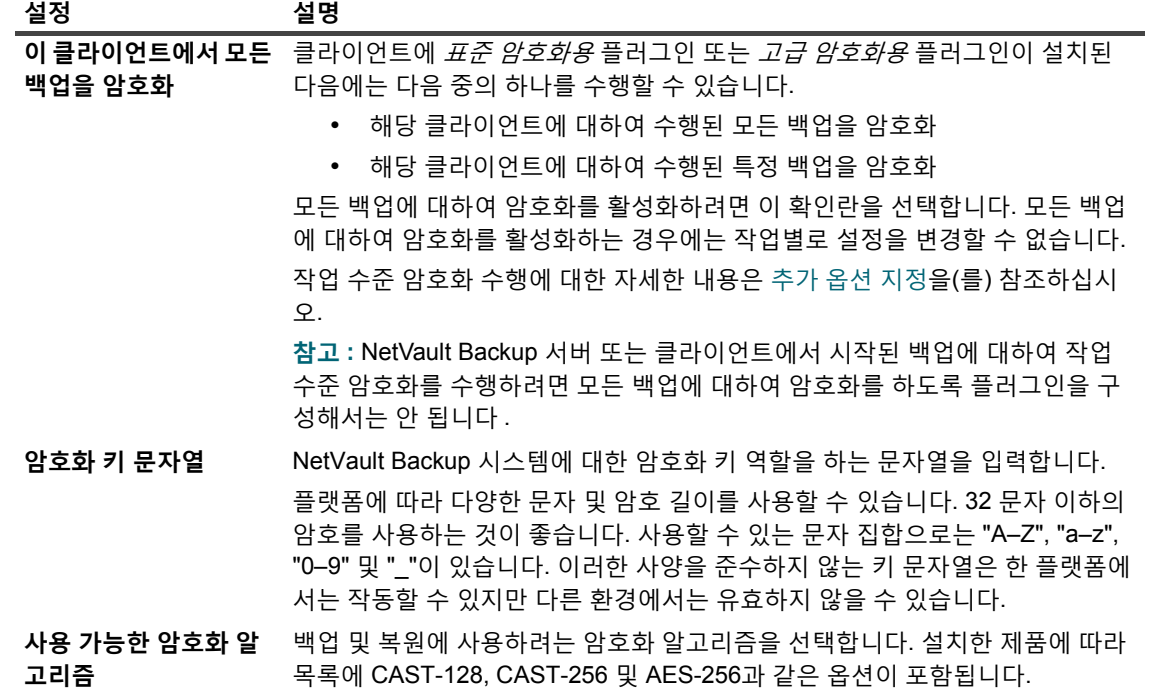

- 4 **적용**을 클릭하여 새 설정을 적용하고 대화 상자를 닫습니다.
- **참고:** 암호화된 백업을 원래 클라이언트나 대체 클라이언트에 복원할 수 있습니다. 두 경우 모두 대상 클라이 언트에 플러그인이 설치되어 있어야 하며 백업을 수행할 때와 동일하게 구성되어 있어야 합니다. 즉, 같은 **암 호화 키 문자열**과 **암호화 알고리즘**을 사용해야 합니다.

# <span id="page-323-0"></span>**플러그인 옵션 구성**

**설정 변경** 또는 **백업 작업 생성** 페이지에서 다양한 내장 및 라이센스형 플러그인에 대한 기본 설정을 구성할 수 있 습니다. 플러그인 구성 절차는 각 사용 설명서에서 설명합니다.

이 항목은 다음과 같이 구성되어 있습니다.

- **•** 디스크 장치 [플러그인에](#page-323-1) 대한 기본 설정 구성
- **•** [nvjobstart](#page-324-0)에 대한 기본 설정 구성

## <span id="page-323-1"></span>**디스크 장치 플러그인에 대한 기본 설정 구성**

디스크 장치 플러그인은 가상 테이프 라이브러리(VTL)를 만드는 데 사용됩니다. **설정 변경** 페이지에서 이 플러그인 에 대한 기본 설정을 구성할 수 있습니다.
#### **디스크 장치 플러그인에 대한 기본 설정을 구성하려면 다음을 수행합니다***.*

- 1 탐색 창에서 **설정 변경**을 클릭합니다.
- 2 NetVault Backup 서버의 기본 설정을 구성하려면 **서버 설정**을 클릭합니다.

— 또는 —

NetVault Backup 클라이언트의 기본 설정을 구성하려면 **클라이언트 설정**을 클릭합니다. **NetVault Backup 클라이언트** 테이블에서 클라이언트를 선택하고 **다음**을 클릭합니다.

3 **플러그인**에서 **플러그인 옵션**을 클릭합니다. **플러그인 옵션** 대화 상자의 **디스크 장치 플러그인**에서 다음과 같은 옵션을 구성합니다.

**표 127. 디스크 장치 플러그인에 대한 기본 설정**

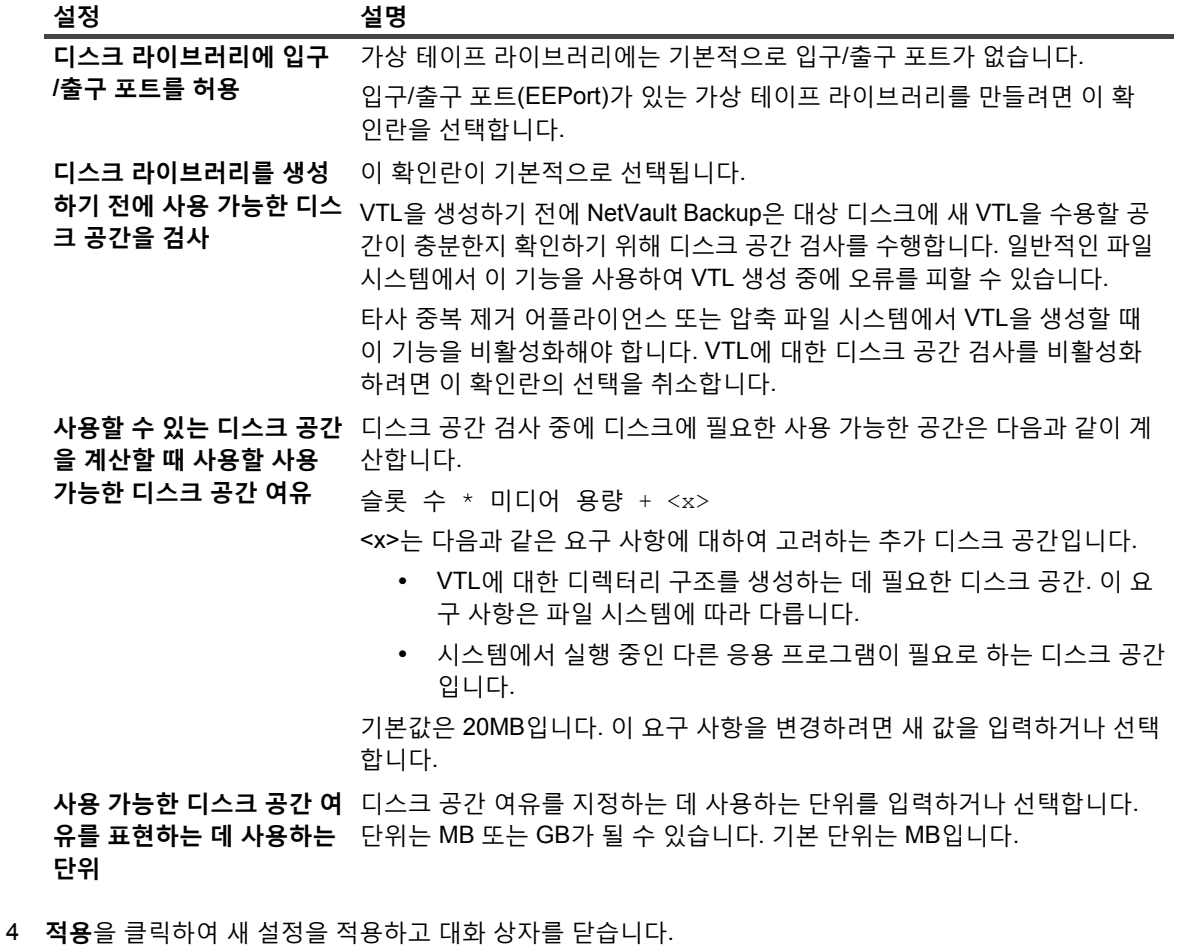

### **nvjobstart에 대한 기본 설정 구성**

기본적으로 **nvjobstart** 명령에서는 0 또는 1을 반환합니다(0은 성공을 나타내고 1은 실패를 나타냅니다). 작업이 어떻게 실패했는지를 나타내는 향상된 작업 완료 상태 코드 및 메시지를 반환하도록 이 유틸리티를 구성할 수 있습 니다.

#### *nvjobstart* **유틸리티에 대한 기본 설정을 구성하려면 다음을 수행합니다***.*

- 1 탐색 창에서 **설정 변경**을 클릭합니다.
- 2 NetVault Backup 서버의 기본 설정을 구성하려면 **서버 설정**을 클릭합니다.

— 또는 —

NetVault Backup 클라이언트의 기본 설정을 구성하려면 **클라이언트 설정**을 클릭합니다. **NetVault Backup 클라이언트** 테이블에서 클라이언트를 선택하고 **다음**을 클릭합니다.

- 3 **플러그인**에서 **플러그인 옵션**을 클릭합니다. **플러그인 옵션** 대화 상자의 **CLI**에서 다음과 같은 설정을 구성합 니다.
	- **▪ nvjobstart 향상된 작업 완료 상태:** 기본적으로,**nvjobstart** 유틸리티가 작업 종료 코드에 따라 다음 메시지를 반환합니다.

**표 128. 기본 작업 종료 코드 및 상태 메시지**

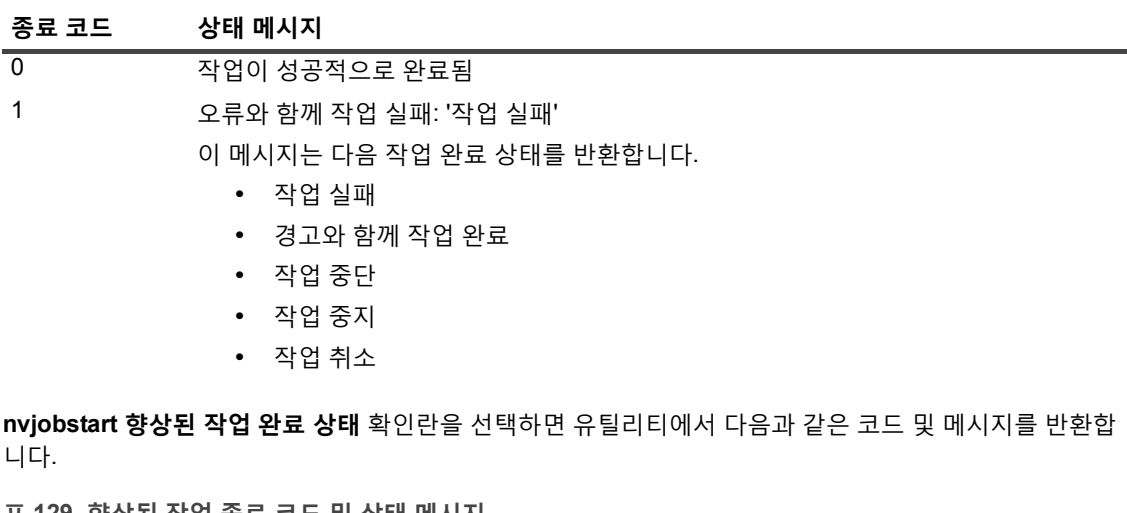

**표 129. 향상된 작업 종료 코드 및 상태 메시지**

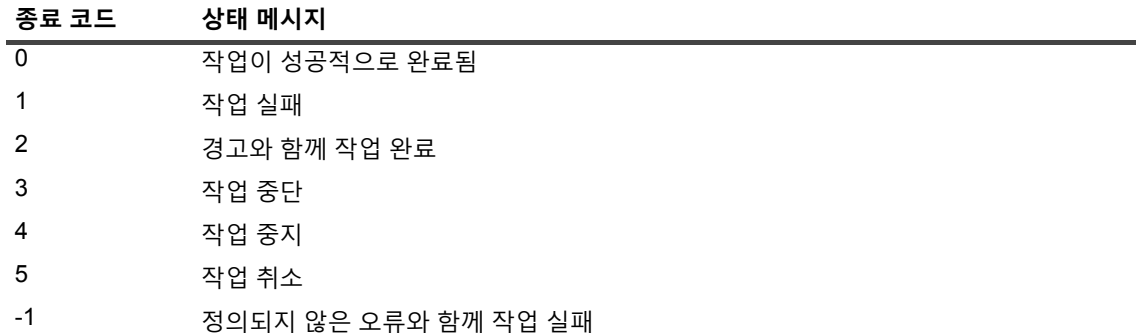

**참고: nvjobstart** 유틸리티를 실행하는 NetVault Backup 시스템에서 이 옵션을 구성해야 합니다.

4 **적용**을 클릭하여 새 설정을 적용하고 대화 상자를 닫습니다.

# **사후 스크립트에 대한 기본 설정 구성**

기본적으로 백업 또는 복원 작업이 중단되면 사후 스크립트 실행이 종료됩니다. 사후 스크립트에 대한 구성 설정을 수정하여 이 동작을 변경할 수 있습니다.

#### **사후 스크립트에 대한 기본 설정을 변경하려면 다음을 수행합니다***.*

- 1 탐색 창에서 **설정 변경**을 클릭합니다.
- 2 NetVault Backup 서버의 기본 설정을 구성하려면 **서버 설정**을 클릭합니다.

— 또는 —

NetVault Backup 클라이언트의 기본 설정을 구성하려면 **클라이언트 설정**을 클릭합니다. **NetVault Backup 클라이언트** 테이블에서 클라이언트를 선택하고 **다음**을 클릭합니다.

- 3 **플러그인**에서 **스크립트**를 클릭합니다. **스크립트** 대화 상자에서 다음과 같은 설정을 구성합니다.
	- **▪ 작업 중단 시에 스크립트 실행 종료:** 이 확인란이 기본적으로 선택됩니다. 관련된 작업이 중단되는 경우에도 스크립트 실행을 계속하고 싶으면 이 확인란의 선택을 취소합니다.

이 설정은 주어진 NetVault Backup 클라이언트에서 수행되는 백업, 복원 및 보고서 작업에 대하여 정의되는 모든 사후 스크립트에 적용됩니다.

4 **적용**을 클릭하여 새 설정을 적용하고 대화 상자를 닫습니다.

# **확인 플러그인에 대한 기본 설정 구성**

백업 작업의 경우에 데이터 전송이 끝날 때 백업이 올바르고 완전한지 확인하기 위한 확인 단계를 실행하도록 선택 할 수 있습니다. NetVault Backup에서는 내장 확인 플러그인을 수행하여 확인 단계를 수행합니다. 확인 플러그인에 서는 미디어에 기록된 스트림의 길이를 확인하고 백업 중에 빠진 블록이 없는지 확인합니다. 실제 백업은 1단계로 실행되고 백업 확인은 백업 작업의 2단계로 실행됩니다.

기본적으로 백업 확인 작업은 NetVault Backup 서버에서 실행됩니다. 플러그인에 대한 구성 설정을 수정하여 확인 을 대체 클라이언트에서 실행하거나 지정된 클라이언트에서 로컬로 실행할 수 있습니다.

#### **확인 플러그인에 대한 기본 설정을 구성하려면 다음을 수행합니다***.*

- 1 탐색 창에서 **설정 변경**을 클릭합니다.
- 2 **구성** 페이지에서 **서버 설정**을 클릭합니다.
- 3 **플러그인**에서 **확인**을 클릭합니다. **확인** 대화 상자에서 다음 설정을 구성합니다.

**표 130. 확인 플러그인에 대한 기본 설정**

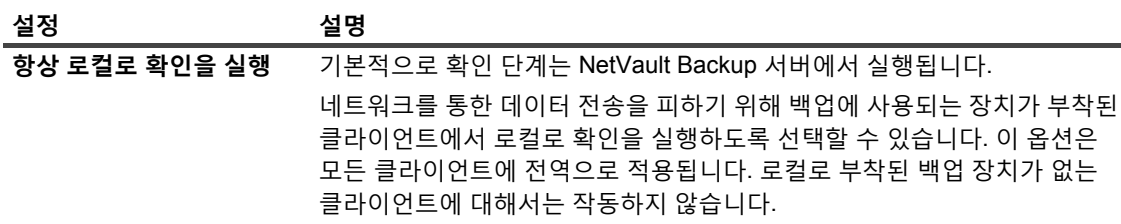

**표 130. 확인 플러그인에 대한 기본 설정**

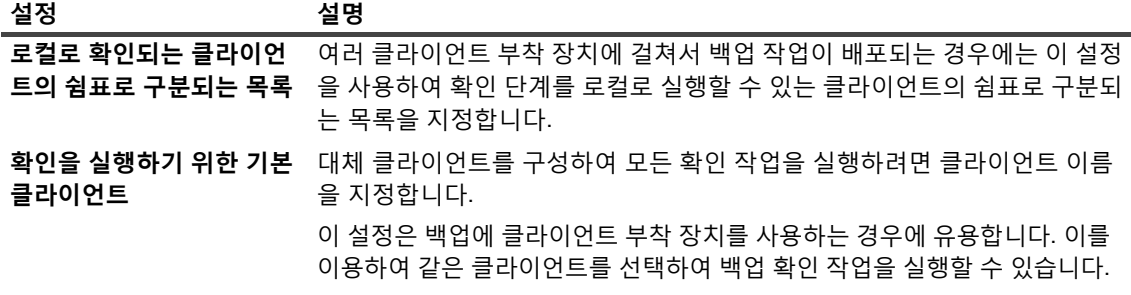

**참고:** NetVault Backup 서버에서 이러한 설정을 구성해야 합니다.

4 **적용**을 클릭하여 새 설정을 적용하고 대화 상자를 닫습니다.

# **배포 관리자 설정 구성**

이 항목은 다음과 같이 구성되어 있습니다.

- **•** 배포 [관리자](#page-327-0) 정보
- **•** 배포 [관리자에](#page-327-1) 대한 기본 설정 구성

### <span id="page-327-0"></span>**배포 관리자 정보**

배포 관리자 프로세스(**nvdeploymentmgr**)는 NetVault Backup 서버에서 실행됩니다. 이 프로세스는 푸시 설치 작 업을 관리합니다.

푸시 설치 방법을 사용하여 다음과 같은 작업을 수행할 수 있습니다.

- **•** 여러 시스템에서 동시에 NetVault Backup 클라이언트 소프트웨어 설치 및 업그레이드
- **•** 여러 시스템에서 동시에 NetVault Backup 플러그인 설치 및 업그레이드
- **•** NetVault Backup 서버에 새 클라이언트 추가

푸시 설치 방법에 대한 자세한 내용은 WebUI에서 [소프트웨어](#page-47-0) 설치(푸시 설치)을(를) 참조하십시오.

**설정 변경** 페이지에서 배포 관리자 설정을 수정할 수 있습니다.

### <span id="page-327-1"></span>**배포 관리자에 대한 기본 설정 구성**

#### **배포 관리자에 대한 기본 설정을 수정하려면 다음을 수행합니다***.*

- 1 탐색 창에서 **설정 변경**을 클릭합니다.
- 2 **구성** 페이지에서 **서버 설정**을 클릭합니다.
- 3 **서비스**에서 **배포 관리자**를 클릭합니다. **배포 관리자** 대화 상자에서 다음 설정을 구성합니다.

**표 131. 배포 관리자 설정**

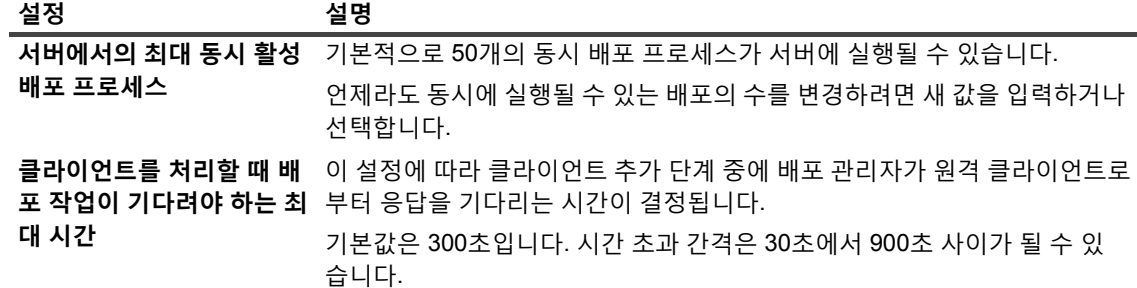

4 **적용**을 클릭하여 새 설정을 적용하고 대화 상자를 닫습니다.

# **작업 관리자 설정 구성**

이 항목은 다음과 같이 구성되어 있습니다.

- **•** 작업 [관리자](#page-328-0) 정보
- **•** 작업 [관리자에](#page-328-1) 대한 기본 설정 구성

## <span id="page-328-0"></span>**작업 관리자 정보**

작업 관리자 프로세스(**nvjobmgr**)는 NetVault Backup 서버에서 실행되며 작업 실행을 관리합니다.

일정 관리자가 작업 관리자를 시작합니다. 작업 관리자의 단일 인스턴스는 작업이 완료될 때까지 각 작업에 대해 실 행됩니다. 작업 관리자는 작업 실행 상태 및 종료 상태를 보고합니다. 이 프로세스는 데이터 플러그인을 조정하고 NetVault Backup 서버에서 필요한 정보를 가져옵니다. 또한 Media Manager 프로세스에 드라이브 및 미디어 요청 을 전송하는 역할을 합니다.

**설정 변경** 페이지에서 작업 관리자 설정을 수정할 수 있습니다.

## <span id="page-328-1"></span>**작업 관리자에 대한 기본 설정 구성**

#### **작업 관리자에 대한 기본 설정을 구성하려면 다음을 수행합니다***.*

- 1 탐색 창에서 **설정 변경**을 클릭합니다.
- 2 **구성** 페이지에서 **서버 설정**을 클릭합니다.
- 3 **서비스**에서 **작업 관리자**를 클릭합니다. **작업 관리자** 대화 상자에서 다음 설정을 구성합니다.

**표 132. 작업 관리자 설정**

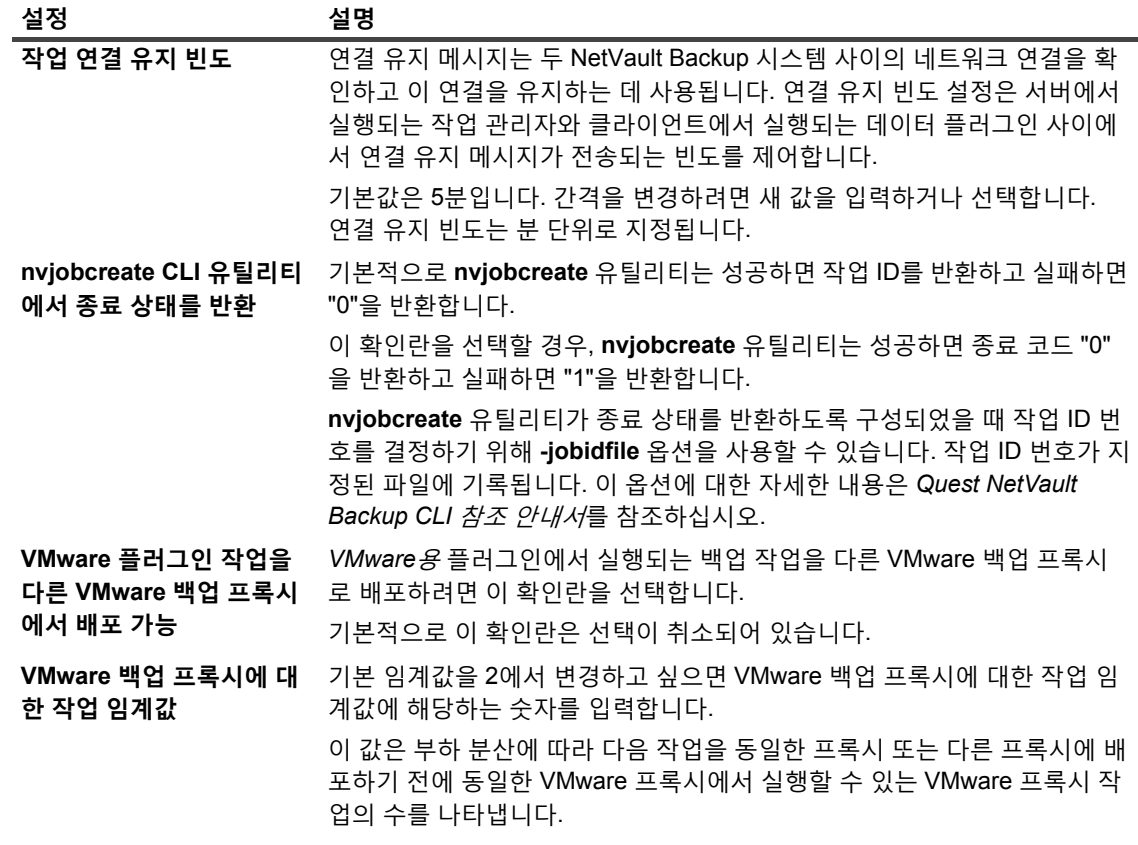

4 **적용**을 클릭하여 새 설정을 적용하고 대화 상자를 닫습니다.

## **로깅 데몬 설정 구성**

이 항목은 다음과 같이 구성되어 있습니다.

- **•** 로깅 [데몬](#page-329-0) 정보
- **•** 디스크 공간 경고 [임계값](#page-330-0) 구성
- **•** 로그 [메시지에](#page-331-0) 대한 삭제 정책 수정
- **•** 로깅 [데몬에](#page-331-1) 대한 추가 설정 구성

### <span id="page-329-0"></span>**로깅 데몬 정보**

로깅 데몬(**nvlogdaemon**)은 NetVault Backup 서버에서 실행됩니다. 이 프로세스는 NetVault Backup 서비스와 함 께 시작됩니다.

로깅 데몬은 다양한 NetVault Backup 프로세스로 생성된 로그 메시지를 관리하고 이러한 메시지를 NetVault 데이터 베이스에 기록합니다. 로그 메시지에는 문제를 진단하고 해결하는 데 사용할 수 있는 정보가 포함되어 있습니다. 또한 로깅 데몬은 주기적으로 디스크 공간 검사를 수행하여 공간 사용 수준이 경고 또는 위험 수준에 도달할 경우 경고 메 시지를 표시합니다. 이러한 검사는 NetVault Backup 홈, 데이터베이스, 로그 및 보고서 디렉터리에 적용됩니다.

**설정 변경** 페이지에서 로깅 데몬 설정을 수정할 수 있습니다.

### <span id="page-330-0"></span>**디스크 공간 경고 임계값 구성**

로깅 데몬에서는 주기적으로 디스크 공간 검사를 수행하여 공간 사용 수준이 경고 또는 위험 수준에 도달할 경우 경 고 메시지를 표시합니다. 이러한 검사는 NetVault Backup Home, Database, Logs 및 Reports 디렉터리에 대하여 수 행됩니다. 경고 및 위험 임계값은 각각 총 디스크 공간의 85% 및 95%로 설정됩니다. 두 디스크 공간 검사 이벤트 사 이의 기본 간격은 1시간입니다.

로깅 데몬에 대한 구성 설정을 사용하여 경고 임계값과 디스크 공간 검사에 대한 기본 간격을 변경할 수 있습니다.

**참고:** 경고 및 위험 임계값에 대한 변경 사항을 적용하려면 NetVault Backup 서비스를 다시 시작해야 합니다.

#### **기본 경고 임계값 설정을 변경하려면 다음을 수행합니다***.*

- 1 탐색 창에서 **설정 변경**을 클릭합니다.
- 2 **구성** 페이지에서 **서버 설정**을 클릭합니다.
- 3 **서비스**에서 **로깅 데몬**을 클릭합니다. **로깅 데몬** 대화 상자에서 다음 설정을 구성합니다.

**표 133. 디스크 공간 경고 임계값 설정**

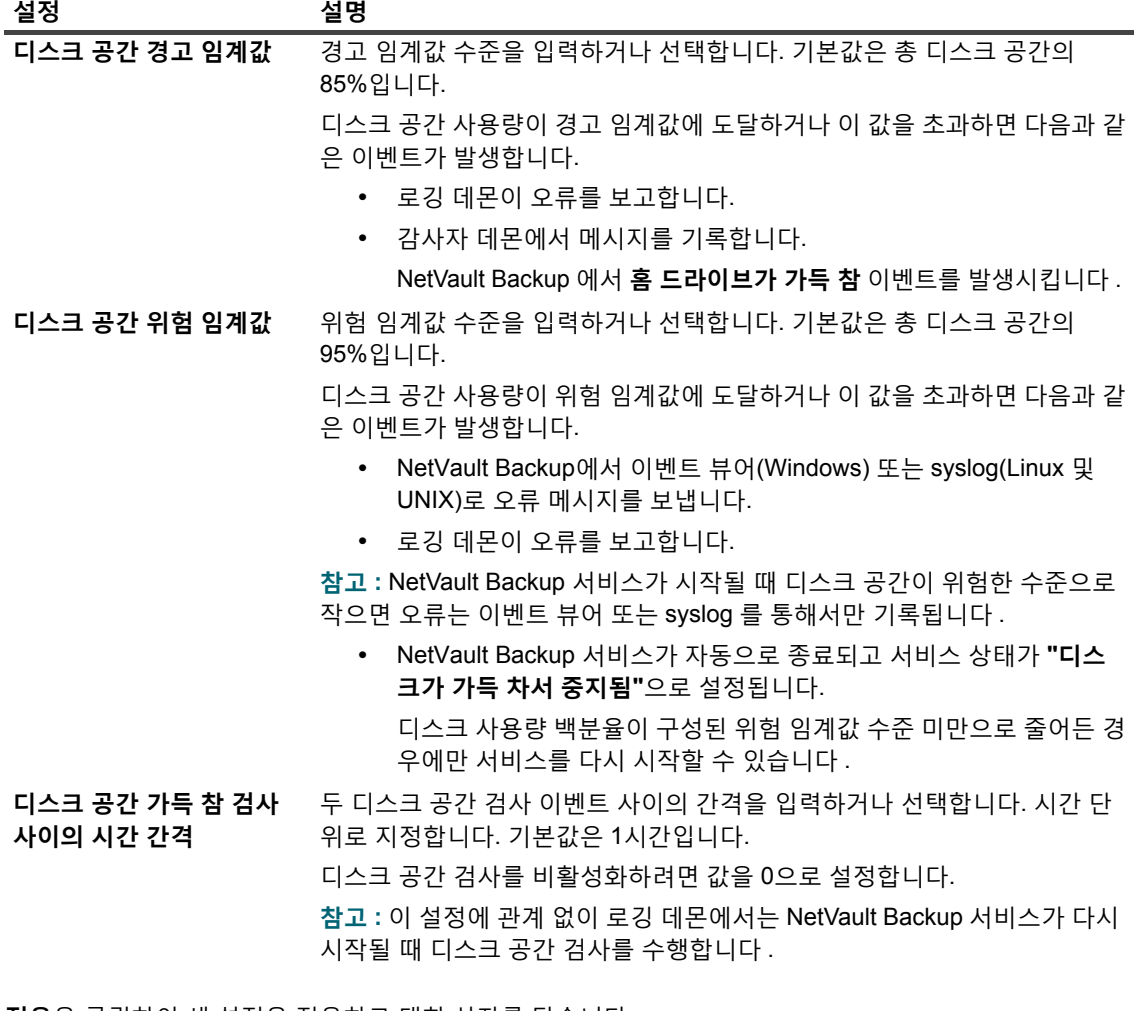

4 **적용**을 클릭하여 새 설정을 적용하고 대화 상자를 닫습니다.

### <span id="page-331-0"></span>**로그 메시지에 대한 삭제 정책 수정**

30일이 지난 로그 메시지는 데이터베이스에서 자동으로 삭제됩니다. 로깅 데몬 구성 설정을 사용하여 로그 메시지 의 최대 기간을 변경할 수 있습니다.

**참고:** 또한 **로드 보기** 페이지에서 사용할 수 있는 **로그 삭제** 방법을 사용하여 로그 메시지를 수동으로 삭제할 수 있습니다. 자세한 내용은 [수동으로](#page-200-0) 로그 메시지 삭제 항목을 참조하십시오.

#### **로그에 대한 삭제 정책을 수정하려면 다음을 수행합니다***.*

- 1 탐색 창에서 **설정 변경**을 클릭합니다.
- 2 **구성** 페이지에서 **서버 설정**을 클릭합니다.
- 3 **서비스**에서 **로깅 데몬**을 클릭합니다. **로깅 데몬** 대화 상자에서 다음 설정을 구성합니다.

**표 134. 로그에 대한 자동 삭제 설정**

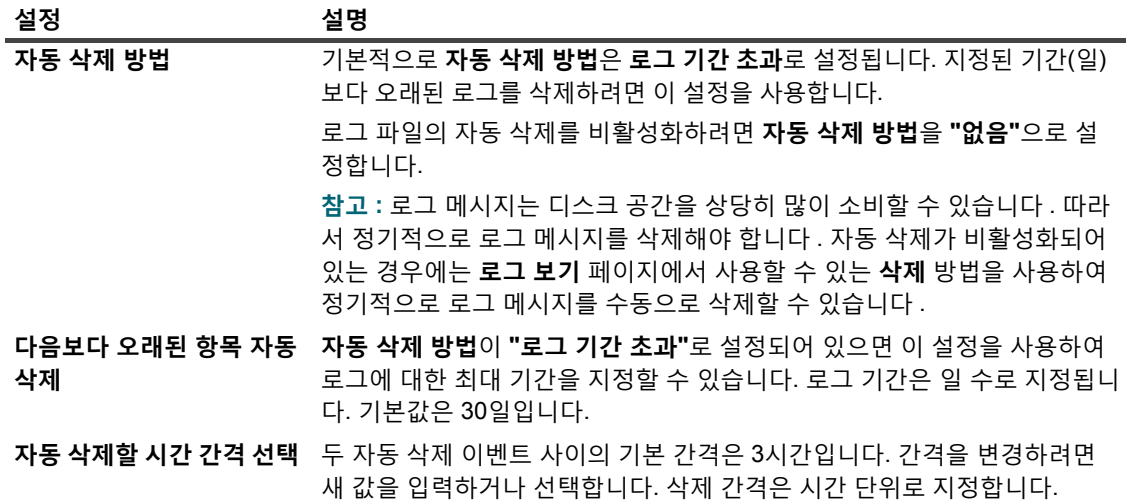

4 **적용**을 클릭하여 새 설정을 적용하고 대화 상자를 닫습니다.

### <span id="page-331-1"></span>**로깅 데몬에 대한 추가 설정 구성**

#### **로깅 데몬에 대한 추가 설정을 구성하려면 다음을 수행합니다***.*

- 1 탐색 창에서 **설정 변경**을 클릭합니다.
- 2 **구성** 페이지에서 **서버 설정**을 클릭합니다.
- 3 **서비스**에서 **로깅 데몬**을 클릭합니다. **로깅 데몬** 대화 상자에서 다음 설정을 구성합니다.

**표 135. 로깅 데몬에 대한 추가 설정**

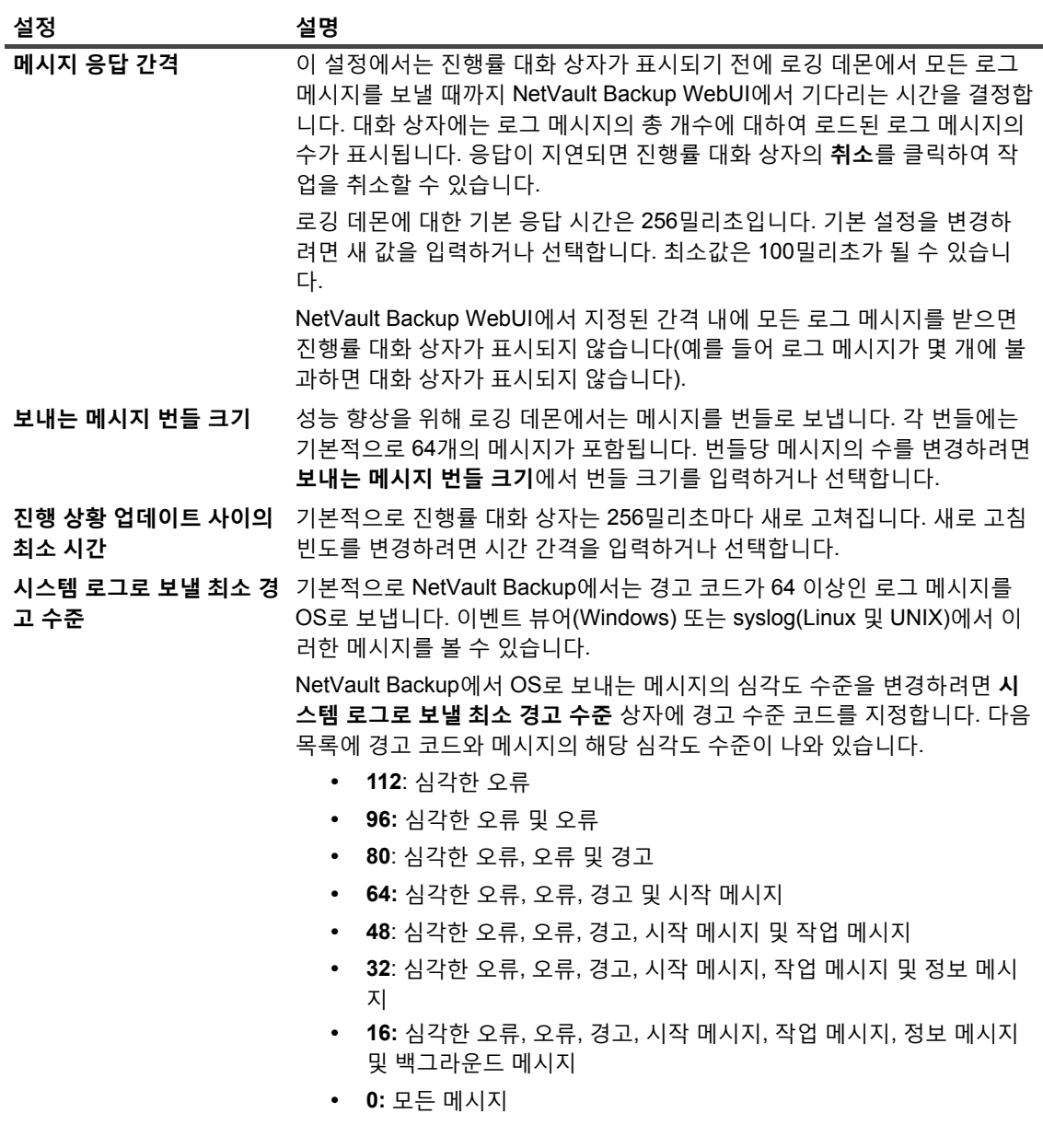

4 **적용**을 클릭하여 새 설정을 적용하고 대화 상자를 닫습니다.

# **Media Manager 설정 구성**

이 항목은 다음과 같이 구성되어 있습니다.

- **•** [Media Manager](#page-333-0) 정보
- **•** [Media Manager](#page-333-1)에 대한 일반 설정 구성
- **•** 종속 [백업에](#page-336-0) 대한 만료 규칙 구성
- **•** 테이프 장치에 대한 [Media Manager](#page-337-0) 설정 구성
- **•** 백업 인덱스에 대한 [Media Manager](#page-338-0) 설정 구성
- **•** RAS 장치에 대한 [Media Manager](#page-339-0) 설정 구성
- **•** 외부 RAS 장치에 대한 전송 [업데이트](#page-341-0) 설정 구성
- **•** [NetVault SmartDisk](#page-341-1)에 대한 데이터 전송 정지 시간 제한 기간 구성
- **•** 미디어 요청 [가중치](#page-341-2) 구성
- **•** 백업 만료 [스캔에](#page-342-0) 대한 기본 간격 구성
- **•** [Quest DR Series](#page-343-0) 시스템에 대한 대체 인덱스 읽기 블록 크기 구성

### <span id="page-333-0"></span>**Media Manager 정보**

Media Manager 프로세스(**nvmedmgr**)는 NetVault Backup 서버에서 실행됩니다.

이 프로세스는 미디어 콘텐츠 및 온라인 백업 저장 집합에 대한 정보를 포함하는 미디어 데이터베이스를 관리합니 다. Media Manager 역시 장치 구성 세부 정보를 저장하고 관리합니다. 장치 관리자 프로세스를 통해 백업 장치를 관리합니다. Media Manager는 미디어 로드 및 언로드에 대한 수준 높은 지침을 제공하고 장치 관리자 프로세스는 이러한 지침을 수행합니다. Media Manager는 작업 관리자가 제출한 미디어 요청에 따라 작업을 위한 장치 및 미디 어 선택을 제어합니다.

**설정 변경** 페이지에서 Media Manager 설정을 수정할 수 있습니다.

**참고:** Media Manager 설정에 변경 사항을 적용하려면 NetVault Backup 서비스를 다시 시작해야 합니다.

### <span id="page-333-1"></span>**Media Manager에 대한 일반 설정 구성**

*Media Manager***에 대한 일반 설정을 구성하려면 다음을 수행합니다***.*

- 1 탐색 창에서 **설정 변경**을 클릭합니다.
- 2 **구성** 페이지에서 **서버 설정**을 클릭합니다.
- 3 **서비스**에서 **Media Manager**를 클릭합니다. **Media Manager** 대화 상자의 **일반 설정**에서 다음 설정을 구성 합니다.

**표 136. Media Manager에 대한 일반 설정**

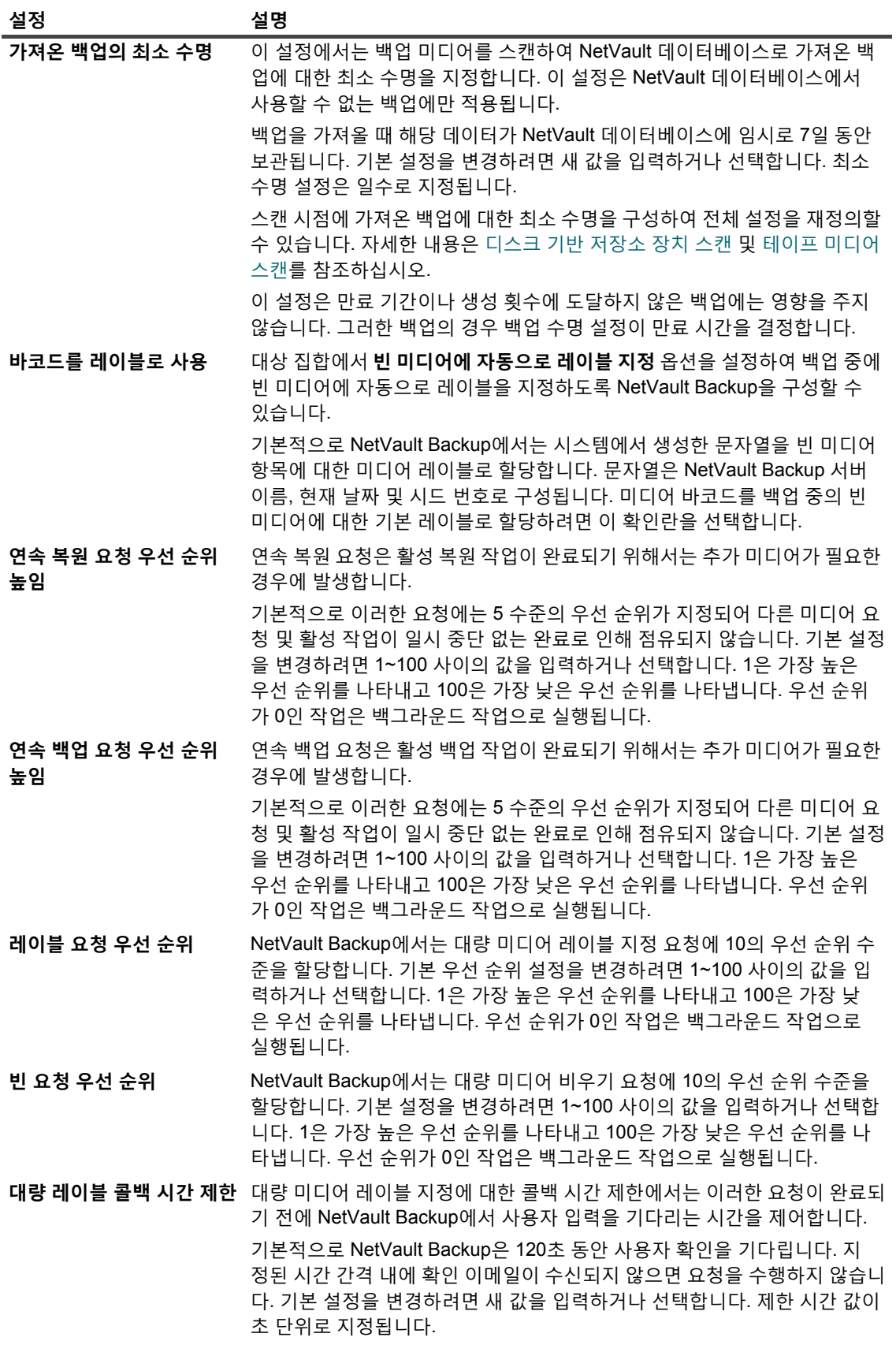

**표 136. Media Manager에 대한 일반 설정**

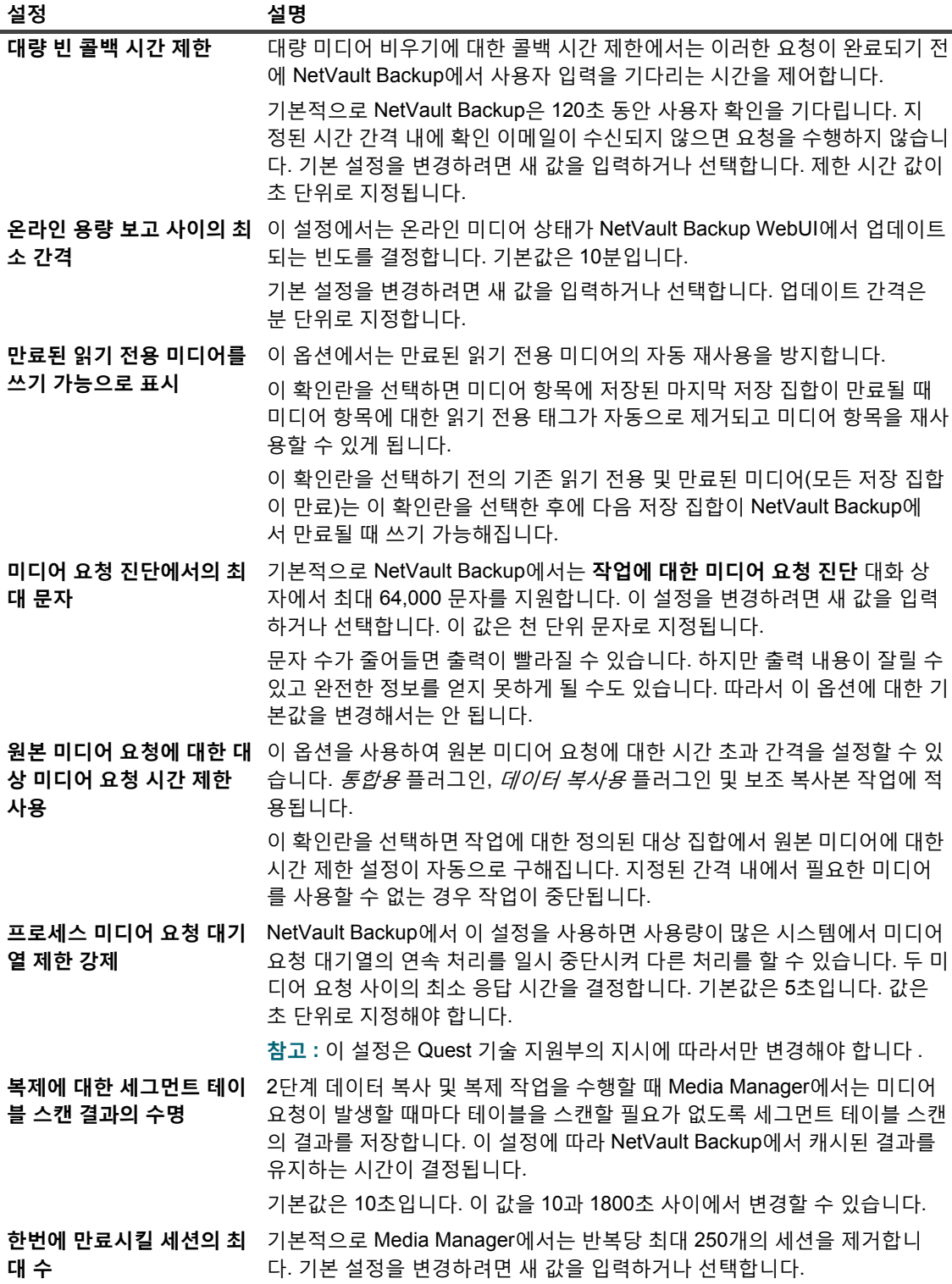

**표 136. Media Manager에 대한 일반 설정**

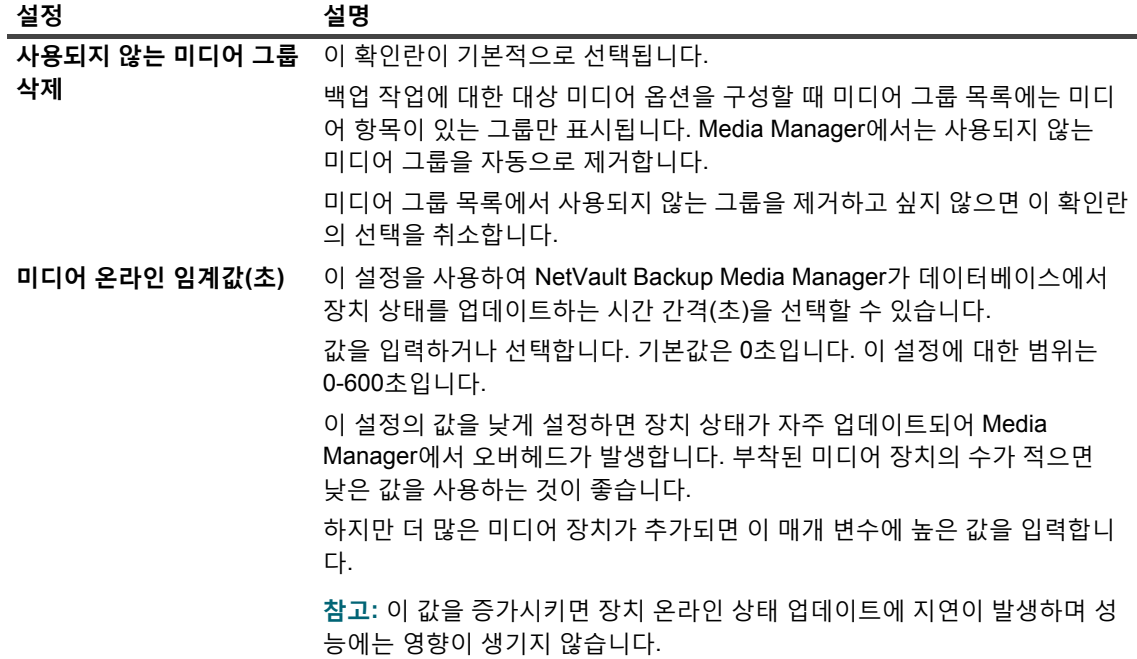

4 **적용**을 클릭하여 새 설정을 적용하고 대화 상자를 닫습니다.

### <span id="page-336-0"></span>**종속 백업에 대한 만료 규칙 구성**

기본적으로 백업 시리즈에서 백업을 만료시키는 작업은 모든 종속된 백업이 만료될 준비가 될 때까지 지연됩니다. 백업은 마지막 종속 백업이 만료되는 경우에만 만료됩니다. **만료 타이밍 제어** 설정을 사용하여 이 동작을 수정하고 만료 일정에 따라 강제로 백업을 제거할 수 있습니다.

#### **만료 규칙 종속 백업을 구성하려면 다음을 수행합니다***.*

- 1 탐색 창에서 **설정 변경**을 클릭합니다.
- 2 **구성** 페이지에서 **서버 설정**을 클릭합니다.
- 3 **서비스**에서 **Media Manager**를 클릭합니다. **Media Manager** 대화 상자의 **일반 설정**에서 다음 설정을 구성 합니다.
	- **▪ 만료 타이밍 제어:** 다음과 같은 규칙을 사용하여 종속 백업을 만료시킬 수 있습니다.
		- **▫ 항상 강제 적용:** 이 규칙이 적용되면 백업은 만료 시간에 도달할 때 제거됩니다. 따라서 증분 백업 시리즈 또는 차등 백업 시리즈의 모든 백업은 첫 번째 백업이 만료될 때 만료됩니다. 이 동작을 강제로 수행하면 종속된 증분 및 차등 백업을 일찍 만료시킬 수 있습니다.
		- **▫ 종속이 있는 복제 유지:** 이 규칙은 중복 백업의 중단 동작을 지정합니다. 이 규칙이 적용되면 종속이 있는 복제는 모든 종속 복제가 만료 날짜에 도달한 후에만 만료됩니다. 복제 백업은 만 료 일정에 따라 제거 표시되지만 제거는 모든 종속 백업이 만료될 주비가 될 때까지 지연됩니 다.
		- **▫ 종속이 있는 복제의 만료 허용:** 이 규칙은 중복 백업의 중단 동작을 지정합니다. 이 규칙이 적 용되면 종속이 있는 복제는 이러한 백업에 원래 백업이나 다른 복사본을 사용할 수 있는 경우 에만 만료 날짜에 도달할 때 제거됩니다. 원래 백업이나 다른 복사본이 없으면 복제 백업은 제 거로 표시되고 마지막 종속 백업이 만료될 때 제거됩니다.
- 4 적용을 클릭하여 새 설정을 적용하고 대화 상자를 닫습니다.

## <span id="page-337-0"></span>**테이프 장치에 대한 Media Manager 설정 구성**

#### **테이프 장치에 대한** *Media Manager* **설정을 구성하려면 다음을 수행합니다***.*

- 1 탐색 창에서 **설정 변경**을 클릭합니다.
- 2 **구성** 페이지에서 **서버 설정**을 클릭합니다.
- 3 **서비스**에서 **Media Manager**를 클릭합니다. **Media Manager** 대화 상자의 **일반 설정**에서 다음 설정을 구성 합니다.

**표 137. Media Manager에서 제어하는 장치 설정**

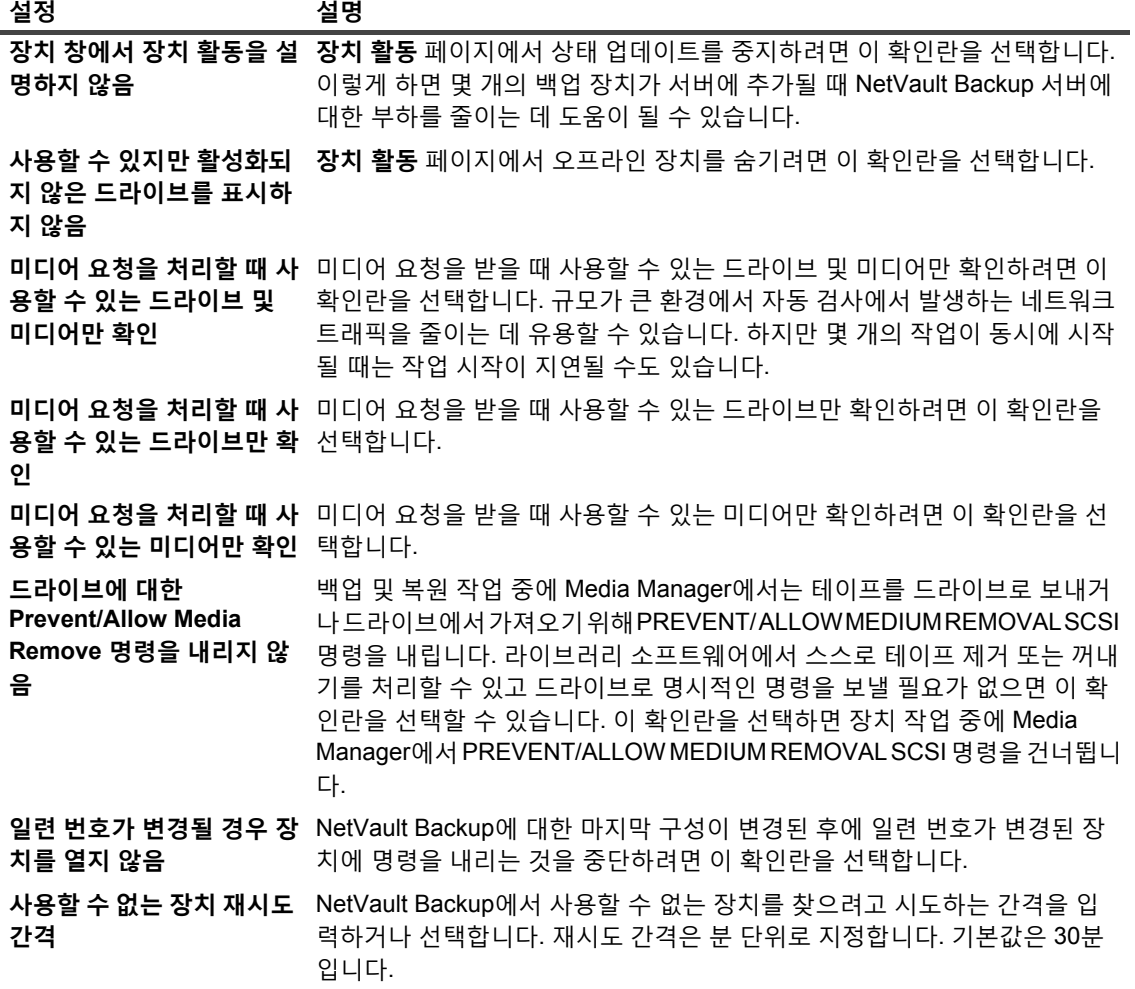

**표 137. Media Manager에서 제어하는 장치 설정**

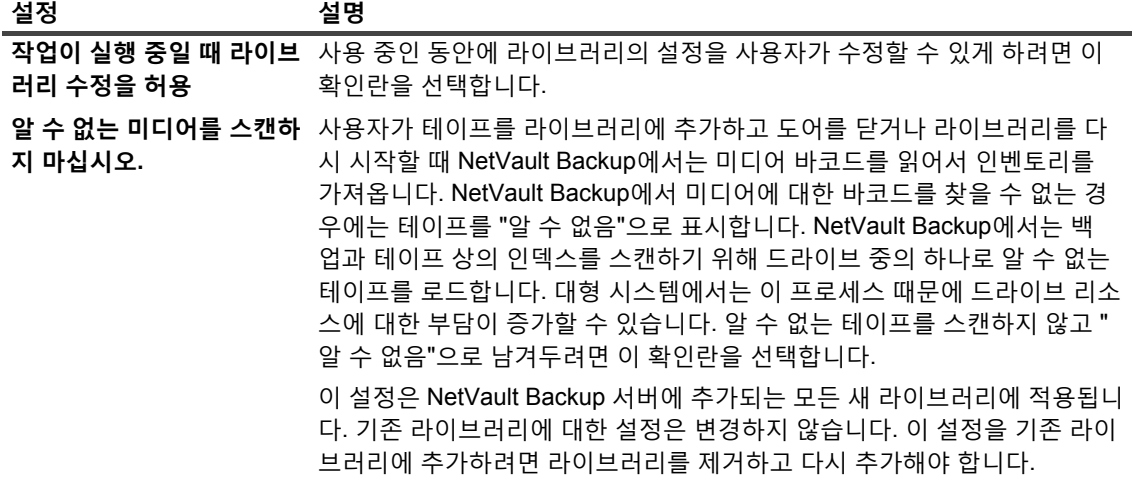

4 **적용**을 클릭하여 새 설정을 적용하고 대화 상자를 닫습니다.

### <span id="page-338-0"></span>**백업 인덱스에 대한 Media Manager 설정 구성**

#### **백업 인덱스에 대한** *Media Manager* **설정을 구성하려면 다음을 수행합니다***.*

- 1 탐색 창에서 **설정 변경**을 클릭합니다.
- 2 **구성** 페이지에서 **서버 설정**을 클릭합니다.
- 3 **서비스**에서 **Media Manager**를 클릭합니다. **Media Manager** 대화 상자의 **일반 설정**에서 다음 설정을 구성 합니다.

**표 138. 인덱스 관련 설정**

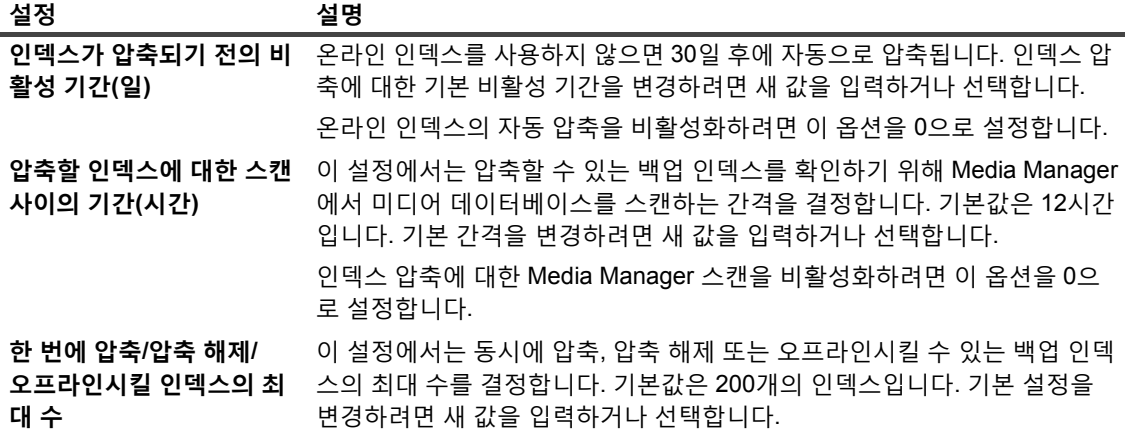

**표 138. 인덱스 관련 설정**

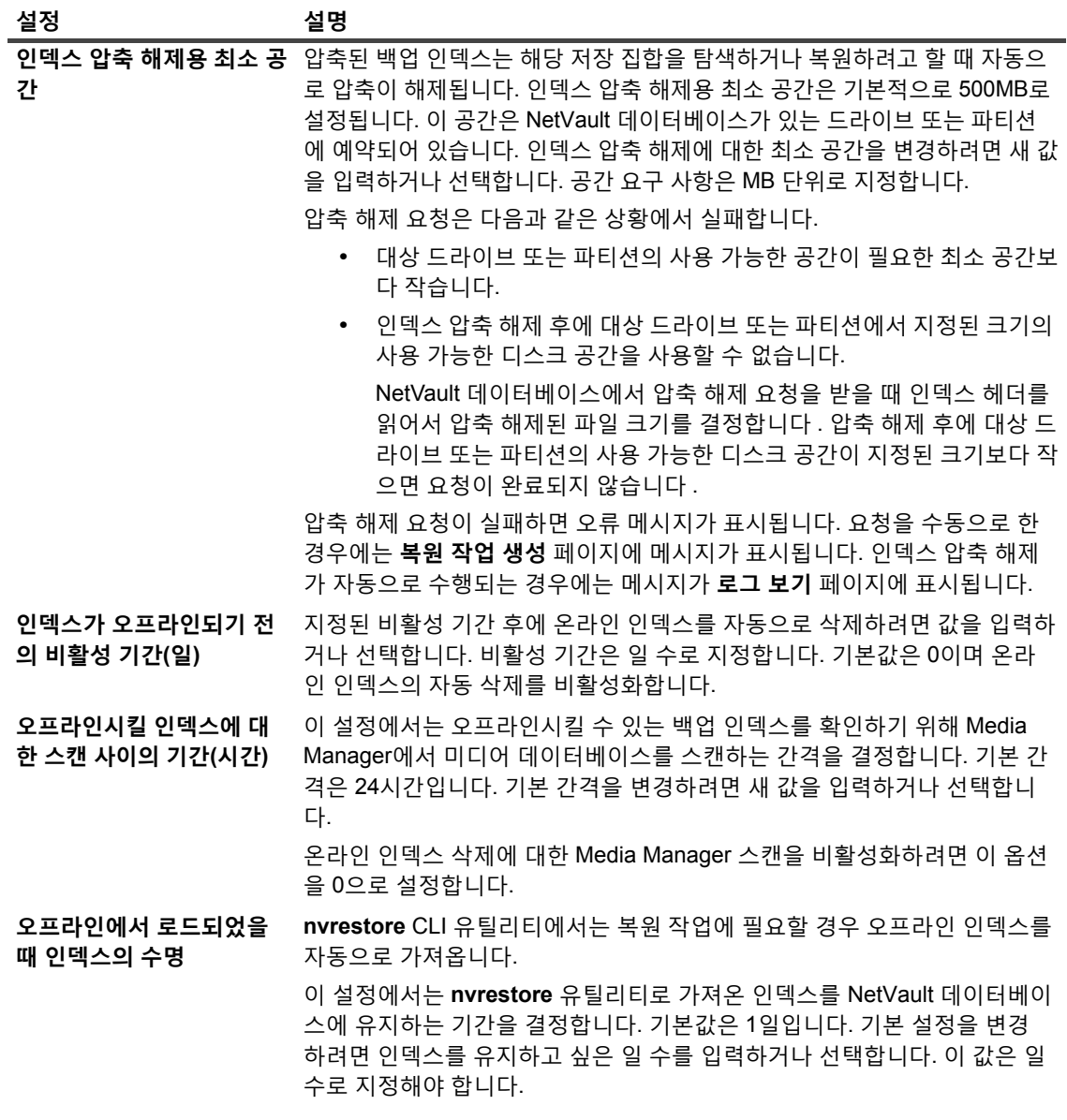

4 **적용**을 클릭하여 새 설정을 적용하고 대화 상자를 닫습니다.

### <span id="page-339-0"></span>**RAS 장치에 대한 Media Manager 설정 구성**

#### *RAS* **장치에 대한** *Media Manager* **설정을 구성하려면 다음을 수행합니다***.*

- 1 탐색 창에서 **설정 변경**을 클릭합니다.
- 2 **구성** 페이지에서 **서버 설정**을 클릭합니다.
- 3 **서비스**에서 **Media Manager**를 클릭합니다. **Media Manager** 대화 상자의 **일반 설정**에서 다음 설정을 구성 합니다.

**표 139. RAS 장치에 대한 Media Manager 설정**

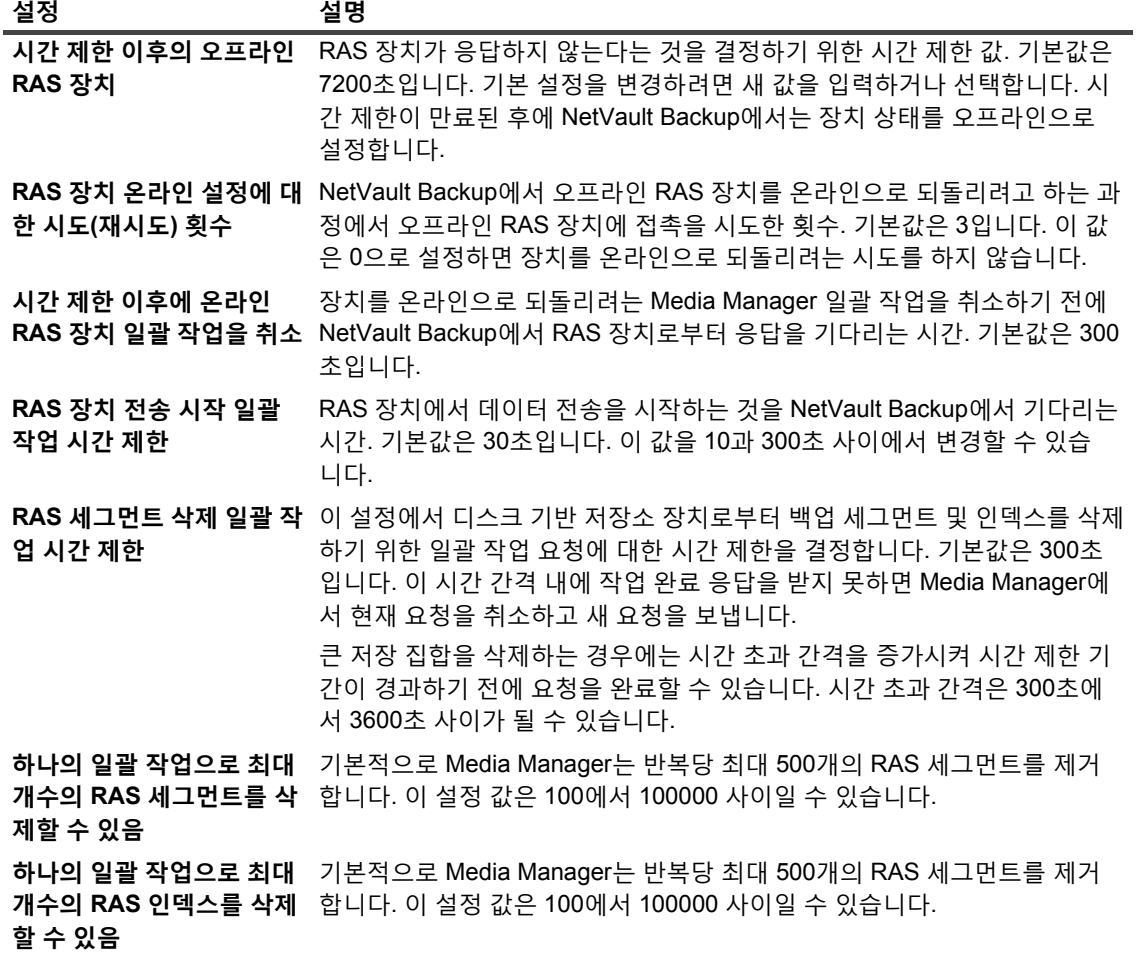

4 **적용**을 클릭하여 새 설정을 적용하고 대화 상자를 닫습니다.

## <span id="page-341-0"></span>**외부 RAS 장치에 대한 전송 업데이트 설정 구성**

NetVault Backup은 데이터 도메인 시스템의 데이터 전송 통계를 **stats.stnz** 파일에 기록합니다. **nvstatsmngr** 프로 세스에서 이 파일을 사용하고 정기적으로 업데이트해야 합니다. 그러나 자주 업데이트하면 시스템 성능에 상당한 영향을 줄 수 있습니다.

기본적으로 NetVault Backup에서는 5초마다 또는 10 블록의 데이터를 전송할 때마다 **stats.stnz** 파일을 업데이트 합니다. **설정 변경** 페이지에서 이 기본 설정을 변경할 수 있습니다.

#### **데이터 도메인 시스템에 대한 전송 업데이트 설정을 구성하려면 다음을 수행합니다***.*

- 1 탐색 창에서 **설정 변경**을 클릭합니다.
- 2 **구성** 페이지에서 **서버 설정**을 클릭합니다.
- 3 **서비스**에서 **Media Manager**를 클릭합니다. **Media Manager** 대화 상자의 **외부 RAS 장치 구성**에서 다음과 같은 설정을 구성합니다.
	- **▪ 전송 업데이트 빈도(블록):** 기본적으로 NetVault Backup에서 10 블록의 데이터를 전송할 때마다 stats.stnz 파일을 업데이트합니다. 기본 설정을 변경하려면 새 값을 입력하거나 선택합니다.
	- **▪ 전송 업데이트 빈도(초):** 기본적으로 NetVault Backup에서 5초마다 stats.stnz 파일을 업데이트합니 다. 기본 간격을 변경하려면 새 값을 입력하거나 선택합니다. 시간 간격은 초 단위로 지정됩니다.
- 4 **적용**을 클릭하여 새 설정을 적용하고 대화 상자를 닫습니다.

## <span id="page-341-1"></span>**NetVault SmartDisk에 대한 데이터 전송 정지 시 간 제한 기간 구성**

#### *NetVault SmartDisk***에 대한 데이터 전송 정지 시간 제한 기간을 구성하려면 다음을 수행합니다***.*

- 1 탐색 창에서 **설정 변경**을 클릭합니다.
- 2 **구성** 페이지에서 **서버 설정**을 클릭합니다.
- 3 **서비스**에서 **Media Manager**를 클릭합니다. **Media Manager** 대화 상자의 **DAV RAS 장치 구성**에서 다음과 같은 설정을 구성합니다.
	- **▪ 데이터 전송 정지 시간 제한:** 이 설정에서는 NetVault Backup에서 정지를 보고하기 전에 NetVault Backup SmartDisk로부터 "스트림 끝" 응답을 기다리는 시간을 결정합니다. 기본값은 1800초입니다. 기본 설정을 변경하려면 새 값을 입력하거나 선택합니다. 정지 시간 초과 간격은 초 단위로 지정됩니다.
- 4 **적용**을 클릭하여 새 설정을 적용하고 대화 상자를 닫습니다.

### <span id="page-341-2"></span>**미디어 요청 가중치 구성**

Media Manager 프로세스에서는 백업 또는 복원 작업에 대한 미디어 요청을 할당할 때 미디어 요청 가중치를 사용 합니다.

**중요:** 이러한 설정은 Quest 기술 지원부의 지시에 따라서만 변경해야 합니다.

#### **백업 장치에 대한 상대적인 우선 순위를 변경하려면 다음을 수행합니다***.*

- 1 탐색 창에서 **설정 변경**을 클릭합니다.
- 2 **구성** 페이지에서 **서버 설정**을 클릭합니다.

3 **서비스**에서 **Media Manager**를 클릭합니다. **Media Manager** 대화 상자의 **미디어 요청 가중치**에서 다음과 같은 설정을 구성합니다.

**표 140. 미디어 요청 가중치**

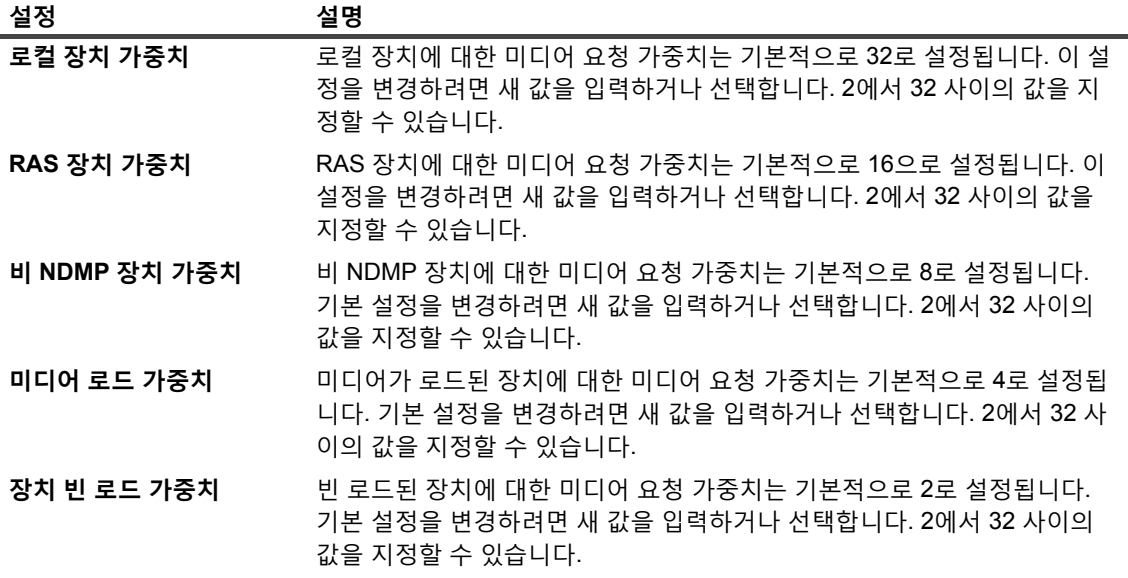

기본적으로 Media Manager에서는 로컬 장치를 우선합니다. 작업에 다른 적당한 장치를 사용하기 위해 해당 장치에 더 높은 미디어 요청 가중치를 설정할 수 있습니다. 예를 들어 작업에 대한 확인 단계에서 백업에 사용 된 것과 같은 NDMP 장치를 사용하기 위하여 **미디어 로드 가중치** 옵션에 더 높은 값을 설정할 수 있습니다. 기 본 미디어 요청 가중치를 사용하는 경우에는 필요한 미디어가 NDMP 장치에 로드된 경우에도 Media Manager 에서는 로컬 장치를 우선합니다.

4 **적용**을 클릭하여 새 설정을 적용하고 대화 상자를 닫습니다.

### <span id="page-342-0"></span>**백업 만료 스캔에 대한 기본 간격 구성**

시간 기반 만료에서 시간 구성 요소(HH:MM)는 실제 만료 시간을 나타내지 않습니다. 이 구성 요소는 백업 만료가 예정된 시간을 나타낼 뿐입니다. 실제 만료 시간은 Media Manager가 만료시켜야 할 백업을 확인하기 위해 미디어 데이터베이스를 스캔하는 간격에 따라 결정됩니다. 두 스캔 사이의 기본 간격은 60분입니다. 따라서 만료 시간을 10:20으로 설정하면 백업은 실제로 11:00에 만료됩니다.

**mediamgr.cfg** 파일에서 백업 만료 스캔에 대한 기본 간격을 변경할 수 있습니다.

#### **백업 만료 스캔에 대한 기본 간격을 구성하려면 다음을 수행합니다***.*

- 1 텍스트 편집기에서 **mediamgr.cfg** 파일을 엽니다. 이 파일은 NetVault Backup 설치 디렉터리의 **config** 디렉 터리에서 찾을 수 있습니다.
- 2 다음 줄을 추가합니다.

[기본값: 분 단위 중단 확인 세분화]

Value = <Minutes>

기본적으로 **mediamgr.cfg** 파일에는 [Defaults:Retirement Check Granularity in Mins] 섹션 이 포함되지 않습니다. 기본 간격을 변경하려면 이 섹션을 추가하고 간격을 지정해야 합니다. 섹션을 추가하 지 않으면 기본 간격(60분)이 사용됩니다.

예를 들어 스캔 간격을 30분으로 설정하려면 다음 줄을 추가합니다.

[기본값: 분 단위 중단 확인 세분화]

Quest NetVault Backup 12.2 관리자 안내서 Managed Service Provider용 NetVault Backup에 대한 기본 설정 구성 **343** 값 = 30

- **참고:** 이 값을 0으로 설정하면 저장 집합은 고급 옵션 집합 또는 **만료 변경** 대화 상자에서 지정한 시간 에 따라 만료됩니다.
- 3 파일을 저장합니다.

## <span id="page-343-0"></span>**Quest DR Series 시스템에 대한 대체 인덱스 읽기 블록 크기 구성**

Quest DR 시리즈 시스템에 저장된 백업을 비표준 블록 크기를 사용하여 수행한 경우에는 스캔 프로세스가 장치에 서 해당 백업에 대한 인덱스를 읽을 수 없습니다. 이러한 백업의 인덱스를 가져오기 위해 **mediamgr.cfg** 파일에서 대체 인덱스 읽기 블록 크기를 구성할 수 있습니다.

대체 블록 크기는 현재 블록 크기를 사용한 인덱스 스캔이 실패하는 경우에만 사용됩니다. 대체 블록 크기가 사용되 면 다음과 같은 메시지가 NetVault Backup 로그에 추가됩니다. "원래 요청 블록 크기 <yy>을(를) 사용하는 스캔이 실패한 후에 대체 블록 크기 <xx>을(를) 사용하여 '<job name>' 작업에 대한 인덱스를 스캔하였습니다."

#### *Quest DR Series* **시스템에 대한 대체 인덱스 읽기 블록 크기를 구성하려면 다음을 수행합니다***.*

- 1 텍스트 편집기에서 **mediamgr.cfg** 파일을 엽니다. 이 파일은 NetVault Backup 설치 디렉터리의 **config** 디렉 터리에서 찾을 수 있습니다.
- 2 파일에 다음 라인 추가:

```
[Defaults:Alternate Index Read Block Size]
Type = Range
Range = 500, 2147483647
```
- Value = <Original non-standard block size>
- 3 파일을 저장합니다.

## **네트워크 관리자 설정 구성**

이 항목은 다음과 같이 구성되어 있습니다.

- **•** [네트워크](#page-344-0) 관리자 정보
- **•** 네트워크 [관리자에](#page-344-1) 대한 시간 제한 설정 구성
- **•** 가용성 [브로드캐스트의](#page-345-0) 활성화 또는 비활성화
- **•** 멀티홈 [시스템에](#page-346-0) 대한 네트워크 주소 구성
- **•** 시작 [지연](#page-347-0) 감소
- **•** 네트워크 [관리자용](#page-348-0) 기본 포트 구성
- **•** 통신 [관리자용](#page-349-0) 기본 포트 구성

### <span id="page-344-0"></span>**네트워크 관리자 정보**

네트워크 관리자**(nvnmgr)** 및 통신 관리자**(nvcmgr)**에서는 프로세스간 메시징 시스템을 지원합니다. 양쪽 모두 Linux 및 UNIX 시스템에서는 프로세스로 실행되고 Windows에서는 **nvpmgr** 프로세스 내의 스레드로 실행됩니다.

이러한 프로세스에서는 다음과 같은 기능을 수행합니다.

- **•** 네트워크 관리자와 통신 관리자는 서로 연계하여 프로세스간 메시지를 원격 클라이언트로 전송합니다. 통 신 관리자에서는 로컬 시스템에서 NetVault Backup 프로세스들 사이의 통신을 처리하고 네트워크 관리자에 서는 프로세스간 메시지를 원격 클라이언트로 전송합니다.
- **•** 네트워크 관리자에서는 NetVault Backup 클라이언트의 상태를 결정하는 데 도움이 되는 가용성 메시지를 브로드캐스트합니다.

**설정 변경** 페이지에서 네트워크 관리자 설정을 수정할 수 있습니다.

**참고:** 네트워크 관리자 설정에 변경 사항을 적용하려면 NetVault Backup 서비스를 다시 시작해야 합니다.

### <span id="page-344-1"></span>**네트워크 관리자에 대한 시간 제한 설정 구성**

#### **네트워크 관리자에 대한 시간 제한 설정을 구성하려면 다음을 수행합니다***.*

- 1 탐색 창에서 **설정 변경**을 클릭합니다.
- 2 NetVault Backup 서버의 기본 설정을 구성하려면 **서버 설정**을 클릭합니다.

— 또는 —

NetVault Backup 클라이언트의 기본 설정을 구성하려면 **클라이언트 설정**을 클릭합니다. **NetVault Backup 클라이언트** 테이블에서 클라이언트를 선택하고 **다음**을 클릭합니다.

3 **서비스**에서 **네트워크 관리자**를 클릭합니다. **네트워크 관리자** 대화 상자의 **시간 제한**에서 다음 설정을 구성 합니다.

**표 141. 네트워크 관리자 시간 제한 설정**

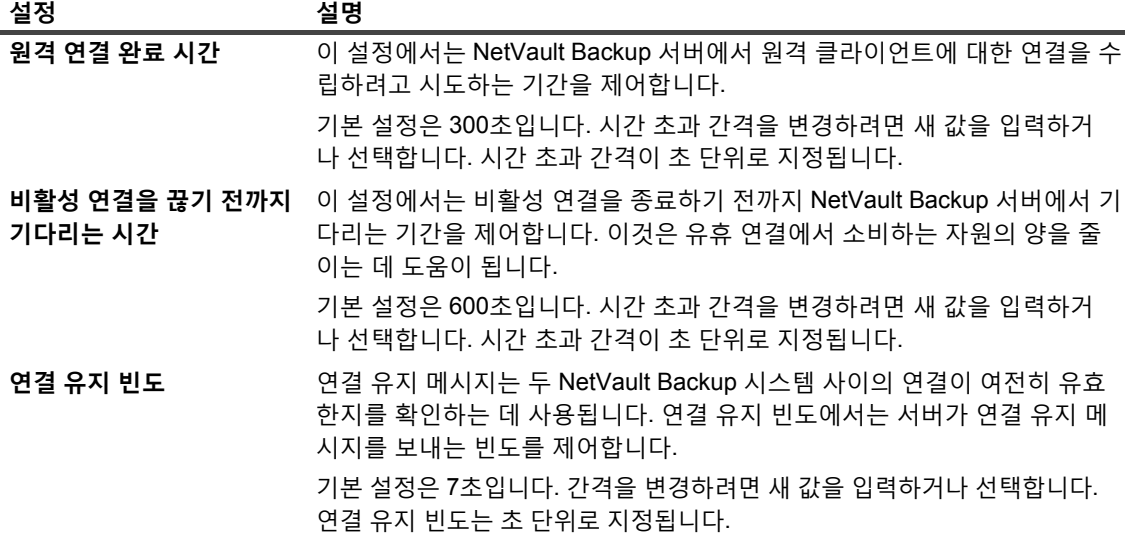

**표 141. 네트워크 관리자 시간 제한 설정**

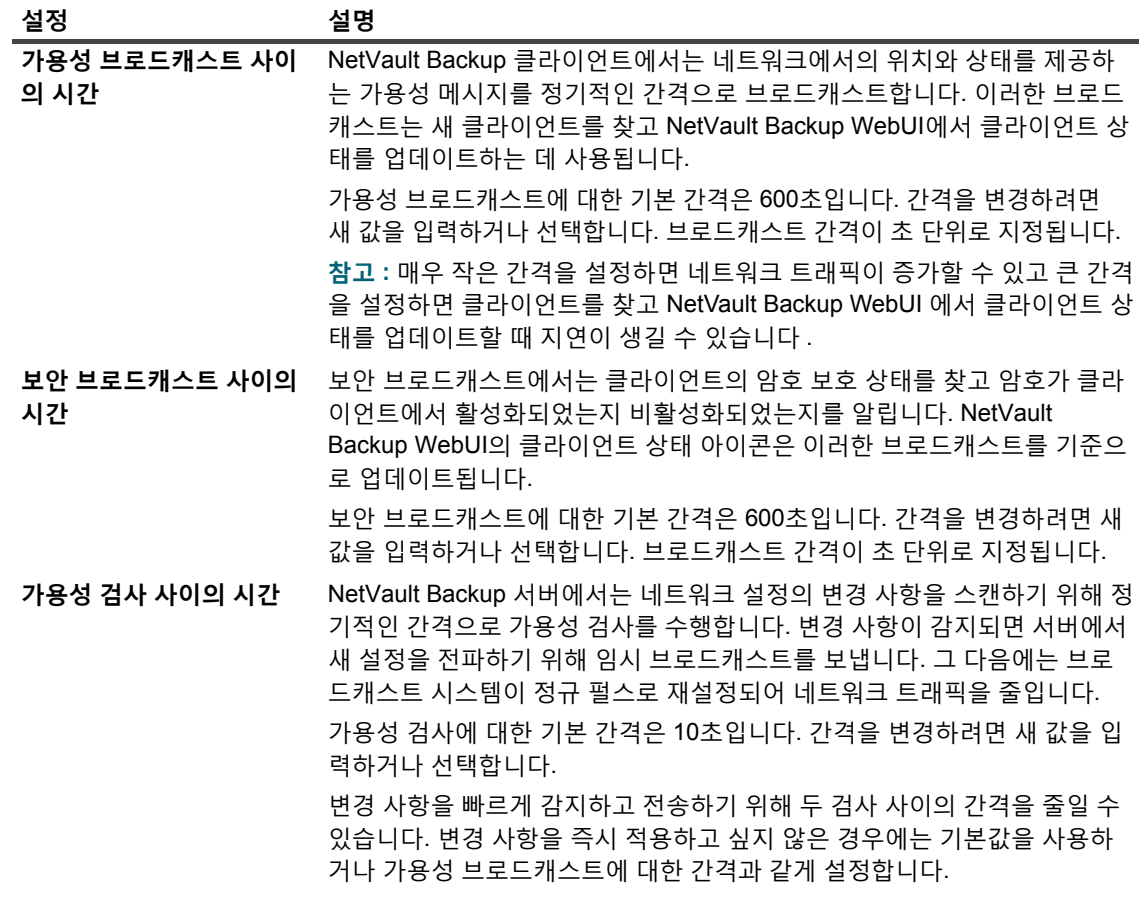

4 **적용**을 클릭하여 새 설정을 적용하고 대화 상자를 닫습니다.

### <span id="page-345-0"></span>**가용성 브로드캐스트의 활성화 또는 비활성화**

가용성 브로드캐스트는 NetVault Backup 클라이언트를 탐색하고 NetVault Backup WebUI에서 클라이언트 상태를 업 데이트하는 데 사용됩니다. **설정 변경** 페이지에서 가용성 브로드캐스트를 활성화하거나 비활성화할 수 있습니다.

**참고:** 가용성 브로드캐스트를 비활성화할 수는 있지만 권장하지는 않습니다.

#### **가용성 브로드캐스트를 활성화하거나 비활성화하려면 다음을 수행합니다***.*

- 1 탐색 창에서 **설정 변경**을 클릭합니다.
- 2 NetVault Backup 서버의 기본 설정을 구성하려면 **서버 설정**을 클릭합니다.

— 또는 —

NetVault Backup 클라이언트의 기본 설정을 구성하려면 **클라이언트 설정**을 클릭합니다. **NetVault Backup 클라이언트** 테이블에서 클라이언트를 선택하고 **다음**을 클릭합니다.

- 3 **서비스**에서 **네트워크 관리자**를 클릭합니다. **연결**의 **네트워크 관리자** 대화 상자에서 다음 설정을 구성합니 다.
	- **▪ 로컬 네트워크의 시스템에 대한 브로드캐스트 세부 정보:** 이 확인란이 기본적으로 선택됩니다. 이 옵 션을 비활성화할 수는 있지만 권장하지는 않습니다.

가용성 브로드캐스트는 NetVault Backup 클라이언트를 탐색하고 NetVault Backup WebUI에서 클 라이언트 상태를 업데이트하는 데 사용됩니다. 이러한 브로드캐스트가 없으면 클라이언트 FQDN 또 는 IP 주소로만 클라이언트를 추가할 수 있습니다.

4 **적용**을 클릭하여 새 설정을 적용하고 대화 상자를 닫습니다.

### <span id="page-346-0"></span>**멀티홈 시스템에 대한 네트워크 주소 구성**

멀티홈 시스템에 대하여 **설정 변경** 페이지에서 선호하는 네트워크 주소, 대체 주소 및 금지된 주소를 지정할 수 있 습니다.

연결이 개시되면 다음과 같은 순서로 주소에 연결하려고 합니다.

- **•** 원하는 네트워크 주소
- **•** 대체 주소
- **•** 호스트 시스템의 바인딩 순서에 의해 정의된 순서의 다른 모든 주소

#### **멀티홈 시스템에 대한 네트워크 주소를 구성하려면 다음을 수행합니다***.*

- 1 탐색 창에서 **설정 변경**을 클릭합니다.
- 2 NetVault Backup 서버의 기본 설정을 구성하려면 **서버 설정**을 클릭합니다.

— 또는 —

NetVault Backup 클라이언트의 기본 설정을 구성하려면 **클라이언트 설정**을 클릭합니다. **NetVault Backup 클라이언트** 테이블에서 클라이언트를 선택하고 **다음**을 클릭합니다.

3 **서비스**에서 **네트워크 관리자**를 클릭합니다. **네트워크 관리자** 대화 상자의 **연결**에서 다음 설정을 구성합니 다.

**표 142. 멀티홈 시스템에 대한 네트워크 설정**

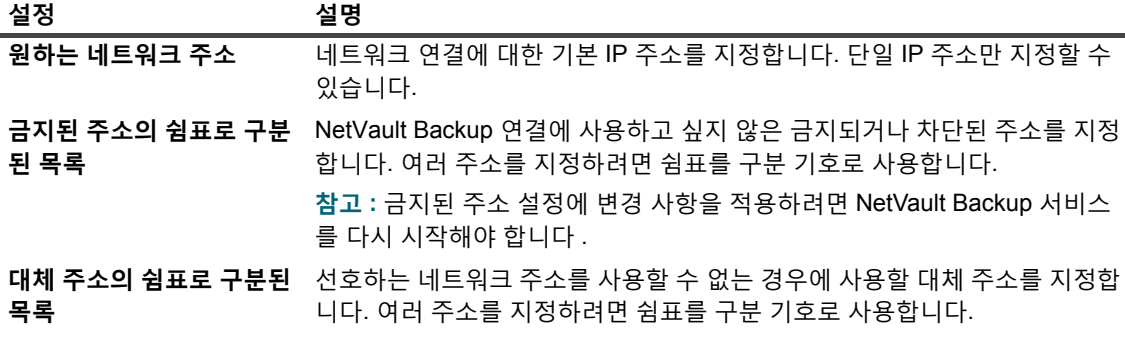

- **중요:** 여러 네트워크 인터페이스 카드를 사용하거나 가상 IP 주소 지정을 사용하여 시스템을 여러 네 트워크에 연결하는 경우에만 이러한 설정을 사용해야 합니다. 네트워크 주소를 구성할 때는 선호 주소, 금지된 주소 및 대체 주소가 서로 충돌하지 않는지 확인합니 다.
- 4 **적용**을 클릭하여 새 설정을 적용하고 대화 상자를 닫습니다.

#### **중요 참고 사항**

선호하는 주소를 사용할 수 없고 NetVault Backup 서버에서 대체 주소를 사용하기 시작하는 경우에는 해당 IP를 사 용할 수 있게 된 경우에도 선호 주소로 자동으로 돌아가지 않습니다.

NetVault Backup 서버에서 선호 주소를 강제로 사용하게 하려면 다음 중의 하나를 수행합니다.

Quest NetVault Backup 12.2 관리자 안내서 Managed Service Provider용 NetVault Backup에 대한 기본 설정 구성 **347** **•** 클라이언트를 제거하고 다시 추가합니다.

클라이언트를 제거하면 "<NetVault Backup 시스템 이름> 시스템이 다운되었습니다"(경고 수준: 백그라운드) 메시지가 **로그 보기** 페이지에 표시됩니다. 원격 연결에 대한 시간 제한이 만료될 때까지 기다립니다. 시간 초 과 간격은 **원격 연결 완료 시간** 설정에 따라 결정됩니다(기본적으로 60초로 설정).

클라이언트가 가동 중이고 네트워크에서 감지되면 "<NetVault Backup 시스템 이름> 시스템이 가동되었습 니다"(경고 수준: 백그라운드) 메시지가 **로그 보기** 페이지에 표시됩니다. 클라이언트를 추가하려면 **시스템 찾기** 명령을 사용하고 선호 네트워크 주소를 상자에 입력합니다.

**•** 또는 원격 연결에 대한 시간 제한이 만료될 때까지 현재 사용 중인 네트워크 인터페이스를 비활성화하거나 분리합니다. **원격 연결 완료 시간** 설정에 대하여 구성한 값에 따라 네트워크 인터페이스를 비활성화하거나 분리해야 하는 기간이 결정됩니다. 클라이언트를 사용할 수 없는 것으로 보고되면 NetVault Backup 서비스 를 다시 시작합니다. NetVault Backup 서버에서는 사용자가 클라이언트에서 서비스를 다시 시작한 후에 다 음 연결 시도를 할 때 선호 주소를 사용합니다.

## <span id="page-347-0"></span>**시작 지연 감소**

NetVault Backup 서비스는 시작될 때 NetVault Backup 설치 디렉터리의 **etc** 디렉터리에 있는 **machines.dat** 파일 에 나와 있는 모든 클라이언트 IP 주소를 확인하려고 합니다. 모든 클라이언트 주소를 확인하면 서비스 시작이 크게 지연될 수 있고 이 시간 동안에 시스템이 반응이 없는 것으로 보일 수 있습니다. 시작 중에 확인을 하지 않는 주소를 지정하여 시작 지연을 줄이거나 피할 수 있습니다.

#### **확인하지 않는 주소를 지정하려면 다음을 수행합니다***.*

- 1 탐색 창에서 **설정 변경**을 클릭합니다.
- 2 NetVault Backup 서버의 기본 설정을 구성하려면 **서버 설정**을 클릭합니다.
	- 또는 —

NetVault Backup 클라이언트의 기본 설정을 구성하려면 **클라이언트 설정**을 클릭합니다. **NetVault Backup 클라이언트** 테이블에서 클라이언트를 선택하고 **다음**을 클릭합니다.

- 3 **서비스**에서 **네트워크 관리자**를 클릭합니다. **연결**의 **네트워크 관리자** 대화 상자에서 다음 설정을 구성합니 다.
	- **▪ 확인하지 않는 주소 및 네트워크의 쉼표로 구분되는 목록:** 시작 지연을 줄이거나 피하려면 시작 중에 확인하지 않는 주소를 지정합니다.

단일 주소 또는 범위(예: 192.168.1.2 또는 192.168.x.x)를 지정할 수 있습니다. 여러 주소 또는 네트 워크를 구성하려면 쉼표를 구분 기호로 사용합니다.

**machines.dat** 파일에서 네트워크 목록을 구하려면 Windows에서 다음과 같은 명령을 내립니다.

findstr Network <NetVault Backup home>\etc\machines.dat

#### 다음은 출력의 예입니다.

```
C:\NetVault Backup\etc>findstr Network machines.dat
```

```
Networks=192.168.203.1,192.168.65.1,172.16.245.1
```

```
Networks=10.1.40.81,172.16.211.1,172.16.62.1
```
Networks=10.1.2.37,172.16.22.1,172.16.128.1

Networks=10.1.240.222,172.16.4.1

Networks=192.168.122.1,10.1.240.52

Networks=10.1.80.83,10.1.2.68,172.16.116.1

Networks=192.168.172.1,10.1.40.98,192.168.147.1

```
Networks=192.168.174.1,10.1.8.71,192.168.120.1
Networks=192.168.122.1,10.1.8.79
Networks=10.1.8.132,192.168.91.1,192.168.106.1
Networks=10.1.8.163,192.168.233.1,192.168.207.1
Networks=10.1.8.16,200.0.0.1
```
...

#### 이 출력을 기준으로 **확인하지 않는 주소 및 네트워크의 쉼표로 구분되는 목록** 상자에서

10.0.0.0, 172.0.0.0, 192.0.0.0, 200.0.0.0과 같은 값을 구성할 수 있습니다.

일부 네트워크에는 IP 주소 대신 이름이 있습니다. 이러한 클라이언트에 대한 IP 주소를 찾기 위해 **nslookup** 도구를 사용할 수 있습니다.

다음 사항에 유의하십시오.

- **▫** NetVault Backup 서비스에서 모든 네트워크를 확인하지 않도록 네트워크 주소의 첫 번째 옥 텟을 지정합니다(즉, 192.0.0.0, 10.0.0.0).
- **▫** 0.0.0.0을 사용하면 서비스에서 네트워크를 확인하는 것을 막을 수 없습니다.
- **▫** 오프라인이면서 **클라이언트 관리** 페이지에 나열된 클라이언트도 시작 지연을 일으킬 수 있습 니다. 프로세스의 속도를 높이기 위해 오프라인이거나 더 이상 사용하지 않는 클라이언트를 제거할 수 있습니다.
- **▫** Windows 기반 NetVault Backup 서버에서 관리하는 도메인에서는 서비스에서 NBNS(NetBIOS Name Service) 프로토콜을 사용하여 모든 클라이언트 IP 주소를 확인하려 고 할 때 긴 지연이 발생할 수 있습니다. 이 환경에서는 **확인하지 않는 주소 및 네트워크의 쉼 표로 구분되는 목록** 설정을 사용하여 시작 지연을 줄일 수 있습니다.

또한 NetVault Backup 클라이언트 클러스터 설정에서 이 설정을 사용하여 서비스에서 개인 클라이언트 IP 주소를 확인하지 않게 할 수도 있습니다.

4 **적용**을 클릭하여 새 설정을 적용하고 대화 상자를 닫습니다.

### <span id="page-348-0"></span>**네트워크 관리자용 기본 포트 구성**

클라이언트에서 TCP 및 UDP 소켓을 열기 위해 20031 포트를 사용하도록 네트워크 관리자를 구성합니다. 다른 응 용 프로그램에서 이 포트를 사용하고 있는 경우 시작 후 즉시 NetVault Backup 서비스가 실패합니다. 이 오류가 발 생하면 네트워크 관리자에 대한 기본 포트를 변경해야 합니다.

다음 절차를 사용하여 NetVault Backup 서버와 모든 클라이언트에서 기본 포트를 변경할 수 있습니다.

#### **네트워크 관리자에 대한 기본 포트를 변경하려면 다음을 수행합니다***.*

- 1 텍스트 편집기에서 **nvnmgr.cfg** 파일을 엽니다. 이 파일은 NetVault Backup 설치 디렉터리의 **config** 디렉터 리에서 찾을 수 있습니다.
- 2 파일에 다음 라인 추가:

[network]

UdpPort=<port number>

TcpPort=<port number>

다른 응용 프로그램에서 포트를 사용하지 않는다는 것을 확인합니다. 방화벽으로 보호되는 환경에서는 포 트가 열려 있고 클라이언트에 대한 방화벽 설정에 지정되어 있는지 확인합니다.

3 파일을 저장합니다.

4 NetVault Backup 서비스를 다시 시작하여 새 설정을 적용합니다.

## <span id="page-349-0"></span>**통신 관리자용 기본 포트 구성**

클라이언트에서 TCP 소켓을 열기 위해 20032 포트를 사용하도록 통신 관리자를 구성합니다. 다른 응용 프로그램 에서 이 포트를 사용하고 있는 경우 시작 후 즉시 NetVault Backup 서비스가 실패합니다. 이 오류가 발생하면 통신 관리자에 대한 기본 포트를 변경해야 합니다.

다음 절차를 사용하여 NetVault Backup 서버와 모든 클라이언트에서 기본 포트를 변경할 수 있습니다.

#### **통신 관리자에 대한 기본 포트를 변경하려면 다음을 수행합니다***.*

- 1 텍스트 편집기에서 **configure.cfg** 파일을 엽니다. 이 파일은 NetVault Backup 설치 디렉터리의 **config** 디렉 터리에서 찾을 수 있습니다.
- 2 [machine] 섹션에 다음과 같은 줄을 추가합니다.
	- [machine]

Comms TcpPort=<port number>

다른 응용 프로그램에서 포트를 사용하지 않는다는 것을 확인합니다. 방화벽으로 보호되는 환경에서는 포 트가 열려 있고 클라이언트에 대한 방화벽 설정에 지정되어 있는지 확인합니다.

- 3 파일을 저장합니다.
- 4 NetVault Backup 서비스를 다시 시작하여 새 설정을 적용합니다.

## **프로세스 관리자 설정 구성**

이 항목은 다음과 같이 구성되어 있습니다.

- **•** [프로세스](#page-349-1) 관리자 정보
- **•** 공유 [메모리](#page-349-2) 설정 구성

### <span id="page-349-1"></span>**프로세스 관리자 정보**

프로세스 관리자(**nvpmgr**)는 모든 NetVault Backup 시스템에서 실행됩니다.

이 프로세스는 다른 모든 NetVault Backup 프로세스를 관리합니다. 일시적인 프로세스를 생성하고 제거합니다. 또 한 프로세스 관리자에서는 프로세스 테이블 및 추적 버퍼에 대한 공유 메모리 영역의 할당도 관리합니다.

**설정 변경** 페이지에서 프로세스 관리자 설정을 수정할 수 있습니다.

**참고:** 프로세스 관리자 설정에 변경 사항을 적용하려면 NetVault Backup 서비스를 다시 시작해야 합니다.

### <span id="page-349-2"></span>**공유 메모리 설정 구성**

#### **프로세스 관리자에 대한 공유 메모리 설정을 구성하려면 다음을 수행합니다***.*

- 1 탐색 창에서 **설정 변경**을 클릭합니다.
- 2 NetVault Backup 서버의 기본 설정을 구성하려면 **서버 설정**을 클릭합니다.

— 또는 —

NetVault Backup 클라이언트의 기본 설정을 구성하려면 **클라이언트 설정**을 클릭합니다. **NetVault Backup 클라이언트** 테이블에서 클라이언트를 선택하고 **다음**을 클릭합니다.

3 **서비스**에서 **프로세스 관리자**를 클릭합니다. **프로세스 관리자** 대화 상자에서 다음 설정을 구성합니다.

**표 143. 프로세스 관리자에 대한 공유 메모리 설정**

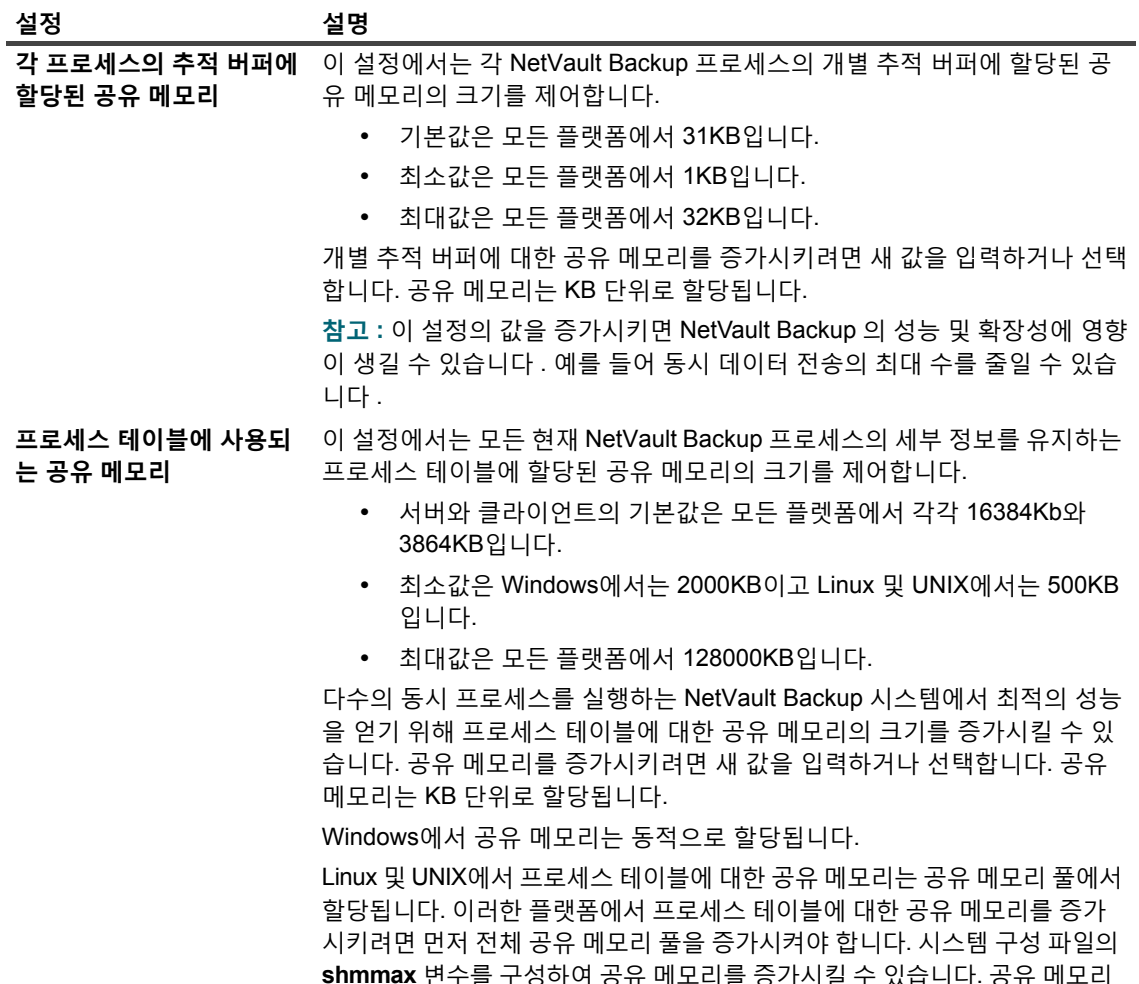

4 **적용**을 클릭하여 새 설정을 적용하고 대화 상자를 닫습니다.

# **RAS 장치 설정 정보**

이 항목은 다음과 같이 구성되어 있습니다.

**•** [NetVault SmartDisk](#page-350-0)에 대한 연결 설정 구성

### <span id="page-350-0"></span>**NetVault SmartDisk에 대한 연결 설정 구성**

연결 설정에서는 NetVault Backup에서 NetVault SmartDisk에 대한 TCP 연결을 수립하기 위해 재시도를 하는 기간 과 재시도 사이의 시간을 지정합니다.

> Quest NetVault Backup 12.2 관리자 안내서 Managed Service Provider용 NetVault Backup에 대한 기본 설정 구성 **351**

풀 증가에 대한 자세한 내용은 관련된 O/S 설명서를 참조하십시오.

기본적으로 연결 재시도 메커니즘은 비활성화되어 있습니다. 대부분의 환경에서 NetVault SmartDisk에 대한 연결 설정을 구성할 필요가 없습니다. 백업에서 "포트 바인딩 실패" 오류가 보고되는 경우에는 연결 재시도 메커니즘을 활성화하도록 이러한 설정을 구성할 수 있습니다.

#### *NetVault SmartDisk* **장치에 대한 연결 설정을 구성하려면 다음을 수행합니다***.*

- 1 탐색 창에서 **설정 변경**을 클릭합니다.
- 2 **구성** 페이지에서 **서버 설정**을 클릭합니다.
- 3 **서비스**에서 **RAS 장치**를 클릭합니다. **RAS 장치** 대화 상자에서 다음 설정을 구성합니다.
	- **▪ SmartDisk 연결 재시도에 대한 시간 제한:** 이 설정에서는 초기 시도가 실패한 후에 NetVault Backup 서버에서 NetVault SmartDisk 장치에 대한 연결을 수립하려고 시도하는 기간을 지정합니다.

이 설정의 기본값은 0일입니다. 0으로 설정하면 NetVault Backup에서 재시도를 시도하지 않습니 다. NetVault Backup에서 포트 부족으로 연결을 수립하지 못하는 경우에는 운영 체제에서 사용할 소켓을 재순환할 수 있는 지정된 기간 동안 연결을 재시도하도록 이 설정을 구성할 수 있습니다. 0 에서 300초 사이의 값으로 재시도 시간을 설정할 수 있습니다.

- **▪ SmartDisk 연결에 대한 재시도 사이의 시간(초):** 이 설정에서는 재시도 사이의 시간을 지정합니다. 0에서 60초 사이의 값으로 재시도 간격을 설정할 수 있습니다.
- 4 **적용**을 클릭하여 새 설정을 적용하고 대화 상자를 닫습니다.

# **일정 관리자 설정 구성**

이 항목은 다음과 같이 구성되어 있습니다.

- **•** 일정 [관리자](#page-351-0) 정보
- **•** 일정 [관리자에](#page-351-1) 대한 기본 설정 구성
- **•** 기본 [작업](#page-353-0) 우선 순위 설정 구성

## <span id="page-351-0"></span>**일정 관리자 정보**

일정 관리자(**nvsched**)는 NetVault Backup 서버에서 실행됩니다. 이 프로세스는 작업 일정 및 대기열을 관리합니 다. 또한 스케줄러 데이터베이스를 관리합니다.

일정 관리자는 작업 인스턴스를 시작하기 위해 작업 관리자를 초기화하고 반복 작업을 위한 다음 인스턴스를 예약 합니다. 그리고 작업 관리자는 작업을 실행합니다. 또한 이 프로세스는 **작업 상태** 페이지를 업데이트하고 보고 유틸 리티에 작업 일정 데이터를 제공합니다.

**설정 변경** 페이지에서 일정 관리자 설정을 수정할 수 있습니다.

## <span id="page-351-1"></span>**일정 관리자에 대한 기본 설정 구성**

#### **일정 관리자에 대한 기본 설정을 구성하려면 다음을 수행합니다***.*

- 1 탐색 창에서 **설정 변경**을 클릭합니다.
- 2 **구성** 페이지에서 **서버 설정**을 클릭합니다.
- 3 **서비스**에서 **일정 관리자**를 클릭합니다. **일정 관리자** 대화 상자에서 다음 설정을 구성합니다.

**표 144. 일정 관리자 설정**

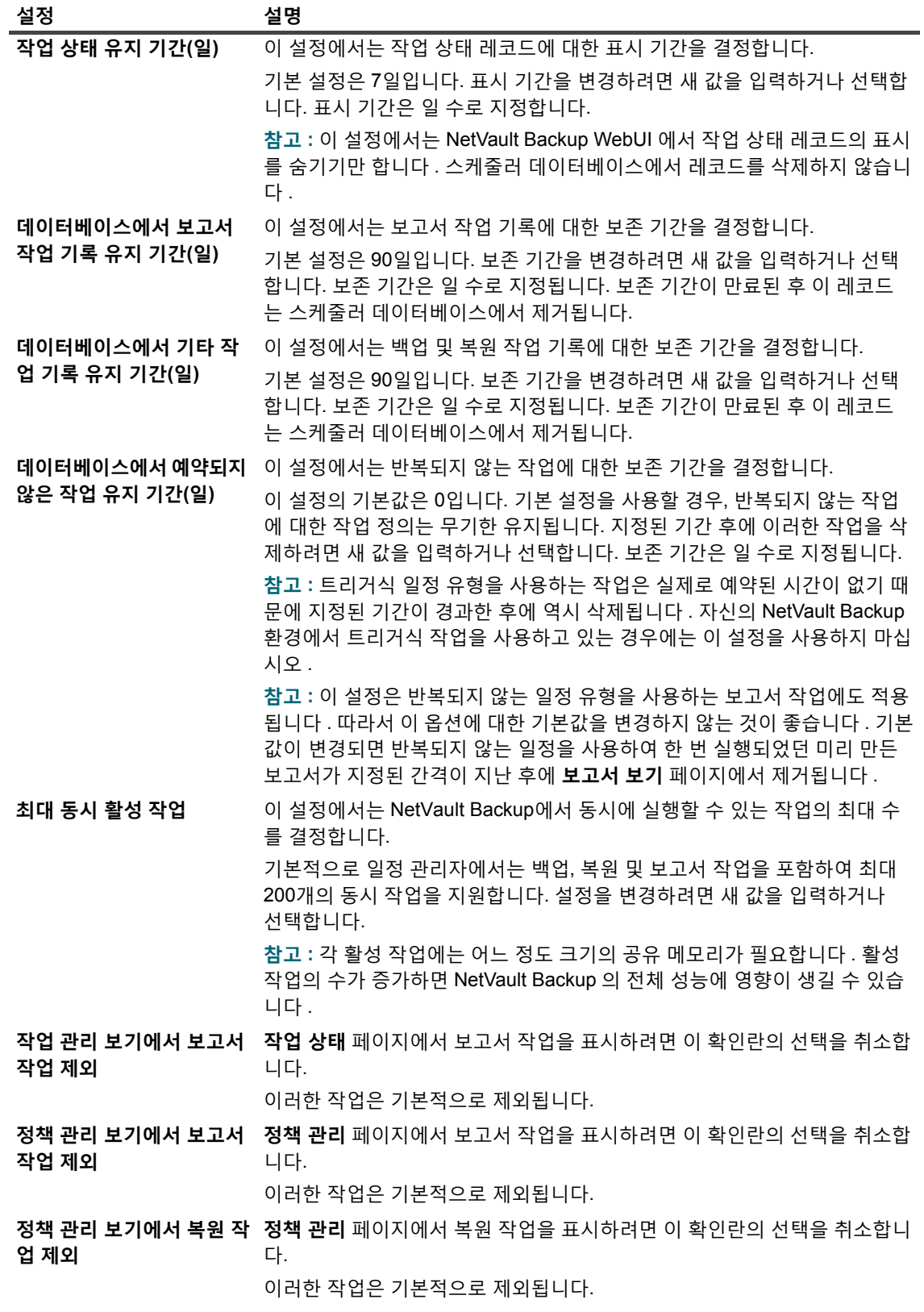

4 **적용**을 클릭하여 새 설정을 적용하고 대화 상자를 닫습니다.

### <span id="page-353-0"></span>**기본 작업 우선 순위 설정 구성**

일정 관리자는 각 작업 유형(백업, 복원 및 보고)에 기본 우선 순위 수준을 할당합니다. 이러한 기본 설정은 모든 백 업, 복원 및 보고 작업에 전역으로 적용됩니다. 우선 순위 설정은 두 개 이상의 작업을 동시에 실행하도록 예약할 때 리소스 할당의 우선 순위를 지정하는 데 사용됩니다. **설정 변경** 페이지에서 기본 작업 우선 순위 설정을 변경할 수 있습니다.

기본적으로 일정 관리자는 다음과 같은 우선 순위 수준을 할당합니다.

- **•** 백업 작업: 30
- **•** 복원 작업: 20
- **•** 보고 작업: 50

모든 작업에 대하여 전체적으로 우선 순위 설정을 변경하려면 다음과 같은 절차를 사용합니다. 일정 집합에서 **작업 우선 순위** 옵션을 구성하여 개별 작업에 대한 우선 순위 설정을 재정의할 수 있습니다. 자세한 내용은 일정 [집합](#page-123-0) 생 [성](#page-123-0), 표 [40](#page-125-0)을(를) 참조하십시오.

#### **기본 작업 우선 순위 설정을 구성하려면 다음을 수행합니다***.*

- 1 탐색 창에서 **설정 변경**을 클릭합니다.
- 2 **구성** 페이지에서 **서버 설정**을 클릭합니다.
- 3 **서비스**에서 **일정 관리자**를 클릭합니다. **일정 관리자** 대화 상자에서 다음과 같은 설정을 구성합니다.
	- **▪ 기본 백업 작업 우선 순위**
	- **▪ 기본 복원 작업 우선 순위**
	- **▪ 기본 보고서 작업 우선 순위**

1에서 100 사이의 값을 입력하거나 선택합니다. 1은 가장 높은 우선 순위를 나타내고 100은 가장 낮은 우선 순위를 나타냅니다. 우선 순위가 0인 작업은 백그라운드 작업으로 실행됩니다.

4 **적용**을 클릭하여 새 설정을 적용하고 대화 상자를 닫습니다.

## **웹 서비스 설정 구성**

이 항목은 다음과 같이 구성되어 있습니다.

- **•** 사이퍼를 [비활성화하도록](#page-353-1) 웹 서비스를 구성
- **•** 프로토콜을 [비활성화하도록](#page-354-0) 웹 서비스를 구성
- **•** 웹 [서비스](#page-354-1) 감사 활성화
- **•** [클라이언트](#page-354-2) 작업에 대한 시간 제한 기간 구성
- **•** 저장 집합 제거 [요청에](#page-355-0) 대한 시간 제한 기간 구성

## <span id="page-353-1"></span>**사이퍼를 비활성화하도록 웹 서비스를 구성**

하나 이상의 사이퍼를 허용하지 못하도록 웹 서비스 구성을 수정하여 수신되는 웹 서비스 연결 설정에 대한 사이퍼 를 비활성화할 수 있습니다. **설정 변경** 페이지에서 이 설정을 구성할 수 있습니다.

#### **사이퍼를 비활성화하도록 웹 서비스를 구성하려면 다음을 수행합니다***.*

1 탐색 창에서 **설정 변경**을 클릭합니다.

Quest NetVault Backup 12.2 관리자 안내서 Managed Service Provider용 NetVault Backup에 대한 기본 설정 구성 **354**

- 2 **구성** 페이지에서 **서버 설정**을 클릭합니다.
- 3 **서비스**에서 **웹 서비스**를 클릭합니다. **웹 서비스** 대화 상자에서 다음 설정을 구성합니다.
	- **▪ 들어오는 웹 서비스 연결 해제 암호:** 받는 웹 서비스 연결에 대하여 사이퍼를 비활성화하려면 <https://www.openssl.org/docs/man1.0.2/apps/ciphers.html> 링크에 나와 있는 테이블의 두 번째 열에 있는 값을 입력합니다. 하지만 입력한 사이퍼가 받은 웹 서비스 연결의 사이퍼와 일치하지 않으면 어 떤 사이퍼도 비활성화되지 않습니다. 여러 사이퍼를 비활성화하려면 쉼표로 분리하여 값을 입력합 니다. 기본적으로 이 필드는 비어 있으며 모든 사이퍼가 허용됩니다.
- **• 적용**을 클릭하여 새 설정을 적용하고 대화 상자를 닫습니다.

### <span id="page-354-0"></span>**프로토콜을 비활성화하도록 웹 서비스를 구성**

하나 이상의 프로토콜을 허용하지 못하도록 웹 서비스 구성을 수정하여 받는 웹 서비스 연결 설정에 대한 프로토콜 을 비활성화할 수 있습니다. **설정 변경** 페이지에서 이 설정을 구성할 수 있습니다.

#### **프로토콜을 비활성화하도록 웹 서비스를 구성하려면 다음을 수행합니다***.*

- 1 탐색 창에서 **설정 변경**을 클릭합니다.
- 2 **구성** 페이지에서 **서버 설정**을 클릭합니다.
- 3 **서비스**에서 **웹 서비스**를 클릭합니다. **웹 서비스** 대화 상자에서 다음 설정을 구성합니다.
	- **▪ 들어오는 웹 서비스 연결 해제 프로토콜:** 들어오는 웹 서비스 연결 해제 프로토콜을 입력합니다. 하 지만 입력한 프로토콜이 받은 웹 서비스 연결의 프로토콜과 일치하지 않으면 어떤 프로토콜도 비활 성화되지 않습니다. 여러 프로토콜을 비활성화하려면 쉼표로 분리하여 값을 입력합니다. 기본적으 로 이 필드는 비어 있으며 모든 프로토콜이 허용됩니다.
- **• 적용**을 클릭하여 새 설정을 적용하고 대화 상자를 닫습니다.

### <span id="page-354-1"></span>**웹 서비스 감사 활성화**

웹 서비스 감사는 기본적으로 비활성화되어 있습니다. **설정 변경** 페이지에서 웹 서비스 감사를 활성화할 수 있습니 다.

#### **웹 서비스 감사를 활성화하려면 다음을 수행합니다***.*

- 1 탐색 창에서 **설정 변경**을 클릭합니다.
- 2 **구성** 페이지에서 **서버 설정**을 클릭합니다.
- 3 **서비스**에서 **웹 서비스**를 클릭합니다. **웹 서비스** 대화 상자에서 다음 설정을 구성합니다.
	- **▪ 웹 서비스 감사 활성화:** 웹 서비스 요청을 추적하려면 이 확인란을 선택합니다. 웹 서비스 감사가 활 성화되면 NetVault Backup에서 웹 서비스 요청을 기록하기 위해 NetVault Backup 설치 디렉터리에 **"webservice-audit.txt"** 감사 로그 파일을 만듭니다.
- 4 **적용**을 클릭하여 새 설정을 적용하고 대화 상자를 닫습니다.

## <span id="page-354-2"></span>**클라이언트 작업에 대한 시간 제한 기간 구성**

선택 트리 노드를 탐색하거나 여는 것과 같은 클라이언트 작업 중에 발생하는 시간 제한 오류를 해결할 수 있도록 웹 서비스 구성 설정을 수정할 수 있습니다. 이러한 설정은 NetVault 서버 설정 페이지에서 구성할 수 있습니다.

#### **클라이언트 작업에 대한 시간 제한 기간을 구성하려면 다음을 수행합니다***.*

- 1 탐색 창에서 **설정 변경**을 클릭합니다.
- 2 **구성** 페이지에서 **서버 설정**을 클릭합니다.
- 3 **서비스**에서 **웹 서비스**를 클릭합니다. **웹 서비스** 대화 상자에서 다음과 같은 설정을 구성합니다.

**표 145. 클라이언트 작업에 대한 웹 서비스 시간 제한 설정**

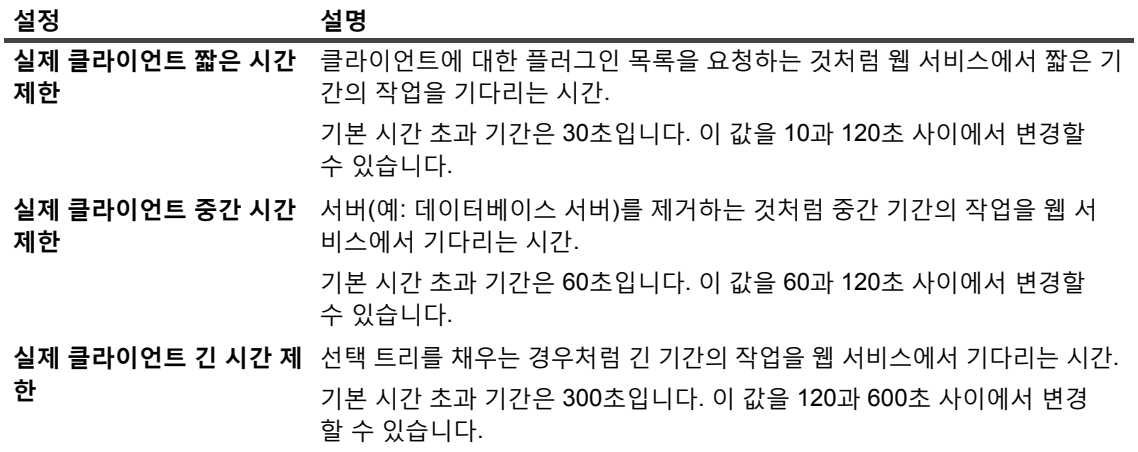

- **참고:** 이 설정에 변경 사항을 적용하려면 NetVault Backup 서비스를 다시 시작해야 합니다.
- 4 **적용**을 클릭하여 새 설정을 적용하고 대화 상자를 닫습니다.

### <span id="page-355-0"></span>**저장 집합 제거 요청에 대한 시간 제한 기간 구성**

기본적으로 저장 집합 제거 요청에 대한 시간 제한 기간은 600초로 설정됩니다. 웹 서비스 작업자 프로세스 (**nvwsworker**)에서 삭제 요청을 Media Manager로 보내면 600초를 기다립니다. Media Manager가 이 기간 내에 요 청을 완료할 수 없으면 웹 서비스 작업자 프로세스에서 시간을 만료하고 오류를 보고합니다("Media Manager로부 터 회신을 받지 못했습니다"). 이 오류를 받으면 **webservice.cfg** 파일에서 **SavesetRemoveTimeout** 설정을 변경 합니다.

#### **저장 집합 제거 요청에 대한 시간 제한 기간을 구성하려면 다음을 수행합니다***.*

- 1 텍스트 편집기에서 **webservice.cfg** 파일을 엽니다. 이 파일은 NetVault Backup 설치 디렉터리의 **config** 디 렉터리에서 찾을 수 있습니다.
- 2 [WebService] 섹션에서 다음과 같이 **SavesetRemoveTimeout** 설정에 대한 값을 구성합니다.

```
[WebService]
SavesetRemoveTimeout=<Value>
이 설정의 기본값은 600초입니다.
```
3 파일을 저장합니다.

# **감사자 데몬 설정 구성**

이 항목은 다음과 같이 구성되어 있습니다.

- **•** [감사자](#page-356-0) 데몬 정보
- **•** 실패한 요청만 [기록하도록](#page-356-1) 감사자를 구성
- **•** 감사 [로그에](#page-356-2) 대한 삭제 정책 수정

## <span id="page-356-0"></span>**감사자 데몬 정보**

감사자 데몬(**nvavp**)에서는 NetVault Backup의 모든 사용자 활동을 추적하고 제어합니다. 이 프로세스는 NetVault Backup 서버에서 실행됩니다. 감사자 데몬에서는 각 사용자 요청을 확인하고 할당된 권한에 따라 요청을 허용하거 나 거부합니다. 감사 로그 메시지는 NetVault 데이터베이스에 저장됩니다.

기본적으로 감사자 데몬에서는 요청의 허가 또는 거부 여부에 무관하게 모든 사용자 활동을 기록합니다. 31일이 지 난 로그 메시지는 자동으로 삭제합니다. 실패한 사용자 요청만 기록하도록 감사자 데몬을 구성할 수 있습니다. 기본 설정을 수정하여 로그 메시지에 대한 최대 기간을 변경할 수도 있습니다.

**설정 변경** 페이지에서 감사자 데몬 설정을 수정할 수 있습니다.

### <span id="page-356-1"></span>**실패한 요청만 기록하도록 감사자를 구성**

기본적으로 감사자 데몬에서는 요청의 허가 또는 거부 여부에 무관하게 모든 사용자 요청을 기록합니다. 실패한 사 용자 요청만 기록하도록 감사자 데몬을 구성할 수 있습니다.

#### **실패한 요청만 기록하도록 감사자 데몬을 구성하려면 다음을 수행합니다***.*

- 1 탐색 창에서 **설정 변경**을 클릭합니다.
- 2 **구성** 페이지에서 **서버 설정**을 클릭합니다.
- 3 **시스템 및 보안**에서 **감사**를 클릭합니다. **감사** 대화 상자에서 다음과 같은 설정을 구성합니다.
	- **▪ 감사 트레일에서 실패한 요청만 기록:** 실패한 사용자 요청만 기록하려면 이 확인란을 선택합니다.
	- **참고:** 이 설정에 변경 사항을 적용하려면 NetVault Backup 서비스를 다시 시작해야 합니다.
- 4 **적용**을 클릭하여 새 설정을 적용하고 대화 상자를 닫습니다.

### <span id="page-356-2"></span>**감사 로그에 대한 삭제 정책 수정**

31일이 지난 감사 로그 메시지는 데이터베이스에서 자동으로 삭제됩니다. 로깅 데몬 구성 설정을 사용하여 로그 메 시지의 최대 기간을 변경할 수 있습니다.

#### **감사 로그에 대한 삭제 정책을 수정하려면 다음을 수행합니다***.*

- 1 탐색 창에서 **설정 변경**을 클릭합니다.
- 2 **구성** 페이지에서 **서버 설정**을 클릭합니다.
- 3 **시스템 및 보안**에서 **감사**를 클릭합니다. **감사** 대화 상자에서 다음 설정을 구성합니다.

**표 146. 감사 로그에 대한 자동 삭제 설정**

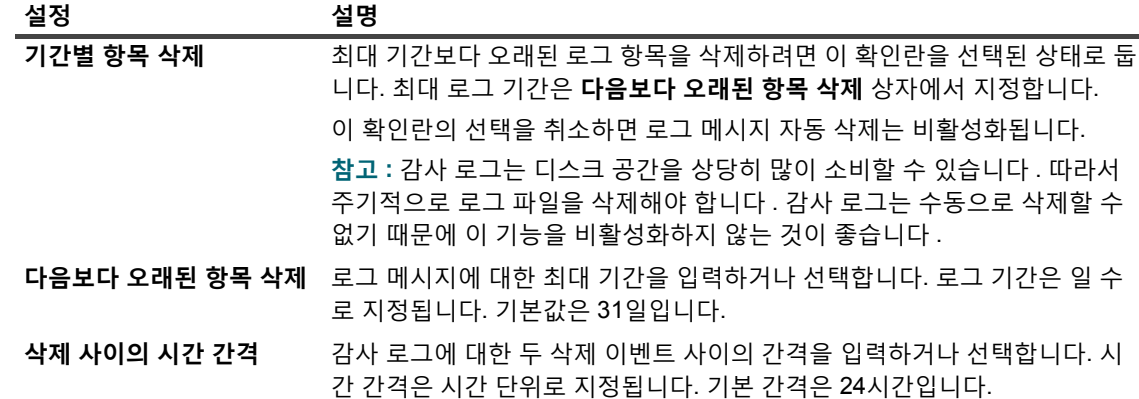

4 **적용**을 클릭하여 새 설정을 적용하고 대화 상자를 닫습니다.

# **방화벽 설정 구성**

방화벽 외부에 있는 NetVault Backup 클라이언트와 통신을 하려면 방화벽 설정이 필요합니다. 이러한 설정을 사용 하면 방화벽을 통한 데이터 전송 채널, 메시지 채널 및 브로드캐스트 채널을 설정하기 위한 TCP/IP 포트를 지정할 수 있습니다.

클라이언트를 추가할 때 방화벽 설정을 구성하거나 **설정 변경** 페이지에서 이러한 설정을 업데이트할 수 있습니다. 또한 NetVault Backup WebUI 또는 Txtconfig 유틸리티를 사용하여 신규 또는 기존 클라이언트에 대한 방화벽 설정 을 구성할 수도 있습니다.

#### **방화벽 설정을 구성하려면 다음을 수행합니다***.*

- 1 다음 방법 중 하나를 사용하여 방화벽 설정에 액세스합니다.
	- **▪ NetVault Backup WebUI:**
		- a 탐색 창에서 **설정 변경**을 클릭합니다.
		- b NetVault Backup 서버의 기본 설정을 구성하려면 **서버 설정**을 클릭합니다.

— 또는 —

NetVault Backup 클라이언트의 기본 설정을 구성하려면 **클라이언트 설정**을 클릭합니다. **NetVault Backup 클라이언트** 테이블에서 클라이언트를 선택하고 **다음**을 클릭합니다. **시스 템 및 보안**에서 **방화벽**을 클릭합니다.

- **▪ Txtconfig:**
	- a 터미널 또는 명령 프롬프트 창에서 txtconfig를 입력하고 **Enter** 또는 **Return**을 누릅니다.
	- b **시스템** 페이지에서 **p** 키를 눌러 기본 메뉴를 보고 **방화벽** 페이지에 대한 옵션 번호를 누릅니 다.
- 2 다음 설정을 구성합니다.
	- **▪ 장치의 수신 포트**
	- **▪ 장치의 연결 포트**
	- **▪ NetVault Backup 메시지 채널용 수신 포트**
	- **▪ NetVault Backup 메시지 채널용 연결 포트**
- **▪ NDMP 제어 채널용 연결 포트**
- **▪ NDMP 데이터 채널용 수신 포트**
- **▪ 시스템간 설정용 연결 포트**

자세한 내용은 [방화벽](#page-61-0) 설정 항목을 참조하십시오.

3 설정을 저장하거나 **다음**을 클릭하여 구성 절차를 완료합니다.

# **일반 설정 구성**

이 항목은 다음과 같이 구성되어 있습니다.

- **•** 기본 [디렉터리](#page-358-0) 재배치
- **•** NetVault [데이터베이스](#page-360-0) 디렉터리 재배치
- **•** [TCP/IP](#page-362-0) 버퍼 크기 구성
- **•** 언어 및 [로캘](#page-362-1) 설정 변경
- **•** 사전 설치 패키지 호환성 검사 [비활성화](#page-363-0)
- **•** [라이센스](#page-364-0) 만료 경고 기간 구성

## <span id="page-358-0"></span>**기본 디렉터리 재배치**

디스크 공간 부족 문제를 완화시키기 위해 데이터베이스, 추적, 로그, 보고서, 통계 및 임시 디렉터리를 다른 드라이 브 또는 볼륨으로 재배치할 수 있습니다.

**참고:** 이 설정에 변경 사항을 적용하려면 NetVault Backup 서비스를 다시 시작해야 합니다.

#### **기본 디렉터리를 재배치하려면 다음을 수행합니다***.*

- 1 탐색 창에서 **설정 변경**을 클릭합니다.
- 2 NetVault Backup 서버의 기본 설정을 구성하려면 **서버 설정**을 클릭합니다.

— 또는 —

NetVault Backup 클라이언트의 기본 설정을 구성하려면 **클라이언트 설정**을 클릭합니다. **NetVault Backup 클라이언트** 테이블에서 클라이언트를 선택하고 **다음**을 클릭합니다.

3 **시스템 및 보안**에서 **일반**을 클릭합니다. **일반** 대화 상자에서 다음 설정을 구성합니다.

**표 147. 기본 디렉터리 경로**

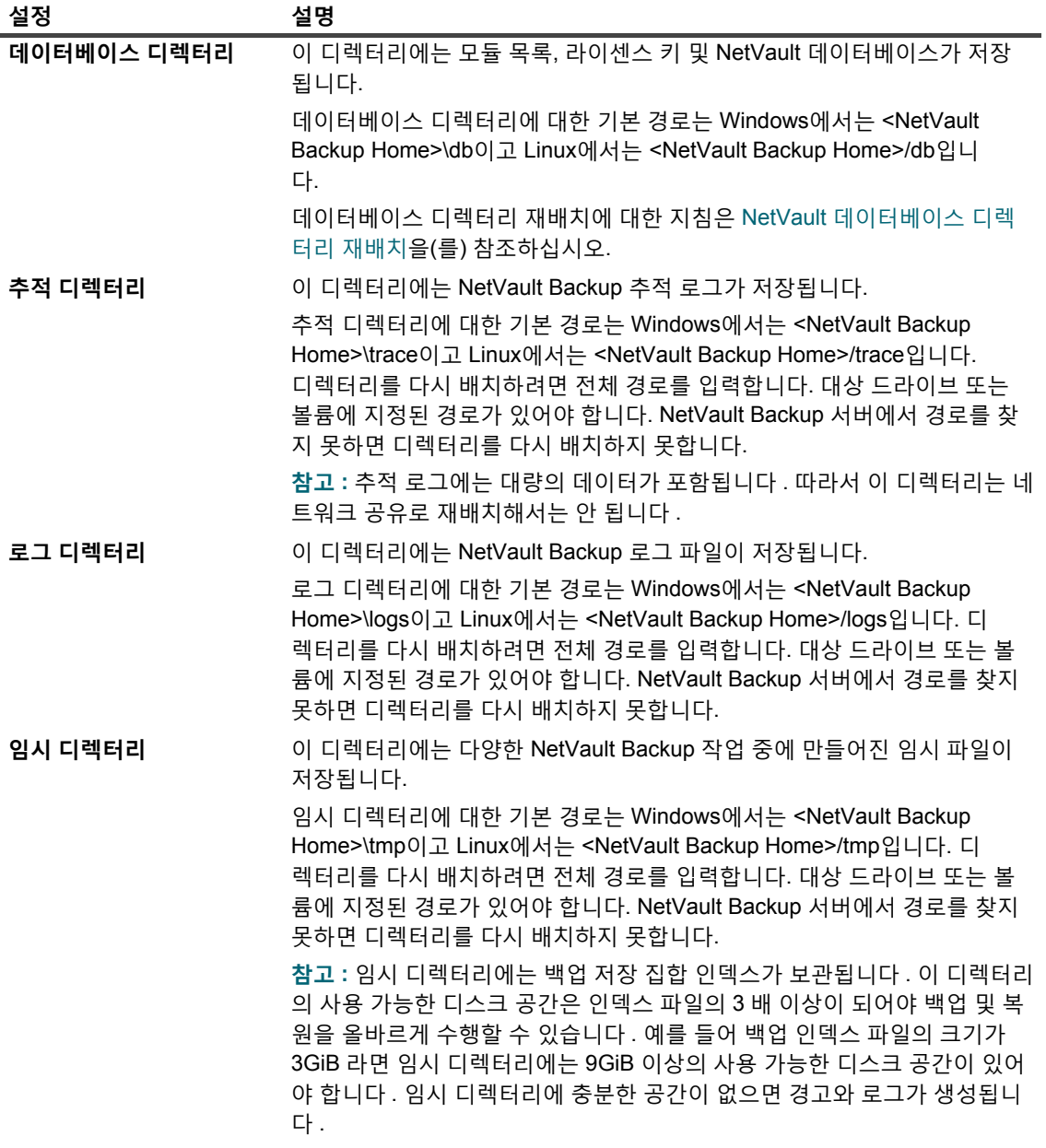
**표 147. 기본 디렉터리 경로**

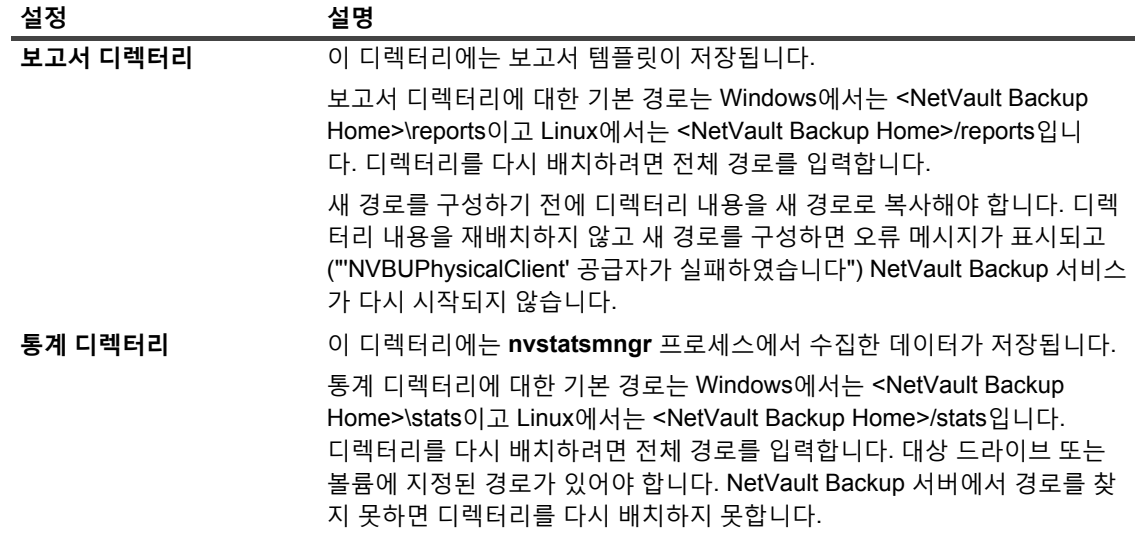

4 **적용**을 클릭하여 새 설정을 적용하고 대화 상자를 닫습니다.

## **NetVault 데이터베이스 디렉터리 재배치**

NetVault 데이터베이스 디렉터리를 재배치하려면 다음 섹션에서 설명하는 절차를 사용합니다.

- **•** Linux 기반 시스템에서 NetVault [데이터베이스](#page-360-0) 디렉터리 변경
- **•** Windows 기반 시스템에서 NetVault [데이터베이스](#page-361-0) 디렉터리 변경

### <span id="page-360-0"></span>**Linux 기반 시스템에서 NetVault 데이터베이스 디렉터리 변경**

### *Linux* **기반** *NetVault Backup* **서버에서 데이터베이스 디렉터리를 변경하려면 다음을 수행합니다***.*

- 1 NetVault Backup 서비스를 중지합니다.
	- **▪** 시스템에서 **systemd**이 지원되는 경우: Systemctl stop NetVault 명령을 실행합니다.
	- **▪** 시스템에서 **systemd**이 지원되지 않는 경우:
		- a 터미널 창에서 txtconfig를 입력하고 **Enter** 또는 **Return** 키를 누릅니다.
		- b **시스템** 페이지에서 **p** 키를 눌러 기본 메뉴를 보고 **서비스** 페이지에 대한 옵션 번호를 누릅니 다.
		- c 서비스가 실행되고 있으면 옵션 번호를 눌러서 서비스를 중지합니다.
- 2 **netvault-pgsql** 서비스를 중지합니다.
	- **▪** 시스템에서 **systemd**이 지원되는 경우:

Systemctl stop NetVault -pgsql 명령을 실행합니다.

**▪** 시스템에서 **systemd**이 지원되지 않는 경우:

/etc/init.d/NetVault -pgsql stop 명령을 실행합니다.

3 수동으로 **db** 디렉터리를 새 위치로 옮깁니다.

- 4 **Txtconfig** 유틸리티에서 데이터베이스 디렉터리 경로를 변경합니다.
	- a **시스템** 페이지에서 **p** 키를 눌러 기본 메뉴를 보고 **일반** 페이지에 대한 옵션 번호를 누릅니다.
	- b **데이터베이스 디렉터리**에 대한 옵션 번호를 누르고 전체 경로를 입력합니다.
		- 대상 드라이브 또는 볼륨에 지정된 경로가 있어야 합니다. NetVault Backup 서버에서 경로를 찾지 못하면 디렉터리를 다시 배치하지 못합니다.
	- c **s** 키를 눌러 설정을 저장한 다음에 **q** 키를 눌러 Txtconfig를 종료합니다.
- 5 NetVault Backup 설치 디렉터리에서 **config** 디렉터리를 연 다음 텍스트 편집기에서 **pgdb.cfg** 구성 파일을 엽니다.

[**InstallInfo**] 섹션에서 **datadir**를 변경하여 **pgsql**에 대한 새 경로를 지정합니다.

#### **Datadir=<새 db 경로>/pgsql**

- 6 서비스 스크립트에서 데이터베이스 경로를 변경합니다.
	- **▪ /etc/init.d/netvault-pgsql** 파일
	- **▪** /**usr/lib/systemd/system/NetVault-pgsql.service** 파일
- 7 다음과 같이 새 경로의 **pgsql** 디렉터리에 대한 소유자 및 그룹과 파일 권한을 변경합니다.

chmod 700 <새 DB 경로>/pgsql

chown netvault-pgsql:netvault-pgsql <새 DB 경로>/pgsql

#### 8 **netvault-pgsql** 서비스를 시작합니다.

**▪** 시스템에서 **systemd**이 지원되는 경우:

Systemctl start NetVault -pgsql 명령을 실행합니다.

**▪** 시스템에서 **systemd**이 지원되지 않는 경우:

/etc/init.d/NetVault -pgsql start 명령을 실행합니다.

9 NetVault Backup 서비스를 시작합니다.

### <span id="page-361-0"></span>**Windows 기반 시스템에서 NetVault 데이터베이스 디렉터리 변 경**

#### *Windows* **기반** *NetVault Backup* **서버에서 데이터베이스 디렉터리를 변경하려면 다음을 수행합니다***.*

- 1 Windows 서비스 관리 콘솔에서 **netvault-pgsql** 서비스 및 **NetVault 프로세스 관리자** 서비스를 중지합니다.
- 2 수동으로 **db** 디렉터리를 새 위치로 옮깁니다. **netvault-pgsql** 서비스가 실행되는 사용자에게 새 데이터베 이스 디렉터리에 대한 소유권이 있는지 확인합니다.
- 3 NetVault Backup 설치 디렉터리에서 config 디렉터리를 연 다음 텍스트 편집기에서 configure.cfg 파일 을 엽니다.

[Directories:Database] 섹션에서 전체 경로를 지정하도록 Value를 변경합니다.

Value=<full path>

4 NetVault Backup 설치 디렉터리에서 **config** 디렉터리를 연 다음 텍스트 편집기에서 **pgdb.cfg** 파일을 엽니 다.

[**InstallInfo**] 섹션에서 **datadir**를 변경하여 **pgsql**에 대한 새 경로를 지정합니다.

#### **Datadir=<새 db 경로>\pgsql**

5 레지스트리 편집기를 엽니다.

- 6 HKEY\_LOCAL\_MACHINE\SYSTEM\CurrentControlSet\Services\ netvault-pgsql을 확장하고 **데이터베이스 디렉터리**에 대한 새 경로를 반영하도록 **ImagePath** 속성에 대 한 값을 변경합니다.
- 7 Windows 서비스 관리 콘솔에서 **netvault-pgsql** 서비스에서 마우스 오른쪽 단추를 클릭하고 **속성**을 선택합 니다. **일반** 탭에서 실행 파일 매개 변수에 대한 경로에 새 데이터베이스 경로가 표시되는지 확인합니다.
- 8 **netvault-pgsql** 및 **NetVault 프로세스 관리자** 서비스를 시작합니다.

### **TCP/IP 버퍼 크기 구성**

대부분의 경우에 TCP/IP 소켓에 대한 기본 버퍼 크기는 적당하며 변경해서는 안 됩니다. 최적의 버퍼 크기 및 TCP/IP 조정에 대한 지침은 OS 설명서를 참조하십시오.

#### *TCP/IP* **소켓에 대한 버퍼 크기를 변경하려면 다음을 수행합니다***.*

- 1 탐색 창에서 **설정 변경**을 클릭합니다.
- 2 NetVault Backup 서버의 기본 설정을 구성하려면 **서버 설정**을 클릭합니다.

— 또는 —

NetVault Backup 클라이언트의 기본 설정을 구성하려면 **클라이언트 설정**을 클릭합니다. **NetVault Backup 클라이언트** 테이블에서 클라이언트를 선택하고 **다음**을 클릭합니다.

3 **시스템 및 보안**에서 **일반**을 클릭합니다. **일반** 대화 상자에서 다음 설정을 구성합니다.

**표 148. TCP/IP 송신 및 수신 버퍼 크기**

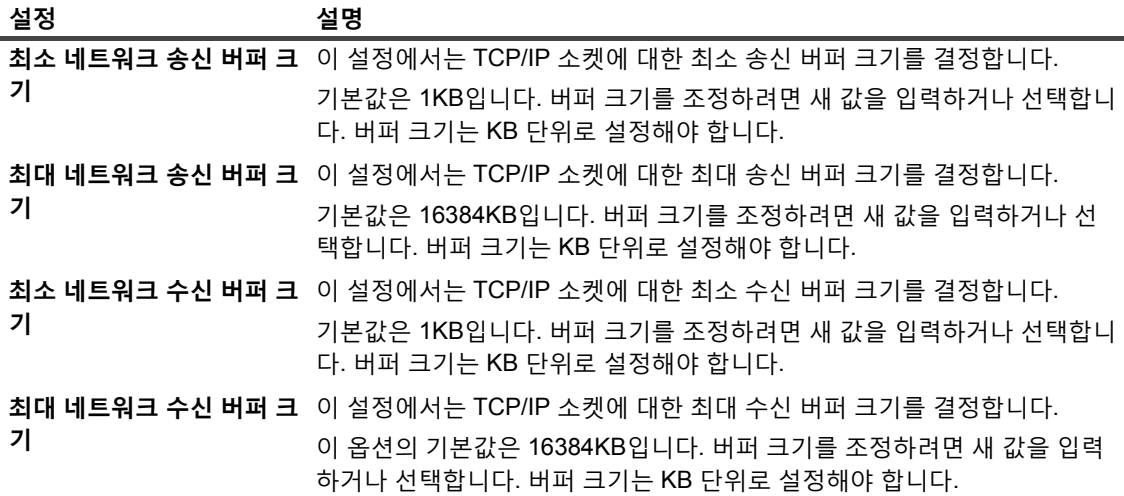

4 **적용**을 클릭하여 새 설정을 적용하고 대화 상자를 닫습니다.

**참고:** Windows에서 TCP/IP 버퍼 크기를 늘리기 위해 레지스트리 설정을 수정해야 합니다. 이러한 설정에 대 한 자세한 내용은 Microsoft KB 문서 <https://support.microsoft.com/en-us/kb/823764>를 참조하십시오.

## **언어 및 로캘 설정 변경**

### *NetVault Backup***에 대한 언어 및 로캘을 변경하려면 다음을 수행합니다***.*

1 탐색 창에서 **설정 변경**을 클릭합니다.

2 NetVault Backup 서버의 기본 설정을 구성하려면 **서버 설정**을 클릭합니다.

— 또는 —

NetVault Backup 클라이언트의 기본 설정을 구성하려면 **클라이언트 설정**을 클릭합니다. **NetVault Backup 클라이언트** 테이블에서 클라이언트를 선택하고 **다음**을 클릭합니다.

3 **시스템 및 보안**에서 **일반**을 클릭합니다. **일반** 대화 상자에서 **언어 선택** 설정을 구성합니다.

NetVault Backup에 대하여 선호하는 언어를 선택합니다. 사용 가능한 옵션은 다음과 같습니다.

- **▪** 중국어(간체)
- **▪** 영어
- **▪** 프랑스어
- **▪** 독일어
- **▪** 일본어
- **▪** 한국어
- 4 **적용**을 클릭하여 새 설정을 적용하고 대화 상자를 닫습니다.
- 5 NetVault Backup WebUI를 닫고 새 브라우저 탭 또는 창에서 엽니다.

### **NetVault Backup WebUI에 대한 언어 설정 변경**

### *NetVault Backup WebUI***에 대한 표시 및 입력 언어를 변경하려면 다음을 수행합니다***.*

- **•** 헤더 창에서 **언어**를 클릭하고 사용 가능한 언어 목록에서 NetVault Backup WebUI에 대한 표시 및 입력 언 어를 선택합니다. 사용 가능한 옵션은 다음과 같습니다.
	- **▪** 중국어(zh)
	- **▪** 영어(en)
	- **▪** 프랑스어(fr)
	- **▪** 독일어(de)
	- **▪** 일본어(ja)
	- **▪** 한국어(ko)

## **사전 설치 패키지 호환성 검사 비활성화**

플러그인을 설치하기 전에 NetVault Backup에서 설치 패키지가 클라이언트 OS 유형 및 비트 수와 호환되는지 확인 합니다. 필요하면 사전 설치 호환성 검사를 비활성화할 수 있습니다.

### **패키지에 대한 사전 설치 호환성 검사를 비활성화하려면 다음을 수행합니다***.*

- 1 탐색 창에서 **설정 변경**을 클릭합니다.
- 2 NetVault Backup 서버의 기본 설정을 구성하려면 **서버 설정**을 클릭합니다.

— 또는 —

NetVault Backup 클라이언트의 기본 설정을 구성하려면 **클라이언트 설정**을 클릭합니다. **NetVault Backup 클라이언트** 테이블에서 클라이언트를 선택하고 **다음**을 클릭합니다.

3 **시스템 및 보안**에서 **일반**을 클릭합니다. **일반** 대화 상자에서 다음 설정을 구성합니다.

**▪ 패키지 설치 시스템 검사:** 이 확인란이 기본적으로 선택됩니다. 플러그인을 설치하기 전에 NetVault Backup에서는 설치 패키지가 클라이언트 OS 및 비트 유형과 호환되는지 확인합니다. 패키지가 호 환되지 않으면 설치 프로그램에서 오류를 보고합니다.

사전 설치 패키지 호환성 검사를 비활성화하려면 확인란의 선택을 취소합니다.

- **참고:** 패키지 검사를 비활성화하면 호환되지 않는 패키지가 설치될 위험을 감수해야 합니다.
- 4 **적용**을 클릭하여 새 설정을 적용하고 대화 상자를 닫습니다.

### **라이센스 만료 경고 기간 구성**

기본적으로 NetVault Backup WebUI에서는 제품 만료 날짜가 되기 7일 전에 라이센스 만료 메시지를 표시합니다. 사용자가 NetVault Backup WebUI에 로그온하면 대화 상자가 표시됩니다.

#### **라이센스 만료 경고 기간을 변경하려면 다음을 수행합니다***.*

- 1 탐색 창에서 **설정 변경**을 클릭합니다.
- 2 NetVault Backup 서버의 기본 설정을 구성하려면 **서버 설정**을 클릭합니다.

— 또는 —

NetVault Backup 클라이언트의 기본 설정을 구성하려면 **클라이언트 설정**을 클릭합니다. **NetVault Backup 클라이언트** 테이블에서 클라이언트를 선택하고 **다음**을 클릭합니다.

- 3 **시스템 및 보안**에서 **일반**을 클릭합니다. **일반** 대화 상자에서 다음 설정을 구성합니다.
	- **▪ 라이센스 만료 경고 임계값:** NetVault Backup에서 라이센스 만료에 관하여 사용자에게 미리 통보하 는 날 수를 지정합니다. 이 메시지는 WebUI에 로그온할 때마다 표시됩니다. 기본 기간은 7일입니다.
- 4 **적용**을 클릭하여 새 설정을 적용하고 대화 상자를 닫습니다.

## **보안 설정 구성**

이 항목은 다음과 같이 구성되어 있습니다.

- **•** [클라이언트에](#page-364-0) 대한 암호 보호 비활성화
- **•** [NetVault Backup](#page-365-0) 암호 변경

## <span id="page-364-0"></span>**클라이언트에 대한 암호 보호 비활성화**

### *NetVault Backup* **클라이언트에 대한 암호 보호를 비활성화하려면 다음을 수행합니다***.*

- 1 탐색 창에서 **설정 변경**을 클릭합니다.
- 2 **클라이언트 설정**을 클릭합니다. **NetVault Backup 클라이언트** 테이블에서 클라이언트를 선택하고 **다음**을 클릭합니다.
- 3 **시스템 및 보안**에서 **보안**을 클릭합니다. **보안** 대화 상자에서 다음과 같은 설정을 구성합니다.
	- **▪ 보안 비활성화:** NetVault Backup 암호를 사용하지 않고 클라이언트를 추가하거나 클라이언트에 액 세스하려면 이 확인란을 선택합니다.
- 4 **적용**을 클릭하여 새 설정을 적용하고 대화 상자를 닫습니다.

## <span id="page-365-0"></span>**NetVault Backup 암호 변경**

### *NetVault Backup* **서버 또는 클라이언트 암호를 변경하려면 다음을 수행합니다***.*

- 1 탐색 창에서 **설정 변경**을 클릭합니다.
- 2 NetVault Backup 서버의 기본 설정을 구성하려면 **서버 설정**을 클릭합니다.

```
— 또는 —
```
NetVault Backup 클라이언트의 기본 설정을 구성하려면 **클라이언트 설정**을 클릭합니다. **NetVault Backup 클라이언트** 테이블에서 클라이언트를 선택하고 **다음**을 클릭합니다.

3 **시스템 및 보안**에서 **보안**을 클릭합니다. **보안** 대화 상자에서 다음과 같은 설정을 구성합니다.

**표 149. NetVault Backup 암호 변경**

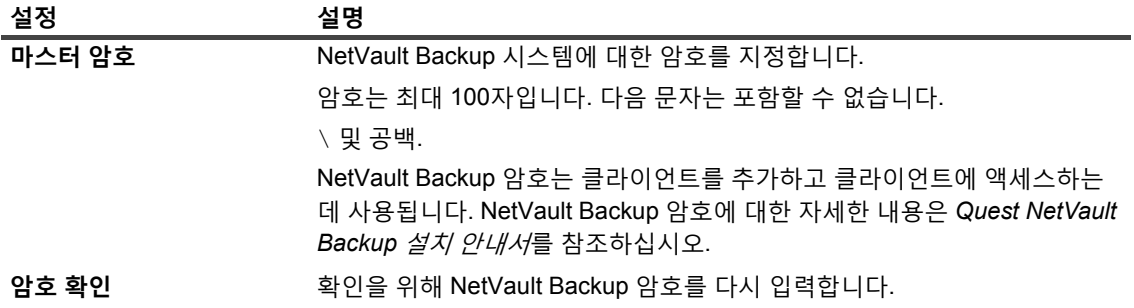

4 **적용**을 클릭하여 새 설정을 적용하고 대화 상자를 닫습니다.

# **NetVault 시간 동기화**

이 항목은 다음과 같이 구성되어 있습니다.

- **•** [NetVault](#page-365-1) 시간 정보
- **•** 대체 [NetVault](#page-365-2) 시간 서버 구성

## <span id="page-365-1"></span>**NetVault 시간 정보**

NetVault Backup에서는 NetVault Backup 도메인에 있는 서버와 모든 클라이언트 시스템의 시간을 동기화하기 위 해 NetVault 시간 서버라고 하는 시간 서버를 지정합니다. 일반적으로 NetVault Backup 서버는 NetVault 시간 서버 역할을 하고 이 시스템의 시스템 시간이 NetVault 시간이 됩니다. 하지만 다른 NetVault Backup 시스템을 NetVault 시간 서버로 지정할 수 있습니다. NetVault Backup에서는 클라이언트의 로컬 시간을 무시하고 작업 예약, 보고 및 추적과 같은 모든 시간에 특정한 작업에 NetVault 시간을 사용합니다.

## <span id="page-365-2"></span>**대체 NetVault 시간 서버 구성**

### **대체** *NetVault Backup* **시스템을** *NetVault* **시간 서버로 설정하려면 다음을 수행합니다***.*

- 1 탐색 창에서 **설정 변경**을 클릭합니다.
- 2 NetVault Backup 서버의 기본 설정을 구성하려면 **서버 설정**을 클릭합니다.

— 또는 —

NetVault Backup 클라이언트의 기본 설정을 구성하려면 **클라이언트 설정**을 클릭합니다. **NetVault Backup 클라이언트** 테이블에서 클라이언트를 선택하고 **다음**을 클릭합니다.

3 **시스템 및 보안**에서 **시간 동기화**를 클릭합니다. **시간 동기화** 대화 상자에서 다음과 같은 설정을 구성합니다.

**표 150. 시간 동기화 설정**

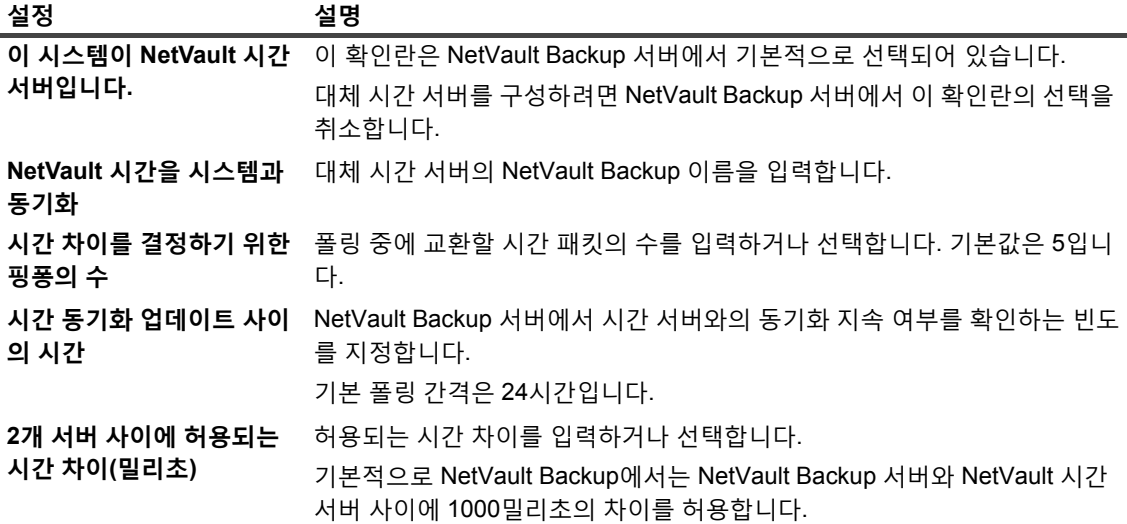

4 **적용**을 클릭하여 새 설정을 적용하고 대화 상자를 닫습니다.

## **보고 유틸리티 구성**

이 섹션에는 다음과 같은 섹션이 포함되어 있습니다.

- **•** 보고 [유틸리티](#page-366-0) 정보
- **•** HTML [보고서](#page-367-0) 템플릿 사용자 지정
- **•** 일반 [텍스트](#page-368-0) 보고서 템플릿 사용자 지정
- **•** CSV [보고서](#page-369-0) 템플릿 사용자 지정
- **•** 보고서 [생성에](#page-369-1) 대한 시간 제한 설정 구성
- **•** [보고서에](#page-370-0) 대한 기본 메일 형식 유형 구성
- **•** 통계 [관리자에](#page-370-1) 대한 기본 설정 구성
- **•** 보고서 [데이터베이스에](#page-371-0) 대한 전역 삭제 정책 생성
- **•** [테이블별](#page-372-0) 삭제 정책 생성

### <span id="page-366-0"></span>**보고 유틸리티 정보**

NetVault Backup 보고 유틸리티에서는 HTML, 텍스트 및 쉼표로 구분된 값(CSV) 형식으로 만들고 볼 수 있는 미리 만든 보고서를 선별하여 제공합니다. 보고서에 대한 자세한 내용은 [NetVault Backup](#page-300-0)에서의 보고을(를) 참조하십시 오.

NetVault Backup에서는 통계 관리자(**nvstatsmngr**) 및 보고서 데이터베이스 관리자(**nvrepdbmngr**) 프로세스를 사용하여 미리 만든 보고서에 대한 데이터를 수집하고 전송합니다.

- **• 통계 관리자:** 이 프로세스는 NetVault Backup 서버 및 클라이언트 시스템에서 실행됩니다. 통계 관리자에서 는 드라이브 통계, 이벤트 기록, 미디어 요청, 서버 용량 및 전송 정보를 수집합니다.
- **• 보고서 데이터베이스 관리자:** 이 프로세스는 NetVault Backup 서버에서만 실행됩니다. 보고서 데이터베이 스 관리자에서는 수집된 데이터를 가져오고 데이터를 보고서 데이터베이스에 쓰기 위해 정기적인 간격으로 통계 관리자를 폴링합니다. 보고서 데이터베이스의 정보를 보고 유틸리티에 제공하고 보고서 데이터베이스 에 대한 정기적인 삭제 작업을 수행합니다.

NetVault Backup WebUI에서 보고서 템플릿을 사용자 지정하고 통계 관리자 및 보고서 데이터베이스 관리자에 대 한 기본 설정을 변경할 수 있습니다.

### <span id="page-367-0"></span>**HTML 보고서 템플릿 사용자 지정**

NetVault Backup은 HTML 보고서 출력 서식을 지정하기 위해 기본 템플릿을 사용합니다. 다양한 서식 스타일을 적 용하기 위해 이러한 템플릿을 사용자 지정할 수 있습니다. 서식 스타일은 모든 HTML 보고서 템플릿에 전역적으로 적용됩니다. HTML을 잘 알고 있는 사용자만 이러한 설정을 구성해야 합니다. 부적절한 구성으로 인해 NetVault Backup에서 잘못된 결과물이 출력될 수 있습니다.

#### *HTML* **보고서 출력 형식을 사용자 지정하는 방법은 다음과 같습니다***.*

- 1 탐색 창에서 **설정 변경**을 클릭합니다.
- 2 **구성** 페이지에서 **서버 설정**을 클릭합니다.
- 3 **사용자 인터페이스**에서 **보고**를 클릭합니다. **보고** 대화 상자의 **HTML 텍스트 출력**에서 다음과 같은 설정을 구성합니다.
	- **▪ 일반 텍스트의 HTML 출력에 대한 사전 텍스트**
	- **▪ 일반 텍스트의 HTML 출력의 사후 텍스트**
	- **▪ 기본 HTML 열 헤더 사전 텍스트**
	- **▪ 기본 HTML 열 헤더 사후 텍스트**
	- **▪ 기본 HTML 헤더 필드 사전 텍스트**
	- **▪ 기본 HTML 헤더 필드 사후 텍스트**
	- **▪ 레코드가 없는 HTML 보고서에 대한 출력에 대한 기본 텍스트**
	- **▪ 기본 HTML 총 행 사전 텍스트**
	- **▪ 기본 HTML 총 행 사후 텍스트**
	- **▪ 기본 HTML 총 필드 사전 텍스트**
	- **▪ 기본 HTML 총 필드 사후 텍스트**
	- **▪ 기본 HTML 평균 행 사전 텍스트**
	- **▪ 기본 HTML 평균 행 사후 텍스트**
	- **▪ 기본 HTML 평균 필드 사전 텍스트**
	- **▪ 기본 HTML 평균 필드 사후 텍스트**
	- **▪ 기본 HTML 형식 사전 텍스트**
	- **▪ 기본 HTML 형식 사후 텍스트**
	- **▪ 기본 HTML 형식 필드 사전 텍스트**

#### **▪ 기본 HTML 형식 필드 사후 텍스트**

사전 텍스트 필드를 사용하여 서식 스타일에 대한 여는 HTML 태그(예: 글꼴 유형 또는 글꼴 크기) 또는 헤더 에 대한 텍스트, 합계 또는 평균 값을 나타내는 행 또는 본문 셀을 지정할 수 있습니다.

사후 텍스트 필드를 사용하여 사용자 지정 서식 스타일에 대한 닫는 HTML 태그를 지정할 수 있습니다.

**레코드가 없는 HTML 보고서를 위한 기본 출력 텍스트** 필드를 사용하여 기본 텍스트인 "표시할 항목 없음" 을 사용자 지정 텍스트로 변경할 수 있습니다.

4 **적용**을 클릭하여 새 설정을 적용하고 대화 상자를 닫습니다.

### <span id="page-368-0"></span>**일반 텍스트 보고서 템플릿 사용자 지정**

NetVault Backup에서는 내장 템플릿을 사용하여 일반 텍스트 보고서에 대한 형식을 지정합니다. 이러한 템플릿을 사용자 지정하여 줄 바꿈, 탭 또는 구분 기호를 추가할 수 있습니다. 서식 스타일은 모든 일반 텍스트 보고서 템플릿 에 전역적으로 적용됩니다. 텍스트 출력에서 제어 문자 및 이스케이프 시퀀스의 사용에 익숙한 사용자만 이러한 설 정을 구성해야 합니다. 부적절한 구성으로 인해 NetVault Backup에서 잘못된 결과물이 출력될 수 있습니다.

#### **일반 텍스트 보고서 출력 형식을 사용자 지정하려면 다음을 수행합니다***.*

- 1 탐색 창에서 **설정 변경**을 클릭합니다.
- 2 **구성** 페이지에서 **서버 설정**을 클릭합니다.
- 3 **사용자 인터페이스**에서 **보고**를 클릭합니다. **보고** 대화 상자의 **일반 텍스트 출력**에서 다음과 같은 설정을 구 성합니다.
	- **▪ 기본 일반 텍스트 열 헤더 사전 텍스트**
	- **▪ 기본 일반 텍스트 열 헤더 사후 텍스트**
	- **▪ 레코드가 없는 일반 텍스트 보고서를 위한 기본 출력 텍스트**
	- **▪ 기본 일반 텍스트 총 행 사전 텍스트**
	- **▪ 기본 일반 텍스트 총 행 사후 텍스트**
	- **▪ 기본 일반 텍스트 총 필드 사전 텍스트**
	- **▪ 기본 일반 텍스트 총 필드 사후 텍스트**
	- **▪ 기본 일반 텍스트 평균 행 사전 텍스트**
	- **▪ 기본 일반 텍스트 평균 행 사후 텍스트**
	- **▪ 기본 일반 텍스트 평균 필드 사전 텍스트**
	- **▪ 기본 일반 텍스트 평균 필드 사후 텍스트**
	- **▪ 기본 일반 텍스트 형식 사전 텍스트**
	- **▪ 기본 일반 텍스트 형식 사후 텍스트**
	- **▪ 기본 일반 텍스트 형식 필드 사전 텍스트**
	- **▪ 기본 일반 텍스트 형식 필드 사후 텍스트**

사전 텍스트 필드를 사용하여 서식 스타일(예: 줄 바꿈 또는 구분 기호) 또는 헤더에 대한 텍스트, 합계 또는 평균 값을 나타내는 행 또는 본문 셀을 지정할 수 있습니다.

사후 텍스트 필드를 사용하여 서식 스타일(예: 줄 바꿈 또는 구분 기호)을 지정할 수 있습니다.

**레코드가 없는 일반 텍스트 보고서를 위한 기본 출력 텍스트** 필드를 사용하여 기본 텍스트인 "표시할 항목 없음"을 사용자 지정 텍스트로 변경할 수 있습니다.

4 **적용**을 클릭하여 새 설정을 적용하고 대화 상자를 닫습니다.

### <span id="page-369-0"></span>**CSV 보고서 템플릿 사용자 지정**

NetVault Backup에서는 내장 템플릿을 사용하여 CSV 보고서에 대한 출력의 형식을 지정합니다. 이러한 템플릿을 사용자 지정하여 사용자 지정 구분 기호를 정의하거나 줄 바꿈, 탭 또는 구분 기호를 추가할 수 있습니다. 서식 스타 일은 모든 CSV 보고서 템플릿에 전역적으로 적용됩니다. CSV 출력에서 제어 문자 및 이스케이프 시퀀스의 사용에 익숙한 사용자만 이러한 설정을 구성해야 합니다. 부적절한 구성으로 인해 NetVault Backup에서 잘못된 결과물이 출력될 수 있습니다.

### *CSV* **보고서에 대한 출력 형식을 사용자 지정하려면 다음을 수행합니다***.*

- 1 탐색 창에서 **설정 변경**을 클릭합니다.
- 2 **구성** 페이지에서 **서버 설정**을 클릭합니다.
- 3 **사용자 인터페이스**에서 **보고**를 클릭합니다. **보고** 대화 상자의 **CSV 출력**에서 다음과 같은 설정을 구성합니 다.
	- **▪ 기본 CSV 열 헤더 사전 텍스트**
	- **▪ 기본 CSV 열 헤더 사후 텍스트**
	- **▪ 기본 CSV 헤더 필드 사전 텍스트**
	- **▪ 기본 CSV 헤더 필드 사후 텍스트**
	- **▪ 레코드가 없는 CSV 보고서를 위한 기본 출력 텍스트**
	- **▪ 기본 CSV 형식 사전 텍스트**
	- **▪ 기본 CSV 형식 사후 텍스트**
	- **▪ 기본 CSV 형식 필드 사전 텍스트**
	- **▪ 기본 CSV 형식 필드 사후 텍스트**

사전 텍스트 필드를 사용하여 서식 스타일(예: 줄 바꿈 또는 구분 기호) 또는 헤더에 대한 텍스트, 합계 또는 평균 값을 나타내는 행 또는 본문 셀을 지정할 수 있습니다.

사후 텍스트 필드를 사용하여 서식 스타일(예: 줄 바꿈 또는 구분 기호) 및 사용자 지정 구분 기호를 지정할 수 있습니다.

**레코드가 없는 CSV 보고서를 위한 기본 출력 텍스트** 필드를 사용하여 기본 텍스트인 "표시할 항목 없음"을 사용자 지정 텍스트로 변경할 수 있습니다.

4 **적용**을 클릭하여 새 설정을 적용하고 대화 상자를 닫습니다.

### <span id="page-369-1"></span>**보고서 생성에 대한 시간 제한 설정 구성**

#### **보고서 생성에 대한 시간 제한 설정을 구성하려면 다음을 수행합니다***.*

- 1 탐색 창에서 **설정 변경**을 클릭합니다.
- 2 **구성** 페이지에서 **서버 설정**을 클릭합니다.
- 3 **사용자 인터페이스**에서 **보고**를 클릭합니다. **보고** 대화 상자의 **기타**에서 다음 설정을 구성합니다.
	- **▪ 보고서 생성 시간 제한:** 기본적으로 시간 제한 기간은 120초로 설정됩니다. 보고서 생성이 이 기간 내에 완료되지 않으면 작업이 실패합니다. 시간 제한 기간을 변경하려면 새 값을 입력하거나 선택합 니다. 유효한 시간 제한 범위는 60~600초입니다.

4 **적용**을 클릭하여 새 설정을 적용하고 대화 상자를 닫습니다.

### <span id="page-370-0"></span>**보고서에 대한 기본 메일 형식 유형 구성**

### **보고서에 대한 기본 메일 형식을 구성하려면 다음을 수행합니다***.*

- 1 탐색 창에서 **설정 변경**을 클릭합니다.
- 2 **구성** 페이지에서 **서버 설정**을 클릭합니다.
- 3 **사용자 인터페이스**에서 **보고**를 클릭합니다. **보고** 대화 상자의 **기타**에서 다음 설정을 구성합니다.
	- **▪ 기본 메일 형식:** 기본적으로 보고서에 대한 메일 형식은 PDF로 설정되어 있습니다. 기본 형식을 변 경하려면 HTML을 선택합니다.
- 4 **적용**을 클릭하여 새 설정을 적용하고 대화 상자를 닫습니다.

### <span id="page-370-1"></span>**통계 관리자에 대한 기본 설정 구성**

#### **통계 관리자에 대한 기본 설정을 구성하려면 다음을 수행합니다***.*

- 1 탐색 창에서 **설정 변경**을 클릭합니다.
- 2 NetVault Backup 서버의 기본 설정을 구성하려면 **서버 설정**을 클릭합니다.

— 또는 —

NetVault Backup 클라이언트의 기본 설정을 구성하려면 **클라이언트 설정**을 클릭합니다. **NetVault Backup 클라이언트** 테이블에서 클라이언트를 선택하고 **다음**을 클릭합니다.

3 **사용자 인터페이스**에서 **보고**를 클릭합니다. **보고** 대화 상자의 **통계 수집**에서 다음과 같은 설정을 구성합니 다.

**표 151. 통계 수집 설정**

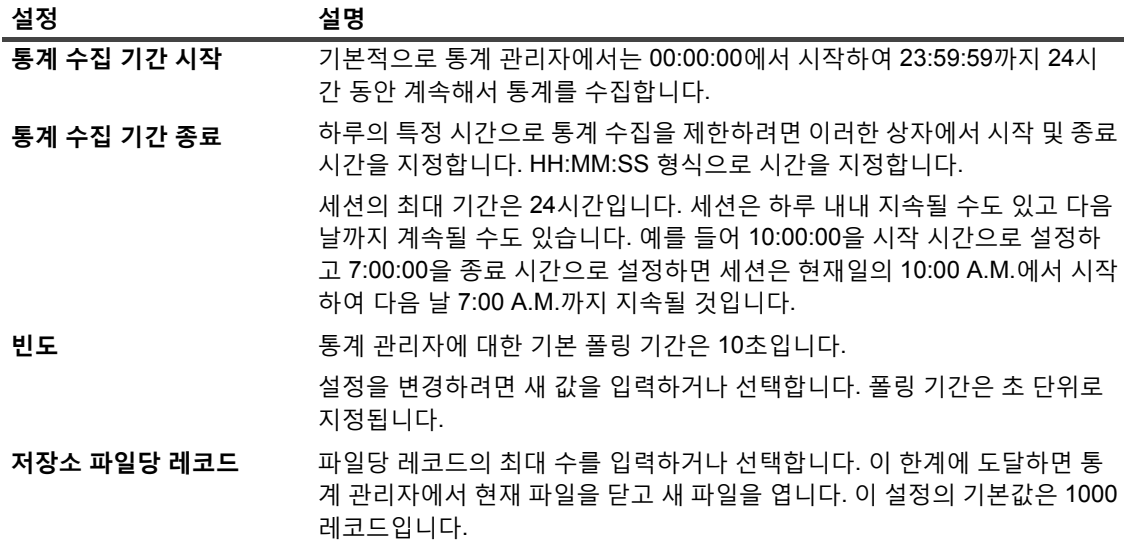

4 **보고** 대화 상자의 **통계 프로비저닝**에서 다음과 같은 설정을 구성합니다.

**표 152. 통계 프로비저닝 설정**

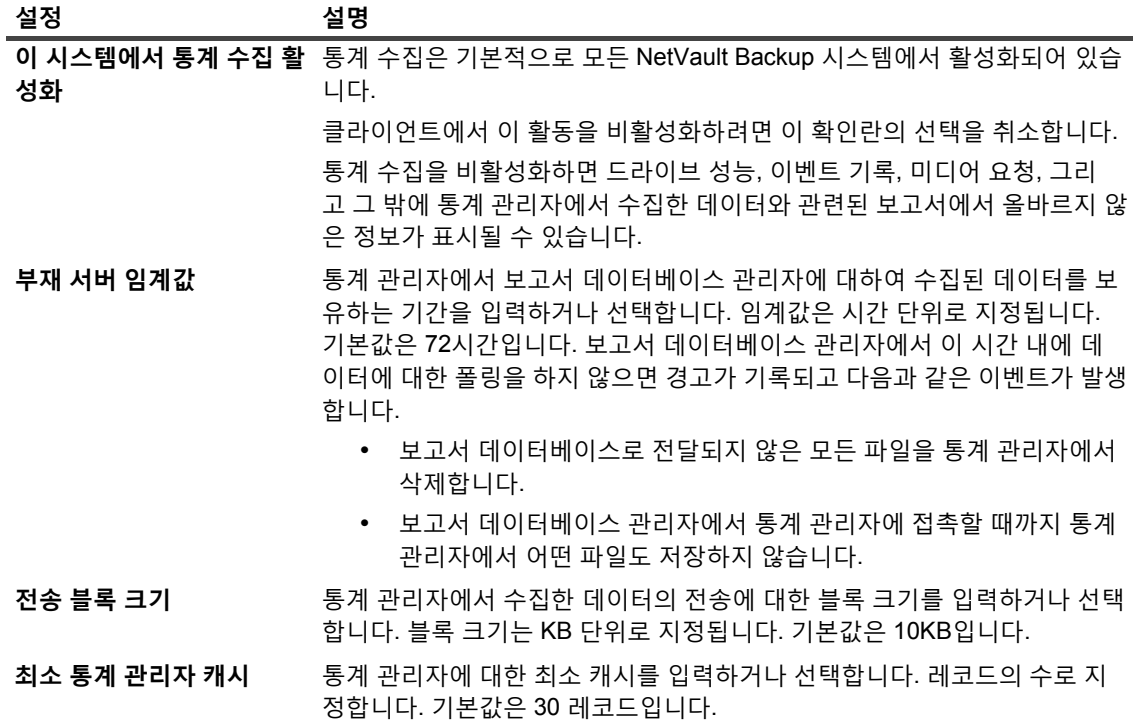

5 **적용**을 클릭하여 새 설정을 적용하고 대화 상자를 닫습니다.

### <span id="page-371-0"></span>**보고서 데이터베이스에 대한 전역 삭제 정책 생성**

기본적으로 보고서 데이터베이스 관리자는 31일이 넘은 모든 레코드를 삭제합니다. 이 동작을 보고서 데이터베이 스에 대한 사용자 지정 기간 기반 또는 크기 기반 삭제 정책으로 재정의할 수 있습니다.

### **보고서 데이터베이스에 대한 전역 삭제 정책을 생성하려면 다음을 수행합니다***.*

- 1 탐색 창에서 **설정 변경**을 클릭합니다.
- 2 **구성** 페이지에서 **서버 설정**을 클릭합니다.
- 3 **사용자 인터페이스**에서 **보고**를 클릭합니다. **보고** 대화 상자의 **테이블**에서 다음 설정을 구성합니다.

**표 153. 보고서 데이터베이스에 대한 전역 삭제 설정**

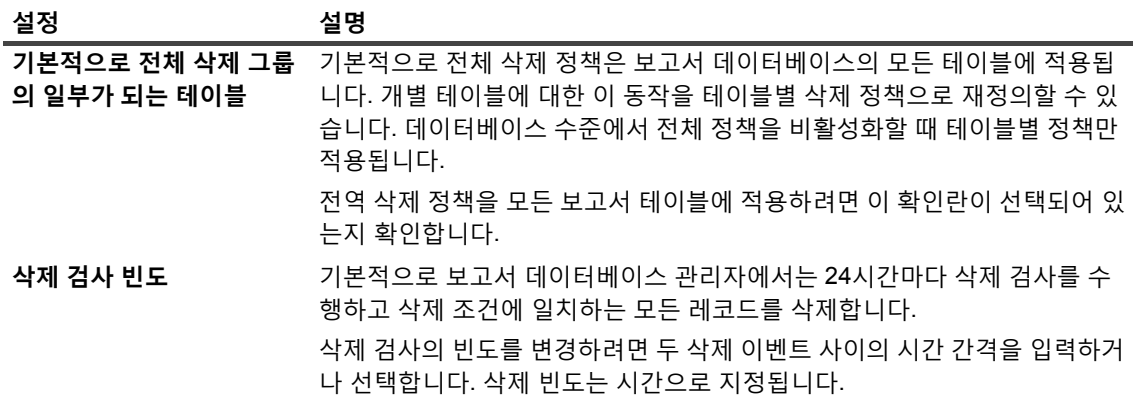

Quest NetVault Backup 12.2 관리자 안내서 Managed Service Provider용 NetVault Backup에 대한 기본 설정 구성 **372** **표 153. 보고서 데이터베이스에 대한 전역 삭제 설정**

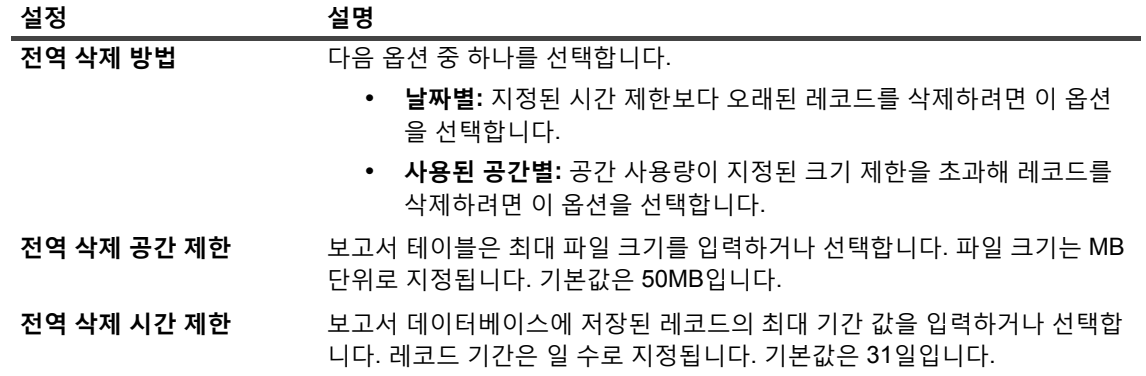

4 **적용**을 클릭하여 새 설정을 적용하고 대화 상자를 닫습니다.

### <span id="page-372-0"></span>**테이블별 삭제 정책 생성**

기본적으로 보고서 데이터베이스 관리자는 31일이 넘은 모든 레코드를 삭제합니다. 이 동작을 개별 보고서 테이블 에 대한 사용자 지정 기간 기반 또는 크기 기반 삭제 정책으로 재정의할 수 있습니다.

NetVault Backup에서는 driveevents, events, mediacapacities, mediarequests, mediatransfers, driveperformance 및 jobfiletallies와 같은 보고서 테이블에 대한 테이블별 삭제 정책을 지원합니다. 이 표는 백업, 미디어 사용 및 드라 이브 작업에서 생성된 통계 데이터를 저장하는 데 사용됩니다.

### **개별 보고서 테이블에 대한 삭제 정책을 생성하려면 다음을 수행합니다***.*

- 1 탐색 창에서 **설정 변경**을 클릭합니다.
- 2 **구성** 페이지에서 **서버 설정**을 클릭합니다.
- 3 **사용자 인터페이스**에서 **보고**를 클릭합니다. **보고** 대화 상자의 **테이블**에서 다음 설정을 구성합니다.

**표 154. 테이블별 삭제 정책**

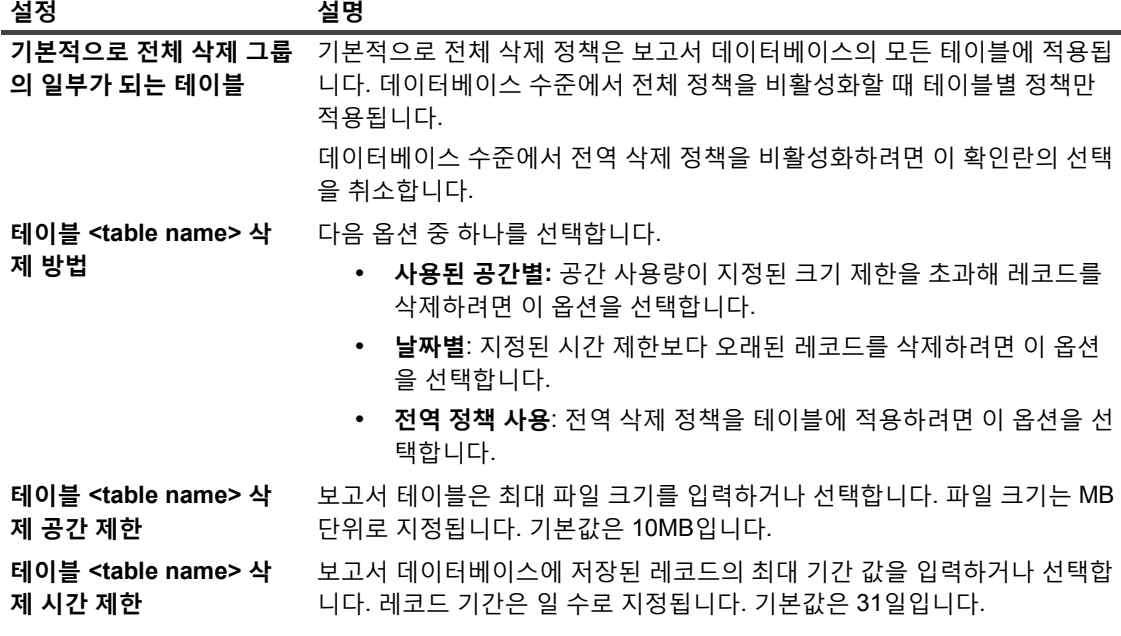

4 **적용**을 클릭하여 새 설정을 적용하고 대화 상자를 닫습니다.

Quest NetVault Backup 12.2 관리자 안내서 Managed Service Provider용 NetVault Backup에 대한 기본 설정 구성 **373**

# **NetVault Backup WebUI 기본 설정 구성**

NetVault Backup WebUI에서 기본 테이블 페이지 크기에 대한 기본 설정(자동의 전역 기본값), 탐색 창에 대한 기본 설정(자동 숨기기의 전역 기본값), 페이지나 테이블 작업에 대한 기본 설정(단추의 전역 기본값), 시간 형식의 기본 설정(24시간 전역) 및 UI 테마의 기본 설정(밝기의 전역 기본값)을 구성할 수 있습니다.

### *NetVault Backup WebUI***에서 탐색 창에 대한 기본 설정을 구성하려면 다음을 수행합니다***.*

- 1 탐색 창에서 **설정 변경**을 클릭합니다.
- 2 **구성** 페이지에서 **서버 설정**을 클릭합니다.
- 3 **사용자 인터페이스**에서 **WebUI 기본값**을 클릭합니다. **WebUI 기본값** 대화 상자의 **탐색 모음**에서 다음과 같 은 설정을 구성합니다.
	- **▪ 자동 숨기기:** 기본적으로 탐색 창은 자동 숨기기로 설정되어 있습니다. NetVault Backup WebUI에서 탐색 창의 자동 숨기기 설정을 제거하려면 이 확인란의 선택을 취소합니다.
- 4 **적용**을 클릭하여 새 설정을 적용하고 대화 상자를 닫습니다.

### *NetVault Backup WebUI***에서 페이지 또는 테이블 작업에 대한 기본 설정을 구성하려면 다음을 수행합 니다***.*

- 1 탐색 창에서 **설정 변경**을 클릭합니다.
- 2 **구성** 페이지에서 **서버 설정**을 클릭합니다.
- 3 **사용자 인터페이스**에서 **WebUI 기본값**을 클릭합니다. **WebUI 기본값** 대화 상자의 **페이지/테이블 작업**에서 다음 설정을 구성합니다.
	- **▪ 다음으로 작업 표시:** 기본적으로 작업 옵션은 NetVault Backup WebUI 페이지의 하단에 단추로 표시 됩니다. 작업 옵션을 페이지 수준 및 테이블 수준 상황에 맞는 메뉴로 보려면 **상황에 맞는 메뉴**를 선 택합니다.
- 4 **적용**을 클릭하여 새 설정을 적용하고 대화 상자를 닫습니다.

### *NetVault BackupWebUI***에서** *UI* **테마에 대한 기본 설정을 구성하려면 다음을 수행합니다***.*

- 1 탐색 창에서 **설정 변경**을 클릭합니다.
- 2 **구성** 페이지에서 **서버 설정**을 클릭합니다.
- 3 **사용자 인터페이스**에서 **WebUI 기본값**을 클릭합니다. **WebUI 기본값** 대화 상자의 **UI 테마**에서 다음 설정을 구성합니다.
	- **▪ 기본 테마:** 기본적으로 NetVault Backup WebUI에 대한 색상 테마는 밝게로 설정되어 있습니다. 기본 색상 테마를 변경하려면 **어둡게**를 선택합니다.
- 4 **적용**을 클릭하여 새 설정을 적용하고 대화 상자를 닫습니다.

### *NetVault Backup WebUI***에서 기본 시간에 대한 기본 설정을 구성하려면 다음을 수행합니다***.*

- 1 탐색 창에서 **설정 변경**을 클릭합니다.
- 2 **구성** 페이지에서 **서버 설정**을 클릭합니다.
- 3 **사용자 인터페이스**에서 **WebUI 기본값**을 클릭합니다. **WebUI 기본값** 대화 상자의 **기본 시간**에서 다음 설정 을 구성합니다.
	- **▪ 시간 형식:** 기본적으로 NetVault Backup WebUI에서는 24시간 형식이 설정됩니다. 기본 시간을 변경 하려면 **12시(AM/PM)**를 선택합니다.
- 4 **적용**을 클릭하여 새 설정을 적용하고 대화 상자를 닫습니다.

*NetVault Backup WebUI***에서 테이블 페이지 크기에 대한 기본 설정을 구성하려면 다음을 수행합니다***.*

- 1 탐색 창에서 **설정 변경**을 클릭합니다.
- 2 **구성** 페이지에서 **서버 설정**을 클릭합니다.
- 3 **사용자 인터페이스**에서 **WebUI 기본값**을 클릭합니다. **WebUI 기본값** 대화 상자의 **기본 테이블 페이지 크기** 에서 다음 설정을 구성합니다.
	- **▪ 테이블 페이지 크기:** 기본적으로 테이블 페이지 크기는 **자동**으로 설정됩니다. 응용 프로그램 설정 페 이지 크기는 다음 옵션으로 변경하거나 페이지 크기 숫자를 수동으로 입력할 수 있습니다.
		- **▫ 25:** 페이지 크기를 설정하여 테이블에 25개의 레코드를 표시합니다.
		- **▫ 50:** 페이지 크기를 설정하여 테이블에 50개의 레코드를 표시합니다.
		- **▫ 100:** 페이지 크기를 설정하여 테이블에 100개의 레코드를 표시합니다.
		- **▫ 500:** 페이지 크기를 설정하여 테이블에 500개의 레코드를 표시합니다.
		- **▫ 1000:** 페이지 크기를 설정하여 테이블에 1000개의 레코드를 표시합니다.
	- **▪ 적용**을 클릭하여 새 설정을 적용하고 대화 상자를 닫습니다.

# **특정 VSS 공급자를 사용하도록 NetVault Backup을 구성**

VSS 기반 백업을 수행할 때 NetVault Backup에서는 VSS에서 결정한 대로 기본 VSS 공급자를 사용합니다. **vss.cfg** 파일에서 공급자 ID를 구성하여 특정 VSS 공급자를 사용할 수 있습니다.

### **특정** *VSS* **공급자를 사용하도록** *NetVault Backup***을 구성하려면 다음을 수행합니다***.*

1 VSS 기반 백업을 실행하려는 NetVault Backup 클라이언트에서 **vss.cfg** 파일을 엽니다. 이 파일은 NetVault Backup 설치 디렉터리 아래의 **config** 하위 디렉터리에 있습니다.

**vss.cfg** 파일이 서버 또는 클라이언트 시스템에 없으면 이 파일을 **config** 디렉터리에 수동으로 생성합니다.

2 다음 섹션을 추가합니다.

```
[공급자]
name = <VSS provider name>
type = <Provider type>
ID = {<Provider ID/GUID}
Version = <Provider version>
예:
[공급자]
name = Microsoft Software Shadow Copy provider 1.0
type = System
ID = {b5946137-7b9f-4925-af80-51abd60b20d5}
```
Version =  $1.0.0.7$ 

3 파일을 저장하고 닫습니다.

### **중요:**

- **•** 사용자가 공급자 ID(GUID)를 지정하는 경우에 NetVault Backup에서는 공급자가 등록되었는지, 설 치되었는지 또는 볼륨에 대한 스냅숏을 수행할 수 있는지를 결정하기 위한 어떠한 검사도 수행하지 않 습니다.
- **•** NetVault Backup에서 공급자 ID에 대한 읽기 또는 구문 분석 작업을 올바르게 수행할 수 없는 경우에 VSS 백업은 대개 VSS에서 결정하는 기본 공급자를 사용하여 계속됩니다.

# **Txtconfig를 이용한 기본 설정 구성**

Txtconfig 유틸리티는 텍스트 기반 인터페이스를 제공하여 서버 및 클라이언트 시스템에 대한 다양한 설정을 사용 자 정의할 수 있도록 합니다. 이 유틸리티는 지원되는 모든 운영 체제에서 사용할 수 있습니다. Txtconfig 유틸리티 는 NetVault Backup 설치 디렉터리의 **bin** 디렉터리에 있습니다.

**참고:** 이 유틸리티를 사용하려면 Windows에서는 관리자 권한으로 로그인을 하고 Linux 및 UNIX에서는 루트 사용자 권한으로 로그인해야 합니다.

NetVault Backup의 프랑스어 또는 독일어 버전을 실행하는 Windows 기반 시스템에서 Txtconfig를 시작하기 전에 명령 프롬프트 창에서 글꼴 유형 및 코드 페이지를 설정해야 합니다.

- **• 글꼴 유형을 Lucida Console로 설정:** 명령 프롬프트 창을 엽니다. 왼쪽 위 모서리에 있는 컨트롤 메뉴 아이 콘을 클릭하거나 제목 표시줄에서 마우스 오른쪽 단추를 클릭하고 **속성**을 선택합니다. **속성** 대화 상자에서 **글꼴** 탭을 클릭하고 **글꼴** 목록에서 Lucida Console을 선택합니다.
- **• 코드 페이지를 1252로 설정:** Txtconfig를 실행하려는 명령 프롬프트 창에서 다음과 같은 명령을 입력합니다. chcp 1252

이러한 설정은 명령 프롬프트 창에서 텍스트를 올바르게 표시하는 데 필요합니다.

#### *Txtconfig***를 사용하여 기본 설정을 구성하려면 다음을 수행합니다***.*

- 1 Windows에서는 관리자 권한으로 로그인하고 Linux 및 UNIX에서는 루트 사용자 권한으로 로그인합니다.
- 2 터미널 또는 명령 프롬프트 창에서 다음을 입력합니다.

txtconfig

#### **Enter** 또는 **Return** 키를 누릅니다.

- 3 Txtconfig 유틸리티를 시작하면 **시스템** 페이지가 표시됩니다. 이 페이지에서 시스템 이름, 시스템 ID, 네트워 크 이름, IP 주소, NetVault Backup 버전, OS 버전 및 OS 플랫폼과 같은 세부 정보를 볼 수 있습니다.
- 4 기본 메뉴를 보려면 **p** 키를 누릅니다. 기본 메뉴 페이지에서 다음과 같은 메뉴 항목을 사용할 수 있습니다.
	-
	-
	-
	-
	-
	- **•** 플러그인 옵션 **•** 알림 **•** 시간 동기화
	-
	- **•** RAS 장치 옵션 **•** 장치 스캔 **•** 확인
	-
- 
- **•** 라이센스 **•** GUI **•** 보고
- **•** 서비스 **•** 작업 관리자 **•** 일정 관리자
	-
- **•** 감사 **•** 로깅 데몬 **•** 보안
	-
	- **•** 일반 **•** Media Manager **•** 진단 추적
		-
- **•** 암호화 **•** 네트워크 관리자 **•** 웹 서비스
- **•** 시스템 **•** 방화벽 **•** 프로세스 관리자
	-
	-
- **•** 플러그인 **•** 언어 **•** 스크립트
	-
	-
	-
	-
	-
	- Quest NetVault Backup 12.2 관리자 안내서 Managed Service Provider용 NetVault Backup에 대한 기본 설정 구성 **376**
- 
- 
- 
- 
- 5 구성 페이지를 열려면 해당 페이지에 대한 옵션 번호를 누릅니다.
- 6 설정을 구성하려면 다음을 수행합니다.
	- **▪** 값을 ON 또는 OFF로 변경하려면 해당 설정에 대한 옵션 번호를 누릅니다.
	- **▪** 목록에서 값을 선택하려면 목록 항목에 대한 옵션 번호를 누른 다음에 Enter 또는 Return 키를 누릅 니다.
	- **▪** 숫자, 문자열 또는 날짜 값을 제공하려면 값을 입력한 다음에 Enter 또는 Return 키를 누릅니다.
- 7 변경 사항을 저장하려면 s 키를 누릅니다.
- 8 Txtconfig를 종료하려면 q 키를 누릅니다.

# **진단 추적**

- **•** 진단 [추적](#page-377-0) 정보
- **•** 추적 [필터](#page-378-0) 관리
- **•** 추적 [활성화](#page-379-0)
- **•** 추적 파일 [다운로드](#page-381-0)
- **•** 추적 [디렉터리](#page-382-0) 위치 변경
- **•** [Txtconfig](#page-383-0)를 사용하여 추적 활성화
- **•** 추적 [비활성화](#page-383-1)
- **•** 추적 세션 [디렉터리](#page-384-0) 삭제

# <span id="page-377-0"></span>**진단 추적 정보**

진단 추적은 오류 조건에 관한 자세한 정보를 캡처하는 데 사용됩니다. Quest 기술 지원 담당자는 이 정보를 디버깅 및 문제 해결 목적으로 사용합니다.

추적은 기본적으로 비활성화되어 있습니다. 진단 정보를 캡처하려면 관련된 NetVault Backup 시스템에서 추적을 활성화해야 합니다. 추적을 즉시 시작하거나 서비스가 다시 시작될 때 시작하도록 NetVault Backup을 구성할 수 있 습니다. 또한 지정된 시간에 추적을 자동으로 시작 및 중지하도록 기간을 지정할 수도 있습니다.

**중요:** 진단 추적 설정은 Quest 기술 지원부의 지시에 따라서만 구성해야 합니다.

진단 정보는 추적 파일에 기록됩니다. 모든 프로세스 또는 프로세스의 하위 집합에 대하여 추적 파일을 생성할 수 있습니다. 이러한 파일은 선택한 프로세스가 실행되고 있는 시스템에서 생성됩니다. NetVault Backup에서는 추적 컨테이너 디렉터리를 사용하여 다양한 세션 중에 생성된 모든 추적 파일을 저장합니다. 기본적으로 추적 컨테이너 디렉터리가 NetVault Backup 설치 디렉터리에 생성됩니다. 기본 설정을 수정하여 컨테이너 디렉터리의 새 위치를 지정할 수 있습니다. 추적이 활성화되면 컨테이너 디렉터리에 세션 디렉터리가 생성되고 이 디렉터리에 세션이 위 치하는 동안 모든 추적 파일이 생성됩니다. WebUI를 사용하여 여러 시스템에서 WebUI가 실행 중인 로컬 시스템으 로 추적 파일을 다운로드할 수 있습니다.

MSP 관리자는 NetVault Backup 서버 및 자체 클라이언트 시스템에서 추적 및 추적 필터를 활성화하고 비활성화할 수 있습니다. 반면, 테넌트 관리자는 자신의 클라이언트 시스템에 대해서만 추적 필터를 활성화하고 비활성화할 수 있습니다.

추적을 위해 NetVault Backup 서버 및 테넌트 클라이언트 시스템에 대한 진단 정보가 필요한 경우, MSP 관리자와 테 넌트 관리자는 특정 기간 동안 특정 작업에 대한 추적을 활성화하고 비활성화할 수 있도록 서로 동기화해야 합니다.

추적을 생성하고 다운로드한 후 테넌트 관리자는 추가 분석 또는 조사용으로 보내기 위해 MSP 관리자에게 추적을 제공합니다.

## <span id="page-378-0"></span>**추적 필터 관리**

NetVault Backup 11.2 이상에서는 NetVault Backup WebUI에서 NetVault Backup 프로세스(코어 및 플러그인)에 대 한 추적 필터를 관리할 수 있습니다. **추적 필터 관리** 옵션을 사용하여 이러한 프로세스에 대한 추적 설정을 변경/할 당할 수 있습니다.

### **추적 필터를 관리하려면 다음을 수행합니다***.*

- 1 탐색 창에서 **설정 변경**을 클릭합니다.
- 2 추적 필터를 관리하려면 다음을 수행합니다.
	- a NetVault Backup서버의 경우:
		- **▫ 구성** 페이지에서 **서버 설정**을 클릭합니다. **시스템 및 보안**에서 **진단 추적**을 클릭합니다.
	- b NetVault Backup클라이언트용:
		- **▫ 구성** 페이지에서 **클라이언트 설정**을 클릭합니다. **NetVault Backup 클라이언트** 테이블에서 클라이언트를 선택하고 **다음**을 클릭합니다. **시스템 및 보안**에서 **진단 추적**을 클릭합니다.

— 또는 —

- **▫ 구성** 페이지에서 **서버 설정**을 클릭합니다. **시스템 및 보안**에서 **진단 추적**을 클릭합니다. 진단 추적 설정 페이지에서 **클라이언트 추적 설정**을 클릭하고 클라이언트를 선택합니다. 이 페이 지에서 여러 클라이언트를 선택할 수 있습니다. **사용 가능한 추적 찾아보기**를 클릭합니다.
- 3 **진단 추적 설정** 페이지에서 **추적 필터 관리**를 클릭합니다.
- 4 NetVault Backup (코어 및 플러그인) 프로세스 목록에서 편집하려는 프로세스를 선택합니다. **편집**을 클릭합 니다.
- 5 **추적 필터 매핑 편집** 대화 상자에서 다음과 같은 설정을 구성합니다.

**표 155. 추적 필터 매핑 편집**

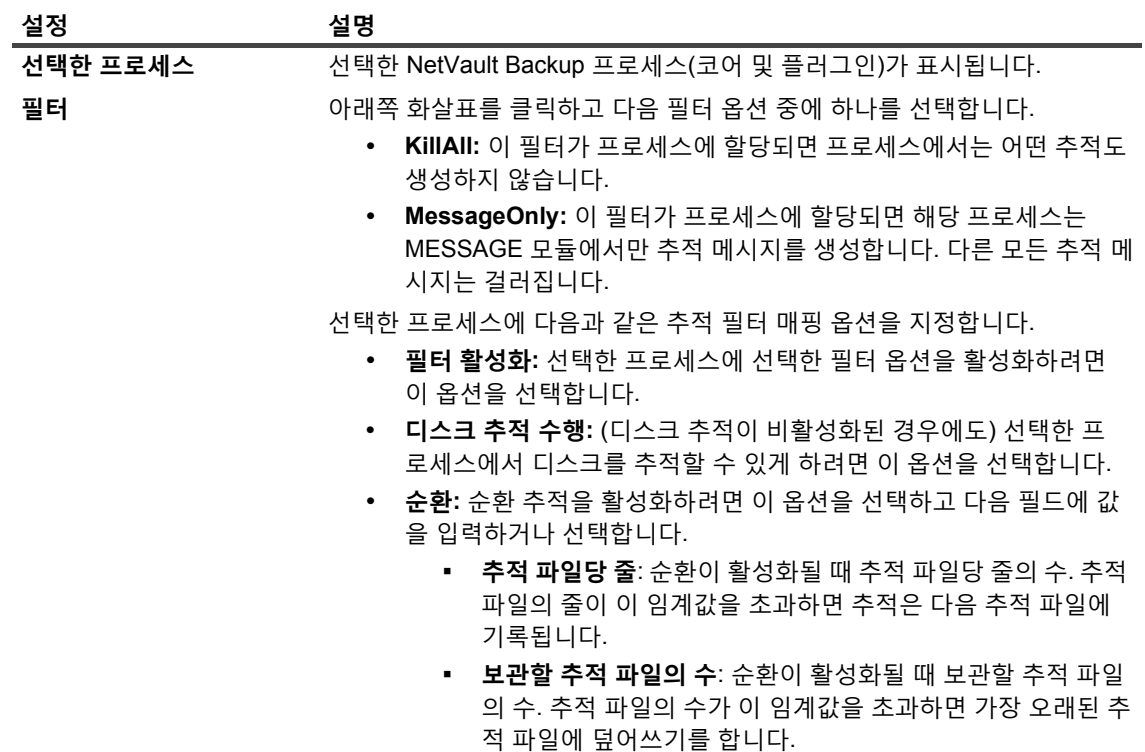

6 **업데이트**를 클릭하여 새 설정을 적용하고 대화 상자를 닫습니다.

# <span id="page-379-0"></span>**추적 활성화**

진단 추적은 기본적으로 비활성화되어 있습니다. 문제를 조사할 때 Quest 기술 지원부에서 오류 조건에 관한 진단 정보를 캡처하기 위하여 관련된 NetVault Backup 시스템에서 추적을 활성화할 것을 사용자에게 요청할 수 있습니 다. 이 정보는 오류 조건의 근원을 결정하는 데 도움이 됩니다. 서버에 대해 트레이스가 활성화되어 있으면 NetVault Backup의 **헤더 창**에 **진단**으로 표시됩니다.

**중요:** 추적은 응용 프로그램의 성능에 영향을 주고 서버 및 클라이언트 시스템에 대량의 데이터를 생성할 수 있습니다. Quest 기술 지원부에서 요청한 경우에만 추적을 활성화하고 문제가 해결된 다음에는 이 옵션을 비 활성화해야 합니다.

#### **진단 추적을 활성화하려면 다음을 수행합니다***.*

1 탐색 창에서 **설정 변경**을 클릭합니다.

또는

탐색 창에서 **클라이언트 관리**를 클릭합니다.

- 2 진단 추적을 활성화하려면 다음을 수행합니다.
	- a **설정 변경**의 NetVault Backup 서버
		- **▫ 구성** 페이지에서 **서버 설정**을 클릭합니다. **시스템 및 보안**에서 **진단 추적**을 클릭합니다. **진단 추적 설정** 페이지에서 **추적 사용**을 클릭합니다.
	- b **설정 변경**의 NetVault Backup 클라이언트에 대해 다음을 수행합니다.
		- **▫ 구성** 페이지에서 **클라이언트 설정**을 클릭합니다. **NetVault Backup 클라이언트** 테이블에서 클라이언트를 선택하고 **다음**을 클릭합니다. **시스템 및 보안**에서 **진단 추적**을 클릭합니다. **진 단 추적 설정** 페이지에서 **추적 사용**을 클릭합니다.
			- 또는 —
		- **▫ 구성** 페이지에서 **서버 설정**을 클릭합니다. **시스템 및 보안**에서 **진단 추적**을 클릭합니다. **진단 추적 설정** 페이지에서 **클라이언트 추적 설정**을 클릭하고 클라이언트를 선택합니다. 이 페이 지에서 여러 클라이언트를 선택할 수 있습니다. **진단 추적 설정** 페이지에서 **추적 사용**을 클릭 합니다.

#### 또는

- c 관리 클라이언트의 NetVault Backup 클라이언트에서
	- **▫ 클라이언트 관리** 페이지에서 **추적 상태** 확인란을 선택하거나 **추적 사용**을 클릭합니다. 또는
	- **▫ 클라이언트 관리** 페이지에서 클라이언트를 선택하고 **추적 활성화**를 클릭합니다.
- 3 **추적 활성화 옵션** 드로어에서 다음 설정을 구성합니다.

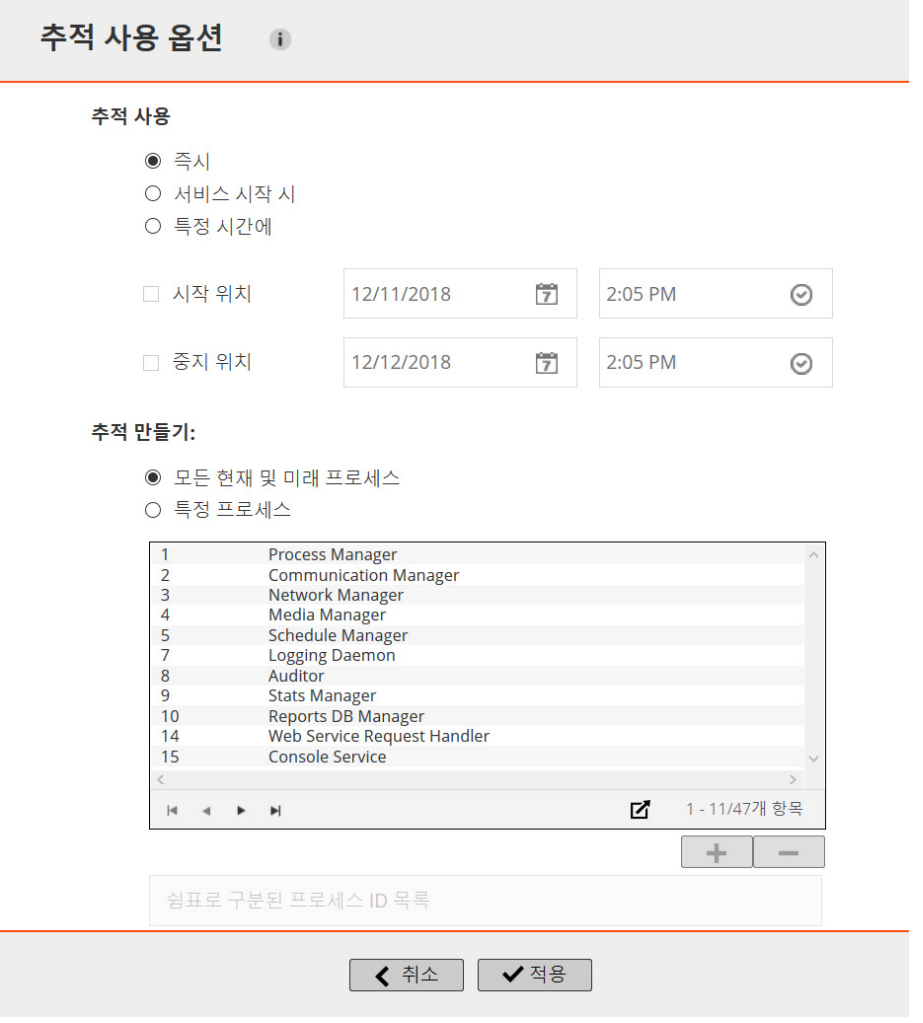

**중요:** 여러 클라이언트를 선택하면 **추적 활성화 옵션** 드로어에 프로세스 이름 목록이 표시되지 않습 니다. **모든 현재 및 미래 프로세스** 옵션을 사용하거나 관련된 상자에 프로세스 ID 목록을 제공할 수 있 습니다.

**표 156. 추적 활성화 옵션**

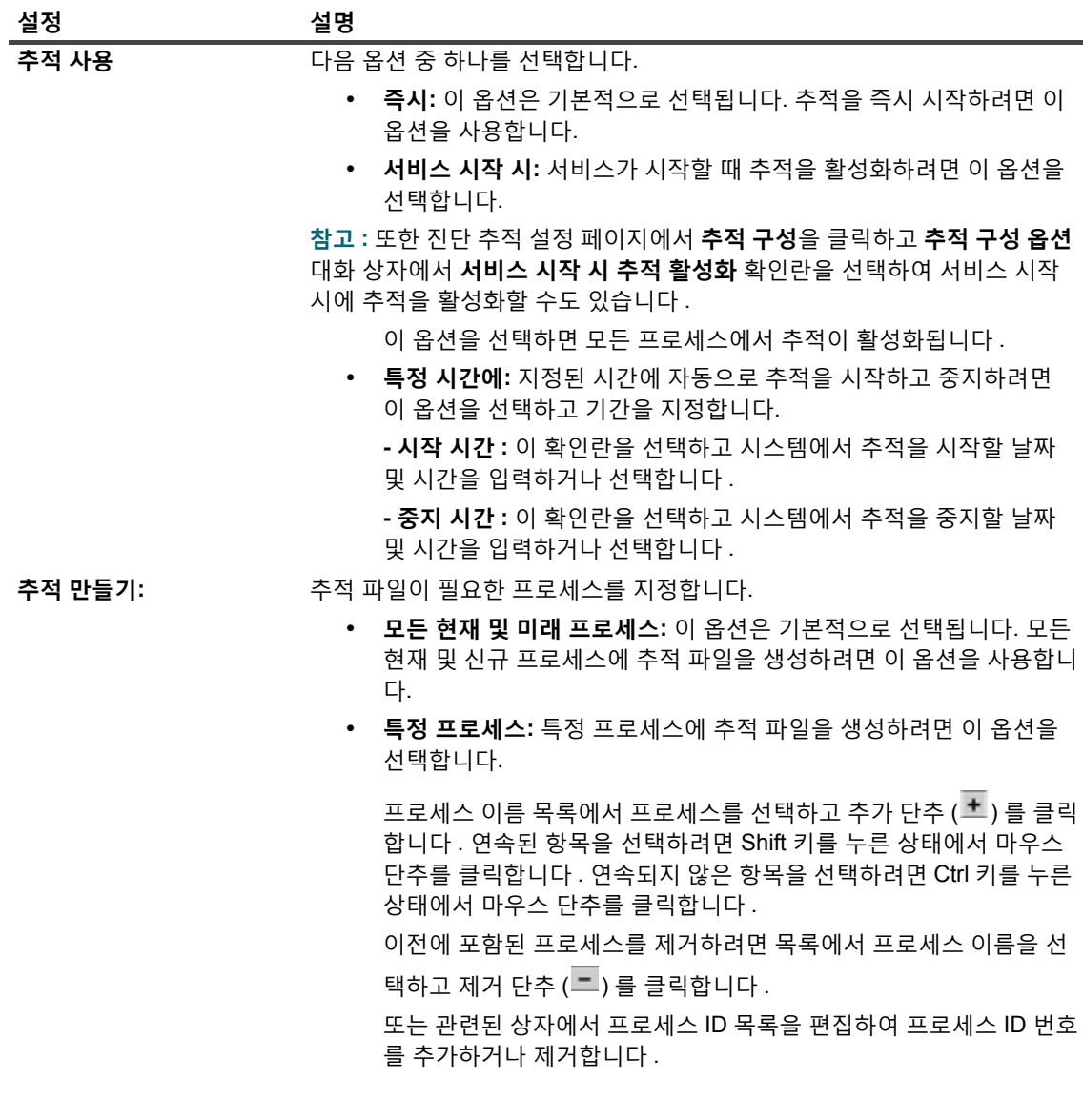

**중요: 서비스 시작 시** 또는 **서비스 시작 시 추적 활성화** 옵션을 선택하지 않으면 추적 설정은 NetVault Backup 서비스가 다시 시작될 때 계속되지 않습니다. 이러한 경우에는 모든 프로세스에서 추적이 활  $\mid$  성화됩니다.

테이블에서 페이지 크기 설정 또는 정렬 순서를 보거나, 레코드를 내보내거나, 테이블 설정을 편집하려면 테 이블의 오른쪽 하단에 있는 아이콘을 클릭합니다. 자세한 내용은 [NetVault Backup WebUI](#page-38-0)에서 표 사용자 지 [정](#page-38-0) 항목을 참조하십시오.

4 **적용**을 클릭하여 설정을 적용하고 드로어를 닫습니다.

## <span id="page-381-0"></span>**추적 파일 다운로드**

추적 파일은 선택한 프로세스가 실행되고 있는 시스템에서 생성됩니다. WebUI를 사용하여 여러 시스템에서 WebUI가 실행 중인 로컬 시스템으로 추적 파일을 다운로드할 수 있습니다.

### **추적 파일을 다운로드하려면 다음을 수행합니다***.*

- 1 탐색 창에서 **설정 변경**을 클릭합니다.
- 2 추적 파일을 다운로드하려면 다음을 수행합니다.
	- a NetVault Backup 서버:
		- **▫ 구성** 페이지에서 **서버 설정**을 클릭합니다. **시스템 및 보안**에서 **진단 추적**을 클릭합니다.
	- b NetVault Backup 클라이언트:
	- **▪** 구성 페이지에서 **클라이언트 설정**을 클릭합니다. **NetVault Backup 클라이언트** 테이블에서 클라이 언트를 선택하고 **다음**을 클릭합니다. **시스템 및 보안**에서 **진단 추적**을 클릭합니다.

— 또는 —

- **▪ 구성** 페이지에서 **서버 설정**을 클릭합니다. **시스템 및 보안**에서 **진단 추적**을 클릭합니다. 진단 추적 설정 페이지에서 **클라이언트 추적 설정**을 클릭합니다. 클라이언트를 선택하고 **사용 가능한 추적 탐 색**을 클릭합니다.
- 3 추적 세션 목록에서 다운로드하려는 세션을 선택합니다.
- 4 **다운로드**를 클릭하고 확인 대화 상자에서 **확인**을 클릭합니다.

파일 다운로드 대화 상자에서 저장 옵션을 선택하고 필요한 경우 위치를 지정합니다. 브라우저에서 파일 다 운로드를 시작할 때까지는 페이지에서 벗어나지 마십시오.

**참고:** 추적 파일을 Quest 기술 지원부로 보낼 때는 모든 관련된 NetVault Backup 시스템에서 나온 파일을 포 함시켜야 합니다.

## <span id="page-382-0"></span>**추적 디렉터리 위치 변경**

기본적으로 추적 컨테이너 디렉터리가 NetVault Backup 설치 디렉터리에 생성됩니다. 기본 설정을 수정하여 컨테 이너 디렉터리의 새 위치를 지정할 수 있습니다. 추적이 활성화되면 컨테이너 디렉터리에 세션 디렉터리가 생성되 고 이 디렉터리에 세션이 위치하는 동안 모든 추적 파일이 생성됩니다.

**참고:** 추적이 활성화되어 있으면 추적 컨테이너 디렉터리를 변경할 수 없습니다.

#### **추적 컨테이너 디렉터리를 변경하려면 다음을 수행합니다***.*

- 1 탐색 창에서 **설정 변경**을 클릭합니다.
- 2 추적 디렉터리를 변경하려면 다음을 수행합니다.
	- a NetVault Backup 서버:
		- **▫ 구성** 페이지에서 **서버 설정**을 클릭합니다. **시스템 및 보안**에서 **진단 추적**을 클릭합니다.
	- b NetVault Backup 클라이언트:
		- **▫** 구성 페이지에서 **클라이언트 설정**을 클릭합니다. **NetVault Backup 클라이언트** 테이블에서 클라이언트를 선택하고 **다음**을 클릭합니다. **시스템 및 보안**에서 **진단 추적**을 클릭합니다.
			- 또는 —
		- **▫ 구성** 페이지에서 **서버 설정**을 클릭합니다. **시스템 및 보안**에서 **진단 추적**을 클릭합니다. **진단 추적 설정** 페이지에서 **클라이언트 추적 설정**을 클릭하고 클라이언트를 선택합니다. 클라이언 트를 선택하고 **사용 가능한 추적 탐색**을 클릭합니다.
- 3 **진단 추적 설정** 페이지에서 **추적 구성**을 클릭합니다. **추적 구성 옵션** 대화 상자에서 다음 설정을 구성합니다.
- **▪ 추적 컨테이너 디렉터리**: 추적 컨테이너 디렉터리에 대한 새 위치를 지정합니다. 전체 파일 경로를 제공해야 합니다.
- 4 **적용**을 클릭하여 새 설정을 적용하고 대화 상자를 닫습니다.

# <span id="page-383-0"></span>**Txtconfig를 사용하여 추적 활성화**

Txtconfig 유틸리티를 사용하여 서비스 시작 시에 추적을 활성화할 수 있습니다. 서비스 시작 시에 모든 프로세스에 서 추적이 활성화됩니다. Txtconfig 유틸리티에서는 즉시 추적을 시작하거나, 지정된 시간에 추적을 시작 및 중지하 거나, 특정 프로세스에 대하여 추적을 활성화할 수 있는 옵션을 제공하지 않습니다.

### *Txtconfig***를 사용하여 진단 추적을 활성화하려면 다음을 수행합니다***.*

- 1 터미널 또는 명령 프롬프트 창에서 txtconfig를 입력하고 **Enter** 또는 **Return**을 누릅니다.
- 2 **시스템** 페이지에서 **p** 키를 눌러 기본 메뉴를 보고 **진단 추적** 페이지에 대한 옵션 번호를 누릅니다.
- 3 **서비스 시작 시 추적 활성화** 설정에 대한 옵션 번호를 눌러서 값을 ON으로 변경합니다.
- 4 설정을 저장하고 Txtconfig를 종료하려면 **s** 키를 누른 다음에 **q** 키를 누릅니다.
- **참고:** 추적은 다음에 서비스가 시작될 때까지 활성화되지 않습니다. NetVault Backup 서비스 다시 시작에 대 한 자세한 내용은 [NetVault Backup](#page-22-0) 서비스 시작 또는 중지을(를) 참조하십시오.

## <span id="page-383-1"></span>**추적 비활성화**

추적은 성능에 영향을 주고 서버 및 클라이언트 시스템에 대량의 데이터를 생성할 수 있습니다. 문제가 해결된 후에 모든 관련된 NetVault Backup 시스템에서 추적이 비활성화되었는지 확인하십시오.

### **진단 추적을 비활성화하려면 다음을 수행합니다***.*

1 탐색 창에서 **설정 변경**을 클릭합니다.

또는

탐색 창에서 **클라이언트 관리**를 클릭합니다.

또는

NetVault Backup WebUI의 **헤더 창**에서 **진단** 경고를 클릭하면 **클라이언트 관리** 페이지가 표시됩니다.

- 2 **설정 변경**에서 진단 추적을 비활성화하는 방법:
	- a NetVault Backup 서버의 경우:
		- **▫ 구성** 페이지에서 **서버 설정**을 클릭합니다. **시스템 및 보안**에서 **진단 추적**을 클릭합니다.
	- b NetVault Backup**설정 변경에서 클라이언트에 대해** 다음을 수행합니다.
		- **▫** 구성 페이지에서 **클라이언트 설정**을 클릭합니다. **NetVault Backup 클라이언트** 테이블에서 클라이언트를 선택하고 **다음**을 클릭합니다. **시스템 및 보안**에서 **진단 추적**을 클릭합니다.
			- 또는 —
		- **▫ 구성** 페이지에서 **서버 설정**을 클릭합니다. **시스템 및 보안**에서 **진단 추적**을 클릭합니다. **진단 추적 설정** 페이지에서 **클라이언트 추적 설정**을 클릭하고 클라이언트를 선택합니다. 이 페이 지에서 여러 클라이언트를 선택할 수 있습니다.
	- c **진단 추적 설정** 페이지에서 **추적 비활성화**를 클릭합니다.
- 3 **클라이언트 관리** 페이지에서 NetVault Backup 클라이언트에 대한 진단 추적을 비활성화하려면 다음을 수행 하십시오.
	- **▫** 선택한 클라이언트에 대해 **상태 추적** 확인란의 선택을 취소합니다. **추적 비활성화 확인** 대화 상자에서 **확인**을 클릭합니다.
		- 또는
	- **▫** 클라이언트를 선택하고 **추적 비활성화**를 클릭합니다. **추적 비활성화 확인** 대화 상자에서 **확 인**을 클릭합니다.

## <span id="page-384-0"></span>**추적 세션 디렉터리 삭제**

추적 파일이 더 이상 필요하지 않으면 세션 디렉터리를 삭제하여 선택한 세션 중에 생성된 모든 추적 파일을 제거할 수 있습니다.

### **추적 세션 디렉터리를 삭제하려면 다음을 수행합니다***.*

- 1 탐색 창에서 **설정 변경**을 클릭합니다.
- 2 추적 세션 디렉터리를 삭제하려면 다음을 수행합니다.
	- a NetVault Backup 서버:
		- **▫ 구성** 페이지에서 **서버 설정**을 클릭합니다. **시스템 및 보안**에서 **진단 추적**을 클릭합니다.
	- b NetVault Backup 클라이언트에서 추적 세션 디렉터리를 삭제하려면 다음을 수행합니다.
		- **▫** 구성 페이지에서 **클라이언트 설정**을 클릭합니다. **NetVault Backup 클라이언트** 테이블에서 클라이언트를 선택하고 **다음**을 클릭합니다. **시스템 및 보안**에서 **진단 추적**을 클릭합니다.
			- 또는 —
		- **▫ 구성** 페이지에서 **서버 설정**을 클릭합니다. **시스템 및 보안**에서 **진단 추적**을 클릭합니다. 진단 추적 설정 페이지에서 **클라이언트 추적 설정**을 클릭합니다. 클라이언트를 선택하고 **사용 가 능한 추적 탐색**을 클릭합니다.
- 3 추적 세션 목록에서 삭제하려는 세션을 선택합니다. 여러 추적 세션 디렉터리를 선택할 수 있습니다.
- 4 **삭제**를 클릭하고 확인 대화 상자에서 **확인**을 클릭합니다.
- **참고:** 활성 추적 세션 디렉터리는 삭제할 수 없습니다.

# **진단 데이터 관리**

- **•** 지원 [진단](#page-385-0) 정보
- **•** 진단 데이터 [다운로드](#page-385-1)
- **•** 진단 [데이터](#page-386-0) 업로드

# <span id="page-385-0"></span>**지원 진단 정보**

지원 진단은 사용자가 선택한 NetVault Backup 도메인 시스템에 대한 자세한 정보를 수집할 수 있는 기능을 제공합 니다. Quest 기술 지원 담당자는 이 정보를 디버깅 및 문제 해결 목적으로 사용합니다. 이 정보는 압축된 파일에 수 집되며 로컬 시스템에 다운로드하거나 해당 서비스 요청(SR)을 기준으로 클라우드 위치에 업로드할 수 있습니다.

선택한 시스템에 대하여 다음과 같은 정보를 수집합니다.

- **•** 선택한 시스템의 운영 체제 버전
- **•** NetVault Backup 버전
- **•** NetVault Backup 시스템 ID
- **•** 라이센싱 세부 정보
- **•** 설치된 모든 npk의 목록
- **•** netvault/config 디렉터리의 콘텐츠
- **•** netvault/dump 디렉터리의 콘텐츠
- **•** netvault/etc 디렉터리의 콘텐츠
- **•** netvault/bin 디렉터리의 콘텐츠
- **•** 시스템에 대한 디스크 공간 사용

# <span id="page-385-1"></span>**진단 데이터 다운로드**

NetVault Backup WebUI를 사용하여 다양한 시스템으로부터 진단 데이터를 WebUI가 실행되고 있는 로컬 시스템 으로 다운로드할 수 있습니다.

### **진단 데이터를 다운로드하려면 다음을 수행합니다***.*

- 1 탐색 창에서 **지원 진단**을 클릭합니다.
- 2 **지원 진단** 페이지에서 **SR 번호** 필드에 유효한 서비스 요청 번호를 입력합니다. SR 번호는 7자리 숫자여야 합니다. 이 필드는 선택 사항입니다.
- 3 **클라이언트 목록** 테이블에서 서버에 추가되는 모든 NetVault Backup 클라이언트를 볼 수 있습니다. 테이블 에는 가상 클라이언트도 표시됩니다.

테이블에는 시스템에 대한 다음 정보가 표시됩니다.

- **▪ 상태:** 클라이언트의 유형과 클라이언트가 온라인인지 오프라인인지를 나타내는 상태 아이콘을 표시 합니다.
- **▪ 클라이언트:** 클라이언트에 할당된 NetVault Backup 이름을 표시합니다.
- **▪ 버전:** 시스템에 설치된 NetVault Backup 버전을 표시합니다.
- **▪ 설명:** 클라이언트 설명을 표시합니다.

다음 표에 클라이언트 아이콘에 관한 간략한 설명이 나와 있습니다.

**표 157. 클라이언트 아이콘**

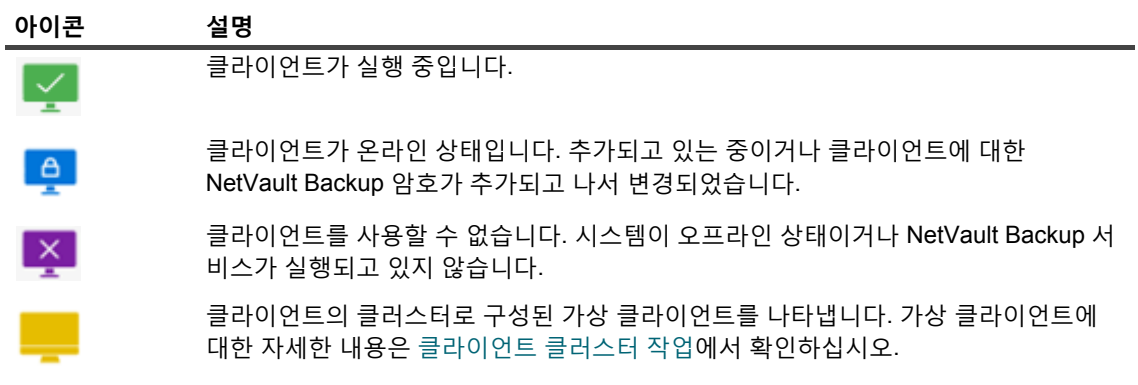

4 기본적으로 테이블은 클라이언트 이름 기준으로 정렬됩니다.

필요에 따라 하나 이상의 열을 기준으로 테이블을 정렬할 수 있습니다. 자세한 내용은 [NetVault Backup](#page-37-0)  [WebUI](#page-37-0)에서 레코드 정렬 항목을 참조하십시오.

테이블에서 페이지 크기 설정 또는 정렬 순서를 보거나, 레코드를 내보내거나, 테이블 설정을 편집하려면 테 이블의 오른쪽 하단에 있는 아이콘을 클릭합니다. 자세한 내용은 [NetVault Backup WebUI](#page-38-0)에서 표 사용자 지 [정](#page-38-0) 항목을 참조하십시오.

- 5 검색 옵션을 사용하여 테이블 데이터를 필터링하고 열 값에 지정된 문자열을 포함하는 항목을 빠르게 찾을 수 있습니다.
- 6 **클라이언트 목록** 테이블에서 진단 데이터를 수집하려는 클라이언트를 선택하고 **다운로드**를 클릭합니다. 최 대 5개의 NetVault Backup 클라이언트를 선택할 수 있습니다.

**참고: 다운로드** 단추는 **SR 번호** 필드가 비어 있거나 유효한 7자리 숫자가 있는 경우에만 활성화됩니 다.

7 확인 대화 상자가 표시되어 액세스할 수 없는 클라이언트에 대한 정보를 보여줍니다. **확인**을 클릭합니다. 브라우저에서 파일 다운로드를 시작할 때까지는 페이지에서 벗어나지 마십시오.

# <span id="page-386-0"></span>**진단 데이터 업로드**

NetVault Backup WebUI를 사용하여 SR 번호에 해당하는 진단 데이터를 업로드하고 추가 분석을 위하여 직접 Quest 기술 지원부에 제공할 수 있습니다.

### **진단 데이터를 업로드하려면 다음을 수행합니다***.*

1 탐색 창에서 **지원 진단**을 클릭합니다.

- 2 **지원 진단** 페이지에서 **SR 번호** 필드에 유효한 서비스 요청 번호를 입력합니다. SR 번호는 7자리 숫자여야 합니다. 이 필드는 필수 항목입니다.
- 3 **클라이언트 목록** 테이블에서 서버에 추가되는 모든 NetVault Backup 클라이언트를 볼 수 있습니다. 테이블 에는 가상 클라이언트도 표시됩니다.

테이블에는 시스템에 대한 다음 정보가 표시됩니다.

- **▪ 상태:** 클라이언트의 유형과 클라이언트가 온라인인지 오프라인인지를 나타내는 상태 아이콘을 표시 합니다.
- **▪ 클라이언트:** 클라이언트에 할당된 NetVault Backup 이름을 표시합니다.
- **▪ 버전:** 시스템에 설치된 NetVault Backup 버전을 표시합니다.
- **▪ 설명:** 클라이언트 설명을 표시합니다.

다음 표에 클라이언트 아이콘에 관한 간략한 설명이 나와 있습니다.

**표 158. 클라이언트 아이콘**

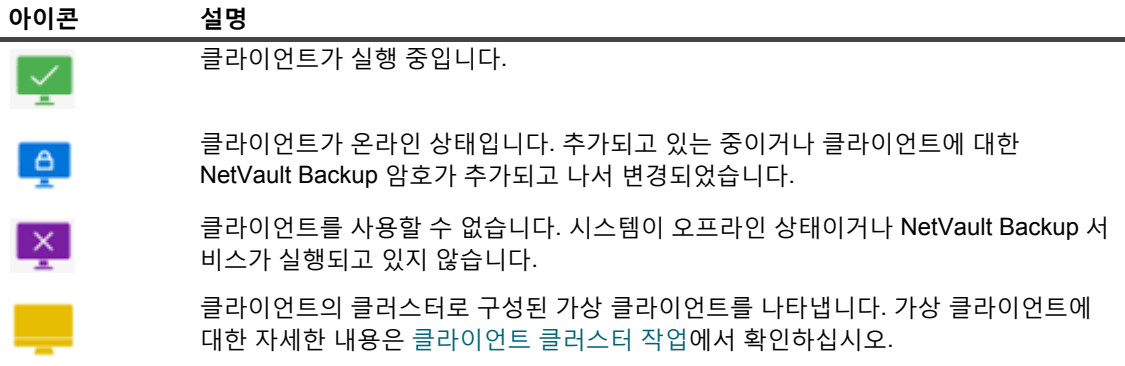

4 기본적으로 테이블은 클라이언트 이름 기준으로 정렬됩니다.

필요에 따라 하나 이상의 열을 기준으로 테이블을 정렬할 수 있습니다. 자세한 내용은 [NetVault Backup](#page-37-0)  [WebUI](#page-37-0)에서 레코드 정렬 항목을 참조하십시오.

테이블에서 페이지 크기 설정 또는 정렬 순서를 보거나, 레코드를 내보내거나, 테이블 설정을 편집하려면 테 이블의 오른쪽 하단에 있는 아이콘을 클릭합니다. 자세한 내용은 [NetVault Backup WebUI](#page-38-0)에서 표 사용자 지 [정](#page-38-0) 항목을 참조하십시오.

- 5 검색 옵션을 사용하여 테이블 데이터를 필터링하고 열 값에 지정된 문자열을 포함하는 항목을 빠르게 찾을 수 있습니다.
- 6 **클라이언트 목록** 테이블에서 진단 데이터를 수집하려는 클라이언트를 선택하고 **업로드**를 클릭합니다. 최대 5개의 NetVault Backup 클라이언트를 선택할 수 있습니다.

**참고: 업로드** 단추는 **SR 번호** 필드에 유효한 7자리 숫자가 있는 경우에만 활성화됩니다.

7 확인 대화 상자가 표시되어 액세스할 수 없는 클라이언트에 대한 정보를 보여줍니다. **확인**을 클릭합니다. 업로드 프로세스가 완료될 때까지는 페이지에서 벗어나지 마십시오.

**A**

# **deviceconfig 유틸리티 사용**

- **•** [deviceconfig](#page-388-0) 정보
- **•** 테이프 [라이브러리에](#page-388-1) 대한 기본 설정 구성
- **•** 테이프 [드라이브에](#page-392-0) 대한 기본 설정 구성

# <span id="page-388-0"></span>**deviceconfig 정보**

**deviceconfig** 유틸리티는 테이프 라이브러리와 드라이브의 모든 유형에 대한 고급 장치 설정을 구성하는 데 사용 할 수 있는 콘솔 응용 프로그램입니다. 이 유틸리티는 NetVault Backup 서버 및 클라이언트 시스템에 자동으로 설 치됩니다.

**deviceconfig** 유틸리티는 NetVault Backup 설치 디렉터리의 **"bin"** 디렉터리에 있습니다.

이 유틸리티를 사용하려면 Windows 시스템의 경우 MSP 관리자 권한으로, .

# <span id="page-388-1"></span>**테이프 라이브러리에 대한 기본 설정 구성**

### **테이프 라이브러리에 대한 기본 설정을 구성하려면 다음을 수행합니다***.*

- 1 터미널 세션이나 명령 창을 시작하고 NetVault Backup 설치 디렉터리에 있는 **"bin"** 디렉터리로 이동합니다.
- 2 다음 명령을 입력합니다.

```
deviceconfig [-servername <FQDN> (-httpport <HTTP port> | 
-httpsport <HTTPS port>)] -username <NetVault Backup user> 
-password <user password> 
-librarymachine <library machine name> -libraryname <library name>
```
이러한 옵션은 다음 표에 설명되어 있습니다.

**표 159. deviceconfig를 사용하여 테이프 라이브러리를 수정하는 옵션**

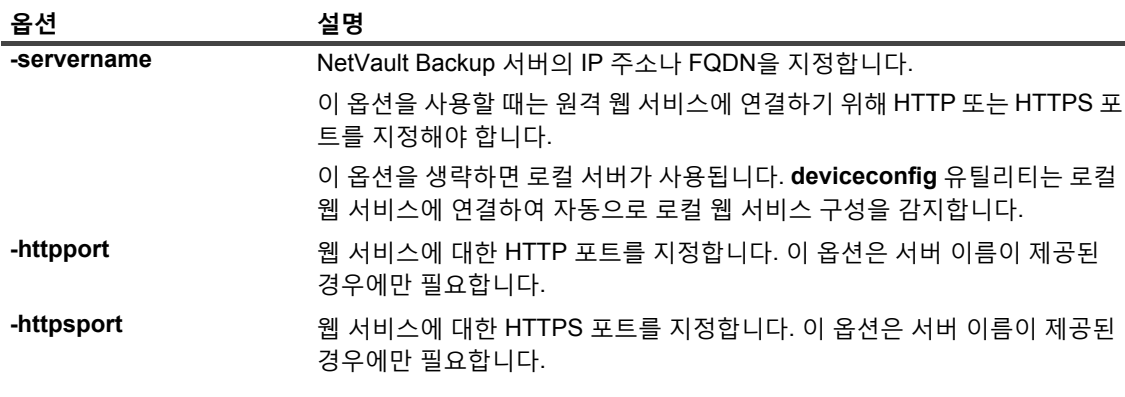

Quest NetVault Backup 12.2 관리자 안내서 Managed Service Provider용 deviceconfig 유틸리티 사용 **389** **표 159. deviceconfig를 사용하여 테이프 라이브러리를 수정하는 옵션**

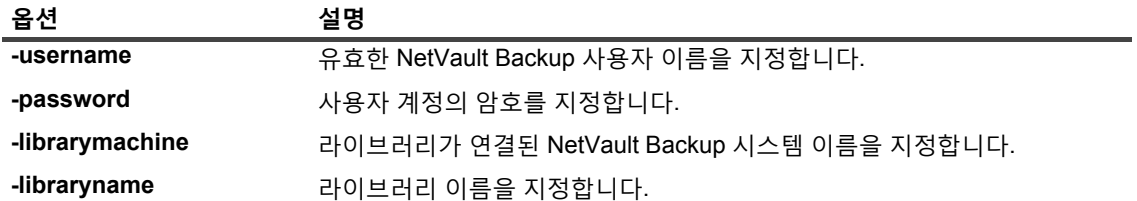

**Enter** 키를 누릅니다.

- 3 **deviceconfig** 유틸리티는 **체인저 구성** 화면이 표시됩니다. 해당 옵션 번호를 눌러서 구성 설정에 액세스할 수 있습니다. 다음과 같은 설정 유형을 사용할 수 있습니다.
	- **▪ 구성:** 테이프 드라이브에 대한 일반적인 설정을 구성하려면 이 옵션을 선택합니다. 이러한 설정에 대 한 자세한 내용은 테이프 [라이브러리에](#page-389-0) 대한 일반 설정에서 확인하십시오.
	- **▪ 클리닝**: 테이프 드라이브에 대한 드라이브 클리닝 설정을 구성하려면 이 옵션을 선택합니다. 이러한 설정에 대한 자세한 내용은 [드라이브](#page-390-0) 클리닝 설정에서 확인하십시오.
	- **▪ 혼합 미디어:** 혼합 미디어 설정을 구성하려면 이 옵션을 선택합니다. 이러한 설정에 대한 자세한 내 용은 혼합 [미디어](#page-391-0) 설정에서 확인하십시오.
- 4 변경 사항을 저장하고 종료하려면 **s**를 누릅니다.

(변경 내용을 저장하지 않고 종료하려면 **q**를 누릅니다.)

**예**

- **•** deviceconfig -username default -librarymachine Server-A -libraryname MyCustomName
- **•** deviceconfig -username admin -password mypassword -librarymachine Server-A -libraryname "Server-A: 2-0.4.0 (SONY LIB-304)"
- **•** deviceconfig -servername 10.11.25.125 -httpsport 8443 -username admin -password mypassword -librarymachine Client-A -libraryname MyCustomName-2

### <span id="page-389-0"></span>**테이프 라이브러리에 대한 일반 설정**

**구성** 화면에서 다음 설정을 사용할 수 있습니다.

**표 160. 테이프 라이브러리에 대한 일반 설정**

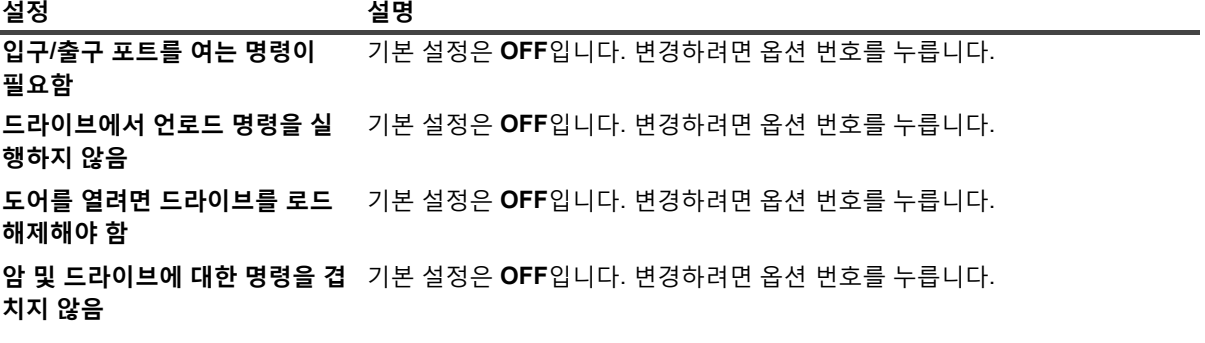

**표 160. 테이프 라이브러리에 대한 일반 설정**

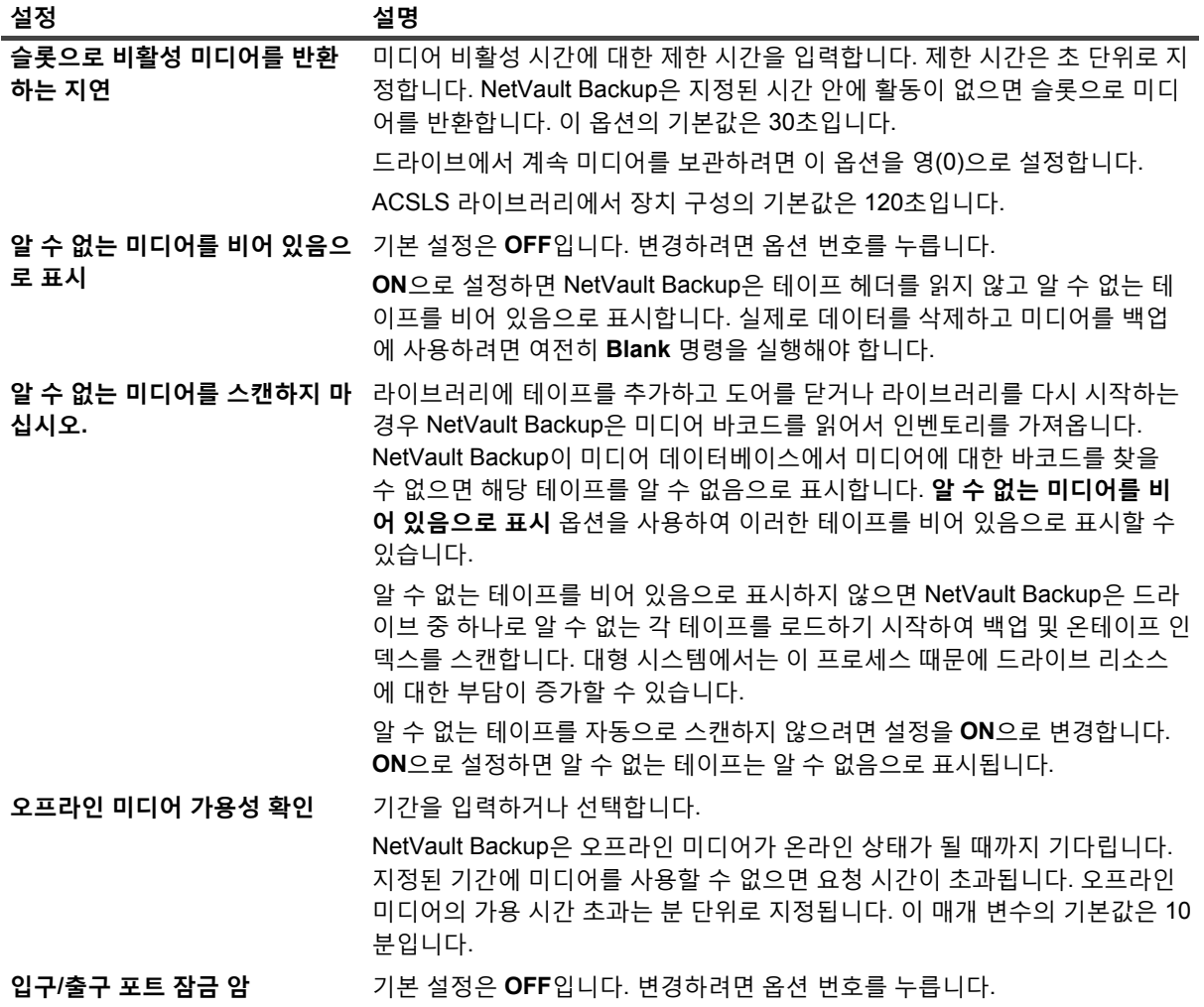

## <span id="page-390-0"></span>**드라이브 클리닝 설정**

**클리닝** 화면에서 다음 설정을 사용할 수 있습니다.

**표 161. 드라이브 클리닝 설정**

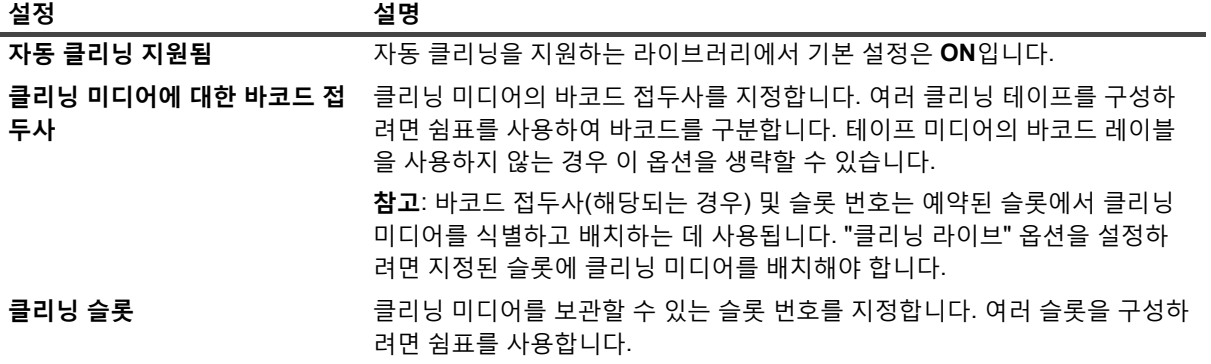

Quest NetVault Backup 12.2 관리자 안내서 Managed Service Provider용 **391** deviceconfig 유틸리티 사용

## <span id="page-391-0"></span>**혼합 미디어 설정**

**혼합 미디어** 화면에서 다음 설정을 사용할 수 있습니다.

#### **표 162. 혼합 미디어 설정**

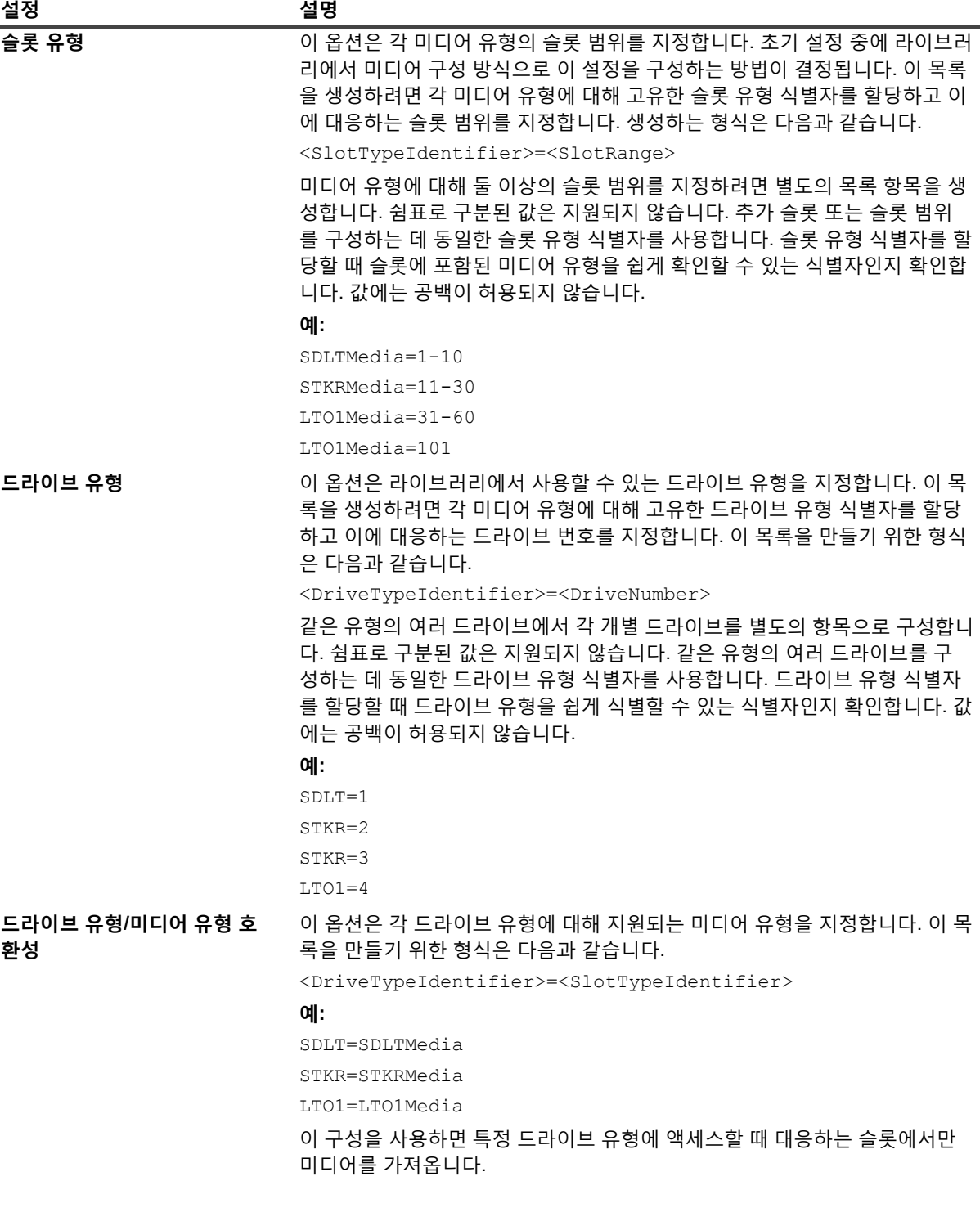

# <span id="page-392-0"></span>**테이프 드라이브에 대한 기본 설정 구성**

### **테이프 드라이브에 대한 기본 설정을 구성하려면 다음을 수행합니다***.*

- 1 터미널 세션이나 명령 창을 시작하고 NetVault Backup 설치 디렉터리에 있는 **"bin"** 디렉터리로 이동합니다.
- 2 다음 명령을 입력합니다.

deviceconfig [-servername <FQDN> (-httpport <HTTP port> | -httpsport <HTTPS port>)] -username <NetVault Backup user> -password <user password> -drivemachine <drive machine name> -drivepath <path to drive>

이러한 옵션은 다음 표에 설명되어 있습니다.

**표 163. 테이프 드라이브 설정을 수정하는 deviceconfig 옵션**

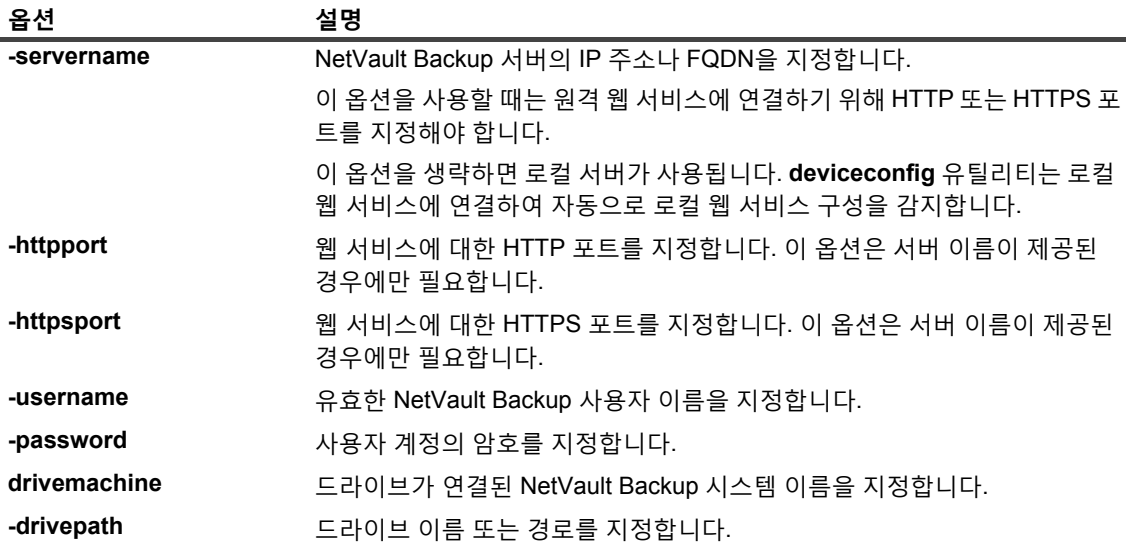

- 3 **deviceconfig** 유틸리티는 **드라이브 구성** 화면이 표시됩니다. 해당 옵션 번호를 눌러서 구성 설정에 액세스 할 수 있습니다. 다음과 같은 설정 유형을 사용할 수 있습니다.
	- **▪ NDMP 구성:** NDMP 설정을 구성하려면 이 옵션을 선택합니다. 이러한 설정에 대한 자세한 내용은 [NDMP](#page-393-0) 설정에서 확인하십시오.
	- **▪ 구성:** 테이프 드라이브에 대한 일반적인 설정을 구성하려면 이 옵션을 선택합니다. 이러한 설정에 대 한 자세한 내용은 테이프 [드라이브에](#page-393-1) 대한 일반 설정에서 확인하십시오.
	- **▪ 소프트웨어 압축:** 소프트웨어 압축 설정을 구성하려면 이 옵션을 선택합니다. 이러한 설정에 대한 자 세한 내용은 [소프트웨어](#page-395-0) 압축 설정에서 확인하십시오.
	- **▪ 성능:** 드라이브 성능 설정을 구성하려면 이 옵션을 선택합니다. 이러한 설정에 대한 자세한 내용은 [드라이브](#page-396-0) 성능 설정에서 확인하십시오.
	- **▪ 통계**: 통계 수집 설정을 구성하려면 이 옵션을 선택합니다. 이러한 설정에 대한 자세한 내용은 [통계](#page-397-0) [수집](#page-397-0) 설정에서 확인하십시오.
	- **▪ 일반 클리닝:** 테이프 드라이브에 대한 일반적인 정리 설정을 구성하려면 이 옵션을 선택합니다. 이러 한 설정에 대한 자세한 내용은 일반 [클리닝](#page-397-1) 설정에서 확인하십시오.
- 4 변경 사항을 저장하고 종료하려면 **s**를 누릅니다.

(변경 내용을 저장하지 않고 종료하려면 **q**를 누릅니다.)

- **예**
	- **•** deviceconfig -username default -drivemachine Server-A -drivepath "Tape fas3020:nrst2a(QUANTUM SDLT320)"
	- **•** deviceconfig -username admin -password mypassword -drivemachine Server-A -drivepath "2-0.2.0 (SONY SDX-500C)"
	- **•** deviceconfig -servername 10.11.25.125 -httpsport 8443 -username admin -password mypassword -drivemachine Client-A -drivepath "2-0.2.0 (SONY SDX-500C)"

### <span id="page-393-0"></span>**NDMP 설정**

**NDMP 구성** 화면에서 다음 설정을 사용할 수 있습니다.

**표 164. NDMP 설정**

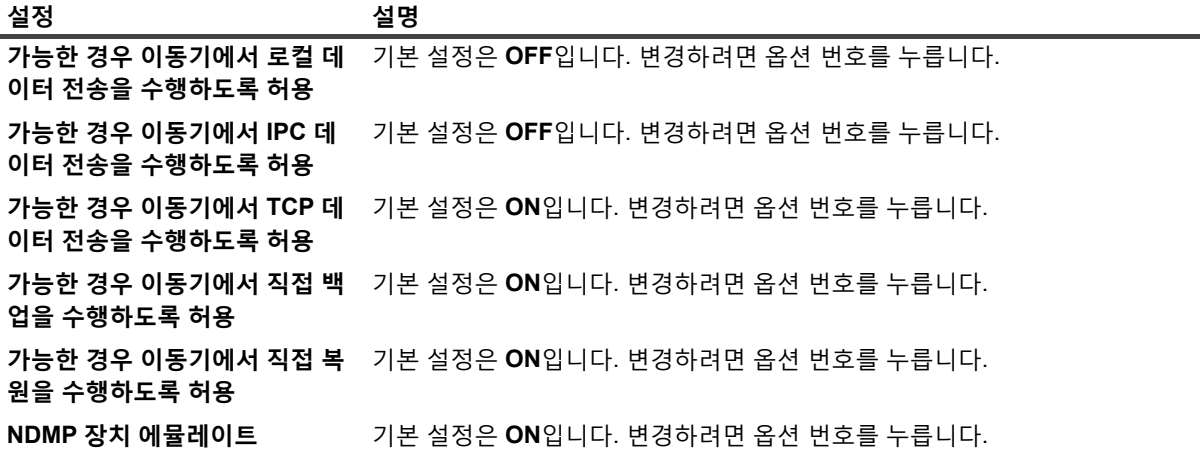

## <span id="page-393-1"></span>**테이프 드라이브에 대한 일반 설정**

**구성** 화면에서 다음 설정을 사용할 수 있습니다.

**표 165. 테이프 드라이브에 대한 일반 설정**

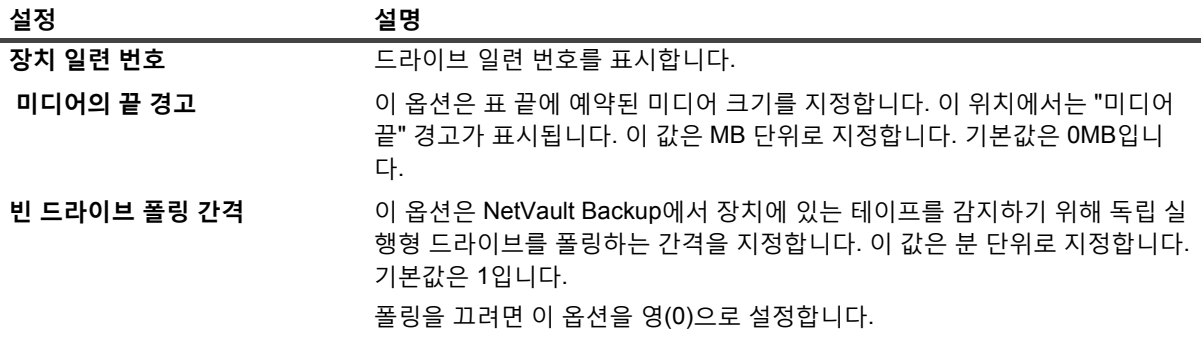

**표 165. 테이프 드라이브에 대한 일반 설정**

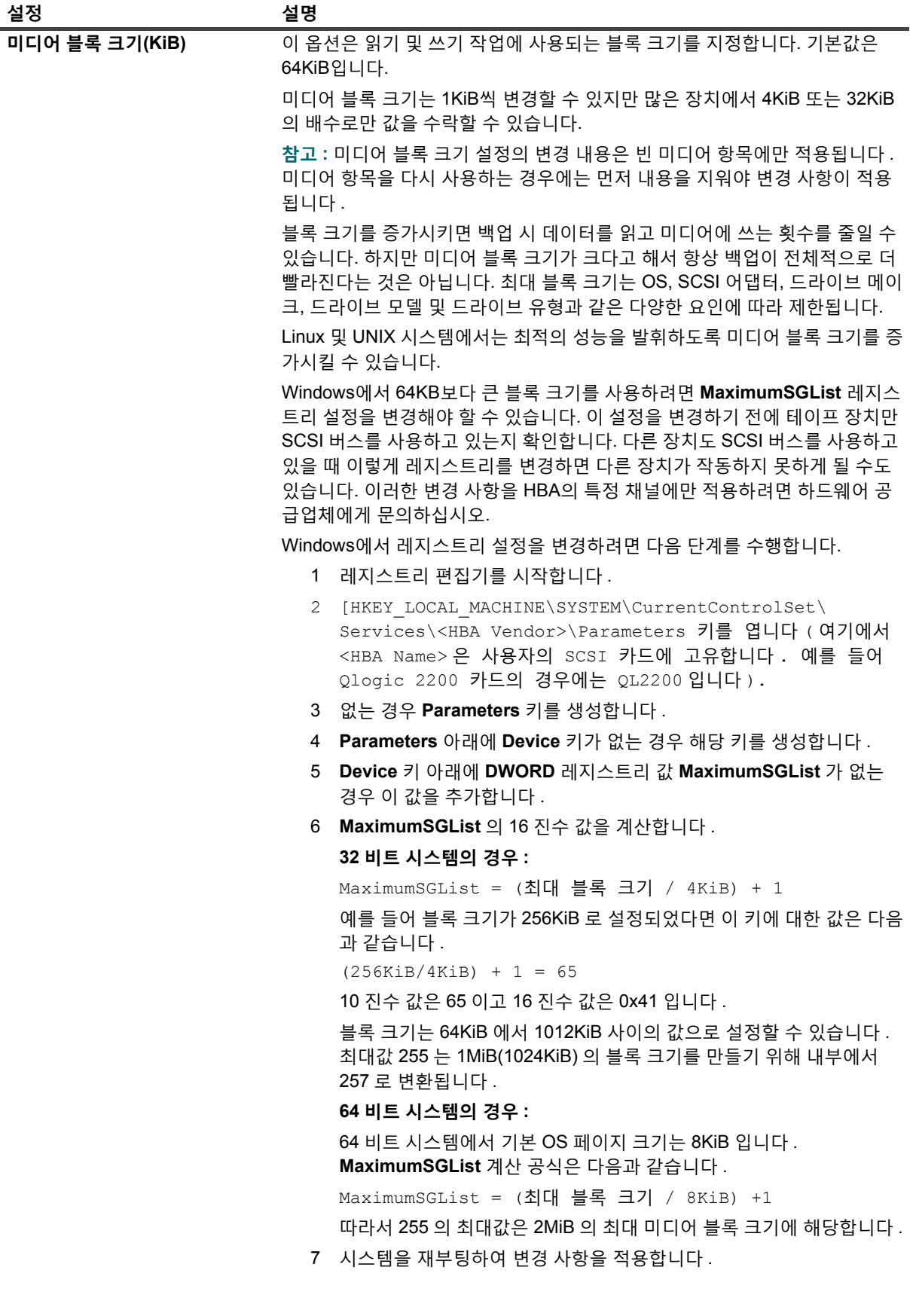

**표 165. 테이프 드라이브에 대한 일반 설정**

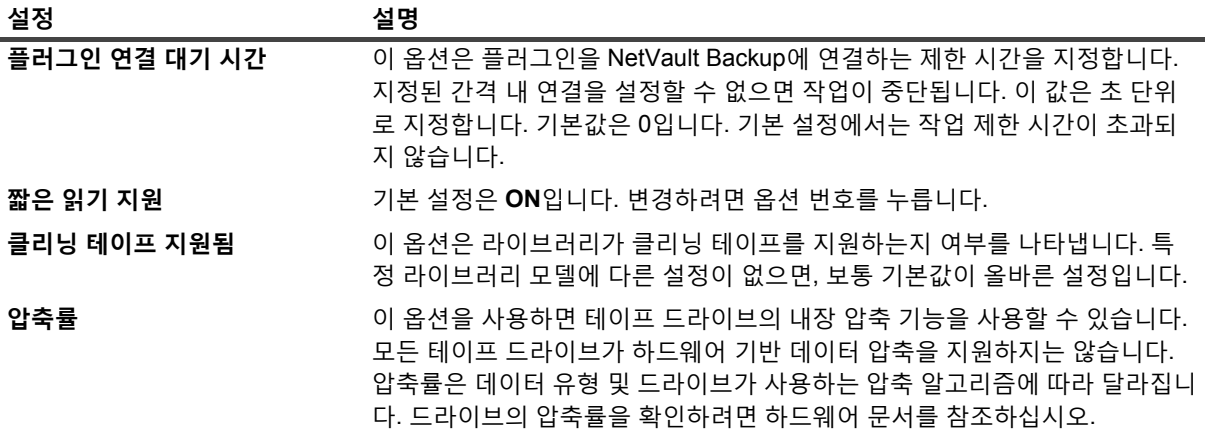

## <span id="page-395-0"></span>**소프트웨어 압축 설정**

**소프트웨어 압축** 화면에서 다음 설정을 사용할 수 있습니다. 소프트웨어 압축 설정은 가상 테이프 드라이브에만 적 용됩니다.

**표 166. 소프트웨어 압축 설정**

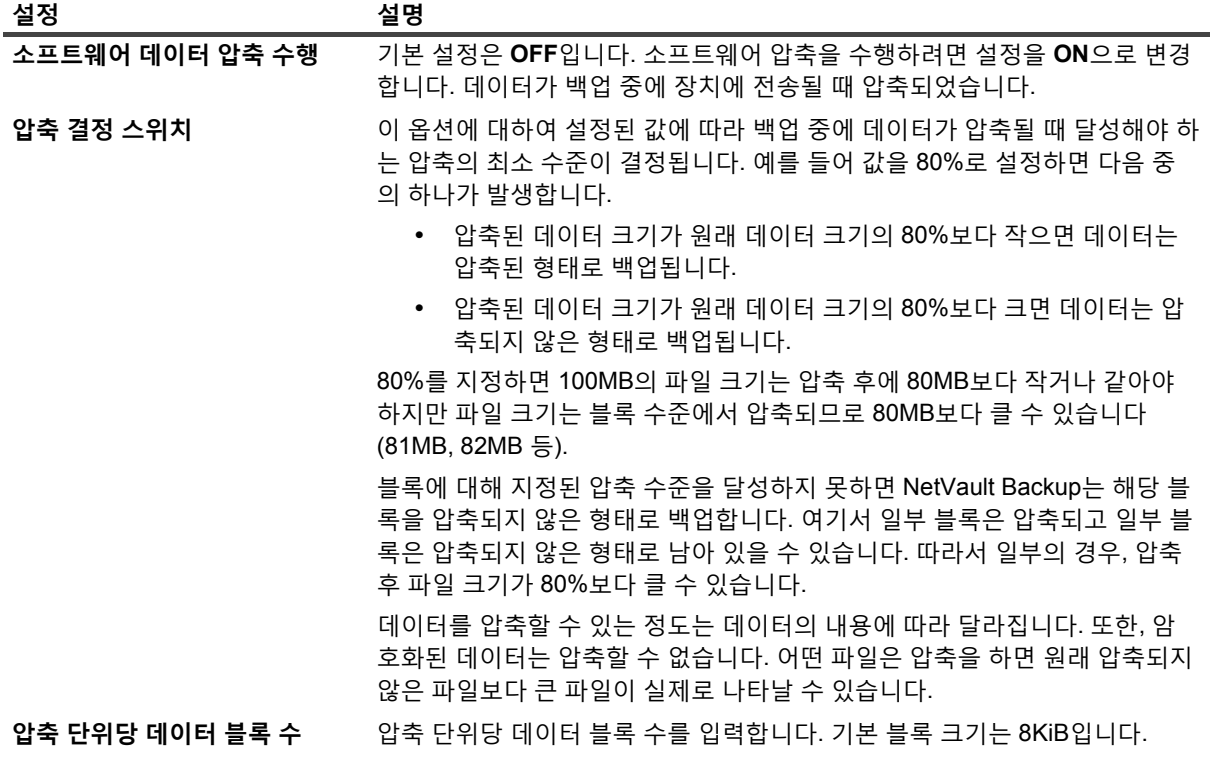
## **드라이브 성능 설정**

**성능** 화면에서 다음 설정을 사용할 수 있습니다.

**표 167. 드라이브 성능 설정**

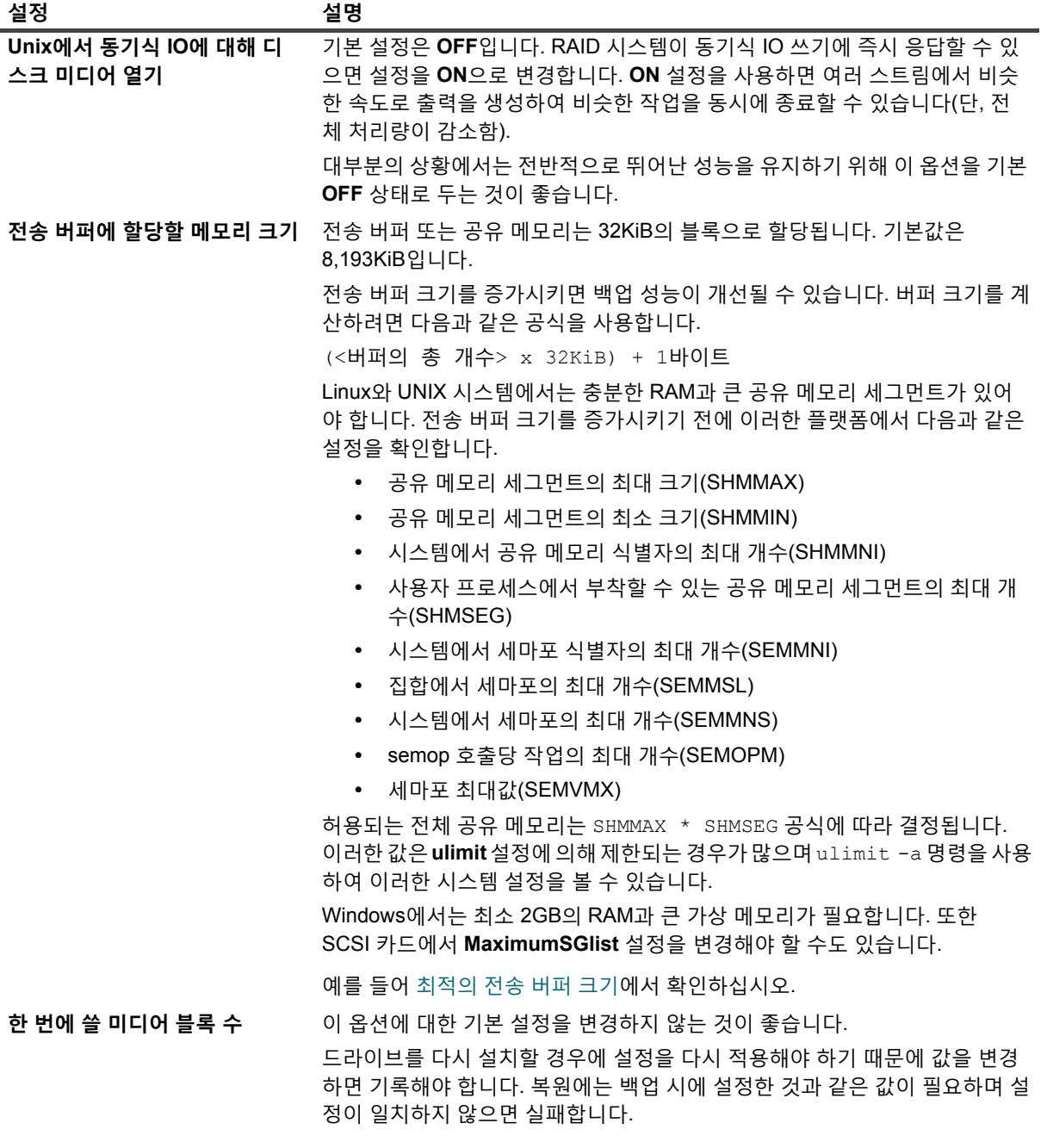

**표 167. 드라이브 성능 설정**

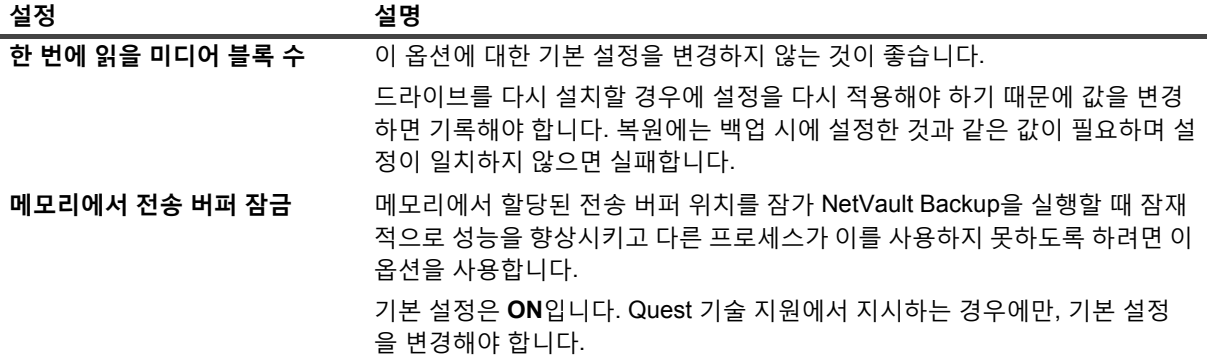

### **통계 수집 설정**

**통계** 화면에서 다음 설정을 사용할 수 있습니다.

**표 168. 통계 수집 설정**

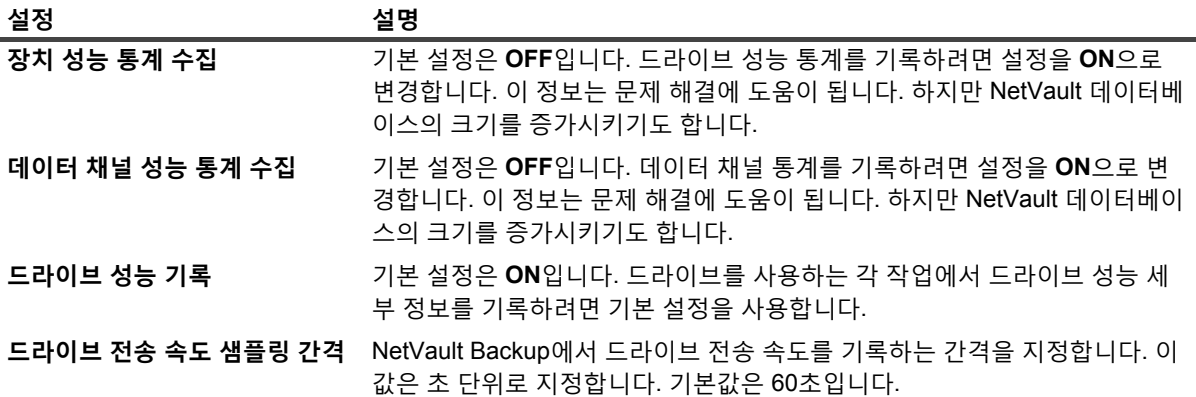

**참고:** 이 설정에 변경 사항을 적용하려면 다음을 수행합니다.

- **•** NetVault Backup WebUI(**테이프 드라이브 관리** 페이지)에서 장치를 오프라인으로 설정했다가 다시 온라인으로 설정하여 장치에 연결된 장치 관리자 프로세스(nvdevmgr)를 다시 시작합니다. 이 프로 세스에 대한 자세한 내용은 테이프 [드라이브](#page-240-0) 상태 변경을 참조하십시오. — 또는 —
- **•** 관련 시스템에서 NetVault Backup 서비스를 다시 시작합니다.

### **일반 클리닝 설정**

**일반 클리닝** 화면에서 다음 설정을 사용할 수 있습니다.

**표 169. 일반 클리닝 설정**

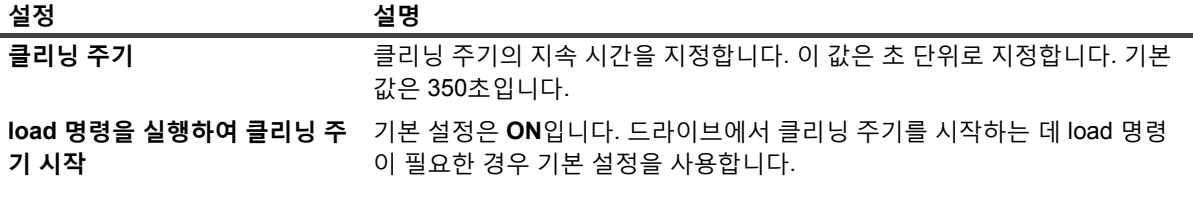

Quest NetVault Backup 12.2 관리자 안내서 Managed Service Provider용 deviceconfig 유틸리티 사용 **398** **표 169. 일반 클리닝 설정**

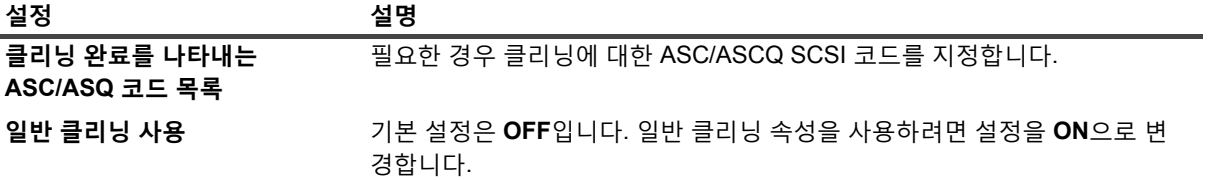

# **NetVault Backup 프로세스**

- **•** [NetVault Backup](#page-399-0) 프로세스 정보
- **•** [프로세스](#page-399-1) 설명

## <span id="page-399-0"></span>**NetVault Backup 프로세스 정보**

NetVault Backup에는 서버 및 클라이언트 시스템에서 실행되는 몇 개의 정적 및 동적 프로세스가 있습니다.

정적 프로세스는 NetVault Backup 서비스가 실행되고 있는 동안에 활성 상태를 유지합니다. 이러한 프로세스는 고 정된 단일 숫자 프로세스 ID 번호를 할당 받고 일반적으로 사용수명 동안 같은 양의 시스템 자원을 사용합니다.

동적 프로세스는 현재 NetVault Backup 활동에 따라 시작되고 제거됩니다. 이러한 프로세스는 변화하는 ID 번호를 할당 받고 사용수명 동안 변화하는 양의 시스템 자원을 사용합니다.

Windows 기반 시스템에서는 작업 관리자에서 NetVault Backup 프로세스를 볼 수 있습니다. Linux 및 UNIX 기반 플 랫폼에서는 다음과 같은 명령을 사용하여 이러한 프로세스를 볼 수 있습니다.

ps -ef | grep nv

## <span id="page-399-1"></span>**프로세스 설명**

이 섹션에서는 서버 및 클라이언트 시스템에서 실행되는 다양한 NetVault Backup 프로세스의 기능을 간략하게 설 명합니다.NetVault Backup 에는 다음과 같은 프로세스가 있습니다.

- **•** nvpmgr([프로세스](#page-400-0) 관리자)
- **•** nvcmgr([프로세스간](#page-400-1) 통신 관리자)
- **•** nvnmgr([네트워크](#page-400-2) 관리자)
- **•** [nvmedmgr\(Media Manager\)](#page-400-3)
- **•** [nvsched\(](#page-401-0)일정 관리자)
- **•** [nvlogdaemon\(](#page-401-1)로깅 데몬)
- **•** nvavp(감사 확인 [관리자](#page-401-2) 또는 감사자)
- **•** [nvstatsmngr\(](#page-401-3)통계 관리자)
- **•** [nvrepdbmngr\(](#page-401-4)보고서 관리자)
- **•** [nvwsrequesthandler\(](#page-402-0)웹 서비스 요청 처리기)
- **•** [nvconsolesvc\(](#page-402-1)콘솔 서비스)
- **•** [nvdeploymentmgr\(](#page-402-2)배포 관리자)
- **•** [nvdevmgr\(](#page-402-3)장치 관리자)
- **•** [nvndmpdevmgr\(NDMP](#page-403-0) 장치 관리자)
- **•** [nvchgmgr\(](#page-403-1)체인저 관리자)
- **•** [nvndmpchgmgr\(NDMP](#page-403-2) 체인저 관리자)
- **•** [nvrascontroller\(RAS](#page-403-3) 장치 컨트롤러)
- **•** [nvjobmgr\(](#page-403-4)작업 관리자)
- **•** [nvduplicate\(](#page-404-0)복제 프로세스)
- **•** nvverify(확인 [프로세스](#page-404-1))
- **•** [nvplgscript\(](#page-404-2)플러그인 스크립트 프로세스)
- **•** [nvwsworker\(](#page-404-3)웹 서비스 작업자 프로세스)

### <span id="page-400-0"></span>**nvpmgr(프로세스 관리자)**

**nvpmgr** 프로세스는 모든 NetVault Backup 서버 및 클라이언트 시스템에서 실행됩니다. 이 프로세스는 다른 모든 NetVault Backup 프로세스를 관리합니다. **nvpmgr** 프로세스는 일시적인 프로세스를 생성하고 제거합니다. 또한 프로 세스 관리자에서는 프로세스 테이블 및 추적 버퍼에 대한 공유 메모리 영역의 할당도 관리합니다. 프로세스 관리자는 정적 프로세스 ID를 할당 받지만 다양한 수준의 시스템 자원이 필요하기 때문에 동적 프로세스처럼 표시됩니다.

프로세스 유형: 동적

프로세스 ID: 1

### <span id="page-400-1"></span>**nvcmgr(프로세스간 통신 관리자)**

**nvcmgr** 프로세스는 프로세스간 메시징 시스템을 지원합니다. 이 프로세스는 모든 NetVault Backup 서버 및 클라 이언트 시스템에서 실행됩니다. UNIX 및 Linux OS에서 통신 관리자는 프로세스로 실행됩니다. Windows에서 이 프 로세스는 **nvpmgr** 프로세스에서 스레드로 실행됩니다. **Nvcmgr**는 로컬 시스템의 다양한 NetVault Backup 프로세 스 간 통신을 처리합니다.

프로세스 유형: 정적

프로세스 ID: 2

### <span id="page-400-2"></span>**nvnmgr(네트워크 관리자)**

**nvnmgr** 프로세스는 프로세스간 메시징 시스템을 지원합니다. 이 프로세스는 모든 NetVault Backup 서버 및 클라 이언트 시스템에서 실행됩니다. UNIX 및 Linux OS에서 네트워크 관리자는 프로세스로 실행됩니다. Windows에서 이 프로세스는 **nvpmgr** 프로세스에서 스레드로 실행됩니다. **Nvnmgr**는 프로세스 간 메시지를 원격 클라이언트에 전송합니다. 또한 네트워크 관리자에서는 클라이언트의 상태를 결정하는 데 도움이 되는 가용성 메시지를 브로드 캐스트합니다.

프로세스 유형: 정적

프로세스 ID: 3

### <span id="page-400-3"></span>**nvmedmgr(Media Manager)**

**nvmedmgr** 프로세스는 NetVault Backup 서버에서 실행됩니다.

이 프로세스는 미디어 콘텐츠 및 온라인 백업 저장 집합에 대한 정보를 포함하는 미디어 데이터베이스를 관리합니 다. Media Manager 역시 장치 구성 세부 정보를 저장하고 관리합니다. 장치 관리자 프로세스를 통해 백업 장치를 관리합니다. Media Manager는 미디어 로드 및 언로드에 대한 수준 높은 지침을 제공하고 장치 관리자 프로세스는 이러한 지침을 수행합니다. Media Manager는 작업 관리자가 제출한 미디어 요청에 따라 작업을 위한 장치 및 미디 어 선택을 제어합니다.

프로세스 유형: 정적

프로세스 ID: 4

### <span id="page-401-0"></span>**nvsched(일정 관리자)**

**nvsched** 프로세스는 NetVault Backup 서버에서 실행됩니다. 이 프로세스는 작업 일정 및 대기열을 관리합니다. 또 한 스케줄러 데이터베이스를 관리합니다. 일정 관리자는 작업 인스턴스를 시작하기 위해 작업 관리자를 초기화하 고 반복 작업을 위한 다음 인스턴스를 예약합니다. 그리고 작업 관리자는 작업을 실행합니다. 또한 이 프로세스는 **작업 상태** 페이지를 업데이트하고 보고 유틸리티에 작업 일정 데이터를 제공합니다.

프로세스 유형: 정적

프로세스 ID: 5

### <span id="page-401-1"></span>**nvlogdaemon(로깅 데몬)**

**nvlogdaemon** 프로세스는 NetVault Backup 서버에서 실행됩니다. 이 프로세스는 NetVault Backup 서비스와 함께 시작됩니다.

로깅 데몬은 다양한 NetVault Backup 프로세스로 생성된 로그 메시지를 관리하고 이러한 메시지를 NetVault 데이 터베이스에 기록합니다. 로그 메시지에는 문제를 진단하고 해결하는 데 사용할 수 있는 정보가 포함되어 있습니다. 또한 로깅 데몬은 주기적으로 디스크 공간 검사를 수행하여 공간 사용 수준이 경고 또는 위험 수준에 도달할 경우 경고 메시지를 표시합니다. 이러한 검사는 NetVault Backup 홈, 데이터베이스, 로그 및 보고서 디렉터리에 적용됩 니다.

프로세스 유형: 정적

프로세스 ID: 7

### <span id="page-401-2"></span>**nvavp(감사 확인 관리자 또는 감사자)**

**nvavp** 프로세스는 NetVault Backup 서버에서 실행됩니다. 이 프로세스에서는 사용자 활동을 추적하고 제어합니다. **nvavp** 프로세스에서는 각 사용자 요청을 확인하고 할당된 권한에 따라 요청을 허용하거나 거부합니다.

프로세스 유형: 정적

프로세스 ID: 8

### <span id="page-401-3"></span>**nvstatsmngr(통계 관리자)**

**nvstatsmngr** 프로세스는 모든 NetVault Backup 서버 및 클라이언트 시스템에서 실행됩니다. 이 프로세스에서는 드라이브 통계, 이벤트 기록, 미디어 요청, 서버 용량을 수집하고 보고 유틸리티를 위해 정보를 전송합니다.

프로세스 유형: 정적

프로세스 ID: 9

### <span id="page-401-4"></span>**nvrepdbmngr(보고서 관리자)**

**nvrepdbmngr** 프로세스는 NetVault Backup 서버에서 실행됩니다. 이 프로세스에서는 보고서 데이터베이스를 관 리합니다.

Reports Database Manager는 주기적으로 Statistics Manager를 폴링하여 수집된 데이터를 가져오고 Reports 데이 터베이스에 씁니다. **Nvrepdbng**는 또한 Reports Database의 정보를 보고 유틸리티로 전송하고 Reports Database 를 정기적으로 삭제합니다.

프로세스 유형: 정적

프로세스 ID: 10

### <span id="page-402-0"></span>**nvwsrequesthandler(웹 서비스 요청 처리기)**

**nvwsrequesthandler** 프로세스는 NetVault Backup 서버에서 실행됩니다. 이 프로세스에서는 WebUI에서 사용하 는 웹 서비스를 실행합니다. 프로세스 유형: 정적

프로세스 ID: 14

### <span id="page-402-1"></span>**nvconsolesvc(콘솔 서비스)**

**nvconsolesvc** 프로세스는 모든 NetVault Backup 서버 및 클라이언트 시스템에서 실행됩니다. NetVault Backup에 서는 이 프로세스를 사용하여 원격 클라이언트 시스템의 구성 속성을 구하거나 설정합니다.

프로세스 유형: 정적

프로세스 ID: 15

### <span id="page-402-2"></span>**nvdeploymentmgr(배포 관리자)**

**nvdeploymentmgr** 프로세스는 NetVault Backup 서버에서 실행됩니다. 이 프로세스는 푸시 설치 작업을 관리합니 다.

푸시 설치 방법을 사용하여 다음과 같은 작업을 수행할 수 있습니다.

- **•** 여러 시스템에서 동시에 NetVault Backup 클라이언트 소프트웨어 설치 및 업그레이드
- **•** 여러 시스템에서 동시에 NetVault Backup 플러그인 설치 및 업그레이드
- **•** NetVault Backup 서버에 새 클라이언트 추가

이 프로세스에서는 모든 배포 관련 정보를 **netvault\_machines** 데이터베이스에 저장합니다. 배포 관리자에서는 원 격 시스템에 대한 설치 프로세스를 관리하기 위해 하나 이상의 배포 작업자 프로세스(**nvdeploymentwkr**)를 생성 합니다.

프로세스 유형: 정적

프로세스 ID: 17

### <span id="page-402-3"></span>**nvdevmgr(장치 관리자)**

**nvdevmgr** 프로세스는 로컬로 부착된 장치가 있는 NetVault Backup 서버 및 클라이언트에서 실행됩니다. 이 프로 세스에서는 미디어 읽기 및 쓰기를 수행하고 미디어의 로드 및 언로드를 처리합니다. NetVault Backup에서는 각 구 성된 드라이브마다 장치 관리자 프로세스 인스턴스를 하나씩 생성합니다. SAN 환경에서는 장치를 공유하는 각 NetVault Backup 클라이언트에 대하여 인스턴스가 실행됩니다.

프로세스 유형: 정적(장치를 사용할 수 있는 동안 실행)

프로세스 ID: 다름

### <span id="page-403-0"></span>**nvndmpdevmgr(NDMP 장치 관리자)**

**nvndmpdevmgr** 프로세스는 NetVault Backup 서버에서 실행됩니다. 이 프로세스에서는 미디어 읽기 및 쓰기를 수 행하고 NDMP 기반 파일러에 대한 미디어의 로드 및 언로드를 처리합니다. NetVault Backup에서는 각 구성된 드라 이브마다 NDMP 장치 관리자 프로세스 인스턴스를 하나씩 생성합니다.

프로세스 유형: 정적(장치를 사용할 수 있는 동안 실행)

프로세스 ID: 다름

### <span id="page-403-1"></span>**nvchgmgr(체인저 관리자)**

**nvchgmgr** 프로세스에서는 로봇 암 체인저를 제어합니다. 이 프로세스는 로봇 암 체인저가 연결되는 NetVault Backup 서버 및 클라이언트에서 실행됩니다. NetVault Backup에서 각 체인저에 대하여 하나의 인스턴스를 생성합 니다.

프로세스 유형: 정적(장치를 사용할 수 있는 동안 실행)

프로세스 ID: 다름

### <span id="page-403-2"></span>**nvndmpchgmgr(NDMP 체인저 관리자)**

**nvchgmgr** 프로세스는 NetVault Backup 서버에서 실행됩니다. 이 프로세스에서는 NDMP 기반의 파일러에 부착된 장치에 대한 로봇 암 체인저를 제어합니다. NetVault Backup에서 각 체인저에 대하여 하나의 인스턴스를 생성합니 다.

프로세스 유형: 정적(장치를 사용할 수 있는 동안 실행)

프로세스 ID: 다름

### <span id="page-403-3"></span>**nvrascontroller(RAS 장치 컨트롤러)**

**nvrascontroller** 프로세스에서는 디스크 기반 저장소 장치를 관리합니다. 이 프로세스는 NetVault Backup 서버에 서 실행됩니다. NetVault Backup에서는 각 구성된 장치마다 RAS 장치 컨트롤러 프로세스 인스턴스를 하나씩 생성 합니다.

프로세스 유형: 정적(장치를 사용할 수 있는 동안 실행)

프로세스 ID: 다름

### <span id="page-403-4"></span>**nvjobmgr(작업 관리자)**

**nvjobmgr** 프로세스는 NetVault Backup 서버에서 실행되며 작업 실행을 관리합니다.

일정 관리자가 작업 관리자를 시작합니다. 작업 관리자의 단일 인스턴스는 작업이 완료될 때까지 각 작업에 대해 실 행됩니다. 작업 관리자는 작업 실행 상태 및 종료 상태를 보고합니다. 이 프로세스는 데이터 플러그인을 조정하고 NetVault Backup 서버에서 필요한 정보를 가져옵니다. 또한 Media Manager 프로세스에 드라이브 및 미디어 요청 을 전송하는 역할을 합니다.

프로세스 유형: 동적

프로세스 ID: 다름

### <span id="page-404-0"></span>**nvduplicate(복제 프로세스)**

**nvduplicate** 프로세스에서는 백업 복제를 수행합니다. 이 프로세스는 복제 단계가 실행되는 NetVault Backup 시스 템에서 실행됩니다.

프로세스 유형: 동적

프로세스 ID: 없음

### <span id="page-404-1"></span>**nvverify(확인 프로세스)**

**nvverify** 프로세스에서는 백업 확인을 수행합니다. 이 프로세스에서는 미디어에 기록된 스트림의 길이를 확인하고 백업 중에 빠진 블록이 없는지 확인합니다. **nvverify** 프로세스는 확인 단계가 실행되는 NetVault Backup 시스템에 서 실행됩니다.

프로세스 유형: 동적

프로세스 ID: 없음

### <span id="page-404-2"></span>**nvplgscript(플러그인 스크립트 프로세스)**

**nvplgscript** 프로세스에서는 작업에 대한 사전 및 사후 스크립트를 실행합니다. 이 프로세스는 사용자가 작업에 대 하여 사전 및 사후 스크립트 실행 옵션을 선택하는 경우에 대상 클라이언트에서 실행됩니다.

프로세스 유형: 동적

프로세스 ID: 없음

### <span id="page-404-3"></span>**nvwsworker(웹 서비스 작업자 프로세스)**

**nvwsworker** 프로세스는 웹 서비스 작업자 프로세스입니다. **nvwsrequesthandler** 프로세스에서 작업자 프로세스 를 시작합니다. 이러한 프로세스의 팀을 사용하여 성능을 개선합니다. 대량의 콘텐츠가 WebUI로 보내지면 10개 이 상의 프로세스가 NetVault Backup 서버에서 실행될 수 있습니다. 이러한 프로세스는 콘텐츠가 제공된 후에도 짧은 시간 동안 계속 실행될 수 있습니다.

프로세스 유형: 동적

프로세스 ID: 없음

# **환경 변수**

**•** [NetVault Backup](#page-405-0) 환경 변수

## <span id="page-405-0"></span>**NetVault Backup 환경 변수**

다음은 사용자 정의 스크립트에서 사용할 수 있는 NetVault Backup 환경 변수 목록입니다. MSP 관리자는 자체 서 버에 이러한 환경 변수를 사용할 수 있습니다.

**표 170. 환경 변수**

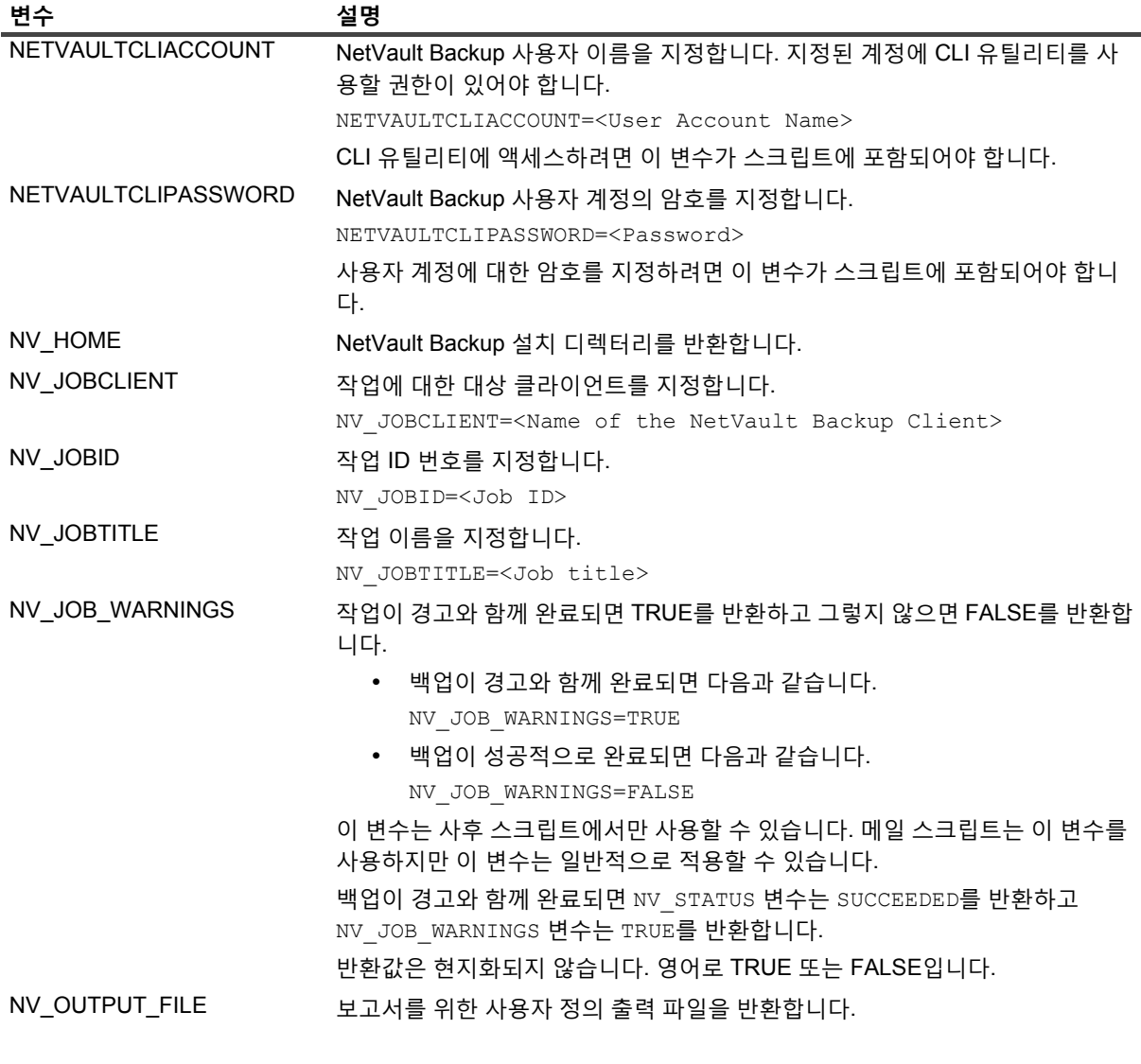

**표 170. 환경 변수**

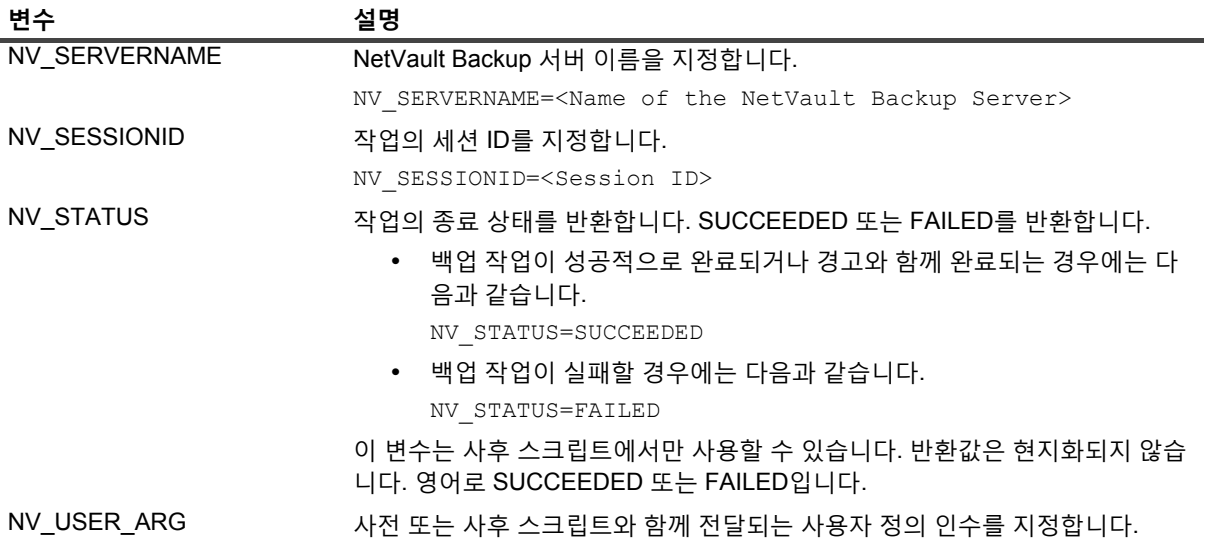

# **NetVault Backup 에서 사용하는 네트 워크 포트**

**•** [사용하거나](#page-407-0) 필요한 포트

## <span id="page-407-0"></span>**사용하거나 필요한 포트**

다음 표에는 NetVault Backup에서 사용하는 네트워크 포트의 목록이 나와 있습니다.

#### **표 171. NetVault Backup에서 사용하는 포트**

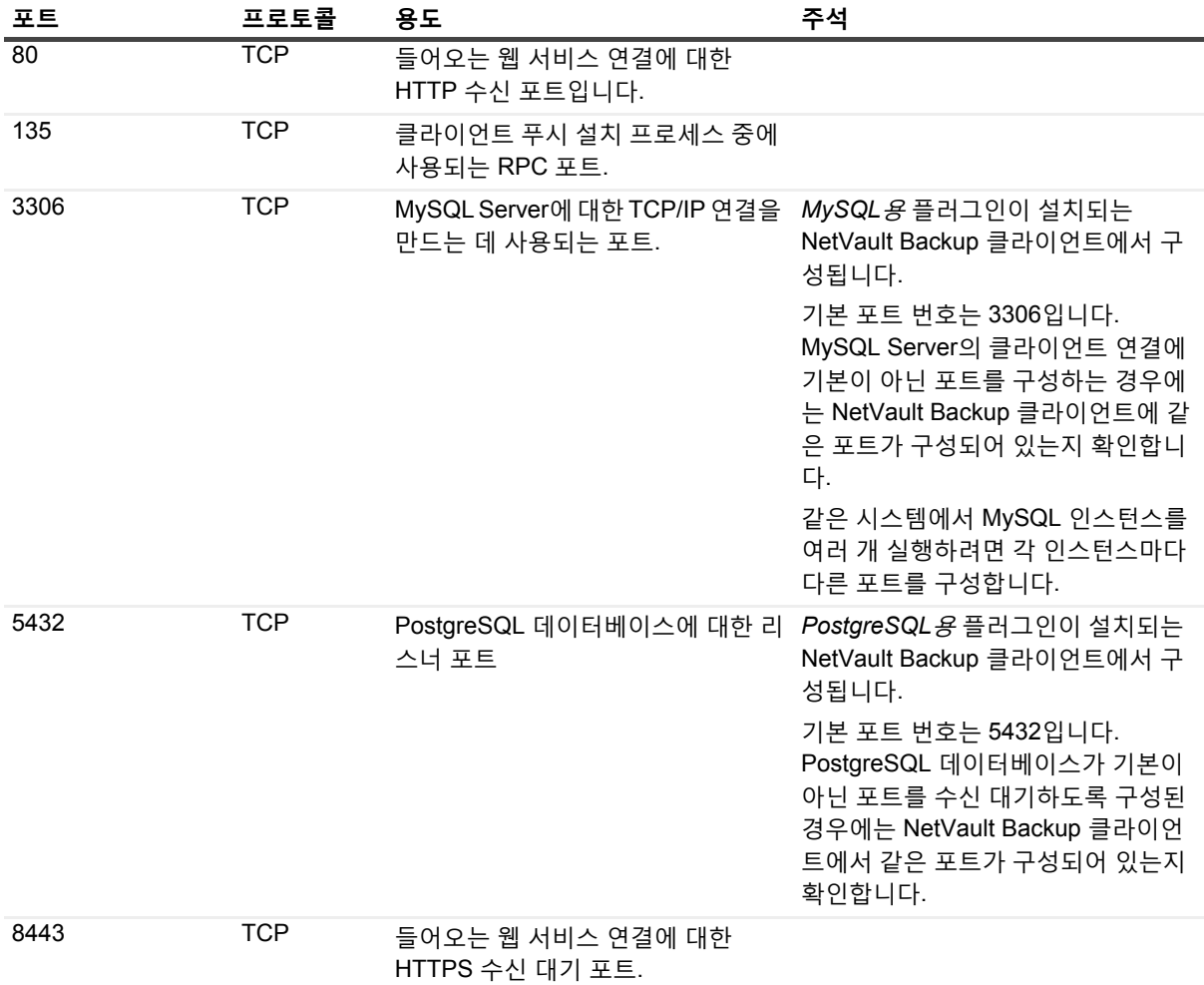

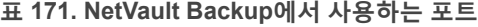

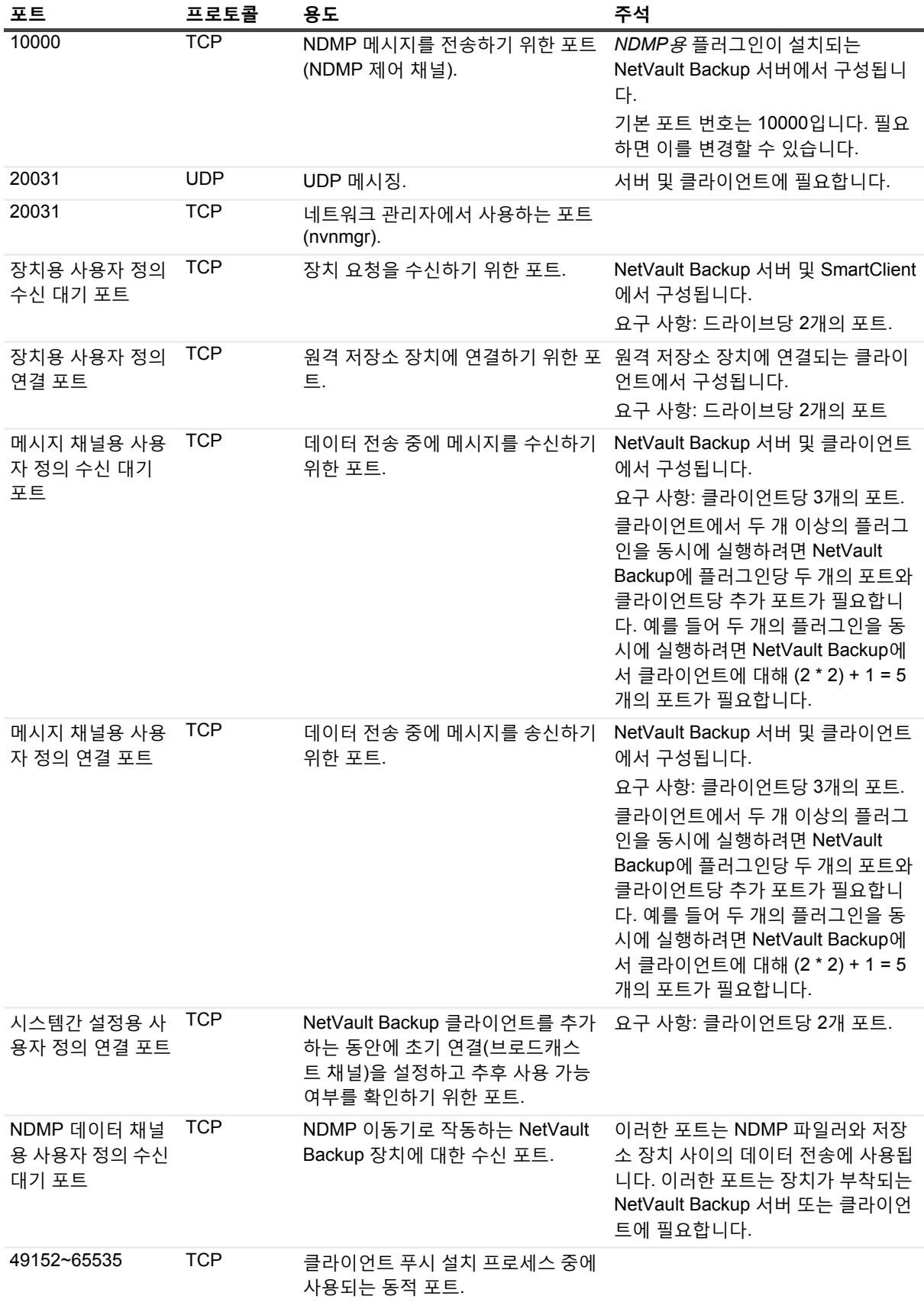

# **E**

# **문제 해결**

- **•** [일반적인](#page-409-0) 오류
- **•** [NetVault Backup](#page-417-0)의 안전 모드

# <span id="page-409-0"></span>**일반적인 오류**

이 섹션에서는 몇 가지 일반적인 오류 및 해결 방법을 설명합니다. 이 장은 다음 항목으로 구성되어 있습니다.

- **•** [NetVault Backup](#page-410-0) 서비스가 Windows에서 시작되지 않습니다.
- **•** 시스템이 재시작된 후에 [NetVault Backup](#page-410-1) 서비스가 시작되지 않습니다.
- **•** 서버 IP [주소가](#page-410-2) 변경된 후에 로그인 실패
- **•** [NetVault Backup WebUI](#page-411-0)의 예기치 않은 동작
- **•** WebUI가 [Internet Explorer](#page-411-1)의 호환성 보기에서 실행되지 않음
- **•** 푸시 설치 중에 [NetVault Backup](#page-411-2) 설치 프로그램이 실패
- **•** [VSS](#page-412-0) 기반 백업 실패
- **•** [Windows](#page-412-1)에서 TCP/IP 소켓 버퍼 크기 수정
- **•** [NetVault Backup 10.0.1](#page-412-2)을 실행하는 클라이언트에서 데이터 복사 저장 집합을 사용하는 복원이 실패
- **•** 인덱스가 2GB보다 큰 경우에 Itanium [플랫폼에서](#page-413-0) 복원이 실패
- **•** [업그레이드](#page-414-0) 후에 WebUI 페이지에 콘솔 오류가 표시됨
- **•** [NetVault Backup](#page-414-1)워크스테이션 속성이 설정된 경우 도메인 사용자가 서버에 로그인할 수 없습니다.
- **•** [NetVault Backup](#page-414-1)워크스테이션 속성이 설정된 경우 도메인 사용자가 서버에 로그인할 수 없습니다.
- **•** [NetVault Backup](#page-414-1)워크스테이션 속성이 설정된 경우 도메인 사용자가 서버에 로그인할 수 없습니다.
- **•** [NetVault Backup](#page-414-1)워크스테이션 속성이 설정된 경우 도메인 사용자가 서버에 로그인할 수 없습니다.
- **•** [NetVault BackupDebian 9](#page-414-2)에서는 도메인 사용자가 서버에 로그인할 수 없습니다.
- **•** 푸시 설치가 성공적으로 완료된 후 타겟 시스템을 [클라이언트로](#page-415-0) 추가할 수 없습니다.
- **•** [NetVault Backup](#page-415-1) 클라이언트 호스트를 수동으로 제거한 후 카탈로그 검색 페이지를 설치, 제거 또는 탐색할 수 [없습니다](#page-415-1).
- **•** 설치할 수 없다면 [NetVault Backup](#page-416-0) 서버 마이그레이션이 동일하거나 다른 서버 이름으로 이루어진 후 클라 이언트의 카탈로그 검색을 [제거하십시오](#page-416-0).

### <span id="page-410-0"></span>**NetVault Backup 서비스가 Windows에서 시작되지 않습니다.**

#### **설명**

NetVault Backup 서비스가 Windows 기반 NetVault Backup 서버에서 시작되지 않습니다.

#### **증상**

Windows 이벤트 뷰어에서 다음과 같은 메시지가 표시되는지 확인합니다.

PDT FATAL: 잠금 파일 "postmaster.pid"가 이미 있습니다.

#### **해결 방법**

시스템 데이터를 저장하는 데 사용되는 PostgreSQL 데이터베이스가 시작되지 않으면 NetVault Backup을 시작할 수 없습니다. 이 문제를 해결하려면 로그의 참조 위치에서 **"postmaster.pid"** 파일을 삭제하고 NetVault Backup 서 버를 다시 시작하십시오.

### <span id="page-410-1"></span>**시스템이 재시작된 후에 NetVault Backup 서비스가 시작되지 않습니다.**

#### **설명**

시스템을 다시 시작한 후에 가끔 Windows 기반의 NetVault Backup 서버에서 NetVault Backup 서비스가 시작되지 않습니다.

#### **증상**

Windows 이벤트 뷰어에서 다음과 같은 메시지가 표시되는지 확인합니다.

심각: PostgreSQL 소스에 대한 TCP/IP 소켓을 만들 수 없습니다(FATAL: could not create any TCP/IP sockets " for a PostgreSQL source).

#### **해결 방법**

시스템 데이터를 저장하는 데 사용되는 PostgreSQL 데이터베이스가 시작되지 않으면 NetVault Backup을 시작할 수 없습니다. 이 문제를 해결하려면 작업 관리자를 시작하고 **모든 사용자의 프로세스 표시**를 클릭합니다 시스템에 서 여러 개의 **postgres32.exe** 인스턴스가 실행되고 있는 것을 볼 수 있습니다. 이 프로세스 중 하나의 인스턴스를 선택하고 **프로세스 종료**를 클릭하여 **postgres32.exe**의 모든 인스턴스를 제거합니다. 그 다음에 NetVault Backup 서비스를 시작합니다.

### <span id="page-410-2"></span>**서버 IP 주소가 변경된 후에 로그인 실패**

#### **설명**

NetVault Backup 서버 IP 주소가 변경된 후에 WebUI에서 로그인이 되지 않습니다.

#### **증상**

로그인을 시도할 때 NetVault Backup WebUI에 서버에 액세스할 수 없다는 메시지가 표시됩니다.

#### **해결 방법**

NetVault Backup 서버의 IP 주소가 변경된 후에(예: DHCP에 의해 재부팅 시에 재할당이 발생한 경우) NetVault Backup WebUI에 로그인하기 전에 브라우저 캐시를 지워야 합니다. 그렇지 않으면 서버에 액세스할 수 없다는 메 시지와 함께 로그인이 실패할 수 있습니다. 또는 정적 IP 주소를 NetVault Backup 서버에 할당할 수 있습니다.

### <span id="page-411-0"></span>**NetVault Backup WebUI의 예기치 않은 동작**

#### **설명**

NetVault Backup WebUI가 브라우저에 상관없이 잘못된 문자열 또는 이름과 기타 개체 관련 문제를 표시합니다.

#### **증상**

NetVault Backup WebUI가 예기치 않게 작동하면서 다양한 올바르지 않은 이름, 문자열, 잘못된 단추 레이블 등을 표시합니다.

#### **해결 방법**

문제를 해결하려면 브라우저 캐시와 기록을 지운 다음에 다시 NetVault Backup WebUI로 로그인합니다. NetVault Backup 시스템을 업그레이드한 후에 이 활동을 수행합니다.

### <span id="page-411-1"></span>**WebUI가 Internet Explorer의 호환성 보기에서 실행되지 않음**

### **설명**

NetVault Backup WebUI가 Internet Explorer의 호환성 보기에서 실행되지 않습니다.

### **증상**

Internet Explorer에서 사이트에 대한 호환성 보기가 활성화되어 있는 경우에 NetVault Backup에 액세스하려고 할 때 다음과 같은 오류 메시지가 표시됩니다. "호환성 보기가 지원되지 않습니다. 응용 프로그램을 올바르게 보려면 다른 브라우저를 사용하거나 이 사이트를 호환성 보기를 사용하는 웹 사이트 목록에서 제거하십시오."

#### **해결 방법**

호환성 보기를 사용하는 웹 사이트의 목록에서 해당 사이트를 제거하거나 다른 브라우저를 사용합니다.

### <span id="page-411-2"></span>**푸시 설치 중에 NetVault Backup 설치 프로그램이 실패**

### **설명**

대상 클라이언트에 대한 푸시 설치가 실패합니다.

### **증상**

작업 로그에 다음과 같은 오류 메시지가 나타납니다.

코어 패키지에 대한 NetVault Backup 설치 프로그램이 오류 1과 함께 실패하였습니다.

#### **해결 방법**

몇 가지 이유로 설치가 실패할 수 있습니다. 설치 로그 파일의 정보가 문제 진단 및 해결에 도움이 될 수 있습니다. 시스템 임시 디렉터리에서 로그 파일을 찾을 수 있습니다. (시스템 계정에 대한 TEMP 환경 변수가 이 디렉터리의 위 치를 결정합니다. 이 경로는 대개 %windir%\Temp로 설정됩니다.)

설치 프로세스가 실패하는 단계에 따라 설치 프로그램에서 netvault {GUID}\_install.log 또는 bitrock\_installer.log(또는 bitrock\_installer\_nnn.log)라는 이름의 파일을 생성할 수 있습니다.

문제를 해결할 수 없는 경우에는 Quest 기술 지원부에 문의하십시오.

### <span id="page-412-0"></span>**VSS 기반 백업 실패**

#### **설명**

VSS 기반 백업을 수행할 때 VSS 작성기가 스냅숏을 생성하지 못하는 경우 작업이 실패합니다.

#### **증상**

로그 메시지가 다음 오류를 표시합니다.

- **•** 선택 트리에 항목을 추가하지 못했습니다.
- **•** 선택 트리 및 백업 옵션을 준비하지 못했습니다.

#### **해결 방법**

이 메시지는 VSS 하위 시스템의 문제를 나타냅니다. VSS 하위 시스템의 제대로 작동하지 않으면 NetVault Backup 에서 백업 작업을 완료할 수 없습니다. 작업을 다시 실행하기 전에 다음을 수행하는 것이 좋습니다.

- **•** 기존 섀도 복사본을 삭제합니다. (**Vssadmin** 또는 **DiskShadow** 유틸리티로 섀도 복사본을 삭제할 수 있습 니다.)
- **•** 해당 VSS 작성기 서비스를 다시 시작합니다.

### <span id="page-412-1"></span>**Windows에서 TCP/IP 소켓 버퍼 크기 수정**

#### **설명**

Windows에서 TCP/IP 소켓 버퍼 크기를 수정할 수 없습니다.

#### **증상**

Windows에서 LAN을 통해 데이터가 전송될 때 성능 저하가 발생합니다. 네트워크 도구(예: IPerf)를 사용하여 윈도 우 크기를 변경해도 버퍼 크기가 변경되지 않습니다.

#### **해결 방법**

Windows에서 TCP/IP 버퍼 크기를 늘리기 위해 레지스트리 설정을 수정해야 합니다. 이러한 설정에 대한 자세한 내 용은 Microsoft KB 문서 <https://support.microsoft.com/en-us/kb/823764>를 참조하십시오.

### <span id="page-412-2"></span>**NetVault Backup 10.0.1을 실행하는 클라이언트에서 데이터 복사 저장 집합을 사용하는 복원이 실패**

#### **설명**

NetVault Backup 10.0.1 이하를 실행하는 클라이언트에서 데이터 복사 저장 집합을 복원할 때 작업이 실패합니다.

#### **증상**

복원 작업에서 다음과 같은 오류를 보고합니다. 인덱스를 가져오지 못하였습니다. 추적 로그에 다음과 같은 메시지가 포함됩니다. 새 스타일 인덱스.

손상된 인덱스 파일, 버전 번호가 올바르지 않습니다.

#### **해결 방법**

NetVault Backup 서버 10.0.5 이상에서 *데이터 복사용* 플러그인은 인덱스 버전 4를 만듭니다. 이 버전은 이전 NetVault Backup 버전과 호환되지 않습니다. NetVault Backup 10.0.1 이하의 버전을 실행하는 클라이언트에서 이 러한 인덱스 파일을 읽을 수 없어서 복원 작업이 실패합니다.

NetVault Backup 서버 10.0.5 이상에서 생성된 데이터 복사 저장 집합을 복원하려면 클라이언트를 업그레이드해야 합니다.

### <span id="page-413-0"></span>**인덱스가 2GB보다 큰 경우에 Itanium 플랫폼에서 복원이 실패**

#### **설명**

Itanium 플랫폼에서 인덱스 크기가 2GB보다 큰 백업에 대한 복원이 실패합니다.

#### **증상**

Itanium 플랫폼에서 인덱스 크기가 2GB보다 큰 백업을 복원하려고 할 때 "복원할 항목을 정렬할 때 실패하였습니다" 라는 오류 메시지와 함께 작업이 실패합니다.

#### **해결 방법**

이 문제를 해결하려면, 스택 크기를 증가시킵니다.

**•** 표준 UNIX 플랫폼에서 스택 크기를 증가시키려면 CLI에서 **ulimit** 설정을 편집합니다.

사용 가능한 옵션 목록은 다음과 같습니다.

**▪** ulimit -a

환경에 대한 모든 설정을 표시합니다.

- **▪** ulimit -s 현재 스택 크기 설정을 표시합니다.
- **▪** ulimit -s unlimited 무제한 스택 크기를 설정합니다.
- **▪** ulimit -s <n>

스택 크기를 지정된 값으로 설정합니다.

**▪** man ulimit

**ulimit** 명령에 관한 정보를 제공합니다.

값을 변경한 후에 ulimit -a 명령을 실행하여 설정이 변경되었는지 확인합니다.

**•** HP-UX Itanium 플랫폼에서 (운영 체제에 따라) **kmtune** 또는 **kctune** bash 명령을 사용하여 커널 스택 크기 정보에 액세스할 수 있습니다. 스택 변수는 32비트 응용 프로그램에서는 **maxssiz**이고 64비트 응용 프로그 램에서는 **maxssiz\_64bit**입니다.

사용 가능한 옵션 목록은 다음과 같습니다.

- **▪** kmtune -l -q maxssiz
	- 32비트 응용 프로그램의 설정 정보를 표시합니다.
- **▪** kmtune -l -q maxssiz\_64bit

64비트 응용 프로그램의 설정 정보를 표시합니다.

**▪** kmtune -u -s maxssiz=<n>

32비트 응용 프로그램을 위해 지정된 값으로 새 스택 크기를 설정합니다.

- **▪** kmtune -u -s maxssiz\_64bit =<n> 64비트 응용 프로그램을 위해 지정된 값으로 새 스택 크기를 설정합니다.
- **▪** kmtune -u -s maxssiz+<n> 32비트 응용 프로그램을 위해 지정된 값으로 새 스택 크기를 늘립니다.
- **▪** kmtune -u -s maxssiz\_64bit +<n> 64비트 응용 프로그램을 위해 지정된 값으로 새 스택 크기를 늘립니다.

### <span id="page-414-0"></span>**업그레이드 후에 WebUI 페이지에 콘솔 오류가 표시됨**

### **설명**

NetVault Backup를 버전 12.2(으)로 업그레이드한 후에 다양한 WebUI 페이지에 콘솔 오류가 표시됩니다.

### **증상**

NetVault Backup를 버전 12.2(으)로 업그레이드한 후에 변경된 'localStorage' 및 'sessionStorage' 기능 때문에 다양 한 WebUI 페이지에 콘솔 오류가 표시됩니다.

### **해결 방법**

이 문제를 해결하려면 NetVault Backup을 버전 12.0 이상으로 업그레이드한 후에 브라우저 캐시를 지운 다음에 WebUI 페이지를 다시 로드합니다.

### <span id="page-414-1"></span>**NetVault Backup워크스테이션 속성이 설정된 경우 도메인 사 용자가 서버에 로그인할 수 없습니다.**

### **설명**

도메인 사용자가NetVault Backup 올바른 자격 증명으로 서버에 로그인할 수 없습니다.

### **증상**

Windows 기반NetVault Backup 서버에서는 각각 다음과 같은 로그 메시지가 표시됩니다.

- **•** 인증 오류: 도메인 컨트롤러에서 도메인 사용자 정보를 가져올 수 없으므로 NetVault 데이터베이스에서 도메인 사용자 레코드를 추가하거나 업데이트하지 못했습니다.
- **•** 인증 오류: 도메인 사용자에 대해 입력한 사용자 이름 또는 암호가 잘못되었습니다. 자세한 내용은 도메인 컨트 롤러 확인

#### **해결 방법**

도메인 컨트롤러에서 도메인 사용자의 워크스테이션 속성을 확인합니다.

### <span id="page-414-2"></span>**NetVault BackupDebian 9에서는 도메인 사용자가 서버에 로 그인할 수 없습니다.**

### **설명**

NetVault BackupDebian 9에서는 도메인 사용자가 서버에 로그인할 수 없습니다.

### **증상**

NetVault Backup**Nvavp- \*.log** 로그 파일에 다음 오류가 표시됩니다. 액세스 제한으로 인해 도메인 사용자 검증이 실패했습니다.

#### **해결 방법**

인증에 성공한 후에도 **그룹 정책 개체 설정 으로 인해 인증이 거부됩니다.** 

**/etc/sssd/sssd.conf** 구성 파일에서 이 문제를 해결하려면 아래 매개 변수를 설정하십시오.

Access\_provider=광고

AUTH\_provider=광고

AD\_gpo\_access\_control = 사용 가능.

### <span id="page-415-0"></span>**푸시 설치가 성공적으로 완료된 후 타겟 시스템을 클라이언트로 추가할 수 없습니다.**

#### **설명**

타겟 시스템에서는 푸시 설치가 성공하지만 클라이언트로 시스템을 추가할 경우 경고 메시지가 표시됩니다. 원격 클라이언트 타겟 시스템의 푸시 설치가 성공적으로 완료되면 타겟 시스템에 새 클라이언트를 추가하면 경고 메시지가 나타나면서 작업이 실패합니다.

#### **증상**

시스템을 대상 시스템에 클라이언트로 추가할 때 작업 로그에 다음과 같은 경고가 표시됩니다.

- **•** 대상-시스템>에 대한 NetVault 백업 이름을 가져올 수 없습니다.
- **•** 시스템을 클라이언트로 계속 추가할 수 없습니다.

#### **해결 방법**

NetVault BackupNetVault Backup서버가 방화벽 구성으로 인해 타겟 시스템의 클라이언트에 연결할 수 없습니다. 시스템을 클라이언트로 추가하도록 대상 시스템의 방화벽을 구성합니다. 자세한 내용은 *Quest NetVault Backup* 관 리자 안내서를 참조하십시오.

### <span id="page-415-1"></span>**NetVault Backup 클라이언트 호스트를 수동으로 제거한 후 카 탈로그 검색 페이지를 설치, 제거 또는 탐색할 수 없습니다.**

#### **설명**

카탈로그 검색이 NetVault Backup 클라이언트 호스트에 설치되어 있고 이 클라이언트 호스트를 수동으로 제거하거 나 액세스할 수 없는 경우 카탈로그 검색 페이지를 설치, 제거 또는 탐색할 수 없습니다.

#### **증상**

카탈로그 검색 페이지를 탐색할 수 없거나 카탈로그 검색이 클라이언트 호스트에 설치되어 있는 것으로 나타납니 다.

#### **해결 방법**

Client host에서 catalog search가 불가능한지 확인한다. 카탈로그 검색을 사용할 수 없는 경우 **catalog.cfg** 구성 파 일에서 매개 변수와 값을 변경합니다. 이제 선택한 NetVault Backup 클라이언트 호스트에서 카탈로그 검색을 다시 설치할 수 있습니다. 자세한 내용은 [Catalog Search](#page-74-0) 관리을(를) 참조하십시오.

#### **Catalog.cfg 파일에서 매개 변수와 값을 변경하려면 다음과 같이 하십시오** *.*

- 1 **config** 디렉터리에서 사용할 수 있는 편집할 **catalog.cfg** 파일을 엽니다 .
	- **▪** [Catalog] 섹션에 다음 항목을 변경합니다.
		- Enabled=false
	- **▪** [Catalog:Worker Pool Size] 섹션에서 다음을 변경합니다.

```
Type= Range
Value= 5
Width= 4
Range= 1 20
Label= Maximum simultaneously active catalog workers
Label Id= 14744
```
**▪** [Timeouts:Catalog Index Saveset] 섹션에서 다음을 변경합니다.

```
Type= Range
  Range= 5, 600
  Width= 4
  Label= Polling interval (in seconds) to check for backups to catalog
  Label Id= 14745
  Value= 10
▪ [CatalogVersion] 섹션에 다음 항목을 변경합니다.
```

```
NVVersion=
```
NVBuildLevel=

2 **catalog.cfg** 파일을 **저장** 및 **닫기**합니다 .

### <span id="page-416-0"></span>**설치할 수 없다면 NetVault Backup 서버 마이그레이션이 동일 하거나 다른 서버 이름으로 이루어진 후 클라이언트의 카탈로그 검색을 제거하십시오.**

#### **설명**

NetVault Backup마이그레이션에 성공하면 선택한 클라이언트에 카탈로그 검색을 설치할 수 없습니다. 카탈로그 검 색을 성공적으로 설치한 후에도 카탈로그 검색이 여전히 제거된 것으로 표시되거나 "카탈로그 검색이 다른 NetVault Backup 서버에 의해 설치되었습니다"라는 오류가 표시됩니다.

#### **증상**

NetVault Backup 마이그레이션에 성공하면 선택한 클라이언트에 카탈로그 검색을 설치할 수 없습니다. 카탈로그 검색을 성공적으로 설치한 후에도 카탈로그 검색이 여전히 제거된 것으로 표시되거나 "카탈로그 검색이 다른 NetVault Backup 서버에 의해 설치되었습니다"라는 오류가 표시됩니다.

#### **해결 방법**

**<NVBU Backup Server Installation\Quest\NetVault Backup\catalog>** 폴더에서 카탈로그 검색 설치를 직접 검 증하십시오. 카탈로그 검색이 설치된 경우 다음 NetVault Backup 설치 디렉터리에서 카탈로그 검색을 제거해야 합 니다.

## <span id="page-417-0"></span>**NetVault Backup의 안전 모드**

NetVault Backup가 안전 모드에 있을 때 다음 오류가 발생합니다. "NetVault Backup 서버가 안전 모드에 있습니다. 서비스 공급업체에 문의하십시오."

이 경우 테넌트는 MSP 관리자에게 문의해야 합니다.

다음과 같은 오류 조건 때문에 NetVault Backup이 안전 모드에서 실행될 수 있습니다.

- **•** Media Manager 또는 일정 관리자와 같은 핵심 프로세스가 시작되지 않습니다.
- **•** PostgreSQL 데이터베이스를 이용할 수 없거나 NetVault Backup에서 하나 이상의 데이터베이스에 연결할 수 없습니다.
- **•** NetVault Backup 서버의 디스크 공간이 부족합니다.

안전 모드에서 MSP 관리자는 NetVault Backup 서버에 로그인한 후에 <설치 위치>config\safemode.cfg>의 메시지 를 읽어야 합니다.

이 파일에는 NetVault Backup 서버가 안전 모드로 실행되는 원인이 있습니다.

다음 표에서는 오류 유형 및 **safemode.cfg**에서 식별된 문제를 해결하기 위한 가능한 옵션을 설명합니다.

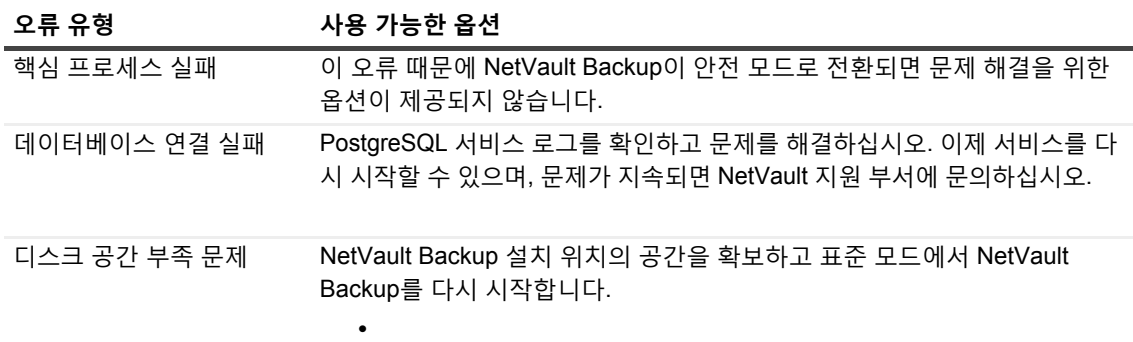

**• NetVault Backup을 표준 모드로 다시 시작:** NetVault Backup이 안전 모드로 전환되면 오류 해결 여부에 무 관하게 이 모드를 유지합니다. 안전 모드를 종료하려면 NetVault Backup을 표준 모드로 다시 시작합니다.

NetVault Backup 프로세스 관리자 및 NetVault Backup PostgreSQL 데이터베이스 서버 서비스를 중지합니 다. safemode.cfg 파일을 <Installation location>\config\safemode.cfg> 위치에서 제거하고 NetVault Backup PostgreSQL 데이터베이스 서버 및 NetVault 프로세스 관리자 서비스를 다시 시작합니다.

- **• 진단 추적을 활성화하여 NetVault Backup을 다시 시작:** 진단 추적에 대해서는 Quest 기술 지원부에 문의하 십시오.
- **Quest기술 지원 문의:** 문제를 해결할 수 없으면 이 링크를 클릭하여 문제를 보고하십시오.

Quest는 급변하는 엔터프라이즈 IT 업계에 소프트웨어 솔루션을 제공합니다. 데이터와 클라우드의 확장, 하이브리 드 데이터 센터, 보안 위협, 규제 요구 사항 등으로 인해 발생하는 문제들을 간소화해 드립니다. Fortune 500의 95%, Global 1000의 90%에 해당하는 업체를 포함하여 100여 개 국가에 소재한 130,000개 업체에 솔루션을 공급하고 있 습니다. 1987년부터 포트폴리오에 데이터베이스 관리, 데이터 보호, ID 및 접근 관리, Microsoft 플랫폼 관리, 통합 끝 점 관리 등을 위한 솔루션을 마련했습니다. Quest와 함께라면, IT 관리 시간을 줄이고 비즈니스 혁신에 더 많은 시간 을 투자하실 수 있습니다. 자세한 내용은<www.quest.com>을 참조하십시오.

## **기술 지원 리소스**

유효한 유지 관리 계약을 보유한 Quest 고객과 평가판을 보유하고 있는 고객은 기술 지원을 이용할 수 있습니다. <https://support.quest.com>에서 Quest 지원 포털에 액세스하면 됩니다.

지원 포털에서는 1년 365일, 하루 24시간 동안 언제든지 문제를 신속하게 직접 해결하기 위해 사용할 수 있는 자가 진단 도구를 제공합니다. 지원 포털을 사용하면 다음을 수행할 수 있습니다.

- **•** 서비스 요청 번호를 제출하고 관리합니다.
- **•** 기술 문서를 봅니다.
- **•** 등록하고 제품 알림을 받습니다.
- **•** 소프트웨어 및 기술 설명서를 다운로드합니다.
- **•** 사용 방법 비디오를 시청합니다.
- **•** 커뮤니티 토론에 참여합니다.
- **•** 지원 엔지니어와 온라인으로 채팅합니다.
- **•** 제품에 지원되는 서비스를 봅니다.